Выберите модель устройства[:CLX-3170FN, CLX-3175FN](#page-1-0) [CLX-3175, CLX-3175N](#page-97-0)

# Многофункциональный принтер Руководство пользователя

# представьте возможности

Благодарим вас за покупку устройства Samsung. Для получения более полного обслуживания зарегистрируйте свое устройство на веб-узле

<www.samsung.com/global/register>

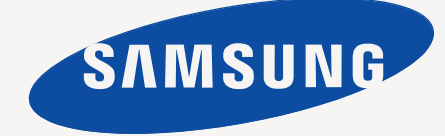

# <span id="page-1-1"></span><span id="page-1-0"></span>Функции вашего нового лазерного принтера

Данное устройство поддерживает ряд специальных функций, позволяющих улучшить качество печати документов. С его помощью возможно следующее.

# **Специальные функции**

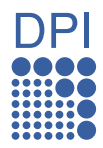

#### **Быстрая и высококачественная печать**

- Печать полноцветных изображений с использованием голубого, пурпурного, желтого и черного цветов.
- Максимальное разрешение при печати составляет 2400 x 600 тчк/дюйм. См. раздел *Программное обеспечение*.
- Печать на бумаге формата A4 выполняется со скоростью до 16 стр./мин, а на бумаге формата Letter — до 17 стр./мин. В режиме цветной печати ваше устройство печатает на бумаге формата A4 или Letter со скоростью до 4 стр./мин.

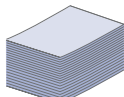

#### **Поддержка разнообразных типов материалов для печати**

• Лоток на 150 листов позволяет загружать обычную бумагу различных форматов: фирменные бланки, конверты, наклейки, открытки, прозрачную пленку, плотную бумагу и материалы нестандартного размера.

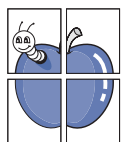

#### **Создание профессиональных документов**

- Печать водяных знаков. В документ можно добавлять различные надписи, например «Секретно». См. раздел *Программное обеспечение*.
- Печать плакатов. Текст и изображение на каждой странице документа можно увеличить, распечатав на нескольких листах бумаги и затем склеив из этих листов плакат. См. раздел *Программное обеспечение*.
- Готовые формы и фирменные бланки можно печатать на обычной бумаге. См. раздел *Программное обеспечение*.

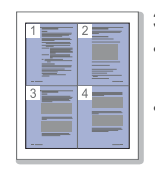

#### **Экономия средств и времени**

- В целях экономии бумаги можно распечатывать несколько страниц на одном листе.
- Данное устройство экономит электроэнергию, автоматически снижая ее потребление в режиме ожидания.
- Для экономии бумаги можно печатать на обеих сторонах листа (функция двусторонней печати). См. раздел *Программное обеспечение*.

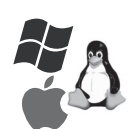

### **Печать в различных средах**

- Печать можно выполнять из операционных систем Windows 2000 и Windows XP/2003/Vista, а также Linux и Macintosh.
- Устройство оснащено интерфейсом USB и сетевым интерфейсом.

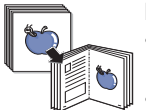

#### **Копирование оригиналов в различных форматах**

- Устройство может печатать несколько копий изображения исходного документа на одной странице. • Специальные функции устройства позволяют удалять
- фон при копировании каталогов и газет.
- Предусматривается одновременная корректировка качества печати и размера изображения.

#### **Сканирование оригиналов и их немедленная отправка**

- 
- Цветное сканирование с эффективным сжатием в форматах JPEG, TIFF и PDF.
- Оперативное сканирование и передача файлов нескольким адресатам методом сетевого сканирования.

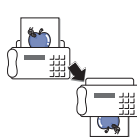

# **Отправка факсов в заранее установленное время**

- Факс можно отправить не только в строго определенное время, но и сразу на несколько узлов. • В зависимости от настройки, после передачи факса
- устройство может напечатать сопутствующие отчеты.

# **Функции моделей**

Данное устройство поддерживает все требования, связанные с работой с документами — от печати и копирования до передовых сетевых решений для предприятий.

Основные функции данного устройства включают:

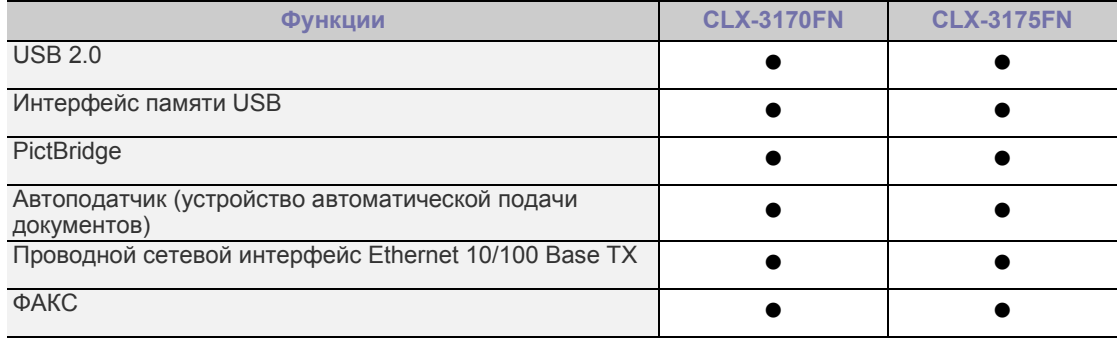

( • : включая, пустой: нет)

# **Об этом руководстве пользователя**

В настоящем руководстве пользователя приведены основные сведения об устройстве, а также детальное описание порядка его использования. Руководство по установке и использованию устройства предназначено как для опытных пользователей, так и для новичков.

Некоторые термины настоящего руководства имеют одинаковое значение, например:

• «документ» и «оригинал»;

• «бумага», «носитель» и «материал для печати».

В следующей таблице приведены условные обозначения, используемые в данном руководстве.

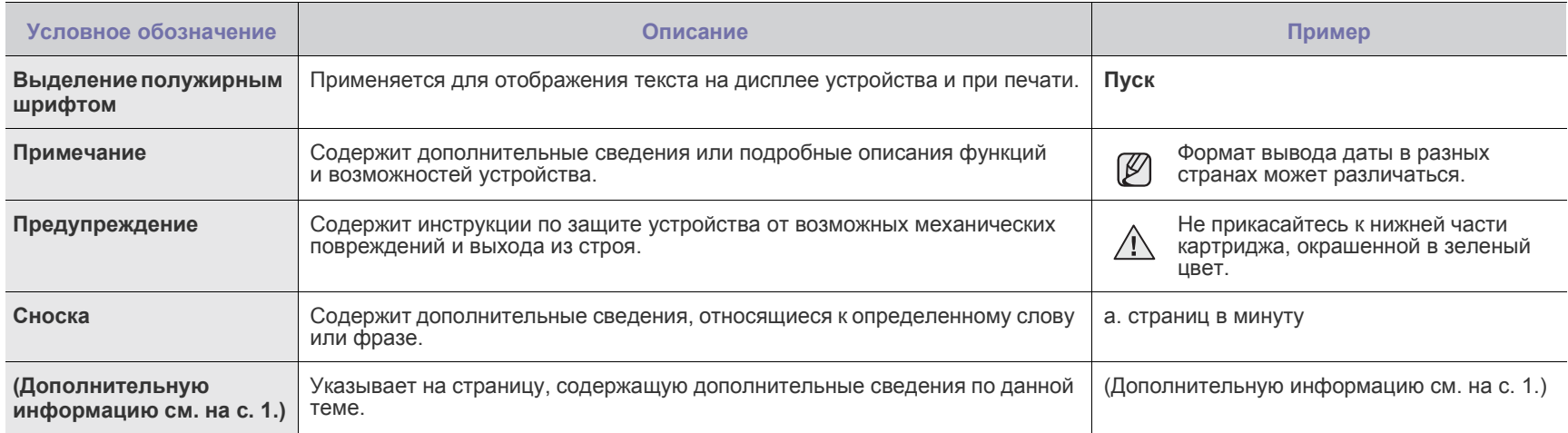

# **Дополнительные сведения**

Сведения об установке и эксплуатации устройства см. в следующих печатных и электронных документах.

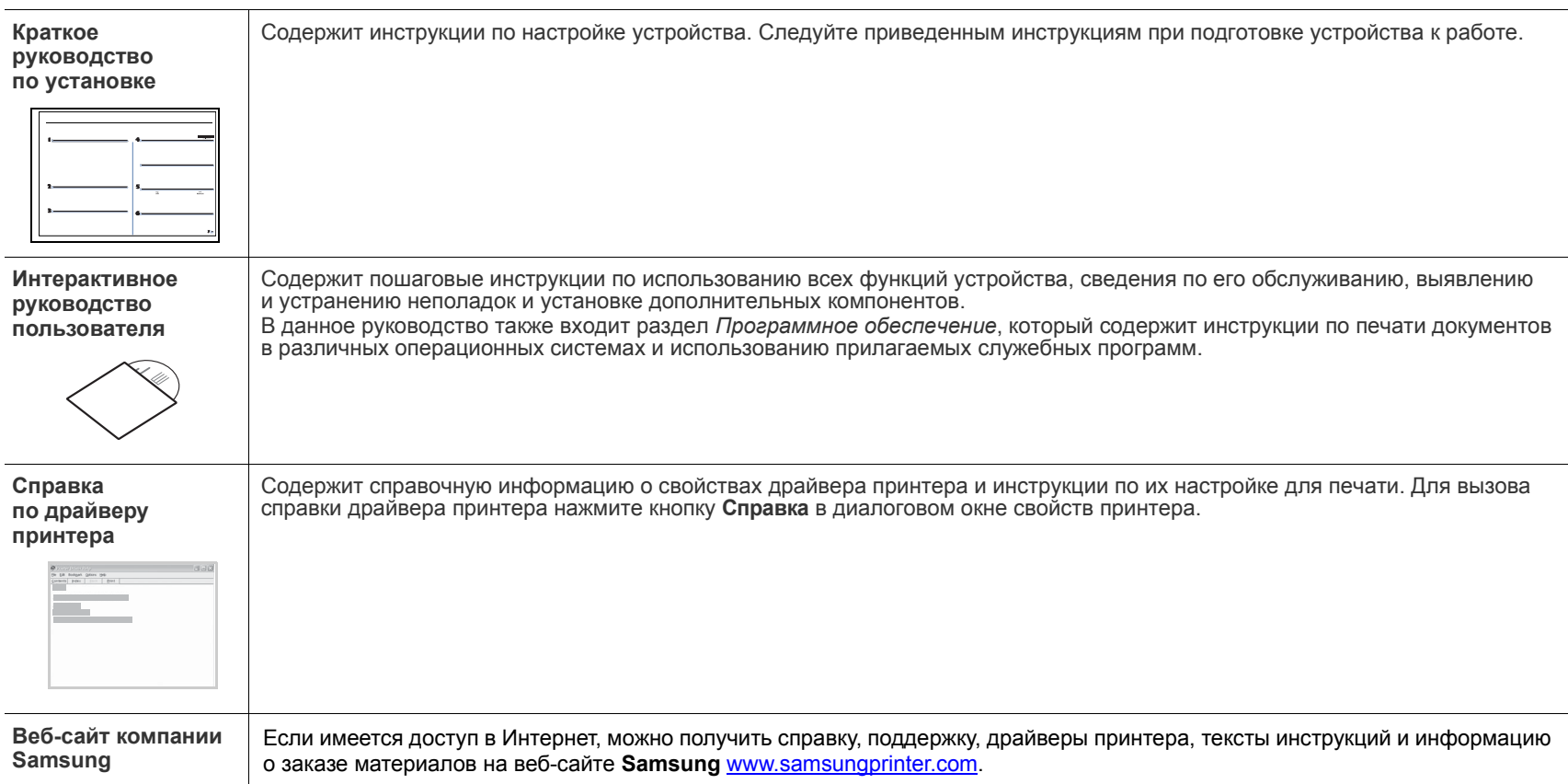

# <span id="page-4-0"></span>Информация о безопасности

# **Техника безопасности: условные обозначения и меры предосторожности**

### **Условные обозначения и их расшифровка**

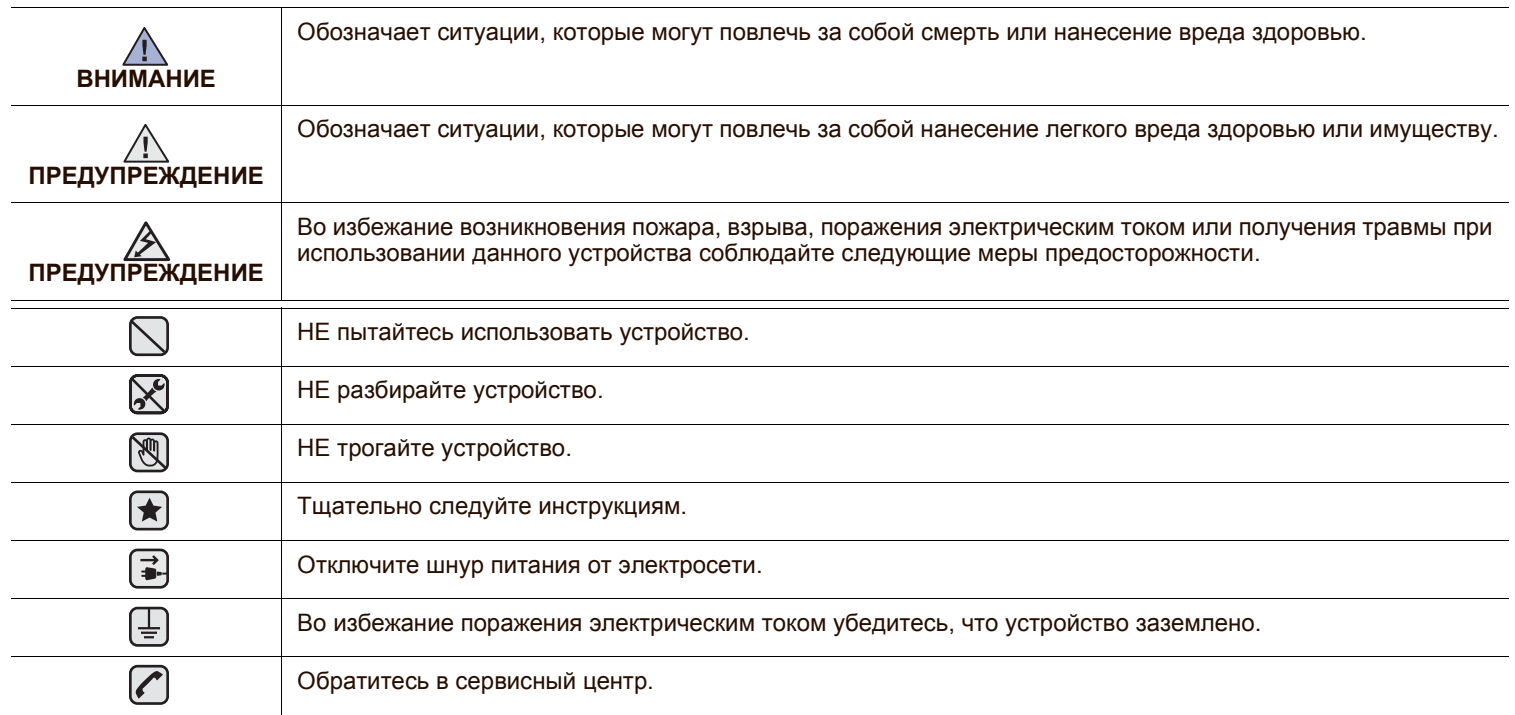

**Данные условные обозначения и их расшифровки призваны оградить пользователей устройства от получения травм. Тщательно следуйте всем инструкциям. После ознакомления с данным документом сохраните его для последующего обращения.**

**1.** Внимательно изучите все инструкции.

 $\left| \bigstar \right|$ 

- **2.** Следуйте общим правилам эксплуатации электрических устройств.
- **3.** Обратите внимание на предупреждения и инструкции, содержащиеся в надписях на самом устройстве и в прилагаемой к нему документации.
- **4.** Если инструкция по эксплуатации противоречит требованиям безопасности, следуйте правилам безопасности. Возможно, инструкция по эксплуатации была неправильно понята. Если противоречие между инструкциями разрешить не удается, обратитесь к продавцу устройства или в службу технической поддержки.
- **<del>√</del> 5.** Перед чисткой устройства вытащите из розеток шнур питания и телефонный кабель. Не пользуйтесь чистящими жидкостями и аэрозолями. Для чистки устройства можно применять только влажную ткань.
- **6.** Не размещайте устройство на неустойчивых тележках, подставках или столах. Падение устройства может причинить серьезный ущерб.
	- **7.** Никогда не размещайте устройство на отопительных устройствах, нагревателях, кондиционерах, вентиляционных каналах или поблизости от них.
	- **8.** Не ставьте никакие предметы на шнур питания. Размещайте устройство таким образом, чтобы нельзя было наступить на кабели устройства.
- **9.** Электрическая нагрузка на розетки и шнуры питания не должна превышать допустимой для этих устройств нормы. Иначе 八 может уменьшиться производительность и возникнет угроза пожара и поражения электрическим током.
	- **10.** Следите, чтобы домашние животные не грызли шнуры питания, телефона или сигнальные кабели.
	- **11.** Избегайте попадания в устройство посторонних предметов через отверстия в корпусе устройства. Они могут вызвать замыкание электрических цепей под высоким напряжением, что может привести к пожару или поражению электрическим током. Избегайте попадания жидкостей внутрь устройства или на него.

**12.** Не разбирайте устройство во избежание поражения электрическим током. Если требуется ремонт, обратитесь в службу  $\mathcal{C}$ | $\mathcal{R}$ | $\pm$ ] технической поддержки. Эксплуатация устройства с открытыми или снятыми крышками опасна, в том числе из-за угрозы поражения электрическим током. Неправильная сборка устройства может вызвать поражение электрическим током при последующей эксплуатации.

**13.** В перечисленных ниже ситуациях выдерните шнур питания из розетки, отключите все телефонные и компьютерные  $\left[\begin{array}{c} \overrightarrow{a} \\ \overrightarrow{a} \end{array}\right]$ сигнальные кабели и обратитесь в службу технической поддержки.

- Поврежден шнур питания, разъемы или кабель для подключения к компьютеру.
- В устройство попала жидкость.
- Устройство облили водой, или оно попало под дождь.
- Устройство работает неправильно, хотя инструкции соблюдались точно.
- Устройство уронили, или на его корпусе видны повреждения.
- Производительность устройства внезапно значительно изменилась.

**14.** Пользуйтесь только теми элементами управления устройством, которые описаны в инструкциях по эксплуатации. Использование других элементов управления устройством может привести к его повреждению, устранение которого, а также восстановление работоспособности устройства потребуют вмешательства технических специалистов.

|≟||≟|∕A

**15.** Не пользуйтесь устройством во время грозы. Существует риск поражения молнией. Желательно выдернуть шнур питания из розетки и отключить телефонный кабель.

**16.** Для безопасной работы с устройством используйте шнур питания, поставляемый в комплекте. Если длина шнура превышает 2 м при напряжении питания 110 В используйте шнур сечением 16 AWG<sup>a</sup> или выше.

**17.** Используйте телефонный кабель сечением AWG #26 или выше.

- **18.** СОХРАНЯЙТЕ ЭТИ ИНСТРУКЦИИ. ▎★
	- **19.** Данное устройство предназначено для эксплуатации в той стране, в которой оно было приобретено. (Это обусловлено различными характеристиками напряжения, частоты, телекоммуникационных сетей и т.д.)

*à.AWG: American Wire Gauge*

Данное устройство сертифицировано в США и соответствует требованиям параграфа J главы 1 сборника № 21 федеральных норм и правил Министерства здравоохранения и социального обеспечения для лазерных устройств класса I(1). В других странах данный принтер сертифицирован как лазерное устройство класса I, соответствующее требованиям Международной электротехнической комиссии (IEC 825).

Лазерные устройства класса I не считаются опасными. Блок лазера и принтер сконструированы таким образом, что во время нормальной работы или технического обслуживания облучение человека лазерным излучением не превышает уровня, соответствующего классу I.

#### **Внимание!**

Не используйте и не обслуживайте устройство, если с блока сканирующего лазера снята защитная крышка. Невидимый отраженный луч может повредить глаза.

Во избежание возникновения пожара, поражения электрическим током или получения травмы при эксплуатации устройства соблюдайте перечисленные ниже меры предосторожности.

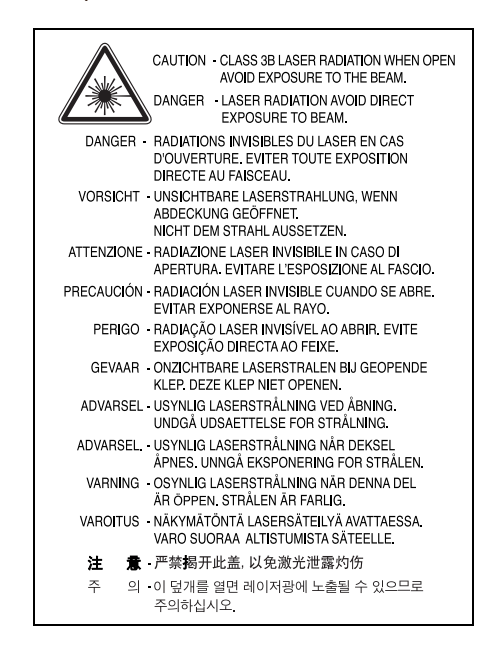

# **Техника безопасности при наличии озона**

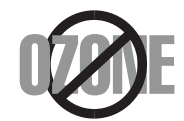

Во время нормальной работы данное устройство вырабатывает озон. Количество выделяемого озона не представляет опасности для оператора. Тем не менее, рекомендуется использовать устройство в хорошо проветриваемом помещении.

Дополнительную информацию об озоне можно получить в местном торговом представительстве компании Samsung.

# **Энергосбережение**

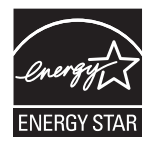

Данное устройство использует современную технологию энергосбережения, которая позволяет снизить потребление энергии устройством во время простоя.

Если устройство не получает никаких данных в течение длительного времени, потребление им электроэнергии автоматически уменьшается.

ENERGY STAR и логотип ENERGY STAR являются зарегистрированными в США товарными знаками.

Дополнительную информацию о программе ENERGY STAR см. на веб-сайте [http://www.energystar.gov.](http://www.energystar.gov) 

# **Утилизация**

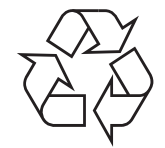

При переработке и утилизации упаковки данного товара соблюдайте нормы охраны окружающей среды.

## **АЯ46**

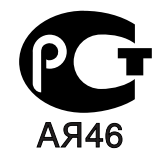

# **Минсвязи России**

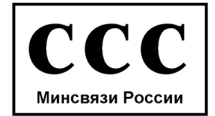

# **Излучение радиоволн**

#### **Регулятивные нормы Федеральной комиссии по средствам связи**

Настоящее устройство прошло испытания, показавшие его соответствие ограничениям, относящимся к части 15 правил Федеральной комиссии по средствам связи для цифровых устройств класса B. Эти ограничения введены для того, чтобы в разумных пределах обеспечить защиту от нежелательных и вредных помех в жилых помещениях. Настоящее оборудование генерирует, использует и может излучать радиоволны, и в случае установки и эксплуатации с нарушением инструкций может создавать помехи на линиях радиосвязи. Однако и в случае установки с соблюдением инструкций не гарантируется отсутствие помех. Если данное устройство создает помехи радио- и телевизионному приему, что можно определить путем выключения и включения устройства, попытайтесь устранить помехи одним из следующих способов:

- Переориентируйте или переместите приемную антенну.
- Увеличьте расстояние между данным оборудованием и приемником.
- Подключите оборудование и приемное устройство к разным ветвям сети электропитания
- Проконсультируйтесь с продавцом или радио- телемастером.

Внесение в устройство изменений или модификаций, не одобренных производителем, может повлечь за собой потерю пользователем права на эксплуатацию данного оборудования.

#### **Регулятивные нормы Канады по отношению к эфирным помехам**

Данная цифровая аппаратура не превышает ограничения, определенные для класса B, в области излучения радиошумов для цифровых устройств, установленных стандартом «Цифровая аппаратура» ( ICES-003) Министерства науки и промышленности Канады.

Cet appareil numérique respecte les limites de bruits radioélectriques applicables aux appareils numériques de Classe B prescrites dans la norme sur le matériel brouilleur: "Appareils Numériques", ICES-003 édictée par l'Industrie et Sciences Canada.

#### **Федеральная комиссия по средствам связи (Federal Communications Commission, FCC)**

#### **Направленное излучение (FCC, часть 15)**

В данный принтер может быть встроено маломощное радиоустройство (беспроводное высокочастотное устройство связи), работающее в полосе частот 2,4 ГГц/5 ГГц. Оно предназначено для использования в домашних и офисных помещениях. Если в принтер не встроено такое устройство, пропустите этот раздел. Проверить наличие беспроводных устройств связи можно по этикетке принтера.

Использование беспроводных устройств, которые могут присутствовать в системе, в США допускается только при наличии идентификационного номера FCC на этикетке.

В соответствии с общим правилом FCC минимальное расстояние между устройством и телом человека (без учета конечностей) при работе с беспроводными устройствами должно составлять 20 см. При включенных беспроводных устройствах связи это устройство должно находиться на расстоянии не менее 20 см от тела человека. Выходная мощность беспроводного устройства (или устройств) связи, которые могут быть встроены в принтер, намного ниже предельных значений воздействия высоких частот, установленных FCC.

Запрещается устанавливать передатчик рядом с другим передатчиком и использовать его с другой антенной или передатчиком.

Во время работы учтите следующее: 1) устройство не должно создавать серьезных помех и 2) устройство должно принимать все полученные помехи, в том числе и помехи, которые могут нарушить работу устройства.

 $\sqrt{1}$ 

Запрещается ремонт и техническое обслуживание беспроводных устройств пользователем. Запрещается внесение изменений в беспроводные устройства. В случае внесения изменений в беспроводное устройство вы теряете разрешение на его эксплуатацию. Для технического обслуживания и ремонта устройства обращайтесь к производителю.

**Положение Федеральной комиссии по средствам связи относительно работы с беспроводными сетями:**

При установке и эксплуатации передатчика комбинированного с антенной вблизи от антенны возможно превышение уровня воздействия высоких частот, составляющего 1 мВт/см2. В связи с этим пользователь всегда должен находиться на расстоянии не менее 20 см от антенны. Запрещается устанавливать устройство рядом с другим передатчиком или передающей антенной.

# **Маркировка факсимильных сообщений**

Согласно Акту о защите абонентов телефонных сетей от 1991 года отправка факсимильных сообщений с использованием компьютера или других электронных устройств является незаконной, если сообщение не содержит в нижнем и верхнем поле каждой передаваемой страницы или на первой странице следующих данных:

(1) времени и даты передачи;

(2) рода занятий, названия предприятия или имени человека, отправившего сообщение;

(3) телефонного номера аппарата, с которого отправлено сообщение, предприятия или человека, отправившего сообщение.

Телефонная компания может изменить средства связи и режим работы оборудования, если такое действие необходимо для нормального функционирования и не противоречит части 68 правил Федеральной комиссии связи. Если ожидаются изменения, которые могут привести к несовместимости оконечного оборудования клиента со средствами связи телефонной компании, потребовать модификации оконечного оборудования клиента или иным образом затронуть его использование или работу, клиент должен быть извещен в письменной форме для обеспечения непрерывной работы.

Эквивалентное число сигнала вызова и регистрационный номер Федеральной комиссии связи для данного устройства можно найти на шильдике, расположенном снизу или сзади устройства. В некоторых случаях эти номера нужно будет сообщить телефонной компании.

Эквивалентное число сигнала вызова (REN) используется для определения нагрузочной способности телефонной линии и ее перегрузки. Установка нескольких типов оборудования на одну телефонную линию может привести к проблемам во время отправки и принятия телефонных вызовов, особенно если телефонная линия занята. Для того чтобы обеспечить должное качество услуг телефонной связи, сумма эквивалентных чисел сигнала вызова оборудования, установленного на одну телефонную линию, должна быть меньше пяти. Для некоторых линий сумма, равная пяти, может быть неприменима. Если какое-либо оборудование работает неправильно, необходимо немедленно отключить его от телефонной линии, т. к. дальнейшая эксплуатация этого оборудования может привести к повреждению телефонной сети.

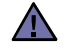

Согласно правилам Федеральной комиссии связи, внесение несанкционированных производителем изменений в конструкцию оборудования может повлечь за собой лишение пользователя прав на использование данного оборудования. В случае, если оконечное оборудование вызвало повреждения телефонной сети, телефонная компания обязана уведомить клиента о возможном временном прекращении предоставления услуг связи. Однако если возможности предварительного уведомления нет, компания может временно приостановить предоставление услуг связи, если она:

- a) сразу сообщит об этом клиенту;
- б) предоставит клиенту возможность разрешить проблемы с оборудованием;
- в) сообщит клиенту о его праве подать жалобу в Федеральную комиссию связи в соответствии с процедурами, изложенными в параграфе Е части 68 правил Федеральной комиссии связи.

#### **Кроме того, необходимо помнить, что:**

- При разработке данного устройства не предусматривалось его подключение к цифровым PBX-системам.
- При использовании на одной телефонной линии с устройством модема или факс-модема могут возникнуть проблемы передачи и приема. Не рекомендуется подключать к телефонной линии, к которой подключено данное устройство, другое оборудование, за исключением обычного телефонного аппарата.
- Если в районе вашего размещения существует большой риск подвергнуться удару молнии или резким перепадам напряжения, рекомендуется установить устройства защиты от перепадов напряжения как для электросети, так и для телефонных линий. Устройства защиты от перепадов напряжения можно приобрести у торгового представителя или в магазинах, торгующих телефонами и специальным электронным оборудованием.
- В случае, если вы запрограммировали номера телефонов для вызова при чрезвычайных ситуациях и собираетесь сделать тестовый звонок, не забудьте предупредить об этом соответствующую службу по обычному телефону. Диспетчер службы проинструктирует вас о том, как проводить такие тесты.
- Данное устройство нельзя использовать в таксофонных линиях и в линиях коллективного пользования.
- Данное устройство обеспечивает индуктивную связь со слуховым аппаратом.

Данное оборудование можно подключить к телефонной сети, используя стандартный модульный разъем USOC RJ-11C.

# **Замена вилки шнура питания (только для Великобритании)**

#### **Внимание!**

Шнур питания для данного устройства оснащен стандартной вилкой (BS 1363), рассчитанной на ток 13А, со встроенным плавким предохранителем на 13А. При проверке или замене предохранителя необходимо пользоваться соответствующими плавкими предохранителями на 13А. Затем следует поставить на место крышку предохранителя. В случае потери крышки предохранителя не пользуйтесь вилкой до тех пор, пока не найдете другую крышку.

Для этого свяжитесь с продавцом, у которого было приобретено устройство.

Вилка на 13А широко используется в Великобритании и должна подойти. Однако в некоторых зданиях (в основном, старой постройки) отсутствуют стандартные розетки, рассчитанные на ток 13А. В этом случае необходимо приобрести соответствующий переходник. Не удаляйте со шнура несъемную вилку.

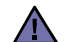

**Если несъемная вилка повреждена или порезана, немедленно удалите ее.** Не следует скручивать провода вилки, так как при включении ее в розетку возможно поражение электрическим током.

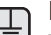

#### **Внимание!**

#### **Устройство необходимо заземлить.**

Провода в шнуре питания имеют следующую цветовую кодировку.

- Желто-зеленый: земля
- Синий: ноль
- Коричневый: питание

Если цвет проводов в шнуре питания отличается от обозначений в розетке, проделайте следующее.

Соедините желто-зеленый провод с контактом, обозначенным буквой «E», значком заземления или пометкой желто-зеленого или зеленого цвета.

Синий провод соедините с контактом, обозначенным буквой «N» или пометкой черного цвета.

Коричневый провод соедините с контактом, обозначенным буквой «L» или пометкой красного цвета.

В розетке, переходнике или удлинителе должен быть плавкий предохранитель на 13А.

# **Декларация о соответствии требованиям (страны Европы)**

#### **Сертификация**

Маркировка CE на данном изделии означает декларацию компании Samsung Electronics о соответствии требованиям директив 93/68/ EEC Европейского союза за следующими датами:

**1 января 1995 г.**: директива Совета 73/23/EEC о согласовании законов государств-членов Европейского союза, касающихся оборудования, использующего низкое напряжение.

**1 января 1996 г.**: директива Совета 89/336/EEC (92/31/EEC) о согласовании законов государств-членов Европейского союза, касающихся электромагнитной совместимости.

**9 марта 1999 г.**: директива Совета 1999/5/EC о радиотехническом оборудовании и терминалах связи и взаимном признании их соответствия требованиям. Полный текст декларации с указанием соответствующих директив и стандартов можно получить в торговом представительстве компании Samsung Electronics.

#### **Сертификация ЕС**

#### **Сертификация на соответствие директиве 1999/5/EC о радиотехническом оборудовании и терминалах связи (для факсимильных аппаратов)**

Данное изделие компании Samsung было сертифицировано компанией Samsung для подключения через европейский единый терминал к аналоговой коммутируемой телефонной сети общего пользования (PSTN) в соответствии с директивой 999/5/EC. Данное изделие предназначено для работы с национальными сетями общего пользования и совместимо с телефонными системами частного пользования европейских стран:

В случае возникновения проблем прежде всего обращайтесь в Европейскую лабораторию обеспечения качества компании Samsung Electronics Co., Ltd.

Данное изделие было протестировано на соответствие нормам TBR21. Для облегчения использования оконечного оборудования, соответствующего этому стандарту, Европейский институт по стандартам в области телекоммуникаций (ETSI) издал информационный бюллетень (EG 201 121), в котором содержатся рекомендации и дополнительные требования для обеспечения сетевой совместимости терминалов TBR21. Данное изделие было разработано с учетом всех рекомендаций, перечисленных в этом документе, и полностью соответствует им.

#### **Информация о соответствии требованиям Европейского Союза к радиоустройствам (для изделий с радиоустройствами, сертифицированными Европейским Союзом)**

Данное изделие представляет собой принтер. В принтер может быть встроено маломощное радиоустройство (беспроводное высокочастотное устройство связи), работающее в полосе частот 2,4 ГГц/5 ГГц. Оно предназначено для работы в домашних и офисных помещениях. Этот раздел имеет силу только в том случае, если такое устройство действительно встроено в ваш принтер. Проверить наличие беспроводных устройств связи можно на этикетке.

Использование беспроводных устройств, которые могут присутствовать в системе, в пределах Европейского Союза и

присоединившихся стран, допускается только при наличии на этикетке отметки ЕС ( $\epsilon$ ) с регистрационным номером сертификационной организации и предупреждающего знака.

Выходная мощность беспроводного устройства (или устройств) связи, которые могут быть встроены в принтер, намного ниже предельных значений воздействия высоких частот, установленных в директиве Европейской Комиссии R&TTE.

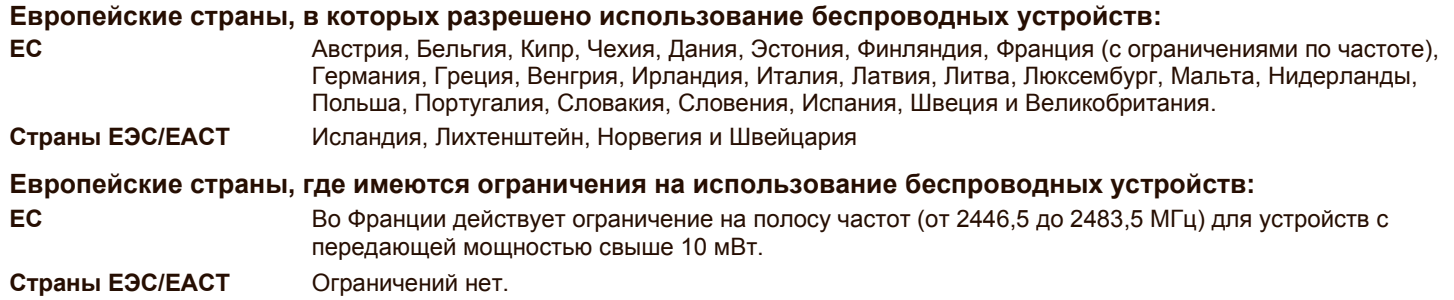

#### **Нормативные положения о соответствии**

#### **Рекомендации по беспроводным устройствам**

В принтер может быть встроено маломощное радиоустройство (беспроводное высокочастотное устройство связи), работающее в полосе частот 2,4 ГГц/5 ГГц. В следующем разделе кратко изложены рекомендации по работе с беспроводными устройствами связи.

Дополнительные ограничения и предупреждения для отдельных стран приводятся в разделах, посвященных этим странам (или группам стран). Использование имеющихся в системе беспроводных устройств допускается только в странах, перечисленных на отметке о сертификации на этикетке с параметрами устройства. Если страна, в которой вы собираетесь работать с беспроводным устройством, на этикетке отсутствует, обратитесь в местное сертификационное агентство и ознакомьтесь с требованиями. Использование беспроводных устройств связи тщательно контролируется и может быть запрещено.

Выходная мощность беспроводных устройств связи, которые могут быть встроены в принтер, намного ниже действующих в настоящее время ограничений на воздействие высоких частот. Поскольку излучение беспроводных устройств (которые могут быть встроены в принтер) не превышает действующих ограничений, установленных стандартами и рекомендациями по безопасности радиоустройств, производитель считает работу с этими устройствами безопасной. Однако при обычной работе, независимо от уровня мощности устройства, следует проявлять осторожность и свести контакт человека с устройством до минимума.

Руководствуйтесь следующим основным правилом: минимальное расстояние между устройством и телом человека (без учета конечностей) при работе с беспроводными устройствами должно составлять 20 см. При включенных и работающих беспроводных устройствах связи это устройство должно находиться на расстоянии не меньше 20 см от тела человека.

Запрещается устанавливать передатчик рядом с другим передатчиком и использовать его с другой антенной или передатчиком.

В некоторых случаях на беспроводные устройства накладываются более жесткие ограничения. Примеры таких ограничений:

Беспроводные высокочастотные устройства связи могут вносить помехи в работу оборудования коммерческих воздушных судов. Действующими правилами полетов предусмотрено отключение беспроводных устройств во время полета. Примерами беспроводных устройств связи являются коммуникационные устройства стандарта IEEE 802.11 (также называемого wireless Ethernet) и Bluetooth.

Использование беспроводных устройств может быть ограничено или запрещено в условиях риска создания недопустимых помех другим устройствам или службам. Например, ограничения на использование беспроводных устройств могут действовать в аэропортах, больницах и в местах повышенной концентрации кислорода или горючего газа. Если вы не уверены в том, допускается ли использование беспроводного устройства в конкретных обстоятельствах, обратитесь в соответствующую инстанцию и получите разрешение на эксплуатацию и включение устройства.

В разных странах действуют различные ограничения на использование беспроводных устройств. Поскольку в систему встроено беспроводное устройство связи, при поездке в ту или иную страну обратитесь в органы контроля использования радиоустройств и узнайте о наличии ограничений.

Запрещается эксплуатация беспроводных устройств при наличии открытых крышек, снятых средств защиты или неполной  $\sqrt{1}$ комплектации.

Запрещается ремонт и техническое обслуживание беспроводных устройств пользователем. Запрещается внесение изменений в беспроводные устройства. В случае внесения изменений в беспроводное устройство вы теряете разрешение на его эксплуатацию. Для технического обслуживания и ремонта устройства обращайтесь к производителю.

В каждой стране используйте только устройства, сертифицированные для использования в этой стране. Дополнительную информацию см. в комплекте восстановления системы или обратитесь в службу технической поддержки производителя.

# держание

- **Функции вашего нового [лазерного](#page-1-1) принтера**
- **Информация о [безопасности](#page-4-0)**

- **[ВВЕДЕНИЕ](#page-16-0) 17 Обзор [устройства](#page-16-1)**
	- 17 Вид [спереди](#page-16-2)<br>17 Вид сзади
	- Вид [сзади](#page-16-3)
	- **Внешний вид панели [управления](#page-17-0)**
	- **Описание [индикатора](#page-18-0) «Состояние»**
	- **[Уведомление](#page-18-1) о состоянии картриджа с тонером**
	- **[Обзор](#page-19-0) меню**
	- **[Поставляемое](#page-20-0) программное обеспечение**
	- **Функции [драйверов](#page-20-1) принтера**
	- Драйвер [принтера](#page-20-2)

**[ПРИСТУПАџ](#page-21-0) К РАБОТЕ**

#### **Установка аппаратного [обеспечения](#page-21-1) [Требования](#page-22-0) к системе**

- 
- [23 Windows](#page-22-1)<br>23 Macintosh
- [23 Macintosh](#page-22-2)<br>23 Linux
- Linux
- **[Настройка](#page-23-0) сети**
- [Поддерживаемые](#page-23-1) сетевые среды<br>24 Настройка сетевых протоколов на
- Настройка сетевых [протоколов](#page-23-2) на устройстве
- Работа с [программой](#page-23-3) SetIP
- **Установка [программного](#page-24-0) обеспечения**
- **Основные параметры [устройства](#page-25-0)**
- [Поправка](#page-25-1) на высоту
- 26 Изменение языка [сообщений](#page-25-2) на дисплее<br>26 Установка даты и времени
- [Установка](#page-25-3) даты и времени
- Изменение формата [отображения](#page-25-4) времени
- 27 Изменение заданного по [умолчанию](#page-26-0) режима<br>27 Настройка звуков
- [Настройка](#page-26-1) звуков<br>27 Ввод символов с ц
- Ввод символов с цифровой [клавиатуры](#page-26-2)
- [Использование](#page-27-0) режимов экономии<br>28 Автопродолжение
- [Автопродолжение](#page-27-1)

### **ЗАГРУЗКА ОРИГИНАЛОВ И [МАТЕРИАЛОВ](#page-28-0) ДЛџ ПЕчАТИ**

#### **Загрузка [оригиналов](#page-28-1)**

- 29 На стекло [экспонирования](#page-28-2)<br>30 Вавтоподатчик
	- В [автоподатчик](#page-29-0)

#### **Выбор [материалов](#page-29-1) для печати**

- Требования к [материалам](#page-30-0) для печати
- Размеры носителей, [поддерживаемые](#page-31-0) в каждом режиме
- Рекомендации по [использованию](#page-31-1) специальных материалов для печати
- **[Изменение](#page-32-0) размера бумаги в лотке**
- **Печать на [специальных](#page-34-0) носителях**
- Подача [материалов](#page-34-1) для печати вручную
- **[Указание](#page-34-2) размера и типа бумаги**

#### **[КОПИРОВАНИЕ](#page-35-0) [Копирование](#page-35-1)**

- **Изменение настроек для [отдельных](#page-35-2) копий**
- [Яркость](#page-35-3)
	- Тип [оригинала](#page-35-4)
- Копирование с [уменьшением](#page-35-5) или увеличением
- **Изменение заданных по умолчанию параметров [копирования](#page-36-0)**
- **Копирование [удостоверений](#page-36-1) личности**

# Содержание

#### **[Использование](#page-36-2) специальных функций копирования**

- Печать двух или четырех копий на [странице](#page-36-3)
- [Копирование](#page-37-0) плакатов
- [Клонирование](#page-37-1)<br>38 Удаление фон
- Удаление фоновых [изображений](#page-37-2)
- Копирование с [улучшенными](#page-37-3) оттенками серого
- **Настройка времени ожидания [копирования](#page-37-4)**

#### **[СКАНИРОВАНИЕ](#page-38-0)**

- **Общие сведения о [сканировании](#page-38-1) [Сканирование](#page-38-2) с помощью панели управления**
- Настройка параметров сканирования в диспетчере [сканирования](#page-38-3) Samsung
- [Сканирование](#page-39-0) в приложение
- **[Сканирование](#page-39-1) через сетевое соединение**
- [Сканирование](#page-39-2) в программу электронной почты
- **Изменение параметров для каждого задания [сканирования](#page-40-0)**
- **Изменение заданных по умолчанию параметров [сканирования](#page-40-1)**
- **[Настройка](#page-40-2) адресной книги**
- [Регистрация](#page-40-3) номеров ячеек быстрого ввода адресов электронной почты
- [Настройка](#page-41-0) номеров ячеек групповых адресов<br>42 Использование записей из адресной книги
- [Использование](#page-41-1) записей из адресной книги<br>42 Поиск записи в адресной книге
- 42 Поиск записи в [адресной](#page-41-2) книге<br>42 Печать алресной книги
- Печать [адресной](#page-41-3) книги

#### **[ОСНОВНЫЕ](#page-42-0) ОПЕРАЦИИ ПЕчАТИ**

- **Печать [документа](#page-42-1)**
- **Отмена [задания](#page-42-2) печати**

#### **[ОБРАБОТКА](#page-43-0) ФАКСОВ**

#### **[Отправка](#page-43-1) факса**

- 44 Настройка верхнего [колонтитула](#page-43-2) факса<br>44 Настройка параметров документа
- 44 Настройка [параметров](#page-43-3) документа<br>45 Автоматическая отправка факса
- [Автоматическая](#page-44-0) отправка факса
- [Отправка](#page-44-1) факса вручную<br>45 Подтверждение передачи
- [Подтверждение](#page-44-2) передачи<br>45 Автоматический повторны
- [Автоматический](#page-44-3) повторный набор номера
- 45 Повторный набор [последнего](#page-44-4) номера<br>45 Отправка факса нескольким адресата
- Отправка факса [нескольким](#page-44-5) адресатам
- [Отложенная](#page-45-0) передача факса
- Отправка [приоритетного](#page-46-0) факса

# **[Прием](#page-46-1) факса**

- [Изменение](#page-46-2) режимов приема
- [Автоматический](#page-46-3) прием в режиме «**Факс**»
- Прием факсов [вручную](#page-46-4) в режиме «**Телефон**»
- 47 Прием вручную с помощью [дополнительного](#page-46-5) телефона<br>48 Автоматический прием в режиме «Автоотв/факс»
- [Автоматический](#page-47-0) прием в режиме «**Автоотв/факс**»
- Прием факсов с [использованием](#page-47-1) функции **DRPD**
- 48 Прием в режиме [безопасного](#page-47-2) приема<br>48 Включение режима безопасного прие
- Включение режима [безопасного](#page-47-3) приема
- [Сохранение](#page-48-0) принятых факсов в памяти
- [Пересылка](#page-48-1) факсов

#### **[Настройка](#page-49-0) факса**

- Настройка [параметров](#page-49-1) факса
- Изменение заданных по умолчанию [параметров](#page-50-0) документа

# Содержание

- [Автоматическая](#page-50-1) печать отчета об отправленных факсах
- [Настройка](#page-50-2) адресной книги

# **[ИСПОЛЬЗОВАНИЕ](#page-53-0) ФЛЭШ-НАКОПИТЕЛЕЙ USB**

- **О USB-[накопителях](#page-53-1)**
- **[Подключение](#page-53-2) флэш-накопителя USB**
- **[Сканирование](#page-53-3) на флэш-накопитель USB**
- [Сканирование](#page-53-4)
- [Индивидуальная](#page-54-0) настройка сканирования в порт USB
- **Печать с флэш-[накопителя](#page-54-1) USB**
- Печать документа с [накопителя](#page-54-2) USB
- **Создание [резервных](#page-54-3) копий данных**
- Создание [резервных](#page-54-4) копий данных
- [Восстановление](#page-55-0) данных
- **Управление флэш-[накопителем](#page-55-1) USB**
- Удаление файла [изображения](#page-55-2)
- [Форматирование](#page-55-3) флэш-накопителя USB
- Просмотр состояния флэш-[накопителя](#page-55-4) USB
- **Печать напрямую с [цифровой](#page-55-5) камеры**

# **[ОБСЛУЖИВАНИЕ](#page-56-0) 57 Печать [отчетов](#page-56-1)**

- [Печать](#page-56-2) отчета
- **[Настройка](#page-56-3) цветового контраста**
- **[Очистка](#page-57-0) памяти**
- **Чистка [устройства](#page-57-1)**
- Чистка внешней [поверхности](#page-57-2) устройства
- Очистка внутренних [компонентов](#page-57-3) устройства
- Очистка блока [сканирования](#page-59-0)
- **[Обслуживание](#page-60-0) картриджа**
- Хранение [картриджей](#page-60-1) с тонером
- Срок службы [картриджа](#page-60-2)
- [Перераспределение](#page-60-3) тонера
- **Замена [картриджа](#page-60-4) с тонером**
- **Замена блока переноса [изображения](#page-62-0)**
- **Замена контейнера для [отработанного](#page-63-0) тонера**
- **Сменные [компоненты](#page-64-0)**
- Проверка [запчастей](#page-64-1)
- **Управление [устройством](#page-64-2) через веб-сайт**
- Доступ к [приложению](#page-64-3) SyncThru™ Web Service
- **Проверка серийного номера [устройства](#page-64-4)**

#### **УСТРАНЕНИЕ [НЕИСПРАВНОСТЕЙ](#page-65-0)**

- **Рекомендации по [предотвращению](#page-65-1) замятия бумаги**
- **Устранение замятия в [документах](#page-65-2)**
- Сбой на выходе из [автоподатчика](#page-65-3) Сбой ролика [подачи](#page-66-0)
- **[Устранение](#page-66-1) замятия бумаги**
- 

- 67 В[лотке](#page-66-2) 1<br>67 Вобласти В области [термофиксатора](#page-66-3)
- В [области](#page-67-0) выхода бумаги
- **Значение [сообщений](#page-69-0) на дисплее**
- **[Устранение](#page-72-0) других неполадок**
- [Подача](#page-72-1) бумаги
- [Неполадки](#page-73-0) при печати<br>76 Некачественная печати
- [Некачественная](#page-75-0) печать<br>78 Неполадки при копирова
- Неполадки при [копировании](#page-77-0)

#### Содержание\_**15**

# Содержание

- 79 Неполадки при [сканировании](#page-78-0)<br>79 Неисправности диспетчера ск
- [Неисправности](#page-78-1) диспетчера сканирования Samsung
- [Проблемы](#page-78-2) с факсом
- [Распространенные](#page-79-0) неполадки Windows<br>81 Часто встречающиеся проблемы в опер
- Часто [встречающиеся](#page-80-0) проблемы в операционной системе Linux
- [Распространенные](#page-82-0) неполадки Macintosh

#### **ЗАКАЗ РАСХОДНЫХ [МАТЕРИАЛОВ](#page-83-0)**

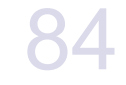

# **Расходные [материалы](#page-83-1)**

**Как [приобрести](#page-83-2)**

#### **[ХАРАКТЕРИСТИКИ](#page-84-0) 85 Общие [характеристики](#page-84-1)**

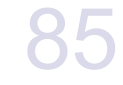

- **Технические [характеристики](#page-85-0) принтера**
- **Технические [характеристики](#page-85-1) сканера**
- **Технические характеристики [копировального](#page-86-0) аппарата**
- **Технические [характеристики](#page-86-1) факса**

# **[ГЛОССАРИЙ](#page-87-0)**

**[АЛФАВИТНЫЙ](#page-92-0) УКАЗАТЕЛЬ**

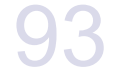

**[CONTACT SAMSUNG WORLDWIDE](#page-94-0)**

# <span id="page-16-0"></span>Введение

На рисунке показаны основные компоненты устройства.

#### **В главу входят следующие разделы.**

- Обзор [устройства](#page-16-1)
- Внешний вид панели [управления](#page-17-0)
- Описание [индикатора](#page-18-0) «Состояние»<br>• Увеломление о состоянии картрилж
- [Уведомление](#page-18-1) о состоянии картриджа с тонером

# <span id="page-16-1"></span>**Обзор устройства**

# <span id="page-16-2"></span>**Вид спереди Вид сзади**

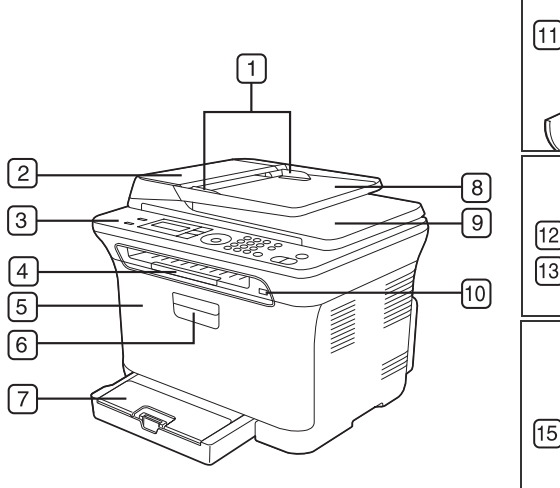

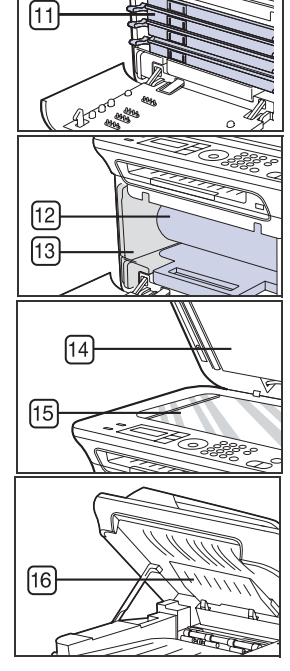

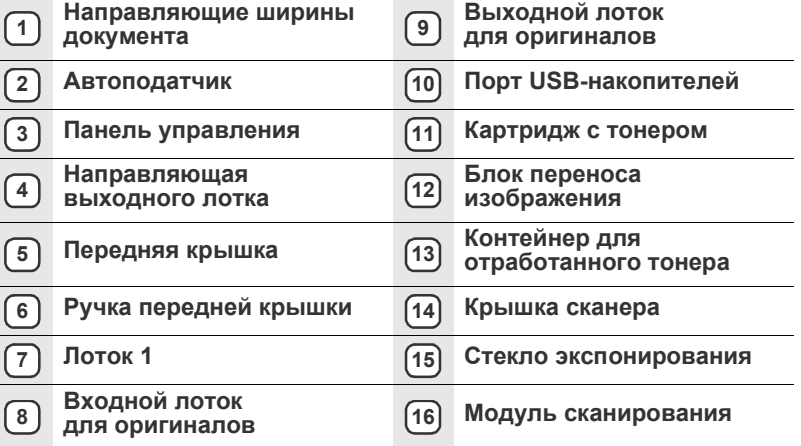

- [Обзор](#page-19-0) меню
- [Поставляемое](#page-20-0) программное обеспечение
- Функции [драйверов](#page-20-1) принтера

<span id="page-16-3"></span>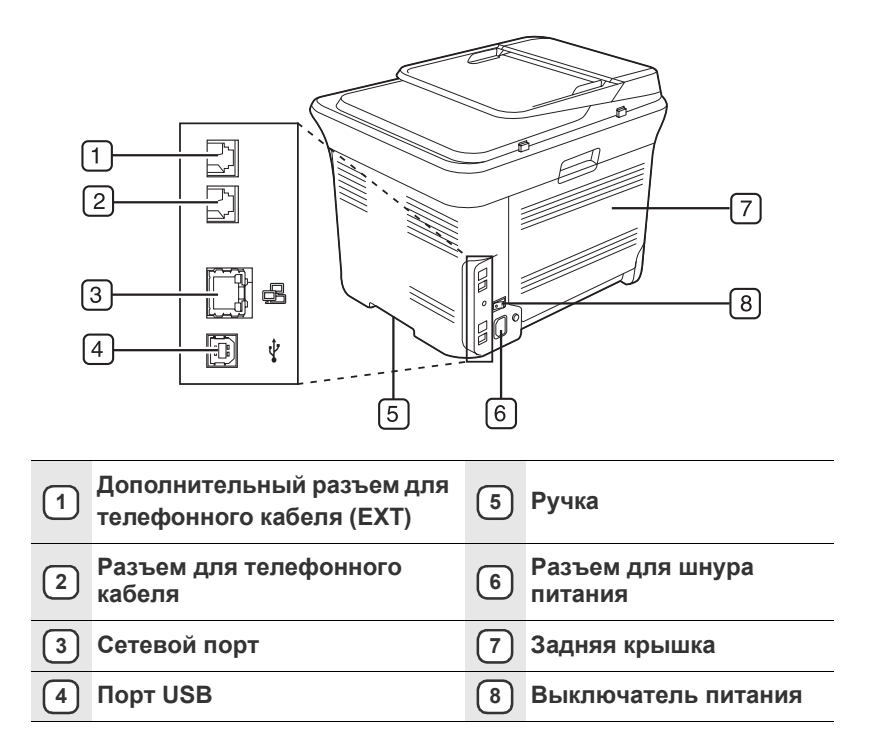

<span id="page-17-0"></span>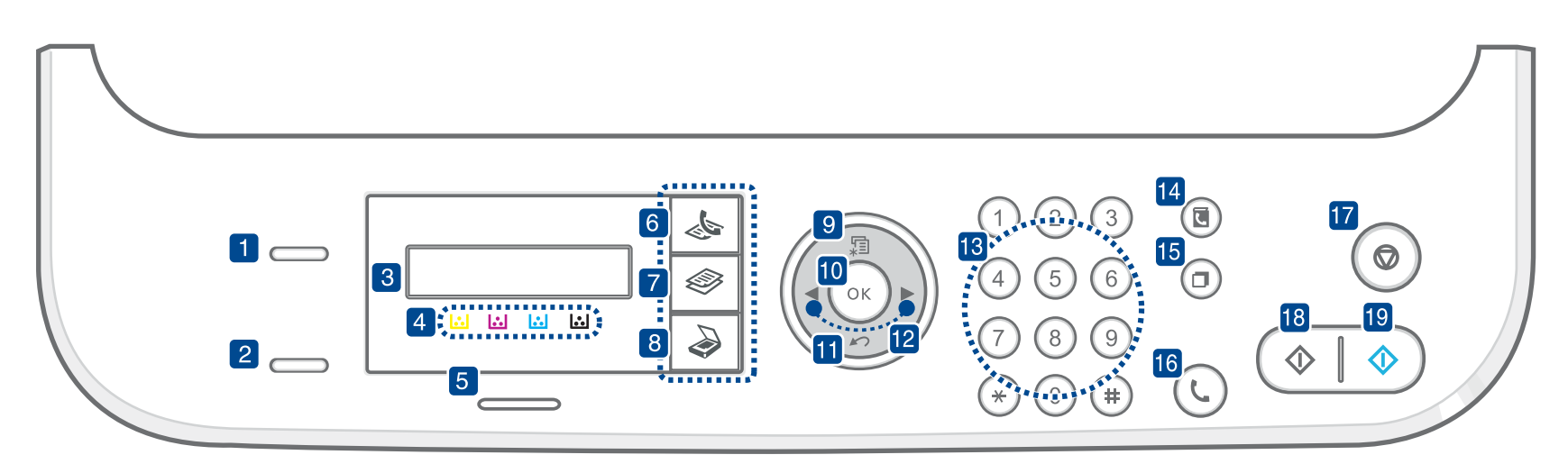

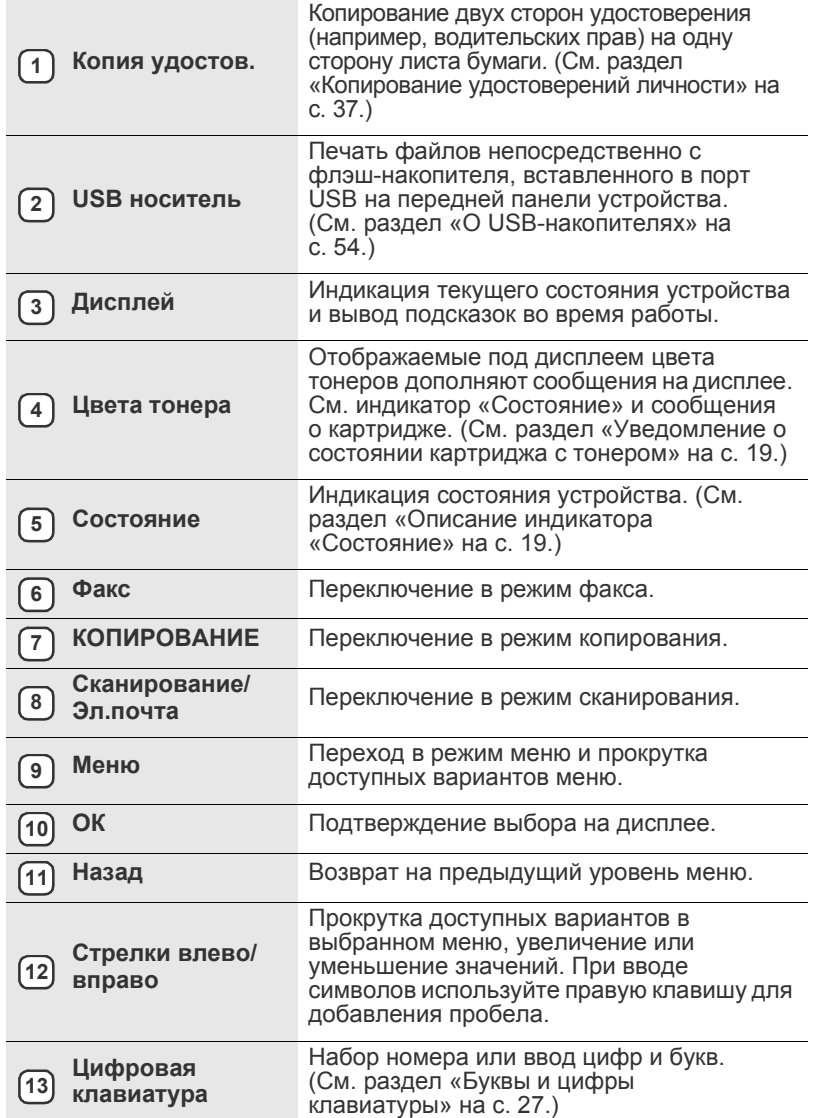

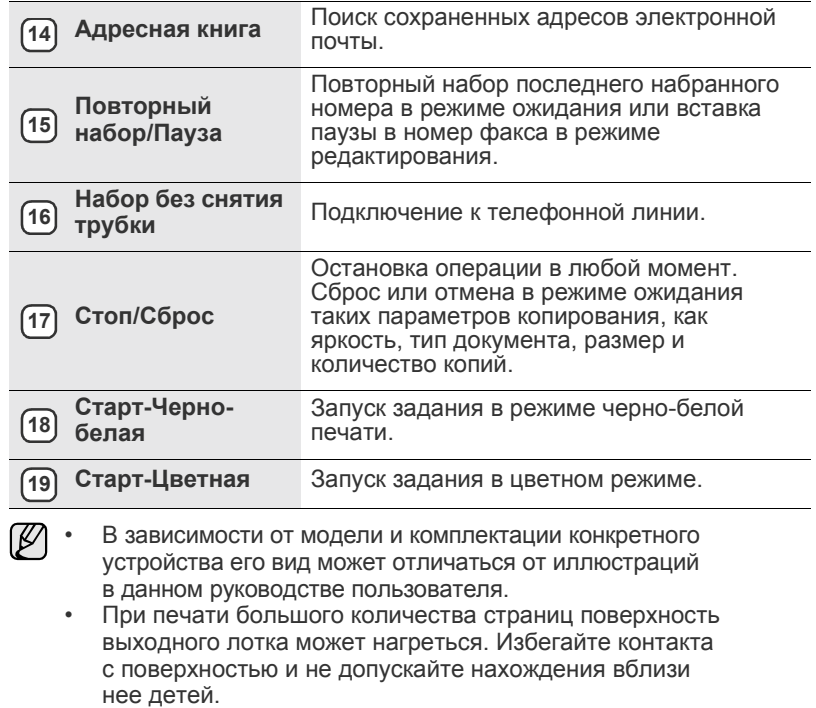

# <span id="page-18-0"></span>**Описание индикатора «Состояние»**

Цвет индикатора **Состояние** показывает текущее состояние устройства.

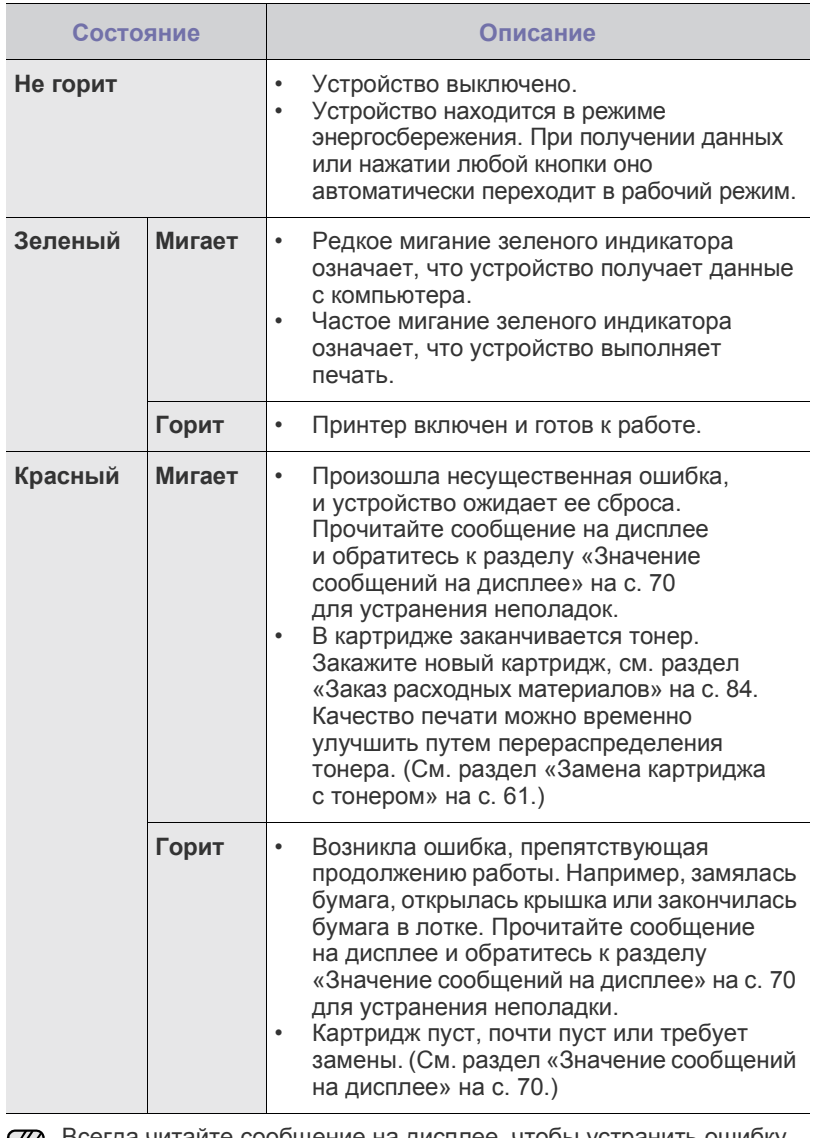

Всегда читайте сообщение на дисплее, чтобы устранить ошибку. الحكا В разделе «Поиск и устранение неисправностей» даются рекомендации по правильной работе с принтером. Дополнительные сведения см. в разделе «Значение [сообщений](#page-69-1) на [дисплее](#page-69-1)» на с. 70.

## <span id="page-18-1"></span>**Уведомление о состоянии картриджа с тонером**

Состояние картриджей с тонером отображается с помощью индикатора **Состояние** и сообщений на дисплее. Если тонер в картридже заканчивается или картридж необходимо заменить, индикатор **Состояние** горит красным светом, а на дисплее отображается соответствующее сообщение. При этом указатель в виде стрелки показывает, тонер какого цвета заканчивается либо какой картридж требуется заменить.

Пример.

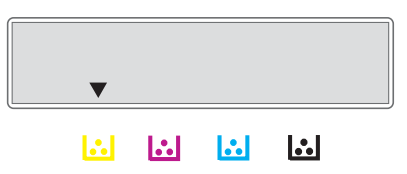

На приведенном выше рисунке показано состояние желтого картриджа, обозначенное стрелкой. Прочитайте сообщение, чтобы выяснить, какая произошла ошибка и как ее устранить. Подробную информацию о сообщениях об ошибках см. в «Значение [сообщений](#page-69-1) на дисплее» на с. 70.

# <span id="page-19-0"></span>**Обзор меню**

Панель управления предоставляет доступ к различным меню для настройки устройства и использования его функций. К этим меню можно перейти с помощью кнопки **Меню**. См. следующую схему.

Некоторые меню могут не отображаться на дисплее в зависимости от параметров или моделей. Это значит, что данные функции недоступны.  $\mathbb{\mathbb{Z}}$ 

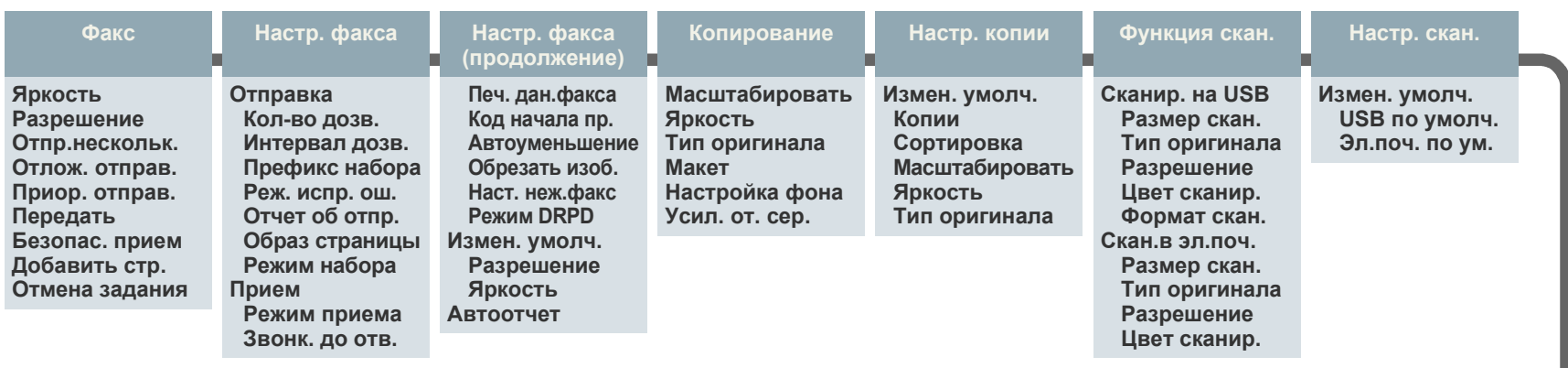

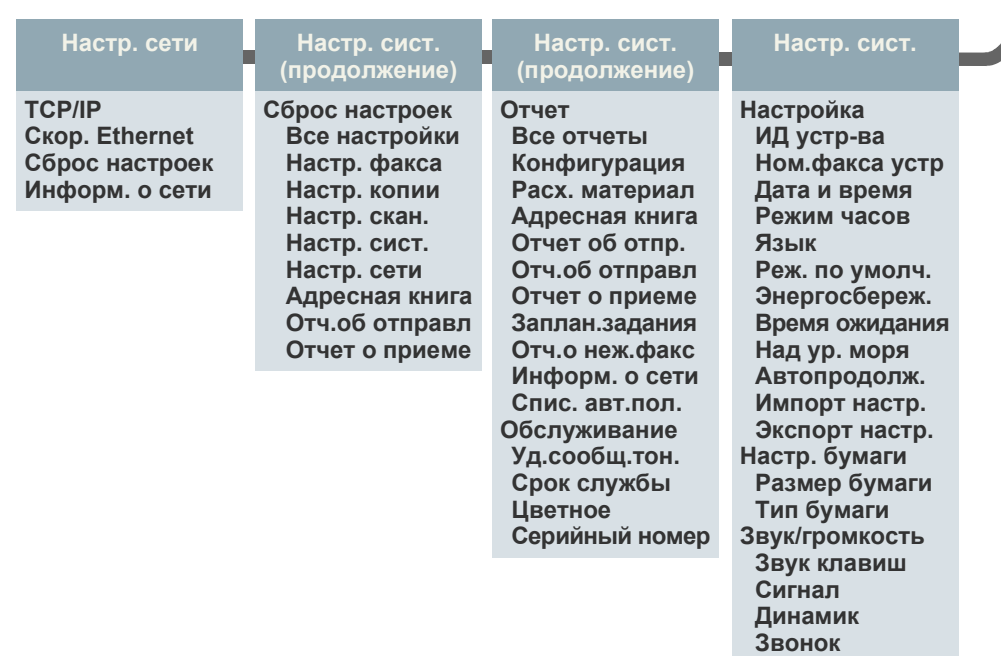

# <span id="page-20-0"></span>**Поставляемое программное обеспечение**

После подготовки устройства и его подключения к компьютеру необходимо установить программное обеспечение, чтобы использовать функции печати и сканирования. С компакт-диска можно установить следующее программное обеспечение.

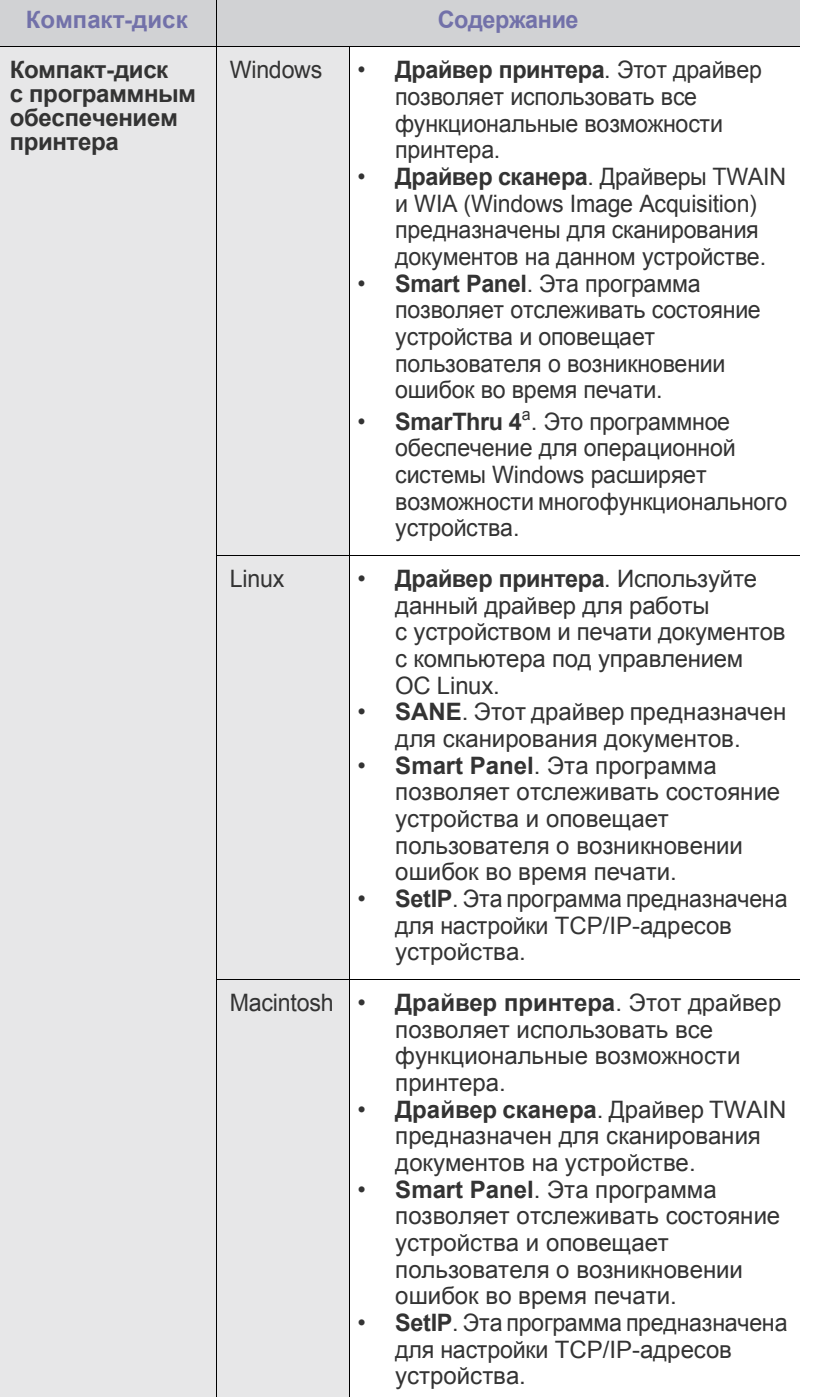

а. Поддерживает широкий набор функций обработки отсканированных изображений в графическом редакторе и средства отправки изображений по электронной почте. Кроме того, из программы SmarThru можно открывать другие установленные программы обработки изображений, такие как Adobe Photoshop. Дополнительные сведения см. в экранной справке программы SmarThru.

# <span id="page-20-1"></span>**Функции драйверов принтера**

Драйверы принтера поддерживают следующие стандартные функции.

- Выбор ориентации бумаги, размера, источника и типа материала для печати.
- Указание количества копий.

Кроме того, поддерживаются различные специальные функции печати. В приведенной ниже таблице перечислены стандартные функции, поддерживаемые драйверами принтера.

# <span id="page-20-2"></span>**Драйвер принтера**

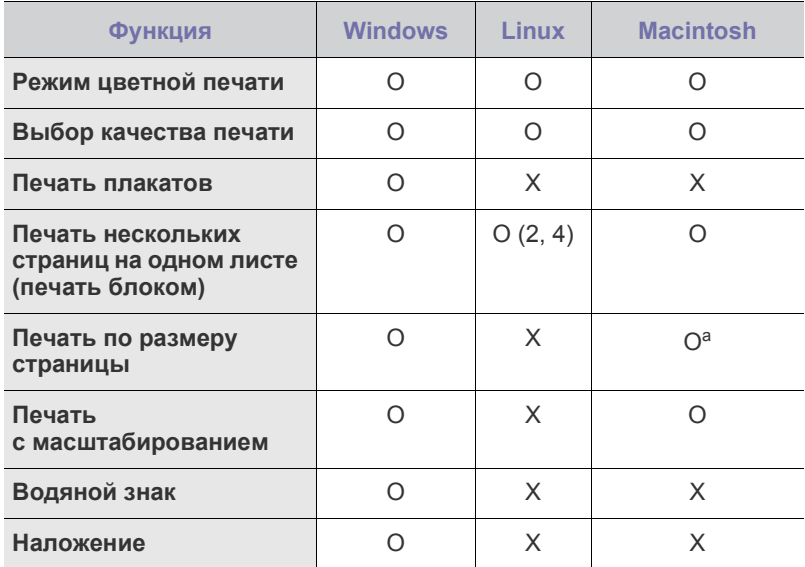

а.Эта функция поддерживается только операционной системой Mac OS X 10.4–10.5.

# <span id="page-21-0"></span>риступая к работе

# В этой главе приведены пошаговые инструкции по подготовке устройства к эксплуатации.

#### **В главу входят следующие разделы.**

- Установка аппаратного [обеспечения](#page-21-1)
- [Требования](#page-22-0) к системе
- [Настройка](#page-23-0) сети

# <span id="page-21-1"></span>**Установка аппаратного обеспечения**

В этом разделе изложена процедура установки оборудования, описанная в *кратком руководстве по установке*. Обязательно прочтите *краткое руководство по установке* и выполните следующие действия.

**1.** Выберите место для установки устройства в устойчивом положении. Это должна быть ровная, устойчивая поверхность с достаточным пространством для свободной циркуляции воздуха. Проследите за тем, чтобы осталось достаточно места для открытия крышек и лотков.

Устройство должно находиться в хорошо проветриваемом помещении, вдали от прямых солнечных лучей, источников тепла, холода и влаги. Не устанавливайте его у края стола.

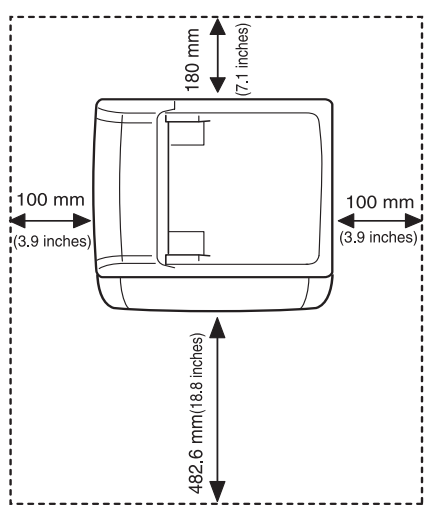

Высокое качество печати гарантируется при высоте до 1000 м над уровнем моря. Чтобы оптимизировать качество печати, проверьте правильность настройки высоты над уровнем моря. Дополнительные сведения см. в разделе «[Поправка](#page-25-1) на высоту» на с. 26.

- Установка [программного](#page-24-0) обеспечения
- Основные [параметры](#page-25-0) устройства

Установите устройство на ровной устойчивой поверхности c уклоном не более 2 мм. В противном случае качество печати может измениться.

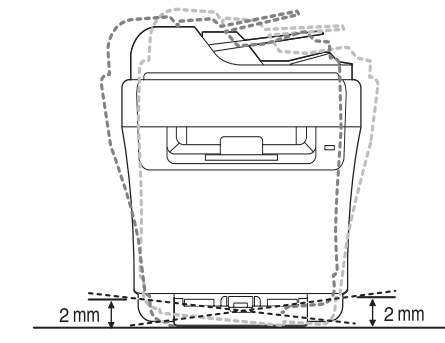

- **2.** Вскройте упаковку устройства и проверьте ее содержимое.
- **3.** Снимите ленту, которой перевязано устройство.
- **4.** Загрузите бумагу.
- **5.** Подключите все кабели к устройству.
- **6.** Включите устройство.
- При перемещении устройства не наклоняйте и не переворачивайте <u>Д\</u> его. В противном случае на его внутреннюю поверхность может высыпаться тонер, что приведет к повреждению устройства или ухудшению качества печати.

# <span id="page-22-0"></span>**Требования к системе**

Перед началом установки проверьте, удовлетворяет ли используемая система следующим требованиям:

# <span id="page-22-1"></span>**Windows**

Устройство поддерживает следующие версии операционной системы Windows.

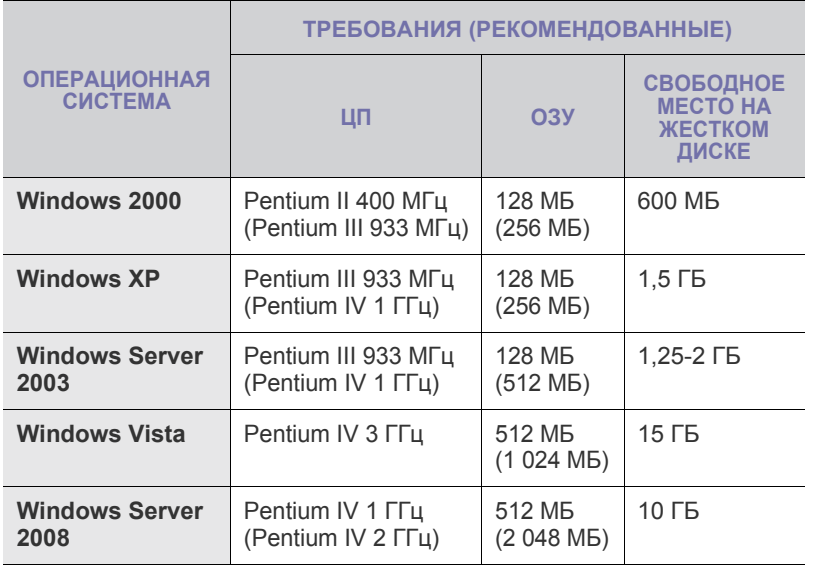

 $\mathbb{Z}$ • Минимальным требованием для всех операционных систем Windows является наличие Internet Explorer 6.0 или более поздней версии.

- Для установки программного обеспечения необходимо иметь права администратора.
- Windows Terminal Services совместимы с этим устройством.

# <span id="page-22-2"></span>**Macintosh**

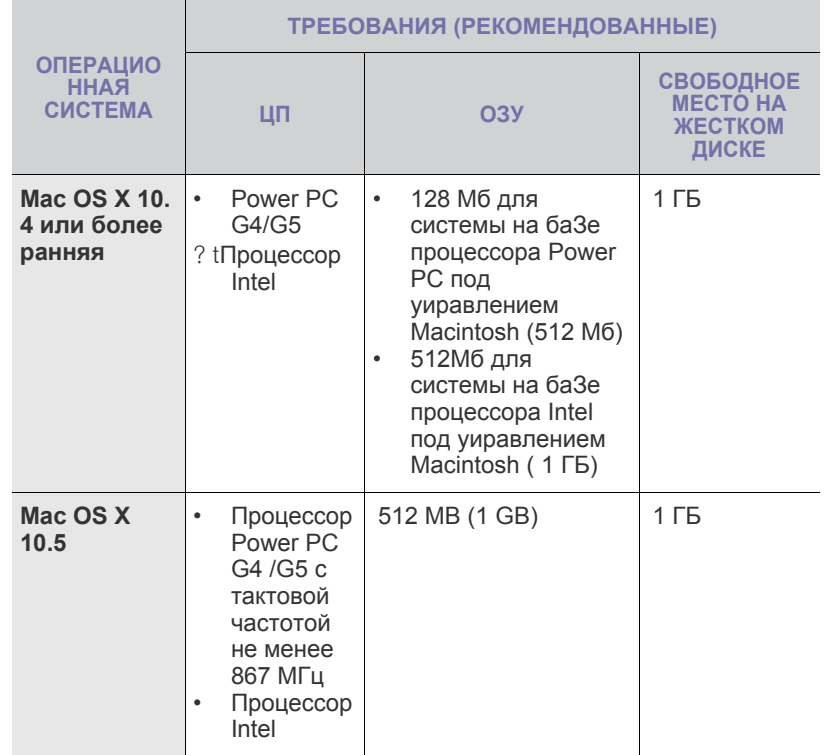

# <span id="page-22-3"></span>**Linux**

 $\mathbb{Z}$ 

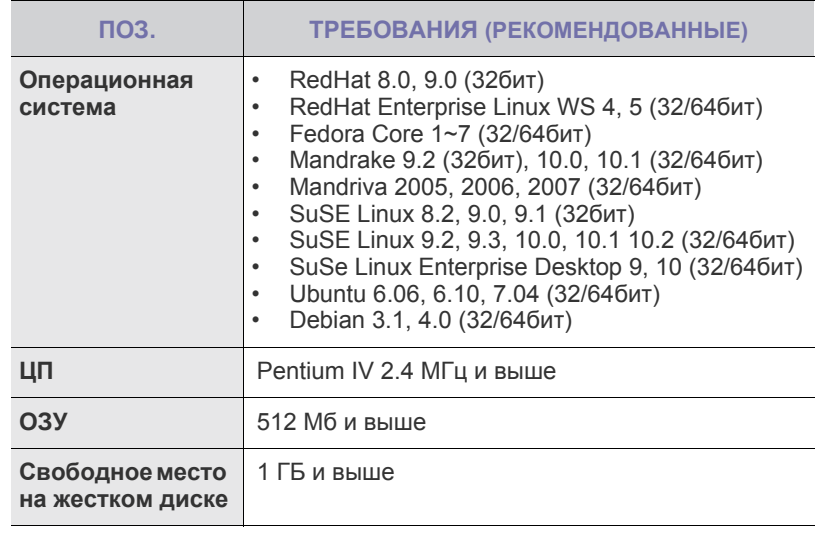

• Для работы с отсканированными изображениями большого размера необходимо также зарезервировать раздел подкачки размером не менее 300 МБ.

• Драйвер сканера Linux поддерживает максимальное оптическое разрешение.

# <span id="page-23-0"></span>**Настройка сети**

Для использования устройства в качестве сетевого принтера необходимо настроить на нем сетевые протоколы. Настроить основные параметры сети можно на панели управления устройства.

# <span id="page-23-1"></span>**Поддерживаемые сетевые среды**

В приведенной ниже таблице указаны поддерживаемые устройством элементы сетевого окружения.

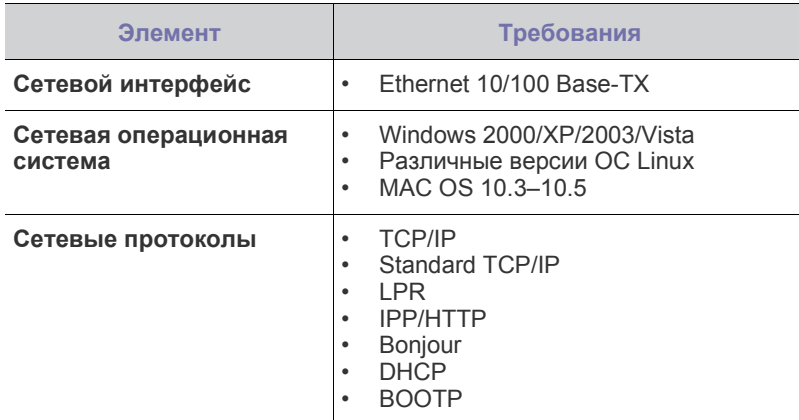

В случае если в сети используются [динамические](http://developer.apple.com/networking/bonjour/download/) IP-адреса и требуется настроить сетевой протокол DHCP, пройдите [по ссылке](http://developer.apple.com/networking/bonjour/download/) http://developer.apple.com/networking/bonjour/download/, выберите программу Bonjour, соответствующую операционной системе компьютера, и установите ее. Она установит сетевые параметры автоматически. Следуйте инструкциям в окне установки. Данная программа не поддерживается в ОС Linux.

# <span id="page-23-2"></span>**Настройка сетевых протоколов на устройстве**

Для настройки сетевых параметров TCP/IP выполните перечисленные ниже действия.

- **1.** Подключите устройство к сети с помощью кабеля Ethernet RJ-45.
- **2.** Включите устройство.
- **3.** Нажимайте кнопку **Меню** на панели управления до появления в нижней строке дисплея надписи **Сеть**, а затем нажмите кнопку **ОК**.
- **4.** Нажимайте стрелки влево/вправо до появления **TCP/IP**, а затем нажмите кнопку **ОК**.
- **5.** Нажимайте стрелки влево/вправо до появления **Статический**, а затем нажмите кнопку **ОК**.
- **6.** Нажимайте стрелки влево/вправо до появления **IP-адрес**, а затем нажмите кнопку **ОК**.

С цифровой клавиатуры введите число от 0 до 255 для обозначения байтов, используйте стрелки влево/вправо для перемещения между байтами.

Повторите это для каждого разряда адреса.

**7.** Закончив ввод, нажмите кнопку **ОК**. Повторите шаги 6 и 7 для настройки других параметров TCP/IP: маски подсети и адреса шлюза.

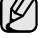

При отсутствии уверенности в том, какие значения следует указать, обратитесь к сетевому администратору.

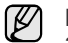

Параметры сети также можно настроить с помощью программ администрирования сети.

- **SyncThru™ Web Admin Service**. Это решение для управления устройством через Интернет, предназначенное для администраторов сети. **SyncThru™ Web Admin Service** представляет собой эффективное средство управления сетевыми устройствами, которое дает возможность удаленно контролировать работу сетевых принтеров и устранять неполадки из любой точки корпоративной интрасети. Загрузить программу можно с веб-сайта [http://solution.samsungprinter.com.](http://solution.samsungprinter.com)
- **SyncThru™ Web Service**. Встроенный в сетевой сервер печати веб-сервер, который позволяет выполнять следующие действия.
	- Настраивать параметры сети, необходимые для подключения устройства к различным сетевым средам.
	- Выполнять индивидуальную настройку параметров устройства.
- **SetIP**. Эта служебная программа позволяет выбрать сетевой интерфейс и вручную настроить IP-адреса для использования в протоколе TCP/IP. (См. раздел «Работа с [программой](#page-23-3) SetIP» на с[. 24.](#page-23-3))

# <span id="page-23-3"></span>**Работа с программой SetIP**

Данная программа предназначена для настройки сетевого IP-адреса с помощью MAC-адреса, который представляет собой серийный номер сетевой карты принтера или интерфейса. В частности, она позволяет администраторам сетей одновременно настроить несколько сетевых IP-адресов.

- W
- Программу SetIP можно использовать только при условии, что устройство подключено к сети.
- Следующая процедура проводится в системе под управлением Windows XP. При работе с операционными системами Macintosh или Linux, см. раздел *Программное обеспечение*.

#### **Установка программы**

- **1.** Вставьте компакт-диск, входящий в комплект поставки устройства, в дисковод для компакт-дисков. Если компакт-диск с драйверами запустится автоматически, закройте окно.
- **2.** Запустите **Проводник Windows** и выберите диск X (X имя дисковода для компакт-дисков).
- **3.** Дважды щелкните **Приложение** > **SetIP**.
- **4.** Чтобы запустить установку программы, дважды щелкните **Setup.exe**.
- **5.** Щелкните кнопку **OK**. При необходимости выберите язык в раскрывающемся списке.
- **6.** При выполнении установки следуйте инструкциям в окне.

### **Запуск программы**

- **1.** Напечатайте отчет о сетевых параметрах устройства. В отчете содержится MAC-адрес устройства. См. раздел «[Печать](#page-56-4) отчета» на с[. 57](#page-56-4).
- **2.** В меню Windows **Пуск** выберите **Все программы** > **Samsung Network Printer Utilities** > **SetIP** > **SetIP**.
- **3.** Щелкните **В** в окне SetIP, чтобы открыть окно настройки TCP/IP.
- **4.** Введите MAC-адрес сетевой карты, IP-адрес, маску подсети, заданный по умолчанию шлюз, затем нажмите **Применить**.

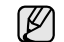

Вводите компоненты MAC-адреса через двоеточие (:).

- **5.** Для печати информации о сетевых настройках устройства нажмите **OK**. Подтвердите внесенные изменения.
- **6.** Щелкните кнопку **Выход**.

# <span id="page-24-0"></span>**Установка программного обеспечения**

Для печати необходимо установить программное обеспечение устройства. К программному обеспечению относятся драйверы, приложения и другие программы, упрощающие работу пользователя. Следующая процедура проводится в системе под управлением Windows XP. При работе с операционными системами Macintosh или Linux, см. раздел *Программное обеспечение*.

- Следующую процедуру необходимо выполнить, если устройство ſØ используется в качестве сетевого. Если требуется подключить принтер с помощью кабеля USB, обратитесь к разделу *Программное обеспечение*.
	- Процесс установки, а также выводимые в ходе установки окна различаются в зависимости от версии операционной системы, набора функций принтера и используемого интерфейса.
- **1.** Подключите к устройству сетевой кабель.
- **2.** Завершите настройку сетевых параметров устройства (см. [раздел](#page-23-0) «[Настройка](#page-23-0) сети» на с. 24). Перед началом установки закройте все приложения.
- **3.** Вставьте компакт-диск с программным обеспечением принтера в привод для компакт-дисков.

Компакт-диск автоматически запустится, откроется окно установки. Если окно установки не открылось, выберите **Пуск** > **Выполнить**. Введите X:\**Setup.exe**, заменив «X» буквой, назначенной приводу компакт-дисков, и нажмите кнопку **OK**.

В Windows Vista щелкните **Пуск** > **Все программы** > **Стандартные** > **Выполнить** и введите X:\**Setup.exe**.

При появлении в Windows Vista окна **Автозапуск** нажмите **Выполнить Setup.exe** в поле **Установить или выполнить программу** и затем **Продолжить** в окне **Контроль учетных записей пользователей**.

**4.** Щелкните кнопку **Далее**.

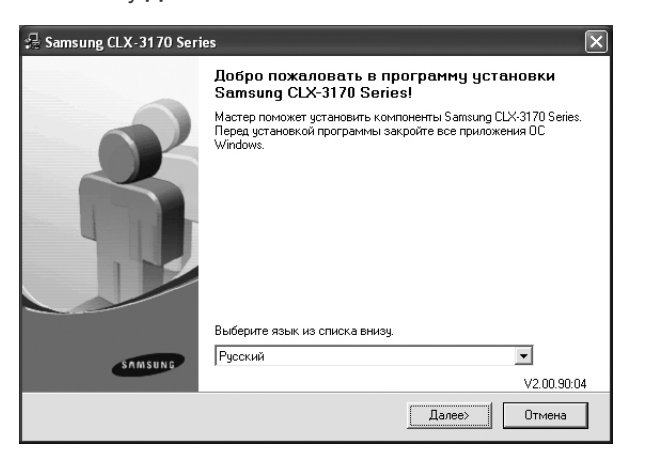

• Если производится переустановка драйвера, вид окна может незначительно отличаться от приведенного выше.

**5.** Выберите вариант **Обычная установка для сетевого принтера** и щелкните кнопку **Далее**.

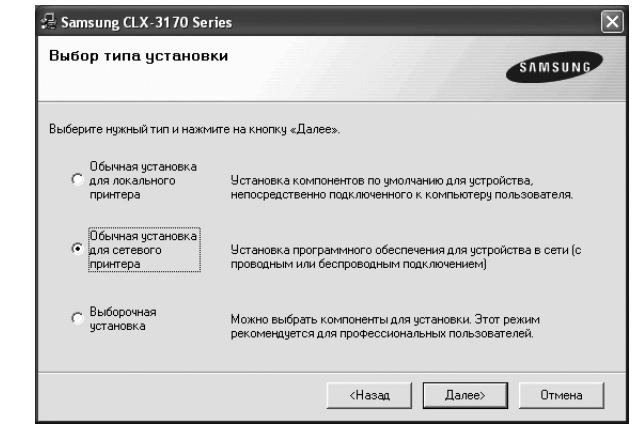

**6.** На экране появится список доступных сетевых устройств. Выберите в списке принтер, который требуется установить, и щелкните кнопку **Далее**.

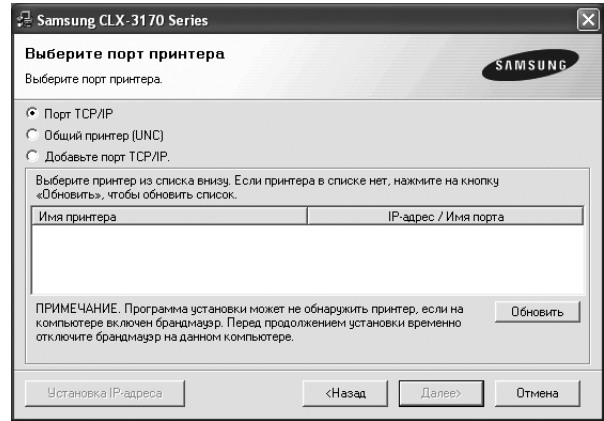

- Если нужное устройство в списке отсутствует, щелкните кнопку **Обновить**, чтобы обновить список, или выберите **Добавьте порт TCP/IP**, чтобы добавить его в список. Чтобы добавить сетевой принтер, введите имя порта и IP-адрес устройства. Для проверки IP- или MAC-адреса устройства напечатайте страницу сетевой конфигурации (см. раздел «Печать [отчетов](#page-56-5)» на с[. 57\)](#page-56-5).
- Чтобы найти общий сетевой принтер (путь UNC), выберите **Общий принтер (UNC)** и введите общее имя вручную либо щелкните кнопку **Обзор**, чтобы найти общий принтер.

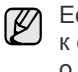

Если не известно, какой IP-адрес нужно указать, обратитесь к сетевому администратору или распечатайте информацию о сети (см. раздел «Печать [отчетов](#page-56-5)» на с. 57).

**7.** После завершения установки появится окно с предложением напечатать тестовую страницу и зарегистрироваться в качестве пользователя устройства Samsung, чтобы получать сообщения от компании Samsung. Для этого необходимо установить соответствующий(ие) флажок(и) и нажать **Готово**.

- $\mathbb {Z}$ 
	- Если после установки принтер не работает надлежащим образом, попробуйте переустановить драйвер. См. раздел *Программное обеспечение*.
	- В процессе установки драйвера принтера программа установки драйвера автоматически определит языковые и региональные настройки операционной системы и установит размер бумаги по умолчанию. Если используются другие параметры системы, измените размер бумаги на тот, который обычно используется. По окончании установки перейдите к разделу свойств принтера, чтобы изменить размер бумаги.

# <span id="page-25-0"></span>**Основные параметры устройства**

После завершения установки можно установить параметры принтера, предусмотренные по умолчанию. Если необходимо установить или изменить значения параметров, обратитесь к следующему разделу.

# <span id="page-25-1"></span>**Поправка на высоту**

На качество печати влияет атмосферное давление, которое определяется высотой расположения устройства над уровнем моря. Следующие инструкции помогут добиться наилучшего качества печати.

Перед установкой параметра высоты узнайте, на какой высоте эксплуатируется устройство.

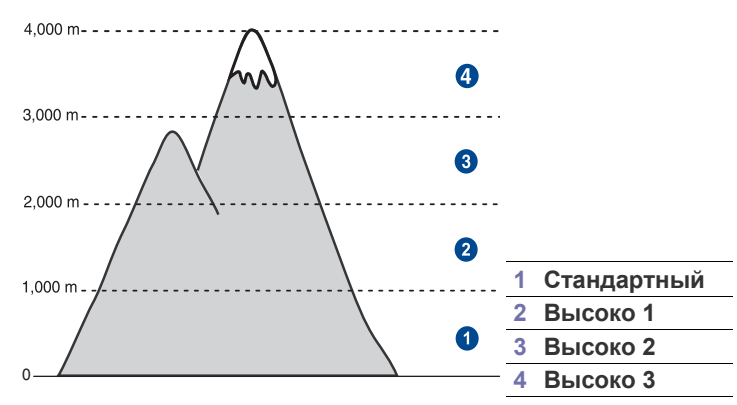

- **1.** Убедитесь, что драйвер принтера установлен с компакт-диска с программным обеспечением принтера.
- **2.** Дважды щелкните значок **Smart Panel** на панели задач Windows (или области уведомлений в Linux). Вы также можете щелкнуть **Smart Panel** на панели состояния в Mac OC X.
- **3.** Щелкните кнопку **Настройки принтера**.
- **4.** Щелкните **Настройка**, затем **Поправка на высоту**. Выберите нужное значение в раскрывающемся списке и щелкните кнопку **Применить**.

Если устройство подключено к сети, автоматически появится окно **SyncThru Web Service**. Щелкните **Параметры устройства** > **Настройка** (или **Настройка**) > **Над ур. моря**. Выберите соответствующее значение высоты и щелкните **Применить**.

# <span id="page-25-2"></span>**Изменение языка сообщений на дисплее**

Чтобы изменить язык сообщений на дисплее панели управления, выполните следующие действия.

- **1.** Нажимайте кнопку **Меню** до появления пункта **Настр. сист.** в нижней строке дисплея, затем нажмите кнопку **ОК**.
- **2.** Когда появится надпись **Настройка**, нажмите кнопку **ОК**.
- **3.** Нажимайте стрелки влево/вправо до появления **Язык**, а затем нажмите кнопку **ОК**.
- **4.** С помощью стрелки влево/вправо выберите требуемый язык и нажмите **ОК**.
- **5.** Нажмите **Стоп/Сброс** для возврата в режим готовности.

# <span id="page-25-3"></span>**Установка даты и времени**

Когда устройство включено и готово к работе, на дисплее отображаются текущие дата и время. Модели CLX-3170FN/CLX-3175FN будут печатать дату и время на всех факсах.

- **1.** Нажимайте кнопку **Меню** до появления пункта **Настр. сист.** в нижней строке дисплея, затем нажмите кнопку **ОК**.
- **2.** Когда появится надпись **Настройка**, нажмите кнопку **ОК**.
- **3.** Нажимайте стрелки влево/вправо, до появления **Дата и время**, а затем нажмите кнопку **ОК**.
- **4.** Введите правильные время и дату с цифровой клавиатуры.
	- Месяц = 01–12

День = 01–31

Год = необходимо ввести 4 цифры Часы = 01–12 (12-часовой формат)

$$
= 01 - 12 (12 - 4a \cos \theta) \text{ (b) (b)}
$$

00–23 (24-часовой формат)

Минуты = 00–59

- Формат вывода даты в разных странах может различаться. С помощью стрелки влево/вправо можно передвинуть курсор на цифру, которую требуется изменить, и ввести новое значение.
- **5.** Чтобы выбрать **AM** или **PM** при использовании 12-часового формата времени, нажмите \*, # или любую кнопку с цифрой. Если курсор находится не под индикатором AM или PM, нажатие кнопки \* или # позволяет сразу переместить его под нужный индикатор.

Часы можно перевести в 24-часовой формат (т. е. один час пополудни будет отображаться как 13:00). Подробную информацию см. в следующем разделе.

- **6.** Нажмите кнопку **ОК** для сохранения времени и даты. При вводе неверного значения на дисплее отображается сообщение **Недопустимо**, и устройство не переходит к следующему шагу. В этом случае нужно просто ввести правильное значение.
- **7.** Нажмите **Стоп/Сброс** для возврата в режим готовности.

# <span id="page-25-4"></span>**Изменение формата отображения времени**

Можно задать отображение текущего времени на устройстве в 12- или 24-часовом формате.

- **1.** Нажимайте кнопку **Меню** до появления пункта **Настр. сист.** в нижней строке дисплея, затем нажмите кнопку **ОК**.
- **2.** Когда появится надпись **Настройка**, нажмите кнопку **ОК**.
- **3.** Нажимайте стрелки влево/вправо, до появления **Режим часов**, а затем нажмите кнопку **ОК**.
- **4.** С помощью стрелки влево/вправо выберите другой режим и нажмите кнопку **ОК**.
- **5.** Нажмите **Стоп/Сброс** для возврата в режим готовности.

## <span id="page-26-0"></span>**Изменение заданного по умолчанию режима**

Для устройства предварительно задан режим копирования. Заданный по умолчанию режим можно переключить на режим факса.

- **1.** Нажимайте кнопку **Меню** до появления пункта **Настр. сист.** в нижней строке дисплея, затем нажмите кнопку **ОК**.
- **2.** Когда появится надпись **Настройка**, нажмите кнопку **ОК**.
- **3.** Нажимайте стрелки влево/вправо, до появления **Реж. по умолч.**, а затем нажмите кнопку **ОК**.
- **4.** С помощью стрелки влево/вправо выберите необходимый язык и нажмите **ОК**.
- **5.** Нажмите **Стоп/Сброс** для возврата в режим готовности.

# <span id="page-26-1"></span>**Настройка звуков**

Можно настроить следующие звуки:

- **• Звук клавиш**. Включение и выключение звука при нажатии клавиш. Если для этого параметра установлено значение **Вкл.**, каждый раз при нажатии кнопки будет звучать сигнал.
- **• Сигнал**. Включение и выключение звукового сигнала оповещения. Если для этого параметра установлено значение **Вкл.**, при возникновении ошибки или завершении сеанса факсимильной связи раздается тональный сигнал оповещения.
- **• Динамик**. Включение или выключение громкого воспроизведения сигналов телефонной линии (тональный сигнал готовности линии или тональный сигнал факса) через динамик. Если для этого параметра установлено значение **Связь**, то динамик включен до получения ответа от удаленного устройства.

Уровень громкости можно настроить с помощью параметра **Набор без cнятия трубки**.

**• Звонок**. Регулировка громкости звонка. Для громкости звонка можно задать значения **Выкл.**, **Низкое**, **Сред.** и **Высокое**.

#### **Динамик, звонок, звук клавиш и звук сигнала**

- **1.** Нажимайте кнопку **Меню** до появления пункта **Настр. сист.** в нижней строке дисплея, затем нажмите кнопку **ОК**.
- **2.** Нажимайте стрелки влево/вправо, до появления **Звук/громкость**, а затем нажмите кнопку **ОК**.
- **3.** С помощью стрелки влево/вправо выберите вариант звукового сигнала и нажмите **ОК**.
- **4.** С помощью стрелки влево/вправо выберите требуемое состояние или громкость звукового сигнала и нажмите кнопку **ОК**.
- **5.** При необходимости повторите шаги с 3 по 5 для настройки других звуковых сигналов.
- **6.** Нажмите **Стоп/Сброс** для возврата в режим готовности.

#### **Громкость динамика для набора без cнятия трубки**

- **1.** Нажмите кнопку **Набор без cнятия трубки**. Дождитесь гудка из динамика.
- **2.** С помощью стрелки влево/вправо выберите требуемую громкость.
- **3.** Нажмите **Стоп/Сброс**, чтобы сохранить изменения и вернуться в режим ожидания.

Настраивать громкость динамика можно, только когда устройство подключено к телефонной линии.

# <span id="page-26-2"></span>**Ввод символов с цифровой клавиатуры**

При выполнении различных задач может потребоваться вводить имена и номера. Например, при настройке устройства вводится номер факса, а также имя пользователя или название компании. При сохранении в памяти номеров факсов или адресов электронной почты можно также ввести соответствующие имена.

#### **Ввод алфавитно-цифровых символов**

**1.** Найдите кнопку, над которой изображен соответствующий символ. Нажимайте ее до появления нужного символа на дисплее. Например, чтобы ввести букву **O**, нажимайте клавишу **6**, помеченную буквами **MNO**.

С каждым нажатием кнопки **6** на дисплее по очереди появляются символы **M**, **N**, **O**, **m**, **n**, **o** и в конце **6**.

Можно вставлять специальные символы, например пробел, знак «плюс» и т. д. Подробную информацию см. в следующем разделе.

- **2.** Чтобы ввести дополнительные символы, повторите шаг 1. Если следующая буква изображена на той же клавише, передвиньте курсор стрелками влево/вправо и нажмите клавишу с нужной буквой. Курсор передвинется вправо, и на дисплее появится следующая буква.
	- Для ввода пробела дважды нажмите клавишу **1**.
- <span id="page-26-3"></span>**3.** Завершив ввод букв, нажмите кнопку **ОК**.

#### **Буквы и цифры клавиатуры**

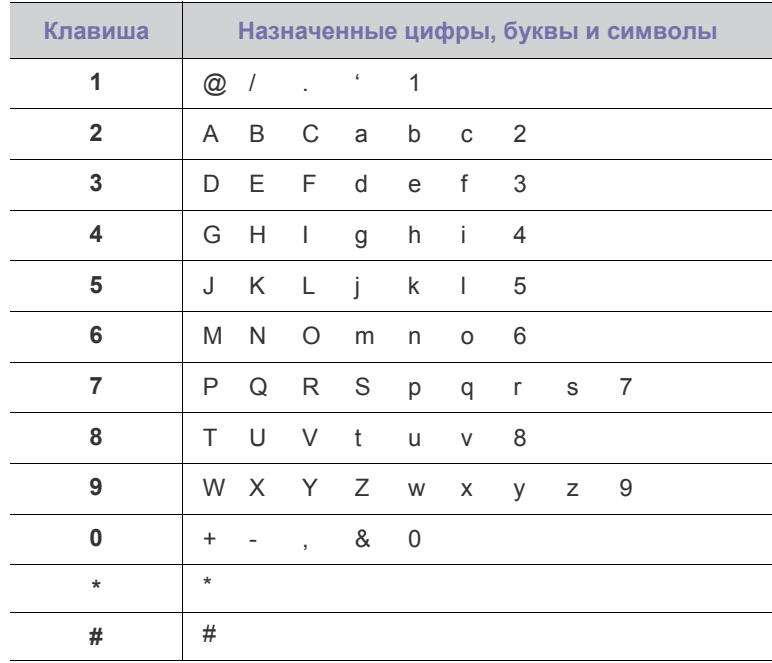

#### **Исправление номеров или имен**

Если вы ошибетесь при вводе имени или номера, нажимайте стрелки влево/вправо для удаления последних цифры или символа. Затем введите правильную цифру или нужный символ.

#### **Вставка паузы**

Иногда перед набором номера требуется ввести код доступа (например, 9) и дождаться второго гудка на линии. В этом случае в номер телефона необходимо вставить паузу. При вводе номера быстрого набора можно вставить паузу.

Для вставки паузы при вводе телефонного номера нажмите в нужном месте кнопку **Повторный набор/Пауза**. На дисплее в соответствующем месте появится символ «-».

#### <span id="page-27-0"></span>**Использование режимов экономии**

#### **Режим энергосбережения**

Режим энергосбережения позволяет снизить потребление электроэнергии устройством во время простоя. При включении этого режима можно указать, через какой интервал времени после выполнения задания устройство перейдет в режим пониженного энергопотребления.

- **1.** Нажимайте кнопку **Меню** до появления пункта **Настр. сист.** в нижней строке дисплея, затем нажмите кнопку **ОК**.
- **2.** Когда появится надпись **Настройка**, нажмите кнопку **ОК**.
- **3.** Нажимайте стрелки влево/вправо, до появления **Энергосбереж.**, а затем нажмите кнопку **ОК**.
- **4.** С помощью стрелки влево/вправо установите требуемое время и нажмите **ОК**.
- **5.** Нажмите **Стоп/Сброс** для возврата в режим готовности.

## <span id="page-27-1"></span>**Автопродолжение**

Этот параметр позволяет продолжить или отменить печать, если размер бумаги, заданный в параметрах настройки устройства, и фактический размер бумаги в лотке не совпадают.

- **1.** Нажимайте кнопку **Меню** до появления пункта **Настр. сист.** в нижней строке дисплея, затем нажмите кнопку **ОК**.
- **2.** Когда появится надпись **Настройка**, нажмите кнопку **ОК**.
- **3.** Нажимайте стрелки влево/вправо до появления **Автопродолж.**, а затем нажмите кнопку **ОК**.
- **4.** При помощи стрелки влево/вправо выберите вариант переплета.
	- **Вкл.** При несовпадении размера бумаги в параметрах настройки и лотке печать автоматически возобновляется по истечении заданного интервала времени.
	- **Выкл.** При несовпадении размера бумаги в настройках и лотке печать не возобновляется до тех пор, пока не будет нажата кнопка **Старт-Черно-белая** или **Старт-Цветная** на панели управления.
- **5.** Нажмите кнопку **ОК**, чтобы сохранить выбранное значение.
- **6.** Нажмите **Стоп/Сброс** для возврата в режим готовности.

# <span id="page-28-0"></span>Загрузка оригиналов и материалов для печати

### В этой главе описывается загрузка в устройство оригиналов и материалов для печати.

#### **В главу входят следующие разделы.**

- Загрузка [оригиналов](#page-28-1)
- Выбор [материалов](#page-29-1) для печати
- [Изменение](#page-32-0) размера бумаги в лотке

# <span id="page-28-3"></span><span id="page-28-1"></span>**Загрузка оригиналов**

Можно использовать стекло экспонирования или автоподатчик для загрузки оригиналов для копирования, сканирования и отправки факсов.

# <span id="page-28-2"></span>**На стекло экспонирования**

В автоподатчике не должно быть документов. В первую очередь сканируются документы, расположенные в автоподатчике, а не на стекле экспонирования. Для достижения наилучшего качества сканирования, особенно если документы содержат изображения в цвете или в оттенках серого, используйте стекло экспонирования.

**1.** Поднимите и откройте крышку сканера.

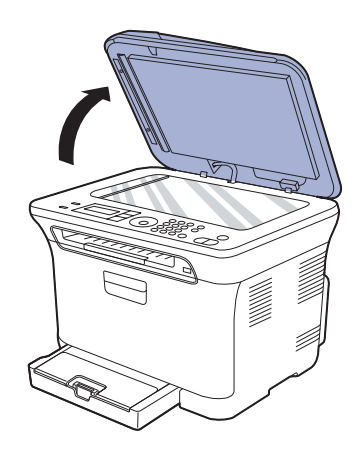

- Печать на [специальных](#page-34-0) носителях
- [Указание](#page-34-2) размера и типа бумаги
- **2.** Поместите оригинал лицевой стороной вниз на стекло экспонирования и выровняйте его по направляющим меткам в левом верхнем углу стекла.

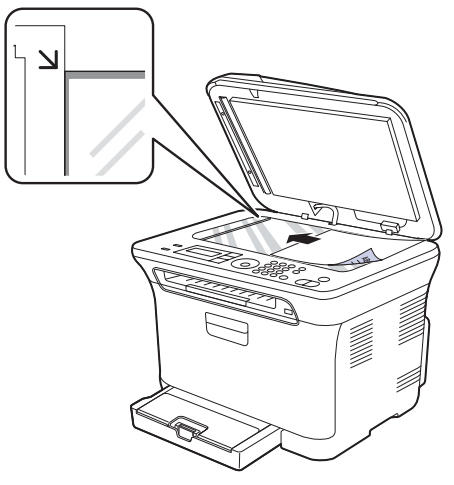

- **3.** Закройте крышку сканера.
- 

ſИ

- Будьте аккуратны, не разбейте стекло экспонирования. Можно получить травму.
- Следите, чтобы крышка сканера не упала на руки. Можно получить травму.
- При сканировании или копировании не смотрите на свечение внутри сканера. Оно вредно для зрения и может вызвать нежелательные последствия.
- При копировании с открытой крышкой снижается качество печати и увеличивается расход тонера.
- Пыль на стекле экспонирования может вызвать появление черных пятен на копиях. Не допускайте загрязнения стекла.
- Если необходимо скопировать страницу книги или журнала, приподнимите крышку так, чтобы ее шарниры вошли в ограничители, и закройте ее. Если толщина книги или журнала превышает 30 мм, не закрывайте крышку при копировании.

# <span id="page-29-0"></span>**В автоподатчик**

С помощью автоподатчика можно загрузить до 15 листов бумаги (75 г/м<sup>2</sup>) для одного задания.

При работе с автоподатчиком соблюдайте следующие рекомендации.

- В обычный автоподатчик не загружайте бумагу, размер которой меньше 142 x 148 мм или больше 216 x 356 мм.
- Не загружайте бумагу следующих типов:
- копировальную бумагу или бумагу с копировальным слоем;
- мелованную бумагу;
- плюр (тонкую лощеную бумагу);
- мятую или согнутую бумагу;
- скрученную бумагу;
- надорванную бумагу.
- Перед загрузкой оригиналов в устройство удалите с них скрепки и скобки.
- Убедитесь в том, что чернила, клей или корректурная жидкость, нанесенные на бумагу, полностью высохли.
- Не загружайте одновременно бумагу различного размера и плотности.
- Не загружайте буклеты, брошюры, прозрачные пленки и другие нестандартные документы.
- **1.** Перед загрузкой оригиналов согните стопку бумаги в обоих направлениях либо раскройте веером край пачки, чтобы отделить страницы друг от друга.

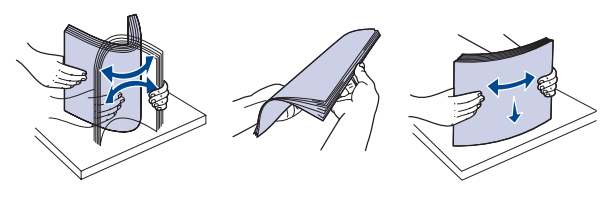

**2.** Загрузите оригиналы в автоподатчик лицевой стороной вверх. Нижний край пачки оригиналов должен совпадать с отметкой размера бумаги на входном лотке для документов.

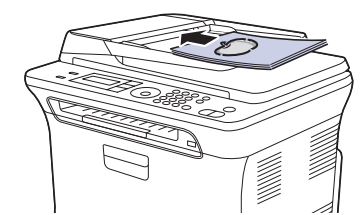

**3.** Отрегулируйте направляющие ширины по размеру документов.

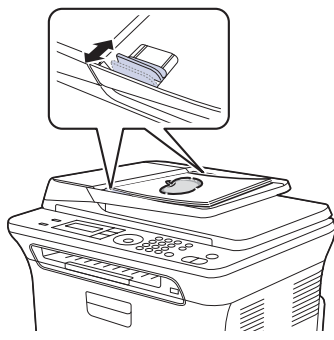

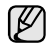

Пыль на стекле автоподатчика может стать причиной черных полос на копиях. Не допускайте загрязнения стекла.

Следите, чтобы пальцы не попали в ролик автоподатчика. Можно получить травму.

# <span id="page-29-1"></span>**Выбор материалов для печати**

Устройство может печатать на различных материалах, таких как обычная бумага, конверты, наклейки и прозрачная пленка. Используйте только материалы для печати, рекомендованные для этого устройства. Применение материалов, не отвечающих требованиям, перечисленным в данном руководстве, может привести к следующим последствиям:

- низкое качество печати;
- частое замятие бумаги;
- преждевременный износ устройства.

Свойства бумаги, такие как плотность, состав, зернистость и содержание влаги, влияют на производительность устройства и качество печати. При выборе материала для печати обратите внимание на следующие характеристики.

- Допустимые для данного устройства типы, размеры и значения плотности бумаги перечислены далее в этом разделе.
- Желаемый результат. Выбранные материалы должны соответствовать целям печати.
- Яркость. При использовании более белого материала изображения получаются более четкими и насыщенными.
- Гладкость поверхности. Гладкость материалов для печати влияет на четкость отпечатанного изображения.
	- Порой бумага может отвечать всем изложенным в этом разделе требованиям, но качество печати остается неудовлетворительным. Это может быть вызвано неправильным обращением с материалами, недопустимым уровнем температуры и влажности или другими факторами, неподконтрольными компании Samsung.
		- Прежде чем приобрести большое количество материалов для печати, убедитесь, что они соответствуют требованиям, описанным в этом руководстве пользователя.

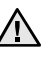

Использование материалов для печати, не отвечающих этим требованиям, может привести к повреждению устройства, требующему ремонта. Гарантийные обязательства и соглашения об обслуживании компании Samsung на такой ремонт не распространяются.

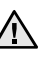

Не загружайте в устройство фотобумагу для струйных принтеров во избежание его поломки.

**30 \_**Загрузка оригиналов и материалов для печати

# <span id="page-30-0"></span>**Требования к материалам для печати**

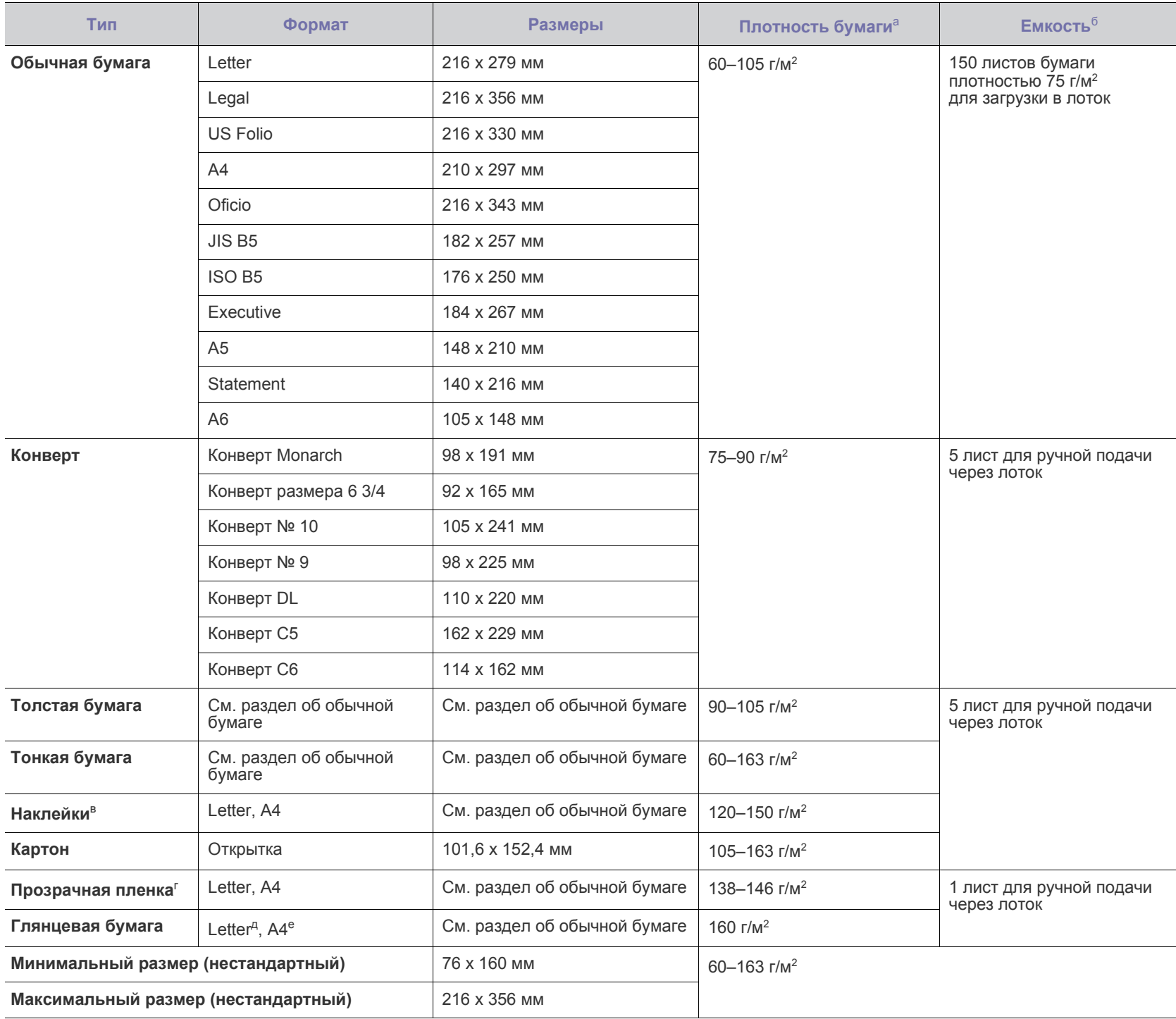

а.При использовании материала плотностью более 105 г/м2, загружайте бумагу в лоток по одному листу.

б.Максимальная емкость зависит от толщины и плотности материалов, а также от условий окружающей среды.

в. Гладкость: 100–250 (по Шеффилду).

г. Рекомендуемый материал для печати: прозрачные пленки для цветных лазерных принтеров (например, 3R 91331(A4), 3R 2780(Letter) компании Xerox).

д.Рекомендуемый материал для печати: глянцевая бумага (Letter) для этого устройства — только **HP Brochure Paper** (код: Q6611A).

е.Рекомендуемый материал для печати: глянцевая бумага (A4) для этого устройства — только **HP Superior Paper 160 glossy** (код: Q6616A).

## <span id="page-31-0"></span>**Размеры носителей, поддерживаемые в каждом режиме**

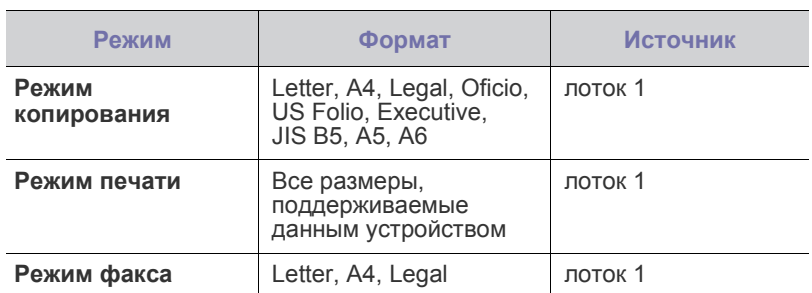

# <span id="page-31-1"></span>**Рекомендации по использованию специальных материалов для печати**

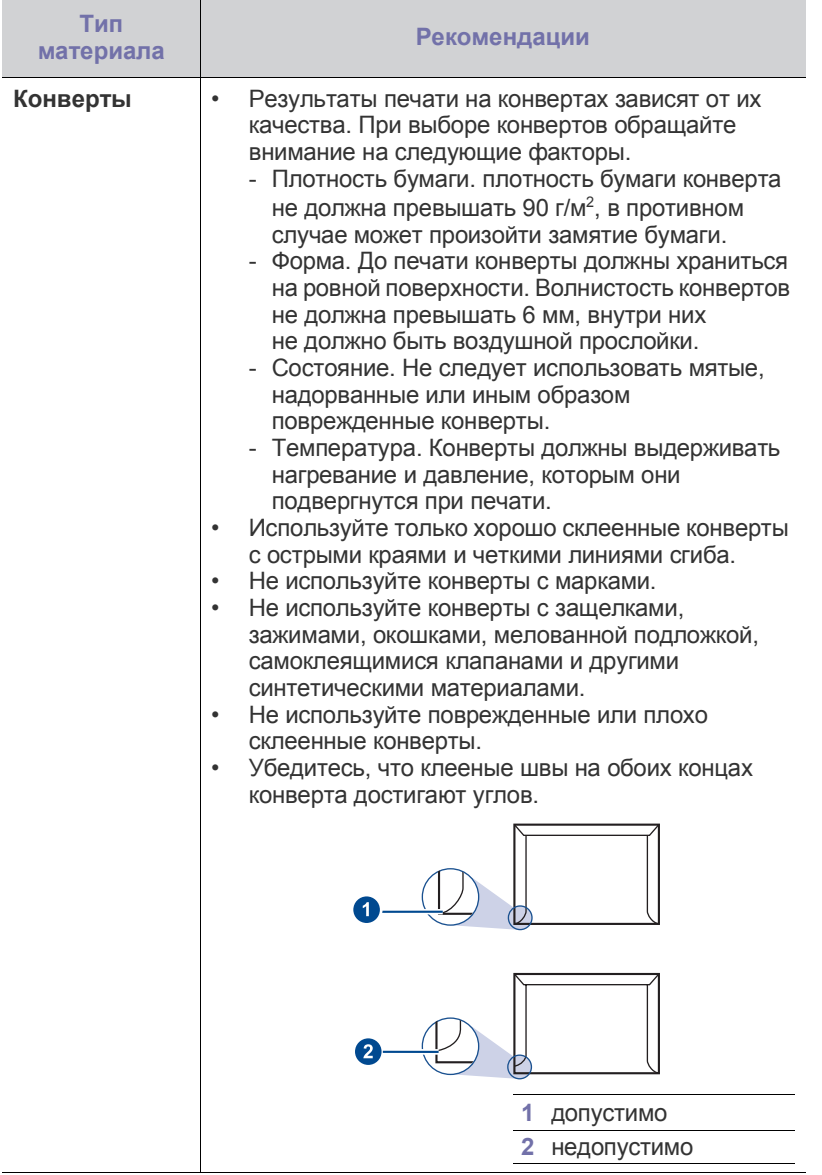

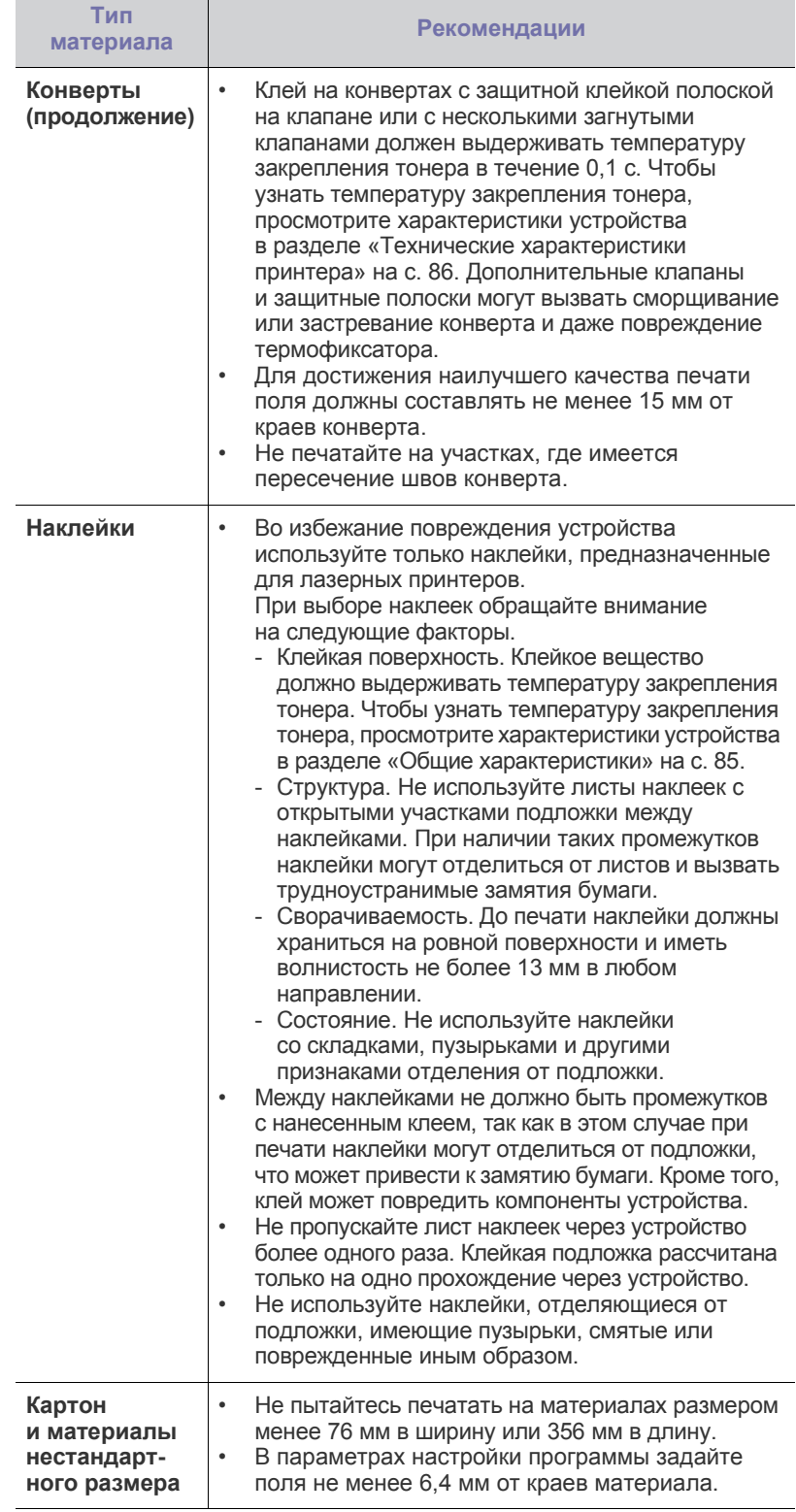

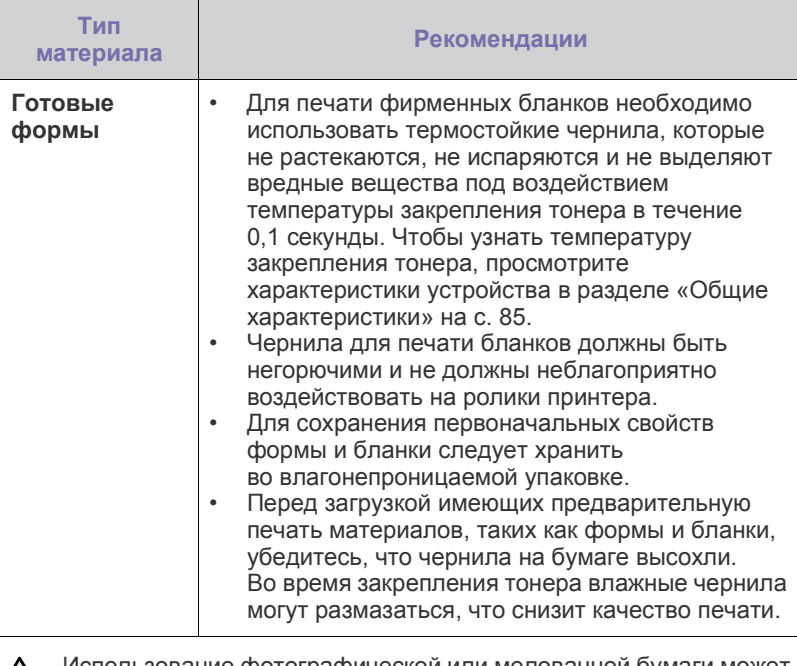

Использование фотографической или мелованной бумаги может вызвать неисправности, требующие сервисного вмешательства. Подобные неисправности не покрываются гарантийными или сервисными обязательствами компании Samsung.

# <span id="page-32-0"></span>**Изменение размера бумаги в лотке**

Для загрузки более длинной бумаги (например, бумаги формата Legal) отрегулируйте соответствующим образом положение ограничителей длины бумаги в лотке.

Чтобы использовать в лотке 1 бумагу другого размера, необходимо соответствующим образом изменить положение ограничителей размера бумаги.

- **1.** Выдвиньте лоток 1 из устройства. Откройте крышку и при необходимости извлеките бумагу из лотка 1.
- **2.** Нажав и освободив защелку ограничителя в верхней части лотка, выдвиньте лоток вручную.

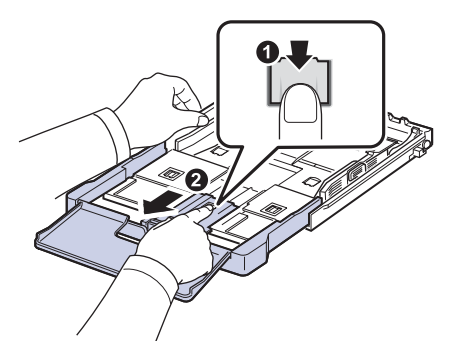

**3.** Загрузите бумагу в лоток.

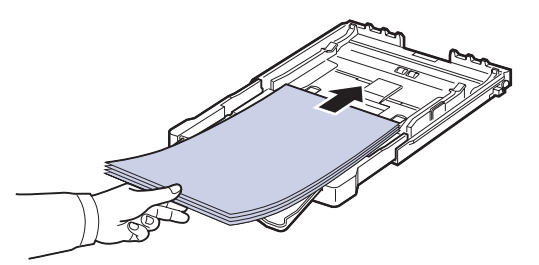

**4.** Передвиньте ограничитель длины бумаги так, чтобы он слегка касался края пачки бумаги. Прижмите ограничитель и передвиньте его к краю пачки бумаги, не сминая ее.

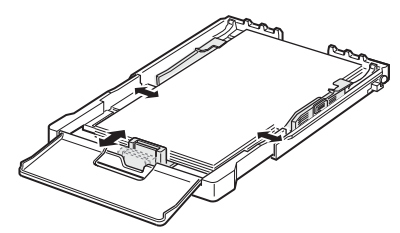

Для бумаги, размер которой меньше Letter, верните ограничители длины и ширины бумаги в исходное положение и затем установите их в требуемое положение.

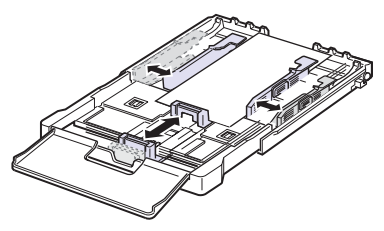

Если длина бумаги для печати меньше 222 мм, разблокируйте ограничитель, нажав соответствующую защелку, и задвиньте лоток вручную. Установите ограничители длины и ширины бумаги в нужные положения.

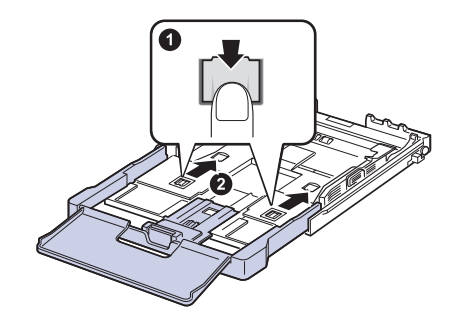

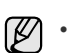

• Не прижимайте направляющие ширины бумаги к стопке слишком сильно, чтобы не вызвать деформацию материалов. • Неправильное положение направляющих ширины может привести к замятию бумаги.

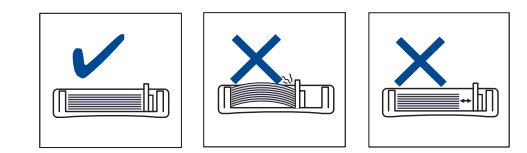

**5.** Закройте крышку.

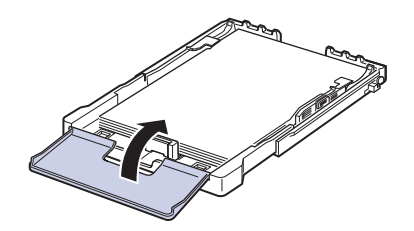

- **6.** Вставьте лоток 1 в устройство.
- **7.** После загрузки бумаги установите тип бумаги и размер для лотка. См. раздел «[Указание](#page-34-2) размера и типа бумаги» на с. 35.
- Если в лотке недостаточно бумаги, ограничитель длины W бумаги может сдвинуться внутрь. Загружайте достаточное количество бумаги.
	- При возникновении проблем с подачей бумаги загружайте ее в лоток по одному листу.
	- Допускается повторная печать на уже отпечатанных листах. Такие листы следует вставлять отпечатанной стороной вверх и ровным краем вперед. При возникновении затруднений с подачей разверните лист другим краем вперед. При этом качество печати не гарантируется.

Первоначально лоток отрегулирован по формату Letter или A4 (в зависимости от страны назначения). Для того чтобы использовать бумагу другого размера, отрегулируйте соответствующим образом рычаг и ограничитель ширины бумаги.

- **1.** Выдвиньте лоток из устройства. Откройте крышку и при необходимости извлеките бумагу из лотка.
- **2.** Для использования формата Letter возьмитесь за рычаг на задней панели лотка и поверните его по часовой стрелке.

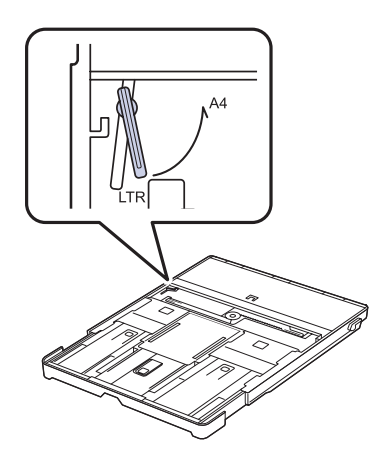

**3.** Нажмите на ограничитель ширины бумаги и передвиньте его к краю рычага.

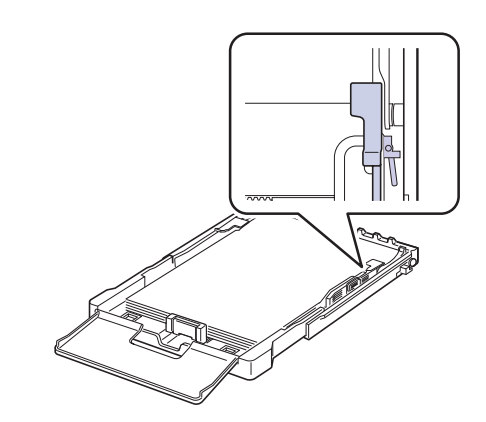

 $\mathscr{D}$ 

Для того чтобы использовать формат A4, сначала передвиньте ограничитель ширины бумаги влево, а затем поверните рычаг против часовой стрелки. Чрезмерное давление на рычаг может привести к повреждению лотка.

# <span id="page-34-0"></span>**Печать на специальных носителях**

В устройство можно помещать материалы для печати различного размера и типа, такие как почтовые открытки, карточки для заметок и конверты. Устройство также можно использовать для печати отдельных страниц на фирменных бланках или цветной бумаге.

## <span id="page-34-1"></span>**Подача материалов для печати вручную**

- Не загружайте в лоток материал для печати разного размера.
- Во избежание замятий не добавляйте бумагу, если в лотке еще есть бумага. Это касается и других материалов для печати.
- Загружайте материалы в лоток стороной для печати вверх, верхним краем вперед. Располагайте материалы для печати по центру лотка.
- Во избежание застревания и снижения качества печати загружайте только материалы для печати, указанные в рекомендациях. (См. раздел «Выбор [материалов](#page-29-1) для печати» на с. 30.)
- Перед загрузкой открыток, конвертов и наклеек распрямите их.
- **1.** Вставьте бумагу. (См. раздел «[Изменение](#page-32-0) размера бумаги в лотке» на с[. 33.](#page-32-0))

В зависимости от используемого материала при загрузке придерживайтесь следующих инструкций.

- Конверты. Помещать клапаном вниз, поле для марки сверху слева.
- Наклейки. Помещать стороной для печати вверх, верхним коротким краем вперед.
- Готовые формы. Вставлять отпечатанной стороной вверх, верхним краем вперед.
- Картон. Загружать стороной для печати вверх, коротким краем вперед.
- Использованная бумага. Вставлять ранее отпечатанной стороной вниз, ровным краем по направлению к устройству.
- **2.** При печати в приложении откройте меню печати.
- **3.** Перед печатью откройте свойства принтера.
- **4.** В свойствах принтера нажмите вкладку **Бумага** и выберите соответствующий тип бумаги.

Если требуется использовать ярлык для типа бумаги, выберите  $\boldsymbol{\varnothing}$ **Наклейка**.

- **5.** В качестве источника бумаги выберите **Ручная подача**, а затем нажмите **OK**.
- **6.** Начните печать в приложении.
- **7.** Для начала подачи бумаги нажмите на устройстве кнопку **Старт-Черно-белая** или **Старт-Цветная**, после чего устройство начнет процесс печати.

• Если Вы печатаете несколько страниц, загрузите следующий ۱K лист по окончании печати первой страницы и нажмите кнопку **Старт-Черно-белая** или **Старт-Цветная**. Повторите это действие для каждой печатаемой страницы.

• Установленные параметры действуют только во время работы с текущим приложением.

# <span id="page-34-2"></span>**Указание размера и типа бумаги**

После загрузки бумаги в лоток следует с помощью кнопок панели управления указать ее размер и тип. Эти параметры будут действовать в режимах копирования и отправки факсов. При печати с компьютера размер и тип бумаги следует задать в используемом приложении.

- **1.** Нажимайте кнопку **Меню** до появления пункта **Настр. сист.** в нижней строке дисплея, затем нажмите кнопку **ОК**.
- **2.** Нажимайте стрелки влево/вправо до появления надписи **Настр. бумаги**, после чего нажмите кнопку **ОК**.
- **3.** Нажмите кнопку **ОК** при появлении надписи **Размер бумаги**.
- **4.** Нажимайте Стрелки влево/вправо до появления необходимого размера бумаги и нажмите **ОК**.
- **5.** Нажимайте Стрелки влево/вправо до появления надписи **Тип бумаги**, после чего нажмите кнопку **ОК**.
- **6.** Нажимайте Стрелки влево/вправо до появления необходимого типа бумаги и нажмите **ОК**.
- **7.** Нажмите **Стоп/Сброс** для возврата в режим готовности.

# <span id="page-35-0"></span>Копирование

## В этой главе приводятся пошаговые инструкции по копированию документов.

#### **В главу входят следующие разделы.**

- [Копирование](#page-35-1)
- [Изменение](#page-35-2) настроек для отдельных копий
- Изменение заданных по умолчанию параметров [копирования](#page-36-0)

# <span id="page-35-1"></span>**Копирование**

- **1.** Нажмите кнопку **КOПИPOBAHИE**. В верхней строке дисплея появится надпись **Готов к копир.**
- **2.** Загрузите оригиналы документов в автоподатчик лицевой стороной вверх либо поместите один оригинал на стекло экспонирования лицевой стороной вниз.

Подробные сведения о загрузке оригинала см. в разделе «[Загрузка](#page-28-3) [оригиналов](#page-28-3)» на с. 29.

- **3.** При необходимости введите количество копий с цифровой клавиатуры.
- **4.** О настройке параметров копирования, включая плотность, тип исходного документа, размер и число копий, при помощи кнопок панели управления см. раздел «[Изменение](#page-35-2) настроек для [отдельных](#page-35-2) копий» на с. 36.

При необходимости можно также использовать специальные функции, например печать двух или четырех копий на одной странице.

**5.** Чтобы начать цветное копирование, нажмите кнопку **Старт-Цветная**. Чтобы начать черно-белое копирование, нажмите кнопку **Старт-Черно-белая**.

(K

Задание копирования можно отменить в процессе его выполнения. Для остановки копирования нажмите кнопку **Стоп/Сброс**.

# <span id="page-35-2"></span>**Изменение настроек для отдельных копий**

В устройстве по умолчанию заданы параметры копирования, позволяющие легко и быстро снимать копии. Однако если требуется изменять параметры каждой копии, можно воспользоваться кнопками настройки функции копирования на панели управления.

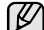

При нажатии кнопки **Стоп/Сброс** в процессе настройки параметров

копирования все текущие значения параметров заменяются значениями по умолчанию; либо они будут заменены значениями по умолчанию по завершении текущей операции копирования.

# <span id="page-35-3"></span>**Яркость**

Настройка яркости позволяет сделать копии с документа, содержащего слишком бледные или слишком темные изображения, более читаемыми.

- **1.** Нажмите кнопку **КOПИPOBAHИE**.
- **2.** Нажимайте кнопку **Меню** до появления пункта **Копирование** в нижней строке дисплея, затем нажмите кнопку **ОК**.
- **3.** Нажимайте Стрелки влево/вправо до появления надписи **Яркость**, после чего нажмите кнопку **ОК**.
- [Использование](#page-36-2) специальных функций копирования
- Настройка времени ожидания [копирования](#page-37-4)
- **4.** Нажимайте Стрелки влево/вправо до появления необходимого режима контрастности и нажмите **ОК**.
- **• Светлое**. Предназначен для темных изображений.
- **• Стандартное**. Предназначен для обычных машинописных или печатных документов.
- **• Темное**. Предназначен для светлых изображений.
- **5.** Нажмите **Стоп/Сброс** для возврата в режим готовности.

# <span id="page-35-4"></span>**Тип оригинала**

Параметр «Тип оригинала» позволяет указать тип оригинала документа для текущего задания копирования, что способствует улучшению качества копий.

- **1.** Нажмите кнопку **КOПИPOBAHИE**.
- **2.** Нажимайте кнопку **Меню** до появления пункта **Копирование** в нижней строке дисплея, затем нажмите кнопку **ОК**.
- **3.** Нажимайте Стрелки влево/вправо до появления надписи **Тип оригинала**, после чего нажмите кнопку **ОК**.
- **4.** Нажимайте Стрелки влево/вправо до появления необходимого режима изображения и нажмите **ОК**.
- **• Текст**. Предназначен для копирования документов, содержащих преимущественно текст.
- **• Текст/фото**. Предназначен для копирования документов, содержащих текст и фотографии.
- **• Фото**. Предназначен для копирования фотографий.
- **• Журнал**. Предназначен для копирования журналов.
- **5.** Нажмите **Стоп/Сброс** для возврата в режим готовности.

#### <span id="page-35-5"></span>**Копирование с уменьшением или увеличением**

Можно выбрать масштаб копирования документов в пределах от 25 % до 400 % при использовании стекла экспонирования и в пределах от 25 % до 100 % при загрузке через автоподатчик.

### **Чтобы выбрать один из заранее установленных размеров копии, выполните следующие действия:**

- **1.** Нажмите кнопку **КOПИPOBAHИE**.
- **2.** Нажимайте кнопку **Меню** до появления пункта **Копирование** в нижней строке дисплея, затем нажмите кнопку **ОК**.
- **3.** Нажимайте Стрелки влево/вправо до появления надписи **Масштабировать**, после чего нажмите кнопку **ОК**.
- **4.** Нажимайте Стрелки влево/вправо до появления необходимого размера бумаги и нажмите **ОК**.

#### **Изменение размера копии путем прямого ввода коэффициента масштабирования**

- **1.** Нажмите кнопку **КOПИPOBAHИE**.
- **2.** Нажимайте кнопку **Меню** до появления пункта **Копирование** в нижней строке дисплея, затем нажмите кнопку **ОК**.
- **3.** Нажимайте Стрелки влево/вправо до появления надписи **Масштабировать**, после чего нажмите кнопку **ОК**.
- **4.** Нажимайте Стрелки влево/вправо до появления надписи **Нестандартный**, после чего нажмите кнопку **ОК**.
- **5.** Нажимайте Стрелки влево/вправо для ввода необходимого размера копии. Для быстрого перехода к нужному значению нажмите кнопку и удерживайте ее.
- **6.** Нажмите кнопку **ОК**, чтобы сохранить изменения.
- **7.** Нажмите **Стоп/Сброс** для возврата в режим готовности.
- При печати уменьшенной копии документа в ее нижней части могут появиться черные полосы.

#### **Изменение заданных по умолчанию параметров копирования**

Для таких параметров копирования, как яркость, тип оригинала, размер и число копий, можно задать наиболее часто используемые значения. Если эти параметры не изменены с помощью соответствующих кнопок панели управления, они будут использоваться при копировании документа.

- **1.** Нажмите кнопку **КOПИPOBAHИE**.
- **2.** Нажимайте кнопку **Меню** до появления пункта **Настр. копии** в нижней строке дисплея, затем нажмите кнопку **ОК**.
- **3.** Нажмите кнопку **ОК** при появлении надписи **Измен. умолч.**
- **4.** Нажимайте Стрелки влево/вправо до появления необходимого параметра настройки и нажмите **ОК**.
- **5.** Нажимайте Стрелки влево/вправо до появления необходимого параметра и нажмите **ОК**.
- **6.** При необходимости повторите шаги 4 и 5.
- **7.** Нажмите **Стоп/Сброс** для возврата в режим готовности.
- При нажатии кнопки **Стоп/Сброс** во время настройки параметров  $\mathbb Z$ копирования выполняется сброс всех изменений и восстанавливаются значения по умолчанию.

# **Копирование удостоверений личности**

Устройство позволяет копировать двусторонний документ на одну сторону листа формата A4, Letter, Legal, Folio, Oficio, Executive, B5, A5 или A6.

При использовании этой функции одна сторона оригинального документа печатается в верхней части листа бумаги, а вторая — в нижней. При этом размер документа не уменьшается. Этот режим удобен при копировании документов небольшого размера, например визитных карточек.

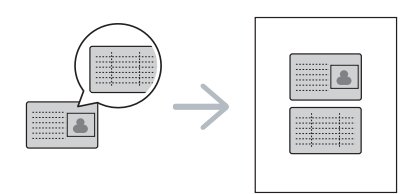

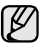

Эта функция доступна только при размещении оригинала на стекле экспонирования.

- **1.** Нажмите кнопку **Копия удостов.**
- **2.** Положите документ на стекло сканера лицевой стороной вниз в соответствии с указателями и закройте крышку сканера.

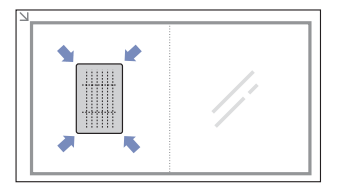

- **3.** На дисплее появится сообщение **Помест. лиц стор и нажм. [Старт]**.
- **4.** Нажмите кнопку **Старт-Цветная** или **Старт-Черно-белая**. Устройство начнет сканирование лицевой стороны и выведет на дисплей сообщение **Помест. обр.стор и нажм. [Старт]**.
- **5.** Переверните документ и положите его на стекло сканера в соответствии с указателями. Закройте крышку сканера.

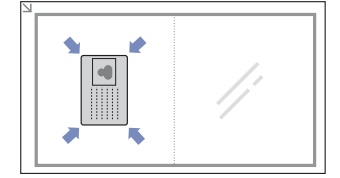

**6.** Чтобы начать цветное копирование, нажмите кнопку **Старт-Цветная**. Чтобы начать черно-белое копирование, нажмите кнопку **Старт-Черно-белая**.

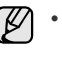

• Если после паузы не будет нажата кнопка **Старт-Цветная** или **Старт-Черно-белая**, будет скопирована только лицевая сторона документа.

- Если размер оригинала превышает размер области печати, часть документа не будет напечатана.
- Если нажать кнопку **Стоп/Сброс** или не нажимать кнопки в течение 30 секунд, задание копирования отменяется, а устройство возвращается в режим готовности.

## **Использование специальных функций копирования**

Доступны следующие возможности копирования.

#### **Печать двух или четырех копий на странице**

Устройство может печатать 2 или 4 исходных изображения, уменьшенных для размещения на одном листе бумаги.

- **1.** Нажмите кнопку **КOПИPOBAHИE**.
- **2.** Нажимайте кнопку **Меню** до появления пункта **Копирование** в нижней строке дисплея, затем нажмите кнопку **ОК**.
- **3.** Нажимайте Стрелки влево/вправо до появления надписи **Макет**, после чего нажмите кнопку **ОК**.
- **4.** Нажимайте Стрелки влево/вправо до появления надписи **2 копии/стр.** или **4 копии/стр.**, после чего нажмите **ОК**.

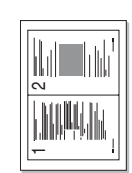

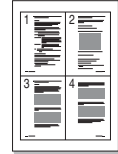

- **5.** Нажмите **Стоп/Сброс** для возврата в режим готовности.
	- Невозможно настроить размер копий с помощью меню **Масштабировать** для печати двух или четырех копий на странице.

### **Копирование плакатов**

Устройство способно печатать изображения на 9 листах бумаги (3 x 3). Напечатанные страницы можно склеить и получить документ размером с плакат.

Данная функция доступна только при размещении оригинала изображения на стекле экспонирования.

- **1.** Нажмите кнопку **КOПИPOBAHИE**.
- **2.** Нажимайте кнопку **Меню** до появления пункта **Копирование** в нижней строке дисплея, затем нажмите кнопку **ОК**.
- **3.** Нажимайте Стрелки влево/вправо до появления надписи **Макет**, после чего нажмите кнопку **ОК**.
- **4.** Нажимайте Стрелки влево/вправо до появления надписи **Копия плаката**, после чего нажмите кнопку **ОК**.
- **5.** Нажмите **Стоп/Сброс** для возврата в режим готовности.

Оригинал разбивается на 9 частей. Все части документа сканируются и печатаются по очереди в следующем порядке.

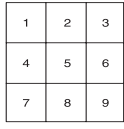

# **Клонирование**

Устройство может печатать несколько копий изображения исходного документа на одной странице. Число таких копий определяется автоматически с учетом размера оригинала и бумаги.

Данная функция доступна только при размещении оригинала изображения на стекле экспонирования.

- **1.** Нажмите кнопку **КOПИPOBAHИE**.
- **2.** Нажимайте кнопку **Меню** до появления пункта **Копирование** в нижней строке дисплея, затем нажмите кнопку **ОК**.

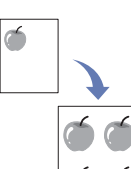

- **3.** Нажимайте Стрелки влево/вправо до появления надписи **Макет**, после чего нажмите кнопку **ОК**.
- **4.** Нажимайте Стрелки влево/вправо до появления надписи **Клонирование**, после чего нажмите кнопку **ОК**.
- **5.** Нажмите **Стоп/Сброс** для возврата в режим готовности.

В режиме клонирования задать размер копии с помощью меню **Масштабировать** невозможно.

# **Удаление фоновых изображений**

Устройству можно задать печать изображения без фона. Эта функция копирования удаляет фоновый цвет и может быть полезна при печати оригиналов с цветным фоном, таких как газеты и каталоги.

- **1.** Нажмите кнопку **КOПИPOBAHИE**.
- **2.** Нажимайте кнопку **Меню** до появления пункта **Копирование** в нижней строке дисплея, затем нажмите кнопку **ОК**.
- **3.** Нажимайте Стрелки влево/вправо до появления надписи **Настройка фона**, после чего нажмите кнопку **ОК**.
- **4.** При помощи Стрелки влево/вправо выберите вариант переплета.
	- **• Выкл.** Функция не используется.
		- **• Авто**. Оптимизация фона.
		- **• Усил.: уров. 1 ~ 2**. Чем выше уровень, тем ярче фон.
	- **• Удал.: уров. 1 ~ 4**. Чем выше уровень, тем светлее фон.
- **5.** Для начала копирования нажмите кнопку **ОК**.
- **6.** Нажмите **Стоп/Сброс** для возврата в режим готовности.

#### **Копирование с улучшенными оттенками серого**

Воспользуйтесь этой функцией при копировании оригинала в оттенках серого для улучшения качества копий. Эта функция только для копирования в оттенках серого.

- **1.** Нажмите кнопку **КOПИPOBAHИE**.
- **2.** Нажимайте кнопку **Меню** до появления пункта **Копирование** в нижней строке дисплея, затем нажмите кнопку **ОК**.
- **3.** Нажимайте Стрелки влево/вправо до появления надписи **Усил. от. сер.**, после чего нажмите кнопку **ОК**.
- **4.** Нажмите Стрелки влево/вправо, чтобы выбрать **Вкл.**
- **5.** Для начала копирования нажмите кнопку **ОК**.
- **6.** Нажмите **Стоп/Сброс** для возврата в режим готовности.

# **Настройка времени ожидания копирования**

Функция позволяет задать интервал времени, в течение которого устройство будет ожидать команду на копирование, прежде чем восстановит на панели управления измененные значения параметров на настройки по умолчанию.

- **1.** Нажимайте кнопку **Меню** до появления пункта **Настр. сист.** в нижней строке дисплея, затем нажмите кнопку **ОК**.
- **2.** Нажмите кнопку **ОК** при появлении надписи **Настройка**.
- **3.** Нажимайте Стрелки влево/вправо до появления надписи **Время ожидания**, после чего нажмите кнопку **ОК**.
- **4.** Нажимайте Стрелки влево/вправо до появления нужного значения времени.

Выбор пункта **Выкл.** означает, что устройство не будет восстанавливать заданные по умолчанию параметры копирования, пока не будет нажата кнопка **Старт-Черно-белая** или **Старт-Цветная** для начала копирования или кнопка **Стоп/Сброс** для его отмены.

- **5.** Нажмите кнопку **ОК**, чтобы сохранить выбранное значение.
- **6.** Нажмите **Стоп/Сброс** для возврата в режим готовности.

# Сканирование

Сканирование с помощью данного устройства позволяет преобразовать изображения и текст в цифровые файлы, которые можно сохранить на компьютере.

#### **В главу входят следующие разделы.**

- Общие сведения о [сканировании](#page-38-0)
- [Сканирование](#page-38-1) с помощью панели управления
- [Сканирование](#page-39-0) через сетевое соединение

Максимальное разрешение зависит от различных факторов, в том числе от быстродействия компьютера, свободного места на диске, памяти, размеров сканируемого изображения и заданной разрядности сканирования. Поэтому некоторые значения разрешения (особенно наиболее высокие) могут быть недоступны при определенных характеристиках системы и сканируемого изображения.

## <span id="page-38-0"></span>**Общие сведения о сканировании**

Выполнить сканирование оригиналов можно при помощи USB-кабеля или через сеть.

- **• Диспетчер сканирования Samsung**. Можно просто отсканировать оригиналы при помощи панели управления этого устройства, после чего отсканированные данные будут сохранены в папке **Мои документы** подключенного компьютера. Если процесс установки завершен, программа **Диспетчер сканирования Samsung** уже установлена на вашем компьютере. Эту функцию можно использовать при помощи локального или сетевого подключения. См. следующий раздел.
- **TWAIN**. TWAIN это графический редактор, одно из предустановленных приложений. При сканировании изображения запускается выбранное приложение, что позволяет управлять процессом сканирования. См. раздел *Программное обеспечение*. Эту функцию можно использовать при помощи локального или сетевого подключения. См. раздел *Программное обеспечение*.
- **Samsung SmarThru 4**. Эта функция расширяет возможности данного устройства. Эту программу можно использовать для сканирования изображений или документов. Ее можно использовать при помощи локального или сетевого подключения. См. раздел *Программное обеспечение*.
- **WIA**. WIA это сокращение от Windows Images Acquisition (драйвер загрузки рисунков Windows). Для использования этой функции компьютер должен быть подключен напрямую к устройству при помощи USB-кабеля. См. раздел *Программное обеспечение*.
- **Email**. Вы можете отправить отсканированное изображение в качестве прикрепленного к письму электронной почты файла. (См. раздел «Регистрация [авторизованных](#page-39-1) пользователей» на с. 40.)
- Изменение параметров для каждого задания [сканирования](#page-40-0)
- Изменение заданных по умолчанию параметров [сканирования](#page-40-1)
- [Настройка](#page-40-2) адресной книги

#### <span id="page-38-1"></span>**Сканирование с помощью панели управления**

Это устройство позволяет сканировать документы с панели управления и отправлять их в папку **Мои документы** подключенного компьютера. Для использования этой функции компьютер и устройство должны быть соединены при помощи USB-кабеля или через сеть.

Кроме того, программа **Диспетчер сканирования Samsung** позволяет открывать отсканированные документы при помощи другой предустановленной программы. Такие программы, как Microsoft Paint, Email, SmarThru 4, OCR, можно добавить в приложение. См. [раздел](#page-38-2) «Настройка параметров сканирования в диспетчере [сканирования](#page-38-2) [Samsung»](#page-38-2) на с. 39.

Результаты сканирования изображения можно сохранить в файлах формата BMP, JPEG, TIFF, PDF.

#### <span id="page-38-2"></span>**Настройка параметров сканирования в диспетчере сканирования Samsung**

Можно просмотреть информацию о программе **Диспетчер сканирования Samsung** и состоянии установленного драйвера сканирования. Также можно изменить параметры сканирования и добавить или удалить папки, в которых сохраняются отсканированные документы при сканировании на компьютер, при помощи программы **Диспетчер сканирования Samsung**.

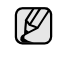

Программа Scan Manager может быть использована только с операционными системами Windows и Macintosh. Если вы используете Macintosh, см. раздел *Программное обеспечение*.

**1.** Выберите команду **Пуск** > **Панель управления** > **Диспетчер сканирования Samsung**. Отобразится диалоговое окно администрирования **Диспетчер сканирования Samsung**.

Можно открыть **Диспетчер сканирования Samsung**, שן щелкнув значок **Smart Panel** непосредственно на панели задач Windows.

- **2.** Выберите необходимое устройство в программе **Диспетчер сканирования Samsung**.
- **3.** Нажмите кнопку **Свойства**.
- **4. Настройки сканирования** позволяет менять место сохранения и параметры сканирования, добавлять или удалять приложения и менять формат файлов.

Изменить устройство сканирования можно при помощи функции **Изменить порт** (в локальном или сетевом режиме).

**5.** По завершении настроек нажмите **OK**.

## **Сканирование в приложение**

- **1.** Убедитесь, что устройство и компьютер правильно подключены друг к другу и включены.
- **2.** Загрузите оригиналы документов в автоподатчик лицевой стороной вверх либо поместите один оригинал на стекло экспонирования лицевой стороной вниз.

Подробные сведения о загрузке оригинала см. в разделе «[Загрузка](#page-28-0) [оригиналов](#page-28-0)» на с. 29.

- **3.** Нажмите кнопку **Сканирование/Эл.почта**. В верхней строке дисплея появится надпись **Готов к скан.**
- **4.** Нажимайте Стрелки влево/вправо до появления в нижней строке дисплея надписи **Сканир. на ПК**, а затем нажмите кнопку **ОК**.
- **5.** Нажимайте Стрелки влево/вправо до появления в нижней строке дисплея надписи **Локальный ПК**, а затем нажмите кнопку **ОК**. Если устройство подключено к сети, выберите **Сетевой ПК** и нажмите **ОК**.

Если отображается сообщение **Недоступно**, проверьте подключение к портам.

- Если выбран параметр **Сетевой ПК**, выберите  $\lbrack \not \lbrack \varnothing \rbrack$ зарегистрированный идентификатор пользователя и введите PIN. Нажмите **ОК**.
	- Идентификатор это то же имя пользователя (ID), что и зарегистрированное для программы **Диспетчер сканирования Samsung**.
	- PIN это четырехзначный номер, зарегистрированный для программы **Диспетчер сканирования Samsung**.
- **6.** В меню **Назнач.скан.** нажимайте Стрелки влево/вправо до появления на дисплее нужного приложения, затем нажмите **ОК**. По умолчанию установлено значение **Мои документы**.

Чтобы добавить или удалить папку для сохранения результатов сканирования, добавьте или удалите приложение при помощи программы **Диспетчер сканирования Samsung** > **Настройки сканирования**.

- **7.** Нажимайте кнопку вправо/влево до появления на дисплее необходимого значения, затем нажмите кнопку **ОК**.
	- **• Разрешение.** Указание разрешения изображения.
	- **• Цвет сканир..** Указание цветового режима.
	- **• Формат скан..** Указание файлового формата, в котором будет сохранено изображение.

**• Размер скан..** Указание размера изображения.

- **Формат скан.** отображается только в том случае, если для  $\not\!\!{E}$ параметра **Назнач.скан.** выбран вариант **Мои документы**.
	- Для сканирования со стандартными настройками нажмите **Старт-Цветная** или **Старт-Черно-белая**.
- **8.** Начнется процесс сканирования.
	- Отсканированное изображение сохраняется в папке ſᢂ компьютера **Мои документы** > **Мои изображения** > **Samsung**.
		- Для быстрого сканирования в программе **Диспетчер сканирования Samsung** можно воспользоваться драйвером TWAIN.
		- Также можно выполнить сканирование, воспользовавшись следующими пунктами меню Windows **Пуск** > **Панель управления** > **Диспетчер сканирования Samsung** > **Быстрое сканирование**.

## <span id="page-39-0"></span>**Сканирование через сетевое соединение**

Если устройство подключено к сети, а сетевые параметры настроены правильно, можно сканировать и отправлять изображения по сети.

#### <span id="page-39-2"></span>**Настройка учетной записи электронной почты**

Для сканирования и отправки изображения во вложении электронной почты необходимо настроить сетевые параметры с помощью **SyncThru Web Service**.

- **1.** Введите в веб-обозревателе IP-адрес устройства в качестве URL-адреса и щелкните кнопку **Переход** для перехода на веб-узел устройства.
- **2.** Щелкните **Параметры устройства** и **Настройка электронной почты**.
- **3.** Выберите **IP-адрес** или **Имя узла**.
- **4.** Введите IP-адрес в десятичном виде с разделительными точками или в виде имени узла.
- **5.** Введите номер порта сервера в диапазоне от 1 до 65535. По умолчанию используется порт 25.
- **6.** Установите флажок рядом с параметром **Требуется аутентификация SMTP**, чтобы задать обязательную проверку подлинности.
- **7.** Введите регистрационное имя и пароль для сервера SMTP.
- **8.** Щелкните кнопку **Применить**.

M

- Если на SMTP-сервере применяется проверка подлинности по методу POP3 перед SMTP, установите флажок для **SMTP требует POP3 перед аутентификацией SMTP**.
- **а.** Введите IP-адрес в десятичном виде с разделительными точками или в виде имени узла.
- **б.** Введите номер порта сервера в диапазоне от 1 до 65535. По умолчанию используется порт 25.

#### <span id="page-39-1"></span>**Регистрация авторизованных пользователей**

- **1.** Введите в веб-обозревателе IP-адрес устройства в качестве URL-адреса и щелкните кнопку **Переход** для перехода на веб-узел устройства.
- **2.** Щелкните **Параметры устройства** и **Аутентификация пользователя**.
- **3.** Нажмите кнопку **Добавить**.
- **4.** Выберите номер указателя, соответствующий месту хранения записи, от 1 до 50.
- **5.** Введите свое имя, идентификационный код авторизации, пароль, адрес электронной почты и номер телефона. Перед началом сканирования в программу электронной почты необходимо на панели управления устройством ввести идентификатор зарегистрированного пользователя и пароль.
- **6.** Щелкните кнопку **Применить**.

#### **Сканирование в программу электронной почты**

Отсканированное изображение можно отправить по электронной почте в виде вложения в сообщение. Сначала настройте учетную запись электронной почты в **SyncThru Web Service**. (См. раздел «[Настройка](#page-39-2) учетной записи [электронной](#page-39-2) почты» на с. 40.)

Перед сканированием настройте параметры сканирования для задания. (См. раздел «Изменение [параметров](#page-40-0) для каждого задания [сканирования](#page-40-0)» на с. 41.)

- **1.** Убедитесь, что устройство подключено к сети.
- **2.** Поместите документ на стекло экспонирования лицевой стороной вниз. Или загрузите документ (документы) лицевой стороной вверх в автоподатчик.

Подробные сведения о загрузке оригинала см. в разделе «[Загрузка](#page-28-0) [оригиналов](#page-28-0)» на с. 29.

- **3.** Нажмите кнопку **Сканирование/Эл.почта**.
- **4.** Нажимайте Стрелки влево/вправо до появления в нижней строке дисплея надписи **Скан.:эл.почта**, а затем нажмите кнопку **ОК**.
	- Если вы зарегистрировали **Идентификатор для авторизации** и **Пароль** и установили флажок **Включить авторизацию пользователей** в разделе **Аутентификация пользователя** службы **SyncThru Web Service**, отобразятся поля **Имя для входа** и **Пароль**. Введите в них **Идентификатор для авторизации** и **Пароль** для вашего устройства. Перейдите к шагу 6.
- **5.** Когда в верхней строке дисплея отобразится поле **От**, введите в него адрес электронной почты отправителя и нажмите **ОК**.
- **6.** Когда в верхней строке дисплея отобразится поле **Адресат сообщ.**, введите в него адрес электронной почты получателя и нажмите **ОК**. Если настроена адресная книга, то с помощью клавиш быстрого вызова или быстрого или группового ввода адресов электронной почты можно извлечь адреса из памяти. См. «[Настройка](#page-40-2) адресной [книги](#page-40-2)» на с. 41.
- **7.** Для ввода дополнительных адресов нажмите кнопку **ОК** при появлении надписи **Да** и повторите шаг 5. Для перехода к следующему шагу нажмите Стрелки влево/вправо, чтобы выбрать надпись **Нет**, а затем нажмите кнопку **ОК**.
- **8.** Если на дисплее появится запрос, желает ли пользователь отправить сообщение на собственный адрес, нажмите Стрелки влево/вправо, чтобы выбрать **Да** или **Нет**, затем нажмите кнопку **ОК**.
	- Этот запрос не будет выводиться на дисплей, если при  $\left[\!\not\!\!\!{E}\right]$ настройке учетной записи электронной почты была включена функция «Отправить себе».
- **9.** Введите тему сообщения электронной почты и нажмите кнопку **ОК**.
- **10.** Нажимайте Стрелки влево/вправо до появления на дисплее нужного файлового формата, затем нажмите кнопку **ОК** или **Старт**. Устройство начнет сканирование, а затем отправит сообщение электронной почты.
- **11.** При появлении на дисплее запроса, желает ли пользователь завершить сеанс работы, нажмите Стрелки влево/вправо, чтобы выбрать **Да** или **Нет**, затем нажмите кнопку **ОК**.
- **12.** Нажмите **Стоп/Сброс** для возврата в режим готовности.

#### <span id="page-40-0"></span>**Изменение параметров для каждого задания сканирования**

Устройство поддерживает следующие параметры, позволяющие выполнять индивидуальную настройку заданий сканирования.

- **• Размер скан..** Указание размера изображения.
- **• Тип оригинала.** Указание типа исходного документа.
- **• Разрешение.** Указание разрешения изображения.
- **• Цвет сканир..** Указание цветового режима.
- **• Формат скан..** Указание файлового формата, в котором будет сохранено изображение. Если указать TIFF или PDF, то можно выбрать режим сканирования нескольких страниц. В зависимости от выбранного типа сканирования данный параметр может не отображаться.

Для настройки параметров перед запуском задания сканирования выполните следующие действия.

- **1.** Нажмите кнопку **Сканирование/Эл.почта**.
- **2.** Нажимайте кнопку **Меню** до появления пункта **Функция скан.** в нижней строке дисплея, затем нажмите кнопку **ОК**.
- **3.** Нажимайте Стрелки влево/вправо до появления на дисплее нужного типа сканирования, затем нажмите кнопку **ОК**.
- **4.** Нажимайте Стрелки влево/вправо до появления на дисплее нужного параметра сканирования, затем нажмите кнопку **ОК**.
- **5.** Нажимайте Стрелки влево/вправо до появления на дисплее названия необходимого состояния, а затем нажмите кнопку **ОК**.
- **6.** Для настройки других параметров повторите шаги 4 и 5.
- **7.** По завершении нажмите кнопку **Стоп/Сброс** для возврата в режим готовности.

#### <span id="page-40-3"></span><span id="page-40-1"></span>**Изменение заданных по умолчанию параметров сканирования**

Чтобы не выполнять индивидуальную настройку параметров сканирования для каждого задания, можно задать параметры сканирования по умолчанию для каждого типа заданий.

- **1.** Нажмите кнопку **Сканирование/Эл.почта**.
- **2.** Нажимайте кнопку **Меню** до появления пункта **Настр. скан.** в нижней строке дисплея, затем нажмите кнопку **ОК**.
- **3.** Нажмите кнопку **ОК** при появлении надписи **Измен. умолч.**
- **4.** Нажимайте Стрелки влево/вправо до появления на дисплее нужного типа сканирования, затем нажмите кнопку **ОК**.
- **5.** Нажимайте Стрелки влево/вправо до появления на дисплее нужного параметра сканирования, затем нажмите кнопку **ОК**.
- **6.** Нажимайте Стрелки влево/вправо до появления названия необходимого состояния, а затем нажмите кнопку **ОК**.
- **7.** Для изменения других параметров повторите шаги 5 и 6.
- **8.** Чтобы изменить параметры по умолчанию для других типов сканирования, нажмите кнопку **Назад** и повторите процедуру с шага 4.
- **9.** Нажмите **Стоп/Сброс** для возврата в режим готовности.

# <span id="page-40-2"></span>**Настройка адресной книги**

Можно настроить адресную книгу с используемыми адресами с помощью веб-службы **SyncThru Web Service** и затем легко и быстро вводить адреса электронной почты, указывая назначенные им в адресной книге номера ячеек.

#### **Регистрация номеров ячеек быстрого ввода адресов электронной почты**

- **1.** Введите в веб-обозревателе IP-адрес устройства в качестве URL-адреса и щелкните кнопку **Переход** для перехода на веб-узел устройства.
- **2.** Щелкните **Параметры устройства** и **Настройка электронной почты**.
- **3.** Нажмите **Локальная адресная книга** и **Добавить**.
- **4.** Выберите номер ячейки и введите имя пользователя и соответствующий адрес электронной почты.
- **5.** Щелкните кнопку **Применить**.

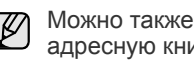

Можно также щелкнуть команду «Импорт» и получить адресную книгу с компьютера.

### **Настройка номеров ячеек групповых адресов**

Введите в веб-обозревателе IP-адрес устройства в качестве URL-адреса и щелкните кнопку **Переход** для перехода на веб-узел устройства.

- **1.** Щелкните **Параметры устройства** и **Настройка электронной почты**.
- **2.** Нажмите **Групповая адресная книга** и **Добавить**.
- **3.** Выберите номер ячейки группы и введите имя группы по своему усмотрению.
- **4.** Выберите номера ячеек быстрого ввода адресов электронной почты, которые будут включены в данную группу.
- **5.** Щелкните кнопку **Применить**.

# **Использование записей из адресной книги**

Для извлечения адреса электронной почты воспользуйтесь одним из следующих способов.

#### **Номера ячеек быстрого ввода адресов электронной почты**

Когда при отправке сообщения электронной почты будет предложено указать адрес получателя, введите номер ячейки быстрого ввода адреса электронной почты, под которым хранится требуемый адрес.

- Для ввода номера ячейки из одной цифры нажмите и удерживайте соответствующую клавишу на цифровой клавиатуре.
- Если номер ячейки двух- или трехзначный, нажмите кнопки первых цифр и удерживайте кнопку последней цифры.

Поиск записи в памяти можно выполнить, выбрав пункт **Адресная книга**. (См. раздел «Поиск записи в [адресной](#page-41-0) книге» на с. 42.)

#### **Номера ячеек групповых адресов**

Для использования группового адреса электронной почты необходимо его найти и извлечь из памяти.

Когда при отправке сообщения электронной почты будет предложено ввести адрес назначения, нажмите кнопку **Адресная книга**. (См. раздел «Поиск записи в [адресной](#page-41-0) книге» на с. 42.)

# <span id="page-41-0"></span>**Поиск записи в адресной книге**

Устройство поддерживает два способа поиска адреса в памяти. Можно последовательно просматривать список в алфавитном порядке или выполнять поиск по первым буквам имени, связанного с искомым адресом.

#### **Выполнение последовательного поиска в памяти**

- **1.** При необходимости нажмите кнопку **Сканирование/Эл.почта**.
- **2.** Нажимайте кнопку **Адресная книга** до появления пункта **Поиск и отпр.** в нижней строке дисплея, затем нажмите кнопку **ОК**.
- **3.** Нажимайте Стрелки влево/вправо до появления на дисплее нужной категории, затем нажмите кнопку **ОК**.
- **4.** Нажмите кнопку **ОК** при появлении надписи **Все**.
- **5.** НажимайтеСтрелки влево/вправо до появления на дисплее нужных имени и адреса. Список можно прокручивать вверх или вниз в алфавитном порядке.

#### **Поиск по первой букве**

- **1.** При необходимости нажмите кнопку **Сканирование/Эл.почта**.
- **2.** Нажимайте кнопку **Адресная книга** до появления пункта **Поиск и отпр.** в нижней строке дисплея, затем нажмите кнопку **ОК**.
- **3.** Нажимайте Стрелки влево/вправо до появления на дисплее нужной категории, затем нажмите кнопку **ОК**.
- **4.** Нажимайте Стрелки влево/вправо до появления на дисплее нужной категории, **ИД**, затем нажмите кнопку **ОК**.
- **5.** Введите несколько первых букв имени и нажмите кнопку **ОК**.
- **6.** Нажимайте Стрелки влево/вправо до появления на дисплее нужного имени, затем нажмите кнопку **ОК**.

### **Печать адресной книги**

Настройки адресной книги можно проверить, напечатав ее в виде списка.

- **1.** Нажимайте кнопку **Адресная книга** до появления в нижней строке дисплея надписи **Печать**.
- **2.** Нажмите кнопку **ОК**.
- **3.** Нажимайте Стрелки влево/вправо до появления нужного параметра, а затем нажмите **ОК**.
- **4.** Для продолжения печати нажмите кнопку **ОК** при появлении **Да**. Выбранный отчет будет распечатан.

# сновные операции печати

#### В данной главе описываются наиболее распространенные операции печати.

#### **В главу входят следующие разделы.**

- 
- Печать [документа](#page-42-0) Отмена [задания](#page-42-1) печати и совмещать совмещать печати от печати от отмена задания печати Отмена задания печати

# <span id="page-42-0"></span>**Печать документа**

Устройство позволяет печатать из различных приложений в системах Windows, Macintosh или Linux. Порядок действий при печати документа зависит от используемого приложения.

Подробные сведения о процедуре печати см. в разделе *Программное обеспечение*.

## <span id="page-42-1"></span>**Отмена задания печати**

Если задание находится в очереди на печать или в диспетчере очереди печати (например, в группе «Принтеры» Windows), его можно удалить следующим образом.

- **1.** Щелкните меню **Пуск** Windows.
- **2.** В Windows 2000 выберите пункт **Параметры**, затем **Принтеры**. В Windows XP/2003 выберите пункт **Принтеры и факсы**. В Windows Vista последовательно выберите пункты **Панель управления** > **Оборудование и звук** > **Принтеры**.
- **3.** Дважды нажмите значок Samsung CLX-3170 Series.
- **4.** В меню **Документ** выберите пункт **Отменить**.

Для вызова этого окна можно также просто дважды щелкнуть Ø значок принтера в правом нижнем углу рабочего стола Windows.

Кроме того, отменить текущее задание можно кнопкой **Стоп/Сброс** на панели управления устройства.

# Обработка факсов

#### В данной главе изложены сведения об использовании устройства в качестве факсимильного аппарата.

#### **В главу входят следующие разделы.**

- [Отправка](#page-43-0) факса
- [Прием](#page-46-0) факса

 $\mathbb{Z}$ 

При подключении для использования факса рекомендуются стандартные аналоговые телефонные линии, например, аналоговая коммутируемая телефонная сеть общего пользования (PSTN).

Использование интернет-служб, таких как цифровая телефонная связь (DSL), цифровая сеть с интеграцией услуг (ISDN), передача речи по протоколу lP (VolP), может повысить качество соединения при наличии микрофильтра.

Микрофильтр устраняет лишние шумы и повышает качество соединения или связи с Интернетом.

Если DSL Micro-filter не входит в комплект поставки устройства, для его использования свяжитесь с интернет-провайдером.

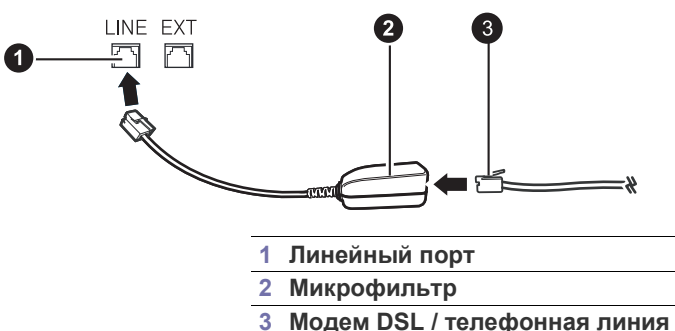

# <span id="page-43-0"></span>**Отправка факса**

## **Настройка верхнего колонтитула факса**

В некоторых странах законом предписано указывать номер факса на всех исходящих факсимильных сообщениях. Код устройства, содержащий телефонный номер, а также имя или название компании будут печататься в верхней части каждой страницы, отправляемой с устройства.

- **1.** Нажимайте кнопку **Меню** до появления пункта **Настр. сист.** в нижней строке дисплея, затем нажмите кнопку **ОК**.
- **2.** Когда появится надпись **Настройка**, нажмите кнопку **ОК**.
- **3.** Когда появится надпись **ИД устр-ва**, нажмите кнопку **ОК**.
- **4.** С цифровой клавиатуры введите свое имя или название компании. Цифровая клавиатура позволяет вводить буквы, цифры, а также специальные символы (с помощью кнопки «**0**»). Подробную информацию о вводе буквенно-цифровых символов можно найти в разделе «Ввод символов с цифровой [клавиатуры](#page-26-0)» на с. 27.
- **5.** Нажмите кнопку **ОК**, чтобы сохранить идентификатор.
- **6.** Нажимайте Стрелки влево/вправо до появления на экране **Ном.факса устр**, а затем нажмите **ОК**.
- **7.** С помощью цифровой клавиатуры введите свой номер факса и нажмите кнопку **ОК**.
- **8.** Нажмите **Стоп/Сброс** для возврата в режим готовности.

• [Настройка](#page-49-0) факса

#### <span id="page-43-1"></span>**Настройка параметров документа**

Прежде чем приступить к отправке факса, для обеспечения наилучшего качества измените следующие параметры в соответствии с состоянием оригинала.

#### **Разрешение**

Заданные по умолчанию параметры предназначены для работы с обычными текстовыми документами. При использовании оригиналов низкого качества или документов с фотографиями можно отрегулировать разрешение, чтобы повысить качество факсимильного сообщения.

- **1.** Нажмите кнопку **Факс**.
- **2.** Нажимайте кнопку **Меню** до появления в нижней строке дисплея надписи **Факс**, а затем нажмите **ОК**.
- **3.** Нажмите кнопку **ОК** при появлении надписи **Разрешение**.
- **4.** Нажимайте Стрелки влево/вправо до появления нужного параметра, а затем нажмите **ОК**.
- **5.** Нажмите **Стоп/Сброс** для возврата в режим готовности.

В приведенной ниже таблице изложены рекомендованные параметры разрешения для различных типов исходных документов.

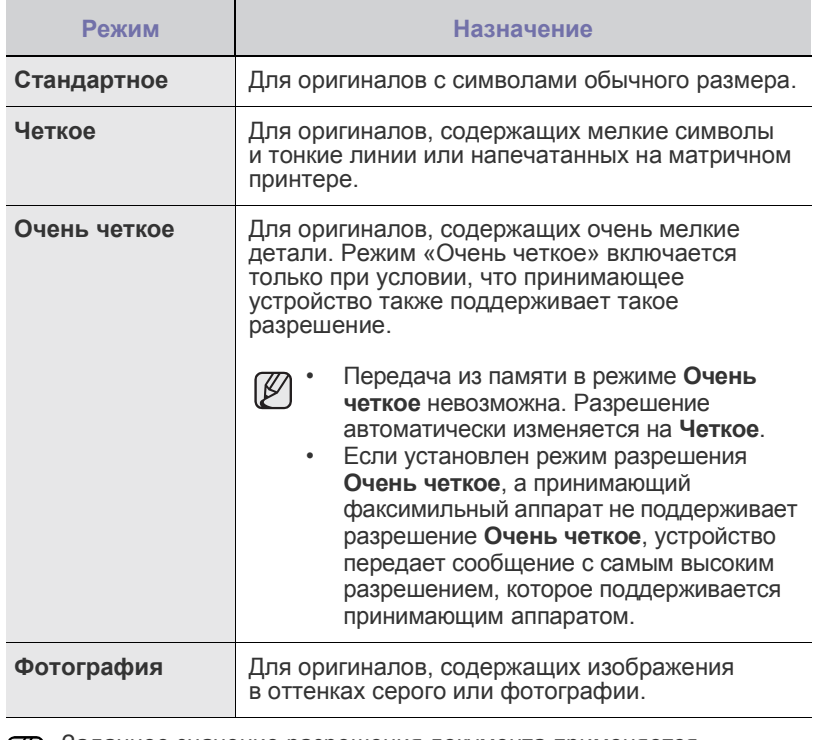

Заданное значение разрешения документа применяется الحكما к текущему заданию отправки факсимильного сообщения. Для изменения значения по умолчанию см. «[Изменение](#page-50-0) заданных по умолчанию [параметров](#page-50-0) документа» на с. 51.

## **Яркость**

Можно выбрать режим контрастности по умолчанию, чтобы отправляемые факсы были более светлыми или темными.

- **1.** Нажмите кнопку **Факс**.
- **2.** Нажимайте кнопку **Меню** до появления в нижней строке дисплея надписи **Факс**, а затем нажмите **ОК**.
- **3.** Нажмите кнопку **ОК** при появлении надписи **Яркость**.
- **4.** Нажимайте Стрелки влево/вправо до появления нужного параметра, а затем нажмите **ОК**.
- **5.** Нажмите **Стоп/Сброс** для возврата в режим готовности.

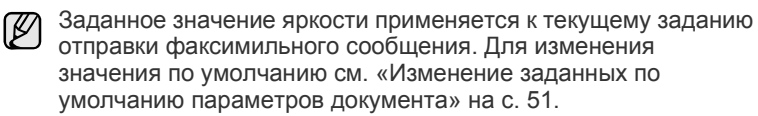

## **Автоматическая отправка факса**

- **1.** Нажмите кнопку **Факс**.
- **2.** Загрузите оригиналы документов в автоподатчик лицевой стороной вверх либо поместите один оригинал на стекло экспонирования лицевой стороной вниз.

Подробные сведения о загрузке оригинала см. в разделе «[Загрузка](#page-28-0) [оригиналов](#page-28-0)» на с. 29.

В верхней строке дисплея появится надпись **Факс готов**.

- **3.** Настройте разрешение и яркость с учетом особенностей оригинала. (См. раздел «Настройка [параметров](#page-43-1) документа» на с. 44.)
- **4.** Введите номер принимающего факсимильного аппарата. Можно использовать номера быстрого или группового набора. Более подробную информацию о хранении и поиске номеров см. в разделе «[Настройка](#page-50-1) адресной книги» на с. 51.
- **5.** Нажмите кнопку **Старт-Цветная** или **Старт-Черно-белая**.
- Если оригинал помещен на стекло экспонирования, выберите M **Да** для добавления другой страницы. Поместите на стекло другой оригинал и нажмите кнопку **ОК**.
- **6.** По завершении выберите **Нет** в ответ на запрос **Следующая стр.?**. После набора номера устройство начнет отправку факса, когда получит ответ от принимающего факсимильного аппарата.

Если требуется отменить задание, нажмите кнопку **Стоп/Сброс** в любой момент в процессе отправки факса.

# **Отправка факса вручную**

- **1.** Нажмите кнопку **Факс**.
- **2.** Загрузите оригиналы документов в автоподатчик лицевой стороной вверх либо поместите один оригинал на стекло экспонирования лицевой стороной вниз.

Подробные сведения о загрузке оригинала см. в разделе «[Загрузка](#page-28-0) [оригиналов](#page-28-0)» на с. 29.

- **3.** Настройте разрешение и яркость с учетом особенностей оригинала. (См. раздел «Настройка [параметров](#page-43-1) документа» на с. 44.)
- **4.** Нажмите кнопку **Набор без cнятия трубки**. Дождитесь сигнала.
- **5.** Введите номер принимающего факсимильного аппарата. Можно использовать номера быстрого или группового набора. Более подробную информацию о хранении и поиске номеров см. в разделе «[Настройка](#page-50-1) адресной книги» на с. 51.

**6.** Нажмите кнопку **Старт-Цветная** или **Старт-Черно-белая**, когда услышите высокотональный звуковой сигнал принимающего факсимильного аппарата.

Если требуется отменить задание, нажмите кнопку **Стоп/Сброс** в любой момент в процессе отправки факса.

#### **Подтверждение передачи**

Когда последняя страница оригинала будет успешно передана, устройство подаст звуковой сигнал и вернется в режим готовности.

Если при передаче сообщения возникнут какие-либо неполадки, на дисплее появится сообщение об ошибке. Список сообщений об ошибках и их значения см. в разделе «Значение [сообщений](#page-69-0) на [дисплее](#page-69-0)» на с. 70. Если получено сообщение об ошибке, нажмите кнопку **Стоп/Сброс** для удаления сообщения и попытайтесь отправить факс снова.

Можно настроить устройство таким образом, чтобы после отправки каждого факса оно печатало отчет с подтверждением передачи. Дополнительные сведения см. в разделе «[Отчет](#page-49-1) об отпр.» на с. 50.

## **Автоматический повторный набор номера**

Если набранный номер занят или принимающий факс не отвечает, устройство в соответствии с параметрами заводской настройки по умолчанию будет автоматически набирать номер каждые три минуты (до семи раз).

Когда на дисплее появится надпись **Повторить набор?**, нажмите кнопку **ОК** для немедленного повторного набора номера. Чтобы отменить автоматический повторный дозвон, нажмите кнопку **Стоп/Сброс**.

Сведения об изменении количества попыток дозвона и интервала между ними см. в разделе «[Параметры](#page-49-2) отправки» на с. 50.

## **Повторный набор последнего номера**

Для повторного вызова последнего набранного номера выполните следующие действия.

- **1.** Нажмите кнопку **Повторный набор/Пауза**.
- **2.** Если документ загружен в устройство автоматической подачи, устройство автоматически начнет пересылку. Если оригинал помещен на стекло экспонирования, выберите **Да** для добавления другой страницы. Поместите на стекло другой оригинал и нажмите кнопку **ОК**. По завершении выберите **Нет** в ответ на запрос **Следующая стр.?**.

#### **Отправка факса нескольким адресатам**

Устройство поддерживает функцию множественной отправки, которая позволяет отправлять факсы нескольким адресатам. Оригиналы автоматически сохраняются в памяти, а затем отправляются адресатам. По завершении передачи выполняется автоматическое удаление оригиналов из памяти. Отправка цветных факсов с помощью этой функции невозможна.

- **1.** Нажмите кнопку **Факс**.
- **2.** Загрузите оригиналы документов в автоподатчик лицевой стороной вверх либо поместите один оригинал на стекло экспонирования лицевой стороной вниз.

Подробные сведения о загрузке оригинала см. в разделе «[Загрузка](#page-28-0) [оригиналов](#page-28-0)» на с. 29.

**3.** Настройте разрешение и яркость с учетом особенностей оригинала. (См. раздел «Настройка [параметров](#page-43-1) документа» на с. 44.)

- **4.** Нажимайте кнопку **Меню** до появления пункта **Факс** в нижней строке дисплея, затем нажмите кнопку **ОК**.
- **5.** Нажимайте Стрелки влево/вправо до появления **Отпр.нескольк.**, а затем нажмите **ОК**.
- **6.** Введите с цифровой клавиатуры номер первого принимающего факсимильного аппарата и нажмите кнопку **ОК**. Для использования номера быстрого набора или выбора пункта Group Dial Number нажмите клавишу **Адресная книга**. Дополнительную информацию см. в разделе «[Настройка](#page-50-1) адресной [книги](#page-50-1)» на с. 51.
- **7.** Введите номер второго факсимильного аппарата и нажмите кнопку **ОК**.

На дисплее появится запрос следующего номера для отправки документа.

**8.** Для ввода дополнительных номеров нажмите кнопку **ОК**, когда появится надпись **Да**, и повторите шаги 6 и 7. Можно ввести до 10 номеров адресатов.

После ввода номера группового набора другие номера группового набора ввести нельзя.

**9.** После завершения ввода номеров факсов нажмите Стрелки влево/вправо, чтобы выбрать **Нет** в подсказке **Другой номер?**, и нажмите **ОК**.

Перед отправкой оригинал сохраняется в памяти. На дисплее отображаются сведения о емкости памяти и количестве сохраненных в ней страниц.

**10.** Если оригинал помещен на стекло экспонирования, выберите **Да** для добавления другой страницы. Поместите на стекло другой оригинал и нажмите кнопку **ОК**.

По завершении выберите **Нет** в ответ на запрос **Следующая стр.?**. Устройство начнет передачу факсимильного сообщения адресатам в том порядке, в котором были введены их номера.

# **Отложенная передача факса**

Устройство можно настроить для отправки факса позднее в отсутствие пользователя. Отправка цветных факсов с помощью этой функции невозможна.

- **1.** Нажмите кнопку **Факс**.
- **2.** Загрузите оригиналы документов в автоподатчик лицевой стороной вверх либо поместите один оригинал на стекло экспонирования лицевой стороной вниз.

Подробные сведения о загрузке оригинала см. в разделе «[Загрузка](#page-28-0) [оригиналов](#page-28-0)» на с. 29.

- **3.** Настройте разрешение и яркость с учетом особенностей оригинала. (См. раздел «Настройка [параметров](#page-43-1) документа» на с. 44.)
- **4.** Нажимайте кнопку **Меню** до появления пункта **Факс** в нижней строке дисплея, затем нажмите кнопку **ОК**.
- **5.** Нажимайте Стрелки влево/вправо до появления **Отлож. отправ.**, а затем нажмите **ОК**.
- **6.** С цифровой клавиатуры введите номер принимающего факсимильного аппарата. Для использования номера быстрого набора или выбора пункта Group Dial Number нажмите клавишу **Адресная книга**. Дополнительные сведения см. в разделе «[Настройка](#page-50-1) адресной [книги](#page-50-1)» на с. 51.
- **7.** Для подтверждения введенного номера нажмите кнопку **ОК**. На дисплее появится запрос следующего номера для передачи документа.

**8.** Для ввода дополнительных номеров нажмите кнопку **ОК**, когда появится надпись **Да**, и повторите шаги 6 и 7. Можно ввести до 10 номеров адресатов.

После ввода номера группового набора другие номера ΙK группового набора ввести нельзя.

- **9.** После завершения ввода номеров факсов нажмите Стрелки влево/вправо, чтобы выбрать **Нет** в подсказке **Другой номер?**, и нажмите **ОК**.
- **10.** Введите имя задания и нажмите кнопку **ОК**.

Подробную информацию о вводе буквенно-цифровых символов можно найти в разделе «Ввод символов с цифровой [клавиатуры](#page-26-0)» на с[. 27.](#page-26-0)

Если имя не требуется, пропустите этот шаг.

**11.** С цифровой клавиатуры введите время и нажмите кнопку **ОК** или **Старт-Черно-белая**.

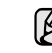

При вводе времени, предшествующего текущему, факс будет отправлен в указанное время на следующий день.

Перед отправкой оригинал сохраняется в памяти. На дисплее отображаются сведения о емкости памяти и количестве сохраненных в ней страниц.

**12.** Если оригинал помещен на стекло экспонирования, выберите **Да** для добавления другой страницы. Поместите на стекло другой оригинал и нажмите кнопку **ОК**.

По завершении выберите **Нет** в ответ на запрос **Следующая стр.?**. Устройство вернется в режим готовности. На дисплее появится сообщение о том, что устройство находится в режиме готовности и ему задана отложенная передача факса.

#### **Добавление страниц к отложенному факсу**

К отложенным факсимильным сообщениям, ранее сохраненным в памяти, можно добавлять страницы.

- **1.** Загрузите оригиналы, которые требуется добавить, и настройте параметры документа.
- **2.** Нажимайте кнопку **Меню** до появления в нижней строке дисплея надписи **Факс**, затем нажмите кнопку **ОК**.
- **3.** Нажимайте Стрелки влево/вправо до появления **Добавить стр.**, а затем нажмите **ОК**.
- **4.** Нажимайте Стрелки влево/вправо до появления нужного задания для факса, а затем нажмите **ОК**. По завершении выберите **Нет** в ответ на запрос **Следующая стр.?**.

Устройство отсканирует оригинал в память и отобразит общее количество страниц и количество добавленных страниц.

#### **Отмена отложенной передачи факса**

- **1.** Нажимайте кнопку **Меню** до появления в нижней строке дисплея надписи **Факс**, затем нажмите кнопку **ОК**.
- **2.** Нажимайте Стрелки влево/вправо до появления **Отмена задания**, а затем нажмите **ОК**.
- **3.** Нажимайте Стрелки влево/вправо до появления требуемого задания для факса, а затем нажмите **ОК**.
- **4.** Нажмите кнопку **ОК** при появлении надписи **Да**. Выбранный факс будет удален из памяти.

# **Отправка приоритетного факса**

Эта функция позволяет отправить факс с высоким приоритетом прежде выполнения других запрограммированных операций. Оригинал сканируется в память и передается немедленно по завершении текущей операции. Кроме того, для выполнения приоритетной передачи может быть прервана операция множественной отправки в промежутке между адресатами (например, когда адресату А сообщение уже передано, а передача адресату Б еще не началась) или между попытками дозвона.

- **1.** Нажмите кнопку **Факс**.
- **2.** Загрузите оригиналы документов в автоподатчик лицевой стороной вверх либо поместите один оригинал на стекло экспонирования лицевой стороной вниз.

Подробные сведения о загрузке оригинала см. в разделе «[Загрузка](#page-28-0) [оригиналов](#page-28-0)» на с. 29.

- **3.** Настройте разрешение и яркость с учетом особенностей оригинала. (См. раздел «Настройка [параметров](#page-43-1) документа» на с. 44.)
- **4.** Нажимайте кнопку **Меню** до появления пункта **Факс** в нижней строке дисплея, затем нажмите кнопку **ОК**.
- **5.** Нажимайте Стрелки влево/вправо до появления **Приор. отправ.**, а затем нажмите **ОК**.
- **6.** Введите номер принимающего факсимильного аппарата. Можно использовать номера быстрого или группового набора. Дополнительную информацию см. в разделе «[Настройка](#page-50-1) адресной [книги](#page-50-1)» на с. 51.
- **7.** Для подтверждения введенного номера нажмите кнопку **ОК**.
- **8.** Введите имя задания и нажмите кнопку **ОК**.

Перед отправкой оригинал сохраняется в памяти. На дисплее отображаются сведения о емкости памяти и количестве сохраненных в ней страниц.

**9.** Если оригинал помещен на стекло экспонирования, выберите **Да** для добавления другой страницы. Поместите на стекло другой оригинал и нажмите кнопку **ОК**.

По завершении выберите **Нет** в ответ на запрос **Следующая стр.?**. На дисплее отобразится набираемый номер, и начнется отправка документа.

# <span id="page-46-0"></span>**Прием факса**

#### <span id="page-46-2"></span>**Изменение режимов приема**

- **1.** Нажмите кнопку **Факс**.
- **2.** Нажимайте кнопку **Меню** до появления пункта **Настр. факса** в нижней строке дисплея, затем нажмите кнопку **ОК**.
- **3.** Нажимайте Стрелки влево/вправо до появления **Прием**, а затем нажмите **ОК**.
- **4.** Нажмите кнопку **ОК** при появлении надписи **Режим приема**.
- **5.** Нажимайте Стрелки влево/вправо до появления нужного режима приема факса.
	- В режиме **Факс** устройство принимает входящий звонок и автоматически переходит в режим приема факса.
	- В режиме **Телефон** для приема факсов следует нажать кнопку **Набор без cнятия трубки**, а затем — **Старт-Цветная** или **Старт-Черно-белая**. Можно также поднять трубку на дополнительном телефонном аппарате и набрать код удаленного приема. (См. раздел «Прием вручную с [помощью](#page-46-1) [дополнительного](#page-46-1) телефона» на с. 47.)
	- В режиме **Автоотв/факс** входящий звонок принимает подключенный к устройству автоответчик и звонящий может оставить сообщение. Если устройство определит на телефонной линии тональный сигнал факсимильной связи,

оно автоматически перейдет в режим **Факс** для приема факса. (См. раздел «[Автоматический](#page-47-1) прием в режиме «Автоотв/факс»» на с[. 48.](#page-47-1))

- В режиме **DRPD** можно принять вызов с помощью функции автоматического распознавания условного звонка (DRPD). Условный звонок — это услуга телефонной компании, позволяющая использовать для приема вызовов несколько телефонных номеров на одной телефонной линии. Дополнительные сведения см. в разделе «Прием [факсов](#page-47-2) с [использованием](#page-47-2) функции DRPD» на с. 48.
- **6.** Нажмите кнопку **ОК**, чтобы сохранить выбранное значение.
- **7.** Нажмите **Стоп/Сброс** для возврата в режим готовности.
- W
	- Для использования режима **Автоотв/факс** подключите
	- автоответчик к разъему EXT на задней панели устройства. • Если полученные документы требуется защитить от просмотра другими пользователями, можно использовать режим безопасного приема. В этом режиме все принятые факсы сохраняются в памяти. Дополнительные сведения см. в разделе «Прием в режиме [безопасного](#page-47-0) приема» на с. 48.

#### **Автоматический прием в режиме «Факс»**

На заводе для устройства по умолчанию задан режим «**Факс**». При поступлении факса устройство отвечает на вызов после заданного количества звонков и автоматически принимает факсимильное сообщение.

Инструкции по изменению количества звонков см. в разделе «[Звонк](#page-49-3). до отв.» на с[. 50](#page-49-3).

## **Прием факсов вручную в режиме «Телефон»**

Факсимильное сообщение можно принять, нажав кнопку **Набор без cнятия трубки**, а затем — **Старт-Черно-белая** или **Старт-Цветная**, когда зазвучит тональный сигнал факсимильной связи от удаленного устройства.

Устройство начнет принимать сообщение и по завершении приема вернется в режим готовности.

#### <span id="page-46-1"></span>**Прием вручную с помощью дополнительного телефона**

Эта функция полезна, когда используется дополнительный телефон, подключенный к разъему EXT на задней панели устройства. Во время разговора по дополнительному телефону можно принять факс от собеседника, не подходя к устройству.

Если во время беседы по дополнительному телефону звучит сигнал факсимильной связи, наберите на дополнительном телефоне сочетание \***9**\*. Устройство примет факс.

Медленно нажимайте кнопки в указанной последовательности. Если сигнал факсимильной связи не прекратится, попытайтесь набрать \***9**\* еще раз.

Код удаленного приема сообщений \***9**\* заранее задан на заводе. Звездочки в начале и в конце обязательны, однако цифру между ними можно изменить. Дополнительные сведения об изменении этого кода см. в разделе «Код [начала](#page-49-4) пр.» на с. 50.

## <span id="page-47-1"></span>**Автоматический прием в режиме «Автоотв/факс»**

Для использования этого режима подключите автоответчик к разъему EXT на задней панели устройства.

Если звонящий оставит сообщение, оно будет сохранено автоответчиком. Если устройство определит на телефонной линии тональный сигнал факсимильной связи, автоматически начнется прием сообщения.

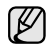

- Если устройство находится в режиме **Автоотв/факс**, но автоответчик выключен или не подключен к устройству, после указанного количества звонков автоматически произойдет переход в режим «**Факс**».
- Если автоответчик имеет функцию выбора числа звонков перед ответом, настройте его на ответ после первого звонка.
- Если устройство с подключенным автоответчиком находится в режиме **Телефон** (прием вручную), то автоответчик следует выключить. В противном случае сообщение автоответчика помешает телефонному разговору.

# <span id="page-47-2"></span>**Прием факсов с использованием функции DRPD**

Условный звонок — это услуга телефонной компании, позволяющая использовать для приема вызовов несколько телефонных номеров на одной телефонной линии. Номер, на который поступил вызов, определяется с помощью условного сигнала, состоящего из различных комбинаций долгих и коротких звонков. Эта функция часто используется в службах, работающих с многочисленными и разнообразными клиентами, так что им необходимо знать, на какой номер поступил вызов, чтобы ответить на него надлежащим образом.

Данная функция позволяет устройству распознавать условный сигнал, назначенный в качестве вызова факсимильной связи. Если его не изменять, то устройство будет и впредь распознавать и принимать этот условный сигнал как вызов факсимильной связи, а все остальные вызовы будет перенаправлять на дополнительный телефонный аппарат или автоответчик, подключенный к разъему EXT. Функцию DRPD можно отключить или перенастроить в любое время.

Перед использованием этой функции услуга DRPD должна быть установлена на линии телефонной компанией. Чтобы настроить функцию DRPD, понадобится еще одна телефонная линия либо помощь другого лица, набирающего номер факса по внешней линии. Настройка функции **DRPD**.

- **1.** Нажмите кнопку **Факс**.
- **2.** Нажимайте кнопку **Меню** до появления пункта **Настр. факса** в нижней строке дисплея, затем нажмите кнопку **ОК**.
- **3.** Нажимайте Стрелки влево/вправо до появления **Прием**, а затем нажмите **ОК**.
- **4.** Нажимайте Стрелки влево/вправо до появления **Режим DRPD**, а затем нажмите **ОК**. На дисплее появится сообщение **Ожидание звонка**.
- **5.** Позвоните на номер факса с другого телефона. Направлять вызов с факсимильного аппарата необязательно.
- **6.** Когда устройство начнет звонить, не отвечайте на вызов. Для запоминания условного сигнала устройству требуется несколько звонков.

Когда устройство запомнит сигнал, на дисплее появится сообщение **Настройка DRPD завершена**. При сбое в настройке DRPD на дисплее появится сообщение **Ошибка звонка DRPD**. Нажмите кнопку **ОК** при появлении **Режим DRPD** и повторите действия с шага 4.

- **7.** Нажмите **Стоп/Сброс** для возврата в режим готовности.
	- При изменении номера факса или при подключении устройства к другой телефонной линии функцию DRPD необходимо настроить заново.
		- После настройки функции DRPD позвоните на номер устройства еще раз, чтобы убедиться, что оно воспринимает сигнал как вызов факсимильной связи. Затем позвоните на другой номер, назначенный той же телефонной линии, чтобы убедиться, что звонок перенаправляется на дополнительный телефон или автоответчик, подключенный к разъему EXT.

### <span id="page-47-0"></span>**Прием в режиме безопасного приема**

Может возникнуть потребность защитить факсимильные сообщения от несанкционированного доступа. Чтобы запретить печать принятых сообщений в то время, когда устройство остается без присмотра, можно включить режим безопасного приема. В режиме безопасного приема все входящие факсы сохраняются в памяти. При отключении режима все сохраненные в памяти сообщения будут напечатаны.

#### <span id="page-47-3"></span>**Включение режима безопасного приема**

- **1.** Нажмите кнопку **Факс**.
- **2.** Нажимайте кнопку **Меню** до появления в нижней строке дисплея надписи **Факс**, а затем нажмите **ОК**.
- **3.** Нажимайте Стрелки влево/вправо до появления **Безопас. прием**, а затем нажмите **ОК**.
- **4.** Нажимайте Стрелки влево/вправо до появления **Вкл.**, а затем нажмите **ОК**.
- **5.** Введите произвольный четырехзначный пароль и нажмите кнопку **ОК**.
- **6.** Повторно введите пароль для подтверждения и нажмите кнопку **ОК**.
- **7.** Нажмите **Стоп/Сброс** для возврата в режим готовности.

Если факс получен в режиме безопасного приема, устройство сохраняет его в памяти и выводит на дисплей сообщение **Безопас. прием**, оповещающее о наличии в памяти принятого факса.

#### **Печать принятых факсов**

- **1.** Войдите в меню **Безопас. прием**. Для этого выполните действия, описанные в пунктах 1–3 в разделе «[Включение](#page-47-3) режима [безопасного](#page-47-3) приема».
- **2.** Нажимайте Стрелки влево/вправо до появления **Печать**, а затем нажмите **ОК**.
- **3.** Введите четырехзначный пароль и нажмите кнопку **ОК**. Устройство напечатает все хранящиеся в памяти факсимильные сообщения.

#### **Отключение режима безопасного приема**

- **1.** Войдите в меню **Безопас. прием**. Для этого выполните действия, описанные в пунктах 1–3 в разделе «[Включение](#page-47-3) режима [безопасного](#page-47-3) приема».
- **2.** Нажимайте Стрелки влево/вправо до появления **Выкл.**, а затем нажмите **ОК**.
- **3.** Введите четырехзначный пароль и нажмите кнопку **ОК**. Режим безопасного приема будет отключен, и устройство напечатает все хранящиеся в памяти факсимильные сообщения.
- **4.** Нажмите **Стоп/Сброс** для возврата в режим готовности.

## **Сохранение принятых факсов в памяти**

Поскольку данное устройство является многозадачным, факсы можно принимать во время копирования или печати. Факсимильное сообщение, полученное во время копирования или печати, сохраняется в памяти. По завершении печати или копирования оно будет напечатано автоматически.

Кроме того, устройство сохраняет в памяти принятые факсы и при отсутствии бумаги в лотке или тонера в установленном картридже.

## **Пересылка факсов**

Входящие и исходящие факсы можно переслать на другой факсимильный аппарат или адрес электронной почты.

#### **Пересылка отправленных факсов на другой факсимильный аппарат**

Устройство можно настроить для отправки копий всех исходящих факсов на указанный номер (в дополнение к введенным номерам).

- **1.** Нажмите кнопку **Факс**.
- **2.** Нажимайте кнопку **Меню** до появления пункта **Факс** в нижней строке дисплея, затем нажмите кнопку **ОК**.
- **3.** Нажимайте Стрелки влево/вправо до появления пункта **Передать**, а затем нажмите **ОК**.
- **4.** Нажмите кнопку **ОК** при появлении надписи **Факс**.
- **5.** Нажимайте Стрелки влево/вправо до появления пункта **Переслать**, а затем нажмите **ОК**.
- **6.** Нажимайте Стрелки влево/вправо до появления пункта **Вкл.**, а затем нажмите кнопку **ОК**.
- **7.** Введите номер факсимильного аппарата, на который требуется пересылать факсы, и нажмите **ОК**.
- **8.** Нажмите **Стоп/Сброс** для возврата в режим готовности. Все последующие исходящие факсы будут пересылаться на указанный номер.

#### **Пересылка отправленных факсов на адрес электронной почты**

Устройство можно настроить для отправки копий всех исходящих факсов по указанному адресу (в дополнение к введенному адресу электронной почты).

- **1.** Нажмите кнопку **Факс**.
- **2.** Нажимайте **Меню** до появления пункта **Факс** в нижней строке дисплея, затем нажмите кнопку **ОК**.
- **3.** Нажимайте Стрелки влево/вправо до появления пункта **Передать**, а затем нажмите **ОК**.
- **4.** Нажимайте Стрелки влево/вправо до появления пункта **Эл. почта**, а затем нажмите **ОК**.
- **5.** Нажимайте Стрелки влево/вправо до появления пункта **Переслать**, а затем нажмите **ОК**.
- **6.** Нажимайте Стрелки влево/вправо до появления пункта **Вкл.**, а затем нажмите кнопку **ОК**.
- **7.** Введите свой адрес электронной почты и нажмите кнопку **ОК**.
- **8.** Введите адрес электронной почты, на который требуется пересылать факсы, и нажмите **ОК**.
- **9.** Нажмите **Стоп/Сброс** для возврата в режим готовности. В дальнейшем все входящие факсы будут пересылаться по указанному адресу.

#### **Пересылка полученных факсов на другой факсимильный аппарат**

Устройство можно настроить для пересылки входящих факсов на другой номер в течение указанного периода времени. Входящий факс сохраняется в памяти. Затем устройство выполняет набор заданного номера факса и отправляет документ.

- **1.** Нажмите кнопку **Факс**.
- **2.** Нажимайте кнопку **Меню** до появления пункта **Факс** в нижней строке дисплея, затем нажмите кнопку **ОК**.
- **3.** Нажимайте Стрелки влево/вправо до появления пункта **Передать**, а затем нажмите кнопку **ОК**.
- **4.** Нажмите кнопку **ОК** при появлении надписи **Факс**.
- **5.** Нажимайте Стрелки влево/вправо до появления пункта **Перенаправить**, а затем нажмите кнопку **ОК**.
- **6.** Нажимайте Стрелки влево/вправо до появления пункта **Передать**, а затем нажмите кнопку **ОК**. Чтобы настроить устройство для печати факсимильного сообщения по завершении его пересылки, выберите **Пересл.и печ.**
- **7.** Введите номер факсимильного аппарата, на который требуется пересылать факсы, и нажмите **ОК**.
- **8.** Введите время начала и нажмите кнопку **ОК**.
- **9.** Введите время окончания и нажмите кнопку **ОК**.
- **10.** Нажмите **Стоп/Сброс** для возврата в режим готовности. Все последующие входящие факсы будут пересылаться на указанный номер.

#### **Пересылка принятых факсов на адрес электронной почты**

Устройство можно настроить для пересылки входящих факсов на заданный адрес электронной почты.

- **1.** Нажмите кнопку **Факс**.
- **2.** Нажимайте кнопку **Меню** до появления пункта **Факс** в нижней строке дисплея, затем нажмите кнопку **ОК**.
- **3.** Нажимайте Стрелки влево/вправо до появления пункта **Передать**, а затем нажмите кнопку **ОК**.
- **4.** Нажимайте Стрелки влево/вправо до появления пункта **Эл. почта**, а затем нажмите кнопку **ОК**.
- **5.** Нажимайте Стрелки влево/вправо до появления пункта **Перенаправить**, а затем нажмите кнопку **ОК**.
- **6.** Нажимайте Стрелки влево/вправо до появления пункта **Передать**, а затем нажмите кнопку **ОК**. Чтобы настроить устройство для печати факсимильного сообщения по завершении его пересылки, выберите **Пересл.и печ.**
- **7.** Введите свой адрес электронной почты и нажмите кнопку **ОК**.
- **8.** Введите адрес электронной почты, на который требуется пересылать факсы, и нажмите **ОК**.
- **9.** Нажмите **Стоп/Сброс** для возврата в режим готовности. В дальнейшем все входящие факсы будут пересылаться по указанному адресу.

#### <span id="page-49-0"></span>**Настройка параметров факса**

Устройство поддерживает различные параметры настройки системы факсимильной связи, которые пользователь может выбирать по своему усмотрению. Заданные по умолчанию параметры настройки можно изменить в соответствии с собственными предпочтениями и требованиями.

Чтобы изменить параметры настройки факса, выполните следующие действия.

- **1.** Нажмите кнопку **Факс**.
- **2.** Нажимайте кнопку **Меню** до появления пункта **Настр. факса** в нижней строке дисплея, затем нажмите кнопку **ОК**.
- **3.** Нажимайте Стрелки влево/вправо до появления пункта **Отправка** или **Прием**, нажмите кнопку **ОК**.
- **4.** Нажимайте Стрелки влево/вправо до появления необходимого элемента меню, а затем нажмите **ОК**.
- **5.** Нажимайте Стрелки влево/вправо до появления нужного состояния или введите значение для сохраненного параметра, а затем нажмите **ОК**.
- **6.** При необходимости повторите шаги 4 и 5.
- **7.** Нажмите **Стоп/Сброс** для возврата в режим готовности.

#### <span id="page-49-5"></span><span id="page-49-2"></span>**Параметры отправки**

<span id="page-49-1"></span>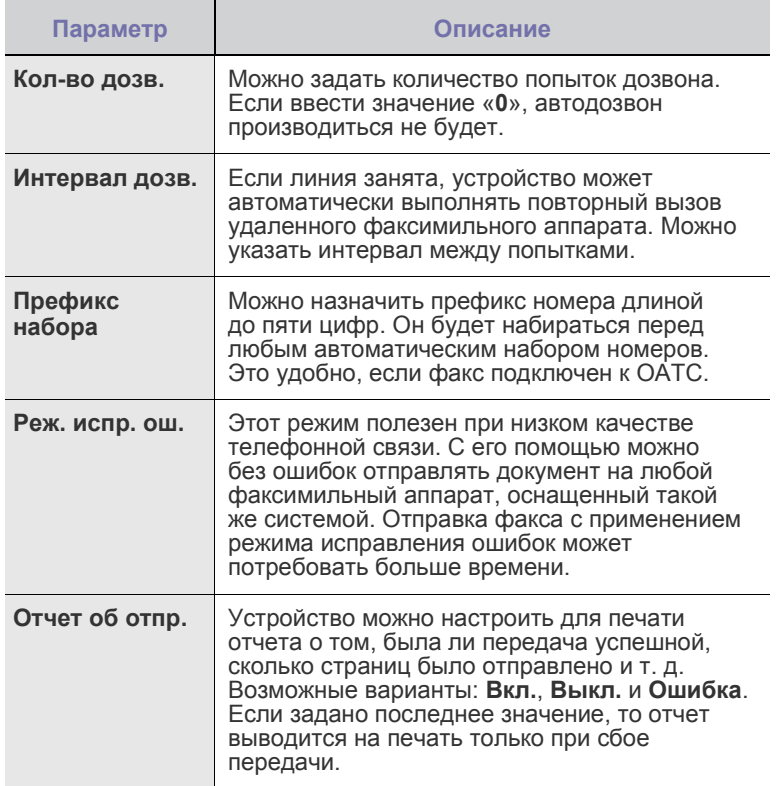

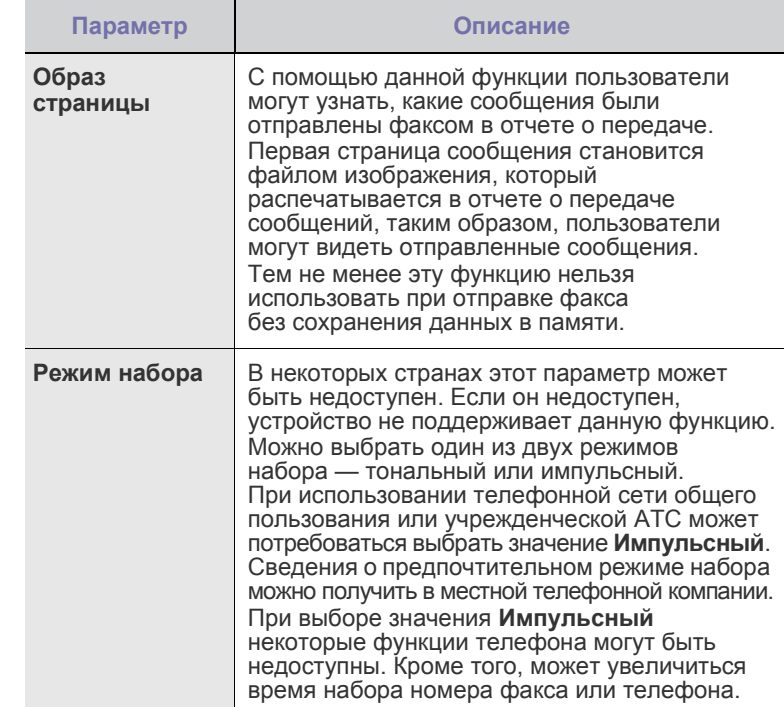

#### <span id="page-49-6"></span>**Параметры приема**

<span id="page-49-4"></span><span id="page-49-3"></span>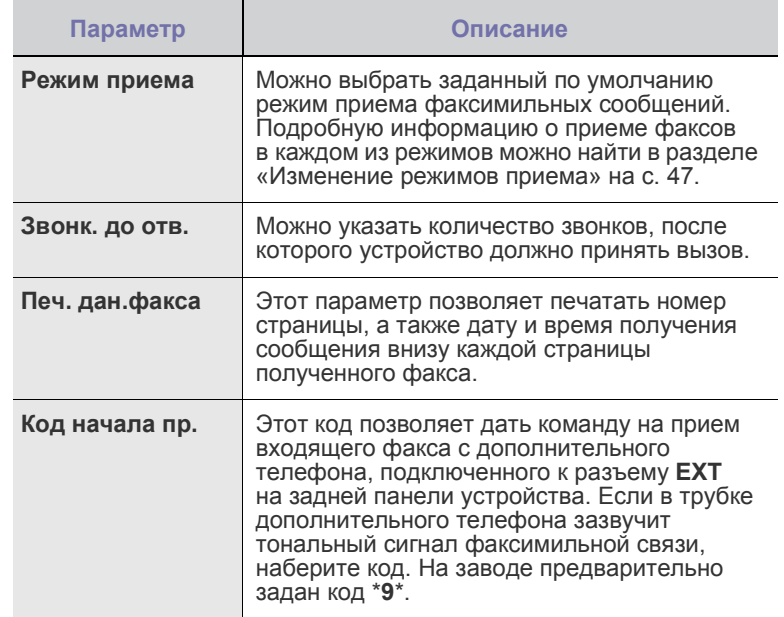

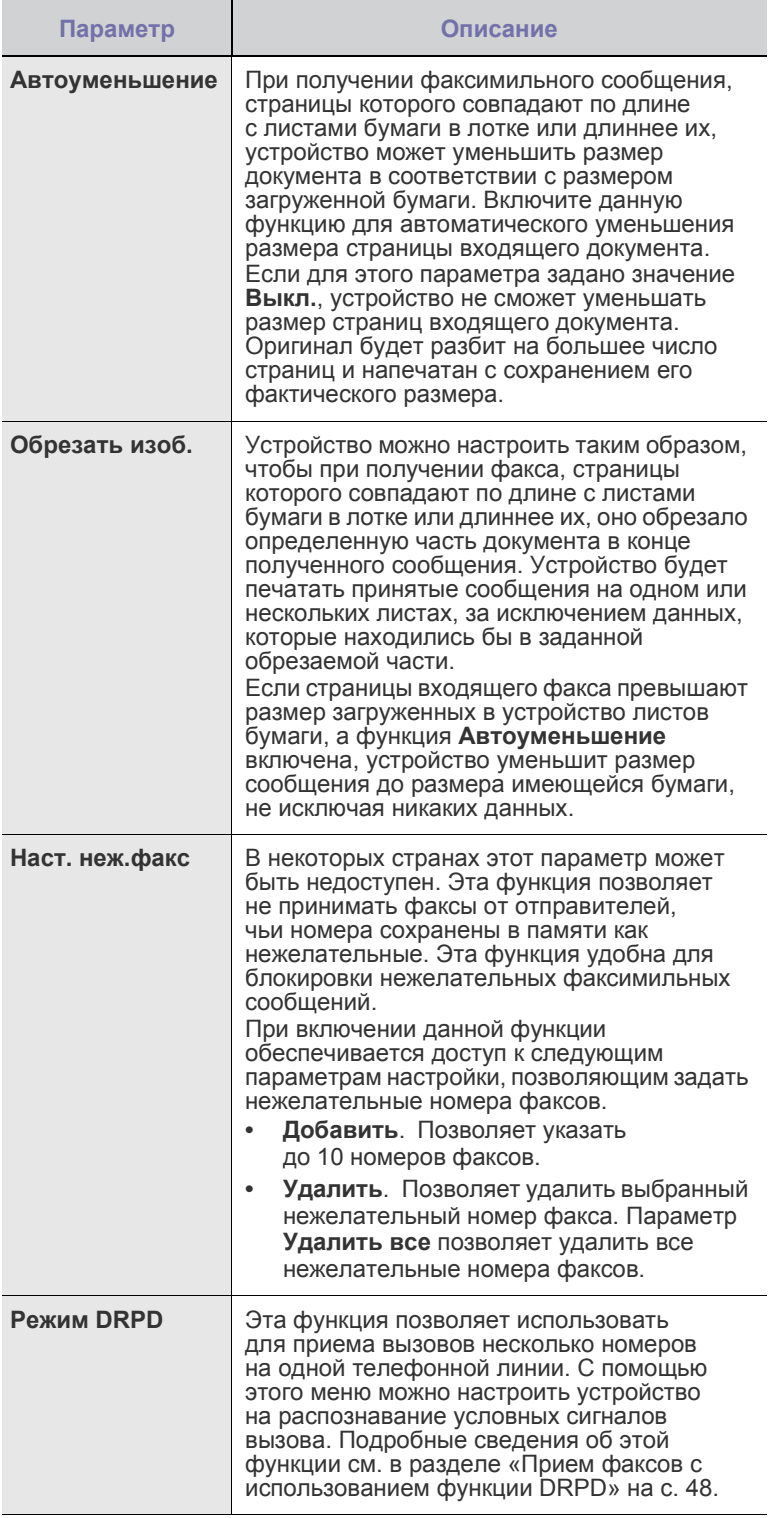

#### <span id="page-50-0"></span>**Изменение заданных по умолчанию параметров документа**

Для наиболее часто используемых режимов можно задать значения параметров факса, включая разрешение и яркость. При отправке факса используются заданные по умолчанию параметры настройки, если они не были изменены с помощью соответствующих кнопок и пунктов меню.

- **1.** Нажмите кнопку **Факс**.
- **2.** Нажимайте кнопку **Меню** до появления пункта **Настр. факса** в нижней строке дисплея, затем нажмите кнопку **ОК**.
- **3.** Нажимайте Стрелки влево/вправо до появления пункта **Измен. умолч.**, а затем нажмите кнопку **ОК**.
- **4.** Нажмите кнопку **ОК** при появлении надписи **Разрешение**.
- **5.** Нажимайте Стрелки влево/вправо до появления требуемого разрешения, а затем нажмите **ОК**.
- **6.** Нажимайте Стрелки влево/вправо до появления пункта **Яркость**, а затем нажмите кнопку **ОК**.
- **7.** Нажимайте Стрелки влево/вправо до появления требуемой яркости, а затем нажмите **ОК**.
- **8.** Нажмите **Стоп/Сброс** для возврата в режим готовности.

#### **Автоматическая печать отчета об отправленных факсах**

Устройство можно настроить для печати отчета с подробной информацией о последних 50 операциях связи, включая время и даты.

- **1.** Нажмите кнопку **Факс**.
- **2.** Нажимайте кнопку **Меню** до появления пункта **Настр. факса** в нижней строке дисплея, затем нажмите кнопку **ОК**.
- **3.** Нажимайте Стрелки влево/вправо до появления пункта **Автоотчет**, а затем нажмите кнопку **ОК**.
- **4.** Нажимайте Стрелки влево/вправо до появления пункта **Вкл.**, а затем нажмите кнопку **ОК**.
- **5.** Нажмите **Стоп/Сброс** для возврата в режим готовности.

## <span id="page-50-1"></span>**Настройка адресной книги**

Вы можете внести наиболее часто используемые номера факсов в адресную книгу. Устройство поддерживает следующие функции настройки адресной книги.

• Номера быстрого/группового набора

Прежде чем приступить к сохранению номеров факсов, убедитесь, что устройство находится в режиме факса.

#### **Номера быстрого набора**

В ячейках быстрого набора можно хранить до 240 часто используемых номеров факсов.

#### **Назначение номера быстрого набора**

- **1.** Нажмите кнопку **Факс**.
- **2.** Нажимайте кнопку **Адресная книга** до появления пункта **Создать/правка** в нижней строке дисплея, затем нажмите кнопку **ОК**.
- **3.** Нажмите кнопку **ОК** при появлении надписи **Быстрый набор**.
- **4.** Введите номер ячейки быстрого набора от 0 до 239 и нажмите кнопку **ОК**.

Если этой ячейке уже назначена запись, на дисплей будет выведено имя и запись можно будет изменить. Чтобы заново начать процедуру назначения того же номера факса другой ячейке, нажмите клавишу **Назад**.

- **5.** Введите имя и нажмите клавишу **ОК**. Подробную информацию о вводе буквенно-цифровых символов можно найти в разделе «Ввод символов с [цифровой](#page-26-0) [клавиатуры](#page-26-0)» на с. 27.
- **6.** Введите требуемый номер факса и нажмите **ОК**.
- **7.** Нажмите **Стоп/Сброс** для возврата в режим готовности.

#### **Редактирование номеров быстрого набора**

- **1.** Нажимайте кнопку **Адресная книга** до появления в нижней строке дисплея надписи **Создать/правка**, затем нажмите кнопку **ОК**.
- **2.** Нажмите кнопку **ОК** при появлении надписи **Быстрый набор**.
- **3.** Введите номер ячейки быстрого набора, запись в которой требуется изменить, и нажмите клавишу **ОК**.
- **4.** Измените имя и нажмите клавишу **ОК**.
- **5.** Измените номер факса и нажмите клавишу **ОК**.
- **6.** Нажмите **Стоп/Сброс** для возврата в режим готовности.

#### **Использование номеров быстрого набора**

Когда при отправке факса требуется ввести номер адресата, введите номер ячейки быстрого набора, в которой сохранен нужный номер факса.

- Если номер ячейки находится в диапазоне от 0 до 9, нажмите и удерживайте соответствующую клавишу на цифровой клавиатуре.
- Если номер ячейки двух- или трехзначный, нажмите клавиши первых цифр и удерживайте клавишу последней цифры.

Поиск записи в памяти можно выполнить, выбрав пункт **Адресная книга**. (См. раздел «Поиск записи в [адресной](#page-51-0) книге» на с. 52.)

#### **Номера группового набора**

Если часто выполняется отправка документа нескольким адресатам, их можно объединить в группу и сохранить ее в ячейке группового вызова. Впоследствии можно использовать номер группового набора для отправки документов всем адресатам группы. Используя существующие номера быстрого набора, можно настроить до 200 (от 0 до 199) номеров группового набора.

#### **Назначение номера группового набора**

- **1.** Нажмите кнопку **Факс**.
- **2.** Нажимайте кнопку **Адресная книга** до появления пункта **Создать/правка** в нижней строке дисплея, затем нажмите кнопку **ОК**.
- **3.** Нажимайте Стрелки влево/вправо до появления пункта **Групп. набор**, затем нажмите кнопку **ОК**.
- **4.** Введите номер ячейки группового набора от 0 до 199 и нажмите кнопку **ОК**.
- **5.** Введите имя и нажмите клавишу **ОК**.
- **6.** Введите номер быстрого набора и нажмите кнопку **ОК**.
- **7.** Если данные быстрого набора отобразятся правильно, нажмите **ОК**.
- **8.** Нажмите кнопку **ОК** при появлении надписи **Да**.
- **9.** Для добавления в группу других номеров быстрого набора повторите шаги 5 и 6.
- **10.** После завершения набора кнопками нажмите Стрелки влево/ вправо, чтобы выбрать **Нет** в подсказке **Другой номер?**, и нажмите **ОК**.
- **11.** Нажмите **Стоп/Сброс** для возврата в режим готовности.

#### **Редактирование номера группового набора**

Можно удалить выбранную запись из группы или добавить в выбранную группу новый номер.

- **1.** Нажимайте кнопку **Адресная книга** до появления пункта **Создать/правка** в нижней строке дисплея, затем нажмите кнопку **ОК**.
- **2.** Нажимайте Стрелки влево/вправо до появления пункта **Групп. набор**, а затем нажмите кнопку **ОК**.
- **3.** Введите номер нужной ячейки группового набора и нажмите клавишу **ОК**.
- **4.** Введите имя для редактирования и нажмите **ОК**.
- **5.** Введите номер быстрого набора, который требуется добавить или удалить, и нажмите **ОК**. При вводе нового номера быстрого набора на дисплей выводится запрос **Добавить?**. При вводе номера быстрого набора, сохраненного в группе, на дисплей выводится запрос **Удалить?**.
- **6.** Для добавления или удаления номера нажмите кнопку **ОК**.
- **7.** Нажмите **ОК** при появлении надписи **Да**, чтобы продолжить добавление или удаление номеров, и повторите шаги 4 и 5.
- **8.** После завершения ввода номеров нажмите Стрелки влево/ вправо, чтобы выбрать **Нет** в подсказке **Другой номер?**, и нажмите **ОК**.
- **9.** Нажмите **Стоп/Сброс** для возврата в режим готовности.

#### **Использование номеров группового набора**

Для использования номеров группового набора необходимо выполнить их поиск и выбрать их в памяти.

Если во время отправки факса будет предложено ввести номер, нажмите **Адресная книга**. См. ниже.

#### <span id="page-51-0"></span>**Поиск записи в адресной книге**

Существует два способа поиска номера в памяти. Можно последовательно просматривать список в алфавитном порядке или выполнять поиск по первой букве имени, назначенного для данного номера.

#### **Последовательный поиск в памяти**

- **1.** При необходимости нажмите кнопку **Факс**.
- **2.** Нажимайте кнопку **Адресная книга** до появления пункта **Поиск и набор** в нижней строке дисплея, затем нажмите кнопку **ОК**.
- **3.** Нажимайте Стрелки влево/вправо до появления требуемой категории номера, а затем нажмите **ОК**.
- **4.** Нажмите кнопку **ОК** при появлении надписи **Все**.
- **5.** Нажимайте Стрелки влево/вправо до появления требуемой категории номера, затем нажмите ее. Список можно прокручивать вверх или вниз в алфавитном порядке.

#### **Поиск по первой букве**

- **1.** При необходимости нажмите кнопку **Факс**.
- **2.** Нажимайте кнопку **Адресная книга** до появления пункта **Поиск и набор** в нижней строке дисплея, затем нажмите кнопку **ОК**.
- **3.** Нажимайте Стрелки влево/вправо до появления требуемой категории номера, а затем нажмите **ОК**.
- **4.** Нажимайте Стрелки влево/вправо до появления пункта **ИД**, а затем нажмите кнопку **ОК**.
- **5.** Введите несколько первых букв имени и нажмите кнопку **ОК**.
- **6.** Нажимайте Стрелки влево/вправо до появления нужного имени, а затем нажмите **ОК**.

#### **Удаление записи адресной книги**

Записи из адресной книги удаляются по одной.

- **1.** Нажимайте кнопку **Адресная книга** до появления пункта **Удалить** в нижней строке дисплея, затем нажмите кнопку **ОК**.
- **2.** Нажимайте Стрелки влево/вправо до появления нужной категории номера, а затем нажмите **ОК**.
- **3.** Нажимайте Стрелки влево/вправо до появления нужного метода поиска, а затем нажмите **ОК**.

Выберите **Поиск: все** для поиска записи путем просмотра всех записей в адресной книге. Выберите **Поиск: ИД** для поиска записи по первым буквам

**4.** Нажимайте Стрелки влево/вправо до появления нужного имени, а затем нажмите **ОК**.

Либо введите первые буквы имени и нажмите **ОК**. Нажимайте Стрелки влево/вправо до появления нужного имени, а затем нажмите **ОК**.

**5.** Нажмите кнопку **ОК**.

имени.

- **6.** Нажмите **ОК**, когда на дисплее появится надпись **Да**, чтобы подтвердить удаление.
- **7.** Нажмите **Стоп/Сброс** для возврата в режим готовности.

#### **Печать адресной книги**

- **1.** Настройки адресной книги можно проверить, напечатав ее в виде списка.
- **2.** Нажимайте кнопку **Адресная книга** до появления в нижней строке дисплея надписи **Печать**.
- **3.** Нажмите кнопку **ОК**. Будет напечатан список кнопок быстрого набора, номеров быстрого набора и номеров группового набора.

# Использование флэш-накопителей USB

В данной главе описывается использование флэш-накопителей, подключаемых к устройству через интерфейс USB.

#### **В главу входят следующие разделы.**

- О USB-[накопителях](#page-53-0)
- [Подключение](#page-53-1) флэш-накопителя USB
- [Сканирование](#page-53-2) на флэш-накопитель USB
- Печать с флэш-[накопителя](#page-54-0) USB

# <span id="page-53-0"></span>**О USB-накопителях**

Флэш-накопители с интерфейсом USB имеют различный объем памяти и позволяют хранить документы, презентации, загруженные по сети музыкальные файлы и видеоклипы, фотографии высокого разрешения и файлы других типов.

С помощью флэш-накопителей USB на устройстве можно выполнять следующие действия.

- Сканировать документы и сохранять их на флэш-накопителе USB.
- Печатать данные, хранящиеся на флэш-накопителе USB.
- Создавать резервные копии записей **Адресная книга**/**Тел. книга** и системных параметров устройства.
- Восстанавливать в памяти устройства данные из файлов резервных копий.
- Форматировать флэш-накопитель USB.
- Проверять объем свободного места на флэш-накопителе.

# <span id="page-53-1"></span>**Подключение флэш-накопителя USB**

Порт USB на передней панели устройства предназначен для флэшнакопителей с интерфейсами USB V 1.1 и USB V 2.0. Устройство поддерживает флэш-накопители USB с файловой системой FAT16/FAT32 и размером кластера 512 байт.

Сведения о файловой системе флэш-накопителя USB можно получить у торгового агента.

Необходимо использовать только сертифицированные флэшнакопители USB с разъемом типа A.

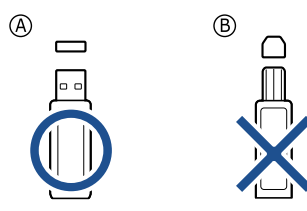

Пользуйтесь только флэш-накопителями USB с металлическим экраном.

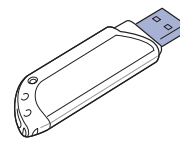

- Создание [резервных](#page-54-1) копий данных
- Управление флэш-[накопителем](#page-55-0) USB
- Печать напрямую с [цифровой](#page-55-1) камеры

Вставьте флэш-накопитель в порт USB на передней панели устройства.

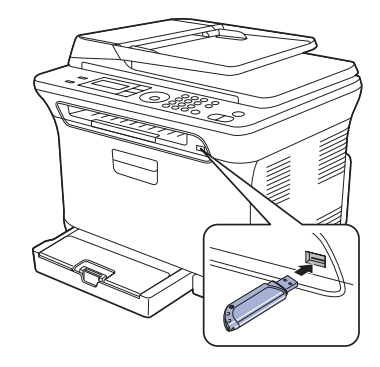

 $\sqrt{N}$ 

• Не отсоединяйте флэш-накопитель USB во время работы устройства или при записи на накопитель и чтении с него. Гарантия на устройство не распространяется на поломки, вызванные неправильной эксплуатацией.

• Некоторые функции, используемые во флэш-накопителях, такие как параметры настройки безопасности, включая парольную защиту, могут препятствовать автоматическому обнаружению накопителя устройством. Подробные сведения об этих функциях см. в руководстве пользователя устройства.

# <span id="page-53-2"></span>**Сканирование на флэш-накопитель USB**

Устройство поддерживает сканирование документов с сохранением полученного изображения на флэш-накопителе USB. Это можно сделать двумя способами — выполнить сканирование с сохранением результатов на флэш-накопителе с использованием параметров по умолчанию либо задать нужные параметры самостоятельно.

#### **Сканирование**

- **1.** Вставьте флэш-накопитель в порт USB на передней панели устройства.
- **2.** Загрузите оригиналы документов в автоподатчик лицевой стороной вверх либо поместите один оригинал на стекло экспонирования лицевой стороной вниз.

Подробные сведения о загрузке оригинала см. в разделе «[Загрузка](#page-28-0) [оригиналов](#page-28-0)» на с. 29.

- **3.** Нажмите кнопку **Сканирование/Эл.почта**.
- **4.** Нажмите кнопку **ОК** при появлении в нижней строке дисплея **Скан. в USB**.

**5.** Нажмите кнопку **ОК**, **Старт-Цветная** или **Старт-Черно-белая** при появлении **Готов к сканир. на USB**.

Независимо от нажатой клавиши используется цветовой режим, заданный в параметрах настройки. (См. раздел «[Индивидуальная](#page-54-2) настройка [сканирования](#page-54-2) в порт USB» на с. [55.](#page-54-2)) Устройство начнет сканирование оригинала, после чего выведет запрос, требуется ли сканировать следующую страницу.

**6.** Чтобы сканировать дополнительные страницы, нажмите кнопку **ОК** при появлении надписи **Да**. Загрузите оригинал и нажмите **Старт-Цветная** или **Старт-Черно-белая**.

Независимо от нажатой клавиши используется цветовой режим, заданный в параметрах настройки. (См. раздел «[Индивидуальная](#page-54-2) настройка [сканирования](#page-54-2) в порт USB» на с. [55.](#page-54-2)) В противном случае нажмите Стрелки влево/вправо, чтобы

выбрать **Нет**, а затем нажмите **ОК**. По завершении сканирования флэш-накопитель можно извлечь из

порта USB устройства.

#### <span id="page-54-2"></span>**Индивидуальная настройка сканирования в порт USB**

Вы можете указать размер изображения, формат файла или цветовой режим для каждого задания сканирования в порт USB.

- **1.** Нажмите кнопку **Сканирование/Эл.почта**.
- **2.** Нажимайте кнопку **Меню** до появления пункта **Функция скан.** в нижней строке дисплея, затем нажмите кнопку **ОК**.
- **3.** Нажмите кнопку **ОК** при появлении надписи **Сканир. на USB**.
- **4.** Нажимайте Стрелки влево/вправо до появления требуемого параметра, а затем нажмите **ОК**.

Можно настроить следующие параметры.

- **• Размер скан.** Указание размера изображения.
- **• Тип оригинала.** Указание типа исходного документа.
- **• Разрешение.** Указание разрешения изображения.
- **• Цвет сканир.** Указание цветового режима. Если выбрать монохромный режим, то будет невозможно задать значение JPEG для параметра **Формат скан.**
- **• Формат скан.** Указание файлового формата, в котором будет сохранено изображение. Если задан формат TIFF или PDF, то можно выбрать сканирование нескольких страниц. Если выбрать формат JPEG, то будет невозможно задать монохромный режим для параметра **Цвет сканир.**
- **5.** Нажимайте Стрелки влево/вправо до появления названия требуемого состояния и нажмите кнопку **ОК**.
- **6.** Для настройки других параметров повторите шаги 4 и 5.
- **7.** По завершении нажмите кнопку **Стоп/Сброс** для возврата в режим готовности.

Заданные по умолчанию параметры сканирования можно изменить. Дополнительную информацию см. в разделе «[Изменение](#page-40-3) заданных по умолчанию параметров [сканирования](#page-40-3)» на с. 41.

# <span id="page-54-0"></span>**Печать с флэш-накопителя USB**

Хранящиеся на флэш-накопителе USB файлы можно выводить непосредственно на печать. Поддерживается печать файлов в форматах TIFF, BMP, JPEG и PRN.

Типы файлов, поддерживаемые функцией прямой печати.

- PRN. Только файлы, созданные с помощью драйвера, совместимы с устройством.
- Файлы PRN можно создавать, установив при печати документа флажок «Печать в файл». Документ будет сохранен как файл PRN, а не напечатан на бумаге. Напрямую с накопителя USB можно печатать только созданные таким способом файлы PRN. Сведения о создании PRN-файла см. в разделе *Программное обеспечение*.
- BMP. BMP без сжатия.
- TIFF. Базовый вариант TIFF 6.0.
- JPEG. Базовый вариант JPEG.

#### **Печать документа с накопителя USB**

**1.** Вставьте флэш-накопитель в порт USB на передней панели устройства. Если накопитель уже вставлен, нажмите кнопку **USB носитель**.

Компьютер автоматически распознает накопитель и считает хранящиеся на нем данные.

- **2.** Нажимайте Стрелки влево/вправо до появления требуемой папки или файла, а затем нажмите **ОК**. Символ **D** перед именем папки означает, что она содержит вложенные папки.
- **3.** Если выбран файл, перейдите к следующему шагу. Если вы выбрали папку, нажимайте Стрелки влево/вправо до появления требуемого файла и выберите его.
- **4.** Нажмите Стрелки влево/вправо, чтобы выбрать количество копий для печати, и введите число.
- **5.** Чтобы напечатать выбранный файл, нажмите кнопку **ОК**, **Старт-Цветная** или **Старт-Черно-белая**.

Можно выбрать один из двух следующих режимов.

- **ОК** или **Старт-Цветная** цветная печать.
- **Старт-Черно-белая** черно-белая печать.

По завершении печати выводится запрос, требуется ли напечатать еще одно задание.

- **6.** Чтобы напечатать еще одно задание, нажмите кнопку **ОК** при появлении **Да** и повторите процедуру с шага 2. В противном случае нажмите Стрелки влево/вправо, чтобы выбрать **Нет**, а затем нажмите **ОК**.
- **7.** Нажмите **Стоп/Сброс** для возврата в режим готовности.

## <span id="page-54-1"></span>**Создание резервных копий данных**

При перебоях энергоснабжения или сбоях режима хранения данные в памяти устройства могут быть неумышленно уничтожены. Резервное копирование позволяет защитить записи адресной книги и системные параметры путем создания резервных файлов на флэш-накопителе USB.

#### **Создание резервных копий данных**

- **1.** Вставьте флэш-накопитель в порт USB на передней панели устройства.
- **2.** Нажимайте кнопку **Меню** до появления пункта **Настр. сист.** в нижней строке дисплея, затем нажмите кнопку **ОК**.
- **3.** Нажмите кнопку **ОК** при появлении надписи **Настройка**.
- **4.** Нажимайте Стрелки влево/вправо до появления пункта **Экспорт настр.**, а затем нажмите кнопку **ОК**.
- **5.** Нажимайте Стрелки влево/вправо, чтобы выбрать требуемый параметр.
	- **• Адресная книга.** Создание резервной копии всех записей адресной книги.
	- **• Данные наст.** Создание резервной копии всех системных параметров.
- **6.** Чтобы приступить к резервному копированию данных, нажмите кнопку **ОК**.

Резервная копия данных сохраняется на накопителе USB.

**7.** Нажмите **Стоп/Сброс** для возврата в режим готовности.

## **Восстановление данных**

- **1.** Вставьте накопитель с резервной копией данных в порт USB.
- **2.** Нажимайте кнопку **Меню** до появления пункта **Настр. сист.** в нижней строке дисплея, затем нажмите кнопку **ОК**.
- **3.** Когда появится надпись **Настройка**, нажмите кнопку **ОК**.
- **4.** Нажимайте Стрелки влево/вправо до появления пункта **Импорт настр.**, а затем нажмите кнопку **ОК**.
- **5.** Нажимайте Стрелки влево/вправо до появления требуемого типа данных, а затем нажмите **ОК**.
- **6.** Нажимайте Стрелки влево/вправо до появления файла с данными для восстановления, а затем нажмите кнопку **ОК**.
- **7.** Чтобы выполнить восстановление, нажмите кнопку **ОК** при появлении **Да**.
- **8.** Нажмите **Стоп/Сброс** для возврата в режим готовности.

# <span id="page-55-0"></span>**Управление флэш-накопителем USB**

Файлы изображений, хранящиеся на накопителе USB, можно удалять по одному либо удалить все сразу путем форматирования устройства.

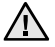

После удаления файлов или форматирования накопителя USB восстановить файлы невозможно. Поэтому перед удалением убедитесь, что те или иные данные действительно больше не потребуются.

## **Удаление файла изображения**

- **1.** Вставьте флэш-накопитель в порт USB на передней панели устройства.
- **2.** Нажмите кнопку **USB носитель**.
- **3.** Нажимайте Стрелки влево/вправо до появления пункта **Управ. файлами**, а затем нажмите кнопку **ОК**.
- **4.** Нажмите кнопку **ОК** при появлении надписи **Удалить**.
- **5.** Нажимайте Стрелки влево/вправо до появления требуемой папки или файла, а затем нажмите **ОК**.

Символ **D** перед именем папки означает, что она содержит вложенные папки.

Если выбран файл, в течение 2 секунд на дисплее будет отображаться размер этого файла. Перейдите к следующему шагу. Если вы выбрали папку, нажимайте Стрелки влево/вправо, чтобы выбрать удаляемый файл, и нажмите **ОК**.

- **6.** Для подтверждения удаления нажмите кнопку **ОК** при появлении **Да**.
- **7.** Нажмите **Стоп/Сброс** для возврата в режим готовности.

# **Форматирование флэш-накопителя USB**

- **1.** Вставьте флэш-накопитель в порт USB на передней панели устройства.
- **2.** Нажмите кнопку **USB носитель**.
- **3.** Нажимайте Стрелки влево/вправо до появления пункта **Управ. файлами**, а затем нажмите кнопку **ОК**.
- **4.** Нажимайте Стрелки влево/вправо до появления пункта **Формат**, а затем нажмите кнопку **ОК**.
- **5.** Для подтверждения удаления нажмите кнопку **ОК** при появлении **Да**.
- **6.** Нажмите **Стоп/Сброс** для возврата в режим готовности.

## **Просмотр состояния флэш-накопителя USB**

Можно узнать объем свободной памяти, доступной для сканирования и сохранения документов.

- **1.** Вставьте флэш-накопитель в порт USB на передней панели устройства.
- **2.** Нажмите кнопку **USB носитель**.
- **3.** Нажимайте Стрелки влево/вправо до появления пункта **Провер. место**, а затем нажмите кнопку **ОК**. На дисплее будет отображен объем свободной памяти.
- **4.** Для возврата в режим готовности нажмите **Стоп/Сброс**.

# <span id="page-55-1"></span>**Печать напрямую с цифровой камеры**

Данное устройство поддерживает функцию PictBridge. Вы можете печатать изображения напрямую с устройств, совместимых с PictBridge, таких как цифровые камеры, телефоны с камерой портативные видеокамеры. Подключаться к компьютеру не нужно.

- **1.** Включите устройство.
- **2.** Подключите устройство, совместимое с PictBridge, к порту на передней панели устройства при помощи кабеля USB, входящего в комплект поставки устройства.
- **3.** Запустите печать изображений с устройства, совместимого с PictBridge.

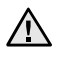

• Подробное описание процедуры печати изображений с камеры при помощи функции PictBridge см. в руководстве пользователя для камеры.

- Печать каталожных карточек не поддерживается.
- Печать данных или имен файлов не поддерживается.

# Обслуживание

#### В этой главе изложены сведения об обслуживании устройства и картриджа с тонером.

#### **В главу входят следующие разделы.**

- Печать [отчетов](#page-56-0)
- [Очистка](#page-57-0) памяти
- Чистка [устройства](#page-57-1)
- [Обслуживание](#page-60-0) картриджа
- Замена [картриджа](#page-60-1) с тонером

## <span id="page-56-0"></span>**Печать отчетов**

(K

Устройство может предоставлять различные отчеты с необходимой полезной информацией. Доступны следующие отчеты.

Некоторые отчеты могут не отображаться на дисплее

в зависимости от параметров или моделей. Это значит, что данные функции недоступны.

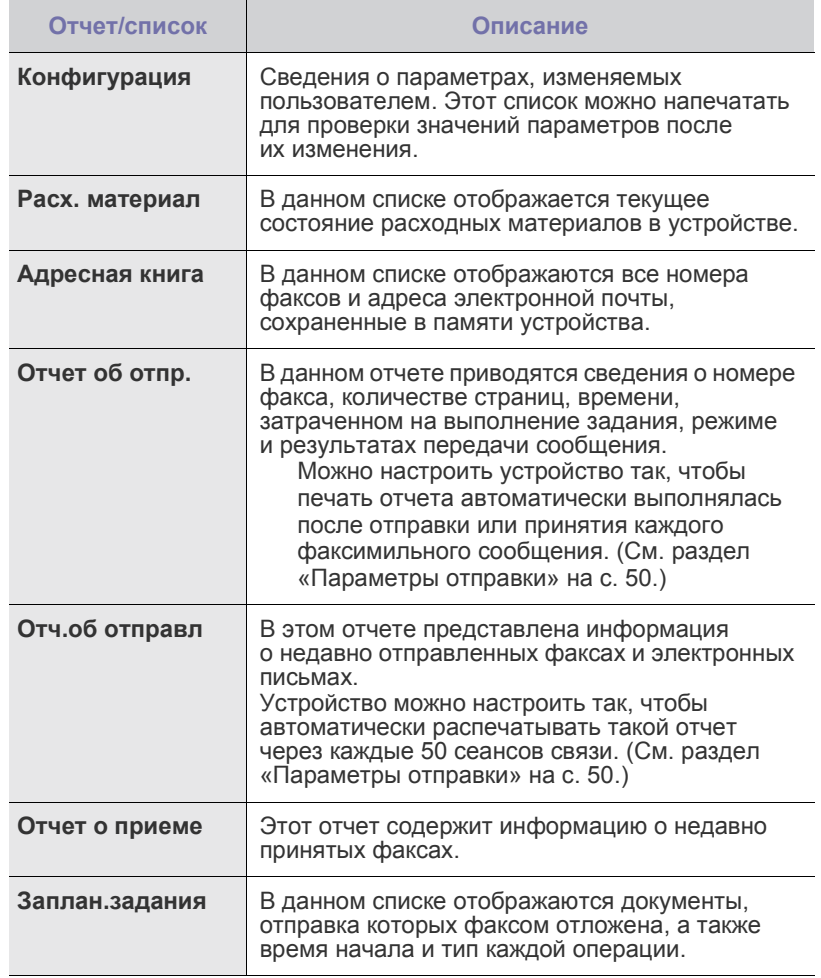

- Замена блока переноса [изображения](#page-62-0)
- Замена контейнера для [отработанного](#page-63-0) тонера
- Сменные [компоненты](#page-64-0)
- Управление [устройством](#page-64-1) через веб-сайт
- Проверка серийного номера [устройства](#page-64-2)

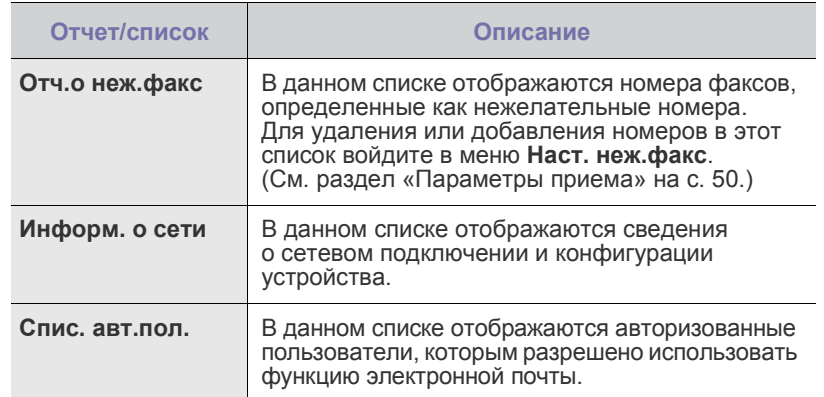

#### **Печать отчета**

- **1.** Нажимайте кнопку **Меню** до появления пункта **Настр. сист.** в нижней строке дисплея, затем нажмите кнопку **ОК**.
- **2.** Нажимайте Стрелки влево/вправо до появления пункта **Отчет**, а затем нажмите кнопку **ОК**.
- **3.** Нажимайте Стрелки влево/вправо до появления требуемого отчета или списка в нижней строке дисплея, а затем нажмите кнопку **ОК**. Для печати всех отчетов и списков выберите **Все отчеты**.
- **4.** Для продолжения печати нажмите кнопку **ОК** при появлении **Да**. Выбранный отчет будет распечатан.

## **Настройка цветового контраста**

Меню «Цвет» позволяет настроить цветовую палитру.

- **1.** Нажимайте кнопку **Меню** до появления пункта **Настр. сист.** в нижней строке дисплея, затем нажмите кнопку **ОК**.
- **2.** Когда появится надпись **Обслуживание**, нажмите кнопку **ОК**.
- **3.** Нажимайте Стрелки влево/вправо до появления пункта **Цветное**, а затем нажмите кнопку **ОК**.
- **4.** Когда появится надпись **Цвет по выбору**, нажмите кнопку **ОК**.
- **5.** Нажимайте Стрелки влево/вправо, чтобы выберать меню «Цвет» для отображения на экране, а затем нажмите **ОК**. Настройка контрастности отдельно для каждого цвета. **По умолчанию** — автоматическая оптимизация цвета. **Настр. вручную** — настройка вручную цветового контраста каждого картриджа. **По умолчанию** — этот параметр рекомендуется использовать для обеспечения наилучшего качества цветов.
	-

Если принтер перемещали, настоятельно рекомендуется настраивать это меню вручную.

**6.** Нажмите **Стоп/Сброс** для возврата в режим готовности.

# <span id="page-57-0"></span>**Очистка памяти**

Можно выборочно очистить данные в памяти устройства.

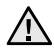

Пользователям моделей CLX-3170FN/CLX-3175FN перед очисткой памяти следует убедиться, что все задания на использование факса завершены, в противном случае незавершенные задания будут утеряны.

- **1.** Нажимайте кнопку **Меню** до появления пункта **Настр. сист.** в нижней строке дисплея, затем нажмите кнопку **ОК**.
- **2.** Нажимайте Стрелки влево/вправо до появления пункта **Сброс настроек**, а затем нажмите кнопку **ОК**.
- **3.** Нажимайте Стрелки влево/вправо, чтобы выбрать подлежащий стиранию элемент.
- Некоторые меню могут не отображаться на дисплее в зависимости от параметров или моделей. Это значит, что данные функции недоступны.

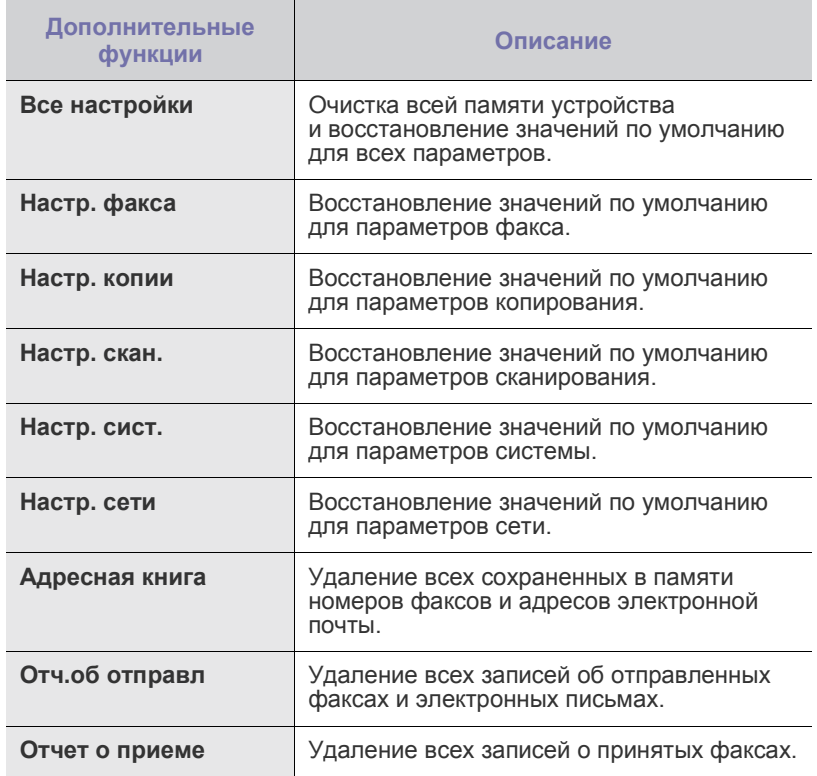

- **4.** Нажмите кнопку **ОК** при появлении надписи **Да**.
- **5.** Для подтверждения удаления нажмите кнопку **ОК** еще раз.
- **6.** Чтобы удалить из памяти другой элемент, повторите шаги 3–5.
- **7.** Нажмите **Стоп/Сброс** для возврата в режим готовности.

# <span id="page-57-1"></span>**Чистка устройства**

Для обеспечения высокого качества печати и сканирования следует выполнять чистку устройства при каждой замене картриджа или при ухудшении качества печати и сканирования.

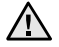

- Чистка корпуса устройства с помощью средств, содержащих большое количество спирта, растворителя или другого сильнодействующего вещества, может привести к потере цвета или деформированию корпуса.
	- Если устройство или находящиеся рядом предметы загрязнены тонером, рекомендуем использовать для очистки увлажненную ткань. При использовании пылесоса частицы тонера остаются в воздухе, их вдыхание может вредно сказаться на здоровье.

#### **Чистка внешней поверхности устройства**

Для чистки корпуса устройства используйте мягкую салфетку без ворса. Ткань можно немного смочить водой, избегая при этом попадания капель на корпус или внутрь устройства.

#### **Очистка внутренних компонентов устройства**

Во время печати внутри устройства могут накапливаться обрывки бумаги, частицы тонера и пыли. Со временем это может привести к снижению качества печати, например появлению частиц тонера или пятен. Очистка внутренних частей устройства поможет устранить или уменьшить такие явления.

- **1.** Выключите устройство и отсоедините шнур питания от розетки. Подождите, пока устройство остынет.
- **2.** Полностью откройте переднюю крышку за ручку.

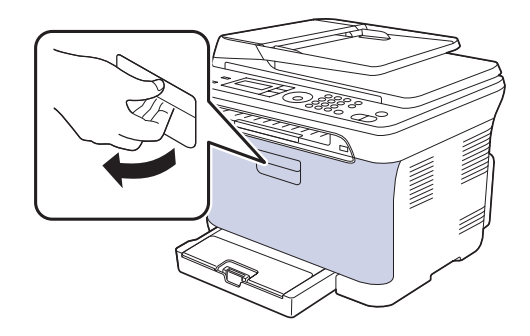

**3.** Возьмите картридж за обе ручки и извлеките четыре картриджа из устройства.

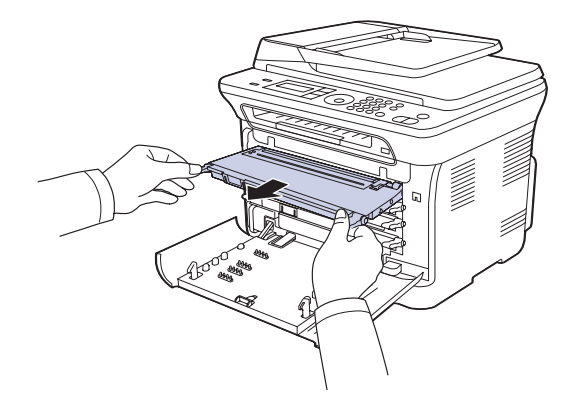

**4.** Вытащите контейнер для отработанного тонера из устройства за ручку.

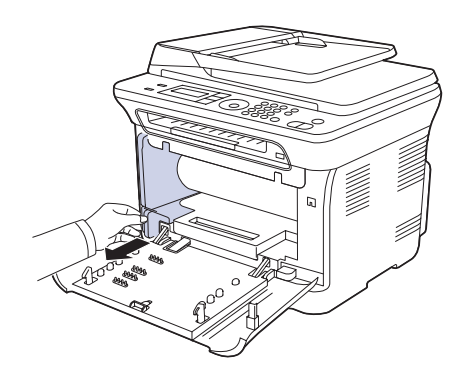

**5.** Вытяните блок переноса изображения из устройства за ручку, расположенную внизу блока.

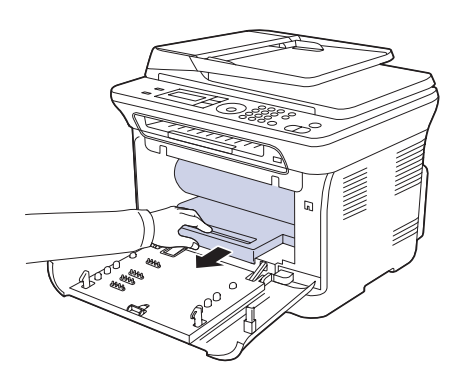

- Не касайтесь зеленой поверхности блока переноса изображения руками или какими-либо предметами.
	- Будьте осторожны. Не поцарапайте поверхность блока переноса изображения.
	- Если передняя крышка будет оставаться открытой в течение нескольких минут, блок изображения подвергнется воздействию света, что приведет к его повреждению. Если установку по той или иной причине необходимо прервать, закройте крышку.

**6.** Сухой тканью без ворса протрите место установки и отсек картриджа, чтобы удалить частицы пыли и тонера.

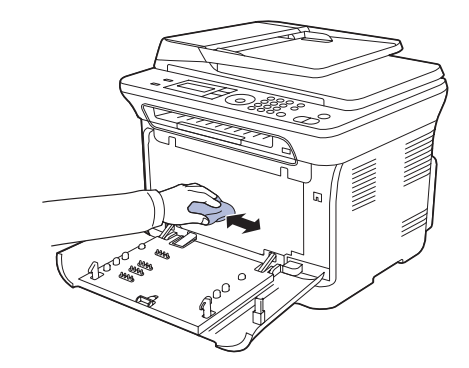

- 
- При попадании тонера на одежду удалите его сухой тряпкой и выстирайте одежду в холодной воде. Горячая вода способствует проникновению тонера в ткань.
- Если устройство или место, где оно расположено, испачканы тонером, протрите их влажной тканью. При использовании пылесоса частицы тонера выдуваются, распространяясь в воздухе, что может представлять угрозу для здоровья.

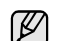

После очистки дайте устройству полностью высохнуть.

**7.** Удерживая паз на передней крышке блока переноса изображения, вставьте блок переноса изображения до щелчка в принтер.

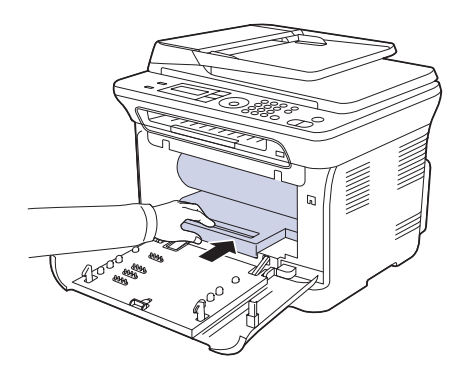

**8.** Вставьте контейнер сбора тонера до щелчка, затем нажмите на него, чтобы он плотно встал на место.

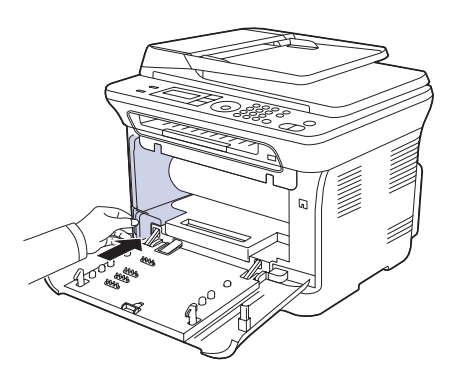

**9.** Вставьте четыре картриджа обратно в устройство.

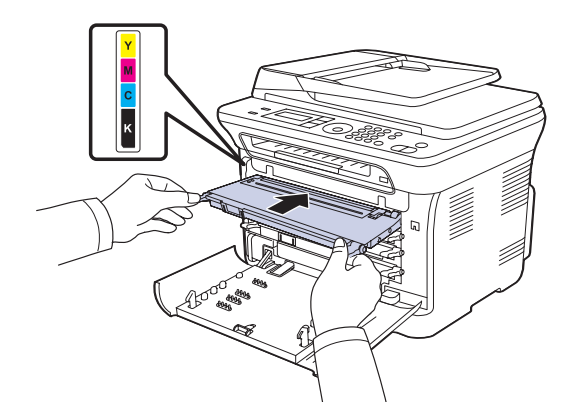

- **10.** Установите на место все отсеки устройства и закройте переднюю крышку.
- Если передняя крышка закрыта неплотно, устройство работать  $\triangle$  не будет.
- **11.** Подключите шнур питания и включите устройство.

#### **Очистка блока сканирования**

Содержание в чистоте блока сканирования способствует получению высококачественных копий. Блок сканирования рекомендуется чистить каждый день перед началом работы. При необходимости очистку можно повторять в течение дня.

- **1.** Слегка смочите водой мягкую ткань без ворса или бумажную салфетку.
- **2.** Откройте крышку сканера.
- **3.** Удалите загрязнения с поверхности стекла экспонирования и вытрите его насухо.

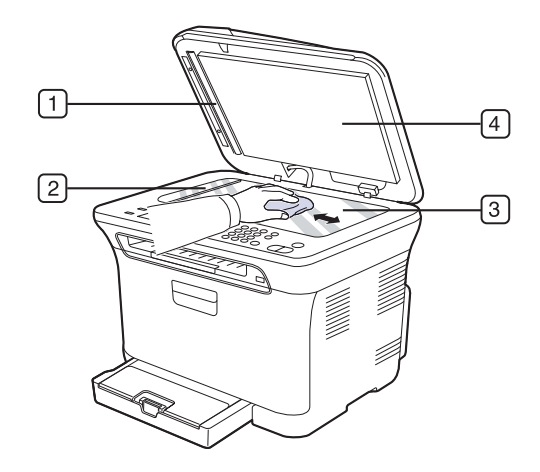

**4.** Удалите загрязнения с нижней стороны крышки сканера и белой пластины и вытрите их насухо.

**5.** Аккуратно выньте пластину автоподатчика при помощи инструмента (например, пинцета).

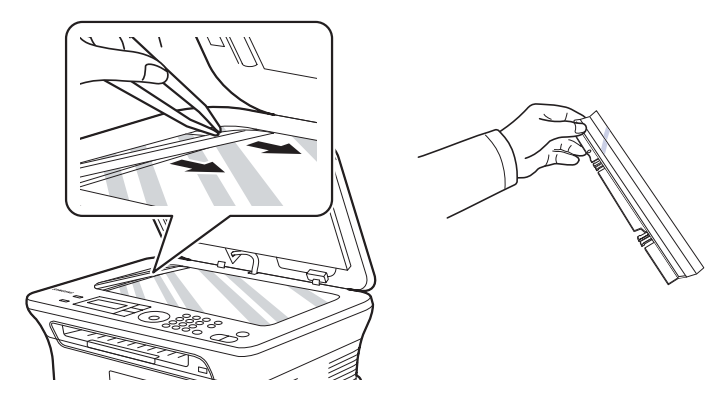

**6.** Удерживая пластину автоподатчика за край, вытрите ее с обеих сторон насухо.

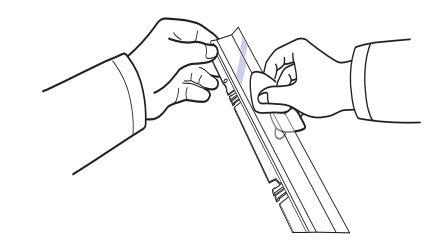

**7.** Аккуратно вставьте пластину обратно в устройство.

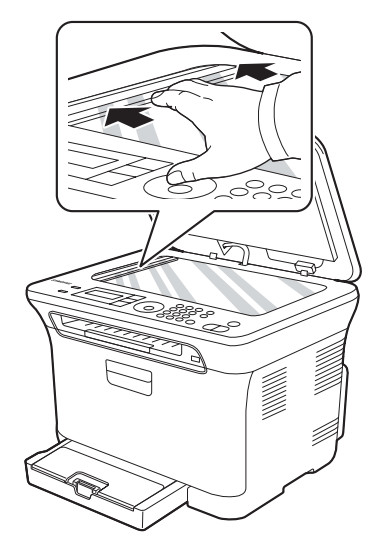

**8.** Закройте крышку сканера.

# <span id="page-60-0"></span>**Обслуживание картриджа**

#### **Хранение картриджей с тонером**

Для максимально эффективной эксплуатации картриджей с тонером соблюдайте следующие правила.

- Не распаковывайте картридж, если не собираетесь устанавливать его в принтер.
- Не заправляйте картриджи. Гарантия на устройство не распространяется на случаи повреждения в результате эксплуатации повторно заправленного картриджа.
- Храните картриджи с тонером в тех же условиях, что и устройство.

## **Срок службы картриджа**

Срок службы картриджа зависит от количества тонера, необходимого для печати. Фактический ресурс может отличаться от среднего значения и зависит от плотности печати, а также условий эксплуатации, интервалов печати, типа и размера носителя. При печати большого количества графических изображений картридж придется менять чаще.

#### **Перераспределение тонера**

Когда тонер в картридже заканчивается, при печати могут появляться светлые или обесцвеченные области. Если заканчивается тонер в одном из цветных картриджей, происходит неправильное смешение цветов, и изображения могут иметь неестественный цвет. Качество печати можно временно улучшить путем перераспределения тонера.

- На дисплее появляется сообщение о том, что тонер заканчивается.
- **1.** Полностью откройте переднюю крышку за ручку.

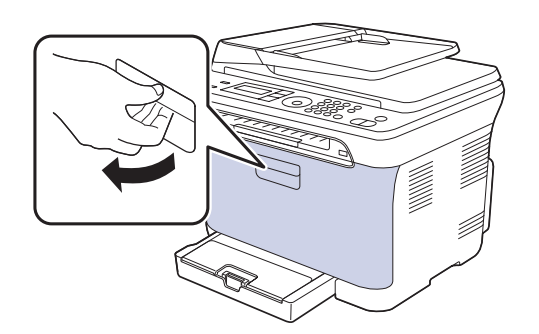

**2.** Возьмите картридж за обе ручки и извлеките четыре картриджа из устройства.

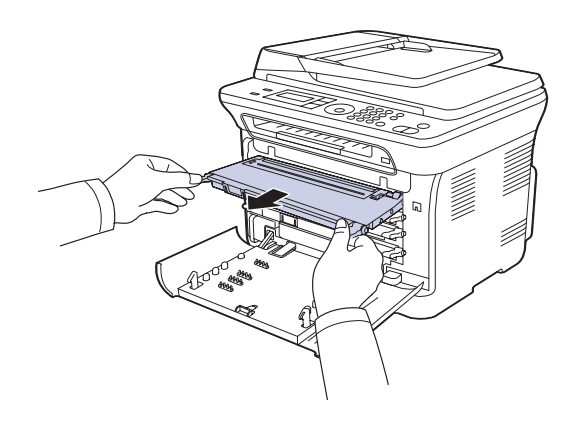

**3.** Возьмите картридж за обе ручки и осторожно встряхните его несколько раз из стороны в сторону для равномерного распределения тонера.

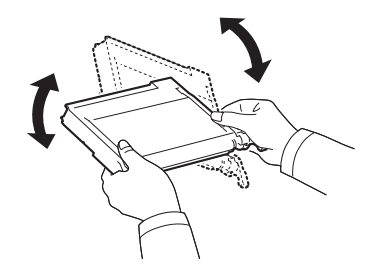

۱в

При попадании тонера на одежду удалите его при помощи сухой тряпки и выстирайте одежду в холодной воде. Горячая вода способствует проникновению тонера в ткань.

**4.** Вставьте четыре картриджа обратно в устройство.

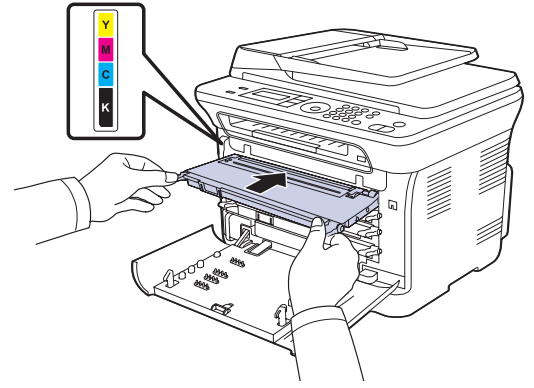

**5.** Закройте переднюю крышку. Убедитесь, что крышка плотно закрыта.

Если передняя крышка закрыта неплотно, устройство Д работать не будет.

#### <span id="page-60-2"></span><span id="page-60-1"></span>**Замена картриджа с тонером**

Устройство использует при печати четыре цвета и имеет четыре картриджа с тонером: желтый (Y), пурпурный (M), голубой (C) и черный (K).

- Индикатор состояния и сообщение на дисплее о низком уровне тонера показывают, когда следует заменить каждый картридж.
- Для моделей CLX-3170FN/CLX-3175FN поступающие факсы сохраняются в памяти.

В этом случае картридж требуется заменить. При замене обратите внимание на тип применяемого в устройстве картриджа. (См. [раздел](#page-83-0) «Расходные [материалы](#page-83-0)» на с. 84.)

- **1.** Выключите устройство и подождите несколько минут до его остывания.
- **2.** Полностью откройте переднюю крышку за ручку.

**3.** Возьмите картридж за обе ручки и извлеките его из устройства.

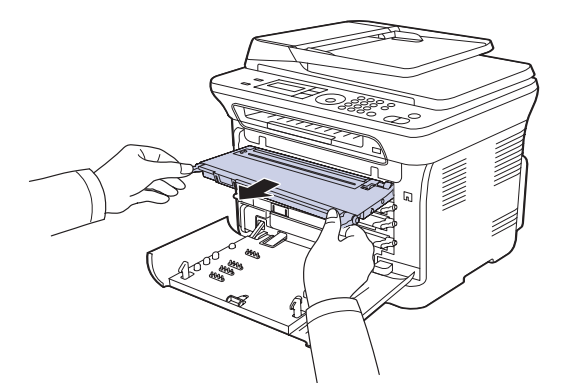

**4.** Снимите упаковку с нового картриджа.

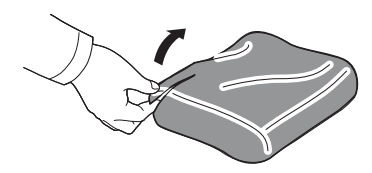

Не вскрывайте упаковку картриджа острыми предметами <u>/I\</u> (ножом, ножницами и др.). При этом можно повредить поверхность картриджа.

**5.** Возьмите картридж за обе ручки и осторожно встряхните его несколько раз из стороны в сторону для равномерного распределения тонера.

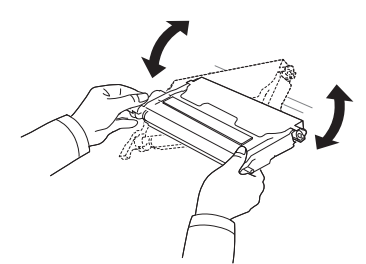

**6.** Положите картридж на плоскую поверхность, как показано на рисунке. Снимите клейкую ленту и упаковочную бумагу.

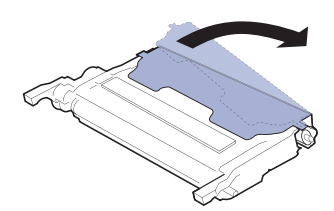

При попадании тонера на одежду удалите его сухой тряпкой  $\varnothing$ и выстирайте одежду в холодной воде. Горячая вода способствует проникновению тонера в ткань.

**7.** Цвет тонера в картридже должен соответствовать цвету маркировки паза. Возьмите картридж за ручки и вставьте его в принтер до щелчка.

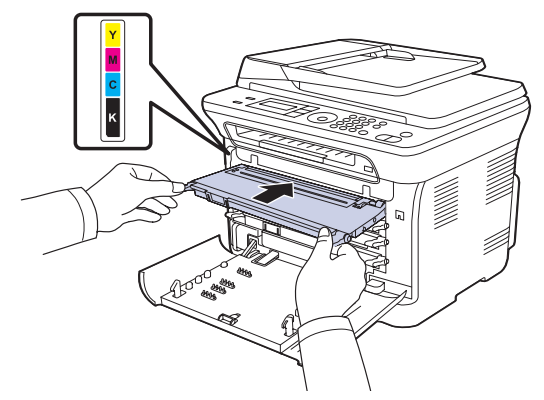

**8.** Закройте переднюю крышку. Убедитесь, что крышка плотно закрыта, после чего включите принтер.

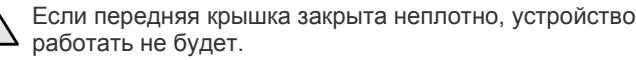

# <span id="page-62-0"></span>**Замена блока переноса изображения**

Когда срок службы блока подходит к концу, на компьютере появляется окно программы Smart Panel с сообщением о необходимости замены блока переноса изображения. В противном случае принтер прекращает печать.

- **1.** Выключите устройство и подождите несколько минут до его остывания.
- **2.** Полностью откройте переднюю крышку за ручку.

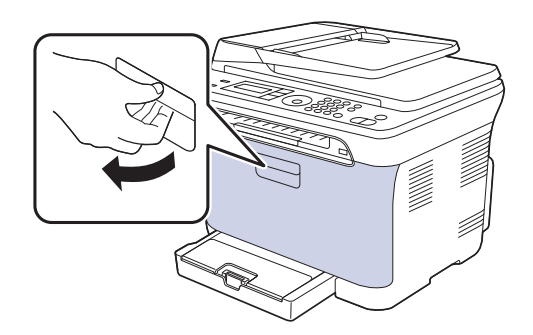

**3.** Возьмите картридж за обе ручки и извлеките четыре картриджа из устройства.

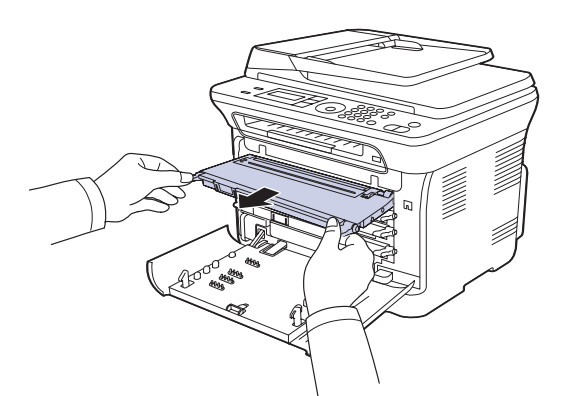

**4.** Вытащите контейнер для отработанного тонера из устройства за ручку.

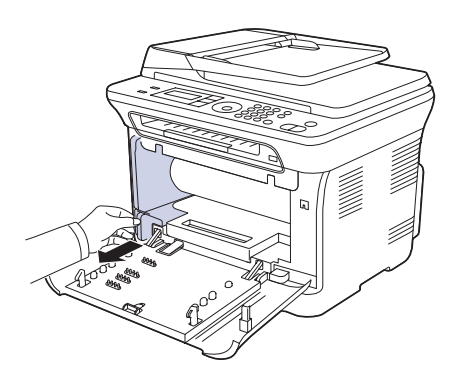

**5.** Вытяните блок переноса изображения из устройства за ручку, расположенную внизу блока.

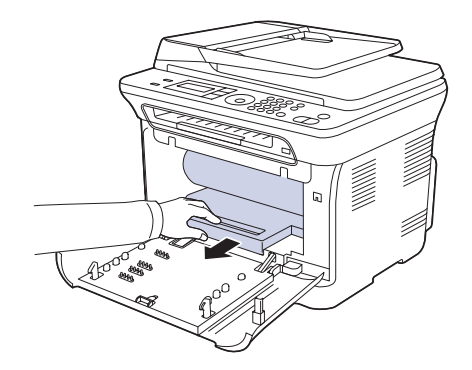

**6.** Снимите упаковку с нового блока переноса изображения. Снимите с блока переноса изображения заглушки и защитную бумагу.

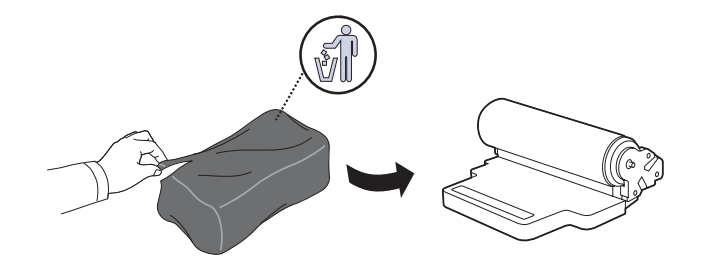

• Не вскрывайте упаковку блока переноса изображения острыми предметами, например ножом или ножницами. При этом можно повредить поверхность блока переноса изображения.

 $\sqrt{N}$ 

- Будьте осторожны. Не поцарапайте поверхность блока переноса изображения.
- Не подвергайте блок переноса изображения воздействию света более нескольких минут во избежание его повреждения. Если необходимо, накройте его листом бумаги для защиты от света.
- **7.** Удерживая паз на передней крышке блока переноса изображения, вставьте блок переноса изображения до щелчка в принтер.

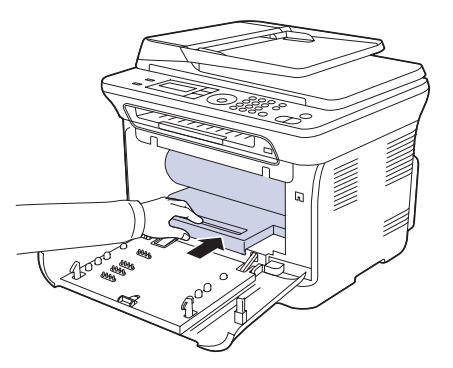

**8.** Вставьте контейнер сбора тонера до щелчка, затем нажмите на него, чтобы он плотно встал на место.

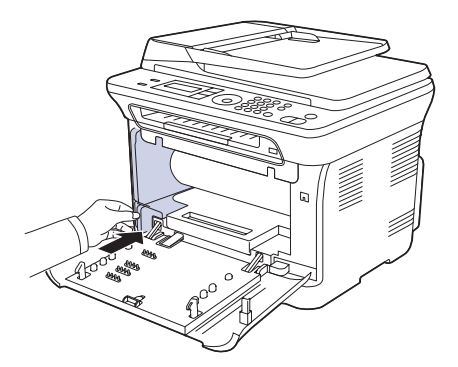

**9.** Вставьте четыре картриджа обратно в устройство.

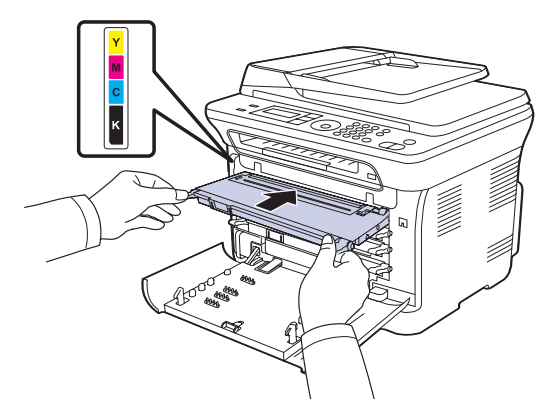

**10.** Плотно закройте переднюю крышку.

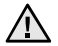

۱K

Если передняя крышка закрыта неплотно, устройство работать не будет. Убедитесь, что все картриджи установлены правильно. При неправильной установке одного из картриджей с тонером передняя крышка не закроется.

**11.** Включите устройство.

Подготовка устройства к работе может занять несколько минут.

# <span id="page-63-1"></span><span id="page-63-0"></span>**Замена контейнера для отработанного тонера**

Когда срок службы контейнера подходит к концу, на компьютере появляется окно программы Smart Panel с сообщением о необходимости замены контейнера для отработанного тонера. В противном случае принтер прекращает печать.

- **1.** Выключите устройство и подождите несколько минут до его остывания.
- **2.** Полностью откройте переднюю крышку за ручку.

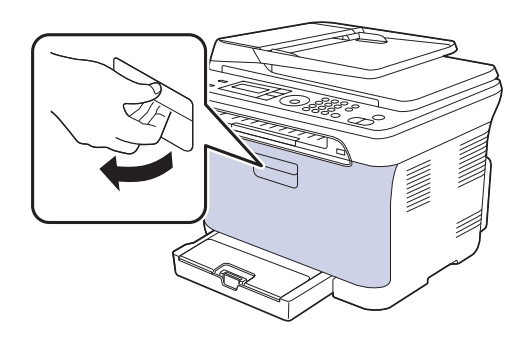

**3.** Вытащите контейнер для отработанного тонера из устройства за ручку.

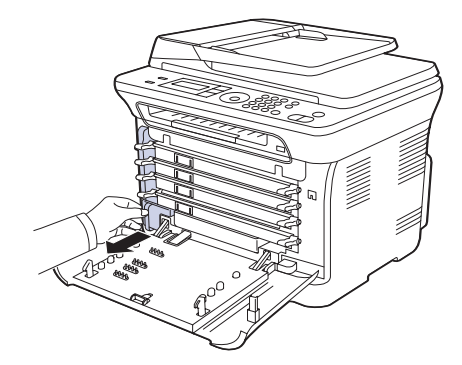

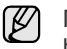

Положите контейнер на ровную поверхность так, чтобы тонер не высыпался.

**4.** Снимите с контейнера колпачок, как показано ниже, и закройте им отверстие контейнера.

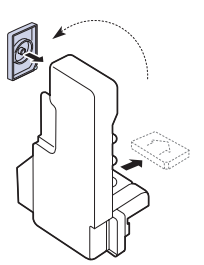

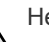

Не наклоняйте и не переворачивайте контейнер.

**5.** Снимите упаковку с нового контейнера для отработанного тонера.

**6.** Установите новый контейнер и задвиньте его так, чтобы он плотно встал на место.

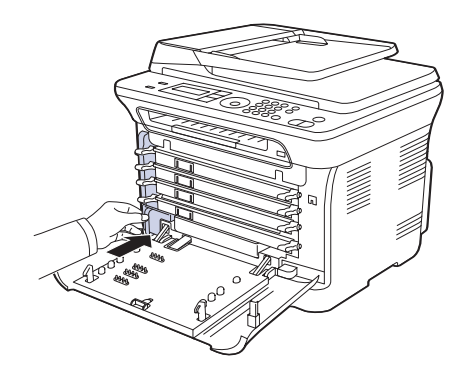

**7.** Плотно закройте переднюю крышку.

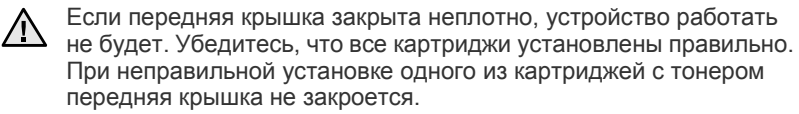

**8.** Включите устройство.

#### <span id="page-64-0"></span>**Сменные компоненты**

Во избежание проблем с качеством печати и подачей бумаги, возникающих из-за износа деталей, а также для обеспечения оптимального рабочего состояния принтера необходимо заменять нижеперечисленные компоненты после печати указанного числа страниц или по мере завершения срока службы.

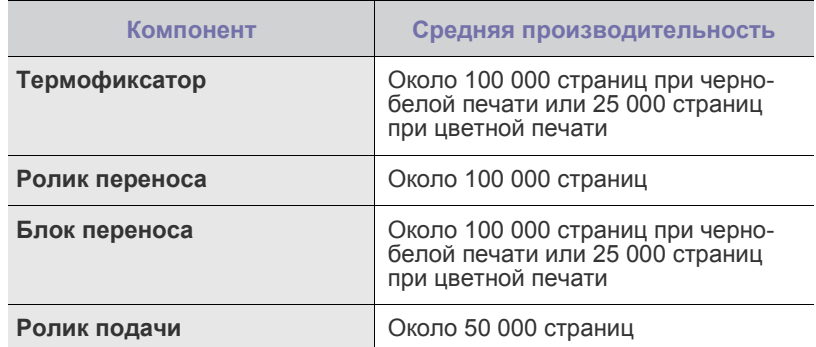

Настоятельно рекомендуется поручить обслуживание уполномоченному поставщику услуг, дилеру или организации, у которой устройство было приобретено. Гарантия не распространяется на замену изнашиваемых компонентов после окончания срока их службы.

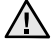

Батарея внутри устройства является обслуживаемым компонентом. Не меняйте ее самостоятельно. При использовании неподходящей батареи существует вероятность взрыва. Утилизируйте использованные батареи согласно инструкции.

#### <span id="page-64-3"></span>**Проверка запчастей**

При частом замятии бумаги или проблемах печати проверьте количество страниц, распечатанных или отсканированных устройством. При необходимости замените соответствующие компоненты.

- **1.** Нажимайте кнопку **Меню** до появления пункта **Настр. сист.** в нижней строке дисплея, затем нажмите кнопку **ОК**.
- **2.** Нажимайте Стрелки влево/вправо до появления пункта **Обслуживание**, а затем нажмите кнопку **ОК**.
- **3.** Нажимайте Стрелки влево/вправо до появления пункта **Срок службы**, а затем нажмите кнопку **ОК**.
- **4.** Нажимайте Стрелки влево/вправо до появления требуемого элемента, а затем нажмите **ОК**.
	- **• Расх. материал.** Распечатка страницы состояния расходных материалов.
	- **• Всего.** Отображение общего количества напечатанных страниц.
	- **• Скан.с автоп.** Отображение количества страниц, отсканированных при помощи автоподатчика.
	- **• На стекле.** Отображение количества страниц, отсканированных при помощи стекла экспонирования.
	- **• Блок перен.из.**, **Лента переноса**, **Термофиксатор**, **Ролик переноса**, **Ролик лотка 1.** Отображение количества напечатанных страниц.
- **5.** Если Вы выбрали печать страницы состояния расходных материалов, нажмите **ОК** для подтверждения.
- **6.** Нажмите **Стоп/Сброс** для возврата в режим готовности.

## <span id="page-64-1"></span>**Управление устройством через веб-сайт**

После подключения устройства к сети и правильной настройки параметров TCP/IP можно управлять устройством через встроенный веб-сервер — приложение Samsung **SyncThru™ Web Service**. Приложение **SyncThru™ Web Service** можно использовать для следующих целей.

- Просмотр информации об устройстве и проверки текущего состояния.
- Изменение параметров TCP/IP и настройка других параметров сети.
- Изменение параметров принтера.
- Настройка отправки уведомлений о статусе устройства по электронной почте.
- Получение поддержки по использованию устройства.

#### **Доступ к приложению SyncThru™ Web Service**

- **1.** В операционной системе Windows запустите веб-браузер (например, Internet Explorer).
- **2.** Введите IP-адрес устройства (http://xxx.xxx.xxx.xxx) в поле адреса и нажмите клавишу **Ввод** или кнопку **Переход**. На экране появится встроенный веб-сайт устройства.

## <span id="page-64-2"></span>**Проверка серийного номера устройства**

При звонке в службу поддержки или регистрации на сайте Samsung может потребоваться серийный номер устройства. Вы можете проверить серийный номер, выполнив следующие действия.

- **1.** Нажимайте кнопку **Меню** до появления пункта **Настр. сист.** в нижней строке дисплея, затем нажмите кнопку **ОК**.
- **2.** Нажимайте Стрелки влево/вправо до появления пункта **Обслуживание**, а затем нажмите кнопку **ОК**.
- **3.** Нажимайте Стрелки влево/вправо до появления пункта **Серийный номер**, а затем нажмите кнопку **ОК**.
- **4.** Проверьте серийный номер устройства.
- **5.** Нажмите **Стоп/Сброс** для возврата в режим готовности.

# Устранение неисправностей

#### В этой главе изложены рекомендации по действиям при возникновении ошибок в работе устройства.

#### **В главу входят следующие разделы.**

- Рекомендации по [предотвращению](#page-65-0) замятия бумаги
- [Устранение](#page-65-1) замятия в документах
- [Устранение](#page-66-0) замятия бумаги

#### <span id="page-65-0"></span>**Рекомендации по предотвращению замятия бумаги**

В большинстве случаев замятия бумаги можно избежать, если использовать бумагу рекомендованного типа. Если произошло замятие бумаги, выполните действия, описанные на с. [66](#page-65-0).

- Выполните процедуры, изложенные на с. [34.](#page-33-0) Проверьте, правильно ли отрегулированы ограничители бумаги.
- Не перегружайте лоток. Стопка бумаги в лотке не должна превышать отметку максимального уровня бумаги на внутренней стороне лотка.
- Не вынимайте бумагу из лотка во время печати.
- Перед загрузкой стопки бумаги согните ее, разверните и выпрямите.
- Не используйте мятую, сырую или сильно скрученную бумагу.
- Не загружайте в лоток одновременно бумагу различных типов.
- Используйте только рекомендованные материалы для печати. (См. раздел «[Указание](#page-34-0) размера и типа бумаги» на с. 35.)
- Убедитесь, что материалы для печати загружены в лоток лицевой стороной вверх и в лоток ручной подачи.

## <span id="page-65-1"></span>**Устранение замятия в документах**

В случае замятия оригинала при прохождении через автоподатчик на дисплее появляется сообщение **[Замятие документа]**.

- **1.** Извлеките оставшуюся бумагу из автоподатчика.
- **2.** Откройте крышку автоподатчика.

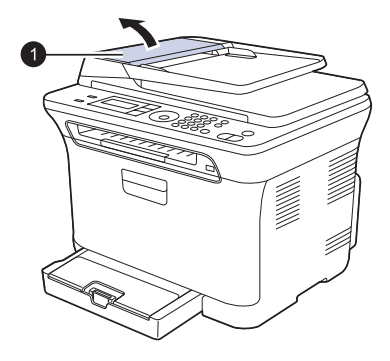

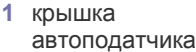

- Значение [сообщений](#page-69-1) на дисплее
- [Устранение](#page-72-0) других неполадок
- **3.** Осторожно вытяните бумагу из автоподатчика.

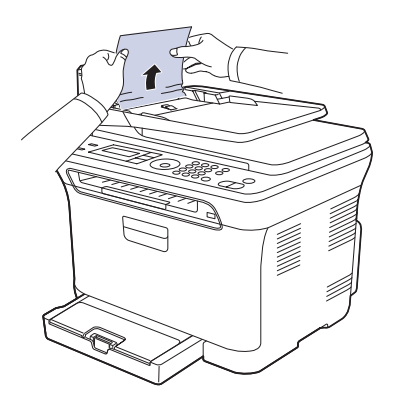

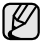

Вид вашего принтера может отличаться от иллюстрации в зависимости от модели.

- **4.** Закройте крышку. Снова загрузите бумагу в автоподатчик.
- Для предотвращения замятия документов, напечатанных на толстой, тонкой бумаге или бумаге смешанного типа, используйте стекло экспонирования.

#### **Сбой на выходе из автоподатчика**

- **1.** Извлеките оставшуюся бумагу из автоподатчика.
- **2.** Возьмите бумагу обеими руками и вытяните ее вправо из зоны подачи.

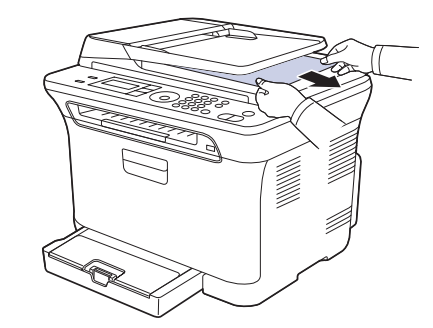

**3.** Загрузите удаленные страницы обратно в автоподатчик.

# **Сбой ролика подачи**

- **1.** Откройте крышку сканера.
- **2.** Возьмите бумагу обеими руками и вытяните ее вправо из зоны подачи.

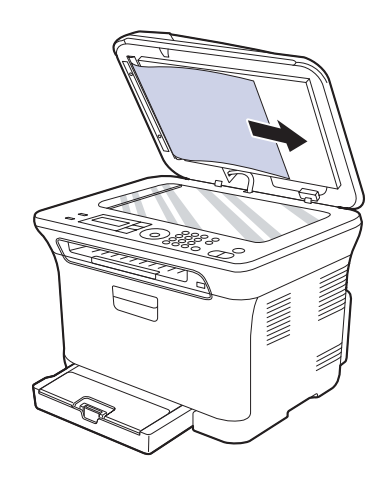

**3.** Закройте крышку сканера. Затем загрузите удаленные страницы обратно в автоподатчик.

# <span id="page-66-0"></span>**Устранение замятия бумаги**

При замятии бумаги на дисплей выводится предупреждающее сообщение. Для определения места замятия и удаления застрявшей бумаги воспользуйтесь следующей таблицей.

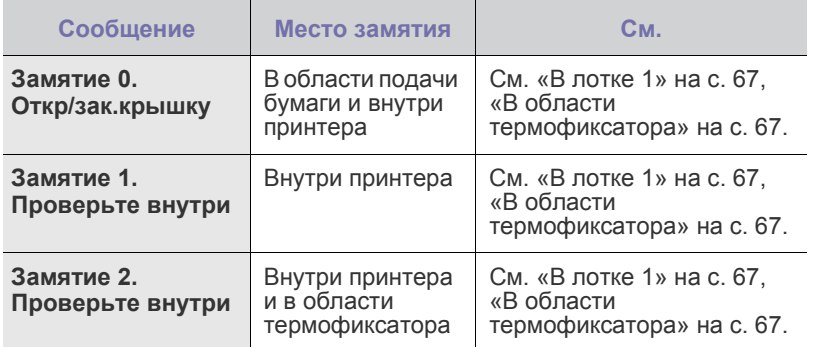

В зависимости от модели и комплектации некоторые сообщения Ø могут не появиться на дисплее.

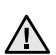

Во избежание разрыва бумаги вытягивайте ее осторожно и медленно. Для удаления замятой бумаги следуйте инструкциям в последующих разделах.

# <span id="page-66-1"></span>**В лотке 1**

**1.** Откройте и закройте переднюю крышку. Мятая бумага автоматически выталкивается из устройства. Если бумага не выходит, перейдите к следующему шагу. **2.** Выдвиньте лоток 1 из устройства.

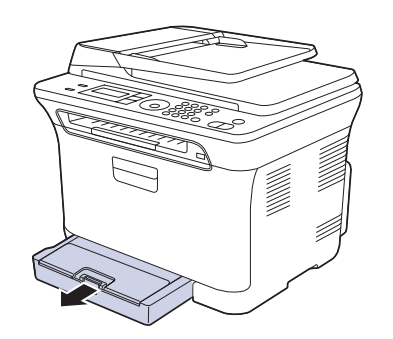

**3.** Осторожно вытяните мятую бумагу наружу.

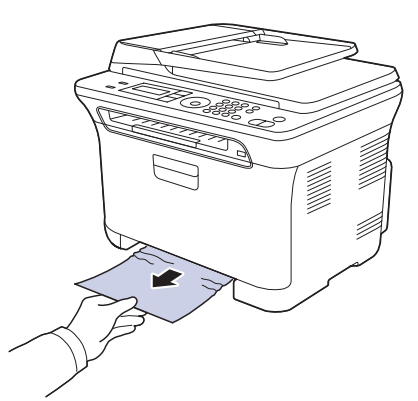

Если замятая бумага удаляется с трудом или ее не видно, проверьте, не замялась ли она в области выхода бумаги. (См. раздел «В [области](#page-67-0) выхода бумаги» на с. 68.)

**4.** Вставьте лоток 1 обратно до щелчка. Печать автоматически возобновится.

# <span id="page-66-2"></span>**В области термофиксатора**

Если замятие бумаги произошло в области термофиксатора, вытащить замятую бумагу можно следующим образом.

**1.** Откройте модуль сканирования.

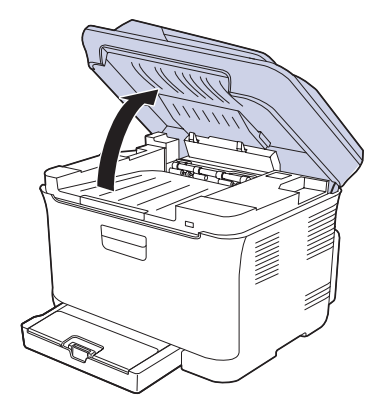

**2.** Откройте внутреннюю крышку.

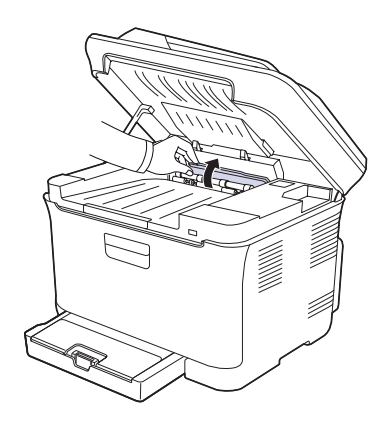

**3.** Аккуратно выньте замятую бумагу из принтера.

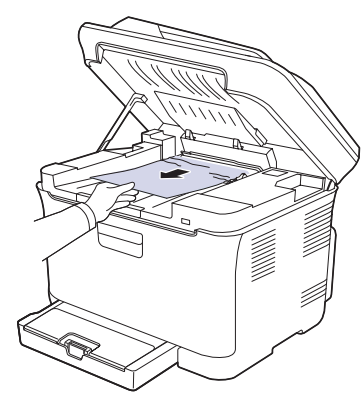

- Не прикасайтесь к термофиксатору под внутренней крышкой. Д Не прикасаитесь к термофиковтору под студемпература работы термофиксатора — 180 °C. При извлечении бумаги из устройства соблюдайте осторожность.
- **4.** Закройте внутреннюю крышку.
- **5.** Осторожно и медленно опускайте блок сканирования, пока он не будет полностью закрыт. Блок должен быть плотно закрыт. Будьте осторожны, чтобы не прищемить пальцы!

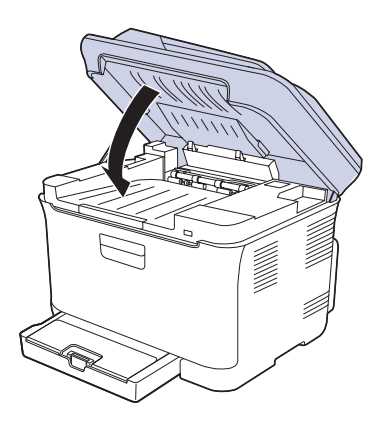

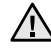

Если модуль сканирования закрыт неплотно, устройство работать не будет.

# <span id="page-67-0"></span>**В области выхода бумаги**

- **1.** Откройте и закройте переднюю крышку. Мятая бумага автоматически выталкивается из устройства.
- **2.** Осторожно вытяните бумагу из выходного лотка.

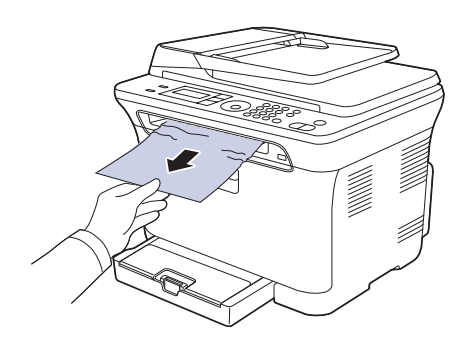

Если определить место замятия не удается или бумага удаляется с трудом, не вытягивайте ее и переходите к следующему шагу.

- **3.** Откройте заднюю крышку.
- **4.** Если Вы видите замятую бумагу, потяните ее прямо вверх. Перейдите к шагу 8.

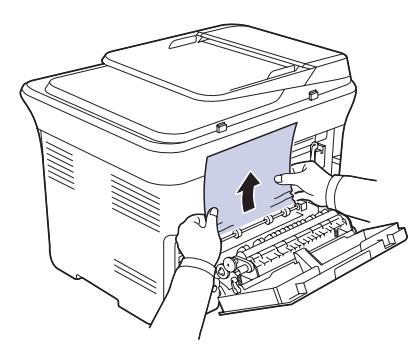

Если бумагу все еще не видно, переходите к следующему шагу. **5.** Потяните вверх за рычаг термофиксатора.

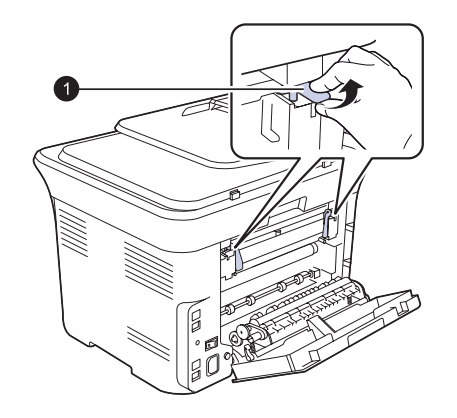

**1** рычаг термофиксатора

**6.** Откройте модуль сканирования.

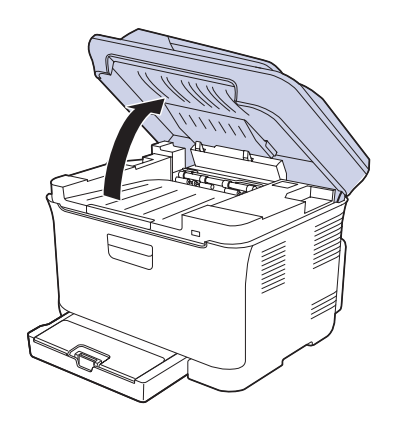

**7.** Аккуратно выньте замятую бумагу из принтера.

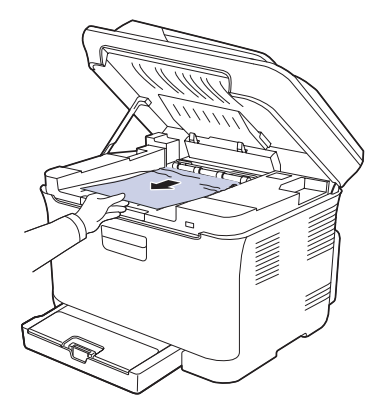

**8.** Осторожно и медленно опускайте блок сканирования, пока он не будет полностью закрыт. Блок должен быть плотно закрыт. Будьте осторожны, чтобы не прищемить пальцы!

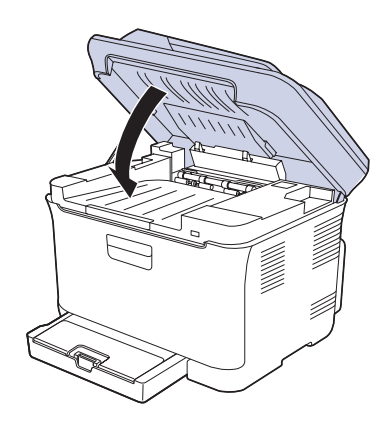

**9.** Потяните вниз за рычаг термофиксатора.

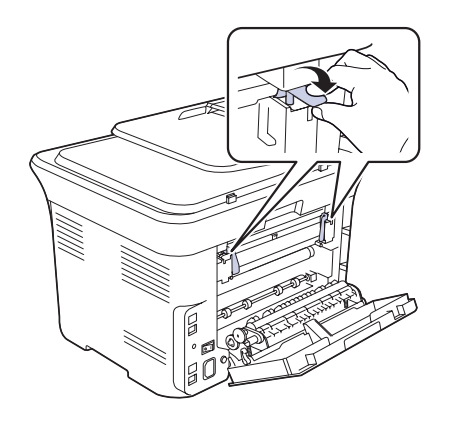

**10.** Закройте заднюю крышку. Печать автоматически возобновится.

# <span id="page-69-1"></span><span id="page-69-0"></span>**Значение сообщений на дисплее**

Сообщения на дисплее панели управления содержат информацию о состоянии устройства и ошибках печати. В следующей таблице приведены объяснения этих сообщений и сведения о способах устранения неполадок. Сообщения и их значения приведены в алфавитном порядке.

- $\left[\cancel{\mathscr{C}}\right]$  Если в таблице отсутствует сообщение, выключите и снова включите питание устройства и повторите попытку. Если проблема не устраняется, обратитесь в службу технической поддержки.
	- Обращаясь в службу технической поддержки, желательно сообщить специалисту текст сообщения об ошибке.
	- xxx означает тип печатного материала.

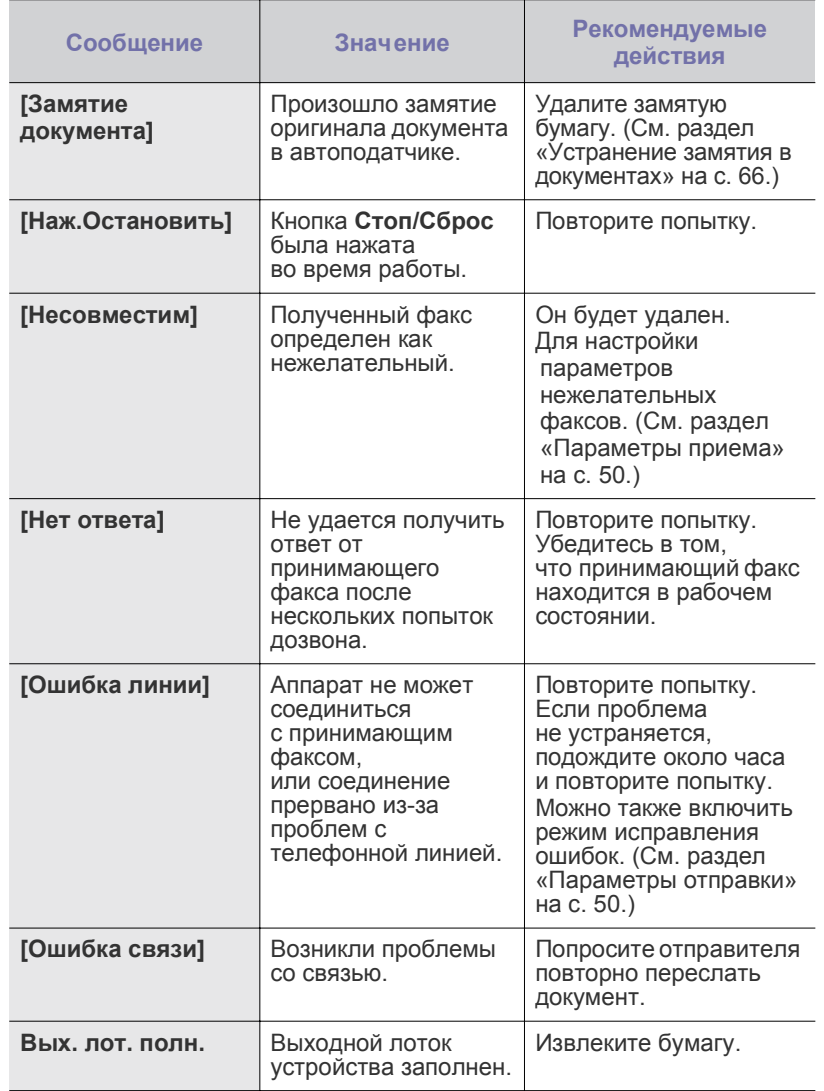

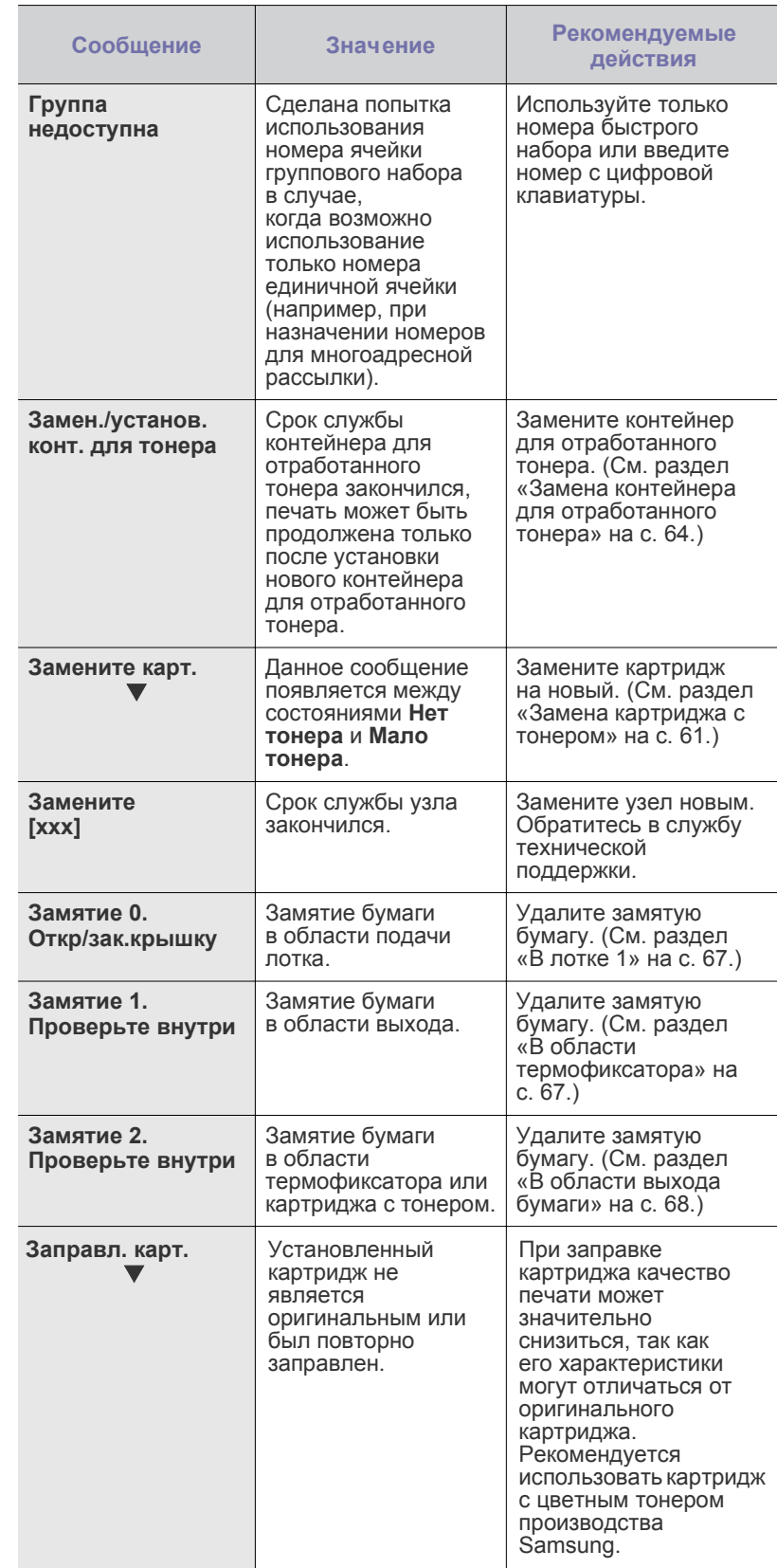

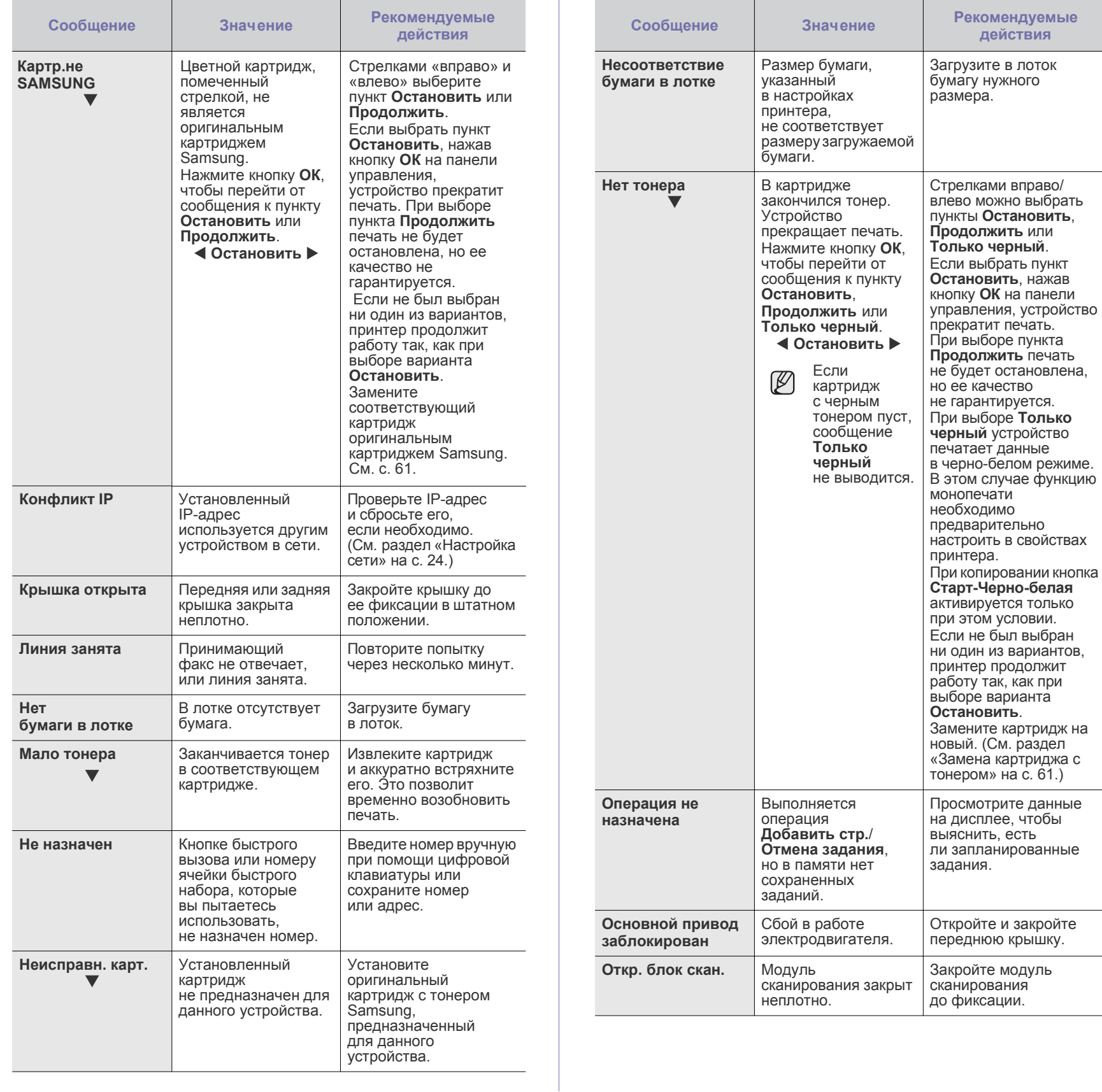

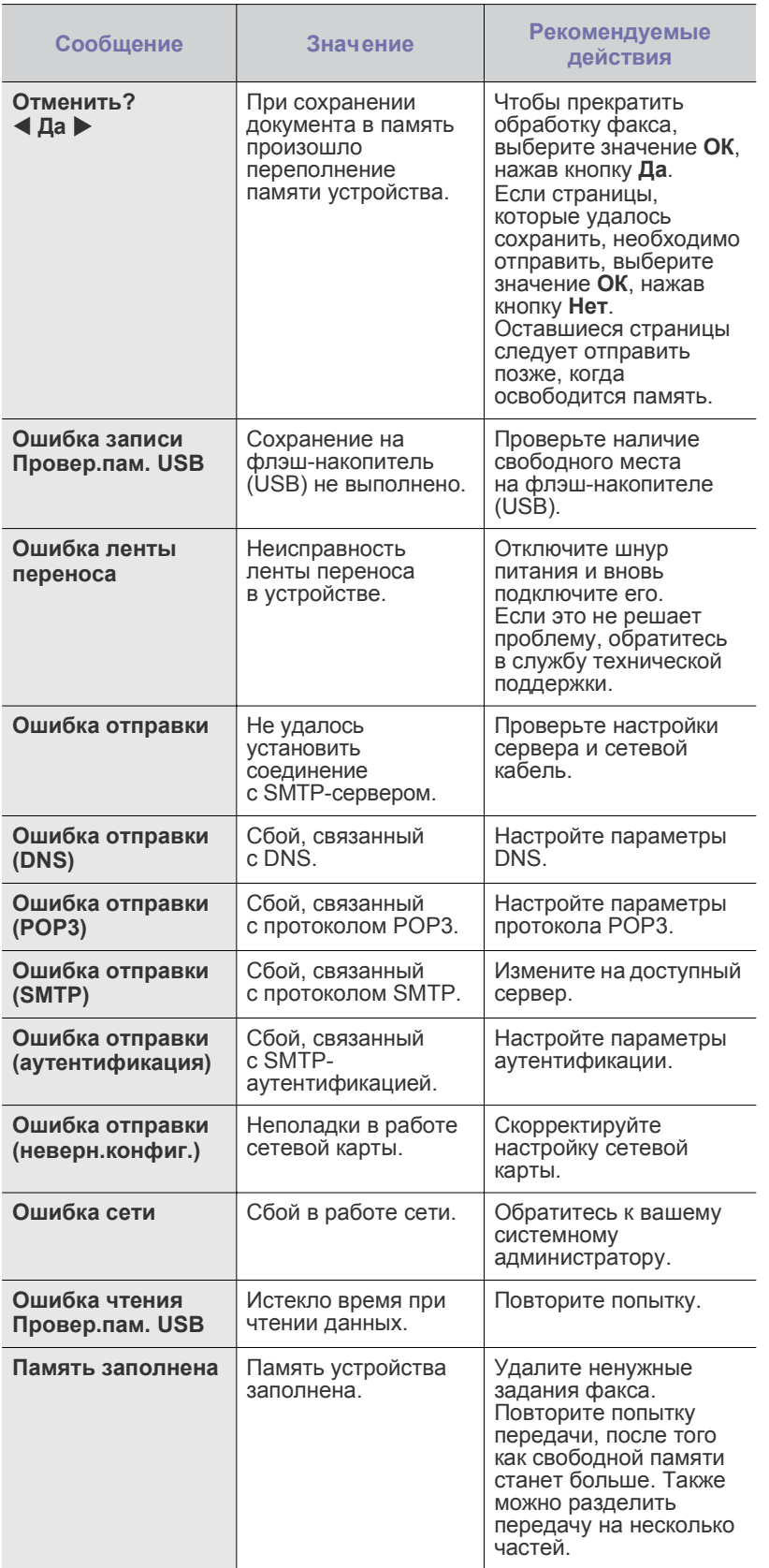

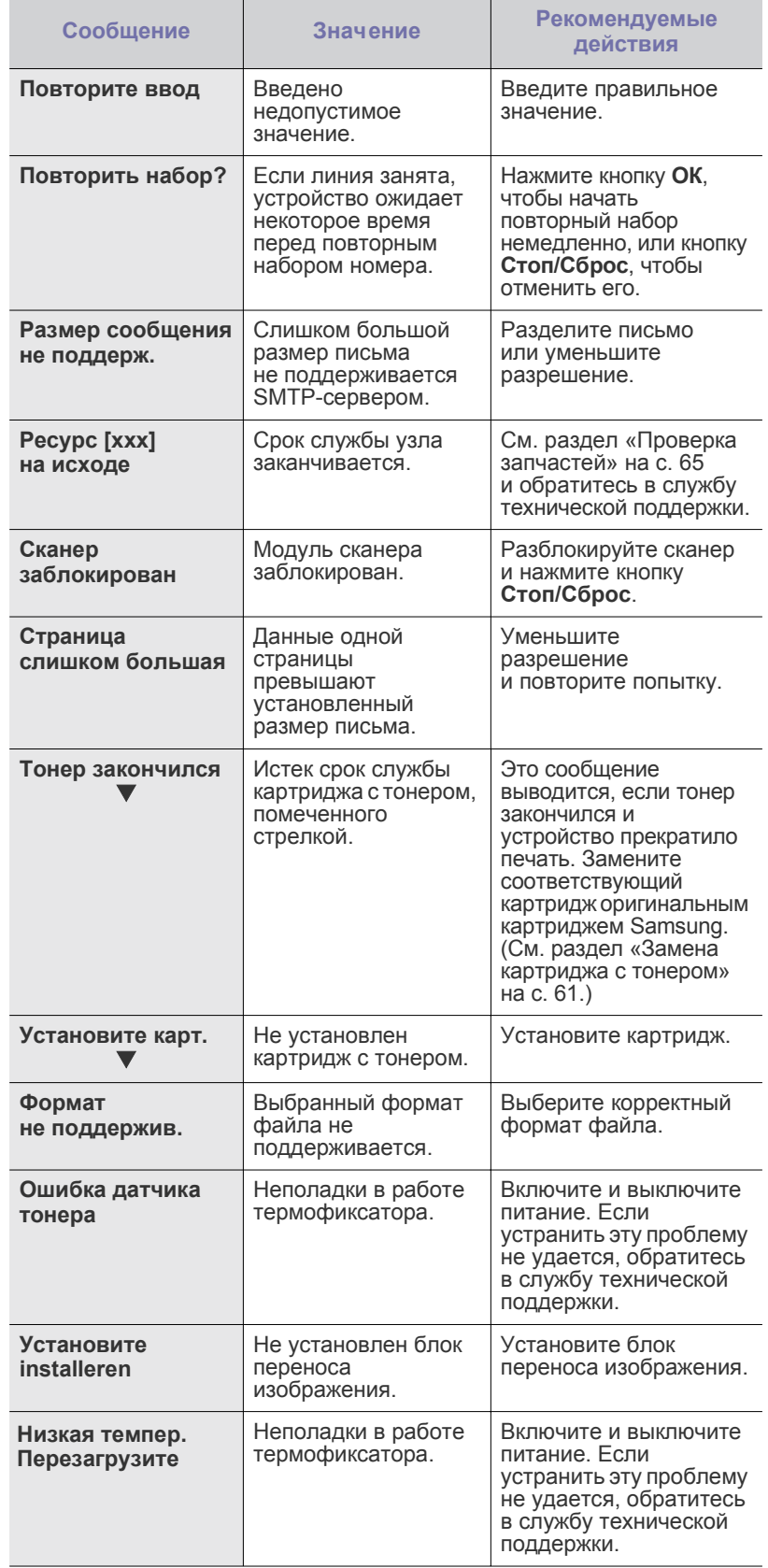
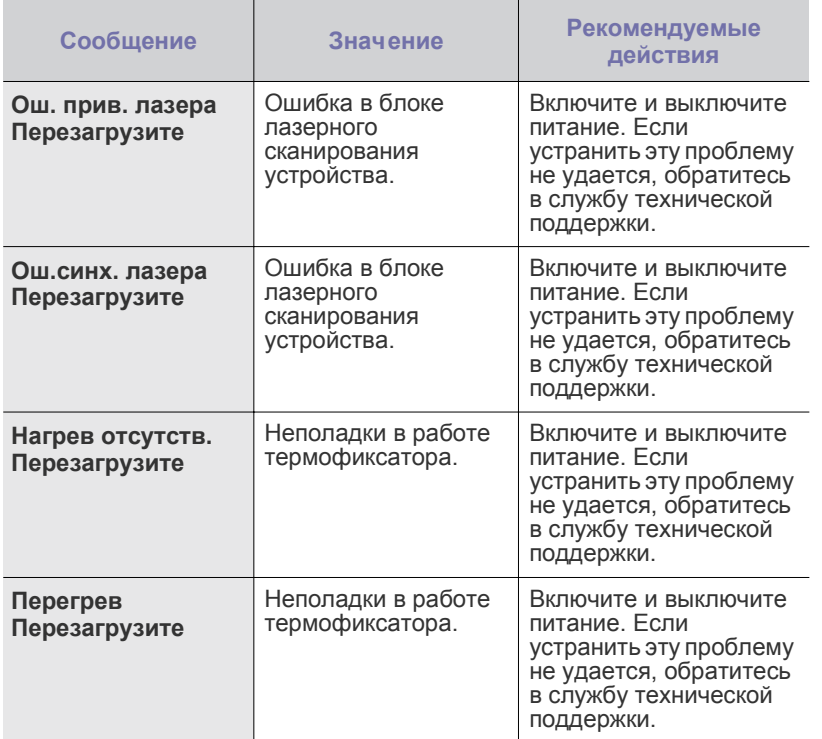

## **Устранение других неполадок**

В таблице перечислены некоторые неисправности и способы их устранения. Для устранения неполадок следуйте приведенным рекомендациям. Если проблема не устраняется, обратитесь в службу технической поддержки.

## <span id="page-72-0"></span>**Подача бумаги**

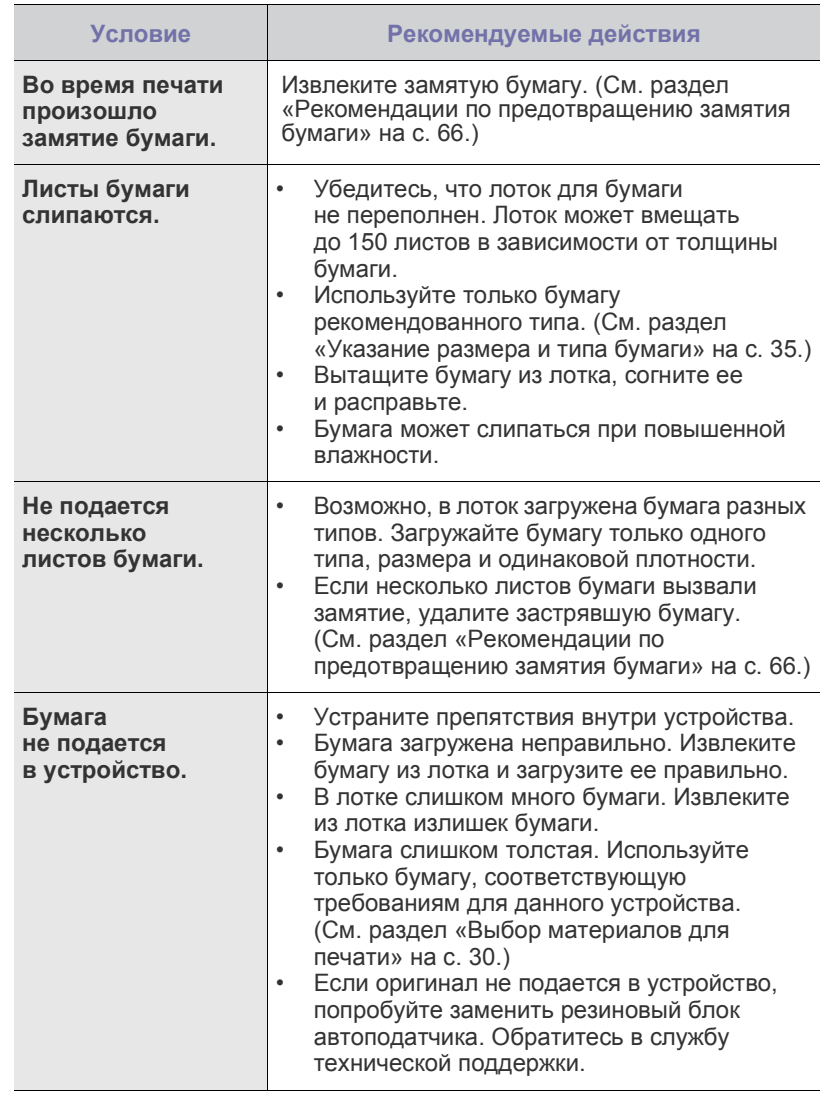

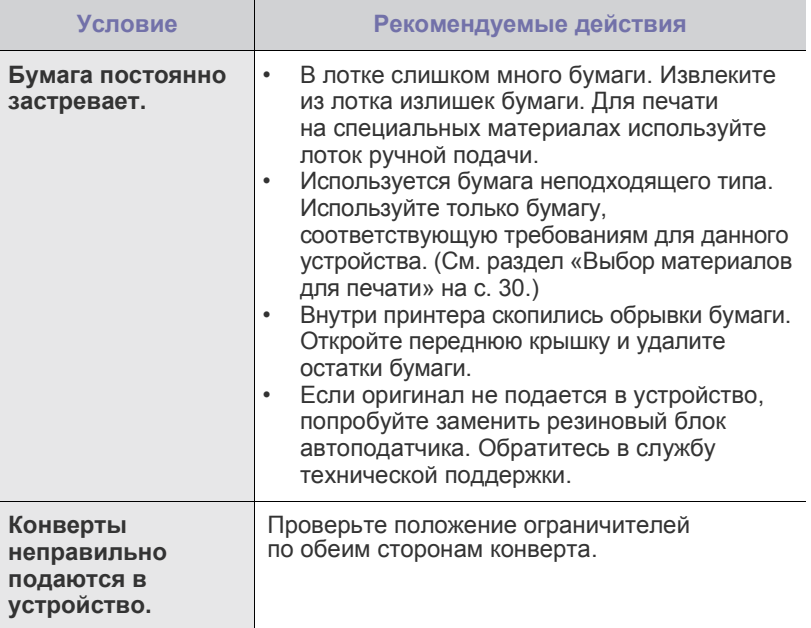

## **Неполадки при печати**

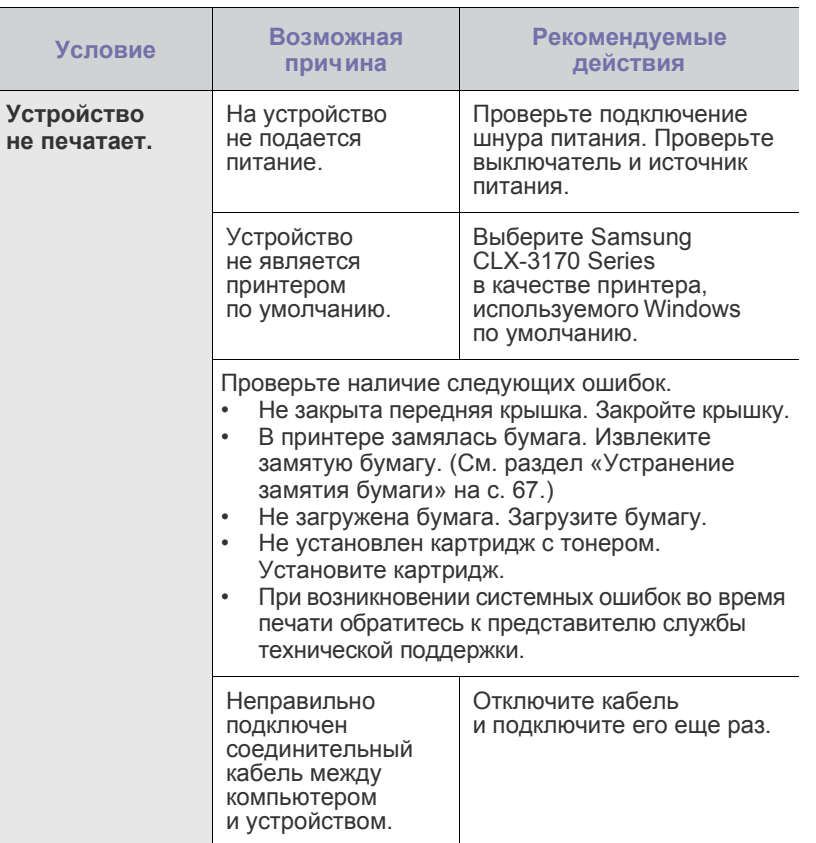

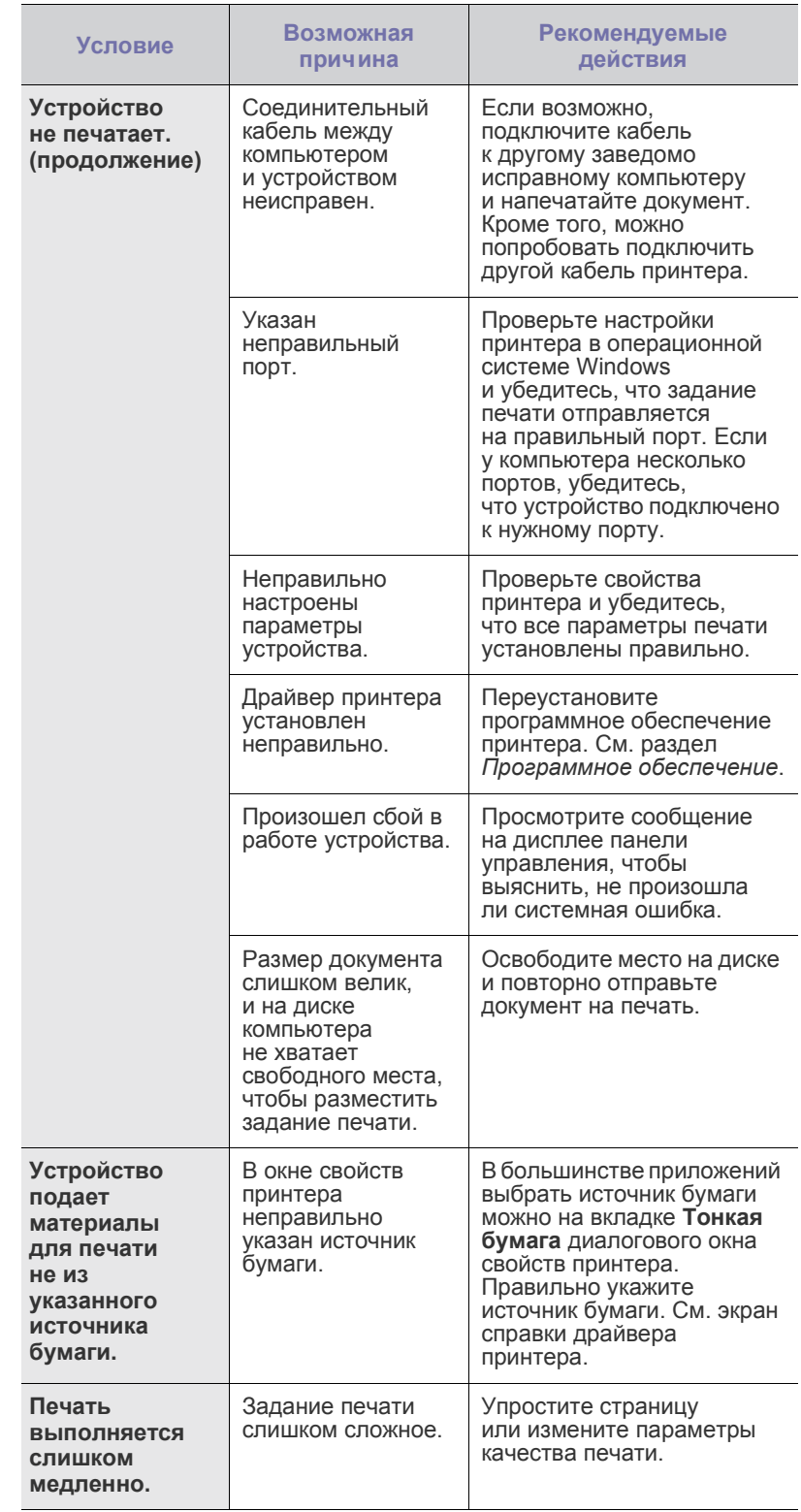

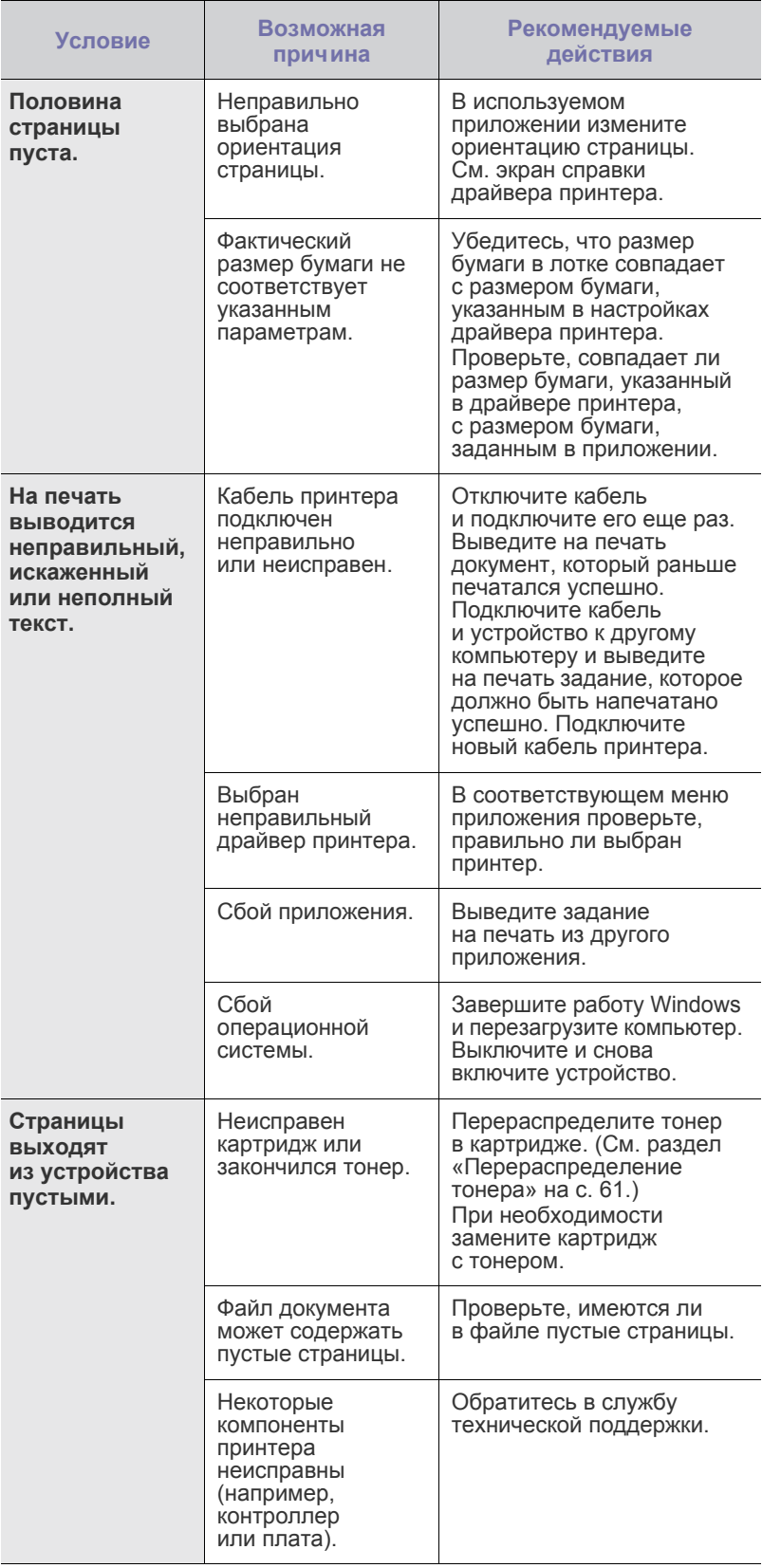

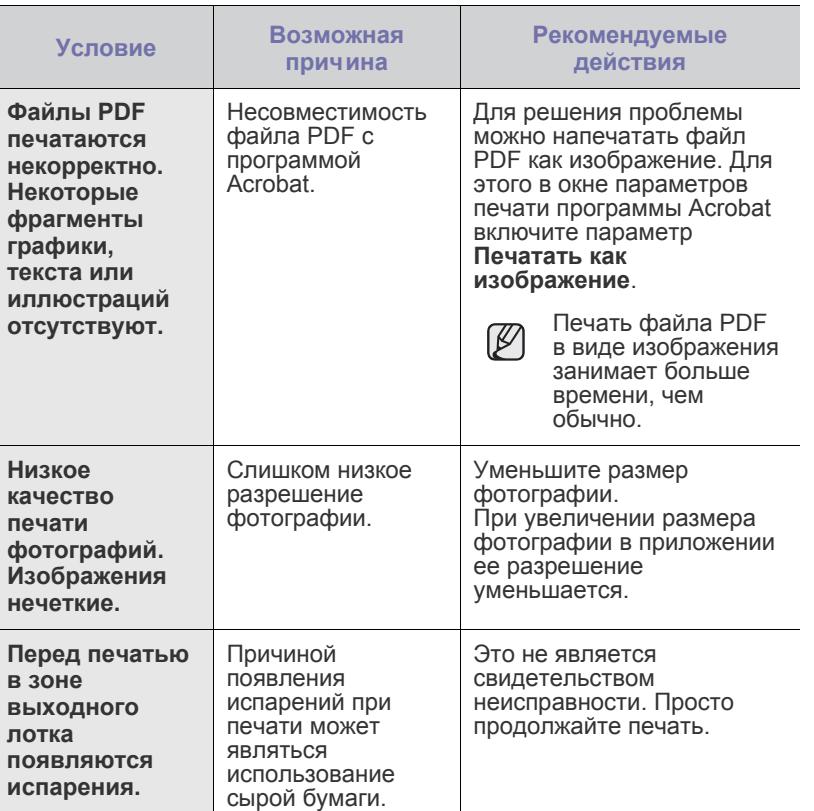

## <span id="page-75-0"></span>**Некачественная печать**

Если устройство загрязнено внутри или бумага загружена неправильно, качество печати может заметно ухудшиться. В таблице содержатся инструкции по устранению подобных неполадок.

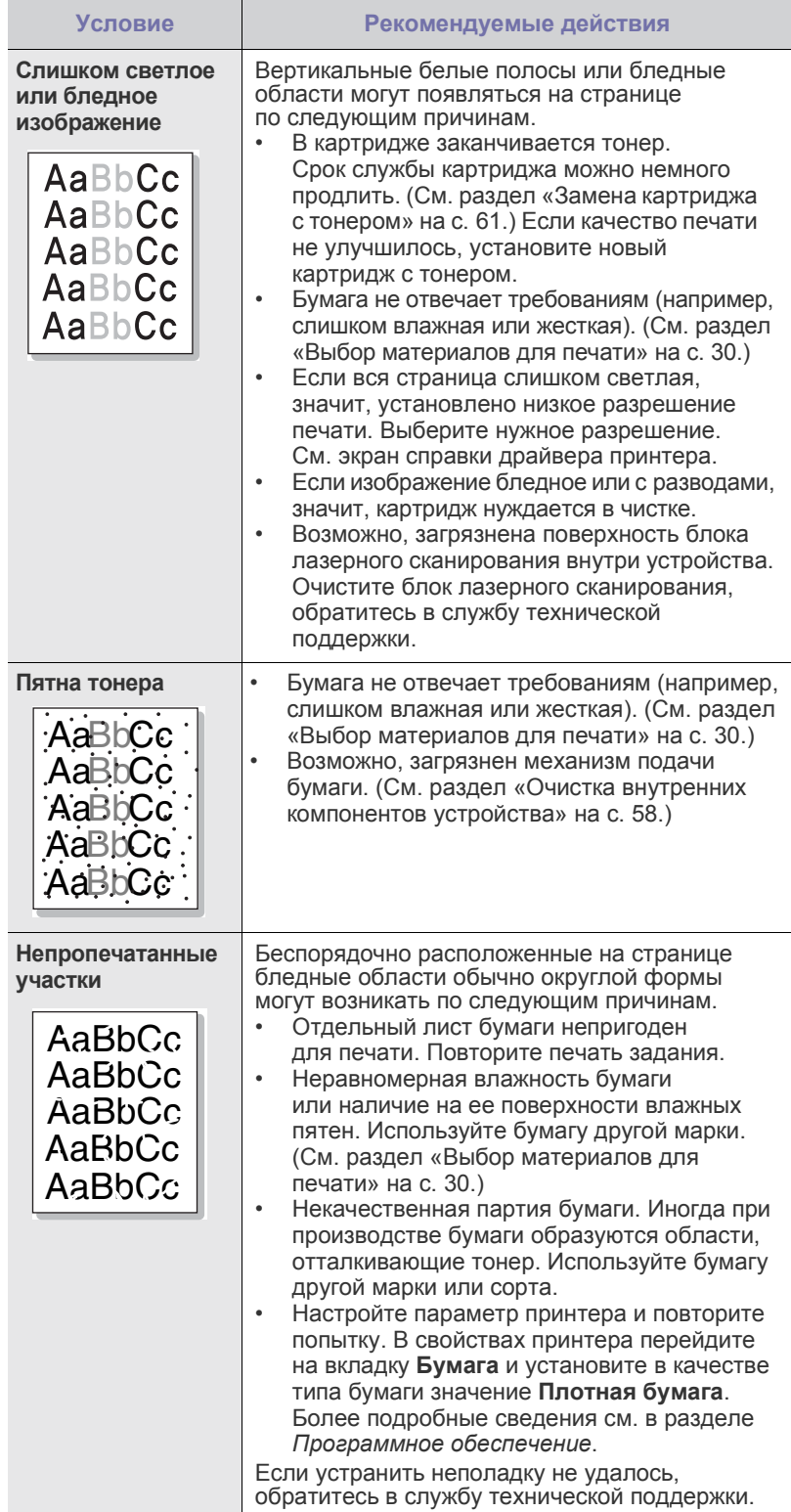

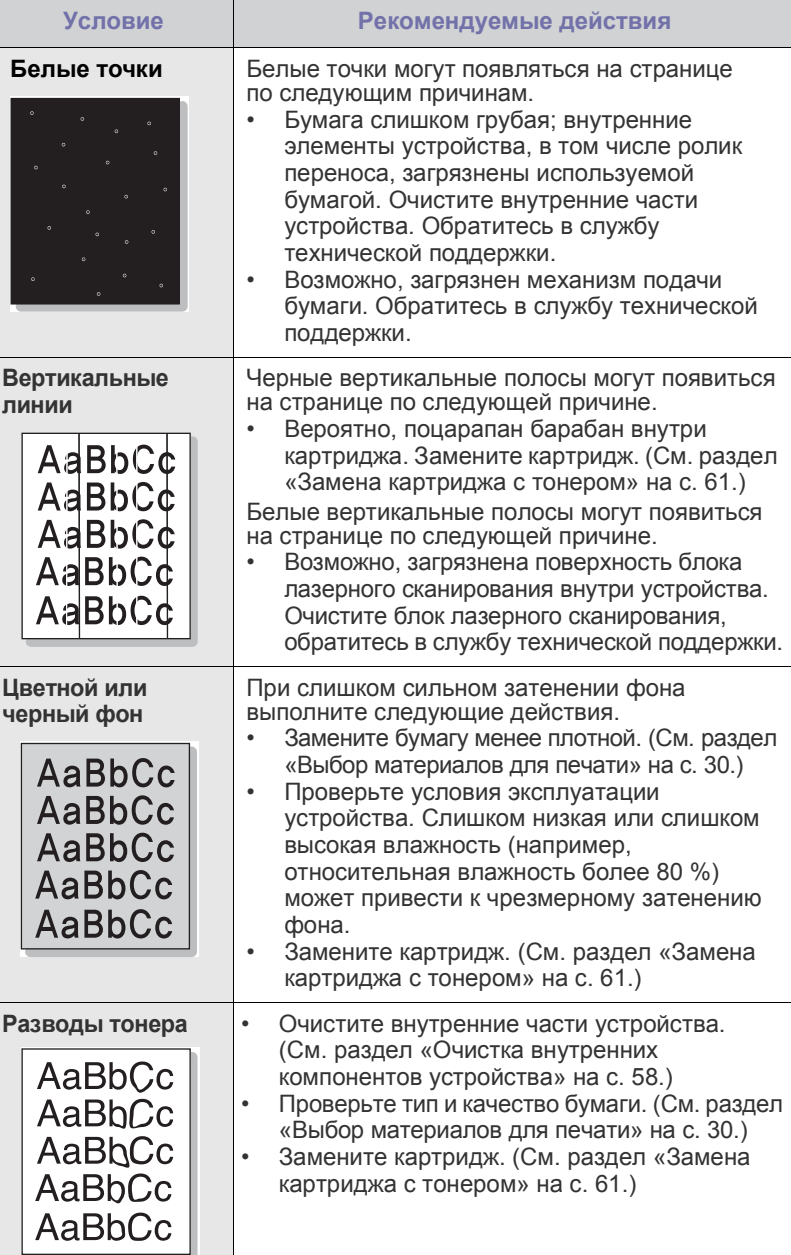

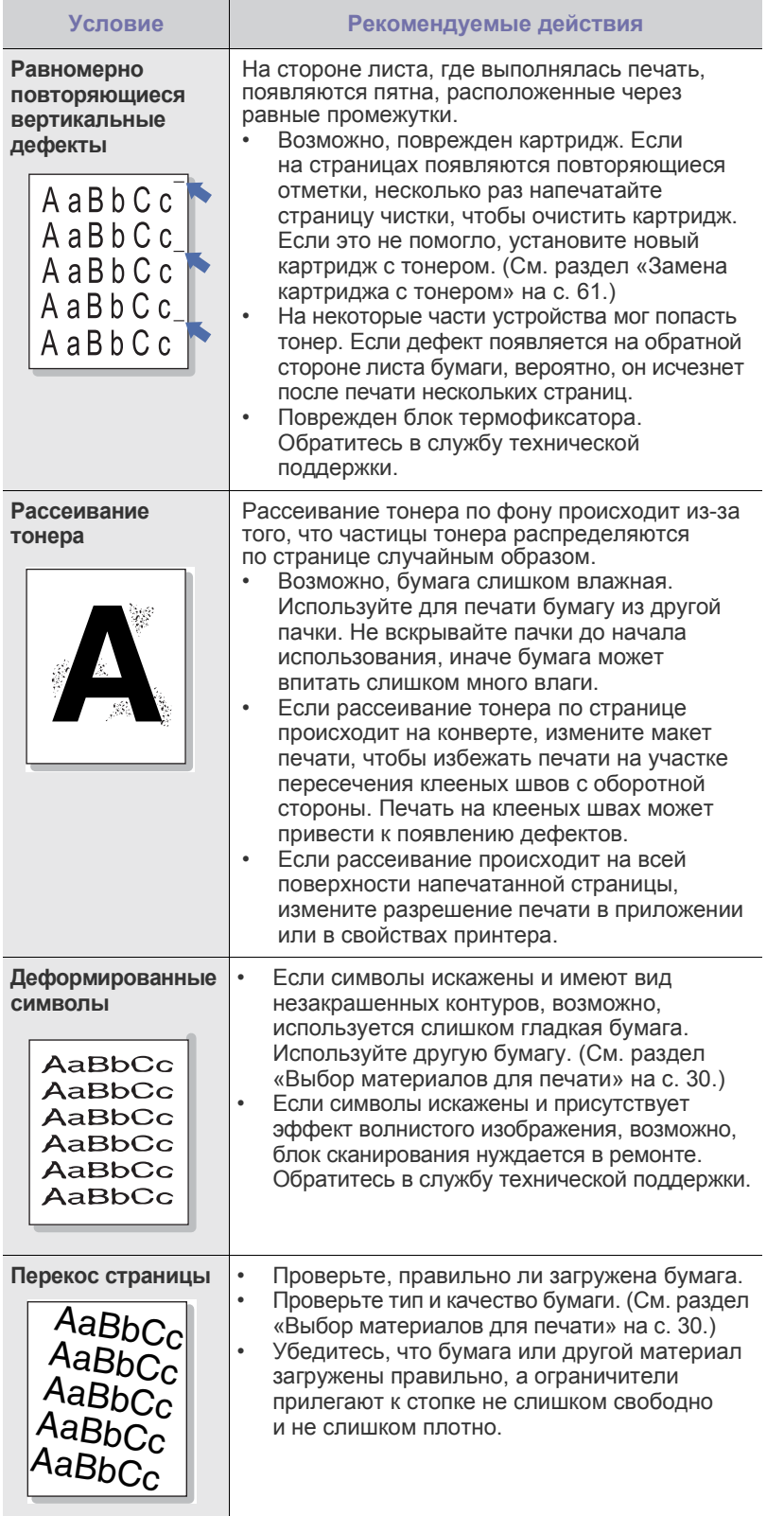

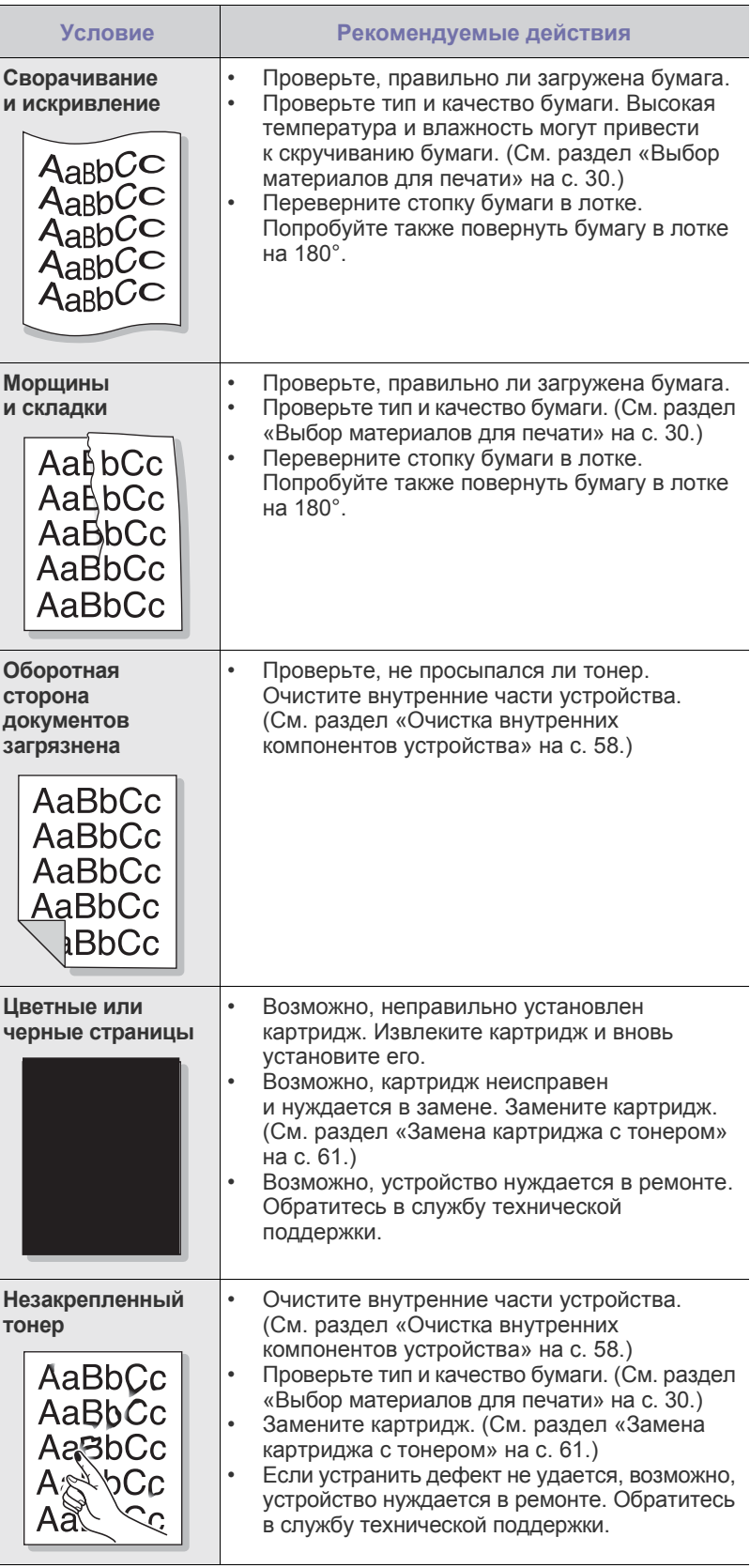

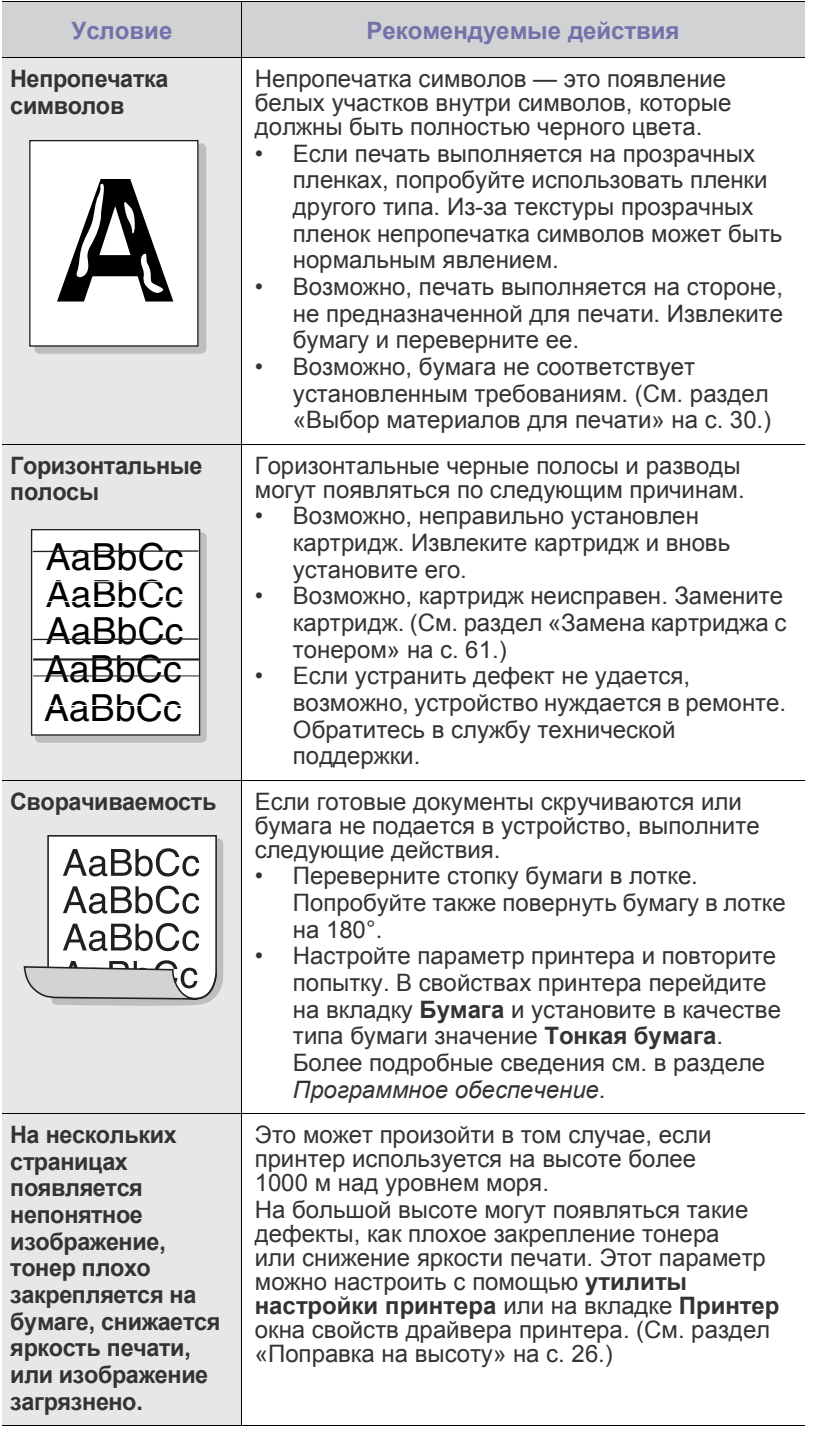

## <span id="page-77-0"></span>**Неполадки при копировании**

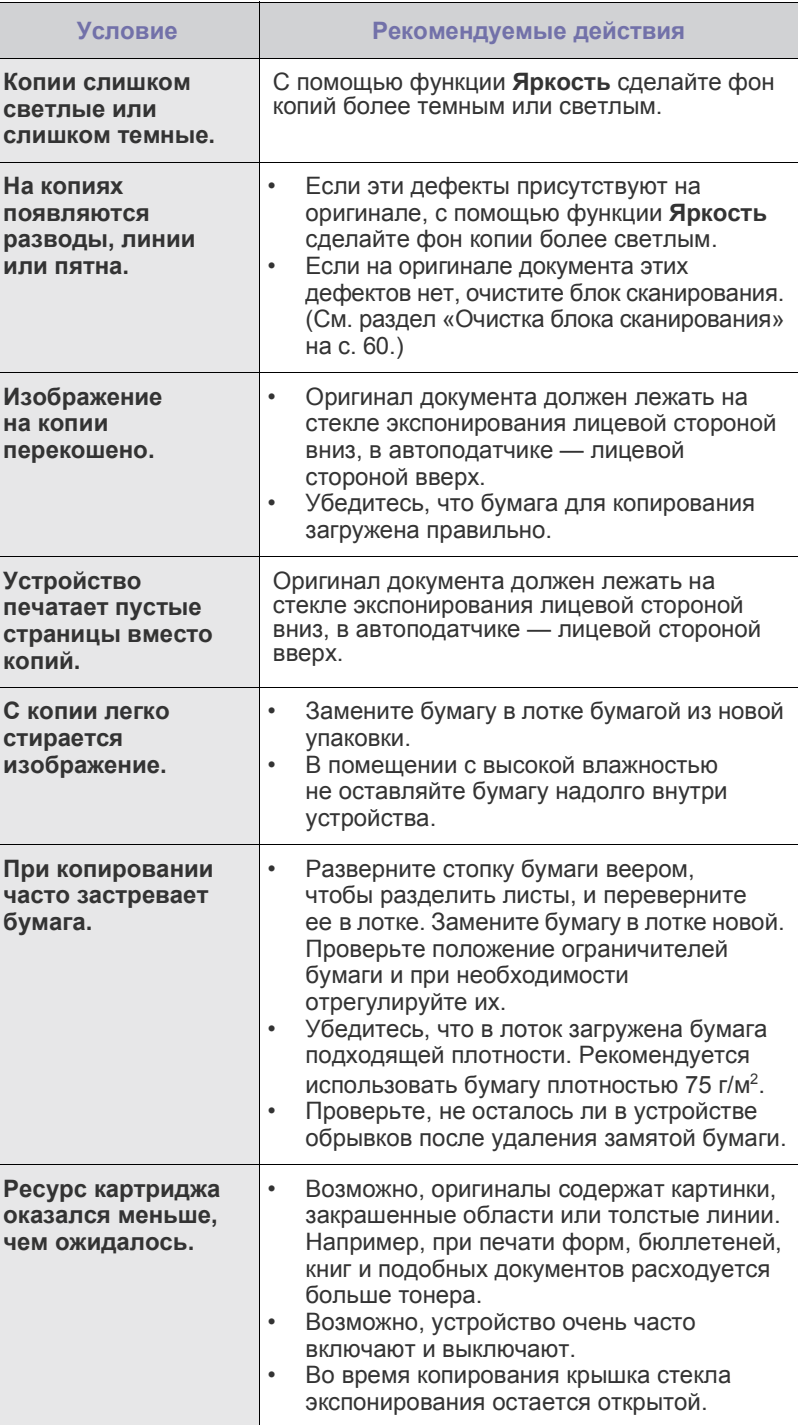

## <span id="page-78-1"></span>Неполадки при сканировании

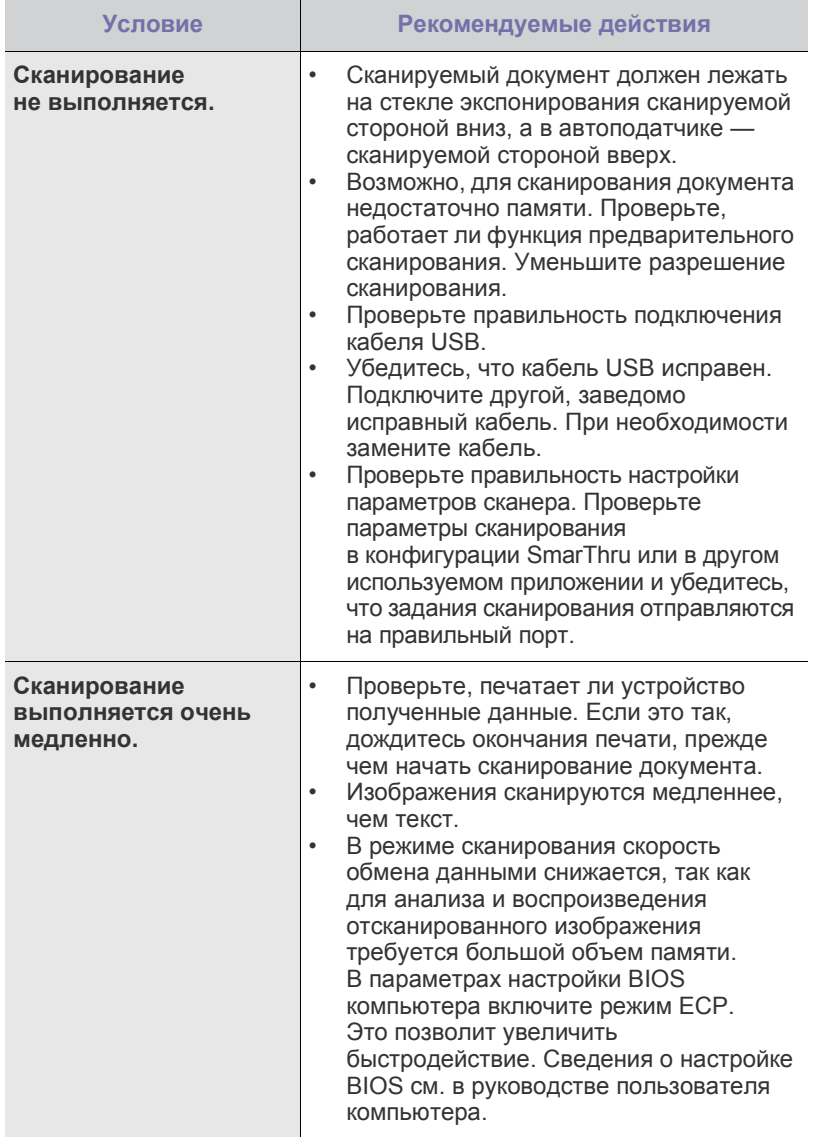

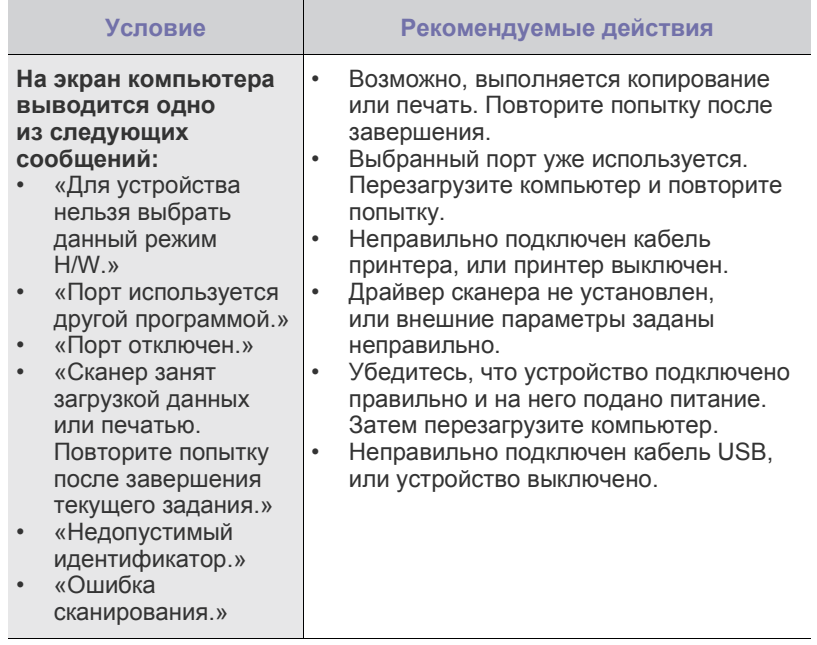

## <span id="page-78-0"></span>Неисправности диспетчера сканирования<br>Samsung

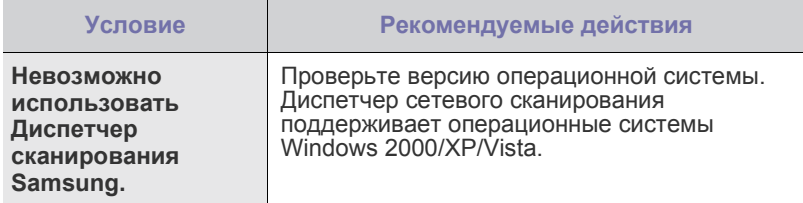

## <span id="page-78-2"></span>Проблемы с факсом

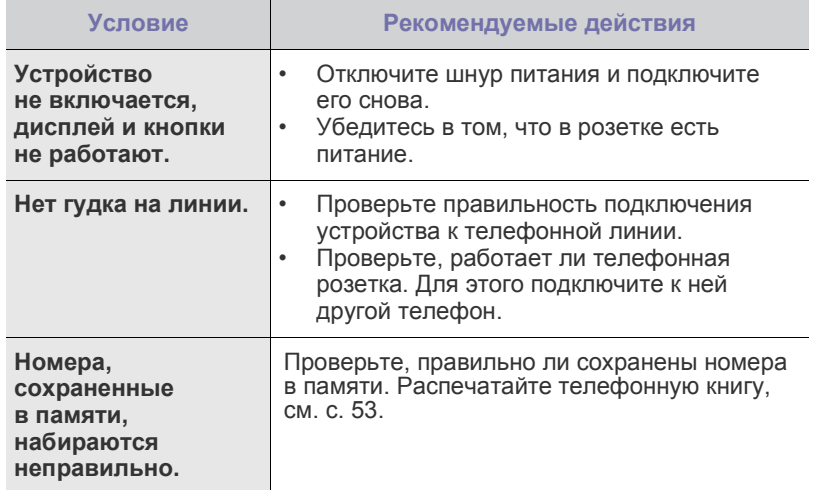

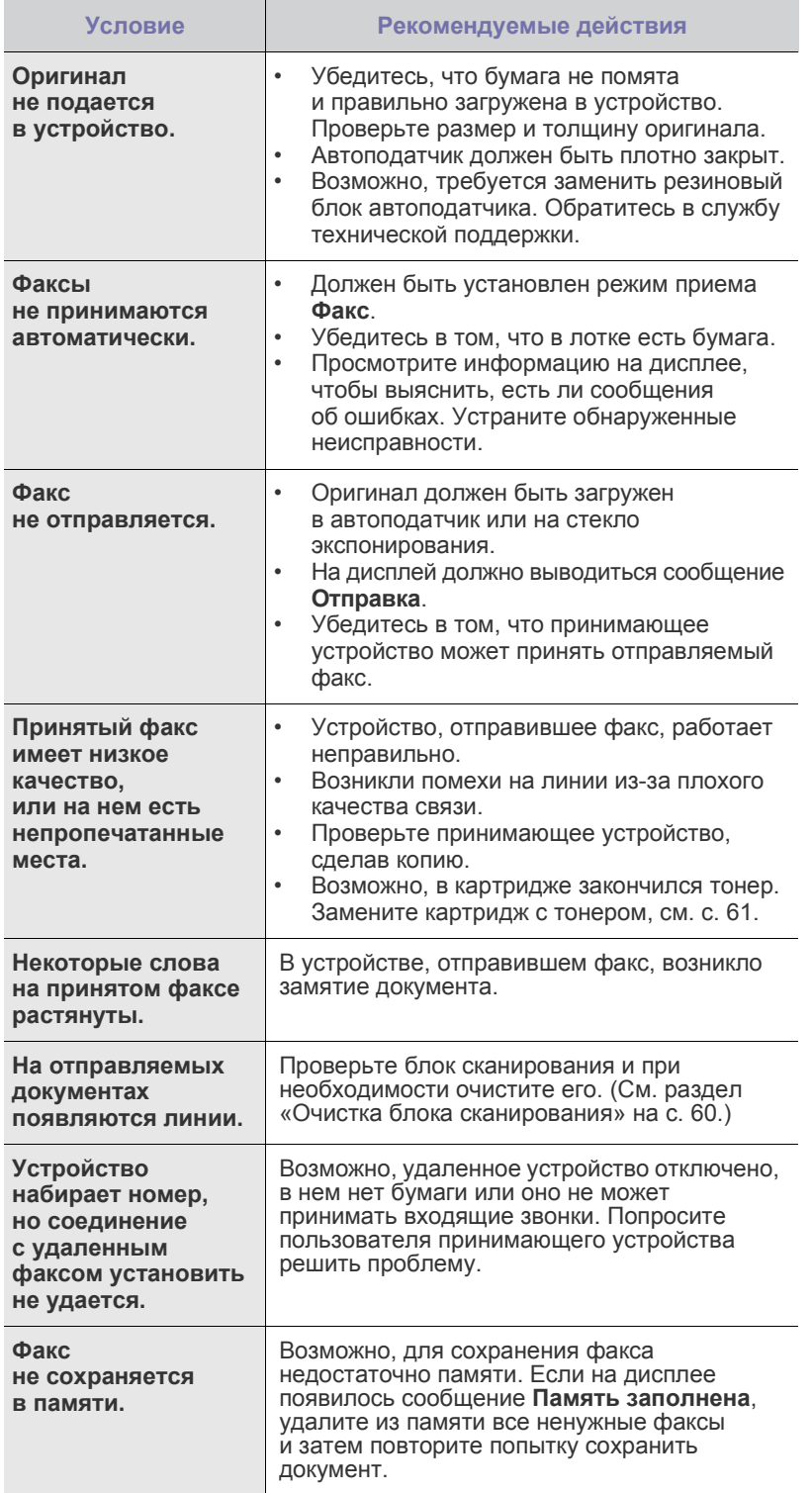

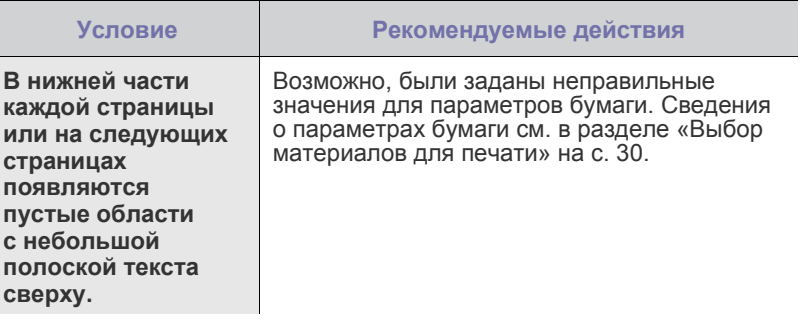

## <span id="page-79-1"></span><span id="page-79-0"></span>**Распространенные неполадки Windows**

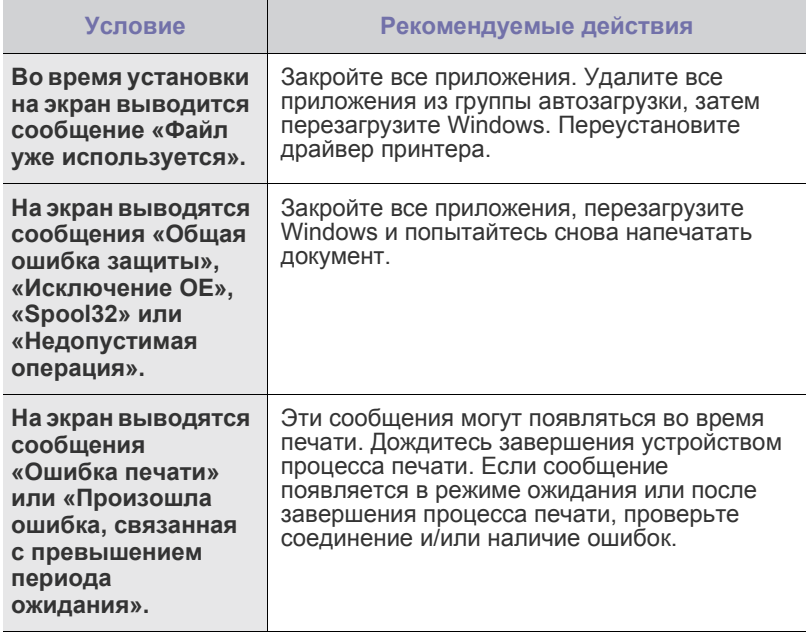

 $\bigotimes$ 

Дополнительные сведения об ошибках Windows см. в документации Microsoft Windows.

## <span id="page-80-0"></span>Часто встречающиеся проблемы в операционной<br>системе Linux

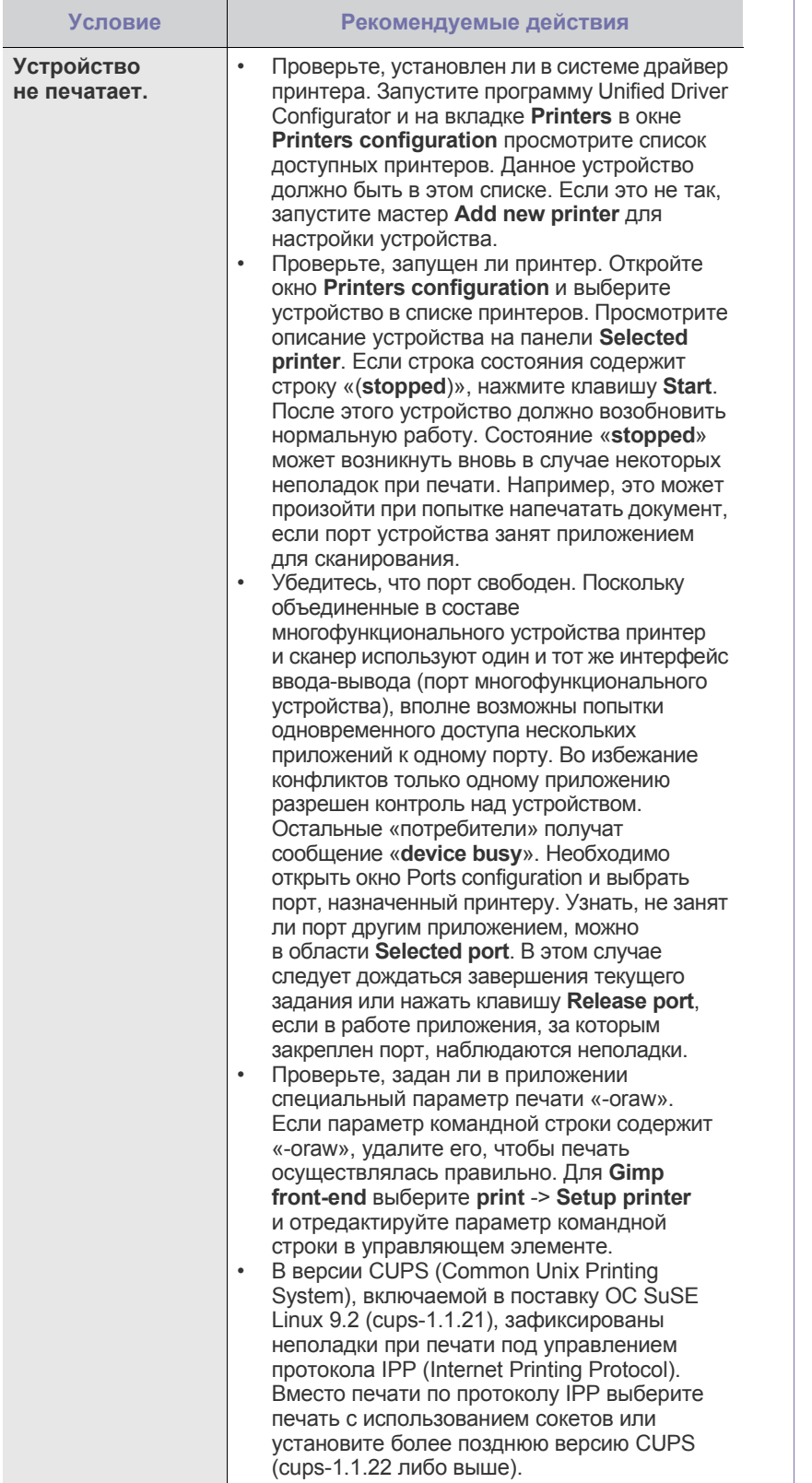

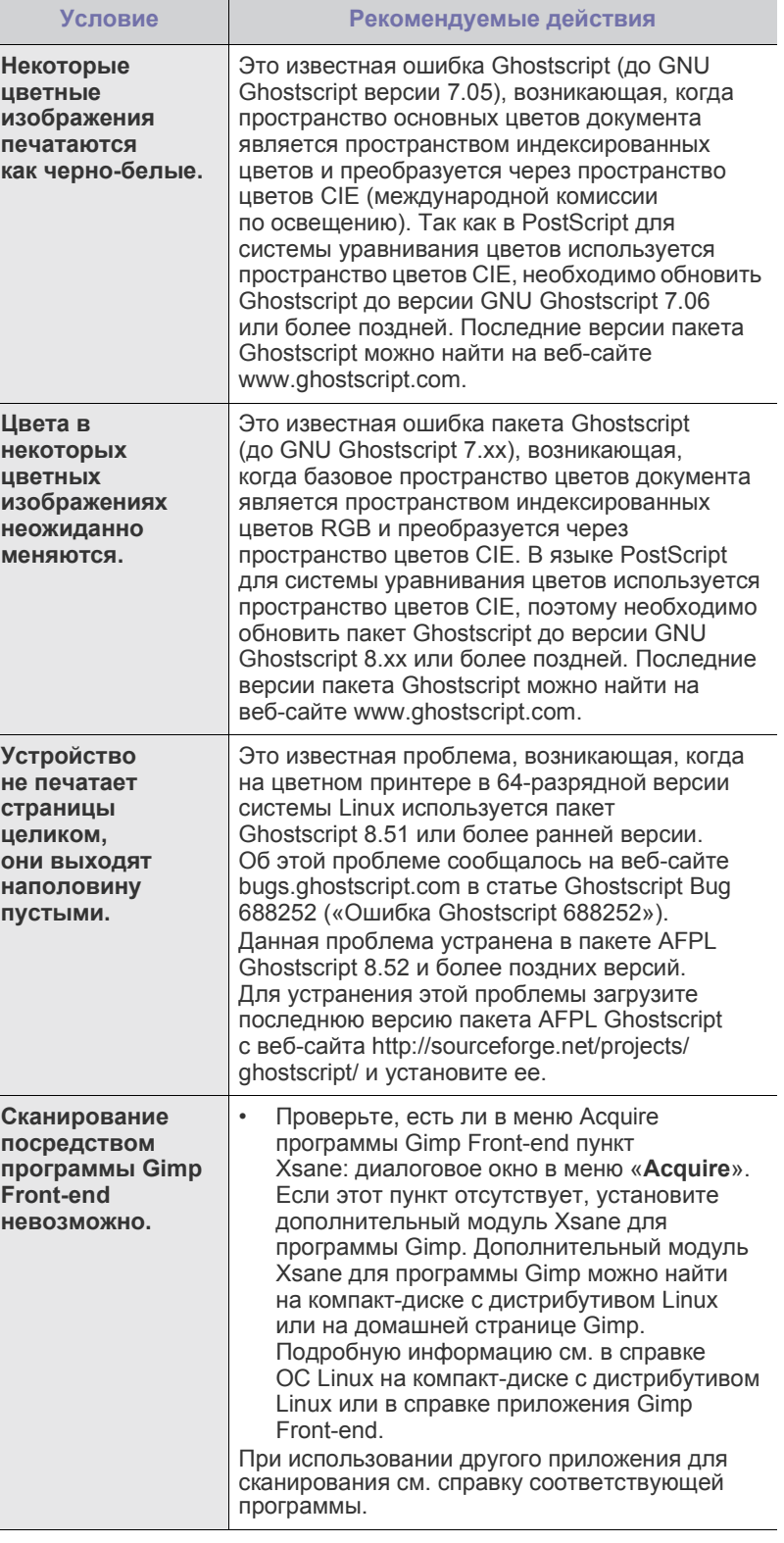

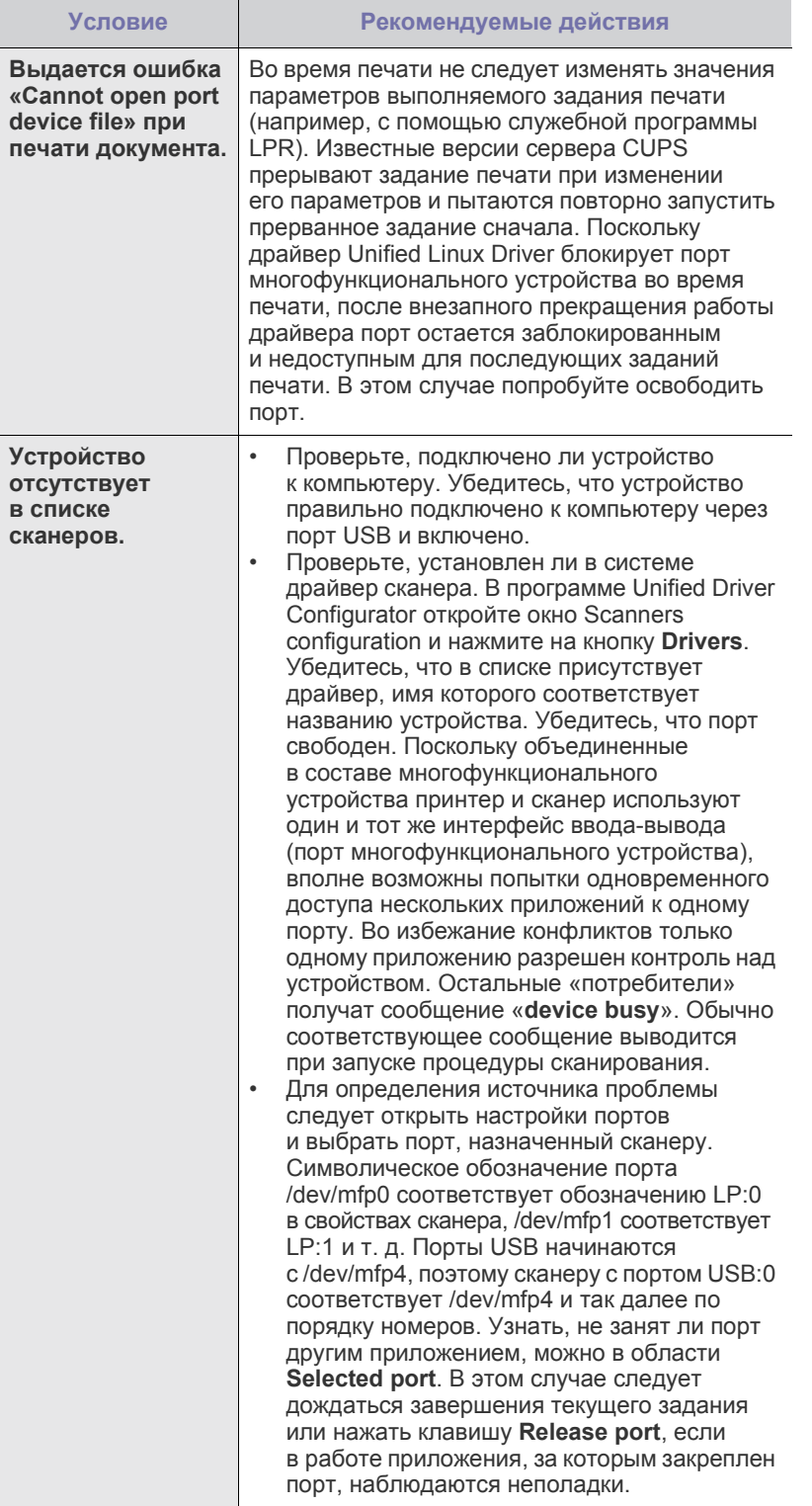

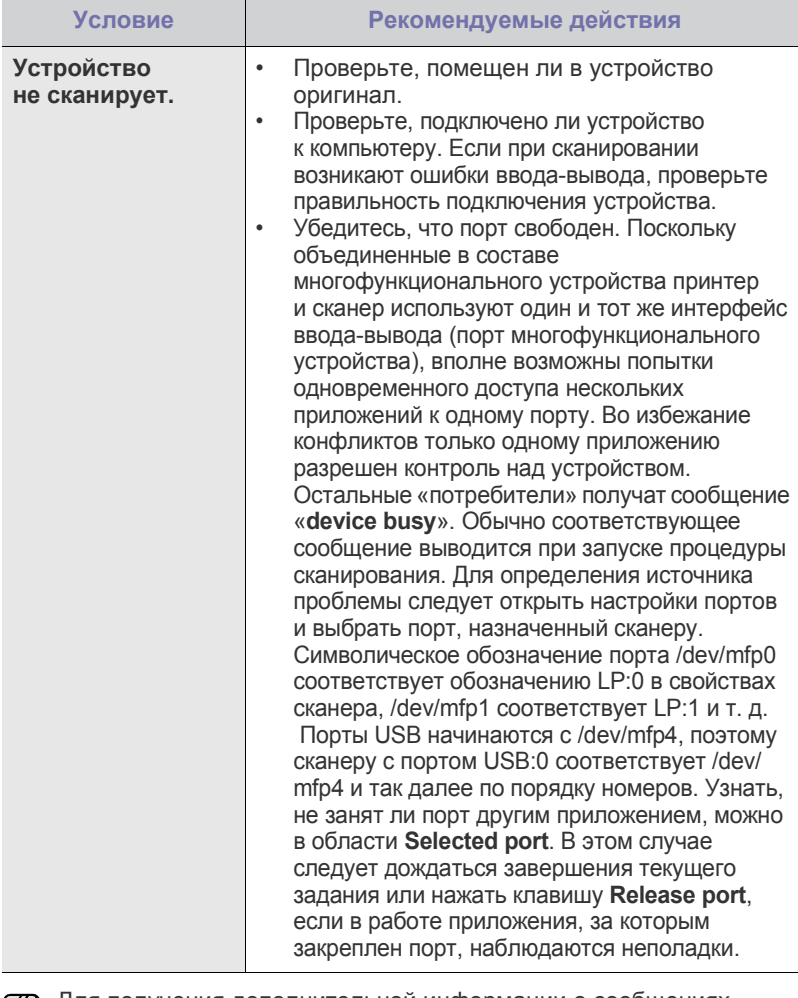

Для получения дополнительной информации о сообщениях<br>об ошибках обратитесь к руководству пользователя ОС Linux.

## **Распространенные неполадки Macintosh**

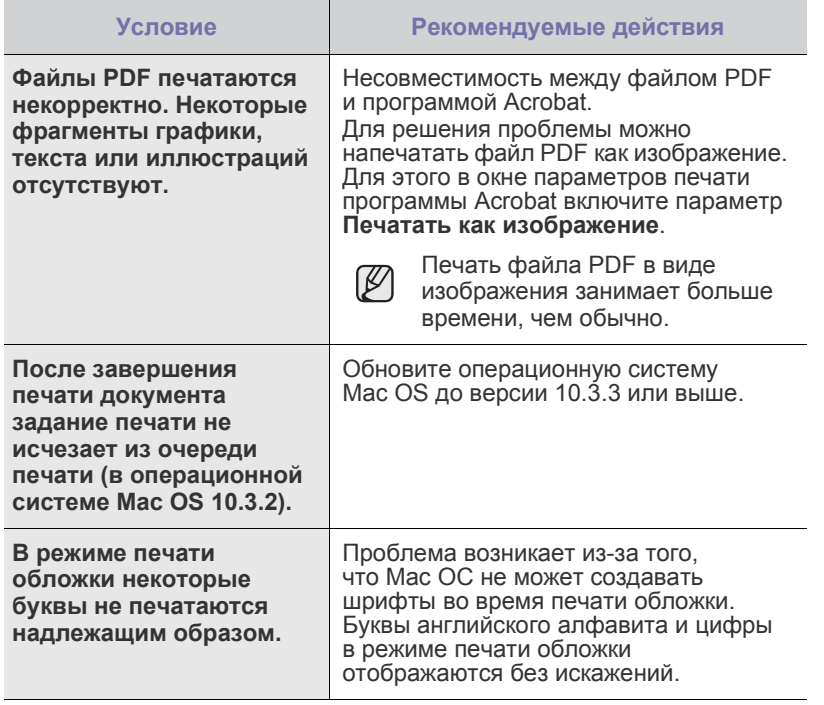

Для получения дополнительной информации о сообщениях об ошибках см. руководство пользователя Mac OС.

## Заказ расходных материалов

В этой главе содержится информация, необходимая для приобретения картриджей и дополнительных компонентов для устройства.

#### **В главу входят следующие разделы.**

• Расходные [материалы](#page-83-0) • Как [приобрести](#page-83-1)

Дополнительные компоненты или функции могут различаться  $\not\!\!{E}$ в зависимости от страны. За дополнительной информацией обратитесь к менеджеру по продажам.

## <span id="page-83-0"></span>**Расходные материалы**

Когда в картридже заканчивается тонер, вы можете заказать новый картридж следующего типа.

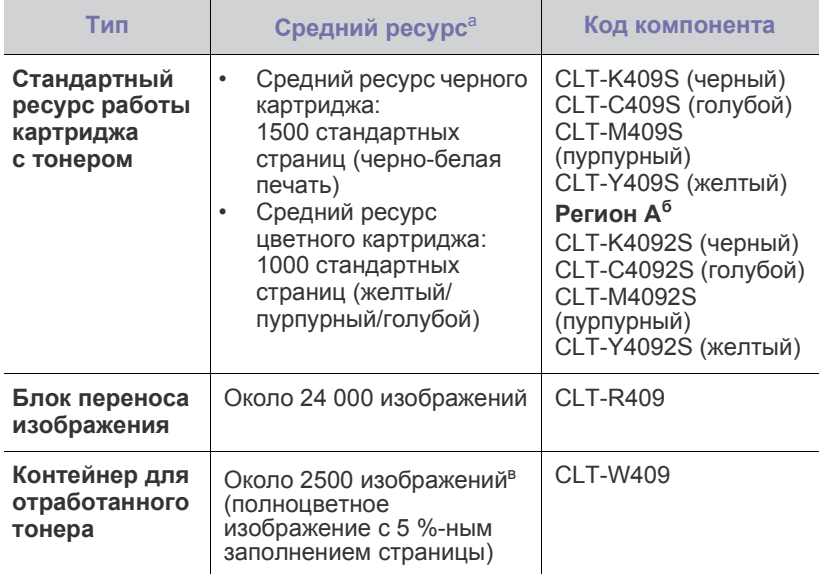

а. Заявленный ресурс в соответствии со стандартом ISO/IEC 19798.

- б. Регион А: Албания, Австрия, Бельгия, Босния, Болгария,<br>Хорватия, Кипр, Чешская Республика, Дания, Финляндия,<br>Франция, Германия, Греция, Венгрия, Италия, Македония,<br>Нидерланды, Норвегия, Польша, Португалия, Румыния, Сер
- в. Количество изображений одного цвета на странице. Если документы печатаются в полноцветном режиме (голубой,<br>пурпурный, желтый, черный), срок службы компонента уменьшается на 25 %.

Приобретайте новые картриджи и расходные материалы в той <u>/I\</u> же стране, что и устройство. В противном случае картридж и расходные материалы могут быть несовместимыми с данным устройством, поскольку конфигурация картриджа и расходных материалов отличается для разных стран.

## <span id="page-83-1"></span>**Как приобрести**

Для заказа расходных материалов или дополнительных компонентов, одобренных Samsung, свяжитесь с местным представительством или розничным магазином, в котором было приобретено устройство, либо зайдите на сайт <www.samsung.com/supplies> и выберите страну/регион для получения информации о том, как позвонить в службу технической поддержки.

## Характеристики

В данной главе содержатся сведения о технических характеристиках устройства и специальных функциях.

#### **Глава включает следующие разделы.**

- Общие [характеристики](#page-84-0)
- Технические [характеристики](#page-85-0) принтера
- Технические [характеристики](#page-85-1) сканера

## <span id="page-84-0"></span>**Общие характеристики**

Символом «\*» обозначается дополнительная функция, которая  $\mathbb{\varnothing}$ может присутствовать в зависимости от модели принтера.

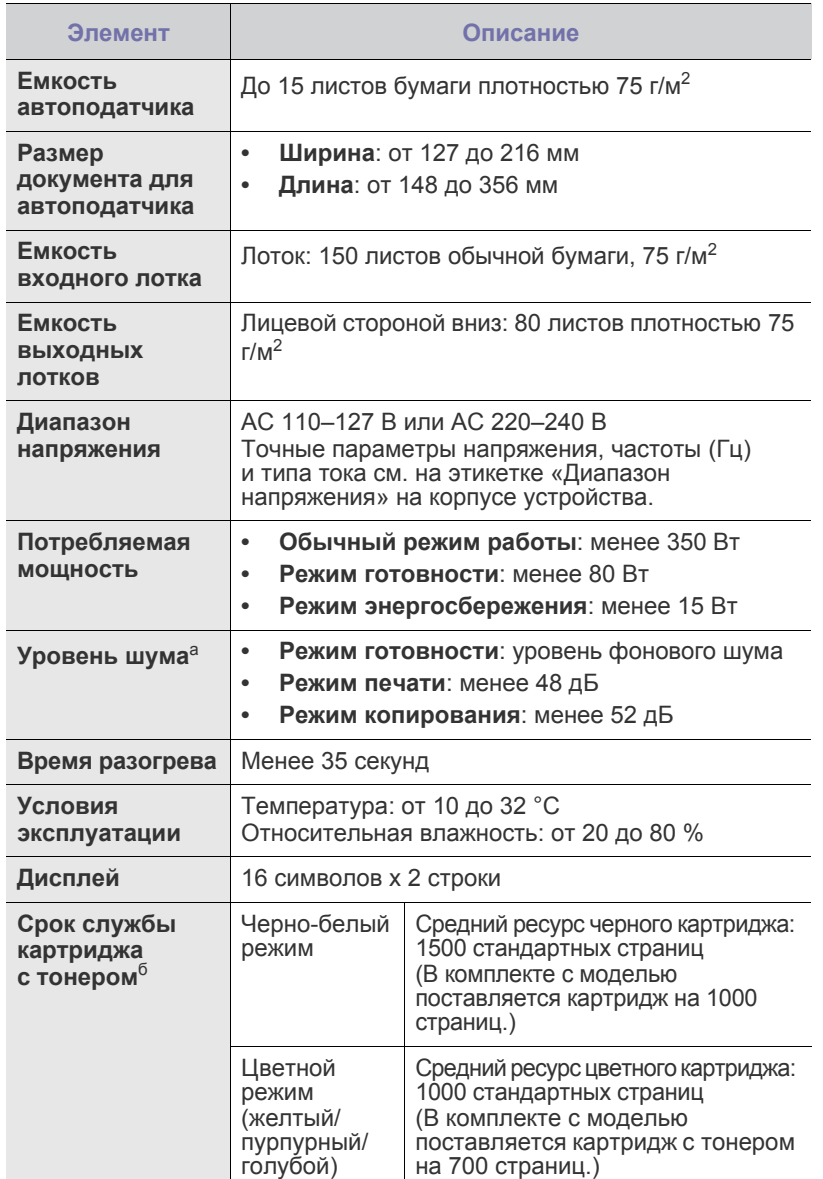

- Технические характеристики [копировального](#page-86-0) аппарата
- Технические [характеристики](#page-86-1) факса

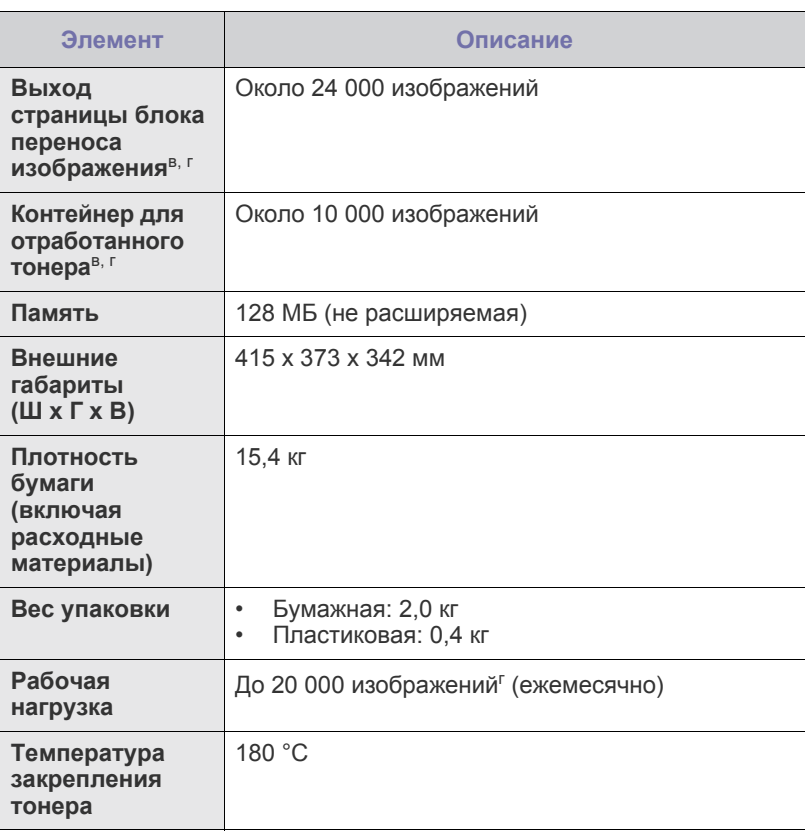

а. Уровень звукового давления согласно ISO 7779.

<sup>б</sup>. Заявленный ресурс соответствует требованиям стандарта ISO/IEC 19798. Фактический ресурс, исчисляемый <sup>в</sup> страницах, зависит от условий эксплуатации, интервала печати, типа и размера материалов для печати.

- в. Зависит от условий эксплуатации, интервала печати, типа и размера материала для печати.
- г. Количество изображений одного цвета на странице. Если документы печатаются <sup>в</sup> полноцветном режиме (голубой, пурпурный, желтый, черный), срок службы компонента уменьшается на 25 %.

## <span id="page-85-0"></span>**Технические характеристики принтера Технические характеристики сканера**

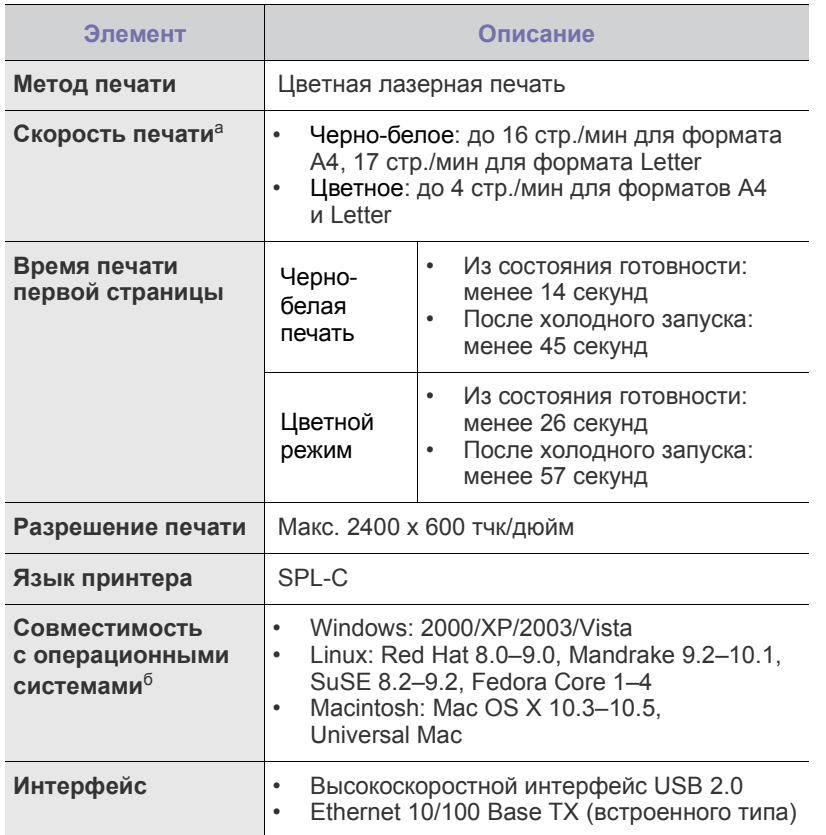

<sup>а</sup>. Скорость печати зависит от операционной системы, быстродействия компьютера, используемых приложений, способа подключения, типа <sup>и</sup> размера материала для печати и сложности задания печати.

<sup>б</sup>. Посетите веб-сайт <www.samsungprinter.com> для загрузки последней версии программного обеспечения.

<span id="page-85-1"></span>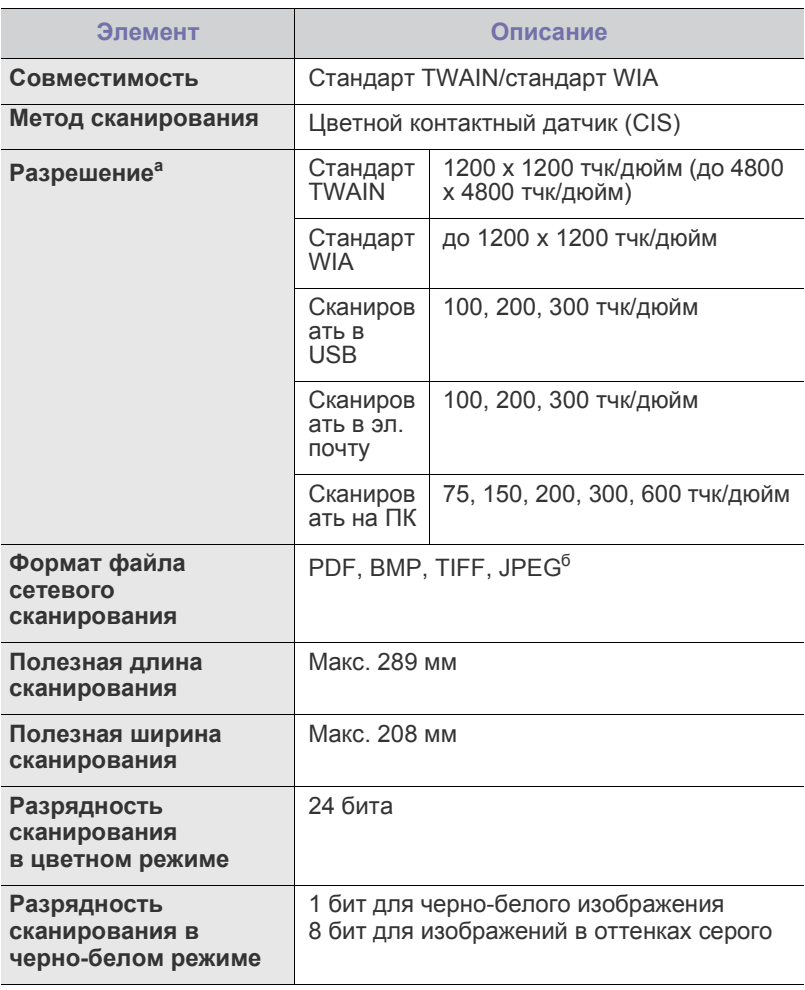

а. В разных приложениях сканирования максимальное разрешение может различаться.

б. При выборе значения «Черно-белое» в списке цвета сканирования формат JPEG станет недоступен.

### <span id="page-86-0"></span>**Технические характеристики копировального аппарата**

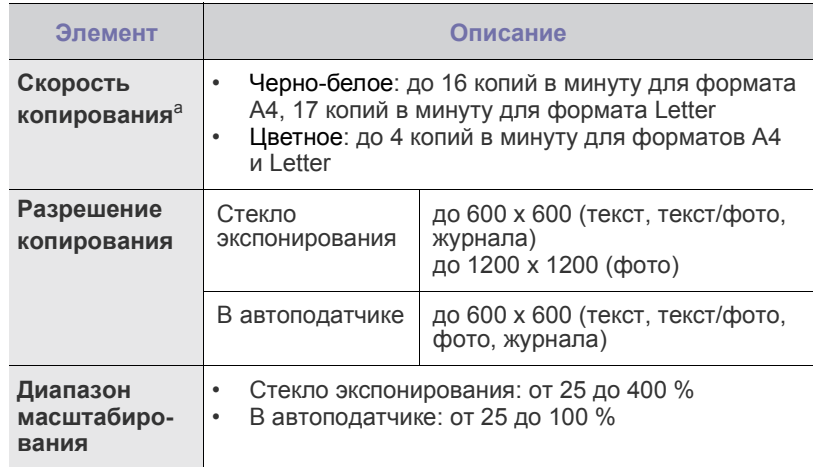

а. Скорость копирования измеряется при создании нескольких копий одного документа.

## <span id="page-86-1"></span>**Технические характеристики факса**

Функция факса может не поддерживаться в зависимости от модели устройства.

 $\cancel{w}$ 

**Элемент Описание Совместимость** ITU-T G3 **Телефонная линия** Аналоговая коммутируемая телефонная сеть общего пользования (PSTN) или офисная АТС **Протокол кодирования данных** MH/MR/MMR/JBIG/JPEG **Скорость модема** 33,6 Кбит/с **Скорость передачи** до 3 секунд на страницу<sup>а</sup> **Максимальная длина документа** 356 мм **Разрешение** Стандартное: 203 x 98 тчк/дюйм Высокое: 203 x 196 тчк/дюйм Сверхвысокоеб: 300 x 300 тчк/дюйм **Память** 2 МБ **Полутона** 256 уровней **Автоматический набор** Быстрый набор (до 240 номеров)

а. Стандартное разрешение, MMR (JBIG), максимальная скорость модема, фаза «C» по таблице ITU-T № 1, передача памяти, ECM.

б. Разрешение передачи в режиме Сверхвысокое может различаться в зависимости от устройства.

## Глоссарий

Представленный глоссарий поможет ознакомиться с продуктом. Здесь разъясняется терминология, которая обычно используется при описании процесса печати, в том числе и в данном руководстве пользователя.

## **BMP**

Растровый графический формат внутреннего использования графической подсистемы Microsoft Windows (GDI), который обычно используется как простой формат графических файлов на этой платформе.

## **BOOTP**

Bootstrap Protocol (протокол начальной загрузки). Сетевой протокол, используемый для автоматического получения клиентом своего IP-адреса. Получение IP-адреса происходит во время загрузки компьютеров или операционных систем, работающих на этих компьютерах. Серверы BOOTP назначают IP-адрес каждому сетевому клиенту из адресного пула. BOOTP дает возможность компьютерам «бездисковой рабочей станции» получать IP-адрес перед загрузкой какой-либо расширенной операционной системы.

## **CCD**

Прибор с зарядовой связью (CCD) — это аппаратное обеспечение, дающее возможность выполнять задания сканирования. Механизм блокировки CCD также используется для удержания модуля CCD с целью предотвращения повреждений при передвижении аппарата.

## **CSV**

Значение, отделенное запятой (CSV), тип формата файлов, CSV используется для обмена данными между неродственными приложениями. Этот формат файлов, как таковой используемый в Microsoft Excel, стал псевдостандартом в промышленности, даже среди платформ не на основе Microsoft.

## **DHCP**

DHCP (Dynamic Host Configuration Protocol — протокол динамического выбора конфигурации хост-машины) является сетевым протоколом «клиент-сервер». Сервер DHCP предоставляет параметры конфигурации на конкретный запрос от клиента DHCP, обычно компьютеру клиента параметры требуются для подключения к сети. DHCP предоставляет также механизм назначения IP-адреса компьютеру клиента.

## **DIMM**

Модуль памяти с двухрядным расположением выводов (DIMM), небольшая печатная плата, предназначенная для хранения данных. DIMM хранит все данные принтера, такие как данные для печати и полученные факсы.

## **DNS**

DNS (Domain Name Server — служба доменных имен) — это система, которая хранит информацию, связанную <sup>с</sup> доменными именами в распределенной по сети базе данных, такой как Интернет.

## **DRPD**

Режим распознавания условного звонка. Функция условного звонка это услуга телефонной компании, позволяющая использовать одну телефонную линию для работы с несколькими телефонными номерами.

## **ECM**

Режим исправления ошибок (ECM) — это необязательный режим передачи данных, имеющийся в факсимильных аппаратах или в факс-модемах класса 1. Он автоматически регистрирует и исправляет ошибки в процессе передачи факса, которые иногда возникают из-за помех в телефонной линии.

## **Ethernet**

Ethernet — это технология организации компьютерных сетей на базе передачи кадров, используемая при создании локальных сетей. Она определяет запись <sup>и</sup> блокировку на физическом уровне, форматы кадров <sup>и</sup> протоколы на уровне MAC (управление доступом к среде)/канальном уровне модели OSI. Для сетей Ethernet чаще всего используется стандарт IEEE 802.3. Он является наиболее распространенной технологией LAN, используемой с 1990-х годов до настоящего времени.

## **EtherTalk**

Набор протоколов, разработанный компанией Apple Computer для компьютерных сетей. Он был включен в оригинальный Macintosh (1984), а сейчас его использование ограничивается компанией Apple в пользу сетей TCP/IP.

## **FDI**

Внешний интерфейс устройства (FDI) — это плата, устанавливаемая в устройство для подключения внешнего устройства, такого как монетоприемник или устройства для чтения карт памяти. В результате появляется возможность наладить эксплуатацию устройства на платной основе.

## **FTP**

Протокол передачи файлов (FTP) — это общеиспользуемый протокол для обмена файлами в любой сети, поддерживающей протокол TCP/IP (такой как Интернет или Интранет).

## **IEEE**

Институт инженеров по электротехнике и радиоэлектронике (IEEE) это международная некоммерческая организация, занимающаяся продвижением технологий, связанных с электричеством.

## **IEEE 1284**

Стандарт параллельного порта 1284, который был разработан Институтом инженеров по электротехнике и радиоэлектронике (IEEE). Термин «1284-B» описывает особый тип разъема на конце параллельного кабеля, который подключается к периферийному устройству (например, к принтеру).

## **IPM**

Изображений в минуту (IPM) — это показатель скорости принтера. Значение IPM показывает количество односторонних листов, которое принтер может напечатать за одну минуту.

## **IPX/SPX**

IPX/SPX означает обмен пакетами в Интернете/последовательный обмен пакетами. Это — сетевой протокол, используемый операционной системой Novell NetWare. Как IPX, так и SPX обеспечивают службу подключения подобно TCP/IP, при этом протокол IPX имеет сходство с IP, а SPX имеет сходство с TCP. IPX/SPX первоначально был разработан для локальных сетей (LAN), для которых он является очень эффективным протоколом (обычно его производительность превышает производительность протокола TCP/IP в LAN).

## **IP-адрес**

Адрес, используемый в протоколе IP, является уникальным числом, которое используется сетевыми устройствами для идентификации и взаимодействия друг с другом по сети с использованием стандарта IP (Internet Protocol — протокол Интернета).

## **ISO**

Международная организация по стандартизации (ISO) — это международный орган стандартизации, членами которого являются<br>представители национальных органов стандартизации. ISO публикует промышленные и коммерческие стандарты, использующиеся во всем мире.

## **ITU-T**

Международный союз электросвязи — это международная организация, созданная с целью стандартизации и регулирования международных радио- и телекоммуникаций. В его основные задачи входит стандартизация, распределение радиочастот и организация мероприятий по связи между разными странами, чтобы обеспечить возможность международной телефонной связи. T в аббревиатуре ITU-T означает телекоммуникации.

## **JBIG**

Объединенная экспертная группа по изображениям уровня «би» (JBIG) — это стандарт сжатия изображений без потерь качества и четкости, который был разработан для сжатия бинарных изображений, в частности факсов, но может применяться также для других изображений.

### **JPEG**

Объединенная экспертная группа по фотографии (JPEG) это наиболее распространенный стандартный метод сжатия фотографических изображений с частичной потерей качества. Этот формат используется для хранения и передачи фотографий во всемирной глобальной сети.

## **LDAP**

Облегченный протокол доступа к каталогам (LDAP) — это сетевой протокол для запросов и изменений служб каталогов, работающих по протоколу TCP/IP.

## **MAC-адрес**

Адрес контроля доступа к среде (MAC) — это уникальный идентификатор устройства, присоединенного <sup>к</sup> сетевой среде. MAC-адрес — это уникальное 48-битовое число, обычно записываемое <sup>в</sup> виде 12 шестнадцатеричных символов, сгруппированных попарно (например, 00-00-0c-34-11-4e). Этот адрес обычно является жестко запрограммированным в плате сетевого интерфейса (NIC) ее производителем и используется для помощи маршрутизаторам, пытающимся найти устройство в больших сетях.

## **MH**

Модифицированный метод Хаффмана (MH) — это метод сжатия для сокращения количества передаваемых данных между факсимильными аппаратами, необходимого для передачи изображения, рекомендованный ITU-T T.4. MH является схемой шифрования по длинам серий на основе словаря кодов, оптимизированной под эффективное сжатие свободного пространства. Так как большинство факсов состоит, <sup>в</sup> основном, из свободного пространства, это позволяет свести <sup>к</sup> минимуму время передачи большинства факсов.

## **MMR**

Модифицированный метод модификации READ (MMR) это метод сжатия данных, рекомендованных ITU-T T.6.

### **MR**

Модифицированное считывание (MR) — это метод сжатия данных, рекомендованный ITU-T T.4. MR кодирует первую просканированную линию при помощи метода MH. Следующая строка сравнивается с предыдущей, определяются различия между ними, и эти различия кодируются и передаются.

## **OPC**

Органический фотопроводник (OPC) — это механизм, который формирует виртуальное изображение для печати с помощью лазерного луча. Обычно представляет собой цилиндр серого или зеленого цвета.

Барабан постепенно изнашивается при использовании. Его следует своевременно заменять, поскольку он покрывается царапинами от твердых частиц, имеющихся в бумаге.

#### **OSI**

Взаимодействие открытых систем (OSI) — это модель, разработанная для связи Международной Организацией Стандартизации (ISO). OSI представляет стандартный модульный принцип архитектуры сети, который делит требуемый набор комплексных функций на управляемый, автономный и функциональный слои. Этими слоями являются (сверху вниз): приложение, презентация, сессия, передача, сеть, канал передачи данных <sup>и</sup> физическая связь.

## **PABX**

Офисная автоматическая телефонная станция (PABX) это автоматическая телефонная система коммутации, действующая в пределах учреждения.

## **PCL**

Язык управления печатью (PCL) — это язык описания страниц (PDL), разработанный компанией HP в качестве протокола принтера, который стал промышленным стандартом. Изначально разработанный для первых струйных принтеров, PCL был выпущен для разных уровней: для термографических печатающих устройств, матричных принтеров и страничных принтеров.

#### **PDF**

Portable Document Format (PDF) — это защищенный патентом формат файла, разработанный компанией Adobe Systems для представления двухмерных документов в виде, не зависящем от отображающего устройства и его разрешения.

#### **PostScript**

PostScript (PS) — язык описания страниц и язык программирования, первоначально используемый в электронных и настольных издательских системах, применяется в качестве интерпретатора для формирования изображений.

#### **PS**

См. PostScript.

## **PSTN**

Коммутируемая телефонная сеть общего пользования (PSTN) это сеть общедоступных мировых телефонных сетей с коммутацией каналов, которая обычно маршрутизируется через коммутатор (например, в производственных помещениях).

#### **SMB**

Блок серверных сообщений (SMB) — это сетевой протокол, применяемый <sup>в</sup> основном для предоставления общего доступа к файлам, принтерам, последовательным портам и различным каналам связи между узлами сети. Он обеспечивает также механизм связи с аутентификацией.

## **SMTP**

Простой протокол электронной почты (SMTP) — это стандарт для передачи электронной почты в Интернете. SMTP это относительно простой протокол на основе текста, в котором указывается один или несколько получателей сообщения, а затем передается текст сообщения. Это протокол клиент — сервер, по которому клиент передает сообщения электронной почты серверу.

#### **TCP/IP**

Протокол управления передачей (TCP) и интернет-протокол (IP); набор протоколов связи, который применяет стек протокола, на основе которого работает Интернет и большинство коммерческих сетей.

### **TCR**

Отчет подтверждения передачи (TCR) предоставляет сведения о каждой передаче данных, такие как состояние задания, результат передачи и количество отправленных страниц. Этот отчет может печататься после каждого задания или только после неудачной передачи.

## **TIFF**

Теговый формат файлов изображения (TIFF) — это формат растрового изображения с переменным разрешением. Обычно TIFF описывает данные изображений, поступающие от сканера. Изображения в формате TIFF используют тэги, то есть содержащегося в файле. Этот гибкий и независимый от платформы формат может использоваться для изображений, полученных при помощи различных приложений обработки изображений.

#### **TWAIN**

Промышленный стандарт для сканеров и программного обеспечения. При помощи TWAIN-совместимого сканера с TWAIN-совместимой программой сканирование может быть запущено из программы. Это программный интерфейс приложения записи изображений для операционных систем Microsoft Windows и Apple Macintosh.

## **URL**

Унифицированный указатель ресурса (URL) — глобальный адрес документов и ресурсов в сети Интернет. Первая часть адреса указывает на используемый протокол, вторая определяет IP-адрес домена, в котором находится ресурс.

#### **USB**

Универсальная последовательная шина (USB) — это стандарт, разработанный компанией USB Implementers Forum, Inc., для соединения компьютеров и периферийных устройств. В отличие от параллельного порта, USB разработан для обеспечения одновременного подключения нескольких периферийных устройств к одному USB-порту компьютера.

#### **WIA**

Архитектура записи изображений Windows (WIA) — это архитектура записи изображений, первоначально введенная в Windows Me и Windows XP. Сканирование можно запустить из этих операционных систем при помощи WIA-совместимого сканера.

#### **Автоподатчик**

Автоматический податчик документов (ADF) — это механизм, который автоматически подает лист оригинала, так что аппарат может сразу отсканировать несколько страниц.

## **Битовая глубина**

Термин компьютерной графики, описывающий число битов, используемое для описания цвета каждого пиксела растрового изображения. Большая глубина цвета дает более широкий диапазон отдельных цветов. С возрастанием количества битов число возможных цветов становится излишне большим для карты цветов. 1-битный цвет обычно называют монохромным или черно-белым.

#### **Внутренняя сеть**

Частная сеть, в которой используются протоколы Интернет, связь между узлами <sup>в</sup> сети <sup>и</sup>, возможно, общедоступная система связи, обеспечивающая защиту части информации организации или операций с ее сотрудниками. Иногда термин относится только к видимой службе, внутреннему веб-сайту.

#### **Водяной знак**

Водяной знак — это различимое изображение или узор, которое яснее видно на просвет. Водяные знаки впервые были использованы в Болонье, Италия, в 1282 году; они применялись производителями бумаги для идентификации своей продукции, а также на почтовых марках, банкнотах и других правительственных документах, чтобы воспрепятствовать подделкам.

#### **Двусторонняя печать**

Механизм для автоматического переворачивания листа бумаги, так что устройство может выполнять печать или сканирование на обеих сторонах бумаги. Принтер, оснащенный модулем двухсторонней печати, может печатать на обеих сторонах листа.

#### **Диаграмма ITU-T № 1**

Стандартная тестовая диаграмма, публикуемая ITU-T для передачи документов по факсимильной связи.

#### **Драйвер принтера**

Программа, используемая для передачи команд и данных с компьютера на принтер.

#### **Дуплексный автоподатчик**

Дуплексный автоподатчик документов (DADF) — это механизм, который автоматически подает и переворачивает лист оригинала, так что устройство может отсканировать его с обеих сторон.

#### **Жесткий диск**

Жесткий диск (HDD) — это устройство долговременного хранения информации, в котором данные в цифровом виде хранятся на быстро вращающихся дисках с магнитными поверхностями.

#### **Заполнение**

Печатный термин, используемый для измерения использования тонера при печати. Например, заполнение 5 % означает, что лист A4 приблизительно на 5 % заполнен изображениями или текстом. Если копия документа или его оригинал содержит сложные изображения или большой объем текста, заполнение будет большим и соответственно возрастет расход тонера.

#### **Индикатор**

Светодиодный индикатор (LED) — это полупроводниковый элемент, который отображает состояние устройства.

#### **Картридж с тонером**

Это своеобразная емкость <sup>с</sup> тонером внутри принтера. Тонер — это порошок, который используется <sup>в</sup> лазерных принтерах и фотокопировальных устройствах. С его помощью формируется текст и изображения на материалах для печати. Тонер может плавиться под воздействием температуры термофиксатора, за счет чего он прилипает <sup>к</sup> волокнам бумаги.

## **Маршрут UNC**

Конвенция унифицированного именования (UNC) — это стандартный метод доступа к сетевым ресурсам в Windows NT и других продуктах Microsoft. Формат маршрута UNC выглядит следующим образом: \\<имя\_сервера>\<имя\_ресурса>\<дополнительный\_каталог>

#### **Маска подсети**

Маска подсети используется в сочетании с сетевым адресом для определения того, какая часть адреса является сетевым адресом, а какая — ведущим адресом.

#### **Материалы для печати**

Это материалы, такие как бумага, конверты, наклейки и прозрачная пленка, которые можно использовать в принтерах, сканерах, факсах и копировальных аппаратах.

#### **Матричный принтер**

Матричный принтер — это тип компьютерного печатающего устройства с печатающей головкой, которая ходит над листом вперед и назад. Печать происходит путем прижатия к бумаге пропитанной чернилами тканевой ленты, почти как в печатной машинке.

#### **Многофункциональный принтер**

Многофункциональный принтер (MFP) — это офисное устройство, сочетающее в одном корпусе функции принтера, копировального устройства, факса, сканера и т. п.

#### **Модем**

Устройство, модулирующее сигнал несущей частоты путем кодирования цифровой информации, а также демодулирующее такой сигнал несущей частоты путем декодирования переданной информации.

#### **Оригиналы**

Первые экземпляры чего-либо, например, документа, фотографии или текста, которые копируются, воспроизводятся или переводятся, но которые сами не были скопированы или созданы из чего-то другого.

#### **Оттенки серого**

Оттенки серого соответствуют светлым и темным участкам изображения при преобразовании цветных изображений в черно-белые; различные цвета представляются разными оттенками серого.

#### **Панель управления**

Панель управления — это часть корпуса, как правило, вертикальная, на которой расположены элементы управления и индикации. Обычно они находятся на передней панели устройства.

#### **По умолчанию**

Значение или параметр, которое действует при начальной установке принтера, его перезагрузке или инициализации.

#### **Полутона**

Тип изображения, где оттенки серого имитируются печатью точек с различной плотностью. В более интенсивно закрашенных областях количество точек больше, а в более светлых — меньше.

#### **Протокол**

Это обозначение или стандарт, который устанавливает или управляет соединением, связью и передачей данных между двумя вычислительными устройствами.

#### **Протокол IPP**

Интернет-протокол печати (IPP) определяет стандартный протокол печати, а также управления заданиями печати, размерами носителя, разрешением и т. п. IPP может использоваться локально или через Интернет для сотен принтеров, он поддерживает также контроль доступа, идентификацию и шифрование данных, что значительно расширяет его возможности и обеспечивает большую безопасность при печати по сравнению с предыдущими протоколами.

#### **Рабочая нагрузка**

Рабочая нагрузка — это количество страниц в месяц, которое принтер может напечатать без ухудшения качества печати. Обычно принтер имеет ограничение технического ресурса, например количество страниц в год. Технический ресурс обычно определяется средним количеством отпечатков в течение срока гарантийного обслуживания. Например, при рабочей нагрузке 48 000 страниц в месяц, принимая в расчет 20 рабочих дней, предельное количество страниц в день составляет 2400.

#### **Разрешение**

Это резкость изображения, измеряемая в точках на дюйм (тчк/дюйм). Чем выше количество точек на дюйм, тем больше разрешение.

#### **Сеть NetWare**

Сетевая операционная система, разработанная компанией Novell, Inc. Сначала она использовала кооперативную многозадачность для поддержки различных служб на ПК, а сетевые протоколы были основаны на первичном стеке Xerox XNS. В настоящее время NetWare поддерживает как TCP/IP, так и IPX/SPX.

#### **Сеть на базе протокола AppleTalk**

AppleTalk — это определенный набор протоколов, разработанный компанией Apple, Inc для компьютерных сетей. Он был включен в оригинальный Macintosh (1984), а сейчас его использование ограничивается компанией Apple в пользу сетей TCP/IP.

#### **Сортировка**

Сортировка — это процесс печати задания с несколькими копиями по наборам. Если выбрана сортировка, то устройство печатает полный набор, а потом — дополнительные копии.

#### **Страниц в минуту**

Страниц в минуту (PPM) — это метод измерения скорости работы принтера, означающий количество страниц, которые принтер может напечатать за одну минуту.

#### **Термофиксатор**

Часть лазерного принтера, которая фиксирует тонер на материале для печати. Он состоит из горячего вала и резервного вала. После переноса тонера на бумагу он с помощью термофиксатора фиксируется на бумаге путем нагревания под давлением поэтому выходящая из лазерного принтера бумага теплая.

#### **Точек на дюйм**

Точек на дюйм (DPI) — это единица измерения разрешения, используемая для сканирования и печати. Как правило, большее значение DPI обеспечивает более высокое разрешение, больше видимых деталей изображения и больший размер файла.

#### **Файл PRN**

Это интерфейс драйвера устройства, который позволяет программному обеспечению взаимодействовать с драйвером устройства с помощью обычных системных команд ввода/вывода, что упрощает работу с устройством.

#### Шлюз

Соединение между компьютерными сетями или между компьютерной сетью и телефонной линией. Является очень распространенным, так как представляет собой компьютер или сеть, которая разрешает доступ другому компьютеру или сети.

#### Эмуляция

Эмуляция - это техника получения при помощи одного устройства тех же результатов, что и при помощи другого.

Эмулятор дублирует функции одной системы при помощи другой системы, так что вторая система ведет себя как первая. При «эмуляции» стараются точно воспроизвести внешние особенности функционирования, в отличие от «симуляции», при которой речь идет об абстрактной модели симулируемой системы, часто имея в виду ее внутреннее состояние.

# Алфавитный указатель

## **D**

DRPD (автоматическое распознавание условных звонков) [48](#page-47-0)

## **А**

аварийный сигнал [27](#page-26-0)

автоподатчик [17](#page-16-0)

автоподатчик, загрузка [30](#page-29-1)

адресная книга номера быстрого набора [51](#page-50-0) номера группового набора [52](#page-51-0)

адресная книга, использование [41](#page-40-0)

## **Б**

бумага изменение размера [33](#page-32-0) устранение замятий [67](#page-66-1)

## **Г**

громкость динамика [27](#page-26-1)

громкость, настройка динамик [27](#page-26-1) звонок [27](#page-26-2)

## **Д**

дата и время, установка [26](#page-25-1)

драйвер установка [25](#page-24-0)

## **З**

заголовок факса, настройка [44](#page-43-0)

загрузка оригиналов автоподатчик [30](#page-29-1) стекло экспонирования [29](#page-28-0)

замена компонентов картридж с тонером [61](#page-60-1)

#### замятие

рекомендации по предотвращению замятия бумаги [66](#page-65-1)

замятие бумаги, устранение лоток 1 [67](#page-66-2)

замятие, устранение документ [66](#page-65-2)

звонок [27](#page-26-2)

звук динамика [27](#page-26-3)

звуковые сигналы, настройка [27](#page-26-4)

## **И**

индикатор состояние [19](#page-18-0)

## **К**

код устройства, установка [44](#page-43-1)

копирование 2 копии на странице, 4 копии на странице [37](#page-36-0) время ожидания, настройка [38](#page-37-0) клонирование [38](#page-37-1) копирование удостоверения [37](#page-36-1) параметр по умолчанию, изменение [37](#page-36-2) плакат [38](#page-37-2) тип оригинала [36](#page-35-0) удаление фона [38](#page-37-3) яркость [36](#page-35-1)

копия удостов. [18](#page-17-0)

корректировка высота [26](#page-25-0)

## **Л**

лоток регулировка ширины и длины [33](#page-32-0)

## **М**

материалы определение ресурса [65](#page-64-0) множественная отправка факсов [45](#page-44-0)

## **Н**

неполадка, устранение Windows [80](#page-79-0) копирование [78](#page-77-0) подача бумаги [73](#page-72-0) Сетевое сканирование [79](#page-78-0) сканирование [79](#page-78-1)

низкое качество печати, решение [76](#page-75-0)

номер факса, настройка [44](#page-43-1)

номера быстрого набора, настройка [51](#page-50-0)

номера группового набора, настройка [52](#page-51-0)

## **О**

обслуживание картридж с тонером [61](#page-60-2) компоненты, подверженные износу [65](#page-64-1)

оригиналы загрузка [30](#page-29-1) замятие, устранение [66](#page-65-2)

отложенная передача факса [46](#page-45-0)

отправка факса автоматически [45](#page-44-1)

отчеты, печать [57](#page-56-0)

очистка внутри [58](#page-57-0) модуль сканирования [60](#page-59-0) снаружи [58](#page-57-1)

## **П**

память, очистка [58](#page-57-2)

панель управления [18](#page-17-1)

пересылка факсов [49](#page-48-0)

печать отчеты [57](#page-56-0) флэш-накопитель USB [55](#page-54-0) повторный вызов автоматически 45 вручную 45

прием факса в режиме «Автоотв/факс» 48

прием факсов в режиме DRPD 48 в режиме безопасного приема 48 режим «Телефон» 47 режим «Факс» 47

#### приоритетный факс 47

проблема, решение Linux 81 качество печати 76 работа с факсом 79

проблемы в Linux 81

проблемы в операционной системе Windows 80

### P

работа с программой SetIP 24

работа с факсом множественная отправка факсов 45 настройка факса 50 отложенные факсы 46 отправка факсов 45 параметры по умолчанию, изменение 51 пересылка факсов 49 прием факсов 47 приоритетные факсы 47

расходные материалы предположительный ресурс картриджа с тонером 61

режим «Автоотв/факс», режим приема 48

режим «Телефон», режим приема 47

режим «Факс», режим приема 47

режим безопасного приема 48

режим по умолчанию, изменение 27

режим часов 26

режим энергосбережения 28

режимы приема 47

## Ć

#### сеть

настройка 24

сигнал клавиш 27

символы, ввод 27

#### сканирование

в электронную почту 40 настройки по умолчанию. изменение 41 флэш-накопитель USB 54

#### специальные функции копирования 37

стекло экспонирования загрузка документов 29 очистка 60

## т

тип бумаги выбор 35

## $\mathbf{y}$

удаление фона, специальные функции копирования 38

удостоверение, специальное копирование 37

## Ф

флэш-накопитель USB печать 55 резервное сохранение данных 55 сканирование 54 управление 56

фоновое изображение, настройка 38

## Я

язык дисплея, изменение 26

## SAMSUNG world

If you have any comments or questions regarding Samsung products, contact the Samsung customer care center.

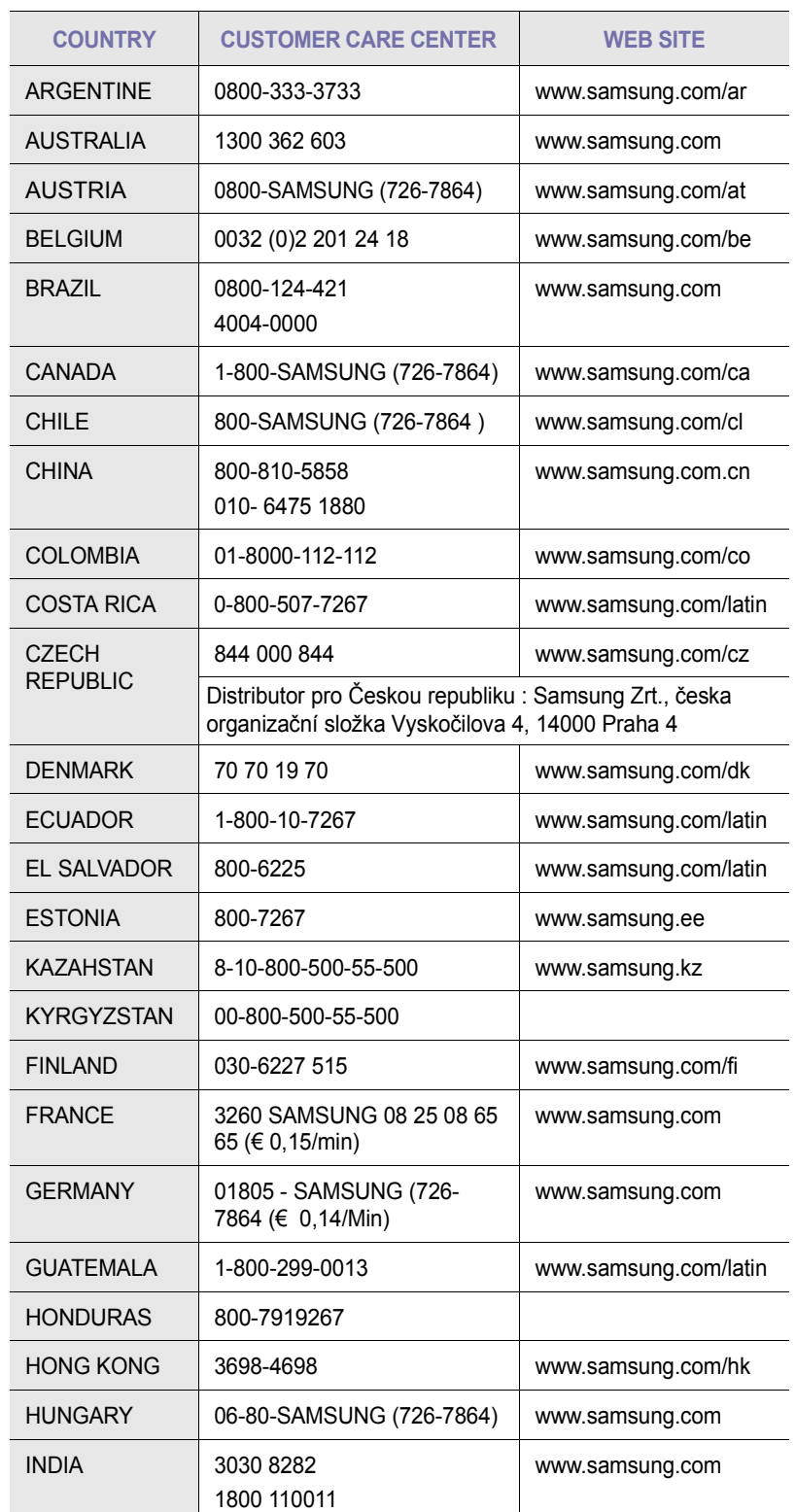

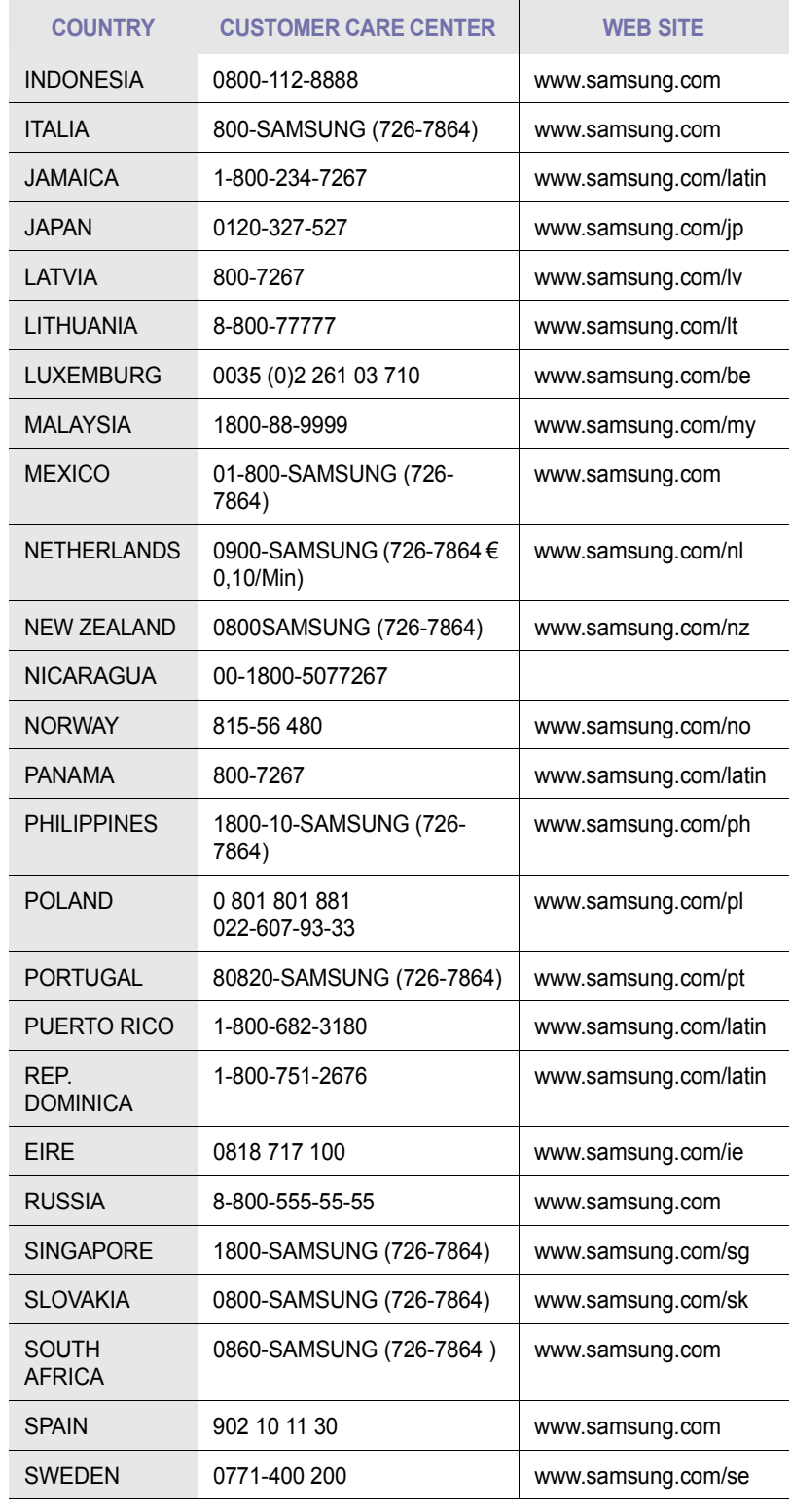

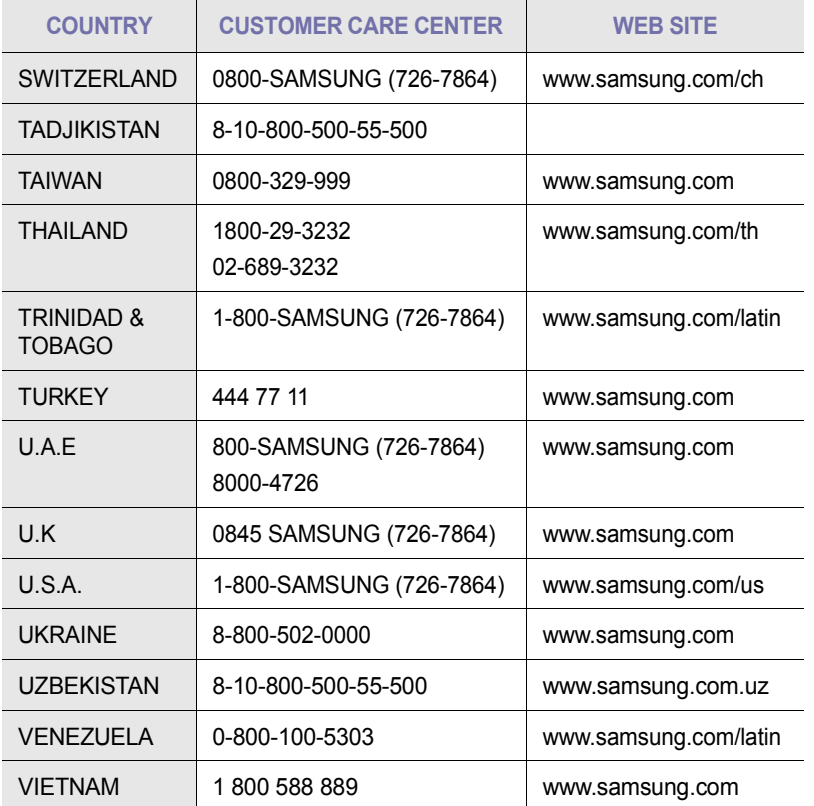

© 2008 Samsung Electronics Co., Ltd. Все права защищены.

Данное руководство пользователя предназначено только для ознакомления. Любая информация, содержащаяся в руководстве, может быть изменена без предупреждения.

Samsung Electronics не несет ответственности за какие бы то ни было убытки, прямые или косвенные, вызванные использованием данного руководства или связанные с ним.

- Название Samsung и логотип Samsung являются товарными знаками компании Samsung Electronics Co., Ltd.
- Microsoft, Windows и Windows Vista являются зарегистрированными товарными знаками и товарными знаками корпорации Microsoft.
- UFST® и MicroType™ являются зарегистрированными товарными знаками Monotype Imaging Inc.
- TrueType, LaserWriter и Macintosh являются товарными знаками корпорации Apple Computer, Inc.
- Остальные торговые марки и названия продуктов являются товарными знаками соответствующих компаний или организаций.

## Функции вашего нового лазерного принтера

Данное устройство поддерживает ряд специальных функций, позволяющих улучшить качество печати документов. С его помощью возможно следующее.

## **Специальные функции**

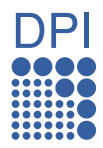

#### **Быстрая и высококачественная печать**

- Печать полноцветных изображений с использованием голубого, пурпурного, желтого и черного цветов.
- Максимальное разрешение при печати составляет 2400 x 600 тчк/дюйм. См. раздел *Программное обеспечение*.
- Печать на бумаге формата A4 выполняется со скоростью до 16 стр./мин, а на бумаге формата Letter — до 17 стр./мин. В режиме цветной печати ваше устройство печатает на бумаге формата A4 или Letter со скоростью до 4 стр./мин.

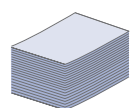

#### **Поддержка разнообразных типов материалов для печати**

• Лоток на 150 листов позволяет загружать обычную бумагу различных форматов: фирменные бланки, конверты, наклейки, открытки, прозрачную пленку, плотную бумагу и материалы нестандартного размера.

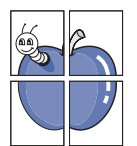

#### **Создание профессиональных документов**

- Печать водяных знаков. В документ можно добавлять различные надписи, например «Секретно». См. раздел *Программное обеспечение*.
- Печать плакатов. Текст и изображение на каждой странице документа можно увеличить, распечатав на нескольких листах бумаги и затем склеив из этих листов плакат. См. раздел *Программное обеспечение*.
- Готовые формы и фирменные бланки можно печатать на обычной бумаге. См. раздел *Программное обеспечение*.

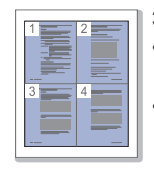

#### **Экономия средств и времени**

- В целях экономии бумаги можно распечатывать несколько страниц на одном листе.
- Данное устройство экономит электроэнергию, автоматически снижая ее потребление в режиме ожидания.
- Для экономии бумаги можно печатать на обеих сторонах листа (функция двусторонней печати). См. раздел *Программное обеспечение*.

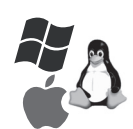

#### **Печать в различных средах**

- Печать можно выполнять из операционных систем Windows 2000 и Windows XP/2003/Vista, а также Linux и Macintosh.
- Устройство оснащено интерфейсом USB и сетевым интерфейсом.

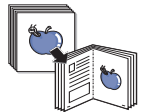

#### **Копирование оригиналов в различных форматах**

- Устройство может печатать несколько копий изображения исходного документа на одной странице. • Специальные функции устройства позволяют удалять
- фон при копировании каталогов и газет. • Предусматривается одновременная корректировка качества печати и размера изображения.

#### **Сканирование оригиналов и их немедленная отправка**

- Цветное сканирование с эффективным сжатием в форматах JPEG, TIFF и PDF.
- Оперативное сканирование и передача файлов нескольким адресатам методом сетевого сканирования.

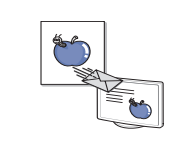

## Функции моделей

Данное устройство поддерживает все требования, связанные с работой с документами - от печати и копирования до передовых сетевых решений для предприятий.

Основные функции данного устройства включают:

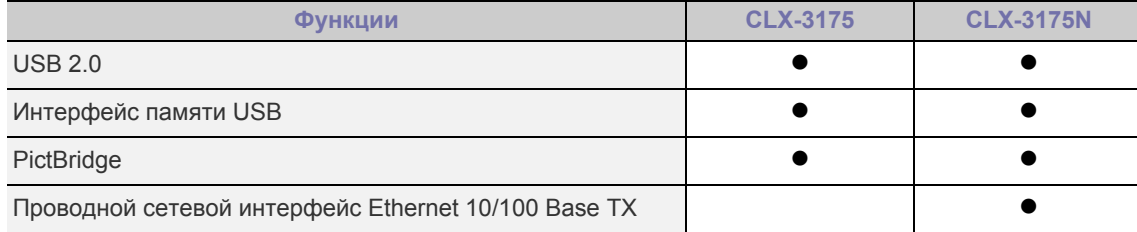

(• : включая, пустой: нет)

## Об этом руководстве пользователя

В настоящем руководстве пользователя приведены основные сведения об устройстве, а также детальное описание порядка его использования. Руководство по установке и использованию устройства предназначено как для опытных пользователей, так и для новичков.

Некоторые термины настоящего руководства имеют одинаковое значение, например:

- $\bullet$ «документ» и «оригинал»;
- «бумага», «носитель» и «материал для печати».  $\bullet$

В следующей таблице приведены условные обозначения, используемые в данном руководстве.

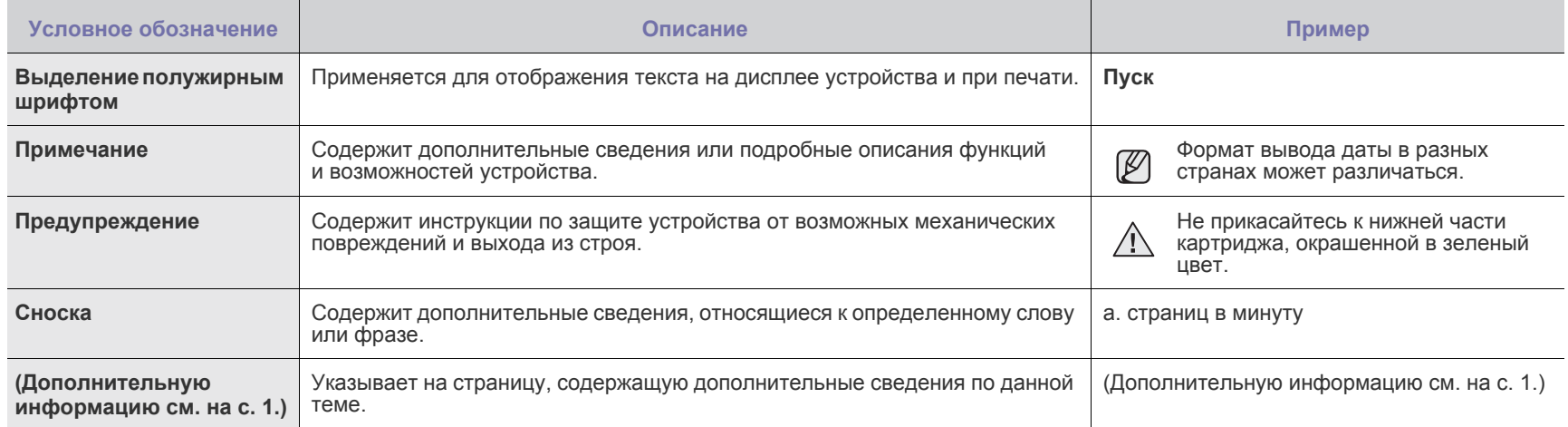

## **Дополнительные сведения**

Сведения об установке и эксплуатации устройства см. в следующих печатных и электронных документах.

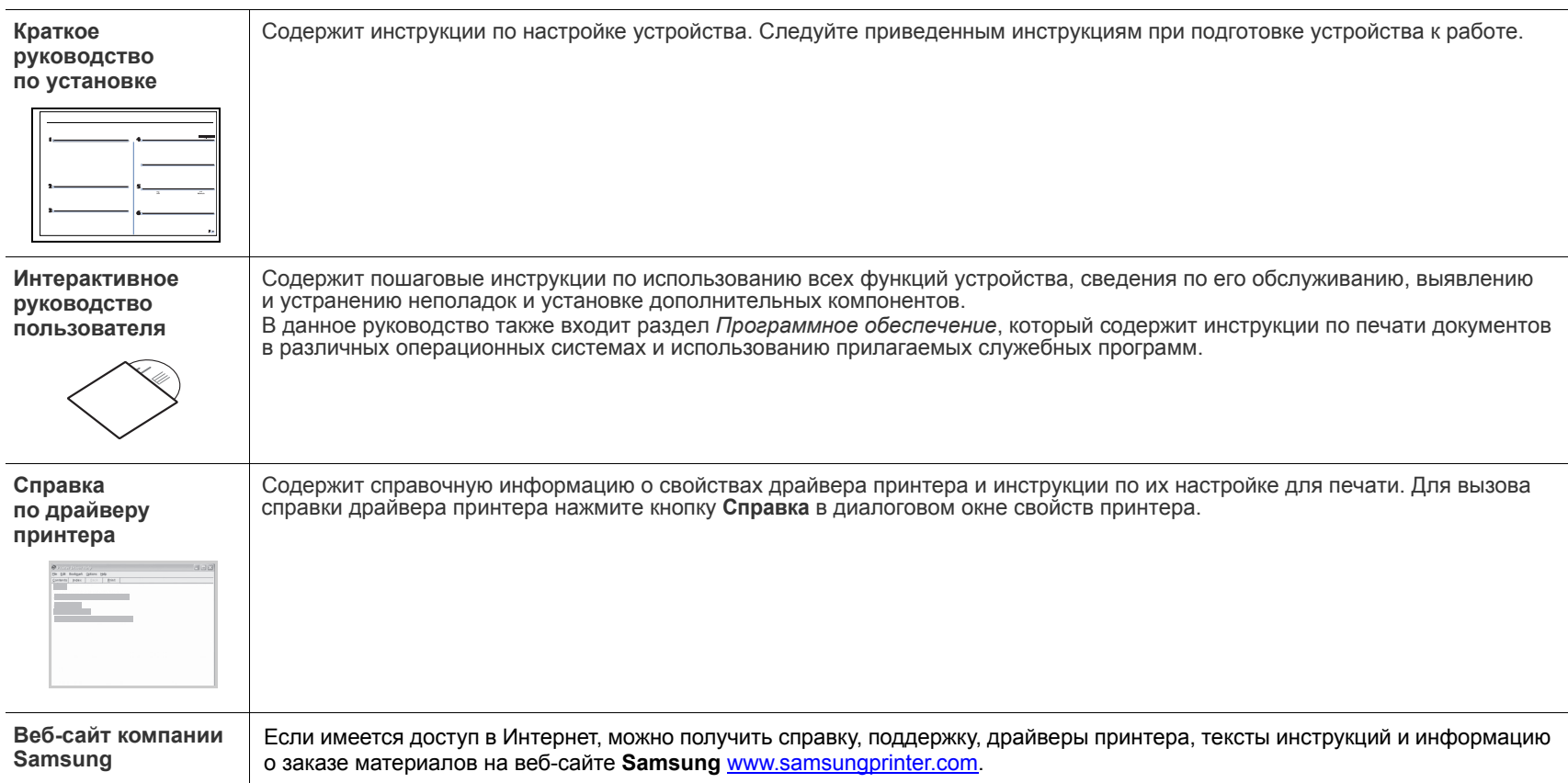

# Информация о безопасности

## **Техника безопасности: условные обозначения и меры предосторожности**

#### **Условные обозначения и их расшифровка**

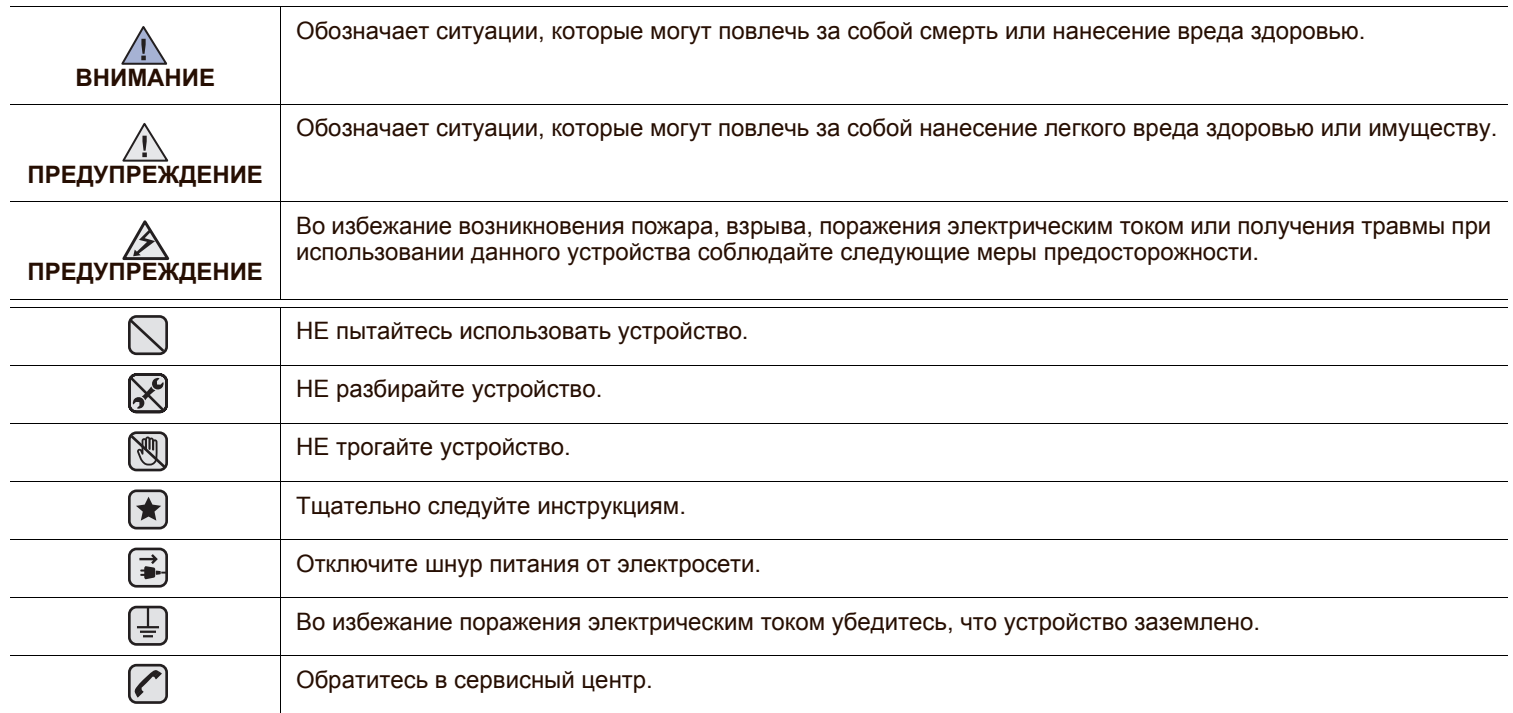

**Данные условные обозначения и их расшифровки призваны оградить пользователей устройства от получения травм. Тщательно следуйте всем инструкциям. После ознакомления с данным документом сохраните его для последующего обращения.**

**1.** Внимательно изучите все инструкции.

┢

- **2.** Следуйте общим правилам эксплуатации электрических устройств.
- **3.** Обратите внимание на предупреждения и инструкции, содержащиеся в надписях на самом устройстве и в прилагаемой к нему документации.
- **4.** Если инструкция по эксплуатации противоречит требованиям безопасности, следуйте правилам безопасности. Возможно, инструкция по эксплуатации была неправильно понята. Если противоречие между инструкциями разрешить не удается, обратитесь к продавцу устройства или в службу технической поддержки.
- **<del>√</del> 5.** Перед чисткой устройства вытащите из розеток шнур питания и телефонный кабель. Не пользуйтесь чистящими жидкостями и аэрозолями. Для чистки устройства можно применять только влажную ткань.
- **6.** Не размещайте устройство на неустойчивых тележках, подставках или столах. Падение устройства может причинить серьезный ущерб.
	- **7.** Никогда не размещайте устройство на отопительных устройствах, нагревателях, кондиционерах, вентиляционных каналах или поблизости от них.
	- **8.** Не ставьте никакие предметы на шнур питания. Размещайте устройство таким образом, чтобы нельзя было наступить на кабели устройства.
- **9.** Электрическая нагрузка на розетки и шнуры питания не должна превышать допустимой для этих устройств нормы. Иначе 八 может уменьшиться производительность и возникнет угроза пожара и поражения электрическим током.
	- **10.** Следите, чтобы домашние животные не грызли шнуры питания, телефона или сигнальные кабели.
	- **11.** Избегайте попадания в устройство посторонних предметов через отверстия в корпусе устройства. Они могут вызвать замыкание электрических цепей под высоким напряжением, что может привести к пожару или поражению электрическим током. Избегайте попадания жидкостей внутрь устройства или на него.

**12.** Не разбирайте устройство во избежание поражения электрическим током. Если требуется ремонт, обратитесь в службу  $\mathcal{C}$ | $\mathcal{R}$ | $\pm$ ] технической поддержки. Эксплуатация устройства с открытыми или снятыми крышками опасна, в том числе из-за угрозы поражения электрическим током. Неправильная сборка устройства может вызвать поражение электрическим током при последующей эксплуатации.

**13.** В перечисленных ниже ситуациях выдерните шнур питания из розетки, отключите все телефонные и компьютерные  $\left[\begin{array}{c} \overrightarrow{a} \\ \overrightarrow{a} \end{array}\right]$ сигнальные кабели и обратитесь в службу технической поддержки.

- Поврежден шнур питания, разъемы или кабель для подключения к компьютеру.
- В устройство попала жидкость.
- Устройство облили водой, или оно попало под дождь.
- Устройство работает неправильно, хотя инструкции соблюдались точно.
- Устройство уронили, или на его корпусе видны повреждения.
- Производительность устройства внезапно значительно изменилась.

**14.** Пользуйтесь только теми элементами управления устройством, которые описаны в инструкциях по эксплуатации. Использование других элементов управления устройством может привести к его повреждению, устранение которого, а также восстановление работоспособности устройства потребуют вмешательства технических специалистов.

|≟||≟|∕A

**15.** Не пользуйтесь устройством во время грозы. Существует риск поражения молнией. Желательно выдернуть шнур питания из розетки и отключить телефонный кабель.

**16.** Для безопасной работы с устройством используйте шнур питания, поставляемый в комплекте. Если длина шнура превышает 2 м при напряжении питания 110 В используйте шнур сечением 16 AWG<sup>a</sup> или выше.

**17.** Используйте телефонный кабель сечением AWG #26 или выше.

- **18.** СОХРАНЯЙТЕ ЭТИ ИНСТРУКЦИИ. ҟ
	- **19.** Данное устройство предназначено для эксплуатации в той стране, в которой оно было приобретено. (Это обусловлено различными характеристиками напряжения, частоты, телекоммуникационных сетей и т.д.)

*à.AWG: American Wire Gauge*

Данное устройство сертифицировано в США и соответствует требованиям параграфа J главы 1 сборника № 21 федеральных норм и правил Министерства здравоохранения и социального обеспечения для лазерных устройств класса I(1). В других странах данный принтер сертифицирован как лазерное устройство класса I, соответствующее требованиям Международной электротехнической комиссии (IEC 825).

Лазерные устройства класса I не считаются опасными. Блок лазера и принтер сконструированы таким образом, что во время нормальной работы или технического обслуживания облучение человека лазерным излучением не превышает уровня, соответствующего классу I.

#### **Внимание!**

Не используйте и не обслуживайте устройство, если с блока сканирующего лазера снята защитная крышка. Невидимый отраженный луч может повредить глаза.

Во избежание возникновения пожара, поражения электрическим током или получения травмы при эксплуатации устройства соблюдайте перечисленные ниже меры предосторожности.

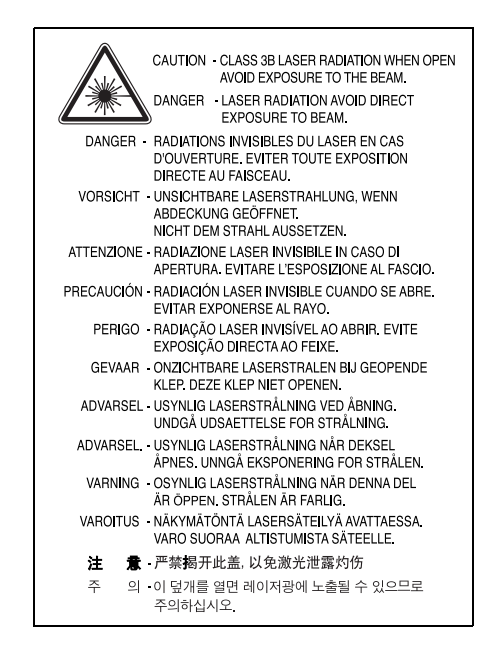

## **Техника безопасности при наличии озона**

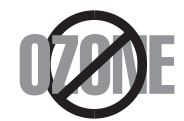

Во время нормальной работы данное устройство вырабатывает озон. Количество выделяемого озона не представляет опасности для оператора. Тем не менее, рекомендуется использовать устройство в хорошо проветриваемом помещении.

Дополнительную информацию об озоне можно получить в местном торговом представительстве компании Samsung.

## **Энергосбережение**

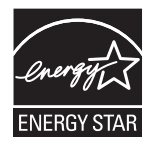

Данное устройство использует современную технологию энергосбережения, которая позволяет снизить потребление энергии устройством во время простоя.

Если устройство не получает никаких данных в течение длительного времени, потребление им электроэнергии автоматически уменьшается.

ENERGY STAR и логотип ENERGY STAR являются зарегистрированными в США товарными знаками.

Дополнительную информацию о программе ENERGY STAR см. на веб-сайте [http://www.energystar.gov.](http://www.energystar.gov) 

## **Утилизация**

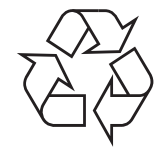

При переработке и утилизации упаковки данного товара соблюдайте нормы охраны окружающей среды.

### **АЯ46**

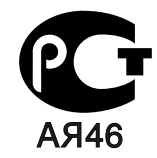

## **Минсвязи России**

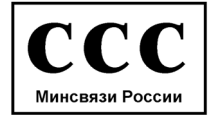

## **Излучение радиоволн**

#### **Регулятивные нормы Федеральной комиссии по средствам связи**

Настоящее устройство прошло испытания, показавшие его соответствие ограничениям, относящимся к части 15 правил Федеральной комиссии по средствам связи для цифровых устройств класса B. Эти ограничения введены для того, чтобы в разумных пределах обеспечить защиту от нежелательных и вредных помех в жилых помещениях. Настоящее оборудование генерирует, использует и может излучать радиоволны, и в случае установки и эксплуатации с нарушением инструкций может создавать помехи на линиях радиосвязи. Однако и в случае установки с соблюдением инструкций не гарантируется отсутствие помех. Если данное устройство создает помехи радио- и телевизионному приему, что можно определить путем выключения и включения устройства, попытайтесь устранить помехи одним из следующих способов:

- Переориентируйте или переместите приемную антенну.
- Увеличьте расстояние между данным оборудованием и приемником.
- Подключите оборудование и приемное устройство к разным ветвям сети электропитания
- Проконсультируйтесь с продавцом или радио- телемастером.

Внесение в устройство изменений или модификаций, не одобренных производителем, может повлечь за собой потерю пользователем права на эксплуатацию данного оборудования.

#### **Регулятивные нормы Канады по отношению к эфирным помехам**

Данная цифровая аппаратура не превышает ограничения, определенные для класса B, в области излучения радиошумов для цифровых устройств, установленных стандартом «Цифровая аппаратура» ( ICES-003) Министерства науки и промышленности Канады.

Cet appareil numérique respecte les limites de bruits radioélectriques applicables aux appareils numériques de Classe B prescrites dans la norme sur le matériel brouilleur: "Appareils Numériques", ICES-003 édictée par l'Industrie et Sciences Canada.

#### **Федеральная комиссия по средствам связи (Federal Communications Commission, FCC)**

#### **Направленное излучение (FCC, часть 15)**

В данный принтер может быть встроено маломощное радиоустройство (беспроводное высокочастотное устройство связи), работающее в полосе частот 2,4 ГГц/5 ГГц. Оно предназначено для использования в домашних и офисных помещениях. Если в принтер не встроено такое устройство, пропустите этот раздел. Проверить наличие беспроводных устройств связи можно по этикетке принтера.

Использование беспроводных устройств, которые могут присутствовать в системе, в США допускается только при наличии идентификационного номера FCC на этикетке.

В соответствии с общим правилом FCC минимальное расстояние между устройством и телом человека (без учета конечностей) при работе с беспроводными устройствами должно составлять 20 см. При включенных беспроводных устройствах связи это устройство должно находиться на расстоянии не менее 20 см от тела человека. Выходная мощность беспроводного устройства (или устройств) связи, которые могут быть встроены в принтер, намного ниже предельных значений воздействия высоких частот, установленных FCC.

Запрещается устанавливать передатчик рядом с другим передатчиком и использовать его с другой антенной или передатчиком.

Во время работы учтите следующее: 1) устройство не должно создавать серьезных помех и 2) устройство должно принимать все полученные помехи, в том числе и помехи, которые могут нарушить работу устройства.

 $\sqrt{1}$ 

Запрещается ремонт и техническое обслуживание беспроводных устройств пользователем. Запрещается внесение изменений в беспроводные устройства. В случае внесения изменений в беспроводное устройство вы теряете разрешение на его эксплуатацию. Для технического обслуживания и ремонта устройства обращайтесь к производителю.

**Положение Федеральной комиссии по средствам связи относительно работы с беспроводными сетями:**

При установке и эксплуатации передатчика комбинированного с антенной вблизи от антенны возможно превышение уровня воздействия высоких частот, составляющего 1 мВт/см2. В связи с этим пользователь всегда должен находиться на расстоянии не менее 20 см от антенны. Запрещается устанавливать устройство рядом с другим передатчиком или передающей антенной.

## **Маркировка факсимильных сообщений**

Согласно Акту о защите абонентов телефонных сетей от 1991 года отправка факсимильных сообщений с использованием компьютера или других электронных устройств является незаконной, если сообщение не содержит в нижнем и верхнем поле каждой передаваемой страницы или на первой странице следующих данных:

(1) времени и даты передачи;

(2) рода занятий, названия предприятия или имени человека, отправившего сообщение;

(3) телефонного номера аппарата, с которого отправлено сообщение, предприятия или человека, отправившего сообщение.

Телефонная компания может изменить средства связи и режим работы оборудования, если такое действие необходимо для нормального функционирования и не противоречит части 68 правил Федеральной комиссии связи. Если ожидаются изменения, которые могут привести к несовместимости оконечного оборудования клиента со средствами связи телефонной компании, потребовать модификации оконечного оборудования клиента или иным образом затронуть его использование или работу, клиент должен быть извещен в письменной форме для обеспечения непрерывной работы.

Эквивалентное число сигнала вызова и регистрационный номер Федеральной комиссии связи для данного устройства можно найти на шильдике, расположенном снизу или сзади устройства. В некоторых случаях эти номера нужно будет сообщить телефонной компании.

Эквивалентное число сигнала вызова (REN) используется для определения нагрузочной способности телефонной линии и ее перегрузки. Установка нескольких типов оборудования на одну телефонную линию может привести к проблемам во время отправки и принятия телефонных вызовов, особенно если телефонная линия занята. Для того чтобы обеспечить должное качество услуг телефонной связи, сумма эквивалентных чисел сигнала вызова оборудования, установленного на одну телефонную линию, должна быть меньше пяти. Для некоторых линий сумма, равная пяти, может быть неприменима. Если какое-либо оборудование работает неправильно, необходимо немедленно отключить его от телефонной линии, т. к. дальнейшая эксплуатация этого оборудования может привести к повреждению телефонной сети.

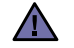

Согласно правилам Федеральной комиссии связи, внесение несанкционированных производителем изменений в конструкцию оборудования может повлечь за собой лишение пользователя прав на использование данного оборудования. В случае, если оконечное оборудование вызвало повреждения телефонной сети, телефонная компания обязана уведомить клиента о возможном временном прекращении предоставления услуг связи. Однако если возможности предварительного уведомления нет, компания может временно приостановить предоставление услуг связи, если она:

- a) сразу сообщит об этом клиенту;
- б) предоставит клиенту возможность разрешить проблемы с оборудованием;
- в) сообщит клиенту о его праве подать жалобу в Федеральную комиссию связи в соответствии с процедурами, изложенными в параграфе Е части 68 правил Федеральной комиссии связи.

#### **Кроме того, необходимо помнить, что:**

- При разработке данного устройства не предусматривалось его подключение к цифровым PBX-системам.
- При использовании на одной телефонной линии с устройством модема или факс-модема могут возникнуть проблемы передачи и приема. Не рекомендуется подключать к телефонной линии, к которой подключено данное устройство, другое оборудование, за исключением обычного телефонного аппарата.
- Если в районе вашего размещения существует большой риск подвергнуться удару молнии или резким перепадам напряжения, рекомендуется установить устройства защиты от перепадов напряжения как для электросети, так и для телефонных линий. Устройства защиты от перепадов напряжения можно приобрести у торгового представителя или в магазинах, торгующих телефонами и специальным электронным оборудованием.
- В случае, если вы запрограммировали номера телефонов для вызова при чрезвычайных ситуациях и собираетесь сделать тестовый звонок, не забудьте предупредить об этом соответствующую службу по обычному телефону. Диспетчер службы проинструктирует вас о том, как проводить такие тесты.
- Данное устройство нельзя использовать в таксофонных линиях и в линиях коллективного пользования.
- Данное устройство обеспечивает индуктивную связь со слуховым аппаратом.

Данное оборудование можно подключить к телефонной сети, используя стандартный модульный разъем USOC RJ-11C.

## **Замена вилки шнура питания (только для Великобритании)**

#### **Внимание!**

Шнур питания для данного устройства оснащен стандартной вилкой (BS 1363), рассчитанной на ток 13А, со встроенным плавким предохранителем на 13А. При проверке или замене предохранителя необходимо пользоваться соответствующими плавкими предохранителями на 13А. Затем следует поставить на место крышку предохранителя. В случае потери крышки предохранителя не пользуйтесь вилкой до тех пор, пока не найдете другую крышку.

Для этого свяжитесь с продавцом, у которого было приобретено устройство.

Вилка на 13А широко используется в Великобритании и должна подойти. Однако в некоторых зданиях (в основном, старой постройки) отсутствуют стандартные розетки, рассчитанные на ток 13А. В этом случае необходимо приобрести соответствующий переходник. Не удаляйте со шнура несъемную вилку.

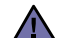

**Если несъемная вилка повреждена или порезана, немедленно удалите ее.**

Не следует скручивать провода вилки, так как при включении ее в розетку возможно поражение электрическим током.

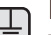

#### **Внимание!**

#### **Устройство необходимо заземлить.**

Провода в шнуре питания имеют следующую цветовую кодировку.

- Желто-зеленый: земля
- Синий: ноль
- Коричневый: питание

Если цвет проводов в шнуре питания отличается от обозначений в розетке, проделайте следующее.

Соедините желто-зеленый провод с контактом, обозначенным буквой «E», значком заземления или пометкой желто-зеленого или зеленого цвета.

Синий провод соедините с контактом, обозначенным буквой «N» или пометкой черного цвета.

Коричневый провод соедините с контактом, обозначенным буквой «L» или пометкой красного цвета.

В розетке, переходнике или удлинителе должен быть плавкий предохранитель на 13А.

## **Декларация о соответствии требованиям (страны Европы)**

#### **Сертификация**

Маркировка CE на данном изделии означает декларацию компании Samsung Electronics о соответствии требованиям директив 93/68/ EEC Европейского союза за следующими датами:

**1 января 1995 г.**: директива Совета 73/23/EEC о согласовании законов государств-членов Европейского союза, касающихся оборудования, использующего низкое напряжение.

**1 января 1996 г.**: директива Совета 89/336/EEC (92/31/EEC) о согласовании законов государств-членов Европейского союза, касающихся электромагнитной совместимости.

**9 марта 1999 г.**: директива Совета 1999/5/EC о радиотехническом оборудовании и терминалах связи и взаимном признании их соответствия требованиям. Полный текст декларации с указанием соответствующих директив и стандартов можно получить в торговом представительстве компании Samsung Electronics.

#### **Сертификация ЕС**

#### **Сертификация на соответствие директиве 1999/5/EC о радиотехническом оборудовании и терминалах связи (для факсимильных аппаратов)**

Данное изделие компании Samsung было сертифицировано компанией Samsung для подключения через европейский единый терминал к аналоговой коммутируемой телефонной сети общего пользования (PSTN) в соответствии с директивой 999/5/EC. Данное изделие предназначено для работы с национальными сетями общего пользования и совместимо с телефонными системами частного пользования европейских стран:

В случае возникновения проблем прежде всего обращайтесь в Европейскую лабораторию обеспечения качества компании Samsung Electronics Co., Ltd.

Данное изделие было протестировано на соответствие нормам TBR21. Для облегчения использования оконечного оборудования, соответствующего этому стандарту, Европейский институт по стандартам в области телекоммуникаций (ETSI) издал информационный бюллетень (EG 201 121), в котором содержатся рекомендации и дополнительные требования для обеспечения сетевой совместимости терминалов TBR21. Данное изделие было разработано с учетом всех рекомендаций, перечисленных в этом документе, и полностью соответствует им.

#### **Информация о соответствии требованиям Европейского Союза к радиоустройствам (для изделий с радиоустройствами, сертифицированными Европейским Союзом)**

Данное изделие представляет собой принтер. В принтер может быть встроено маломощное радиоустройство (беспроводное высокочастотное устройство связи), работающее в полосе частот 2,4 ГГц/5 ГГц. Оно предназначено для работы в домашних и офисных помещениях. Этот раздел имеет силу только в том случае, если такое устройство действительно встроено в ваш принтер. Проверить наличие беспроводных устройств связи можно на этикетке.

Использование беспроводных устройств, которые могут присутствовать в системе, в пределах Европейского Союза и

присоединившихся стран, допускается только при наличии на этикетке отметки ЕС ( $\zeta \epsilon$ ) с регистрационным номером сертификационной организации и предупреждающего знака.

Выходная мощность беспроводного устройства (или устройств) связи, которые могут быть встроены в принтер, намного ниже предельных значений воздействия высоких частот, установленных в директиве Европейской Комиссии R&TTE.

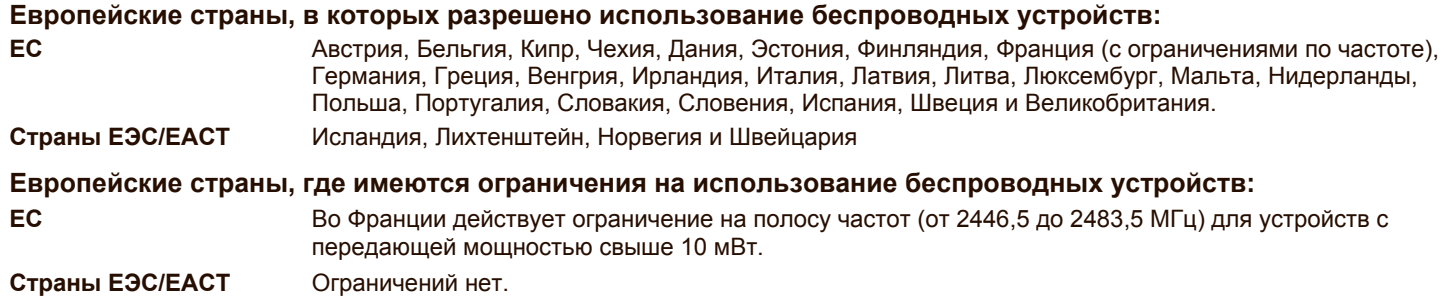

#### **Нормативные положения о соответствии**

#### **Рекомендации по беспроводным устройствам**

В принтер может быть встроено маломощное радиоустройство (беспроводное высокочастотное устройство связи), работающее в полосе частот 2,4 ГГц/5 ГГц. В следующем разделе кратко изложены рекомендации по работе с беспроводными устройствами связи.

Дополнительные ограничения и предупреждения для отдельных стран приводятся в разделах, посвященных этим странам (или группам стран). Использование имеющихся в системе беспроводных устройств допускается только в странах, перечисленных на отметке о сертификации на этикетке с параметрами устройства. Если страна, в которой вы собираетесь работать с беспроводным устройством, на этикетке отсутствует, обратитесь в местное сертификационное агентство и ознакомьтесь с требованиями. Использование беспроводных устройств связи тщательно контролируется и может быть запрещено.

Выходная мощность беспроводных устройств связи, которые могут быть встроены в принтер, намного ниже действующих в настоящее время ограничений на воздействие высоких частот. Поскольку излучение беспроводных устройств (которые могут быть встроены в принтер) не превышает действующих ограничений, установленных стандартами и рекомендациями по безопасности радиоустройств, производитель считает работу с этими устройствами безопасной. Однако при обычной работе, независимо от уровня мощности устройства, следует проявлять осторожность и свести контакт человека с устройством до минимума.

Руководствуйтесь следующим основным правилом: минимальное расстояние между устройством и телом человека (без учета конечностей) при работе с беспроводными устройствами должно составлять 20 см. При включенных и работающих беспроводных устройствах связи это устройство должно находиться на расстоянии не меньше 20 см от тела человека.

Запрещается устанавливать передатчик рядом с другим передатчиком и использовать его с другой антенной или передатчиком.

В некоторых случаях на беспроводные устройства накладываются более жесткие ограничения. Примеры таких ограничений:

Беспроводные высокочастотные устройства связи могут вносить помехи в работу оборудования коммерческих воздушных судов. Действующими правилами полетов предусмотрено отключение беспроводных устройств во время полета. Примерами беспроводных устройств связи являются коммуникационные устройства стандарта IEEE 802.11 (также называемого wireless Ethernet) и Bluetooth.

Использование беспроводных устройств может быть ограничено или запрещено в условиях риска создания недопустимых помех другим устройствам или службам. Например, ограничения на использование беспроводных устройств могут действовать в аэропортах, больницах и в местах повышенной концентрации кислорода или горючего газа. Если вы не уверены в том, допускается ли использование беспроводного устройства в конкретных обстоятельствах, обратитесь в соответствующую инстанцию и получите разрешение на эксплуатацию и включение устройства.

В разных странах действуют различные ограничения на использование беспроводных устройств. Поскольку в систему встроено беспроводное устройство связи, при поездке в ту или иную страну обратитесь в органы контроля использования радиоустройств и узнайте о наличии ограничений.

Запрещается эксплуатация беспроводных устройств при наличии открытых крышек, снятых средств защиты или неполной  $\sqrt{1}$ комплектации.

Запрещается ремонт и техническое обслуживание беспроводных устройств пользователем. Запрещается внесение изменений в беспроводные устройства. В случае внесения изменений в беспроводное устройство вы теряете разрешение на его эксплуатацию. Для технического обслуживания и ремонта устройства обращайтесь к производителю.

В каждой стране используйте только устройства, сертифицированные для использования в этой стране. Дополнительную информацию см. в комплекте восстановления системы или обратитесь в службу технической поддержки производителя.
## Содержание

- **Функции вашего нового [лазерного](#page-97-0) принтера**
- **Информация о [безопасности](#page-100-0)**

**[ВВЕДЕНИЕ](#page-111-0)**

- **Обзор [устройства](#page-111-1)**
	- Вид [спереди](#page-111-2)
	- Вид [сзади](#page-111-3)
	- **Внешний вид панели [управления](#page-112-0)**
	- **Описание [индикатора](#page-113-0) «Состояние»**
	- **[Уведомление](#page-113-1) о состоянии картриджа с тонером**
	- **[Обзор](#page-114-0) меню**
	- **[Поставляемое](#page-115-0) программное обеспечение**
	- **Функции [драйверов](#page-115-1) принтера**
	- Драйвер [принтера](#page-115-2)

#### **[ПРИСТУПАЯ](#page-116-0) К РАБОТЕ**

- **Установка аппаратного [обеспечения](#page-116-1) [Требования](#page-117-0) к системе**
- - [22 Windows](#page-117-1)<br>22 Macintosh [22 Macintosh](#page-117-2)<br>22 Linux
	- Linux

#### **Настройка сети (Только для моделей [CLX-3175N\)](#page-118-0)**

- [Поддерживаемые](#page-118-1) сетевые среды<br>23 Настройка сетевых протоколов на
- Настройка сетевых [протоколов](#page-118-2) на устройстве
- Работа с [программой](#page-118-3) SetIP
- **Установка [программного](#page-119-0) обеспечения**
- **Основные параметры [устройства](#page-120-0)**
- [Поправка](#page-120-1) на высоту
- 25 Изменение языка [сообщений](#page-120-2) на дисплее<br>25 Настройка звуков
- [Настройка](#page-120-3) звуков
- [Использование](#page-120-4) режимов экономии
- [Автопродолжение](#page-121-0)

#### **ЗАГРУЗКА ОРИГИНАЛОВ И [МАТЕРИАЛОВ](#page-122-0) ДЛЯ ПЕЧАТИ**

- **Загрузка [оригиналов](#page-122-1)**
- На стекло [экспонирования](#page-122-2)

#### **Выбор [материалов](#page-123-0) для печати**

- Требования к [материалам](#page-124-0) для печати
- Размеры носителей, [поддерживаемые](#page-125-0) в каждом режиме
- Рекомендации по [использованию](#page-125-1) специальных материалов для печати
- **[Изменение](#page-126-0) размера бумаги в лотке**
- **Печать на [специальных](#page-128-0) носителях**
- Подача [материалов](#page-128-1) для печати вручную
- **[Указание](#page-128-2) размера и типа бумаги**

## **[КОПИРОВАНИЕ](#page-129-0)**

- **Изменение настроек для [отдельных](#page-129-2) копий**
- [Яркость](#page-129-3)<br>34 Типории

**[Копирование](#page-129-1)**

- 
- Тип [оригинала](#page-129-4) Копирование с [уменьшением](#page-129-5) или увеличением
- **Изменение заданных по умолчанию параметров [копирования](#page-130-0)**
- **Копирование [удостоверений](#page-130-1) личности**
- **[Использование](#page-130-2) специальных функций копирования**
- Печать двух или четырех копий на [странице](#page-130-3)
- [Копирование](#page-131-0) плакатов
- [Клонирование](#page-131-1)
- Удаление фоновых [изображений](#page-131-2)

## Содержание

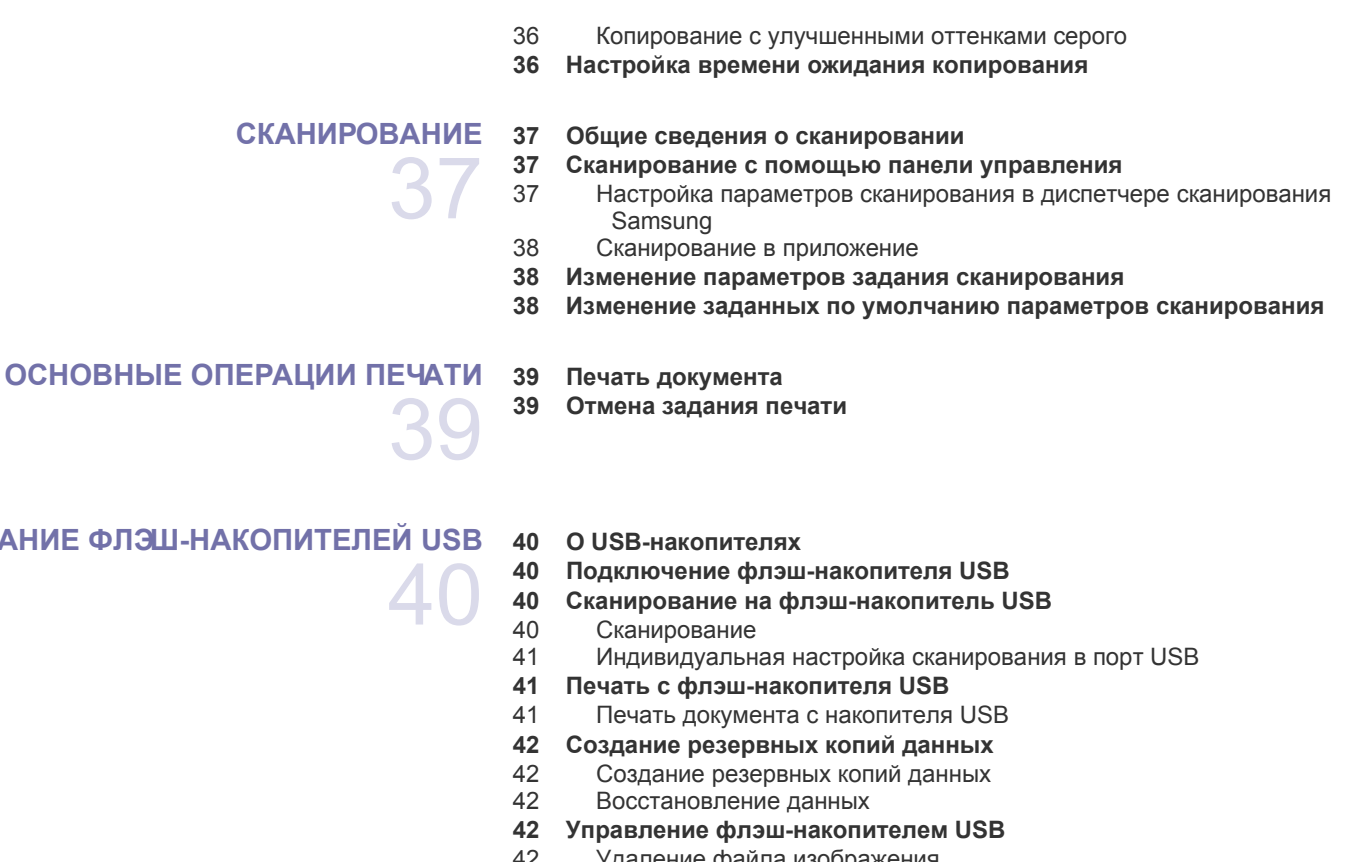

- 42 Удаление файла [изображения](#page-137-4)<br>42 Форматирование флэш-накопи
- [Форматирование](#page-137-5) флэш-накопителя USB
- Просмотр состояния флэш-[накопителя](#page-137-6) USB
- **Печать напрямую с [цифровой](#page-137-7) камеры**

## **[ОБСЛУЖИВАНИЕ](#page-138-0) 43 Печать [отчетов](#page-138-1)**

- [Печать](#page-138-2) отчета
	- **[Настройка](#page-138-3) цветового контраста**
	- **[Очистка](#page-138-4) памяти**
	- **Чистка [устройства](#page-139-0)**
	- 44 Чистка внешней [поверхности](#page-139-1) устройства<br>44 Очистка внутренних компонентов устройс
	- 44 Очистка внутренних [компонентов](#page-139-2) устройства<br>45 Очистка блока сканирования
	- Очистка блока [сканирования](#page-140-0)

## **[Обслуживание](#page-141-0) картриджа**

- Хранение [картриджей](#page-141-1) с тонером
- 46 Срок службы [картриджа](#page-141-2)<br>46 Перераспределение тон
- [Перераспределение](#page-141-3) тонера
- **Замена [картриджа](#page-142-0) с тонером**
- **Замена блока переноса [изображения](#page-143-0)**
- **Замена контейнера для [отработанного](#page-144-0) тонера**
- **Сменные [компоненты](#page-145-0)**
- Проверка [запчастей](#page-145-1)
- **Управление [устройством](#page-145-2) через веб-сайт**
- Доступ к [приложению](#page-145-3) SyncThru™ Web Service
- **Проверка серийного номера [устройства](#page-145-4)**

## **[ИСПОЛЬЗОВАНИЕ](#page-135-0)** ФЛ

## Содержание

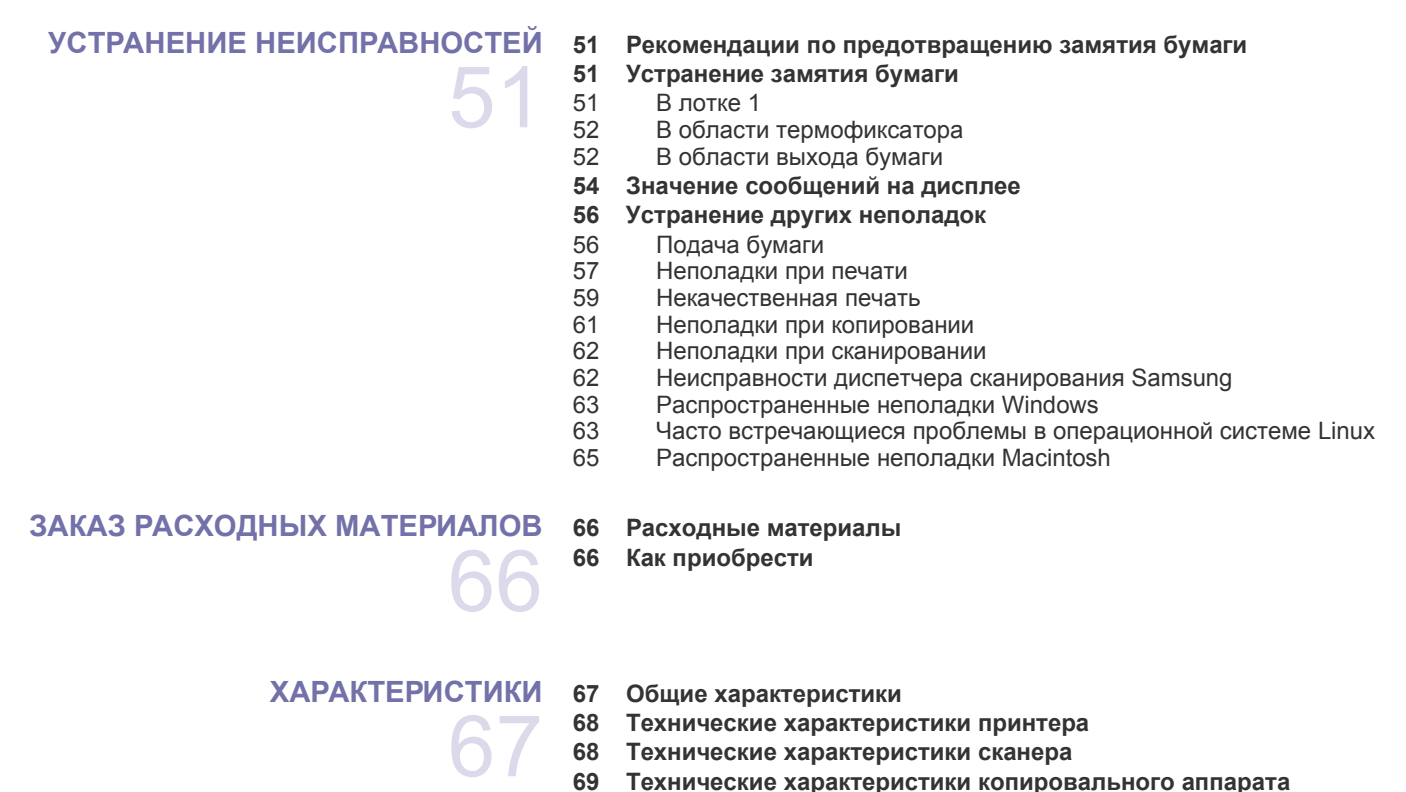

- **Технические [характеристики](#page-163-1) сканера**
- **Технические характеристики [копировального](#page-164-0) аппарата**

## **[ГЛОССАРИЙ](#page-165-0)**

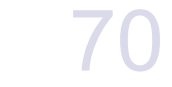

#### **[АЛФАВИТНЫЙ](#page-170-0) УКАЗАТЕЛЬ**

**[CONTACT SAMSUNG WORLDWIDE](#page-172-0)**

Содержание\_**15**

## <span id="page-111-0"></span>Введение

На рисунке показаны основные компоненты устройства.

#### **В главу входят следующие разделы.**

- Обзор [устройства](#page-111-1)
- Внешний вид панели [управления](#page-112-0)
- Описание [индикатора](#page-113-0) «Состояние»<br>• Увеломпение о состоянии картрилж
- [Уведомление](#page-113-1) о состоянии картриджа с тонером

## <span id="page-111-1"></span>**Обзор устройства**

## <span id="page-111-2"></span>**Вид спереди Вид сзади**

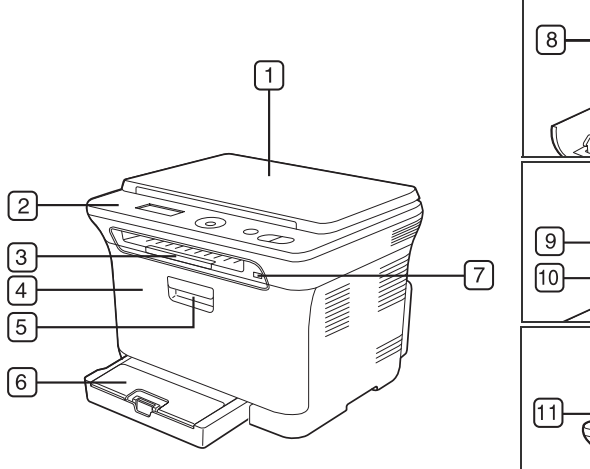

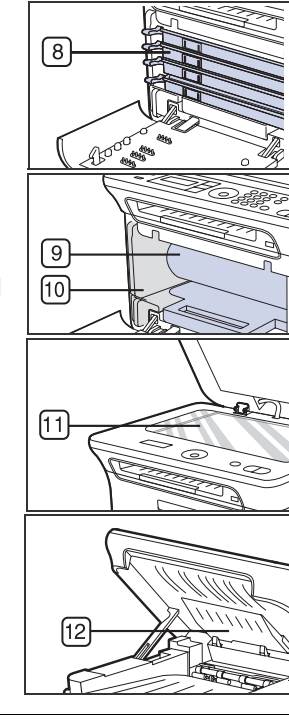

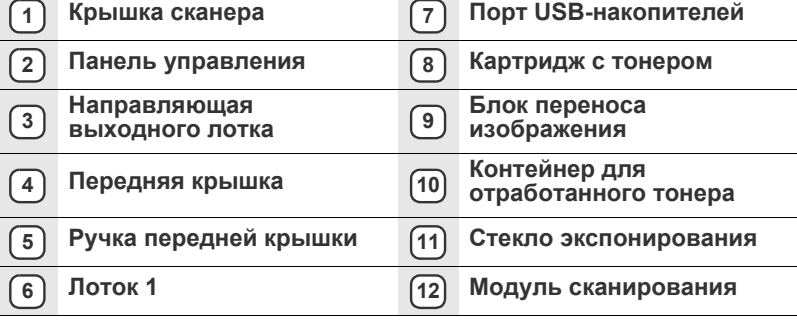

- [Обзор](#page-114-0) меню
- [Поставляемое](#page-115-0) программное обеспечение
- Функции [драйверов](#page-115-1) принтера

<span id="page-111-3"></span>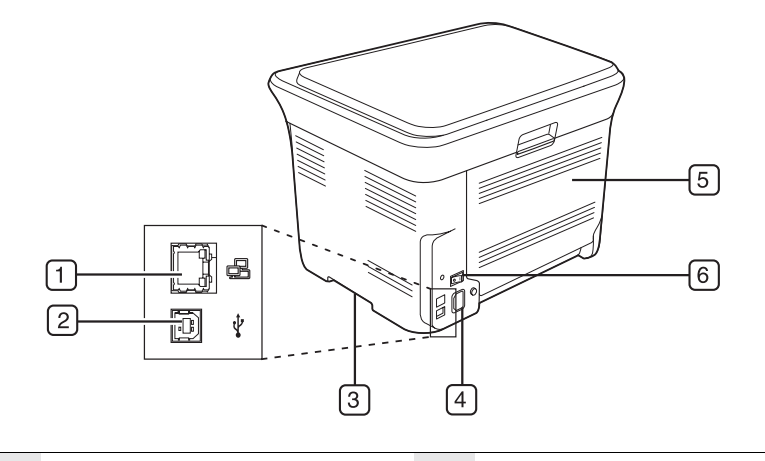

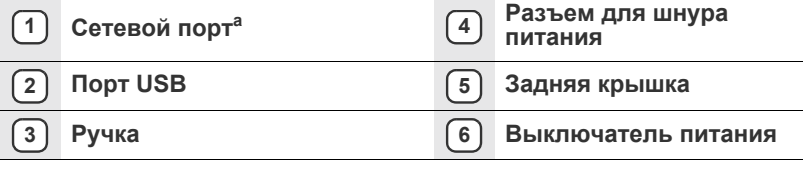

а. Только для моделей CLX-3175N

<span id="page-112-0"></span>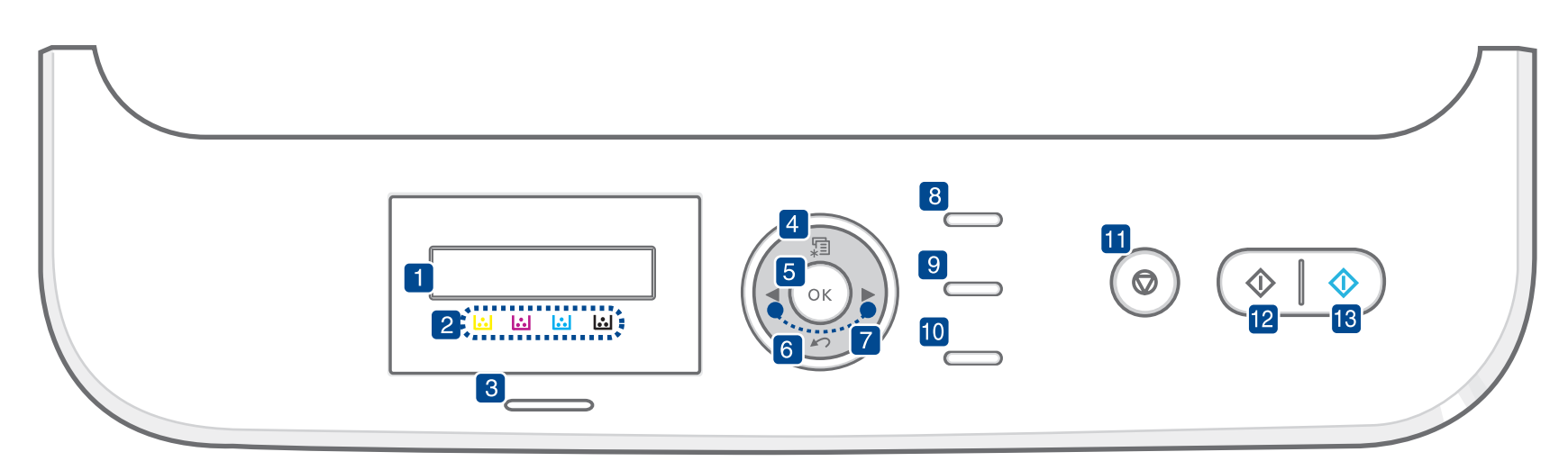

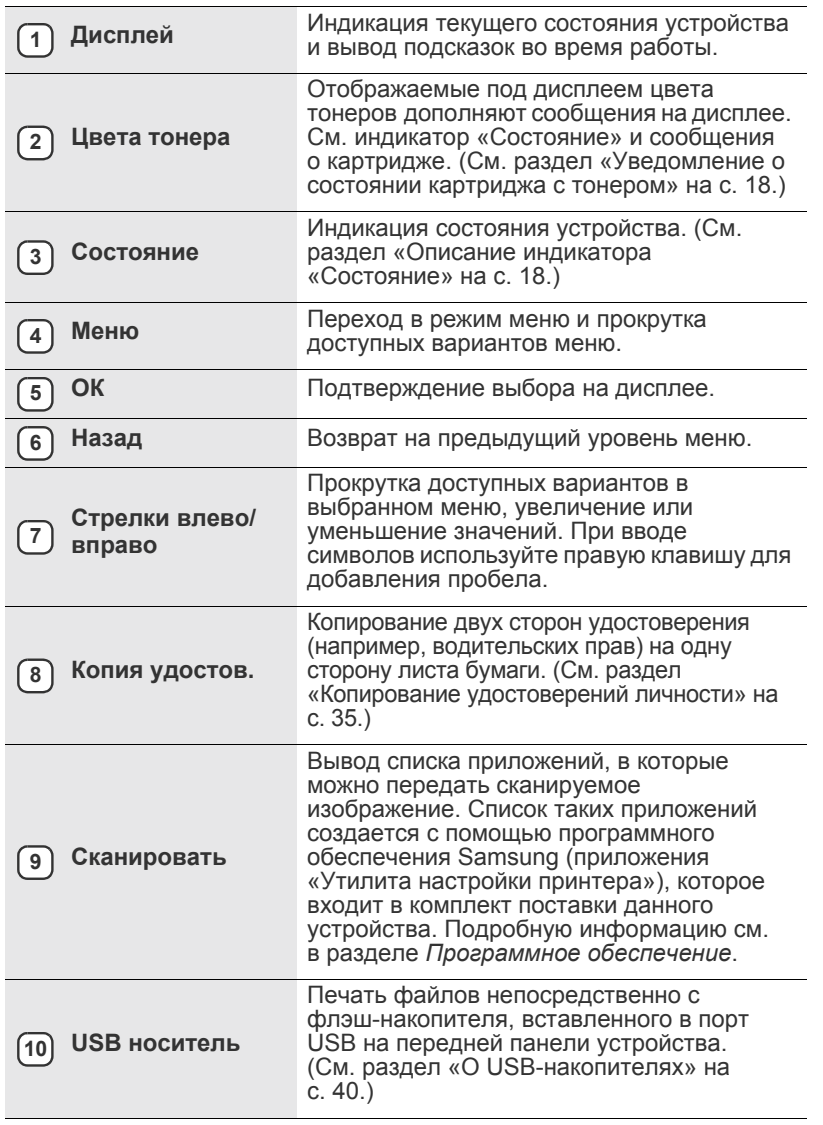

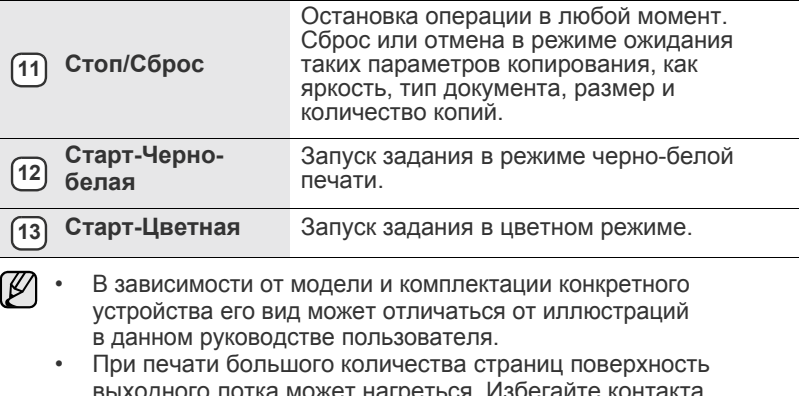

выходного лотка может нагреться. Избегайте контакта с поверхностью и не допускайте нахождения вблизи нее детей.

## <span id="page-113-0"></span>**Описание индикатора «Состояние»**

Цвет индикатора **Состояние** показывает текущее состояние устройства.

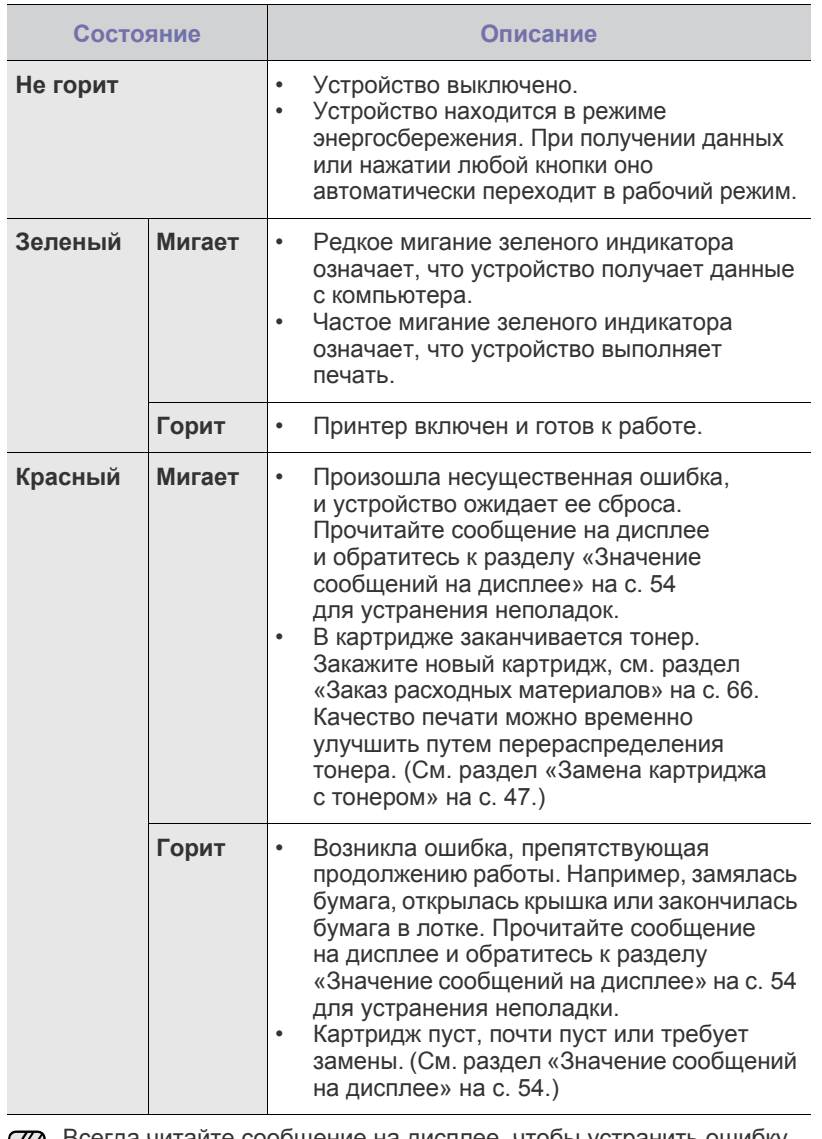

Всегда читайте сообщение на дисплее, чтобы устранить ошибку. В разделе «Поиск и устранение неисправностей» даются рекомендации по правильной работе с принтером. Дополнительные сведения см. в разделе «Значение [сообщений](#page-149-1) на [дисплее](#page-149-1)» на с. 54.

#### <span id="page-113-1"></span>**Уведомление о состоянии картриджа с тонером**

Состояние картриджей с тонером отображается с помощью индикатора **Состояние** и сообщений на дисплее. Если тонер в картридже заканчивается или картридж необходимо заменить, индикатор **Состояние** горит красным светом, а на дисплее отображается соответствующее сообщение. При этом указатель в виде стрелки показывает, тонер какого цвета заканчивается либо какой картридж требуется заменить.

Пример.

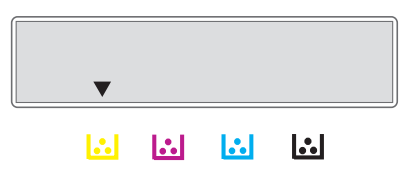

На приведенном выше рисунке показано состояние желтого картриджа, обозначенное стрелкой. Прочитайте сообщение, чтобы выяснить, какая произошла ошибка и как ее устранить. Подробную информацию о сообщениях об ошибках см. в «Значение [сообщений](#page-149-1) на дисплее» на с. 54.

## <span id="page-114-0"></span>**Обзор меню**

Панель управления предоставляет доступ к различным меню для настройки устройства и использования его функций. К этим меню можно перейти с помощью кнопки **Меню**. См. следующую схему.

Некоторые меню могут не отображаться на дисплее в зависимости от параметров или моделей. Это значит, что данные функции недоступны.  $\mathbb{\mathbb{Z}}$ 

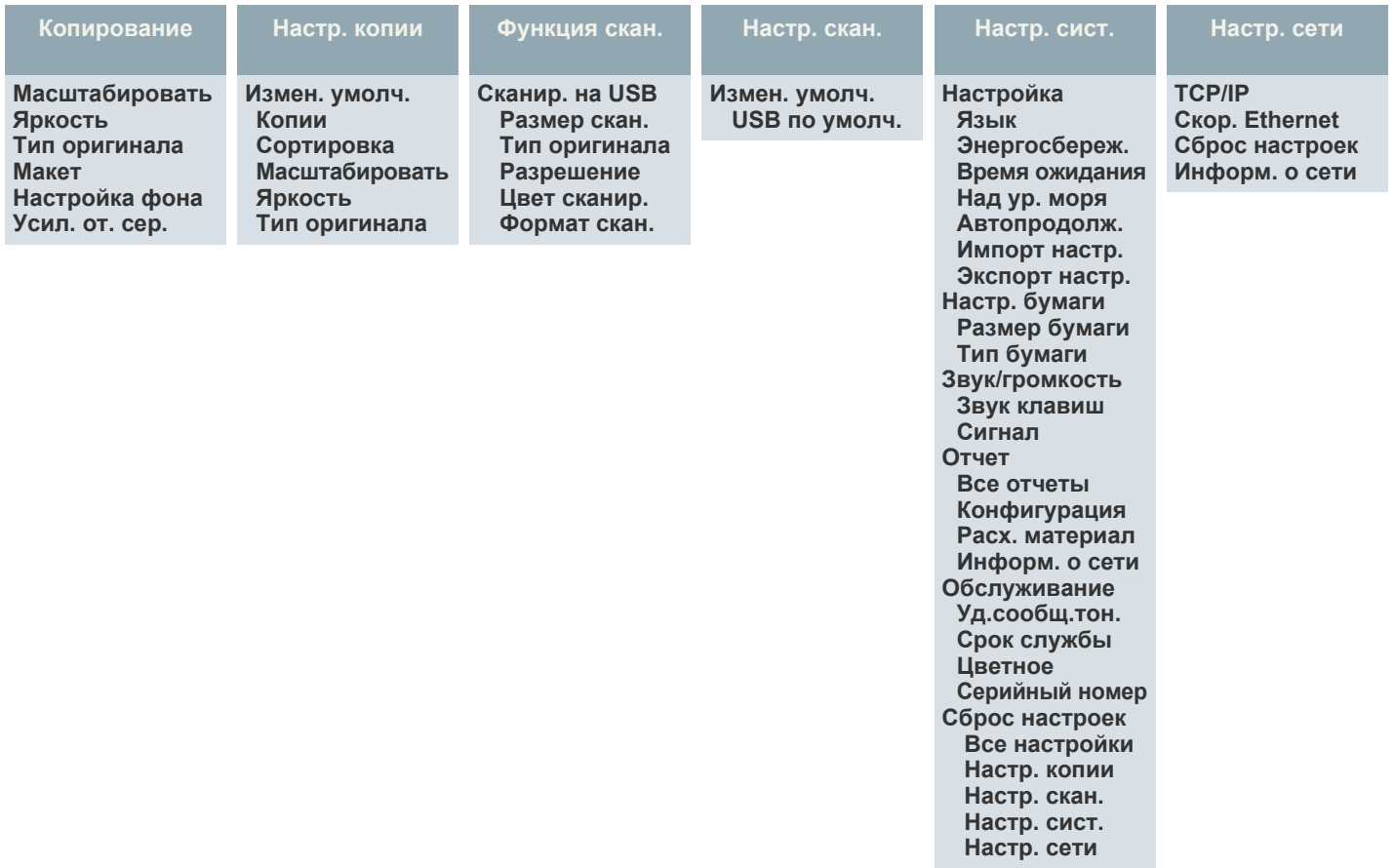

## <span id="page-115-0"></span>**Поставляемое программное обеспечение**

После подготовки устройства и его подключения к компьютеру необходимо установить программное обеспечение, чтобы использовать функции печати и сканирования. С компакт-диска можно установить следующее программное обеспечение.

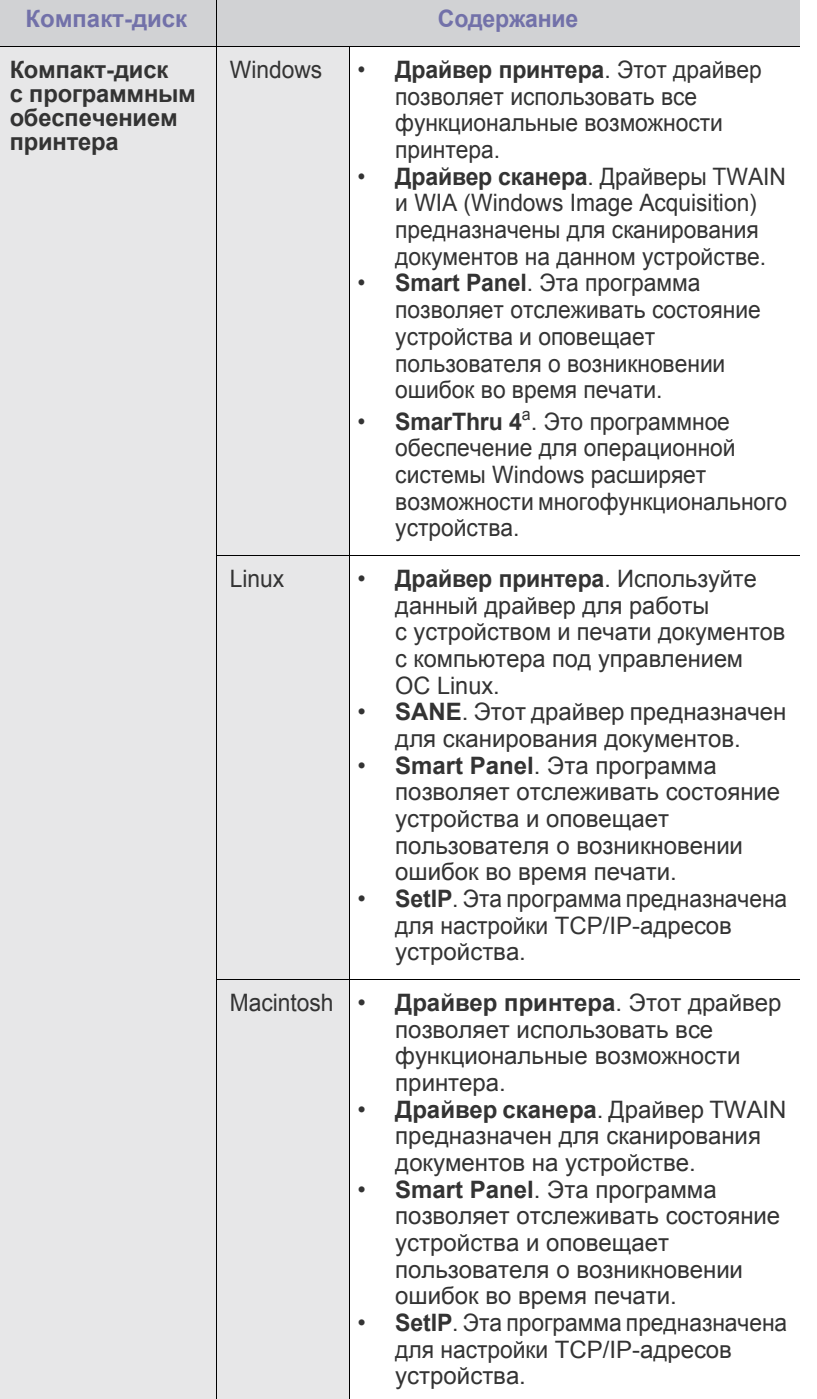

а. Поддерживает широкий набор функций обработки отсканированных изображений в графическом редакторе и средства отправки изображений по электронной почте. Кроме того, из программы SmarThru можно открывать другие установленные программы обработки изображений, такие как Adobe Photoshop. Дополнительные сведения см. в экранной справке программы SmarThru.

## <span id="page-115-1"></span>**Функции драйверов принтера**

Драйверы принтера поддерживают следующие стандартные функции.

- Выбор ориентации бумаги, размера, источника и типа материала для печати.
- Указание количества копий.

Кроме того, поддерживаются различные специальные функции печати. В приведенной ниже таблице перечислены стандартные функции, поддерживаемые драйверами принтера.

### <span id="page-115-2"></span>**Драйвер принтера**

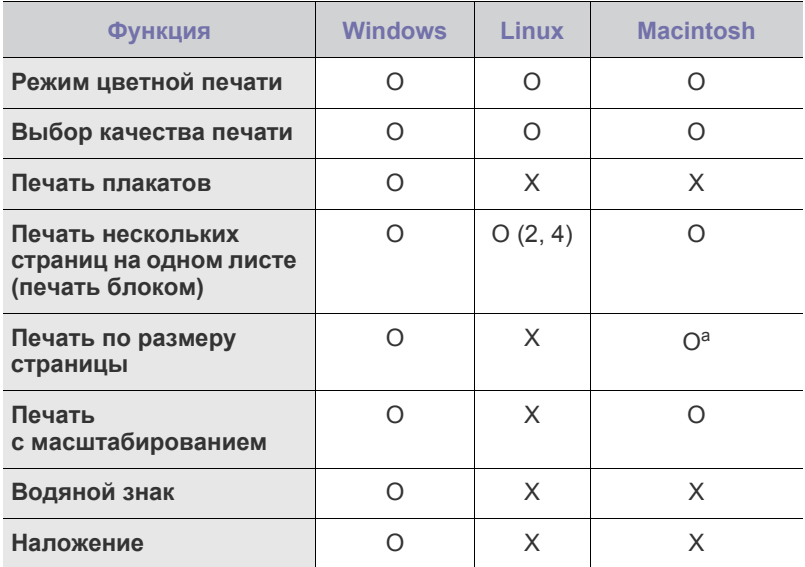

а.Эта функция поддерживается только операционной системой Mac OS X 10.4-10.5.

# <span id="page-116-0"></span>риступая к работе

#### В этой главе приведены пошаговые инструкции по подготовке устройства к эксплуатации.

#### **В главу входят следующие разделы.**

- Установка аппаратного [обеспечения](#page-116-1)
- [Требования](#page-117-0) к системе
- Настройка сети (Только для моделей [CLX-3175N\)](#page-118-0)

## <span id="page-116-1"></span>**Установка аппаратного обеспечения**

В этом разделе изложена процедура установки оборудования, описанная в *кратком руководстве по установке*. Обязательно прочтите *краткое руководство по установке* и выполните следующие действия.

**1.** Выберите место для установки устройства в устойчивом положении. Это должна быть ровная, устойчивая поверхность с достаточным пространством для свободной циркуляции воздуха. Проследите за тем, чтобы осталось достаточно места для открытия крышек и лотков.

Устройство должно находиться в хорошо проветриваемом помещении, вдали от прямых солнечных лучей, источников тепла, холода и влаги. Не устанавливайте его у края стола.

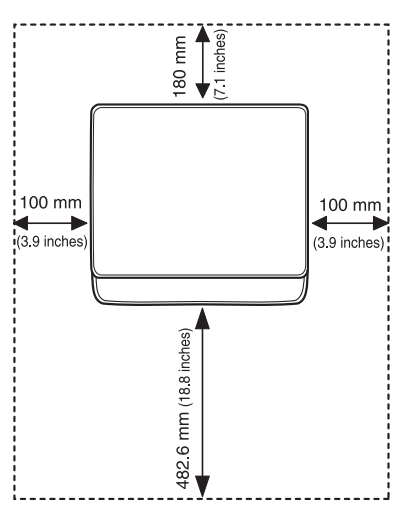

Высокое качество печати гарантируется при высоте до 1000 м над уровнем моря. Чтобы оптимизировать качество печати, проверьте правильность настройки высоты над уровнем моря. Дополнительные сведения см. в разделе «[Поправка](#page-120-1) на высоту» на с. 25.

- Установка [программного](#page-119-0) обеспечения
- Основные [параметры](#page-120-0) устройства

Установите устройство на ровной устойчивой поверхности c уклоном не более 2 мм. В противном случае качество печати может измениться.

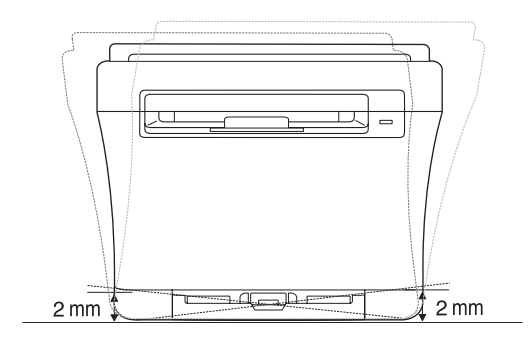

- **2.** Вскройте упаковку устройства и проверьте ее содержимое.
- **3.** Снимите ленту, которой перевязано устройство.
- **4.** Загрузите бумагу.
- **5.** Подключите все кабели к устройству.
- **6.** Включите устройство.
- При перемещении устройства не наклоняйте и не переворачивайте <u>Д\</u> его. В противном случае на его внутреннюю поверхность может высыпаться тонер, что приведет к повреждению устройства или ухудшению качества печати.

## <span id="page-117-0"></span>**Требования к системе**

Перед началом установки проверьте, удовлетворяет ли используемая система следующим требованиям:

### <span id="page-117-1"></span>**Windows**

Устройство поддерживает следующие версии операционной системы Windows.

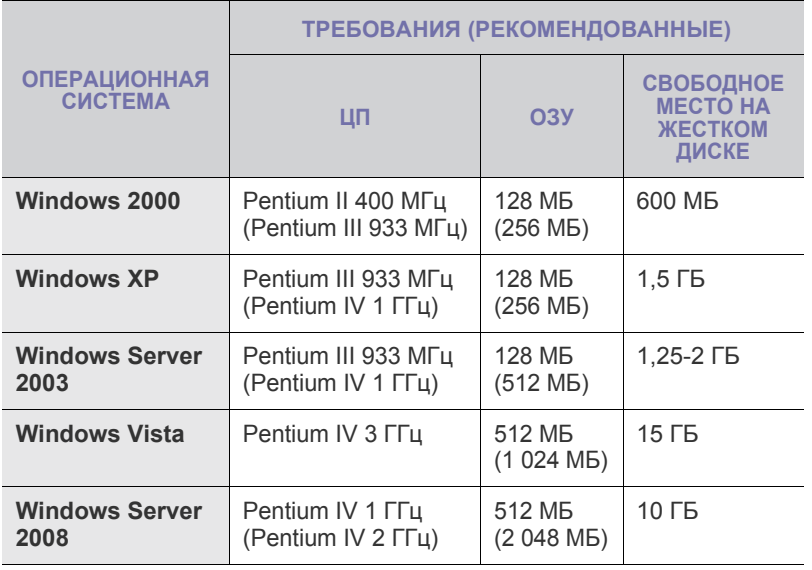

 $\mathbb{Z}$ • Минимальным требованием для всех операционных систем Windows является наличие Internet Explorer 6.0 или более поздней версии.

- Для установки программного обеспечения необходимо иметь права администратора.
- Windows Terminal Services совместимы с этим устройством.

## <span id="page-117-2"></span>**Macintosh**

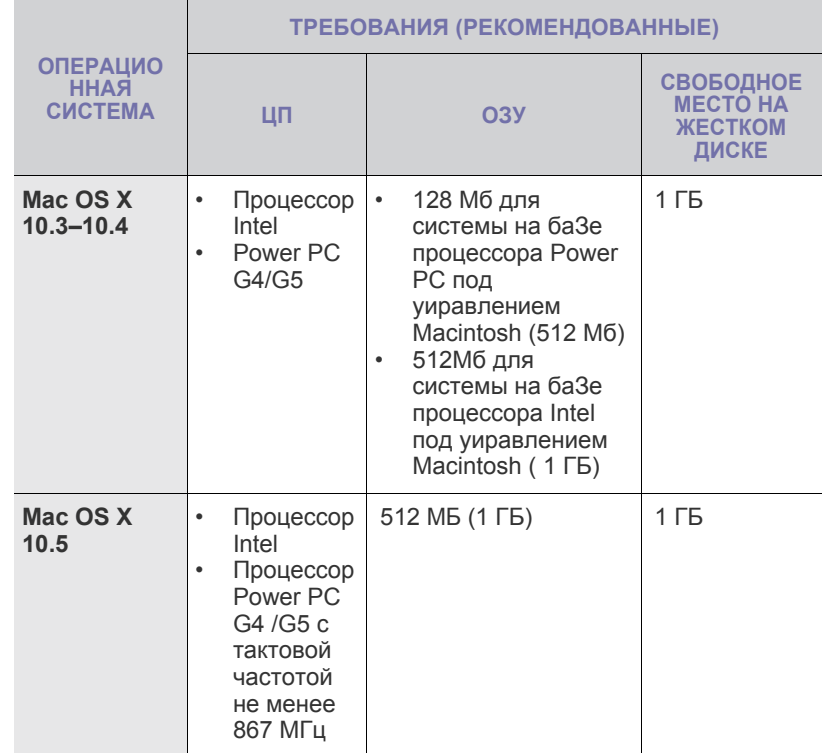

#### <span id="page-117-3"></span>**Linux**

 $\mathbb{Z}$ 

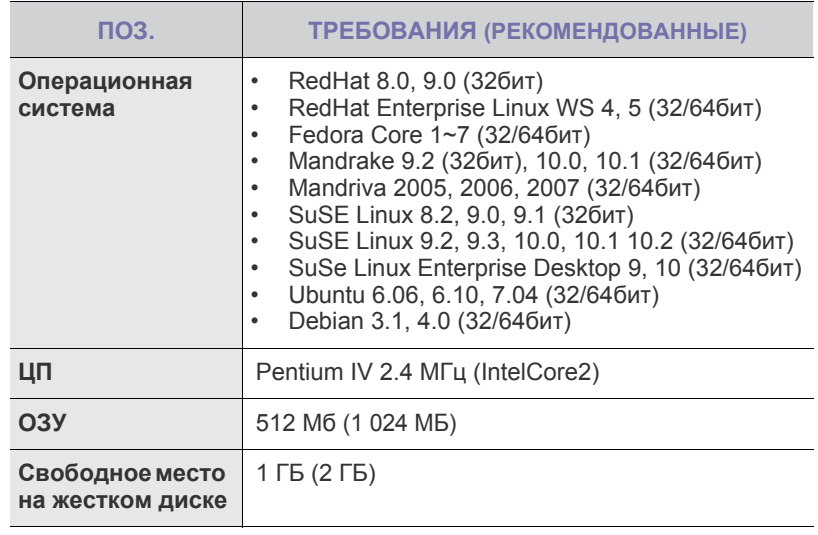

• Для работы с отсканированными изображениями большого размера необходимо также зарезервировать раздел подкачки размером не менее 300 МБ.

• Драйвер сканера Linux поддерживает максимальное оптическое разрешение.

## <span id="page-118-0"></span>**Настройка сети (Только для моделей CLX-3175N)**

Для использования устройства в качестве сетевого принтера необходимо настроить на нем сетевые протоколы. Настроить основные параметры сети можно на панели управления устройства.

#### <span id="page-118-1"></span>**Поддерживаемые сетевые среды**

В приведенной ниже таблице указаны поддерживаемые устройством элементы сетевого окружения.

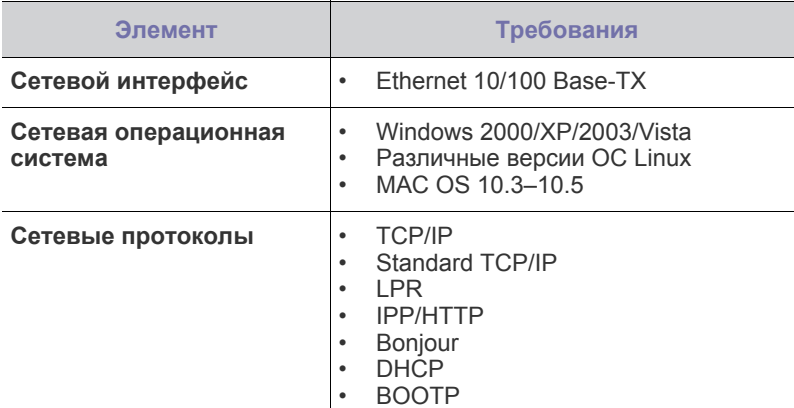

В случае если в сети используются [динамические](http://developer.apple.com/networking/bonjour/download/) IP-адреса и требуется настроить сетевой протокол DHCP, пройдите [по ссылке](http://developer.apple.com/networking/bonjour/download/) http://developer.apple.com/networking/bonjour/download/, выберите программу Bonjour, соответствующую операционной системе компьютера, и установите ее. Она установит сетевые параметры автоматически. Следуйте инструкциям в окне установки. Данная программа не поддерживается в ОС Linux.

#### <span id="page-118-2"></span>**Настройка сетевых протоколов на устройстве**

Для настройки сетевых параметров TCP/IP выполните перечисленные ниже действия.

- **1.** Подключите устройство к сети с помощью кабеля Ethernet RJ-45.
- **2.** Включите устройство.
- **3.** Нажмите кнопку **Меню**, затем кнопку **ОК**.
- **4.** Нажимайте стрелки влево/вправо до появления **Сеть**, а затем нажмите кнопку **ОК**.
- **5.** Нажимайте стрелки влево/вправо до появления **TCP/IP**, а затем нажмите кнопку **ОК**.
- **6.** Нажимайте стрелки влево/вправо до появления **Статический**, а затем нажмите кнопку **ОК**.
- **7.** Нажимайте стрелки влево/вправо до появления **IP-адрес**, а затем нажмите кнопку **ОК**.

С помощью клавиш со стрелки влево/вправо выберите число от 0 до 255 и нажмите кнопку **ОК**.

Повторите это для каждого разряда адреса.

- **8.** Повторите этап 7, чтобы настроить другие параметры TCP/IP: маску подсети и адрес шлюза.
- **9.** Нажмите **Стоп/Сброс** для возврата в режим готовности.

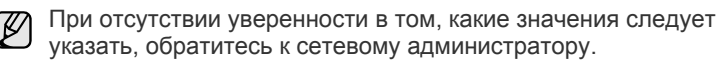

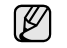

Параметры сети также можно настроить с помощью программ администрирования сети.

- **SyncThru™ Web Admin Service**. Это решение для управления устройством через Интернет, предназначенное для администраторов сети. **SyncThru™ Web Admin Service** представляет собой эффективное средство управления сетевыми устройствами, которое дает возможность удаленно контролировать работу сетевых принтеров и устранять неполадки из любой точки корпоративной интрасети. Загрузить программу можно с веб-сайта [http://solution.samsungprinter.com.](http://solution.samsungprinter.com)
- **SyncThru™ Web Service**. Встроенный в сетевой сервер печати веб-сервер, который позволяет выполнять следующие действия.
	- Настраивать параметры сети, необходимые для подключения устройства к различным сетевым средам.
	- Выполнять индивидуальную настройку параметров устройства.
- **SetIP**. Эта служебная программа позволяет выбрать сетевой интерфейс и вручную настроить IP-адреса для использования в протоколе TCP/IP. (См. раздел «Работа с [программой](#page-118-3) SetIP» на с[. 23.](#page-118-3))

#### <span id="page-118-3"></span>**Работа с программой SetIP**

Данная программа предназначена для настройки сетевого IP-адреса с помощью MAC-адреса, который представляет собой серийный номер сетевой карты принтера или интерфейса. В частности, она позволяет администраторам сетей одновременно настроить несколько сетевых IP-адресов.

- W
- Программу SetIP можно использовать только при условии, что устройство подключено к сети.
- Следующая процедура проводится в системе под управлением Windows XP. При работе с операционными системами Macintosh или Linux, см. раздел *Программное обеспечение*.

#### **Установка программы**

- **1.** Вставьте компакт-диск, входящий в комплект поставки устройства, в дисковод для компакт-дисков. Если компакт-диск с драйверами запустится автоматически, закройте окно.
- **2.** Запустите **Проводник Windows** и выберите диск X (X имя дисковода для компакт-дисков).
- **3.** Дважды щелкните **Приложение** > **SetIP**.
- **4.** Чтобы запустить установку программы, дважды щелкните **Setup.exe**.
- **5.** Щелкните кнопку **OK**. При необходимости выберите язык в раскрывающемся списке.
- **6.** При выполнении установки следуйте инструкциям в окне.

#### **Запуск программы**

- **1.** Напечатайте отчет о сетевых параметрах устройства. В отчете содержится MAC-адрес устройства. См. раздел «[Печать](#page-138-5) отчета» на с[. 43](#page-138-5).
- **2.** В меню Windows **Пуск** выберите **Все программы** > **Samsung Network Printer Utilities** > **SetIP** > **SetIP**.
- **3.** Щелкните **В** в окне SetIP, чтобы открыть окно настройки TCP/IP.
- **4.** Введите MAC-адрес сетевой карты, IP-адрес, маску подсети, заданный по умолчанию шлюз, затем нажмите **Применить**.

Вводите компоненты MAC-адреса через двоеточие (:).

- **5.** Для печати информации о сетевых настройках устройства нажмите **OK**. Подтвердите внесенные изменения.
- **6.** Щелкните кнопку **Выход**.

## <span id="page-119-0"></span>**Установка программного обеспечения**

Для печати необходимо установить программное обеспечение устройства. К программному обеспечению относятся драйверы, приложения и другие программы, упрощающие работу пользователя. Следующая процедура проводится в системе под управлением Windows XP. При работе с операционными системами Macintosh или Linux, см. раздел *Программное обеспечение*.

- Следующую процедуру необходимо выполнить, если устройство M используется в качестве сетевого. Если требуется подключить принтер с помощью кабеля USB, обратитесь к разделу *Программное обеспечение*.
	- Процесс установки, а также выводимые в ходе установки окна различаются в зависимости от версии операционной системы, набора функций принтера и используемого интерфейса.
- **1.** Подключите к устройству сетевой кабель.
- **2.** Завершите настройку сетевых параметров устройства (см. [раздел](#page-118-0) «Настройка сети (Только для моделей [CLX-3175N\)»](#page-118-0) на с. 23). Перед началом установки закройте все приложения.
- **3.** Вставьте компакт-диск с программным обеспечением принтера в привод для компакт-дисков.

Компакт-диск автоматически запустится, откроется окно установки. Если окно установки не открылось, выберите **Пуск** > **Выполнить**. Введите X:\**Setup.exe**, заменив «X» буквой, назначенной приводу компакт-дисков, и нажмите кнопку **OK**.

В Windows Vista щелкните **Пуск** > **Все программы** > **Стандартные** > **Выполнить** и введите X:\**Setup.exe**.

При появлении в Windows Vista окна **Автозапуск** нажмите **Выполнить Setup.exe** в поле **Установить или выполнить программу** и затем **Продолжить** в окне **Контроль учетных записей пользователей**.

**4.** Щелкните кнопку **Далее**.

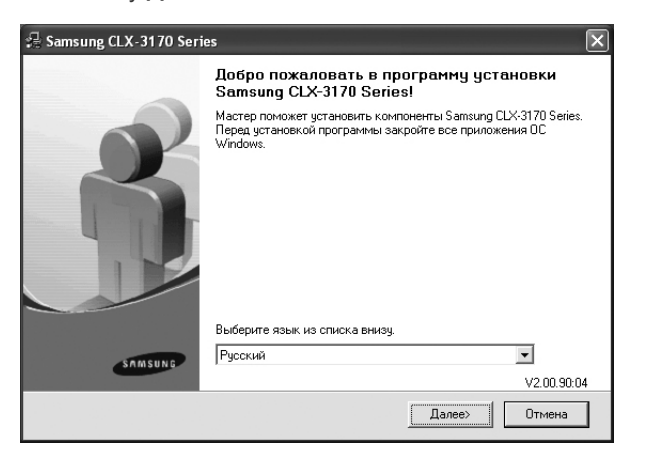

• Если производится переустановка драйвера, вид окна может незначительно отличаться от приведенного выше.

**5.** Выберите вариант **Обычная установка для сетевого принтера** и щелкните кнопку **Далее**.

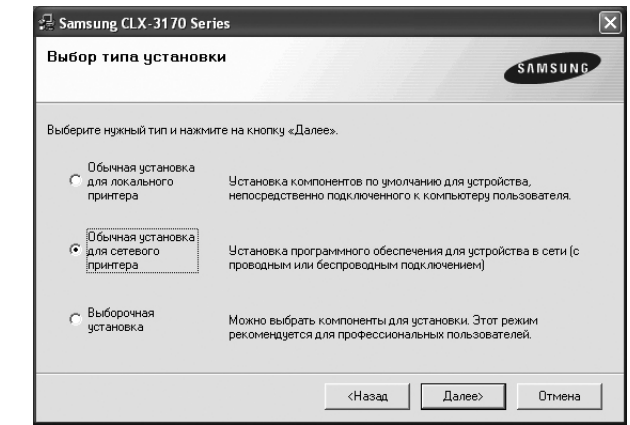

**6.** На экране появится список доступных сетевых устройств. Выберите в списке принтер, который требуется установить, и щелкните кнопку **Далее**.

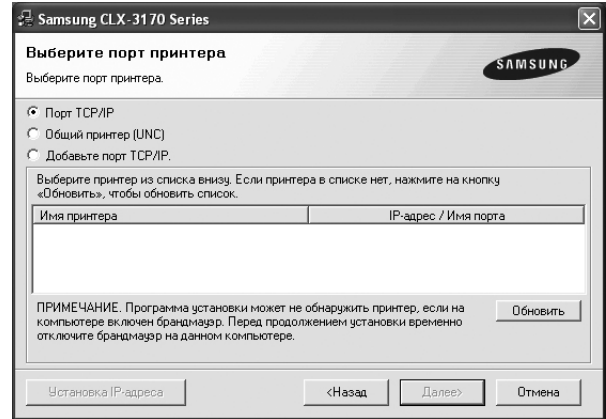

- Если нужное устройство в списке отсутствует, щелкните кнопку **Обновить**, чтобы обновить список, или выберите **Добавьте порт TCP/IP**, чтобы добавить его в список. Чтобы добавить сетевой принтер, введите имя порта и IP-адрес устройства. Для проверки IP- или MAC-адреса устройства напечатайте страницу сетевой конфигурации (см. раздел «Печать [отчетов](#page-138-6)» на с[. 43\)](#page-138-6).
- Чтобы найти общий сетевой принтер (путь UNC), выберите **Общий принтер (UNC)** и введите общее имя вручную либо щелкните кнопку **Обзор**, чтобы найти общий принтер.

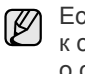

Если не известно, какой IP-адрес нужно указать, обратитесь к сетевому администратору или распечатайте информацию о сети (см. раздел «Печать [отчетов](#page-138-6)» на с. 43).

**7.** После завершения установки появится окно с предложением напечатать тестовую страницу и зарегистрироваться в качестве пользователя устройства Samsung, чтобы получать сообщения от компании Samsung. Для этого необходимо установить соответствующий(ие) флажок(и) и нажать **Готово**.

- M
	- Если после установки принтер не работает надлежащим образом, попробуйте переустановить драйвер. См. раздел *Программное обеспечение*.
	- В процессе установки драйвера принтера программа установки драйвера автоматически определит языковые и региональные настройки операционной системы и установит размер бумаги по умолчанию. Если используются другие параметры системы, измените размер бумаги на тот, который обычно используется. По окончании установки перейдите к разделу свойств принтера, чтобы изменить размер бумаги.

## <span id="page-120-0"></span>**Основные параметры устройства**

После завершения установки можно установить параметры принтера, предусмотренные по умолчанию. Если необходимо установить или изменить значения параметров, обратитесь к следующему разделу.

#### <span id="page-120-1"></span>**Поправка на высоту**

На качество печати влияет атмосферное давление, которое определяется высотой расположения устройства над уровнем моря. Следующие инструкции помогут добиться наилучшего качества печати.

Перед установкой параметра высоты узнайте, на какой высоте эксплуатируется устройство.

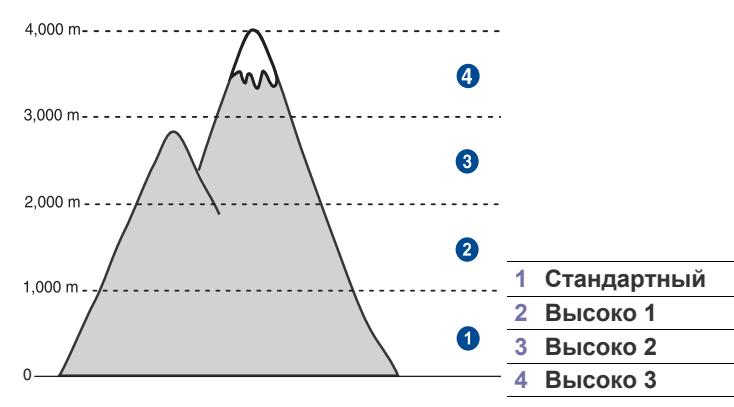

- **1.** Убедитесь, что драйвер принтера установлен с компакт-диска с программным обеспечением принтера.
- **2.** Дважды щелкните значок **Smart Panel** на панели задач Windows (или области уведомлений в Linux). Вы также можете щелкнуть **Smart Panel** на панели состояния в Mac OC X.
- **3.** Щелкните кнопку **Настройки принтера**.
- **4.** Щелкните **Настройка**, затем **Поправка на высоту**. Выберите нужное значение в раскрывающемся списке и щелкните кнопку **Применить**.

Если устройство подключено к сети, автоматически появится окно **SyncThru Web Service**. Щелкните **Параметры устройства** > **Настройка** (или **Настройка**) > **Над ур. моря**. Выберите соответствующее значение высоты и щелкните **Применить**.

#### <span id="page-120-2"></span>**Изменение языка сообщений на дисплее**

Чтобы изменить язык сообщений на дисплее панели управления, выполните следующие действия.

- **1.** Нажмите кнопку **Меню**, затем кнопку **ОК**.
- **2.** Нажимайте стрелки влево/вправо до появления **Настр. сист.**, а затем нажмите кнопку **ОК**.
- **3.** Когда появится надпись **Настройка**, нажмите кнопку **ОК**.
- **4.** Нажимайте стрелки влево/вправо до появления **Язык**, а затем нажмите кнопку **ОК**.
- **5.** С помощью стрелки влево/вправо выберите требуемый язык и нажмите **ОК**.
- **6.** Нажмите **Стоп/Сброс** для возврата в режим готовности.

#### <span id="page-120-3"></span>**Настройка звуков**

Можно настроить следующие звуки:

- **• Звук клавиш**. Включение и выключение звука при нажатии клавиш. Если для этого параметра установлено значение **Вкл.**, каждый раз при нажатии кнопки будет звучать сигнал.
- **• Сигнал**. Включение и выключение звукового сигнала оповещения. Если для этого параметра выбрано значение **Вкл.**, при возникновении ошибки будет воспроизводиться звуковой сигнал.

#### **Звуки клавиш и звуковой сигнал оповещения**

- **1.** Нажмите кнопку **Меню**, затем кнопку **ОК**.
- **2.** Нажимайте стрелки влево/вправо до появления **Настр. сист.**, а затем нажмите кнопку **ОК**.
- **3.** Нажимайте стрелки влево/вправо, до появления **Звук/громкость**, а затем нажмите кнопку **ОК**.
- **4.** С помощью стрелки влево/вправо выберите вариант звукового сигнала и нажмите **ОК**.
- **5.** Нажимайте клавиши со стрелки влево/вправо, пока на дисплее не отобразится необходимое значение, затем нажмите кнопку **ОК**.
- **6.** Нажмите **Стоп/Сброс** для возврата в режим готовности.

#### <span id="page-120-4"></span>**Использование режимов экономии**

#### **Режим энергосбережения**

Режим энергосбережения позволяет снизить потребление электроэнергии устройством во время простоя. При включении этого режима можно указать, через какой интервал времени после выполнения задания устройство перейдет в режим пониженного энергопотребления.

- **1.** Нажмите кнопку **Меню**, затем кнопку **ОК**.
- **2.** Нажимайте стрелки влево/вправо до появления **Настр. сист.**, а затем нажмите кнопку **ОК**.
- **3.** Когда появится надпись **Настройка**, нажмите кнопку **ОК**.
- **4.** Нажимайте стрелки влево/вправо, до появления **Энергосбереж.**, а затем нажмите кнопку **ОК**.
- **5.** С помощью стрелки влево/вправо установите требуемое время и нажмите **ОК**.
- **6.** Нажмите **Стоп/Сброс** для возврата в режим готовности.

### <span id="page-121-0"></span>**Автопродолжение**

Этот параметр позволяет продолжить или отменить печать, если размер бумаги, заданный в параметрах настройки устройства, и фактический размер бумаги в лотке не совпадают.

- **1.** Нажмите кнопку **Меню**, затем кнопку **ОК**.
- **2.** Нажимайте стрелки влево/вправо до появления **Настр. сист.**, а затем нажмите кнопку **ОК**.
- **3.** Когда появится надпись **Настройка**, нажмите кнопку **ОК**.
- **4.** Нажимайте стрелки влево/вправо до появления **Автопродолж.**, а затем нажмите кнопку **ОК**.
- **5.** При помощи стрелки влево/вправо выберите вариант переплета.
	- **Вкл.** При несовпадении размера бумаги в параметрах настройки и лотке печать автоматически возобновляется по истечении заданного интервала времени.
	- **Выкл.** При несовпадении размера бумаги в настройках и лотке печать не возобновляется до тех пор, пока не будет нажата кнопка **Старт-Черно-белая** или **Старт-Цветная** на панели управления.
- **6.** Нажмите кнопку **ОК**, чтобы сохранить выбранное значение.
- **7.** Нажмите **Стоп/Сброс** для возврата в режим готовности.

## <span id="page-122-0"></span>Загрузка оригиналов и материалов для печати

#### В этой главе описывается загрузка в устройство оригиналов и материалов для печати.

#### **В главу входят следующие разделы.**

- Загрузка [оригиналов](#page-122-1)
- Выбор [материалов](#page-123-0) для печати
- [Изменение](#page-126-0) размера бумаги в лотке

## <span id="page-122-3"></span><span id="page-122-1"></span>**Загрузка оригиналов**

Оригинал, который необходимо копировать или сканировать, помещается на стекло экспонирования.

#### <span id="page-122-2"></span>**На стекло экспонирования**

**1.** Поднимите и откройте крышку сканера.

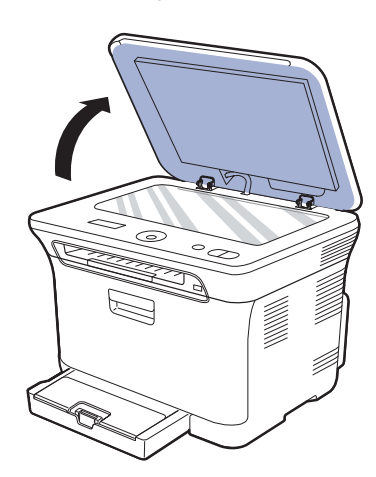

**2.** Поместите оригинал лицевой стороной вниз на стекло экспонирования и выровняйте его по направляющим меткам в левом верхнем углу стекла.

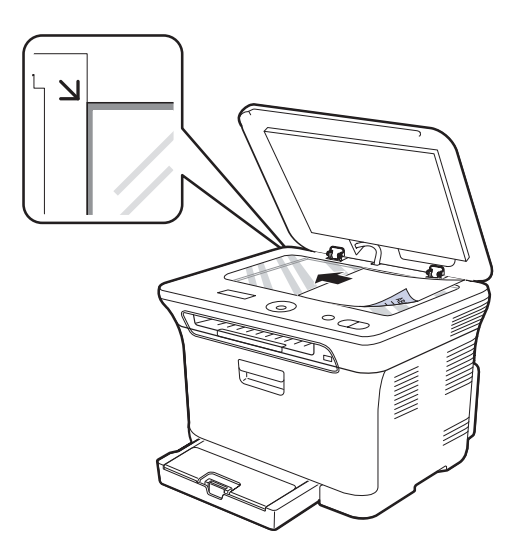

- Печать на [специальных](#page-128-0) носителях
- [Указание](#page-128-2) размера и типа бумаги

**3.** Закройте крышку сканера.

- 
- Будьте аккуратны, не разбейте стекло экспонирования. Можно получить травму.
- Следите, чтобы крышка сканера не упала на руки. Можно получить травму.
- При сканировании или копировании не смотрите на свечение внутри сканера. Оно вредно для зрения и может вызвать нежелательные последствия.
- При копировании с открытой крышкой снижается качество ſИ печати и увеличивается расход тонера.
	- Пыль на стекле экспонирования может вызвать появление черных пятен на копиях. Не допускайте загрязнения стекла.
	- Если необходимо скопировать страницу книги или журнала, приподнимите крышку так, чтобы ее шарниры вошли в ограничители, и закройте ее. Если толщина книги или журнала превышает 30 мм, не закрывайте крышку при копировании.

## <span id="page-123-0"></span>**Выбор материалов для печати**

Устройство может печатать на различных материалах, таких как обычная бумага, конверты, наклейки и прозрачная пленка. Используйте только материалы для печати, рекомендованные для этого устройства. Применение материалов, не отвечающих требованиям, перечисленным в данном руководстве, может привести к следующим последствиям:

- низкое качество печати;
- частое замятие бумаги;
- преждевременный износ устройства.

Свойства бумаги, такие как плотность, состав, зернистость и содержание влаги, влияют на производительность устройства и качество печати. При выборе материала для печати обратите внимание на следующие характеристики.

- Допустимые для данного устройства типы, размеры и значения плотности бумаги перечислены далее в этом разделе.
- Желаемый результат. Выбранные материалы должны соответствовать целям печати.
- Яркость. При использовании более белого материала изображения получаются более четкими и насыщенными.
- Гладкость поверхности. Гладкость материалов для печати влияет на четкость отпечатанного изображения.

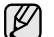

- Порой бумага может отвечать всем изложенным в этом разделе требованиям, но качество печати остается неудовлетворительным. Это может быть вызвано неправильным обращением с материалами, недопустимым уровнем температуры и влажности или другими факторами, неподконтрольными компании Samsung.
- Прежде чем приобрести большое количество материалов для печати, убедитесь, что они соответствуют требованиям, описанным в этом руководстве пользователя.

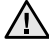

Использование материалов для печати, не отвечающих этим требованиям, может привести к повреждению устройства, требующему ремонта. Гарантийные обязательства и соглашения об обслуживании компании Samsung на такой ремонт не распространяются.

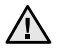

Не загружайте в устройство фотобумагу для струйных принтеров во избежание его поломки.

#### <span id="page-124-0"></span>**Требования к материалам для печати**

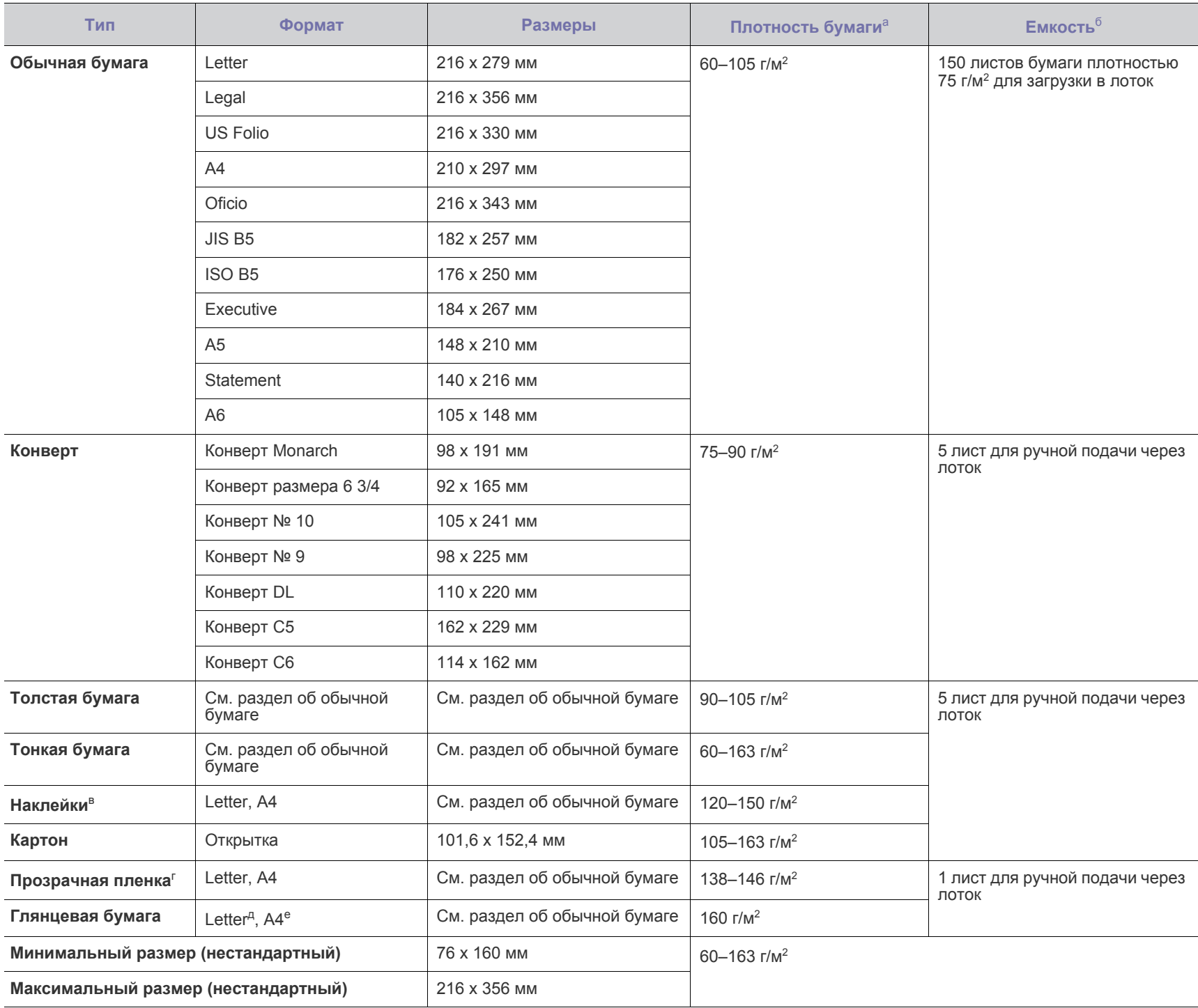

а. При использовании материала плотностью более 105 г/м<sup>2</sup>, загружайте бумагу в лоток по одному листу.

б.Максимальная емкость зависит от толщины и плотности материалов, а также от условий окружающей среды.

в.Гладкость: 100–250 (по Шеффилду).

г. Рекомендуемый материал для печати: прозрачные пленки для цветных лазерных принтеров (например, 3R 91331(A4), 3R 2780(Letter) компании Xerox).

д.Рекомендуемый материал для печати: глянцевая бумага (Letter) для этого устройства — только **HP Brochure Paper** (код: Q6611A).

е.Рекомендуемый материал для печати: глянцевая бумага (A4) для этого устройства — только **HP Superior Paper 160 glossy** (код: Q6616A).

#### <span id="page-125-0"></span>**Размеры носителей, поддерживаемые в каждом режиме**

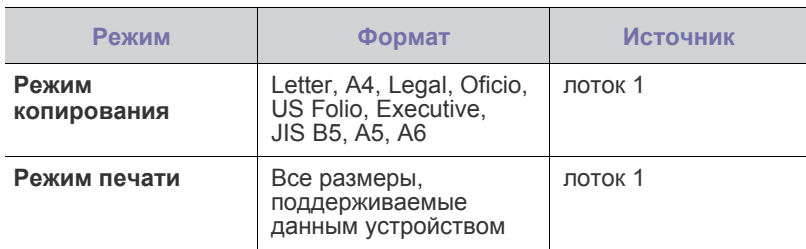

#### <span id="page-125-1"></span>**Рекомендации по использованию специальных материалов для печати**

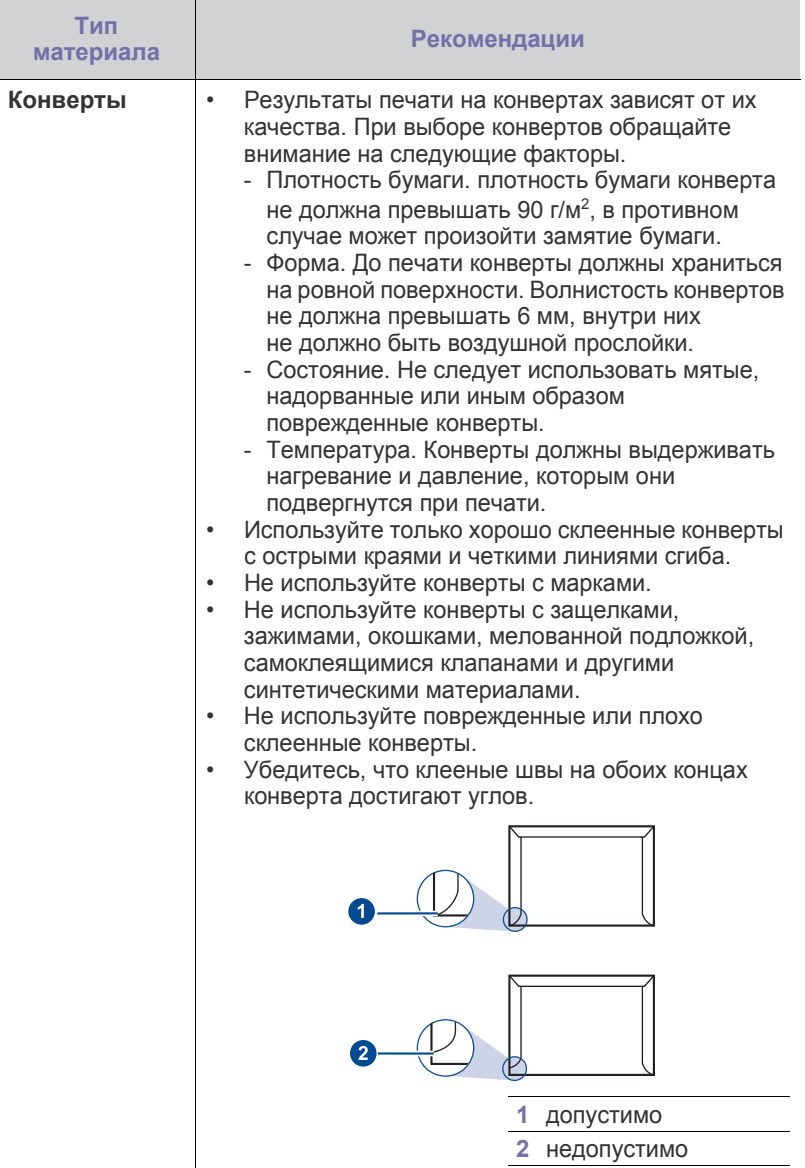

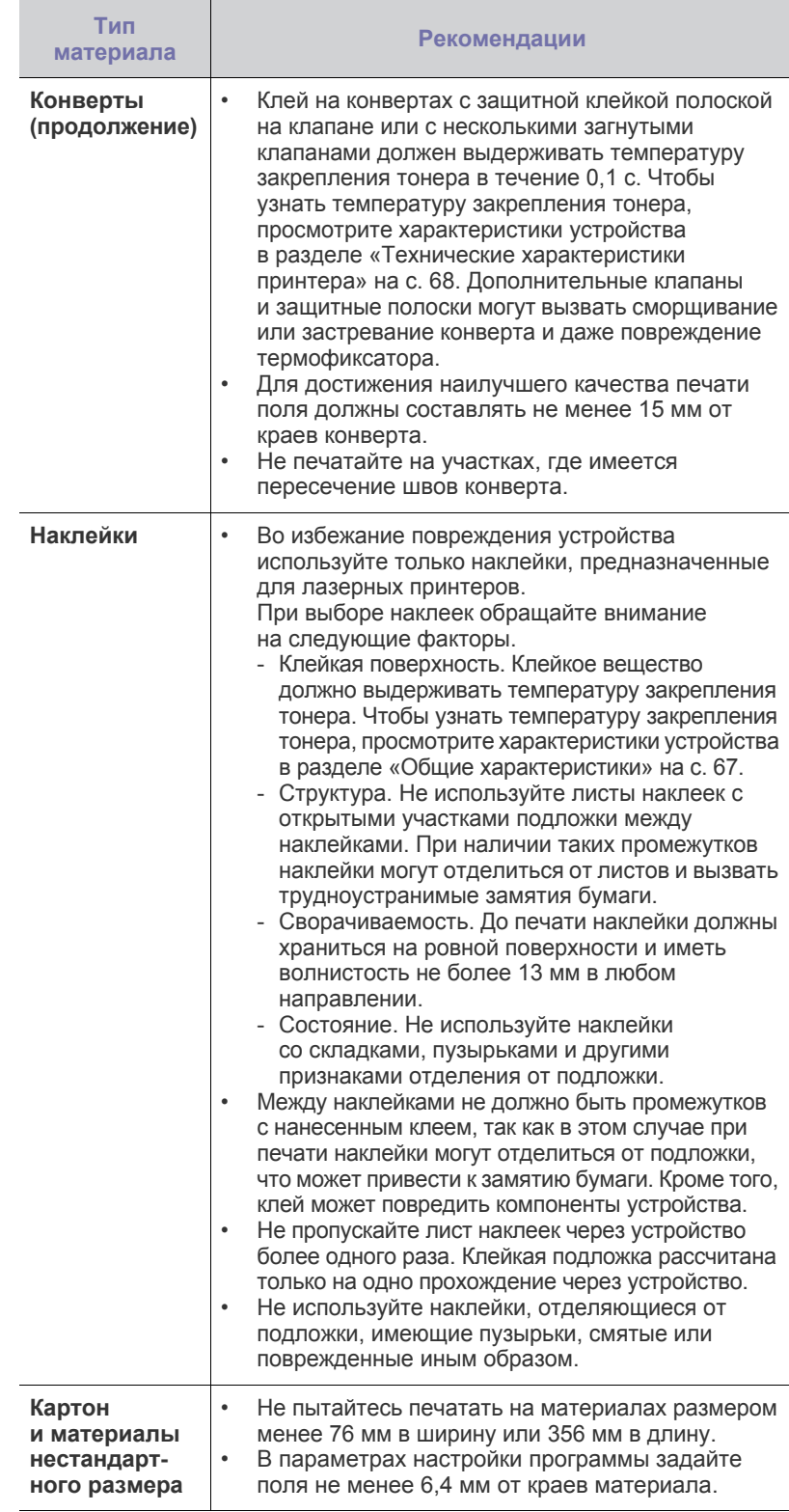

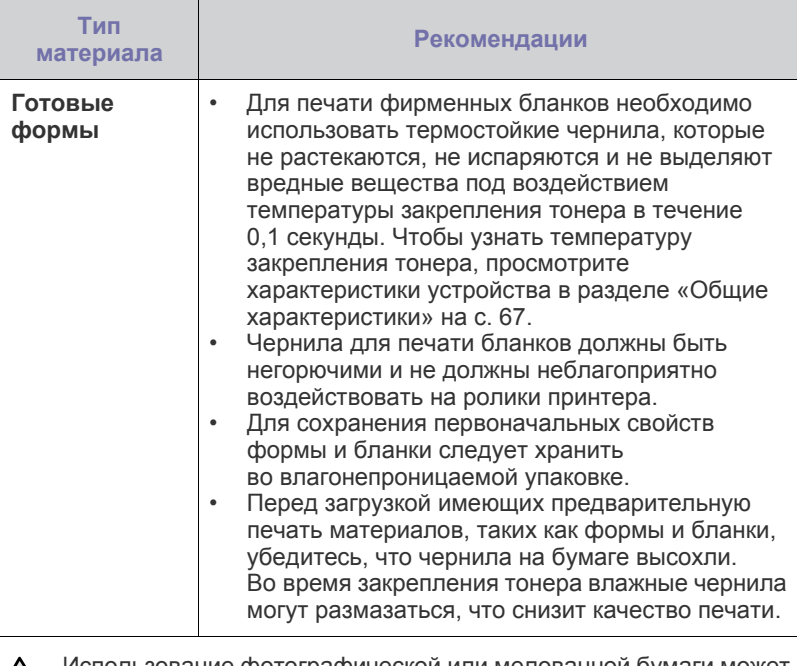

Использование фотографической или мелованной бумаги может вызвать неисправности, требующие сервисного вмешательства. Подобные неисправности не покрываются гарантийными или сервисными обязательствами компании Samsung.

## <span id="page-126-0"></span>**Изменение размера бумаги в лотке**

Для загрузки более длинной бумаги (например, бумаги формата Legal) отрегулируйте соответствующим образом положение ограничителей длины бумаги в лотке.

Чтобы использовать в лотке 1 бумагу другого размера, необходимо соответствующим образом изменить положение ограничителей размера бумаги.

- **1.** Выдвиньте лоток 1 из устройства. Откройте крышку и при необходимости извлеките бумагу из лотка 1.
- **2.** Нажав и освободив защелку ограничителя в верхней части лотка, выдвиньте лоток вручную.

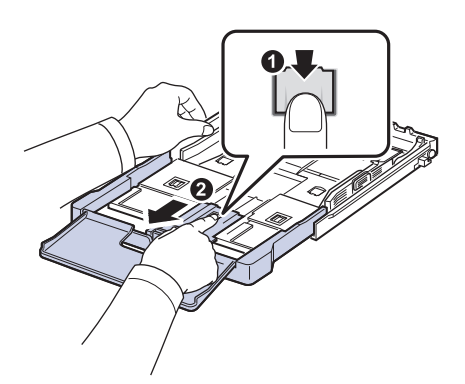

**3.** Загрузите бумагу в лоток.

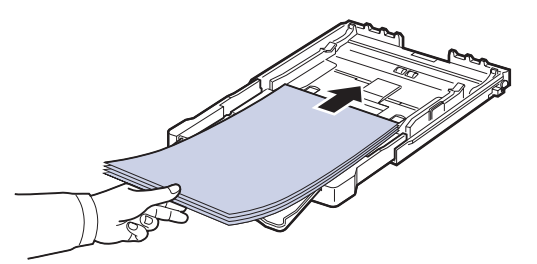

**4.** Передвиньте ограничитель длины бумаги так, чтобы он слегка касался края пачки бумаги. Прижмите ограничитель и передвиньте его к краю пачки бумаги, не сминая ее.

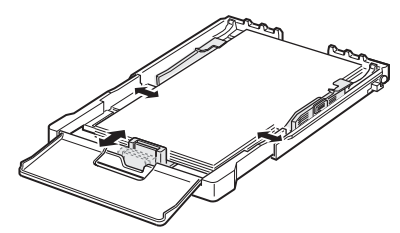

Для бумаги, размер которой меньше Letter, верните ограничители длины и ширины бумаги в исходное положение и затем установите их в требуемое положение.

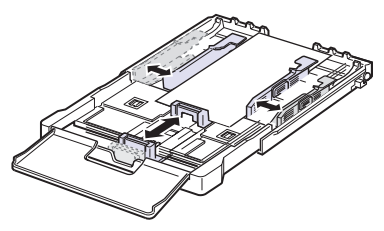

Если длина бумаги для печати меньше 222 мм, разблокируйте ограничитель, нажав соответствующую защелку, и задвиньте лоток вручную. Установите ограничители длины и ширины бумаги в нужные положения.

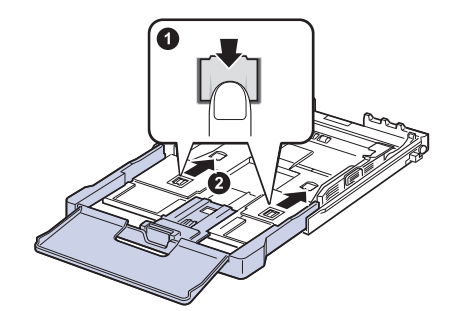

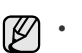

• Не прижимайте направляющие ширины бумаги к стопке слишком сильно, чтобы не вызвать деформацию материалов. • Неправильное положение направляющих ширины может привести к замятию бумаги.

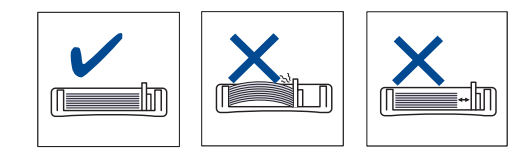

**5.** Закройте крышку.

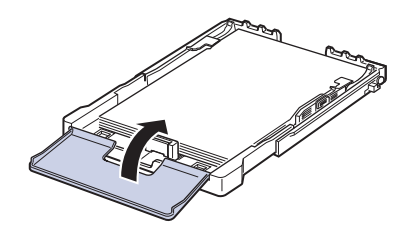

- **6.** Вставьте лоток 1 в устройство.
- **7.** После загрузки бумаги установите тип бумаги и размер для лотка. См. раздел «[Указание](#page-128-2) размера и типа бумаги» на с. 33.
- Если в лотке недостаточно бумаги, ограничитель длины  $\cancel{\varphi}$ бумаги может сдвинуться внутрь. Загружайте достаточное количество бумаги.
	- При возникновении проблем с подачей бумаги загружайте ее в лоток по одному листу.
	- Допускается повторная печать на уже отпечатанных листах. Такие листы следует вставлять отпечатанной стороной вверх и ровным краем вперед. При возникновении затруднений с подачей разверните лист другим краем вперед. При этом качество печати не гарантируется.

Первоначально лоток отрегулирован по формату Letter или A4 (в зависимости от страны назначения). Для того чтобы использовать бумагу другого размера, отрегулируйте соответствующим образом рычаг и ограничитель ширины бумаги.

- **1.** Выдвиньте лоток из устройства. Откройте крышку и при необходимости извлеките бумагу из лотка.
- **2.** Для использования формата Letter возьмитесь за рычаг на задней панели лотка и поверните его по часовой стрелке.

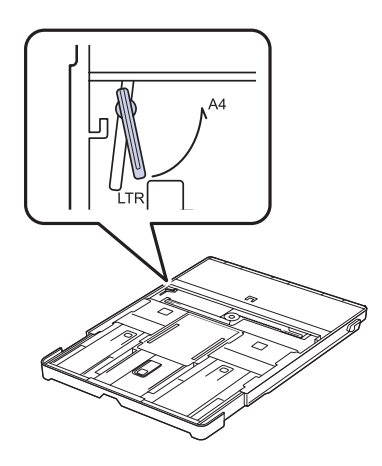

**3.** Нажмите на ограничитель ширины бумаги и передвиньте его к краю рычага.

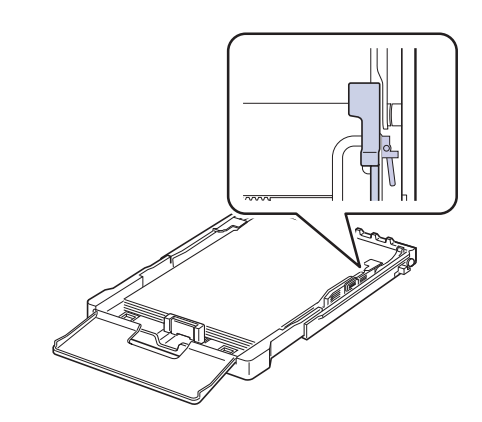

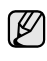

Для того чтобы использовать формат A4, сначала передвиньте ограничитель ширины бумаги влево, а затем поверните рычаг против часовой стрелки. Чрезмерное давление на рычаг может привести к повреждению лотка.

## <span id="page-128-0"></span>**Печать на специальных носителях**

В устройство можно помещать материалы для печати различного размера и типа, такие как почтовые открытки, карточки для заметок и конверты. Устройство также можно использовать для печати отдельных страниц на фирменных бланках или цветной бумаге.

#### <span id="page-128-1"></span>**Подача материалов для печати вручную**

- Не загружайте в лоток материал для печати разного размера.
- Во избежание замятий не добавляйте бумагу, если в лотке еще есть бумага. Это касается и других материалов для печати.
- Загружайте материалы в лоток стороной для печати вверх, верхним краем вперед. Располагайте материалы для печати по центру лотка.
- Во избежание застревания и снижения качества печати загружайте только материалы для печати, указанные в рекомендациях. (См. раздел «Выбор [материалов](#page-123-0) для печати» на с. 28.)
- Перед загрузкой открыток, конвертов и наклеек распрямите их.
- **1.** Вставьте бумагу. (См. раздел «[Изменение](#page-126-0) размера бумаги в лотке» на с[. 31.](#page-126-0))

В зависимости от используемого материала при загрузке придерживайтесь следующих инструкций.

- Конверты. Помещать клапаном вниз, поле для марки сверху слева.
- Наклейки. Помещать стороной для печати вверх, верхним коротким краем вперед.
- Готовые формы. Вставлять отпечатанной стороной вверх, верхним краем вперед.
- Картон. Загружать стороной для печати вверх, коротким краем вперед.
- Использованная бумага. Вставлять ранее отпечатанной стороной вниз, ровным краем по направлению к устройству.
- **2.** При печати в приложении откройте меню печати.
- **3.** Перед печатью откройте свойства принтера.
- **4.** В свойствах принтера нажмите вкладку **Бумага** и выберите соответствующий тип бумаги.

Если требуется использовать ярлык для типа бумаги, выберите  $\varnothing$ **Наклейка**.

- **5.** В качестве источника бумаги выберите **Ручная подача**, а затем нажмите **OK**.
- **6.** Начните печать в приложении.
- **7.** Для начала подачи бумаги нажмите на устройстве кнопку **Старт-Черно-белая** или **Старт-Цветная**, после чего устройство начнет процесс печати.

• Если Вы печатаете несколько страниц, загрузите следующий ΙB лист по окончании печати первой страницы и нажмите кнопку **Старт-Черно-белая** или **Старт-Цветная**. Повторите это действие для каждой печатаемой страницы.

• Установленные параметры действуют только во время работы с текущим приложением.

## <span id="page-128-2"></span>**Указание размера и типа бумаги**

После загрузки бумаги в лоток следует с помощью кнопок панели управления указать ее размер и тип. Эти параметры действуют в режиме копирования. При печати с компьютера размер и тип бумаги следует задать в используемом приложении.

- **1.** Нажмите кнопку **Меню**, затем кнопку **ОК**.
- **2.** Нажимайте стрелки влево/вправо до появления **Настр. сист.**, а затем нажмите кнопку **ОК**.
- **3.** Нажимайте стрелки влево/вправо до появления надписи **Настр. бумаги**, после чего нажмите кнопку **ОК**.
- **4.** Нажмите кнопку **ОК** при появлении надписи **Размер бумаги**.
- **5.** Нажимайте Стрелки влево/вправо до появления необходимого размера бумаги и нажмите **ОК**.
- **6.** Нажимайте Стрелки влево/вправо до появления надписи **Тип бумаги**, после чего нажмите кнопку **ОК**.
- **7.** Нажимайте Стрелки влево/вправо до появления необходимого типа бумаги и нажмите **ОК**.
- **8.** Нажмите **Стоп/Сброс** для возврата в режим готовности.
	- Если вы хотите использовать бумагу другого формата (например, бумагу для счетов), в свойствах принтера выберите
	- **Нестандартный** на вкладке **Бумага**. Cм. раздел «Программное обеспечение»

## <span id="page-129-0"></span>Копирование

#### В этой главе приводятся пошаговые инструкции по копированию документов.

#### **В главу входят следующие разделы.**

- [Копирование](#page-129-1)
- [Изменение](#page-129-2) настроек для отдельных копий
- Изменение заданных по умолчанию параметров [копирования](#page-130-0)

### <span id="page-129-1"></span>**Копирование**

**1.** Поместите оригинал на стекло экспонирования лицевой стороной вниз.

Подробные сведения о загрузке оригинала см. в разделе «[Загрузка](#page-122-3) [оригиналов](#page-122-3)» на с. 27.

- **2.** При необходимости выберите количество копий с помощью клавиш со стрелками влево и вправо.
- **3.** О настройке параметров копирования, включая плотность, тип исходного документа, размер и число копий, при помощи кнопок панели управления см. раздел «[Изменение](#page-129-2) настроек для [отдельных](#page-129-2) копий» на с. 34.

При необходимости можно также использовать специальные функции, например печать двух или четырех копий на одной странице.

- **4.** Чтобы начать цветное копирование, нажмите кнопку **Старт-Цветная**. Чтобы начать черно-белое копирование, нажмите кнопку **Старт-Черно-белая**.
- Задание копирования можно отменить в процессе его выполнения. Для остановки копирования нажмите кнопку **Стоп/Сброс**.

### <span id="page-129-2"></span>**Изменение настроек для отдельных копий**

В устройстве по умолчанию заданы параметры копирования, позволяющие легко и быстро снимать копии. Однако если требуется изменять параметры каждой копии, можно воспользоваться кнопками настройки функции копирования на панели управления.

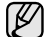

При нажатии кнопки **Стоп/Сброс** в процессе настройки параметров копирования все текущие значения параметров заменяются значениями по умолчанию; либо они будут заменены значениями по умолчанию по завершении текущей операции копирования.

### <span id="page-129-3"></span>**Яркость**

Настройка яркости позволяет сделать копии с документа, содержащего слишком бледные или слишком темные изображения, более читаемыми.

- **1.** Нажмите кнопку **Меню**.
- **2.** Нажмите кнопку **ОК** при появлении надписи **Меню копир.**.
- **3.** Нажмите кнопку **ОК** при появлении надписи **Копирование**.
- **4.** Нажимайте Стрелки влево/вправо до появления надписи **Яркость**, после чего нажмите кнопку **ОК**.
- **5.** Нажимайте Стрелки влево/вправо до появления необходимого режима контрастности и нажмите **ОК**.
- **• Светлое**. Предназначен для темных изображений.
- **• Стандартное**. Предназначен для обычных машинописных или печатных документов.
- **• Темное**. Предназначен для светлых изображений.
- **6.** Нажмите **Стоп/Сброс** для возврата в режим готовности.
- [Использование](#page-130-2) специальных функций копирования
- Настройка времени ожидания [копирования](#page-131-4)

### <span id="page-129-4"></span>**Тип оригинала**

Параметр «Тип оригинала» позволяет указать тип оригинала документа для текущего задания копирования, что способствует улучшению качества копий.

- **1.** Нажмите кнопку **Меню**.
- **2.** Нажмите кнопку **ОК** при появлении надписи **Меню копир.**.
- **3.** Нажмите кнопку **ОК** при появлении надписи **Копирование**.
- **4.** Нажимайте Стрелки влево/вправо до появления надписи **Тип оригинала**, после чего нажмите кнопку **ОК**.
- **5.** Нажимайте Стрелки влево/вправо до появления необходимого режима изображения и нажмите **ОК**.
- **• Текст**. Предназначен для копирования документов, содержащих преимущественно текст.
- **• Текст/фото**. Предназначен для копирования документов, содержащих текст и фотографии.
- **• Фото**. Предназначен для копирования фотографий.
- **• Журнал**. Предназначен для копирования журналов.
- **6.** Нажмите **Стоп/Сброс** для возврата в режим готовности.

#### <span id="page-129-5"></span>**Копирование с уменьшением или увеличением**

При копировании документов, помещенных на стекло экспонирования, можно выбирать масштаб от 25 % до 400 % оригинала.

#### **Чтобы выбрать один из заранее установленных размеров копии, выполните следующие действия:**

- **1.** Нажмите кнопку **Меню**.
- **2.** Нажмите кнопку **ОК** при появлении надписи **Меню копир.**.
- **3.** Нажмите кнопку **ОК** при появлении надписи **Копирование**.
- **4.** Нажимайте Стрелки влево/вправо до появления надписи **Масштабировать**, после чего нажмите кнопку **ОК**.
- **5.** Нажимайте Стрелки влево/вправо до появления необходимого размера бумаги и нажмите **ОК**.

#### **Изменение размера копии путем прямого ввода коэффициента масштабирования**

- **1.** Нажмите кнопку **Меню**.
- **2.** Нажмите кнопку **ОК** при появлении надписи **Меню копир.**.
- **3.** Нажмите кнопку **ОК** при появлении надписи **Копирование**.
- **4.** Нажимайте Стрелки влево/вправо до появления надписи **Масштабировать**, после чего нажмите кнопку **ОК**.
- **5.** Нажимайте Стрелки влево/вправо до появления надписи **Нестандартный**, после чего нажмите кнопку **ОК**.
- **6.** Нажимайте Стрелки влево/вправо для ввода необходимого размера копии. Для быстрого перехода к нужному значению нажмите кнопку и удерживайте ее.
- **7.** Нажмите кнопку **ОК**, чтобы сохранить изменения.

**8.** Нажмите **Стоп/Сброс** для возврата в режим готовности.

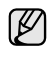

При печати уменьшенной копии документа в ее нижней части могут появиться черные полосы.

#### <span id="page-130-0"></span>**Изменение заданных по умолчанию параметров копирования**

Для таких параметров копирования, как яркость, тип оригинала, размер и число копий, можно задать наиболее часто используемые значения. Если эти параметры не изменены с помощью соответствующих кнопок панели управления, они будут использоваться при копировании документа.

- **1.** Нажмите кнопку **Меню**.
- **2.** Нажмите кнопку **ОК** при появлении надписи **Меню копир.**.
- **3.** Нажимайте Стрелки влево/вправо до появления надписи **Настр. копии**, после чего нажмите кнопку **ОК**.
- **4.** Нажмите кнопку **ОК** при появлении надписи **Измен. умолч.**
- **5.** Нажимайте Стрелки влево/вправо до появления необходимого параметра настройки и нажмите **ОК**.
- **6.** Нажимайте Стрелки влево/вправо до появления необходимого параметра и нажмите **ОК**.
- **7.** При необходимости повторите шаги 5 и 6.
- **8.** Нажмите **Стоп/Сброс** для возврата в режим готовности.
- При нажатии кнопки **Стоп/Сброс** во время настройки параметров  $\mathbb{Z}$ копирования выполняется сброс всех изменений и восстанавливаются значения по умолчанию.

## <span id="page-130-4"></span><span id="page-130-1"></span>**Копирование удостоверений личности**

Устройство позволяет копировать двусторонний документ на одну сторону листа формата A4, Letter, Legal, Folio, Oficio, Executive, B5, A5 или A6.

При использовании этой функции одна сторона оригинального документа печатается в верхней части листа бумаги, а вторая — в нижней. При этом размер документа не уменьшается. Этот режим удобен при копировании документов небольшого размера, например визитных карточек.

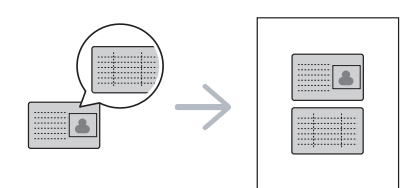

Эта функция доступна только при размещении оригинала на стекле экспонирования.

- **1.** Нажмите кнопку **Копия удостов.**
- **2.** Положите документ на стекло сканера лицевой стороной вниз в соответствии с указателями и закройте крышку сканера.

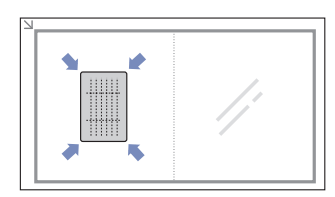

- **3.** На дисплее появится сообщение **Помест. лиц стор и нажм. [Старт]**.
- **4.** Нажмите кнопку **Старт-Цветная** или **Старт-Черно-белая**. Устройство начнет сканирование лицевой стороны и выведет на дисплей сообщение **Помест. обр.стор и нажм. [Старт]**.
- **5.** Переверните документ и положите его на стекло сканера в соответствии с указателями. Закройте крышку сканера.

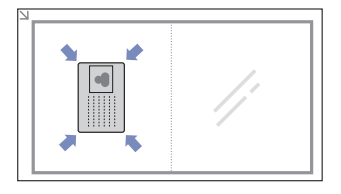

- **6.** Чтобы начать цветное копирование, нажмите кнопку **Старт-Цветная**. Чтобы начать черно-белое копирование, нажмите кнопку **Старт-Черно-белая**.
- W
- Если после паузы не будет нажата кнопка **Старт-Цветная** или **Старт-Черно-белая**, будет скопирована только лицевая сторона документа.
- Если размер оригинала превышает размер области печати, часть документа не будет напечатана.
- Если нажать кнопку **Стоп/Сброс** или не нажимать кнопки в течение 30 секунд, задание копирования отменяется, а устройство возвращается в режим готовности.

#### <span id="page-130-2"></span>**Использование специальных функций копирования**

Доступны следующие возможности копирования.

#### <span id="page-130-3"></span>**Печать двух или четырех копий на странице**

Устройство может печатать 2 или 4 исходных изображения, уменьшенных для размещения на одном листе бумаги.

- **1.** Нажмите кнопку **Меню**.
- **2.** Нажмите кнопку **ОК** при появлении надписи **Меню копир.**.
- **3.** Нажмите кнопку **ОК** при появлении надписи **Копирование**.
- **4.** Нажимайте Стрелки влево/вправо до появления надписи **Макет**, после чего нажмите кнопку **ОК**.

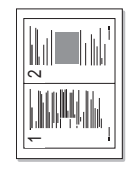

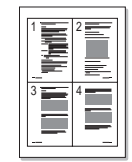

- **5.** Нажимайте Стрелки влево/вправо до появления надписи **2 копии/стр.** или **4 копии/стр.**, после чего нажмите **ОК**.
- **6.** Нажмите **Стоп/Сброс** для возврата в режим готовности.

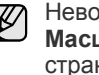

Невозможно настроить размер копий с помощью меню **Масштабировать** для печати двух или четырех копий на странице.

#### <span id="page-131-0"></span>**Копирование плакатов**

Устройство способно печатать изображения на 9 листах бумаги (3 x 3). Напечатанные страницы можно склеить и получить документ размером с плакат.

Данная функция доступна только при размещении оригинала изображения на стекле экспонирования.

- **1.** Нажмите кнопку **Меню**.
- **2.** Нажмите кнопку **ОК** при появлении надписи **Меню копир.**.
- **3.** Нажмите кнопку **ОК** при появлении надписи **Копирование**.
- **4.** Нажимайте Стрелки влево/вправо до появления надписи **Макет**, после чего нажмите кнопку **ОК**.
- **5.** Нажимайте Стрелки влево/вправо до появления надписи **Копия плаката**, после чего нажмите кнопку **ОК**.
- **6.** Нажмите **Стоп/Сброс** для возврата в режим готовности.

Оригинал разбивается на 9 частей. Все части документа сканируются и печатаются по очереди

в следующем порядке.

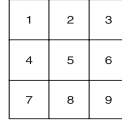

## <span id="page-131-1"></span>**Клонирование**

Устройство может печатать несколько копий изображения исходного документа на одной странице. Число таких копий определяется автоматически с учетом размера оригинала и бумаги.

Данная функция доступна только при размещении оригинала изображения на стекле экспонирования.

- **1.** Нажмите кнопку **Меню**.
- **2.** Нажмите кнопку **ОК** при появлении надписи **Меню копир.**.
- **3.** Нажмите кнопку **ОК** при появлении надписи **Копирование**.

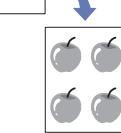

- **4.** Нажимайте Стрелки влево/вправо до появления надписи **Макет**, после чего нажмите кнопку **ОК**.
- **5.** Нажимайте Стрелки влево/вправо до появления надписи **Клонирование**, после чего нажмите кнопку **ОК**.
- **6.** Нажмите **Стоп/Сброс** для возврата в режим готовности.

В режиме клонирования задать размер копии с помощью меню  $\mathbb Z$ **Масштабировать** невозможно.

## <span id="page-131-2"></span>**Удаление фоновых изображений**

Устройству можно задать печать изображения без фона. Эта функция копирования удаляет фоновый цвет и может быть полезна при печати оригиналов с цветным фоном, таких как газеты и каталоги.

- **1.** Нажмите кнопку **Меню**.
- **2.** Нажмите кнопку **ОК** при появлении надписи **Меню копир.**.
- **3.** Нажмите кнопку **ОК** при появлении надписи **Копирование**.
- **4.** Нажимайте Стрелки влево/вправо до появления надписи **Настройка фона**, после чего нажмите кнопку **ОК**.
- **5.** При помощи Стрелки влево/вправо выберите вариант переплета.
	- **• Выкл.** Функция не используется.
	- **• Авто**. Оптимизация фона.
	- **• Усил.: уров. 1 ~ 2**. Чем выше уровень, тем ярче фон.
	- **• Удал.: уров. 1 ~ 4**. Чем выше уровень, тем светлее фон.
- **6.** Для начала копирования нажмите кнопку **ОК**.
- **7.** Нажмите **Стоп/Сброс** для возврата в режим готовности.

## <span id="page-131-3"></span>**Копирование с улучшенными оттенками серого**

Воспользуйтесь этой функцией при копировании оригинала в оттенках серого для улучшения качества копий. Эта функция только для копирования в оттенках серого.

- **1.** Нажмите кнопку **Меню**.
- **2.** Нажмите кнопку **ОК** при появлении надписи **Меню копир.**.
- **3.** Нажмите кнопку **ОК** при появлении надписи **Копирование**.
- **4.** Нажимайте Стрелки влево/вправо до появления надписи **Усил. от. сер.**, после чего нажмите кнопку **ОК**.
- **5.** Нажмите Стрелки влево/вправо, чтобы выбрать **Вкл.**
- **6.** Для начала копирования нажмите кнопку **ОК**.
- **7.** Нажмите **Стоп/Сброс** для возврата в режим готовности.

## <span id="page-131-4"></span>**Настройка времени ожидания копирования**

Функция позволяет задать интервал времени, в течение которого устройство будет ожидать команду на копирование, прежде чем восстановит на панели управления измененные значения параметров на настройки по умолчанию.

- **1.** Нажмите кнопку **Меню**, затем кнопку **ОК**.
- **2.** Нажимайте Стрелки влево/вправо до появления надписи **Настр. сист.**, после чего нажмите кнопку **ОК**.
- **3.** Нажимайте Стрелки влево/вправо до появления надписи **Настройка**, после чего нажмите кнопку **ОК**.
- **4.** Нажимайте Стрелки влево/вправо до появления надписи **Время ожидания**, после чего нажмите кнопку **ОК**.
- **5.** Нажимайте Стрелки влево/вправо до появления нужного значения времени.

Выбор пункта **Выкл.** означает, что устройство не будет восстанавливать заданные по умолчанию параметры копирования, пока не будет нажата кнопка **Старт-Черно-белая** или **Старт-Цветная** для начала копирования или кнопка **Стоп/Сброс** для его отмены.

- **6.** Нажмите кнопку **ОК**, чтобы сохранить выбранное значение.
- **7.** Нажмите **Стоп/Сброс** для возврата в режим готовности.

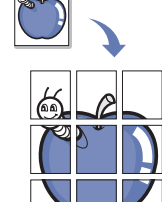

## <span id="page-132-0"></span>Сканирование

Сканирование с помощью данного устройства позволяет преобразовать изображения и текст в цифровые файлы, которые можно сохранить на компьютере.

#### **В главу входят следующие разделы.**

- Общие сведения о [сканировании](#page-132-1)
- [Сканирование](#page-132-2) с помощью панели управления

Максимальное разрешение зависит от различных факторов, в том числе от быстродействия компьютера, свободного места на диске, памяти, размеров сканируемого изображения и заданной разрядности сканирования. Поэтому некоторые значения разрешения (особенно наиболее высокие) могут быть недоступны при определенных характеристиках системы и сканируемого изображения.

#### <span id="page-132-1"></span>**Общие сведения о сканировании**

Выполнить сканирование оригиналов можно при помощи USB-кабеля или через сеть.

- **• Диспетчер сканирования Samsung**. Можно просто отсканировать оригиналы при помощи панели управления этого устройства, после чего отсканированные данные будут сохранены в папке **Мои документы** подключенного компьютера. Если процесс установки завершен, программа **Диспетчер сканирования Samsung** уже установлена на вашем компьютере. Эту функцию можно использовать при помощи локального или сетевого подключения. См. следующий раздел.
- **TWAIN**. TWAIN это графический редактор, одно из предустановленных приложений. При сканировании изображения запускается выбранное приложение, что позволяет управлять процессом сканирования. См. раздел *Программное обеспечение*. Эту функцию можно использовать при помощи локального или сетевого подключения. См. раздел *Программное обеспечение*.
- **Samsung SmarThru 4**. Эта функция расширяет возможности данного устройства. Эту программу можно использовать для сканирования изображений или документов. Ее можно использовать при помощи локального или сетевого подключения. См. раздел *Программное обеспечение*.
- **WIA**. WIA это сокращение от Windows Images Acquisition (драйвер загрузки рисунков Windows). Для использования этой функции компьютер должен быть подключен напрямую к устройству при помощи USB-кабеля. См. раздел *Программное обеспечение*.
- Изменение параметров задания [сканирования](#page-133-1)
- Изменение заданных по умолчанию параметров [сканирования](#page-133-2)

#### <span id="page-132-2"></span>**Сканирование с помощью панели управления**

Это устройство позволяет сканировать документы с панели управления и отправлять их в папку **Мои документы** подключенного компьютера. Для использования этой функции компьютер и устройство должны быть соединены при помощи USB-кабеля или через сеть.

Кроме того, программа **Диспетчер сканирования Samsung** позволяет открывать отсканированные документы при помощи другой предустановленной программы. Такие программы, как Microsoft Paint, Email, SmarThru 4, OCR, можно добавить в приложение. См. [раздел](#page-132-3) «Настройка параметров сканирования в диспетчере [сканирования](#page-132-3) [Samsung»](#page-132-3) на с. 37.

Результаты сканирования изображения можно сохранить в файлах формата BMP, JPEG, TIFF, PDF.

#### <span id="page-132-3"></span>**Настройка параметров сканирования в диспетчере сканирования Samsung**

Можно просмотреть информацию о программе **Диспетчер сканирования Samsung** и состоянии установленного драйвера сканирования. Также можно изменить параметры сканирования и добавить или удалить папки, в которых сохраняются отсканированные документы при сканировании на компьютер, при помощи программы **Диспетчер сканирования Samsung**.

Программа Scan Manager может быть использована только с операционными системами Windows и Macintosh. Если вы используете Macintosh, см. раздел *Программное обеспечение*.

**1.** Выберите команду **Пуск** > **Панель управления** > **Диспетчер сканирования Samsung**. Отобразится диалоговое окно администрирования **Диспетчер сканирования Samsung**.

۱K

Можно открыть **Диспетчер сканирования Samsung**, щелкнув значок **Smart Panel** непосредственно на панели задач Windows.

- **2.** Выберите необходимое устройство в программе **Диспетчер сканирования Samsung**.
- **3.** Нажмите кнопку **Свойства**.
- **4. Настройки сканирования** позволяет менять место сохранения и параметры сканирования, добавлять или удалять приложения и менять формат файлов.

Изменить устройство сканирования можно при помощи функции **Изменить порт** (в локальном или сетевом режиме).

**5.** По завершении настроек нажмите **OK**.

#### <span id="page-133-0"></span>**Сканирование в приложение**

- **1.** Убедитесь, что устройство и компьютер правильно подключены друг к другу и включены.
- **2.** Поместите оригинал на стекло экспонирования лицевой стороной вниз.

Подробные сведения о загрузке оригинала см. в разделе «[Загрузка](#page-122-3) [оригиналов](#page-122-3)» на с. 27.

- **3.** Нажмите кнопку **Сканировать**.
	- В верхней строке дисплея появится надпись **Готов к скан.**
- **4.** Нажимайте Стрелки влево/вправо до появления в нижней строке дисплея надписи **Сканир. на ПК**, а затем нажмите кнопку **ОК**.
- **5.** Нажимайте Стрелки влево/вправо до появления в нижней строке дисплея надписи **Локальный ПК**, а затем нажмите кнопку **ОК**. Если устройство подключено к сети, выберите **Сетевой ПК** и нажмите **ОК**.

Если отображается сообщение **Недоступно**, проверьте подключение к портам.

Если выбран параметр **Сетевой ПК**, выберите

- зарегистрированный идентификатор пользователя и введите PIN. Нажмите **ОК**.
- Идентификатор это то же имя пользователя (ID), что и зарегистрированное для программы **Диспетчер сканирования Samsung**.
- PIN это четырехзначный номер, зарегистрированный для программы **Диспетчер сканирования Samsung**.
- **6.** В меню **Назнач.скан.** нажимайте Стрелки влево/вправо до появления на дисплее нужного приложения, затем нажмите **ОК**. По умолчанию установлено значение **Мои документы**.
	- Чтобы добавить или удалить папку для сохранения результатов сканирования, добавьте или удалите приложение при помощи программы **Диспетчер сканирования Samsung** > **Настройки сканирования**.
- **7.** Нажимайте кнопку вправо/влево до появления на дисплее необходимого значения, затем нажмите кнопку **ОК**.
	- **• Разрешение.** Указание разрешения изображения.
	- **• Цвет сканир..** Указание цветового режима.
	- **• Формат скан..** Указание файлового формата, в котором будет сохранено изображение.
	- **• Размер скан..** Указание размера изображения.
	- P • **Формат скан.** отображается только в том случае, если для параметра **Назнач.скан.** выбран вариант **Мои документы**.
		- Для сканирования со стандартными настройками нажмите **Старт-Цветная** или **Старт-Черно-белая**.
- **8.** Начнется процесс сканирования.
	- $\not\!\! \not\!\! \varnothing$ • Отсканированное изображение сохраняется в папке компьютера **Мои документы** > **Мои изображения** > **Samsung**.
		- Для быстрого сканирования в программе **Диспетчер сканирования Samsung** можно воспользоваться драйвером TWAIN.
		- Также можно выполнить сканирование, воспользовавшись следующими пунктами меню Windows **Пуск** > **Панель управления** > **Диспетчер сканирования Samsung** > **Быстрое сканирование**.

#### <span id="page-133-1"></span>**Изменение параметров задания сканирования**

Устройство поддерживает следующие параметры, позволяющие выполнять индивидуальную настройку заданий сканирования.

- **• Размер скан..** Указание размера изображения.
- **• Тип оригинала.** Указание типа исходного документа.
- **• Разрешение.** Указание разрешения изображения.
- **• Цвет сканир..** Указание цветового режима.
- **• Формат скан..** Указание файлового формата, в котором будет сохранено изображение. Если указать TIFF или PDF, то можно выбрать режим сканирования нескольких страниц. В зависимости от выбранного типа сканирования данный параметр может не отображаться.

Для настройки параметров перед запуском задания сканирования выполните следующие действия.

- **1.** Нажмите кнопку **Меню**.
- **2.** Нажимайте Стрелки влево/вправо до появления надписи **Меню сканир.**, после чего нажмите кнопку **ОК**.
- **3.** Нажмите кнопку **ОК** при появлении надписи **Функция скан.**.
- **4.** Нажмите кнопку **ОК** при появлении надписи **Сканир. на USB**.
- **5.** Нажимайте Стрелки влево/вправо до появления на дисплее нужного параметра сканирования, затем нажмите кнопку **ОК**.
- **6.** Нажимайте Стрелки влево/вправо до появления на дисплее названия необходимого состояния, а затем нажмите кнопку **ОК**.
- **7.** Для настройки других параметров повторите шаги 5 и 6.
- **8.** По завершении нажмите кнопку **Стоп/Сброс** для возврата в режим готовности.

#### <span id="page-133-3"></span><span id="page-133-2"></span>**Изменение заданных по умолчанию параметров сканирования**

Чтобы не настраивать параметры для каждого задания по отдельности, можно настроить параметры сканирования по умолчанию.

- **1.** Нажмите кнопку **Меню**.
- **2.** Нажимайте Стрелки влево/вправо до появления надписи **Меню сканир.**, после чего нажмите кнопку **ОК**.
- **3.** Нажимайте Стрелки влево/вправо до появления надписи **Настр. скан.**, после чего нажмите кнопку **ОК**.
- **4.** Нажмите кнопку **ОК** при появлении надписи **Измен. умолч.**.
- **5.** Нажмите кнопку **ОК** при появлении надписи **USB по умолч.**.
- **6.** Нажимайте Стрелки влево/вправо до появления на дисплее нужного параметра сканирования, затем нажмите кнопку **ОК**.
- **7.** Нажимайте Стрелки влево/вправо до появления названия необходимого состояния, а затем нажмите кнопку **ОК**.
- **8.** Для изменения других параметров повторите шаги 6 и 7.
- **9.** Нажмите **Стоп/Сброс** для возврата в режим готовности.

## <span id="page-134-0"></span>сновные операции печати

#### В данной главе описываются наиболее распространенные операции печати.

#### **В главу входят следующие разделы.**

- 
- Печать [документа](#page-134-1) Отмена [задания](#page-134-2) печати

### <span id="page-134-1"></span>**Печать документа**

Устройство позволяет печатать из различных приложений в системах Windows, Macintosh или Linux. Порядок действий при печати документа зависит от используемого приложения.

Подробные сведения о процедуре печати см. в разделе *Программное обеспечение*.

#### <span id="page-134-2"></span>**Отмена задания печати**

Если задание находится в очереди на печать или в диспетчере очереди печати (например, в группе «Принтеры» Windows), его можно удалить следующим образом.

- **1.** Щелкните меню **Пуск** Windows.
- **2.** В Windows 2000 выберите пункт **Параметры**, затем **Принтеры**. В Windows XP/2003 выберите пункт **Принтеры и факсы**. В Windows Vista последовательно выберите пункты **Панель управления** > **Оборудование и звук** > **Принтеры**.
- **3.** Дважды нажмите значок Samsung CLX-3170 Series.
- **4.** В меню **Документ** выберите пункт **Отменить**.

Для вызова этого окна можно также просто дважды щелкнуть значок принтера в правом нижнем углу рабочего стола Windows.

Кроме того, отменить текущее задание можно кнопкой **Стоп/Сброс** на панели управления устройства.

## <span id="page-135-0"></span>Использование флэш-накопителей USB

В данной главе описывается использование флэш-накопителей, подключаемых к устройству через интерфейс USB.

#### **В главу входят следующие разделы.**

- О USB-[накопителях](#page-135-1)
- [Подключение](#page-135-2) флэш-накопителя USB
- [Сканирование](#page-135-3) на флэш-накопитель USB
- Печать с флэш-[накопителя](#page-136-1) USB

## <span id="page-135-5"></span><span id="page-135-1"></span>**О USB-накопителях**

Флэш-накопители с интерфейсом USB имеют различный объем памяти и позволяют хранить документы, презентации, загруженные по сети музыкальные файлы и видеоклипы, фотографии высокого разрешения и файлы других типов.

С помощью флэш-накопителей USB на устройстве можно выполнять следующие действия.

- Сканировать документы и сохранять их на флэш-накопителе USB.
- Печатать данные, хранящиеся на флэш-накопителе USB.
- Восстанавливать в памяти устройства данные из файлов резервных копий.
- Форматировать флэш-накопитель USB.
- Проверять объем свободного места на флэш-накопителе.

## <span id="page-135-2"></span>**Подключение флэш-накопителя USB**

Порт USB на передней панели устройства предназначен для флэшнакопителей с интерфейсами USB V 1.1 и USB V 2.0. Устройство поддерживает флэш-накопители USB с файловой системой FAT16/FAT32 и размером кластера 512 байт.

Сведения о файловой системе флэш-накопителя USB можно получить у торгового агента.

Необходимо использовать только сертифицированные флэшнакопители USB с разъемом типа A.

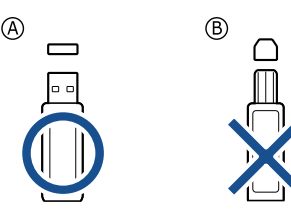

Пользуйтесь только флэш-накопителями USB с металлическим экраном.

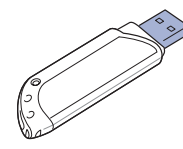

- Создание [резервных](#page-137-0) копий данных
- Управление флэш-[накопителем](#page-137-3) USB
- Печать напрямую с [цифровой](#page-137-7) камеры

Вставьте флэш-накопитель в порт USB на передней панели устройства.

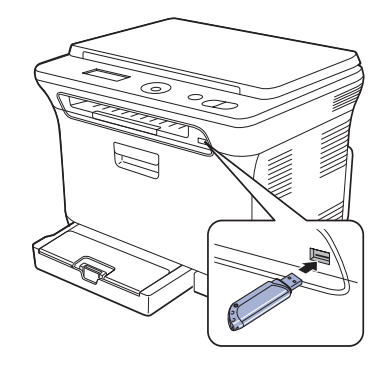

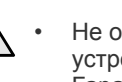

• Не отсоединяйте флэш-накопитель USB во время работы устройства или при записи на накопитель и чтении с него. Гарантия на устройство не распространяется на поломки, вызванные неправильной эксплуатацией.

• Некоторые функции, используемые во флэш-накопителях, такие как параметры настройки безопасности, включая парольную защиту, могут препятствовать автоматическому обнаружению накопителя устройством. Подробные сведения об этих функциях см. в руководстве пользователя устройства.

## <span id="page-135-3"></span>**Сканирование на флэш-накопитель USB**

Устройство поддерживает сканирование документов с сохранением полученного изображения на флэш-накопителе USB. Это можно сделать двумя способами — выполнить сканирование с сохранением результатов на флэш-накопителе с использованием параметров по умолчанию либо задать нужные параметры самостоятельно.

#### <span id="page-135-4"></span>**Сканирование**

- **1.** Вставьте флэш-накопитель в порт USB на передней панели устройства.
- **2.** Поместите оригинал на стекло экспонирования лицевой стороной вниз.

Подробные сведения о загрузке оригинала см. в разделе «[Загрузка](#page-122-3) [оригиналов](#page-122-3)» на с. 27.

- **3.** Нажмите кнопку **Сканировать**.
- **4.** Нажмите кнопку **ОК** при появлении в нижней строке дисплея **Скан. в USB**.

**5.** Нажмите кнопку **ОК**, **Старт-Цветная** или **Старт-Черно-белая** при появлении **Готов к сканир. на USB**.

Независимо от нажатой клавиши используется цветовой режим, заданный в параметрах настройки. (См. раздел «[Индивидуальная](#page-136-0) настройка [сканирования](#page-136-0) в порт USB» на с. [41.](#page-136-0)) Устройство начнет сканирование оригинала, после чего выведет

запрос, требуется ли сканировать следующую страницу.

**6.** Чтобы сканировать дополнительные страницы, нажмите кнопку **ОК** при появлении надписи **Да**. Загрузите оригинал и нажмите **Старт-Цветная** или **Старт-Черно-белая**.

Независимо от нажатой клавиши используется цветовой режим, заданный в параметрах настройки. (См. раздел «[Индивидуальная](#page-136-0) настройка [сканирования](#page-136-0) в порт USB» на с. [41.](#page-136-0))

В противном случае нажмите Стрелки влево/вправо, чтобы выбрать **Нет**, а затем нажмите **ОК**.

По завершении сканирования флэш-накопитель можно извлечь из порта USB устройства.

#### <span id="page-136-0"></span>**Индивидуальная настройка сканирования в порт USB**

Вы можете указать размер изображения, формат файла или цветовой режим для каждого задания сканирования в порт USB.

- **1.** Нажмите кнопку **Меню**.
- **2.** Нажимайте Стрелки влево/вправо до появления надписи **Меню сканир.**, после чего нажмите кнопку **ОК**.
- **3.** Нажмите кнопку **ОК** при появлении надписи **Функция скан.**.
- **4.** Нажмите кнопку **ОК** при появлении надписи **Сканир. на USB**.
- **5.** Нажимайте Стрелки влево/вправо до появления требуемого параметра, а затем нажмите **ОК**.

Можно настроить следующие параметры.

- **• Размер скан.** Указание размера изображения.
- **• Тип оригинала.** Указание типа исходного документа.
- **• Разрешение.** Указание разрешения изображения.
- **• Цвет сканир.** Указание цветового режима. Если выбрать монохромный режим, то будет невозможно задать значение JPEG для параметра **Формат скан.**
- **• Формат скан.** Указание файлового формата, в котором будет сохранено изображение. Если задан формат TIFF или PDF, то можно выбрать сканирование нескольких страниц. Если выбрать формат JPEG, то будет невозможно задать монохромный режим для параметра **Цвет сканир.**
- **6.** Нажимайте Стрелки влево/вправо до появления названия требуемого состояния и нажмите кнопку **ОК**.
- **7.** Для настройки других параметров повторите шаги 4 и 5.
- **8.** По завершении нажмите кнопку **Стоп/Сброс** для возврата в режим готовности.

Заданные по умолчанию параметры сканирования можно изменить. Дополнительную информацию см. в разделе «[Изменение](#page-133-3) заданных по умолчанию параметров [сканирования](#page-133-3)» на с. 38.

## <span id="page-136-1"></span>**Печать с флэш-накопителя USB**

Хранящиеся на флэш-накопителе USB файлы можно выводить непосредственно на печать. Поддерживается печать файлов в форматах TIFF, BMP, JPEG и PRN.

Типы файлов, поддерживаемые функцией прямой печати.

- PRN. Только файлы, созданные с помощью драйвера, совместимы с устройством.
- Файлы PRN можно создавать, установив при печати документа флажок «Печать в файл». Документ будет сохранен как файл PRN, а не напечатан на бумаге. Напрямую с накопителя USB можно печатать только созданные таким способом файлы PRN. Сведения о создании PRN-файла см. в разделе *Программное обеспечение*.
- BMP. BMP без сжатия.
- TIFF. Базовый вариант TIFF 6.0.
- JPEG. Базовый вариант JPEG.

#### <span id="page-136-2"></span>**Печать документа с накопителя USB**

**1.** Вставьте флэш-накопитель в порт USB на передней панели устройства. Если накопитель уже вставлен, нажмите кнопку **USB носитель**.

Компьютер автоматически распознает накопитель и считает хранящиеся на нем данные.

- **2.** Нажимайте Стрелки влево/вправо до появления требуемой папки или файла, а затем нажмите **ОК**. Символ **D** перед именем папки означает, что она содержит вложенные папки.
- **3.** Если выбран файл, перейдите к следующему шагу. Если вы выбрали папку, нажимайте Стрелки влево/вправо до появления требуемого файла и выберите его.
- **4.** Нажмите Стрелки влево/вправо, чтобы выбрать количество копий для печати, и введите число.
- **5.** Чтобы напечатать выбранный файл, нажмите кнопку **ОК**, **Старт-Цветная** или **Старт-Черно-белая**.

Можно выбрать один из двух следующих режимов.

- **ОК** или **Старт-Цветная** цветная печать.
- **Старт-Черно-белая** черно-белая печать.

По завершении печати выводится запрос, требуется ли напечатать еще одно задание.

- **6.** Чтобы напечатать еще одно задание, нажмите кнопку **ОК** при появлении **Да** и повторите процедуру с шага 2. В противном случае нажмите Стрелки влево/вправо, чтобы выбрать **Нет**, а затем нажмите **ОК**.
- **7.** Нажмите **Стоп/Сброс** для возврата в режим готовности.

## <span id="page-137-0"></span>**Создание резервных копий данных**

При перебоях энергоснабжения или сбоях режима хранения данные в памяти устройства могут быть неумышленно уничтожены. Резервное копирование позволяет защитить параметры системы путем создания резервных файлов на флэш-накопителе USB.

### <span id="page-137-1"></span>**Создание резервных копий данных**

- **1.** Вставьте флэш-накопитель в порт USB на передней панели устройства.
- **2.** Нажмите кнопку **Меню**, затем кнопку **ОК**.
- **3.** Нажимайте Стрелки влево/вправо до появления надписи **Настр. сист.**, после чего нажмите кнопку **ОК**.
- **4.** Нажмите кнопку **ОК** при появлении надписи **Настройка**.
- **5.** Нажимайте Стрелки влево/вправо до появления пункта **Экспорт настр.**, а затем нажмите кнопку **ОК**.
- **6.** Нажмите кнопку **ОК** при появлении надписи **Данные наст.**. Резервная копия данных сохраняется на накопителе USB.
- **7.** Нажмите **Стоп/Сброс** для возврата в режим готовности.

#### <span id="page-137-2"></span>**Восстановление данных**

- **1.** Вставьте накопитель с резервной копией данных в порт USB.
- **2.** Нажмите кнопку **Меню**, затем кнопку **ОК**.
- **3.** Нажимайте Стрелки влево/вправо до появления надписи **Настр. сист.**, после чего нажмите кнопку **ОК**.
- **4.** Когда появится надпись **Настройка**, нажмите кнопку **ОК**.
- **5.** Нажимайте Стрелки влево/вправо до появления пункта **Импорт настр.**, а затем нажмите кнопку **ОК**.
- **6.** Нажмите кнопку **ОК** при появлении надписи **Данные наст.**.
- **7.** Нажимайте Стрелки влево/вправо до появления файла с данными для восстановления, а затем нажмите кнопку **ОК**.
- **8.** Чтобы выполнить восстановление, нажмите кнопку **ОК** при появлении **Да**.
- **9.** Нажмите **Стоп/Сброс** для возврата в режим готовности.

## <span id="page-137-3"></span>**Управление флэш-накопителем USB**

Файлы изображений, хранящиеся на накопителе USB, можно удалять по одному либо удалить все сразу путем форматирования устройства.

После удаления файлов или форматирования накопителя USB восстановить файлы невозможно. Поэтому перед удалением убедитесь, что те или иные данные действительно больше не потребуются.

## <span id="page-137-4"></span>**Удаление файла изображения**

- **1.** Вставьте флэш-накопитель в порт USB на передней панели устройства.
- **2.** Нажмите кнопку **USB носитель**.
- **3.** Нажимайте Стрелки влево/вправо до появления пункта **Управ. файлами**, а затем нажмите кнопку **ОК**.
- **4.** Нажмите кнопку **ОК** при появлении надписи **Удалить**.
- **5.** Нажимайте Стрелки влево/вправо до появления требуемой папки или файла, а затем нажмите **ОК**.

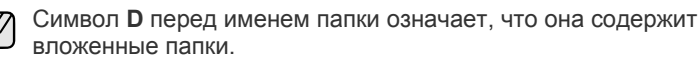

Если выбран файл, в течение 2 секунд на дисплее будет отображаться размер этого файла. Перейдите к следующему шагу. Если вы выбрали папку, нажимайте Стрелки влево/вправо, чтобы выбрать удаляемый файл, и нажмите **ОК**.

- **6.** Для подтверждения удаления нажмите кнопку **ОК** при появлении **Да**.
	- **7.** Нажмите **Стоп/Сброс** для возврата в режим готовности.

#### <span id="page-137-5"></span>**Форматирование флэш-накопителя USB**

- **1.** Вставьте флэш-накопитель в порт USB на передней панели устройства.
- **2.** Нажмите кнопку **USB носитель**.
- **3.** Нажимайте Стрелки влево/вправо до появления пункта **Управ. файлами**, а затем нажмите кнопку **ОК**.
- **4.** Нажимайте Стрелки влево/вправо до появления пункта **Формат**, а затем нажмите кнопку **ОК**.
- **5.** Для подтверждения удаления нажмите кнопку **ОК** при появлении **Да**.
- **6.** Нажмите **Стоп/Сброс** для возврата в режим готовности.

### <span id="page-137-6"></span>**Просмотр состояния флэш-накопителя USB**

Можно узнать объем свободной памяти, доступной для сканирования и сохранения документов.

- **1.** Вставьте флэш-накопитель в порт USB на передней панели устройства.
- **2.** Нажмите кнопку **USB носитель**.
- **3.** Нажимайте Стрелки влево/вправо до появления пункта **Провер. место**, а затем нажмите кнопку **ОК**.

На дисплее будет отображен объем свободной памяти.

**4.** Для возврата в режим готовности нажмите **Стоп/Сброс**.

## <span id="page-137-7"></span>**Печать напрямую с цифровой камеры**

Данное устройство поддерживает функцию PictBridge. Вы можете печатать изображения напрямую с устройств, совместимых с PictBridge, таких как цифровые камеры, телефоны с камерой портативные видеокамеры. Подключаться к компьютеру не нужно.

- **1.** Включите устройство.
- **2.** Подключите устройство, совместимое с PictBridge, к порту на передней панели устройства при помощи кабеля USB, входящего в комплект поставки устройства.
- **3.** Запустите печать изображений с устройства, совместимого с PictBridge.

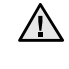

- Подробное описание процедуры печати изображений с камеры при помощи функции PictBridge см. в руководстве пользователя для камеры.
- Печать каталожных карточек не поддерживается.
- Печать данных или имен файлов не поддерживается.

## <span id="page-138-0"></span>Обслуживание

#### В этой главе изложены сведения об обслуживании устройства и картриджа с тонером.

#### **В главу входят следующие разделы.**

- Печать [отчетов](#page-138-1)
- [Очистка](#page-138-4) памяти
- Чистка [устройства](#page-139-0)
- [Обслуживание](#page-141-0) картриджа
- Замена [картриджа](#page-142-0) с тонером

## <span id="page-138-6"></span><span id="page-138-1"></span>**Печать отчетов**

Устройство может предоставлять различные отчеты с необходимой полезной информацией. Доступны следующие отчеты.

Некоторые отчеты могут не отображаться на дисплее в зависимости от параметров или моделей. Это значит, что данные функции недоступны.

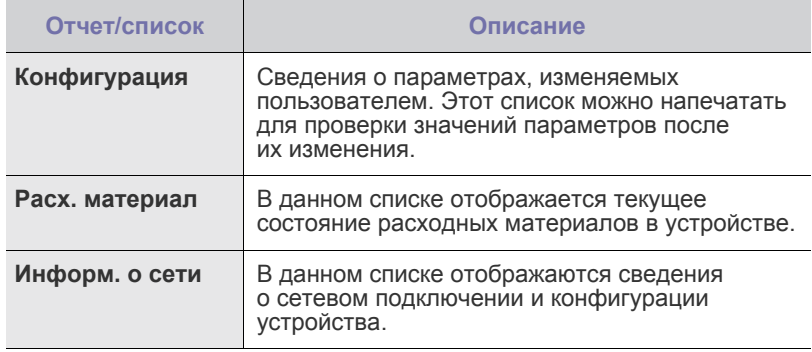

#### <span id="page-138-5"></span><span id="page-138-2"></span>**Печать отчета**

- **1.** Нажмите кнопку **Меню**, затем кнопку **ОК**.
- **2.** Нажимайте Стрелки влево/вправо до появления пункта **Настр. сист.**, а затем нажмите кнопку **ОК**.
- **3.** Нажимайте Стрелки влево/вправо до появления пункта **Отчет**, а затем нажмите кнопку **ОК**.
- **4.** Нажимайте Стрелки влево/вправо до появления требуемого отчета или списка в нижней строке дисплея, а затем нажмите кнопку **ОК**. Для печати всех отчетов и списков выберите **Все отчеты**.
- **5.** Для продолжения печати нажмите кнопку **ОК** при появлении **Да**. Выбранный отчет будет распечатан.

### <span id="page-138-3"></span>**Настройка цветового контраста**

Меню «Цвет» позволяет настроить цветовую палитру.

- **1.** Нажмите кнопку **Меню**, затем кнопку **ОК**.
- **2.** Нажимайте Стрелки влево/вправо до появления пункта **Настр. сист.**, а затем нажмите кнопку **ОК**.
- **3.** Когда появится надпись **Обслуживание**, нажмите кнопку **ОК**.
- **4.** Нажимайте Стрелки влево/вправо до появления пункта **Цветное**, а затем нажмите кнопку **ОК**.
- **5.** Когда появится надпись **Цвет по выбору**, нажмите кнопку **ОК**.
- Замена блока переноса [изображения](#page-143-0)
- Замена контейнера для [отработанного](#page-144-0) тонера
- Сменные [компоненты](#page-145-0)
- Управление [устройством](#page-145-2) через веб-сайт
- Проверка серийного номера [устройства](#page-145-4)
- **6.** Нажимайте Стрелки влево/вправо, чтобы выберать меню «Цвет» для отображения на экране, а затем нажмите **ОК**. Настройка контрастности отдельно для каждого цвета. **По умолчанию** — автоматическая оптимизация цвета. **Настр. вручную** — настройка вручную цветового контраста каждого картриджа. **По умолчанию** — этот параметр рекомендуется использовать для обеспечения наилучшего качества цветов.

Если принтер перемещали, настоятельно рекомендуется настраивать это меню вручную.

**7.** Нажмите **Стоп/Сброс** для возврата в режим готовности.

## <span id="page-138-4"></span>**Очистка памяти**

Можно выборочно очистить данные в памяти устройства.

- **1.** Нажмите кнопку **Меню**, затем кнопку **ОК**.
- **2.** Нажимайте Стрелки влево/вправо до появления пункта **Настр. сист.**, а затем нажмите кнопку **ОК**.
- **3.** Нажимайте Стрелки влево/вправо до появления пункта **Сброс настроек**, а затем нажмите кнопку **ОК**.
- **4.** Нажимайте Стрелки влево/вправо, чтобы выбрать подлежащий стиранию элемент.

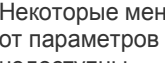

Некоторые меню могут не отображаться на дисплее в зависимости от параметров или моделей. Это значит, что данные функции недоступны.

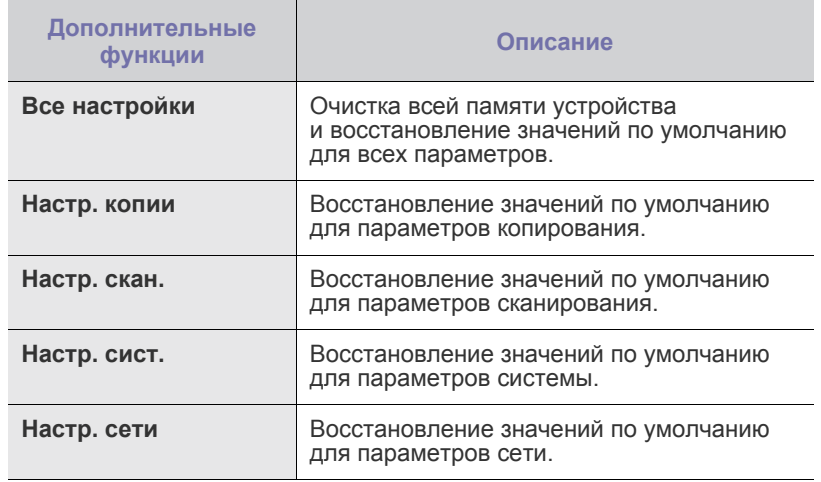

**5.** Нажмите кнопку **ОК** при появлении надписи **Да**.

- **6.** Для подтверждения удаления нажмите кнопку **ОК** еще раз.
- **7.** Чтобы удалить из памяти другой элемент, повторите шаги 3–5.

**8.** Нажмите **Стоп/Сброс** для возврата в режим готовности.

## <span id="page-139-0"></span>**Чистка устройства**

Для обеспечения высокого качества печати и сканирования следует выполнять чистку устройства при каждой замене картриджа или при ухудшении качества печати и сканирования.

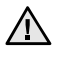

- Чистка корпуса устройства с помощью средств, содержащих большое количество спирта, растворителя или другого сильнодействующего вещества, может привести к потере цвета или деформированию корпуса.
- Если устройство или находящиеся рядом предметы загрязнены тонером, рекомендуем использовать для очистки увлажненную ткань. При использовании пылесоса частицы тонера остаются в воздухе, их вдыхание может вредно сказаться на здоровье.

#### <span id="page-139-1"></span>**Чистка внешней поверхности устройства**

Для чистки корпуса устройства используйте мягкую салфетку без ворса. Ткань можно немного смочить водой, избегая при этом попадания капель на корпус или внутрь устройства.

#### <span id="page-139-2"></span>**Очистка внутренних компонентов устройства**

Во время печати внутри устройства могут накапливаться обрывки бумаги, частицы тонера и пыли. Со временем это может привести к снижению качества печати, например появлению частиц тонера или пятен. Очистка внутренних частей устройства поможет устранить или уменьшить такие явления.

- **1.** Выключите устройство и отсоедините шнур питания от розетки. Подождите, пока устройство остынет.
- **2.** Полностью откройте переднюю крышку за ручку.

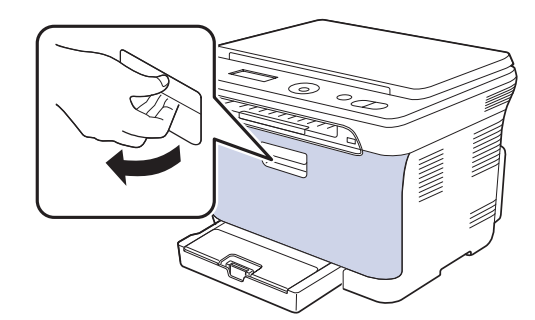

**3.** Возьмите картридж за обе ручки и извлеките четыре картриджа из устройства.

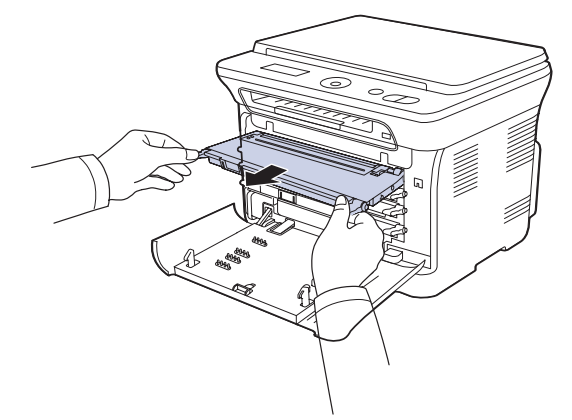

**4.** Вытащите контейнер для отработанного тонера из устройства за ручку.

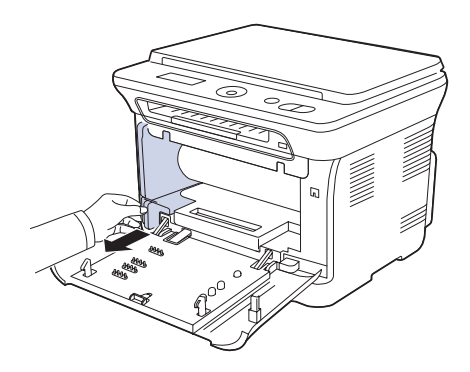

**5.** Вытяните блок переноса изображения из устройства за ручку, расположенную внизу блока.

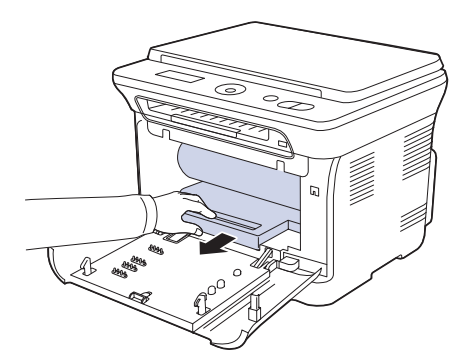

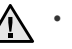

• Не касайтесь зеленой поверхности блока переноса изображения руками или какими-либо предметами.

- Будьте осторожны. Не поцарапайте поверхность блока переноса изображения.
- Если передняя крышка будет оставаться открытой в течение нескольких минут, блок изображения подвергнется воздействию света, что приведет к его повреждению. Если установку по той или иной причине необходимо прервать, закройте крышку.

**6.** Сухой тканью без ворса протрите место установки и отсек картриджа, чтобы удалить частицы пыли и тонера.

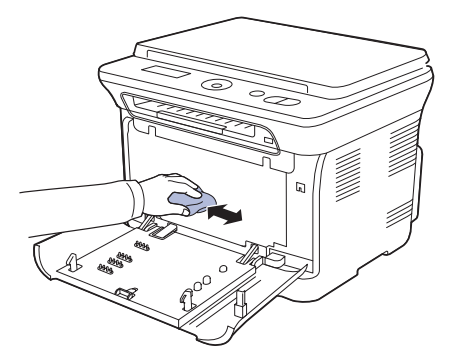

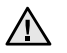

• При попадании тонера на одежду удалите его сухой тряпкой и выстирайте одежду в холодной воде. Горячая вода способствует проникновению тонера в ткань.

• Если устройство или место, где оно расположено, испачканы тонером, протрите их влажной тканью. При использовании пылесоса частицы тонера выдуваются, распространяясь в воздухе, что может представлять угрозу для здоровья.

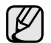

После очистки дайте устройству полностью высохнуть.

**7.** Удерживая паз на передней крышке блока переноса изображения, вставьте блок переноса изображения до щелчка в принтер.

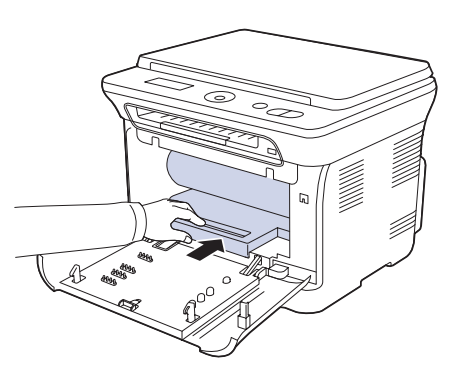

**8.** Вставьте контейнер сбора тонера до щелчка, затем нажмите на него, чтобы он плотно встал на место.

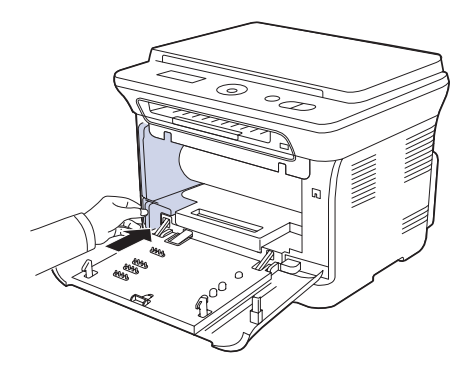

**9.** Вставьте четыре картриджа обратно в устройство.

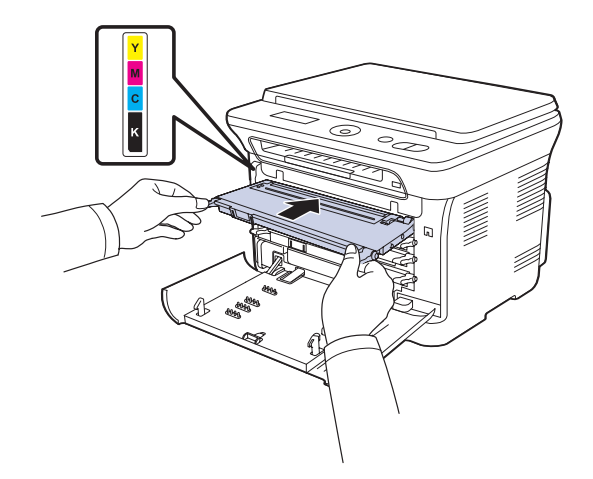

**10.** Установите на место все отсеки устройства и закройте переднюю крышку.

Если передняя крышка закрыта неплотно, устройство работать не будет.

**11.** Подключите шнур питания и включите устройство.

#### <span id="page-140-0"></span>**Очистка блока сканирования**

Содержание в чистоте блока сканирования способствует получению высококачественных копий. Блок сканирования рекомендуется чистить каждый день перед началом работы. При необходимости очистку можно повторять в течение дня.

- **1.** Слегка смочите водой мягкую ткань без ворса или бумажную салфетку.
- **2.** Откройте крышку сканера.
- **3.** Удалите загрязнения с поверхности стекла экспонирования и вытрите его насухо.

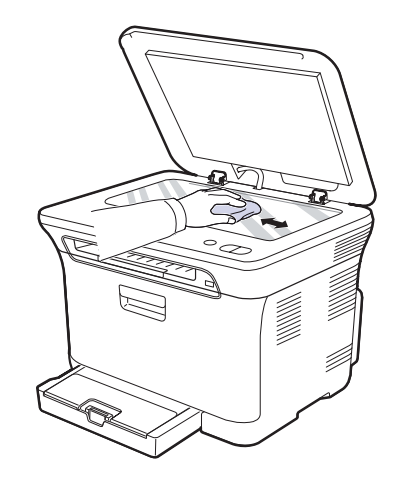

- **4.** Удалите загрязнения с нижней стороны крышки сканера и белой пластины и вытрите их насухо.
- **5.** Закройте крышку сканера.

## <span id="page-141-0"></span>**Обслуживание картриджа**

#### <span id="page-141-1"></span>**Хранение картриджей с тонером**

Для максимально эффективной эксплуатации картриджей с тонером соблюдайте следующие правила.

- Не распаковывайте картридж, если не собираетесь устанавливать его в принтер.
- Не заправляйте картриджи. Гарантия на устройство не распространяется на случаи повреждения в результате эксплуатации повторно заправленного картриджа.
- Храните картриджи с тонером в тех же условиях, что и устройство.

## <span id="page-141-2"></span>**Срок службы картриджа**

Срок службы картриджа зависит от количества тонера, необходимого для печати. Фактический ресурс может отличаться от среднего значения и зависит от плотности печати, а также условий эксплуатации, интервалов печати, типа и размера носителя. При печати большого количества графических изображений картридж придется менять чаще.

#### <span id="page-141-3"></span>**Перераспределение тонера**

Когда тонер в картридже заканчивается, при печати могут появляться светлые или обесцвеченные области. Если заканчивается тонер в одном из цветных картриджей, происходит неправильное смешение цветов, и изображения могут иметь неестественный цвет. Качество печати можно временно улучшить путем перераспределения тонера.

- На дисплее появляется сообщение о том, что тонер заканчивается.
- **1.** Полностью откройте переднюю крышку за ручку.

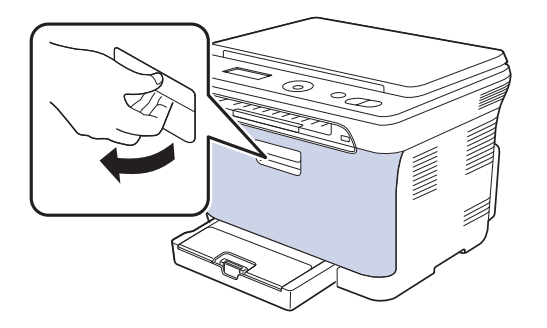

**2.** Возьмите картридж за обе ручки и извлеките четыре картриджа из устройства.

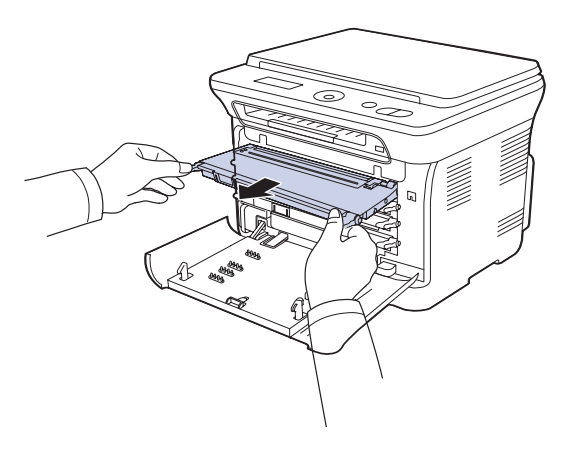

**3.** Возьмите картридж за обе ручки и осторожно встряхните его несколько раз из стороны в сторону для равномерного распределения тонера.

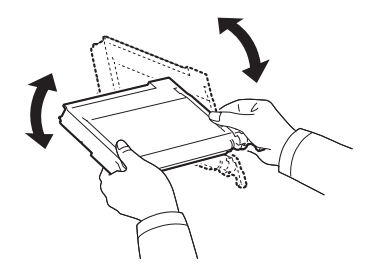

۱K

При попадании тонера на одежду удалите его при помощи сухой тряпки и выстирайте одежду в холодной воде. Горячая вода способствует проникновению тонера в ткань.

**4.** Вставьте четыре картриджа обратно в устройство.

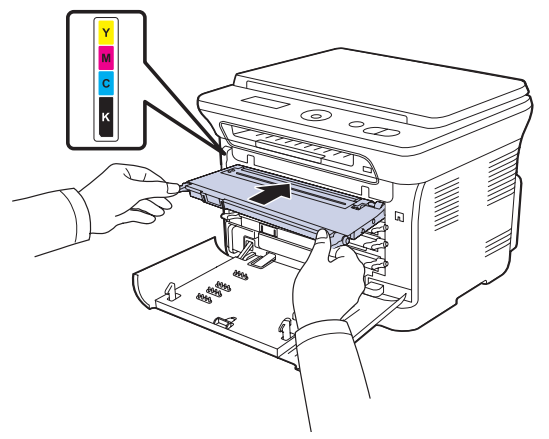

**5.** Закройте переднюю крышку. Убедитесь, что крышка плотно закрыта.

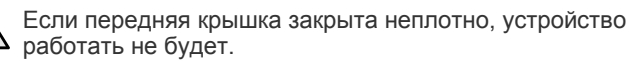

## <span id="page-142-1"></span><span id="page-142-0"></span>**Замена картриджа с тонером**

Устройство использует при печати четыре цвета и имеет четыре картриджа с тонером: желтый (Y), пурпурный (M), голубой (C) и черный (K).

• Индикатор состояния и сообщение на дисплее о низком уровне тонера показывают, когда следует заменить каждый картридж.

В этом случае картридж требуется заменить. При замене обратите внимание на тип применяемого в устройстве картриджа. (См. [раздел](#page-161-4) «Расходные [материалы](#page-161-4)» на с. 66.)

- **1.** Выключите устройство и подождите несколько минут до его остывания.
- **2.** Полностью откройте переднюю крышку за ручку.
- **3.** Возьмите картридж за обе ручки и извлеките его из устройства.

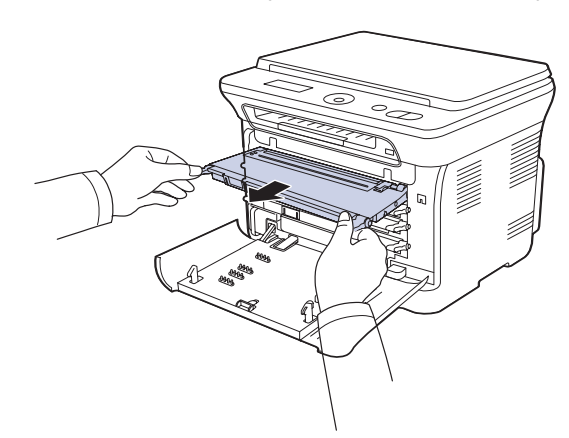

**4.** Снимите упаковку с нового картриджа.

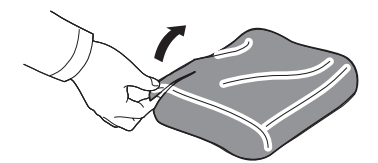

 $\sqrt{N}$ 

Не вскрывайте упаковку картриджа острыми предметами (ножом, ножницами и др.). При этом можно повредить поверхность картриджа.

**5.** Возьмите картридж за обе ручки и осторожно встряхните его несколько раз из стороны в сторону для равномерного распределения тонера.

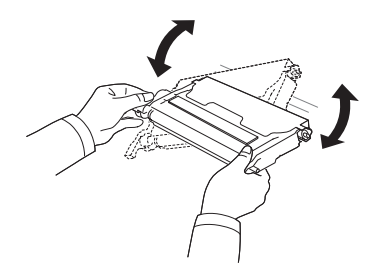

**6.** Положите картридж на плоскую поверхность, как показано на рисунке. Снимите клейкую ленту и упаковочную бумагу.

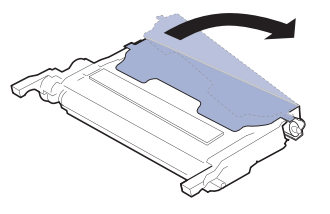

 $\mathbb {Z}$ 

При попадании тонера на одежду удалите его сухой тряпкой и выстирайте одежду в холодной воде. Горячая вода способствует проникновению тонера в ткань.

**7.** Цвет тонера в картридже должен соответствовать цвету маркировки паза. Возьмите картридж за ручки и вставьте его в принтер до щелчка.

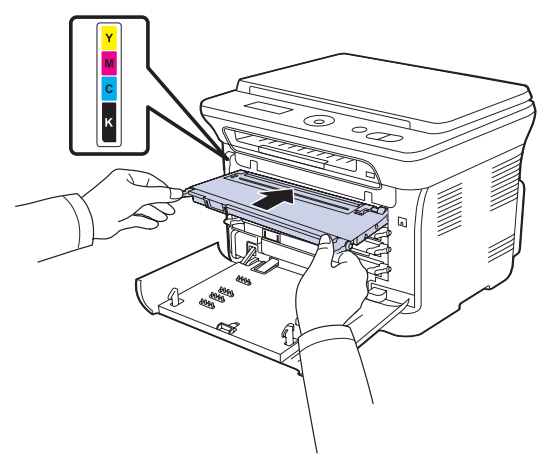

**8.** Закройте переднюю крышку. Убедитесь, что крышка плотно закрыта, после чего включите принтер.

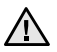

Если передняя крышка закрыта неплотно, устройство Д работать не будет.

## <span id="page-143-0"></span>**Замена блока переноса изображения**

Когда срок службы блока подходит к концу, на компьютере появляется окно программы Smart Panel с сообщением о необходимости замены блока переноса изображения. В противном случае принтер прекращает печать.

- **1.** Выключите устройство и подождите несколько минут до его остывания.
- **2.** Полностью откройте переднюю крышку за ручку.

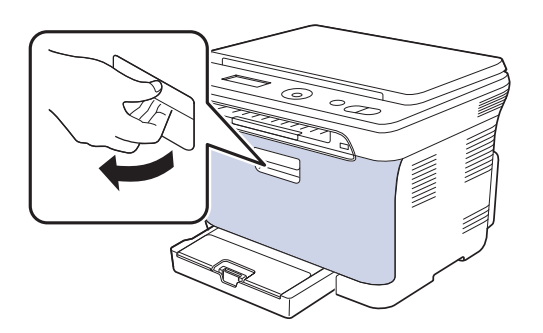

**3.** Возьмите картридж за обе ручки и извлеките четыре картриджа из устройства.

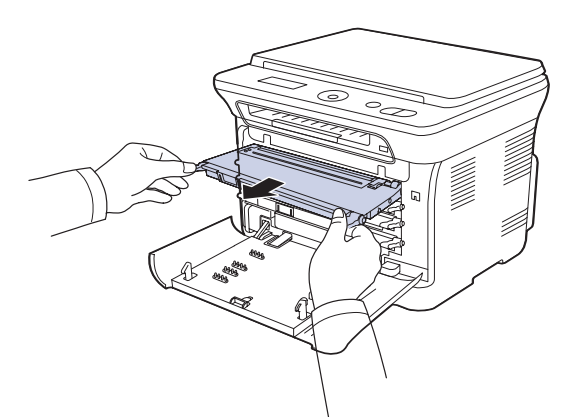

**4.** Вытащите контейнер для отработанного тонера из устройства за ручку.

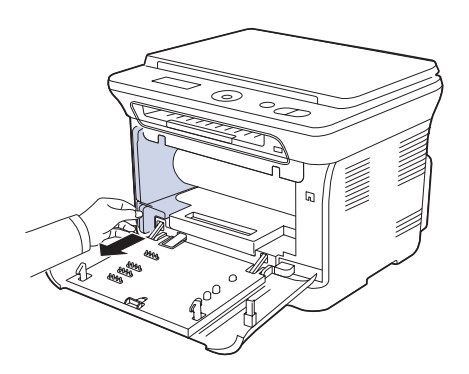

**5.** Вытяните блок переноса изображения из устройства за ручку, расположенную внизу блока.

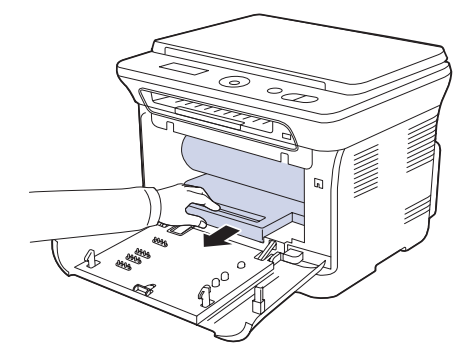

**6.** Снимите упаковку с нового блока переноса изображения. Снимите с блока переноса изображения заглушки и защитную бумагу.

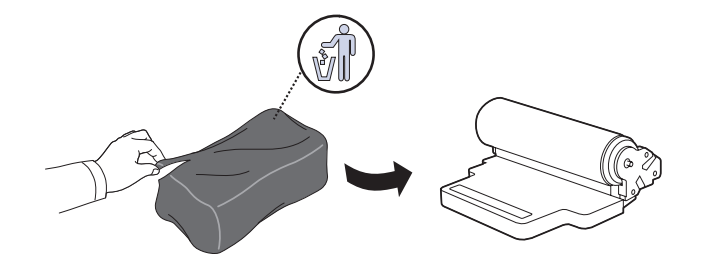

- Не вскрывайте упаковку блока переноса изображения острыми предметами, например ножом или ножницами. При этом можно повредить поверхность блока переноса изображения.
	- Будьте осторожны. Не поцарапайте поверхность блока переноса изображения.
	- Не подвергайте блок переноса изображения воздействию света более нескольких минут во избежание его повреждения. Если необходимо, накройте его листом бумаги для защиты от света.
- **7.** Удерживая паз на передней крышке блока переноса изображения, вставьте блок переноса изображения до щелчка в принтер.

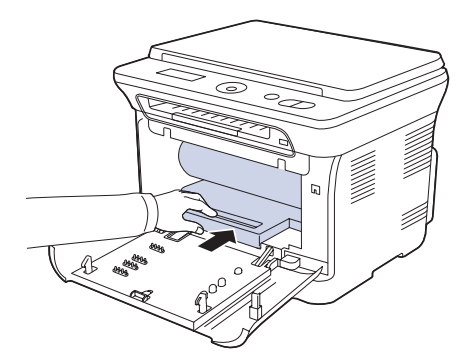
**8.** Вставьте контейнер сбора тонера до щелчка, затем нажмите на него, чтобы он плотно встал на место.

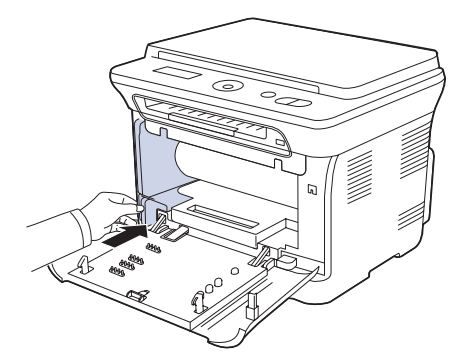

**9.** Вставьте четыре картриджа обратно в устройство.

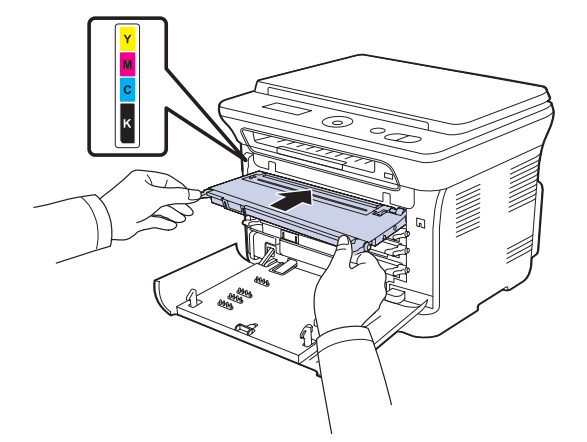

- **10.** Плотно закройте переднюю крышку.
- Если передняя крышка закрыта неплотно, устройство работать  $\sqrt{1}$ не будет. Убедитесь, что все картриджи установлены правильно. При неправильной установке одного из картриджей с тонером передняя крышка не закроется.
- **11.** Включите устройство.

(K

Подготовка устройства к работе может занять несколько минут.

# <span id="page-144-0"></span>**Замена контейнера для отработанного тонера**

Когда срок службы контейнера подходит к концу, на компьютере появляется окно программы Smart Panel с сообщением о необходимости замены контейнера для отработанного тонера. В противном случае принтер прекращает печать.

- **1.** Выключите устройство и подождите несколько минут до его остывания.
- **2.** Полностью откройте переднюю крышку за ручку.

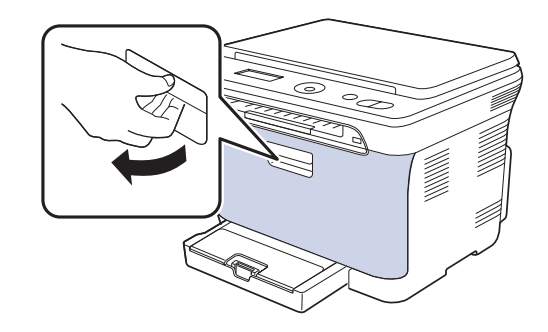

**3.** Вытащите контейнер для отработанного тонера из устройства за ручку.

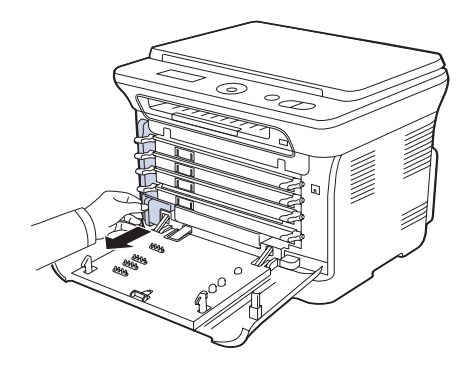

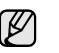

- Положите контейнер на ровную поверхность так, чтобы тонер не высыпался.
- **4.** Снимите с контейнера колпачок, как показано ниже, и закройте им отверстие контейнера.

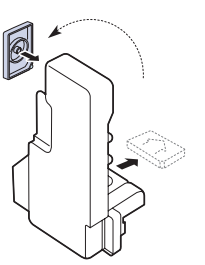

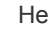

Не наклоняйте и не переворачивайте контейнер.

**5.** Снимите упаковку с нового контейнера для отработанного тонера.

**6.** Установите новый контейнер и задвиньте его так, чтобы он плотно встал на место.

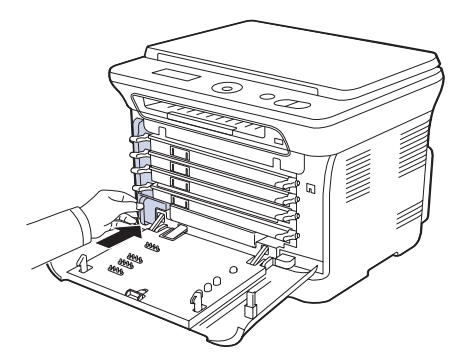

**7.** Плотно закройте переднюю крышку.

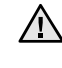

Если передняя крышка закрыта неплотно, устройство работать не будет. Убедитесь, что все картриджи установлены правильно. При неправильной установке одного из картриджей с тонером передняя крышка не закроется.

**8.** Включите устройство.

#### <span id="page-145-1"></span>**Сменные компоненты**

Во избежание проблем с качеством печати и подачей бумаги, возникающих из-за износа деталей, а также для обеспечения оптимального рабочего состояния принтера необходимо заменять нижеперечисленные компоненты после печати указанного числа страниц или по мере завершения срока службы.

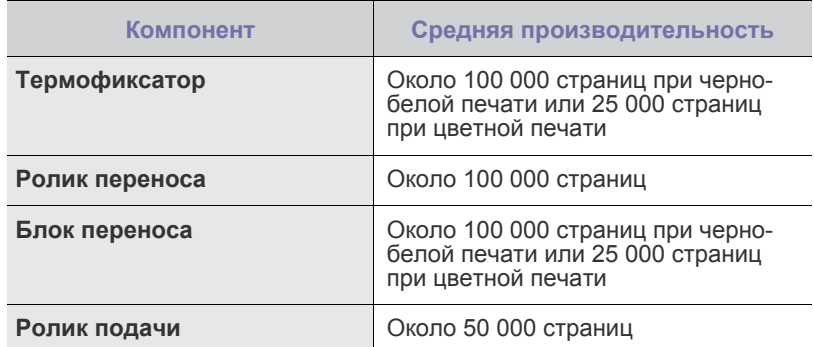

Настоятельно рекомендуется поручить обслуживание уполномоченному поставщику услуг, дилеру или организации, у которой устройство было приобретено. Гарантия не распространяется на замену изнашиваемых компонентов после окончания срока их службы.

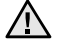

Батарея внутри устройства является обслуживаемым компонентом. Не меняйте ее самостоятельно. При использовании неподходящей батареи существует вероятность взрыва. Утилизируйте использованные батареи согласно инструкции.

#### <span id="page-145-0"></span>**Проверка запчастей**

При частом замятии бумаги или проблемах печати проверьте количество страниц, распечатанных или отсканированных устройством. При необходимости замените соответствующие компоненты.

- **1.** Нажмите кнопку **Меню**, затем кнопку **ОК**.
- **2.** Нажимайте Стрелки влево/вправо до появления пункта **Настр. сист.**, а затем нажмите кнопку **ОК**.
- **3.** Нажимайте Стрелки влево/вправо до появления пункта **Обслуживание**, а затем нажмите кнопку **ОК**.
- **4.** Нажимайте Стрелки влево/вправо до появления пункта **Срок службы**, а затем нажмите кнопку **ОК**.
- **5.** Нажимайте Стрелки влево/вправо до появления требуемого элемента, а затем нажмите **ОК**.
	- **• Расх. материал.** Распечатка страницы состояния расходных материалов.
	- **• Всего.** Отображение общего количества напечатанных страниц.
	- **• На стекле.** Отображение количества страниц, отсканированных при помощи стекла экспонирования.
	- **• Блок перен.из.**, **Лента переноса**, **Термофиксатор**, **Ролик переноса**, **Ролик лотка 1.** Отображение количества напечатанных страниц.
- **6.** Если Вы выбрали печать страницы состояния расходных материалов, нажмите **ОК** для подтверждения.
- **7.** Нажмите **Стоп/Сброс** для возврата в режим готовности.

# **Управление устройством через веб-сайт**

После подключения устройства к сети и правильной настройки параметров TCP/IP можно управлять устройством через встроенный веб-сервер — приложение Samsung **SyncThru™ Web Service**. Приложение **SyncThru™ Web Service** можно использовать для следующих целей.

- Просмотр информации об устройстве и проверки текущего состояния.
- Изменение параметров TCP/IP и настройка других параметров сети.
- Изменение параметров принтера.
- Настройка отправки уведомлений о статусе устройства по электронной почте.
- Получение поддержки по использованию устройства.

#### **Доступ к приложению SyncThru™ Web Service**

- **1.** В операционной системе Windows запустите веб-браузер (например, Internet Explorer).
- **2.** Введите IP-адрес устройства (http://xxx.xxx.xxx.xxx) в поле адреса и нажмите клавишу **Ввод** или кнопку **Переход**. На экране появится встроенный веб-сайт устройства.

## **Проверка серийного номера устройства**

При звонке в службу поддержки или регистрации на сайте Samsung может потребоваться серийный номер устройства. Вы можете проверить серийный номер, выполнив следующие действия.

- **1.** Нажмите кнопку **Меню**, затем кнопку **ОК**.
- **2.** Нажимайте Стрелки влево/вправо до появления пункта **Настр. сист.**, а затем нажмите кнопку **ОК**.
- **3.** Нажимайте Стрелки влево/вправо до появления пункта **Обслуживание**, а затем нажмите кнопку **ОК**.
- **4.** Нажимайте Стрелки влево/вправо до появления пункта **Серийный номер**, а затем нажмите кнопку **ОК**.
- **5.** Проверьте серийный номер устройства.
- **6.** Нажмите **Стоп/Сброс** для возврата в режим готовности.

# Устранение неисправностей

#### В этой главе изложены рекомендации по действиям при возникновении ошибок в работе устройства.

#### **В главу входят следующие разделы.**

- Рекомендации по [предотвращению](#page-146-1) замятия бумаги
- [Устранение](#page-146-2) замятия бумаги

#### <span id="page-146-4"></span><span id="page-146-1"></span>**Рекомендации по предотвращению замятия бумаги**

В большинстве случаев замятия бумаги можно избежать, если использовать бумагу рекомендованного типа. Если произошло замятие бумаги, выполните действия, описанные на с. [51](#page-146-1).

- Выполните процедуры, изложенные на с. [32.](#page-127-0) Проверьте, правильно ли отрегулированы ограничители бумаги.
- Не перегружайте лоток. Стопка бумаги в лотке не должна превышать отметку максимального уровня бумаги на внутренней стороне лотка.
- Не вынимайте бумагу из лотка во время печати.
- Перед загрузкой стопки бумаги согните ее, разверните и выпрямите.
- Не используйте мятую, сырую или сильно скрученную бумагу.
- Не загружайте в лоток одновременно бумагу различных типов.
- Используйте только рекомендованные материалы для печати. (См. раздел «[Указание](#page-128-0) размера и типа бумаги» на с. 33.)
- Убедитесь, что материалы для печати загружены в лоток лицевой стороной вверх и в лоток ручной подачи.

## <span id="page-146-3"></span><span id="page-146-2"></span>**Устранение замятия бумаги**

При замятии бумаги на дисплей выводится предупреждающее сообщение. Для определения места замятия и удаления застрявшей бумаги воспользуйтесь следующей таблицей.

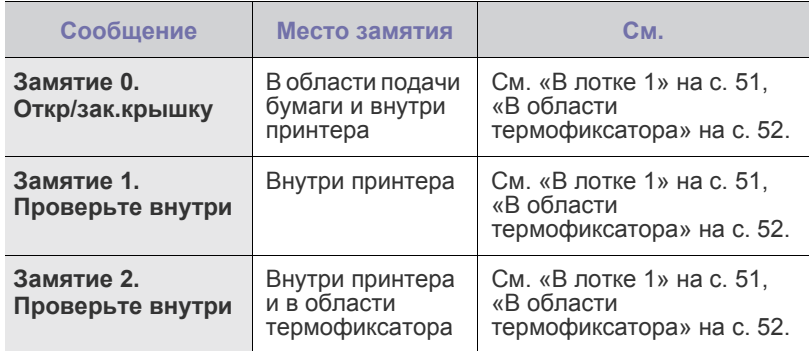

В зависимости от модели и комплектации некоторые сообщения могут не появиться на дисплее.

Во избежание разрыва бумаги вытягивайте ее осторожно и медленно. Для удаления замятой бумаги следуйте инструкциям в последующих разделах.

- Значение [сообщений](#page-149-0) на дисплее
- [Устранение](#page-151-0) других неполадок

#### <span id="page-146-5"></span><span id="page-146-0"></span>**В лотке 1**

- **1.** Откройте и закройте переднюю крышку. Мятая бумага автоматически выталкивается из устройства. Если бумага не выходит, перейдите к следующему шагу.
- **2.** Выдвиньте лоток 1 из устройства.

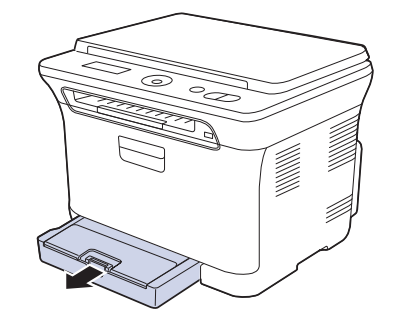

**3.** Осторожно вытяните мятую бумагу наружу.

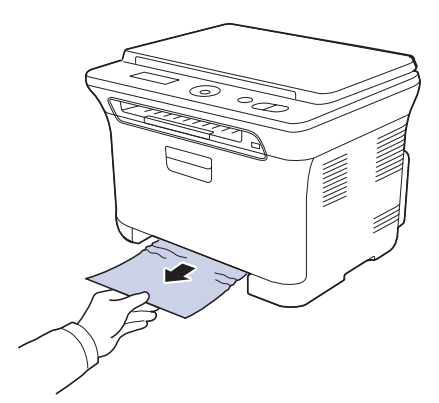

Если замятая бумага удаляется с трудом или ее не видно, проверьте, не замялась ли она в области выхода бумаги. (См. раздел «В [области](#page-147-1) выхода бумаги» на с. 52.)

**4.** Вставьте лоток 1 обратно до щелчка. Печать автоматически возобновится.

## <span id="page-147-0"></span>**В области термофиксатора**

Если замятие бумаги произошло в области термофиксатора, вытащить замятую бумагу можно следующим образом.

**1.** Откройте модуль сканирования.

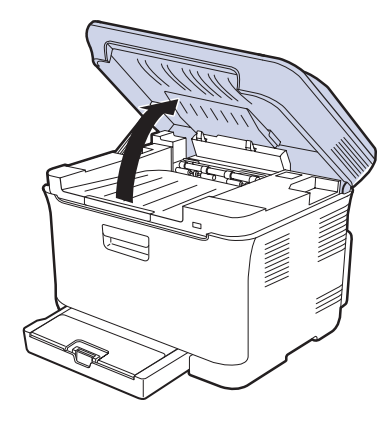

**2.** Откройте внутреннюю крышку.

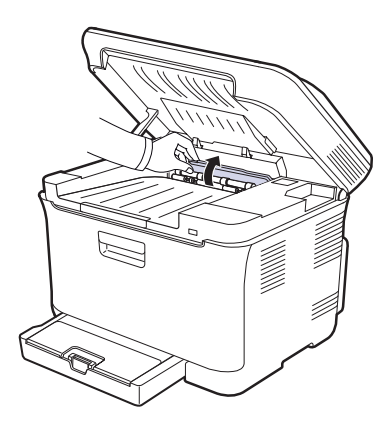

**3.** Аккуратно выньте замятую бумагу из принтера.

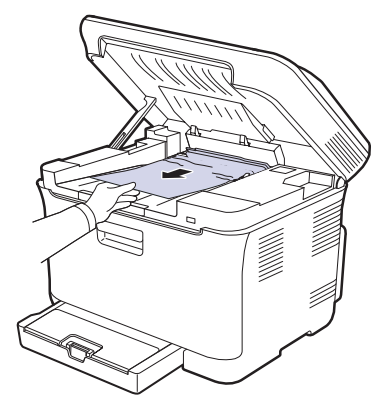

- Не прикасайтесь к термофиксатору под внутренней крышкой. <u>M</u> Не прикасаитесь к тормофиковтор, тереп, температура работы термофиксатора — 180 °C. При извлечении бумаги из устройства соблюдайте осторожность.
- **4.** Закройте внутреннюю крышку.

**5.** Осторожно и медленно опускайте блок сканирования, пока он не будет полностью закрыт. Блок должен быть плотно закрыт. Будьте осторожны, чтобы не прищемить пальцы!

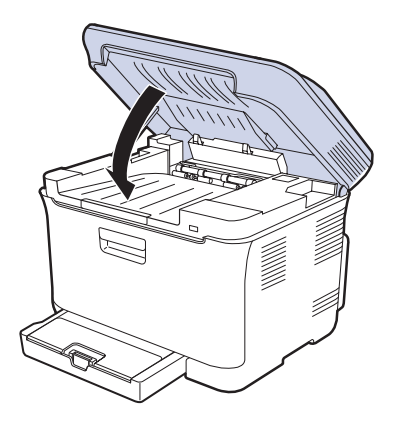

Если модуль сканирования закрыт неплотно, устройство  $\triangle$ работать не будет.

#### <span id="page-147-1"></span>**В области выхода бумаги**

- **1.** Откройте и закройте переднюю крышку. Мятая бумага автоматически выталкивается из устройства.
- **2.** Осторожно вытяните бумагу из выходного лотка.

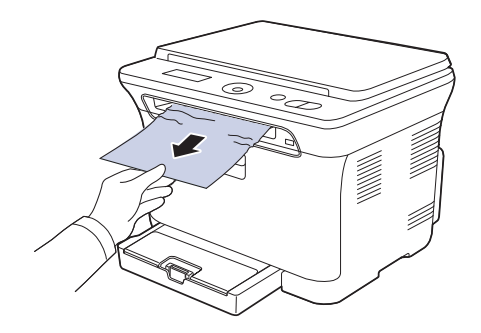

Если определить место замятия не удается или бумага удаляется с трудом, не вытягивайте ее и переходите к следующему шагу.

- **3.** Откройте заднюю крышку.
- **4.** Если Вы видите замятую бумагу, потяните ее прямо вверх. Перейдите к шагу 8.

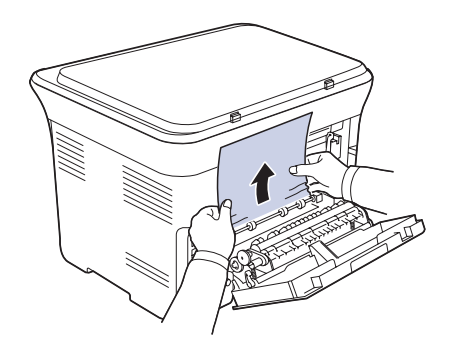

Если бумагу все еще не видно, переходите к следующему шагу.

**5.** Потяните вверх за рычаг термофиксатора.

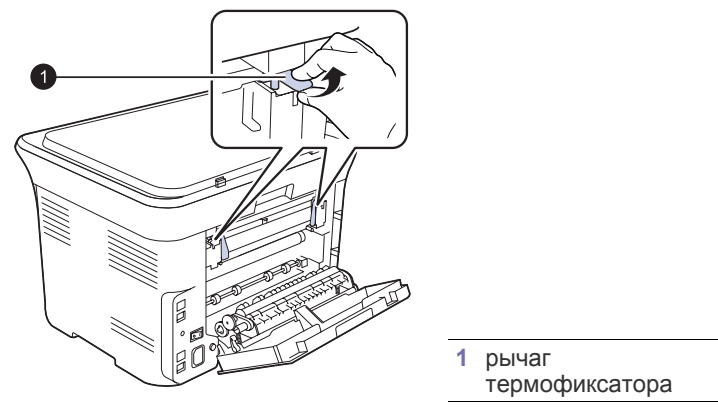

**6.** Откройте модуль сканирования.

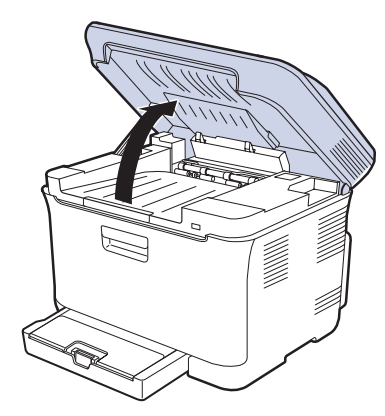

**7.** Аккуратно выньте замятую бумагу из принтера.

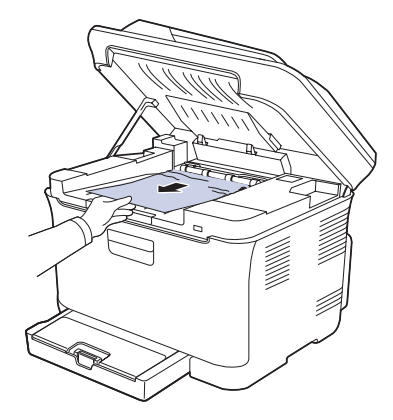

**8.** Осторожно и медленно опускайте блок сканирования, пока он не будет полностью закрыт. Блок должен быть плотно закрыт. Будьте осторожны, чтобы не прищемить пальцы!

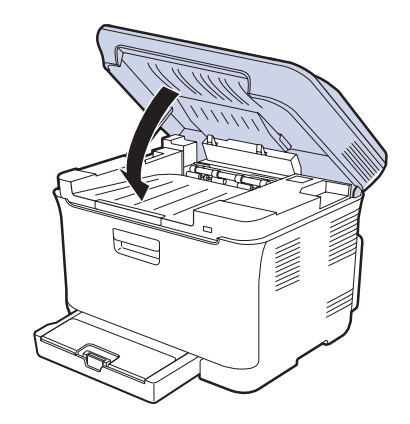

**9.** Потяните вниз за рычаг термофиксатора.

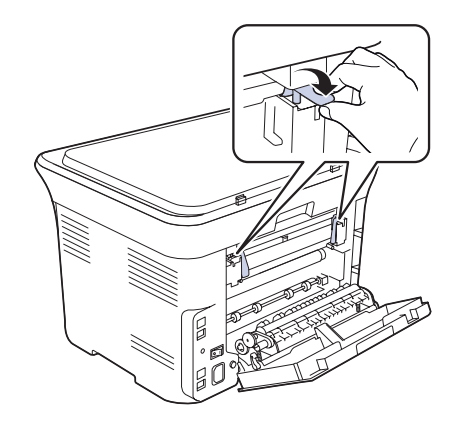

**10.** Закройте заднюю крышку. Печать автоматически возобновится.

# <span id="page-149-0"></span>**Значение сообщений на дисплее**

Сообщения на дисплее панели управления содержат информацию о состоянии устройства и ошибках печати. В следующей таблице приведены объяснения этих сообщений и сведения о способах устранения неполадок. Сообщения и их значения приведены в алфавитном порядке.

- $\left[\cancel{\not\infty}\right]$  Если в таблице отсутствует сообщение, выключите и снова включите питание устройства и повторите попытку. Если проблема не устраняется, обратитесь в службу технической поддержки.
	- Обращаясь в службу технической поддержки, желательно сообщить специалисту текст сообщения об ошибке.
	- xxx означает тип печатного материала.

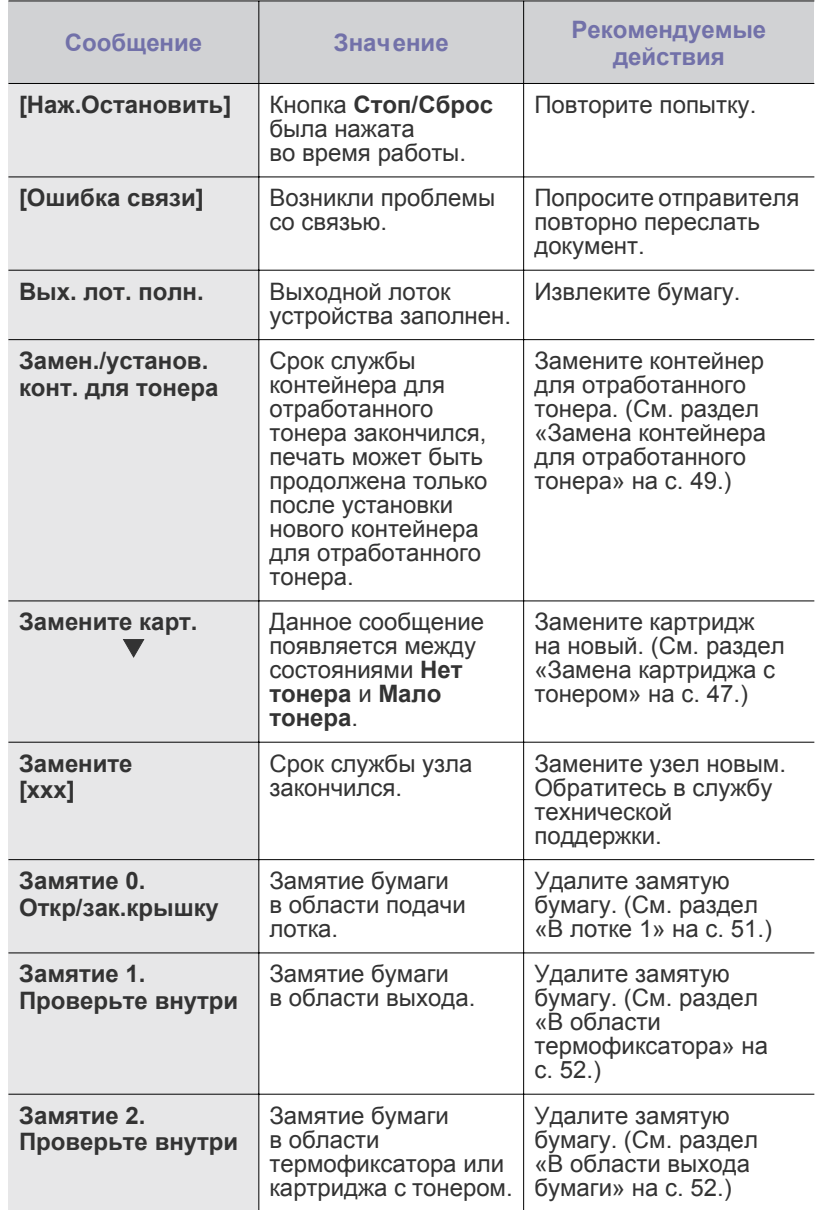

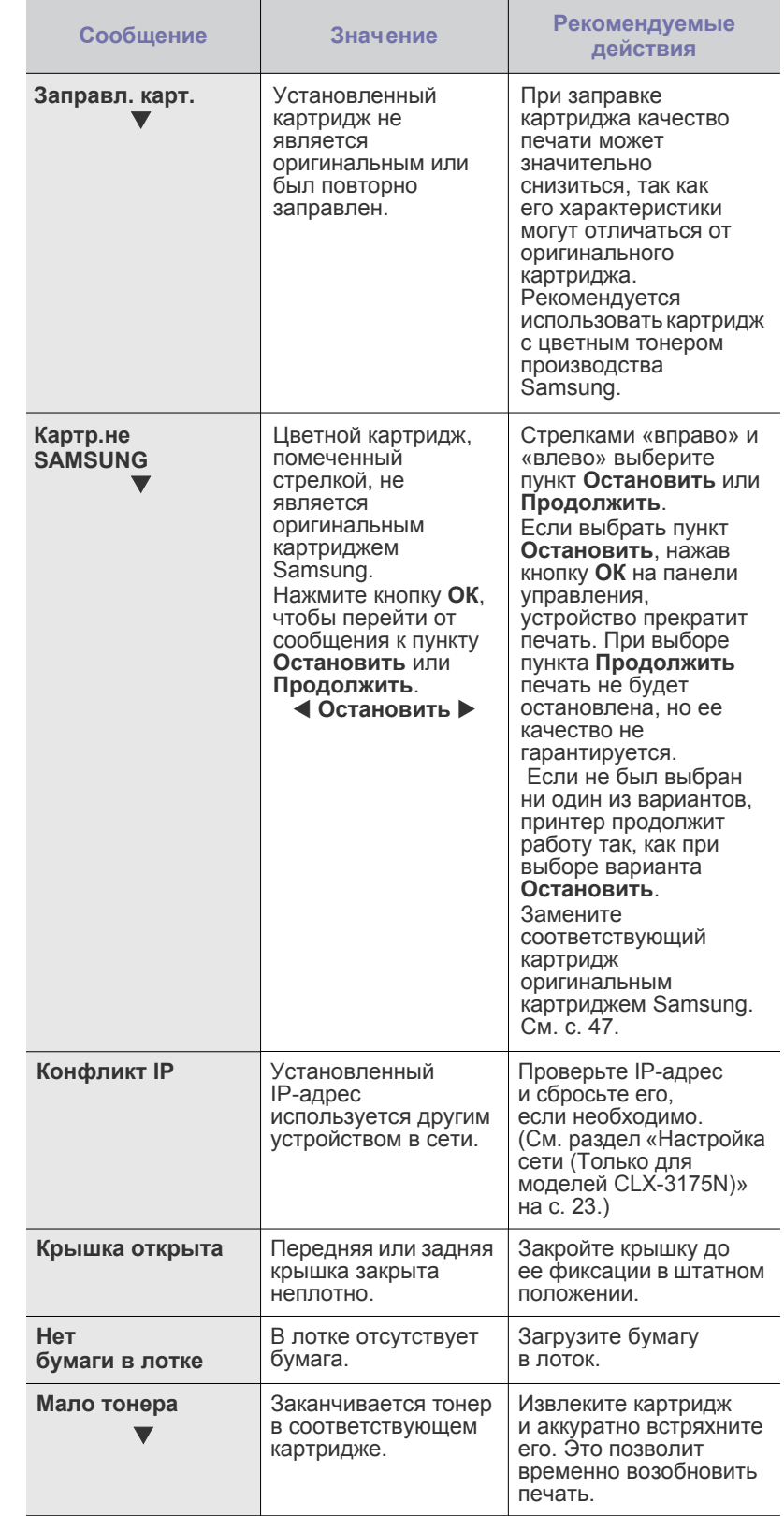

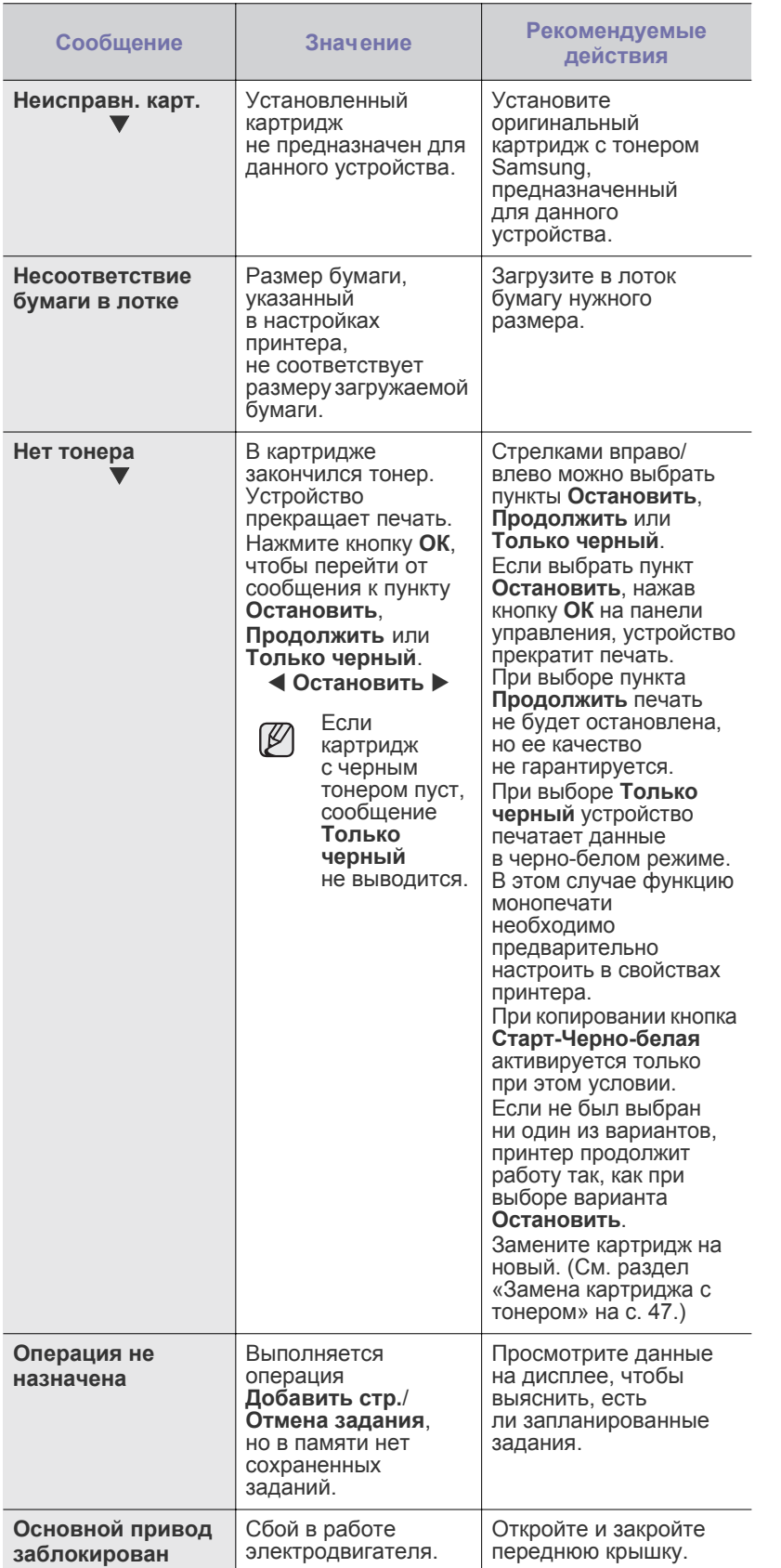

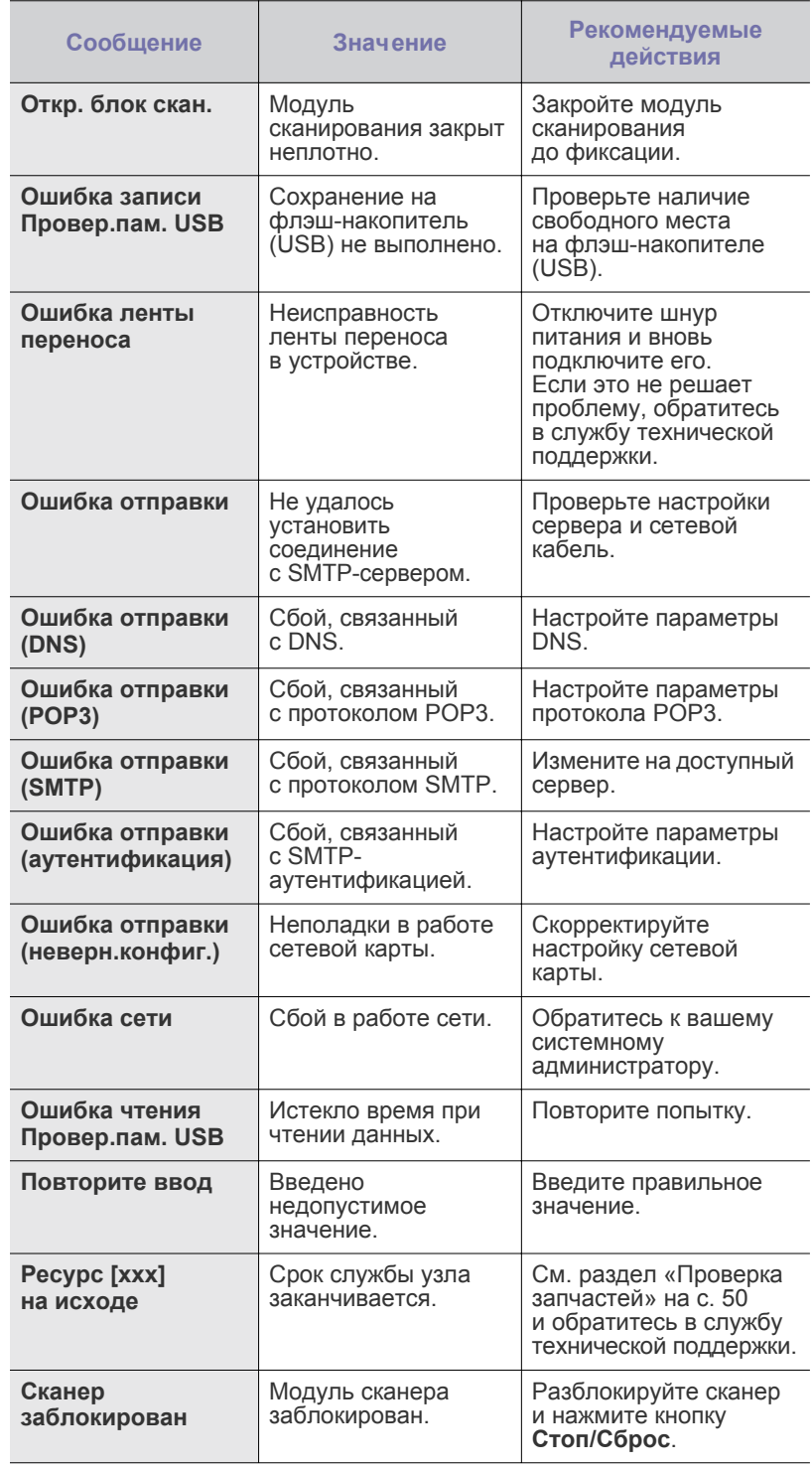

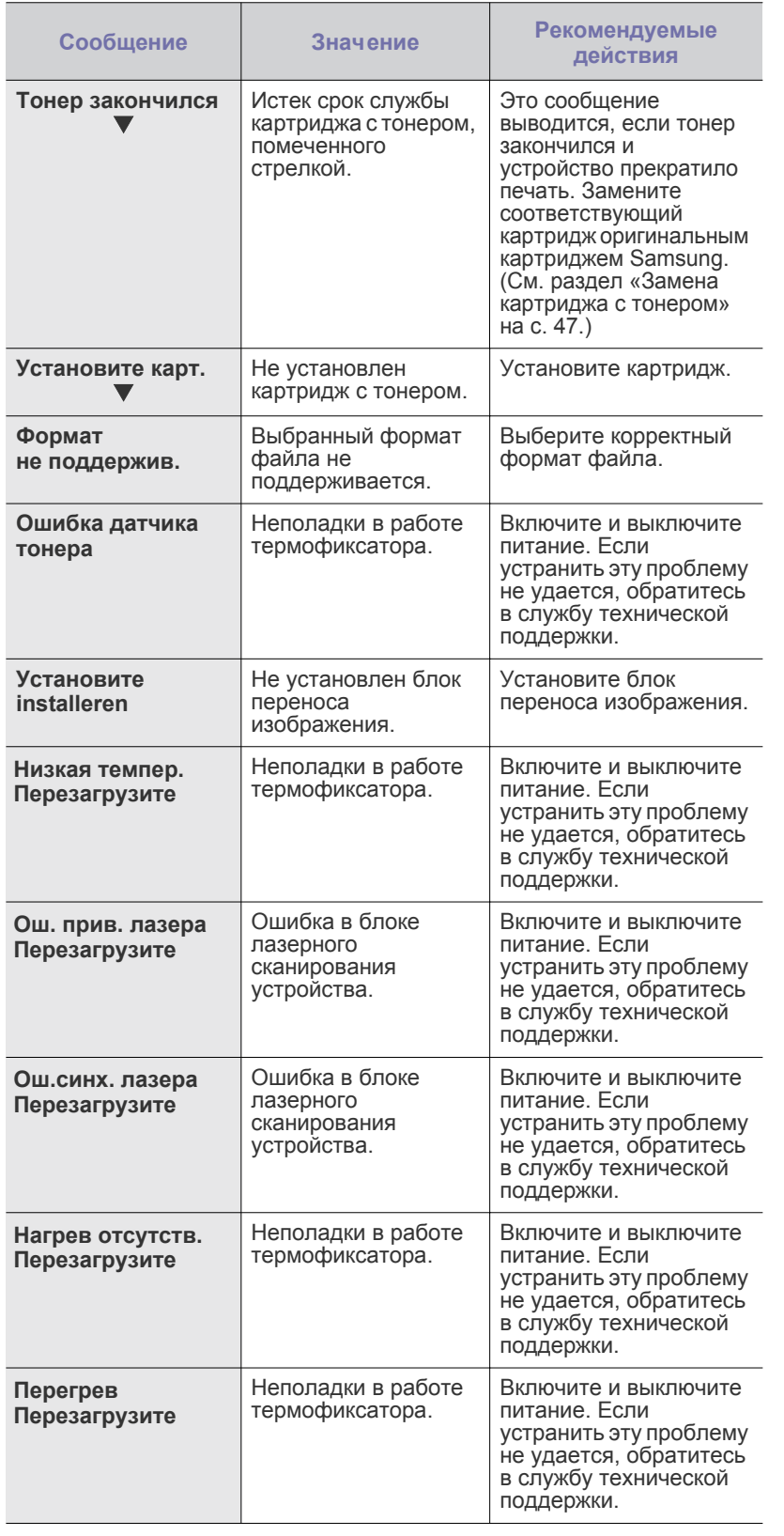

# <span id="page-151-0"></span>**Устранение других неполадок**

В таблице перечислены некоторые неисправности и способы их устранения. Для устранения неполадок следуйте приведенным рекомендациям. Если проблема не устраняется, обратитесь в службу технической поддержки.

## <span id="page-151-1"></span>**Подача бумаги**

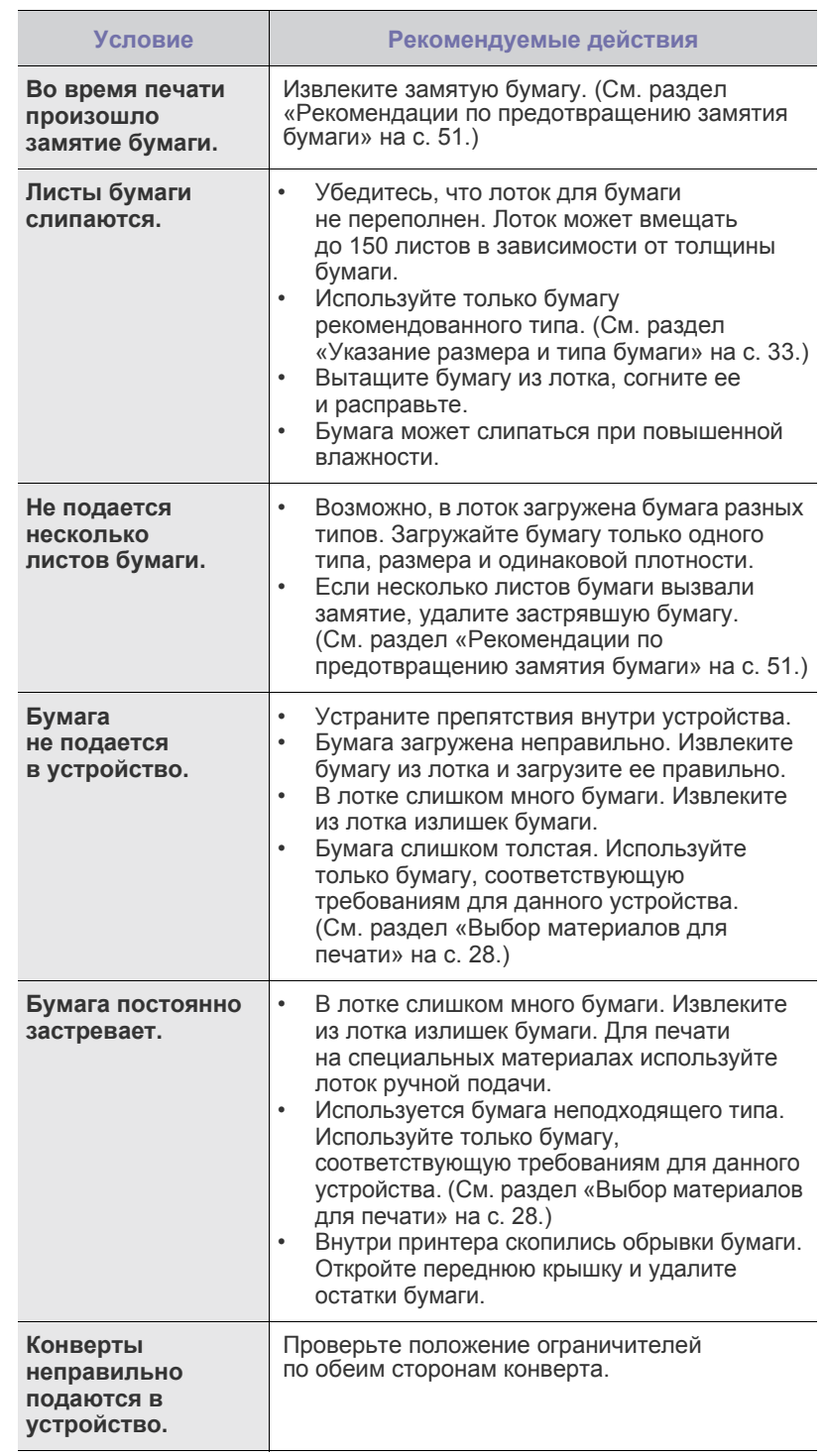

# **Неполадки при печати**

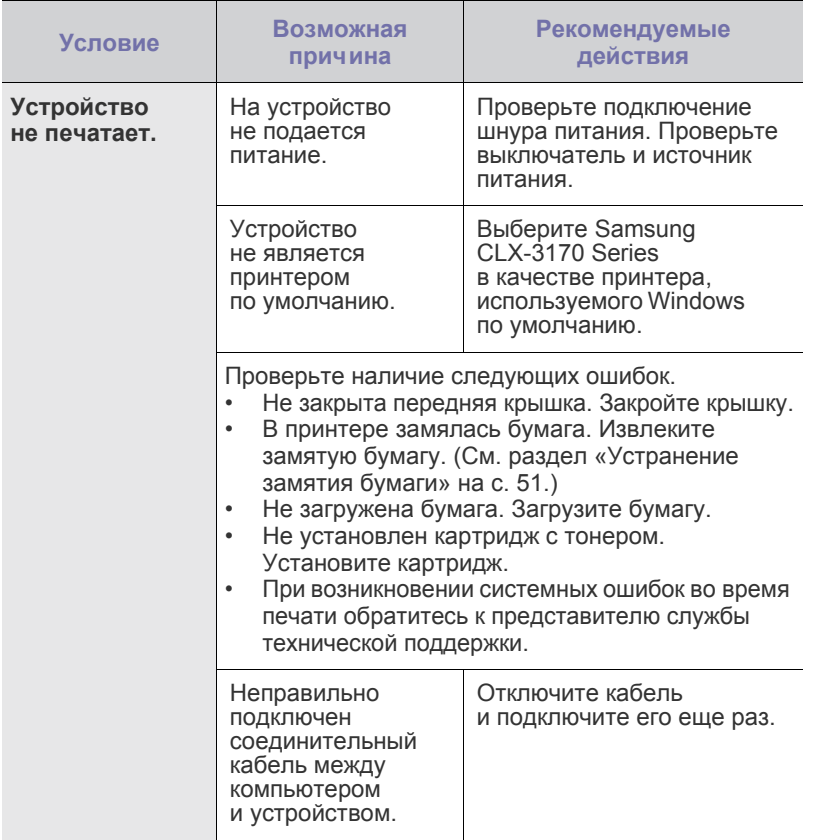

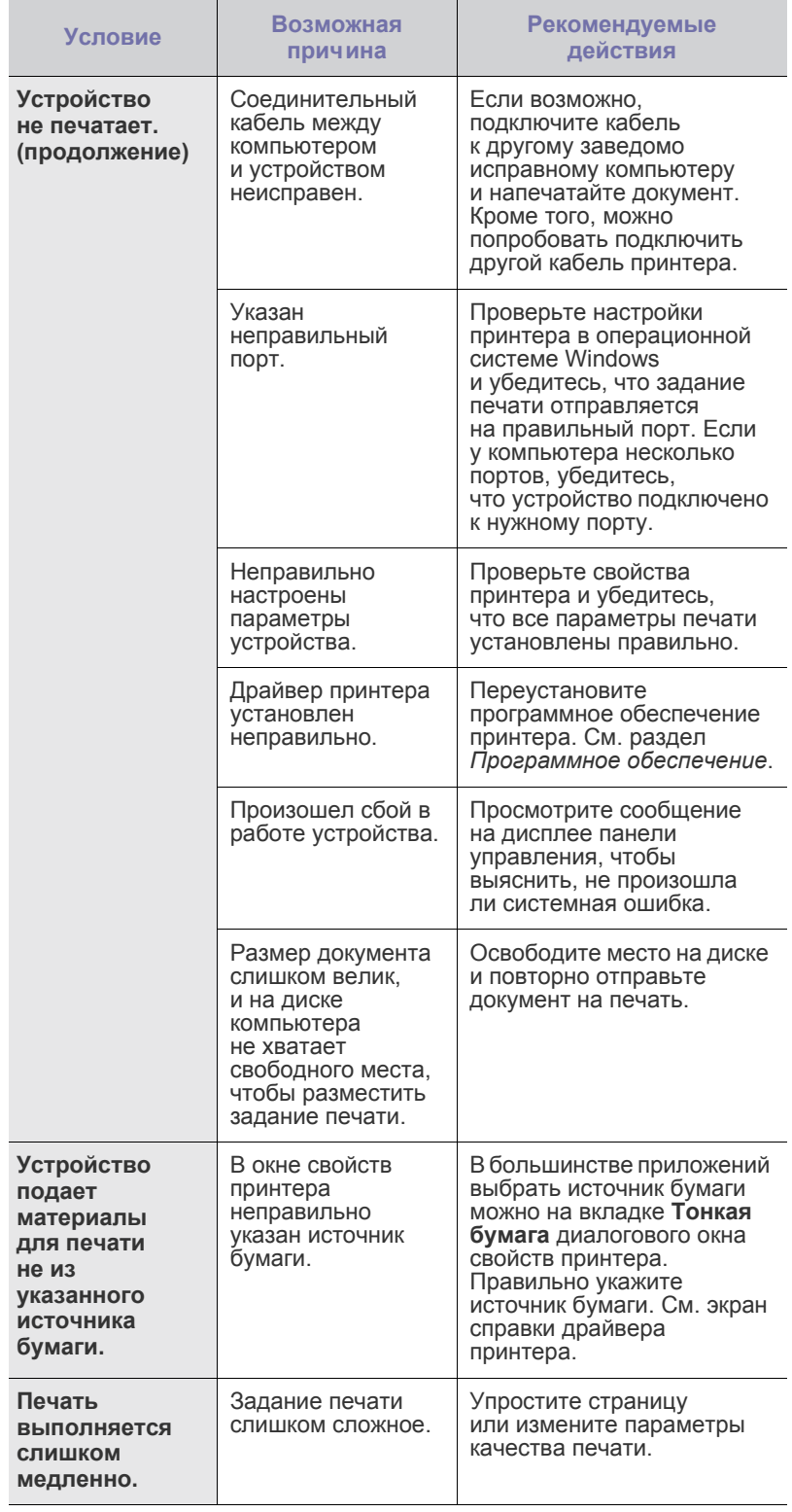

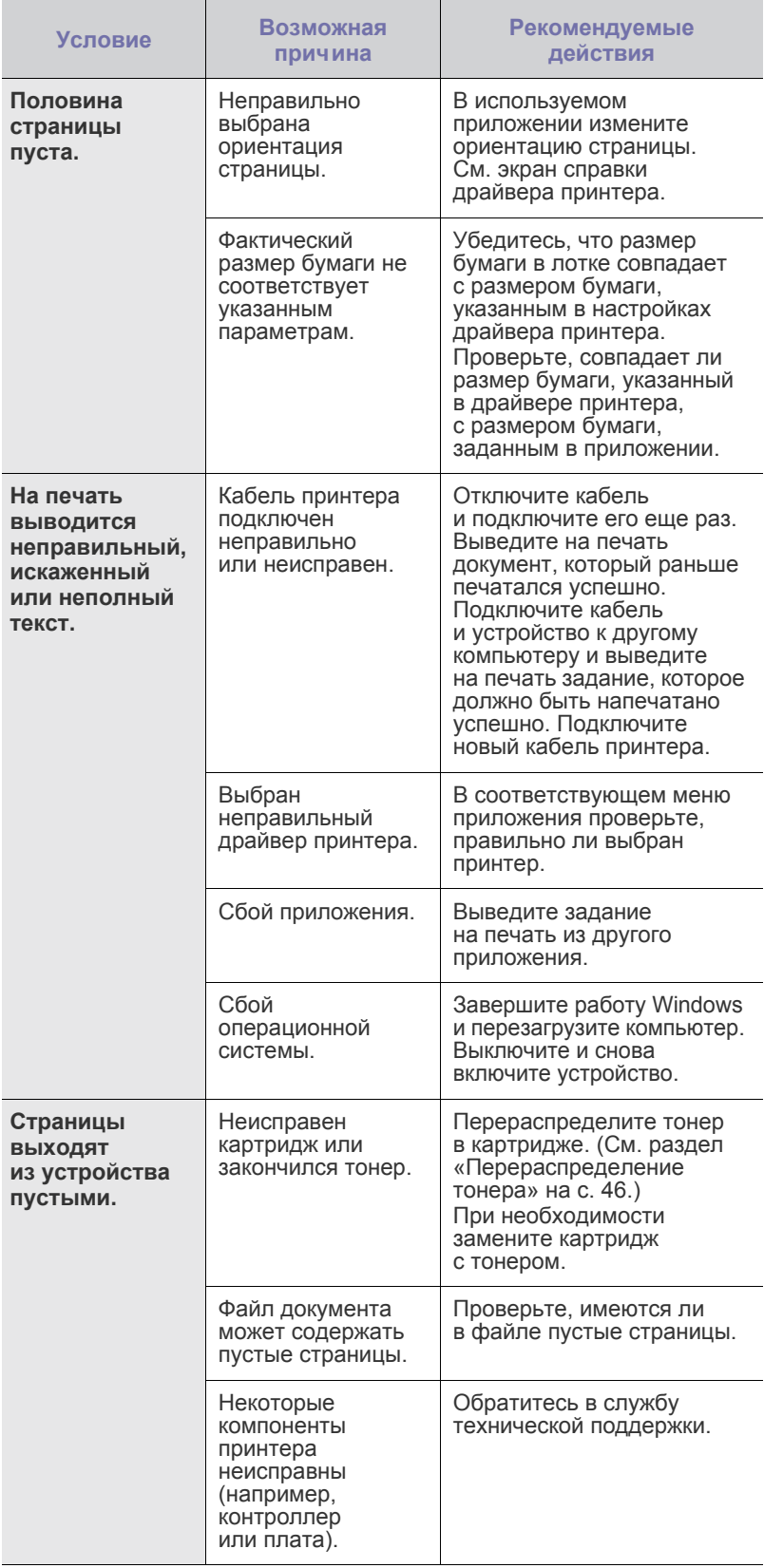

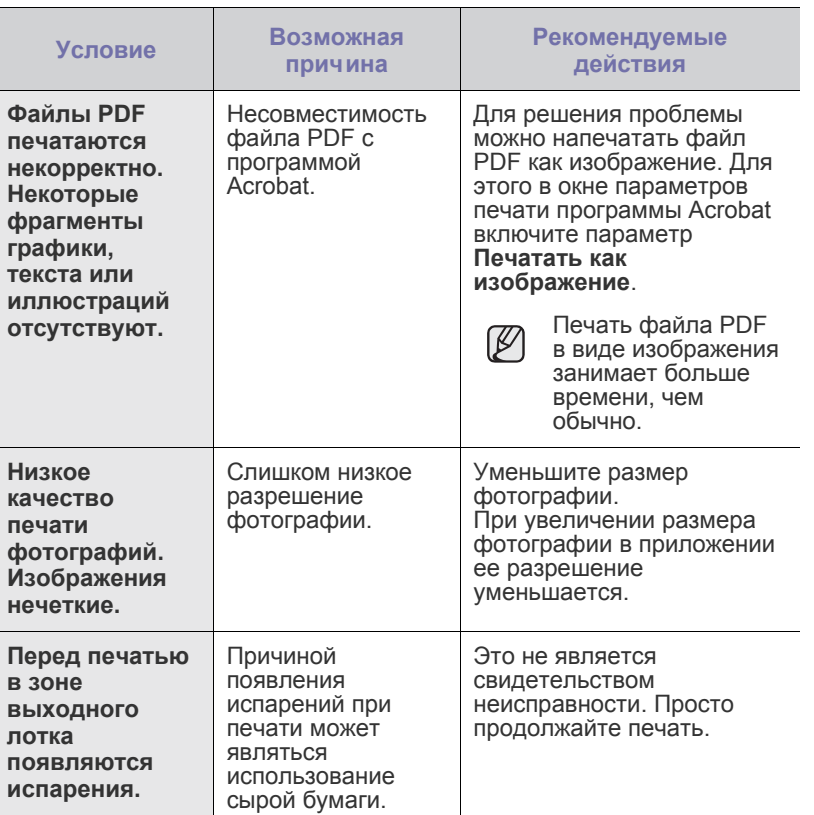

#### <span id="page-154-0"></span>**Некачественная печать**

Если устройство загрязнено внутри или бумага загружена неправильно, качество печати может заметно ухудшиться. В таблице содержатся инструкции по устранению подобных неполадок.

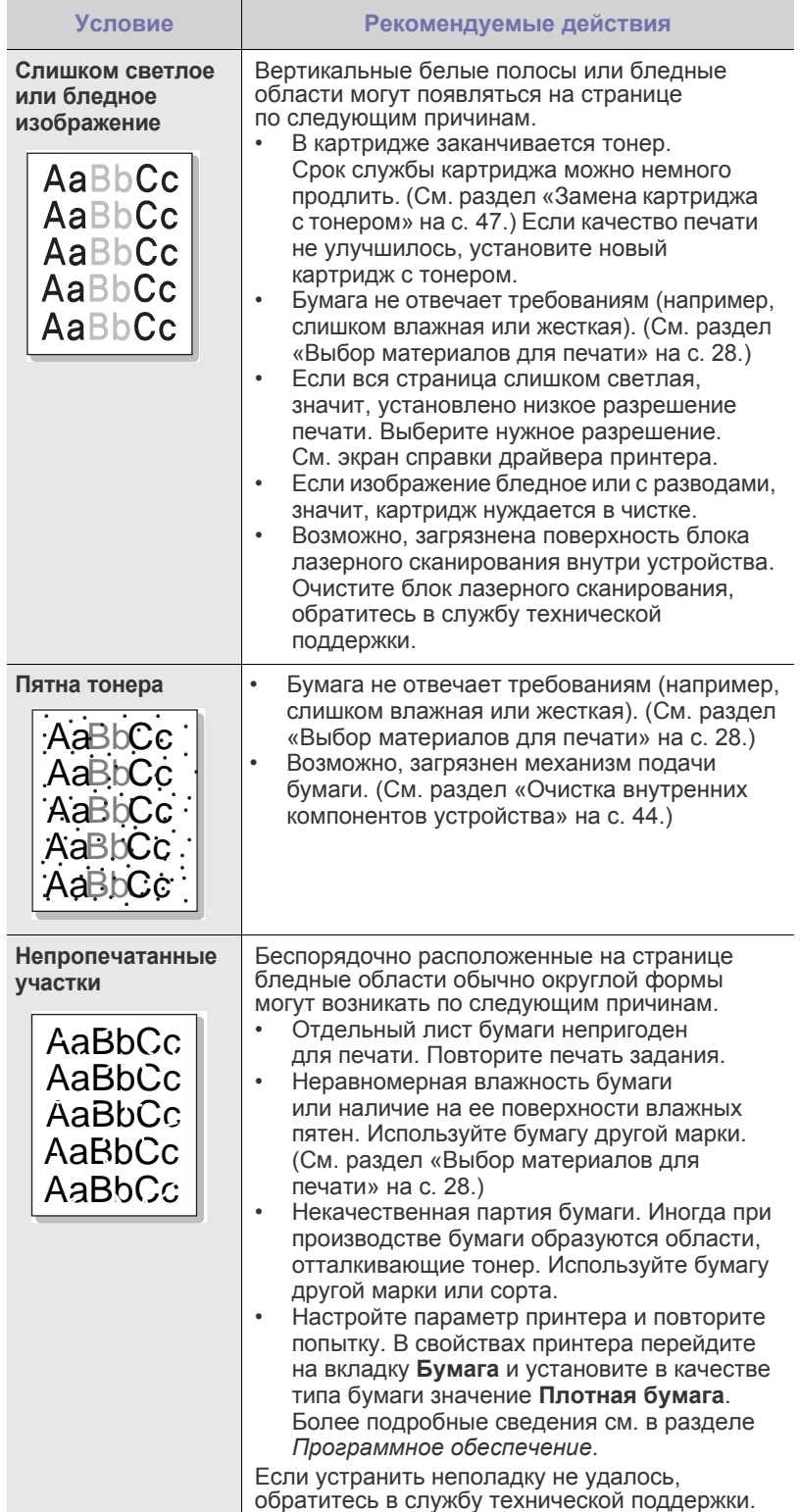

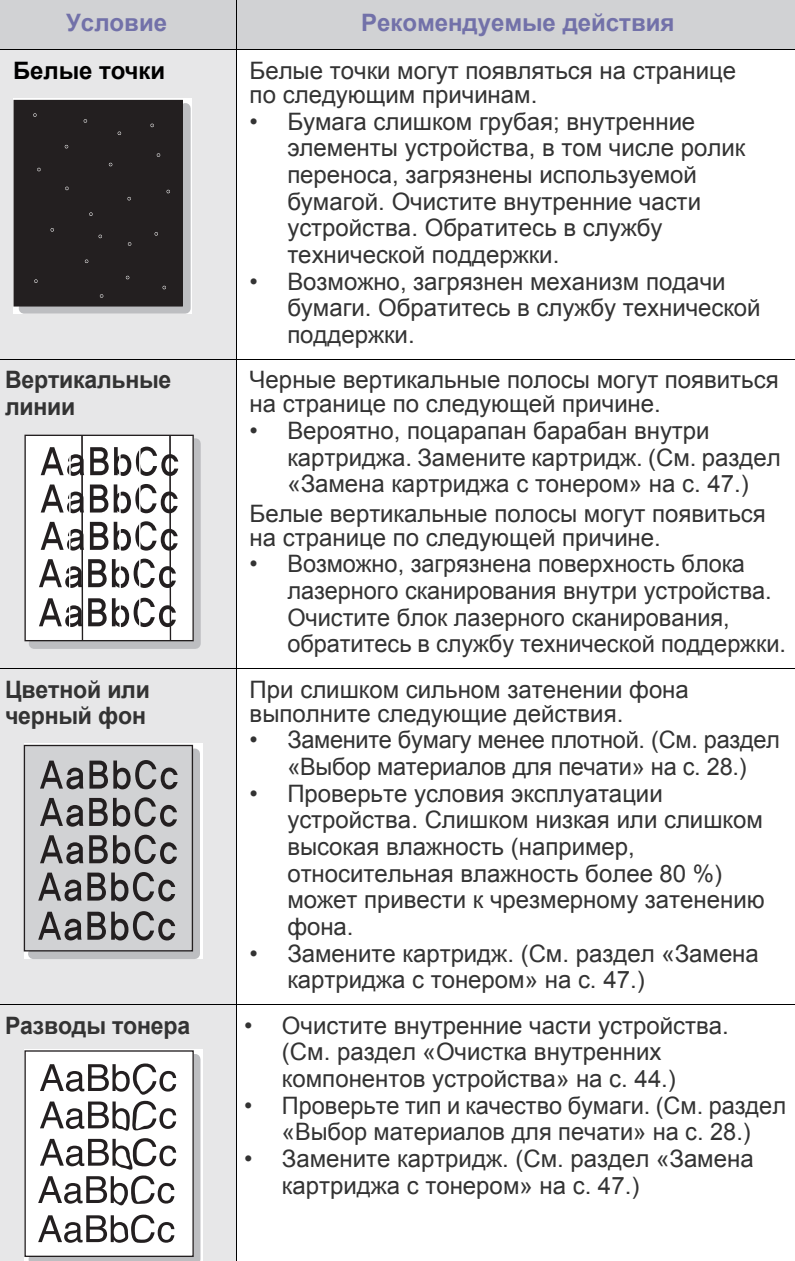

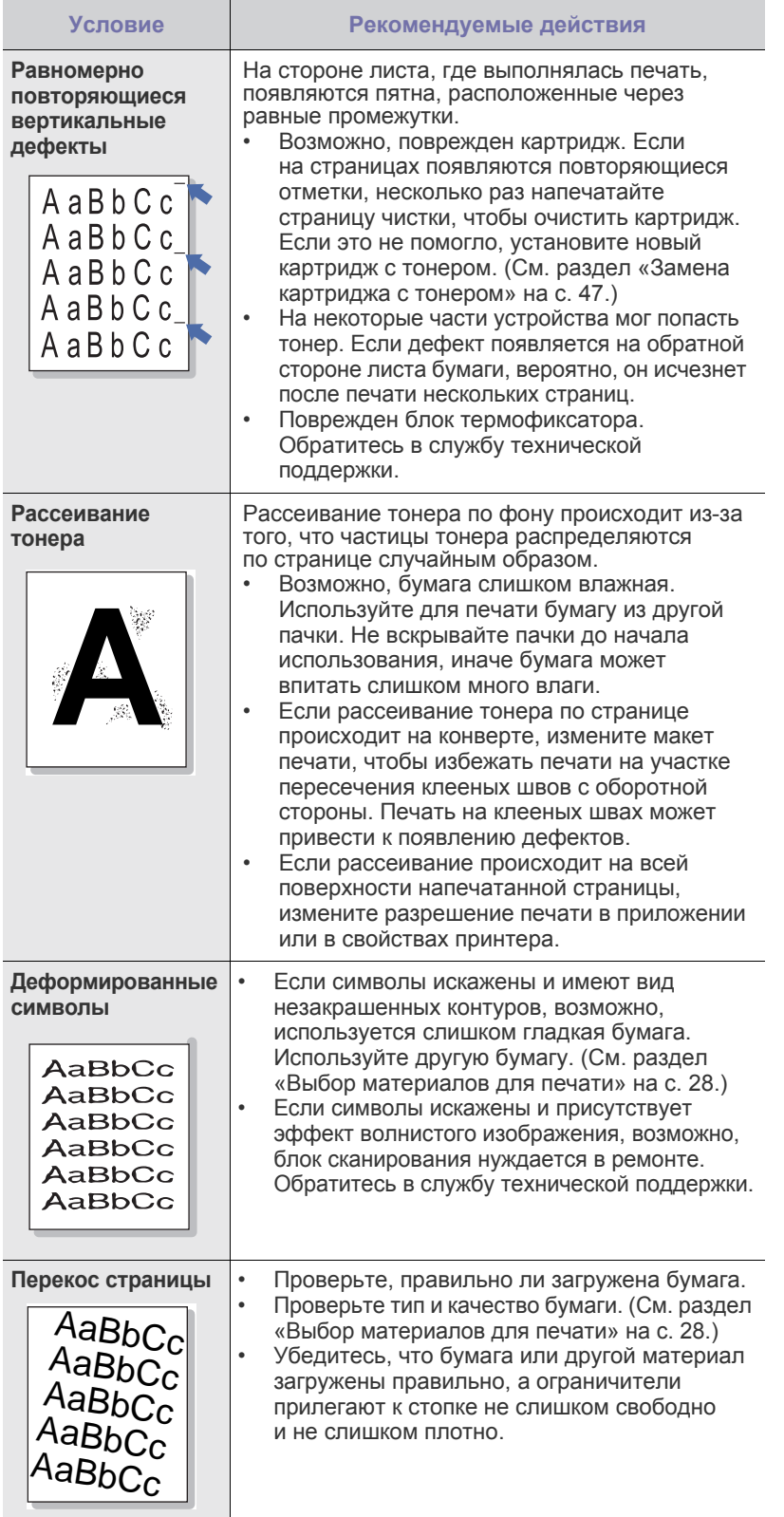

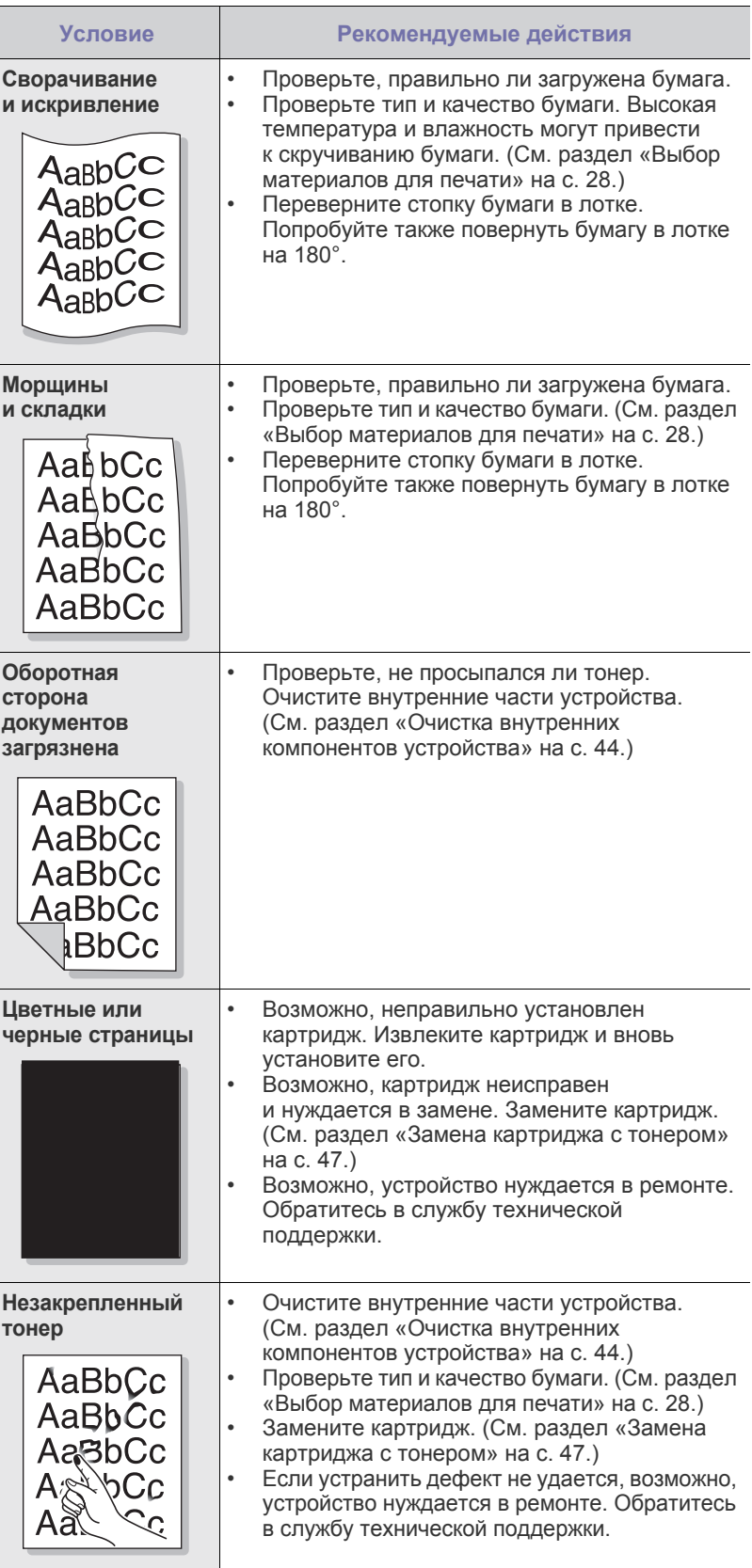

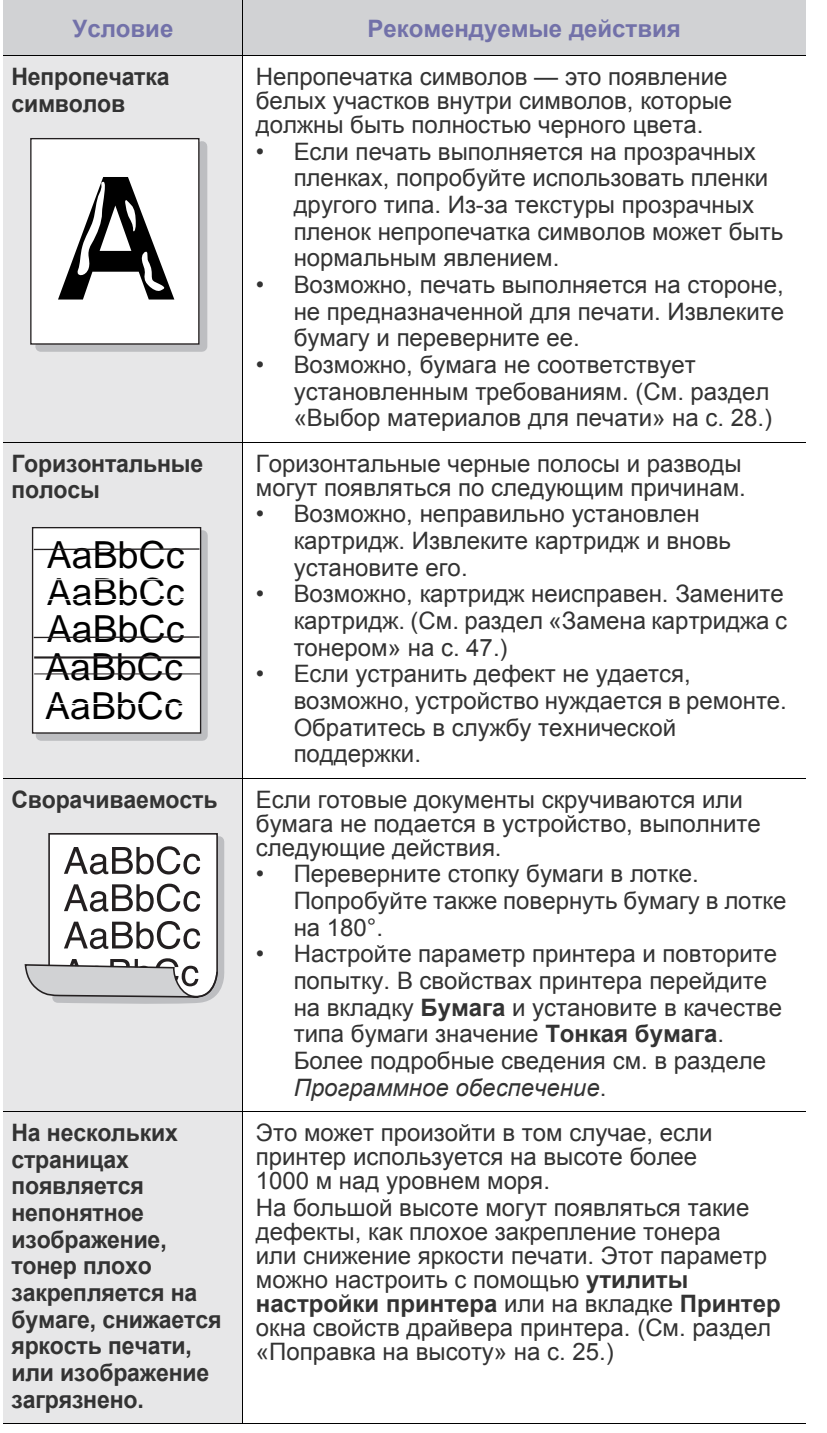

# <span id="page-156-0"></span>**Неполадки при копировании**

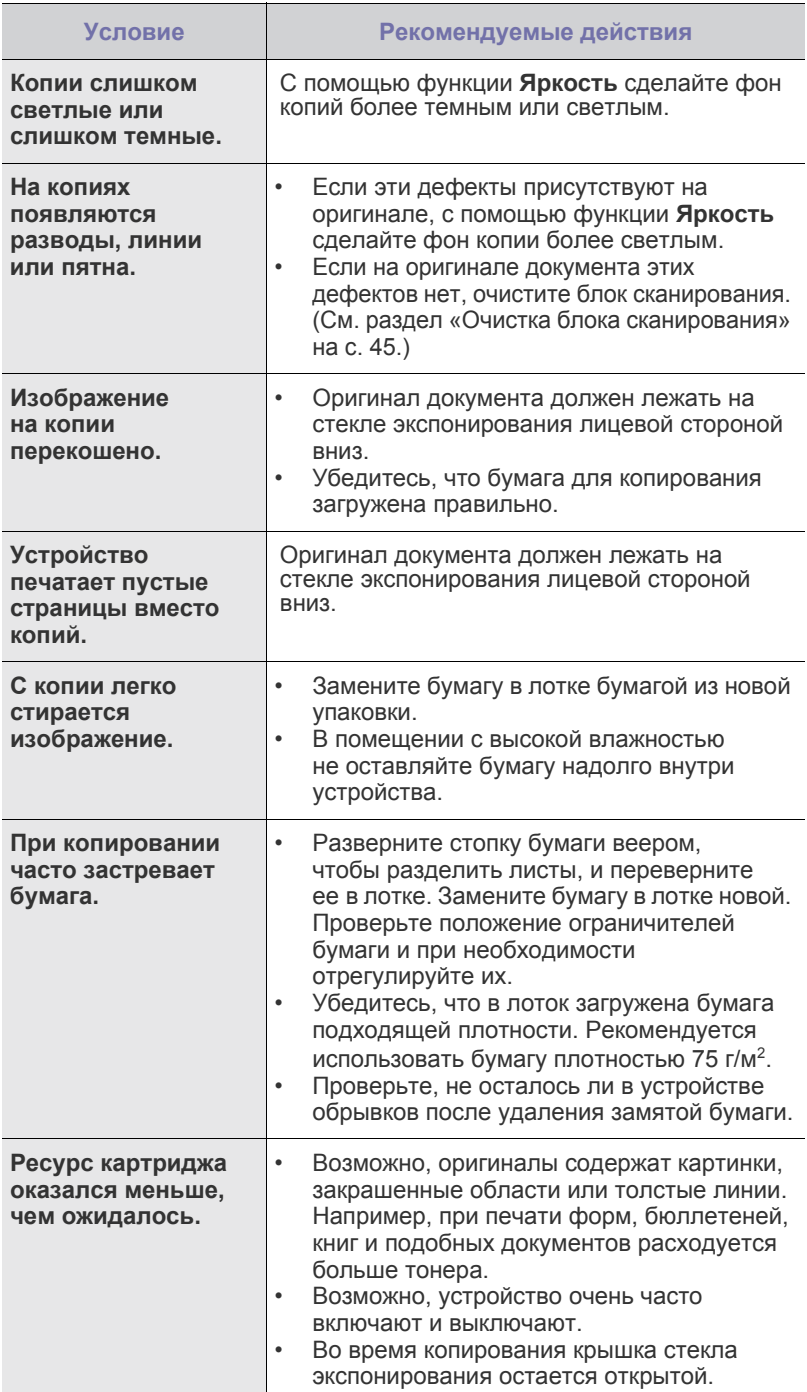

## <span id="page-157-1"></span>Неполадки при сканировании

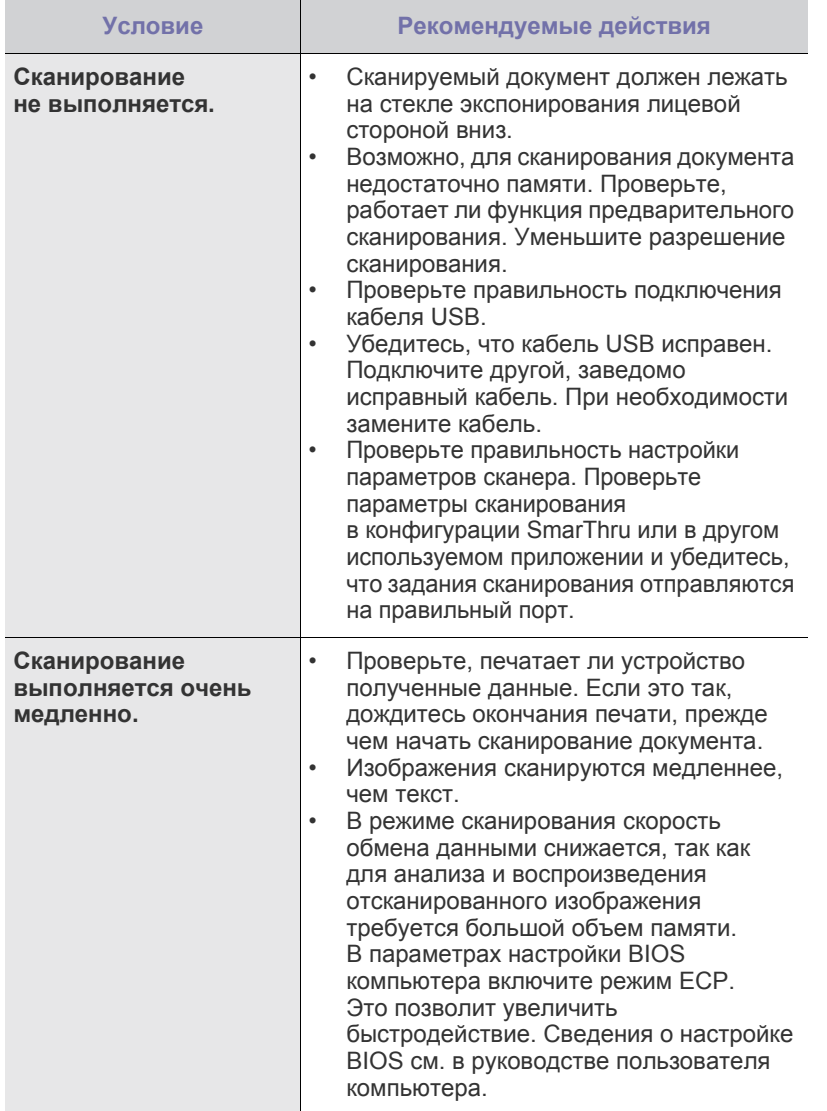

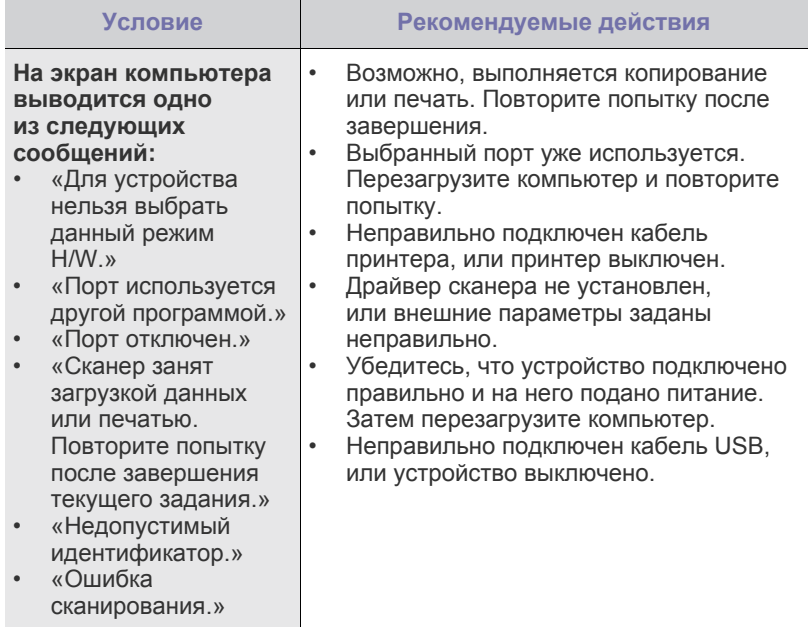

# <span id="page-157-0"></span>Неисправности диспетчера сканирования<br>Samsung

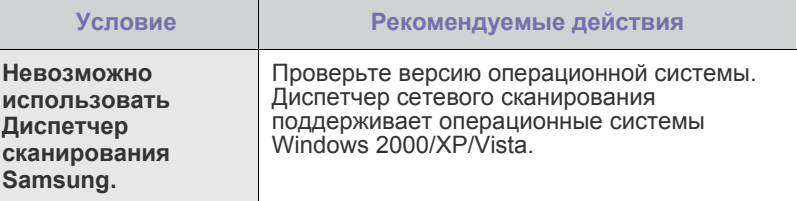

# <span id="page-158-2"></span>Распространенные неполадки Windows

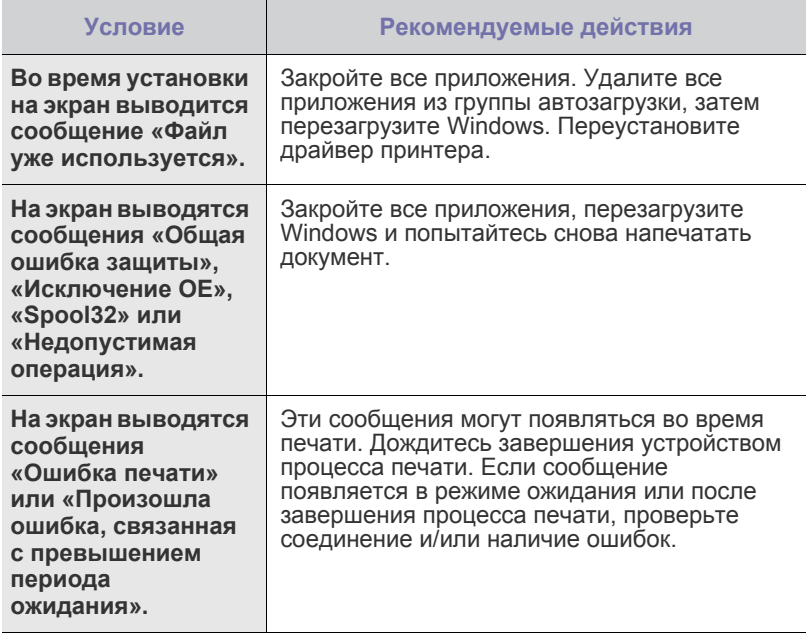

Дополнительные сведения об ошибках Windows<br>см. в документации Microsoft Windows.

 $\mathbb Z$ 

# <span id="page-158-1"></span><span id="page-158-0"></span>Часто встречающиеся проблемы в операционной<br>системе Linux

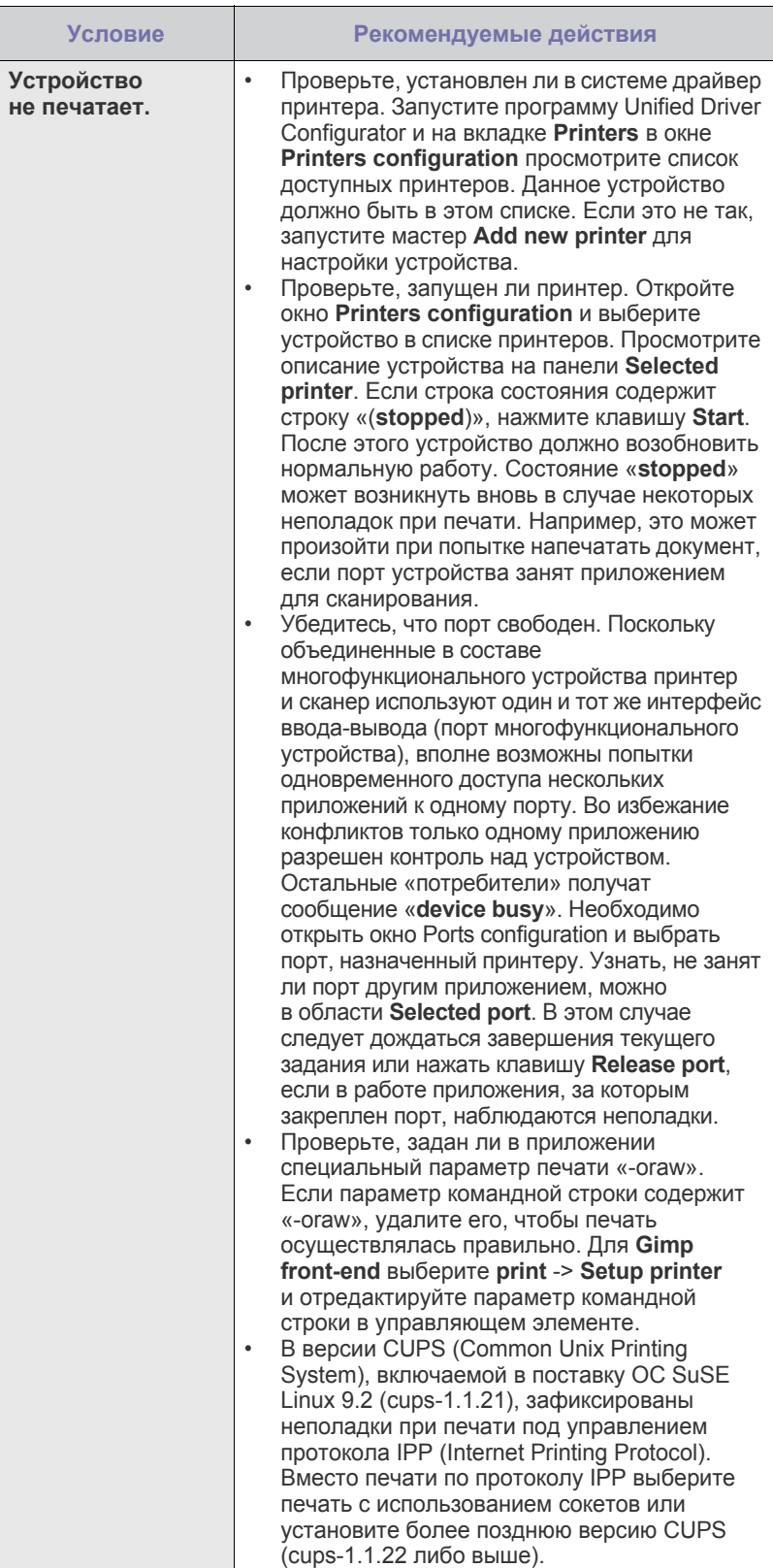

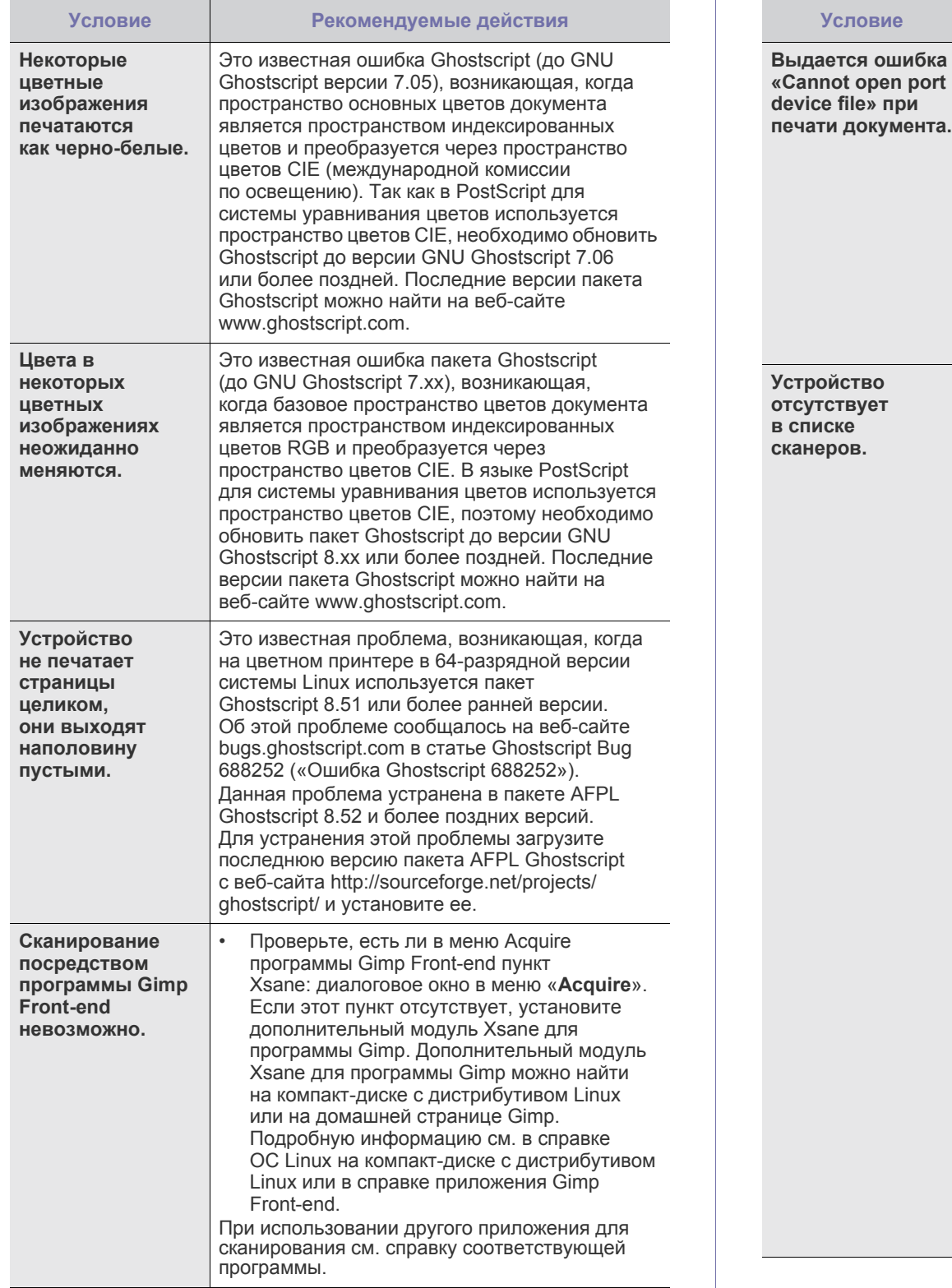

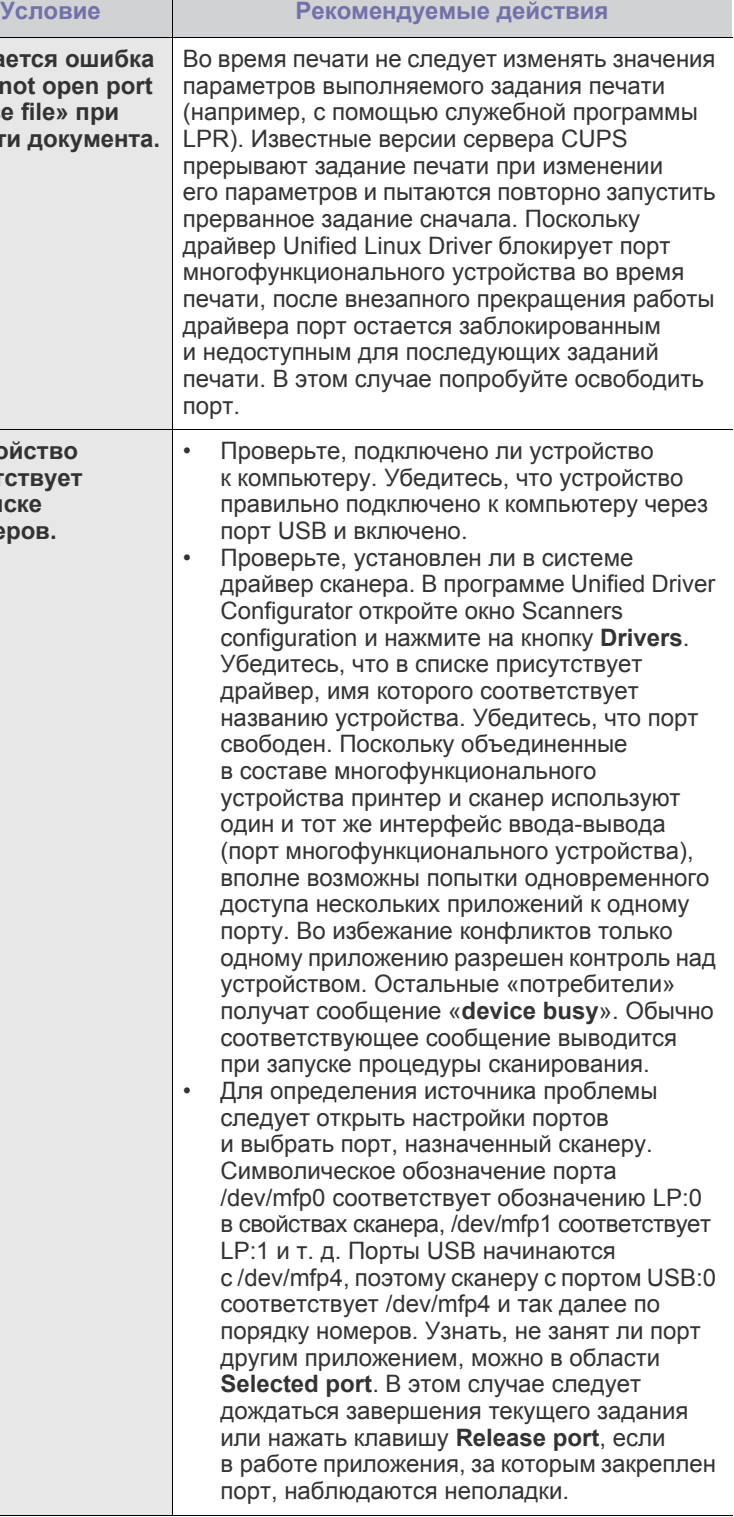

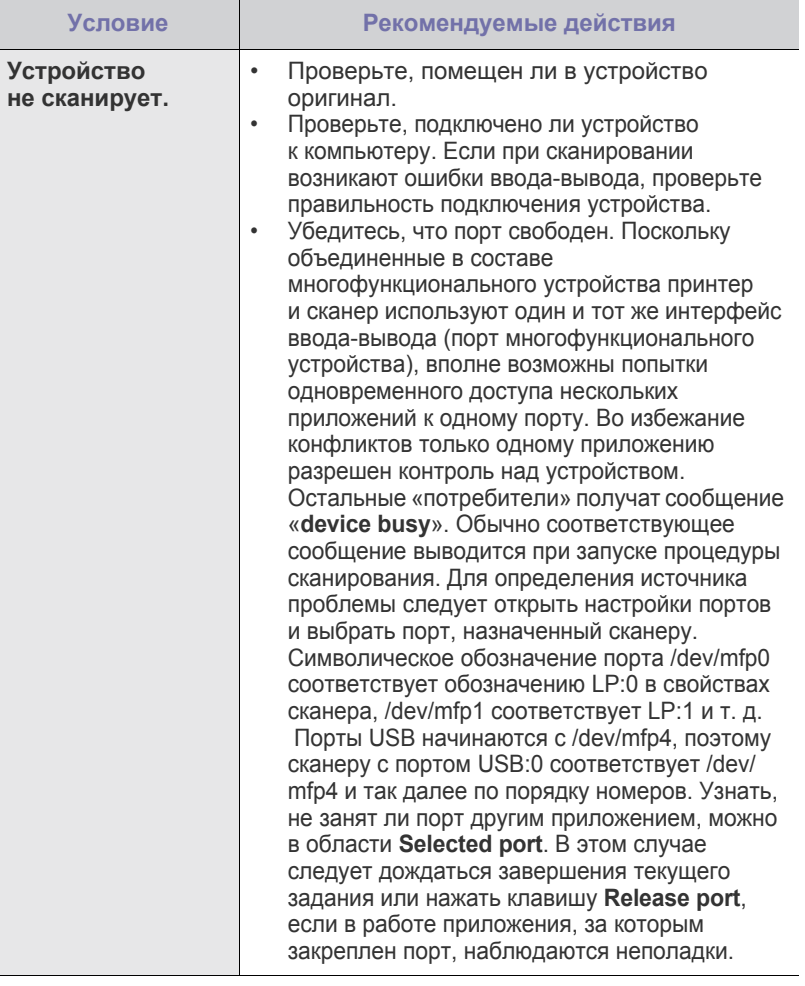

Для получения дополнительной информации о сообщениях<br>об ошибках обратитесь к руководству пользователя ОС Linux.  $\bigotimes$ 

## Распространенные неполадки Macintosh

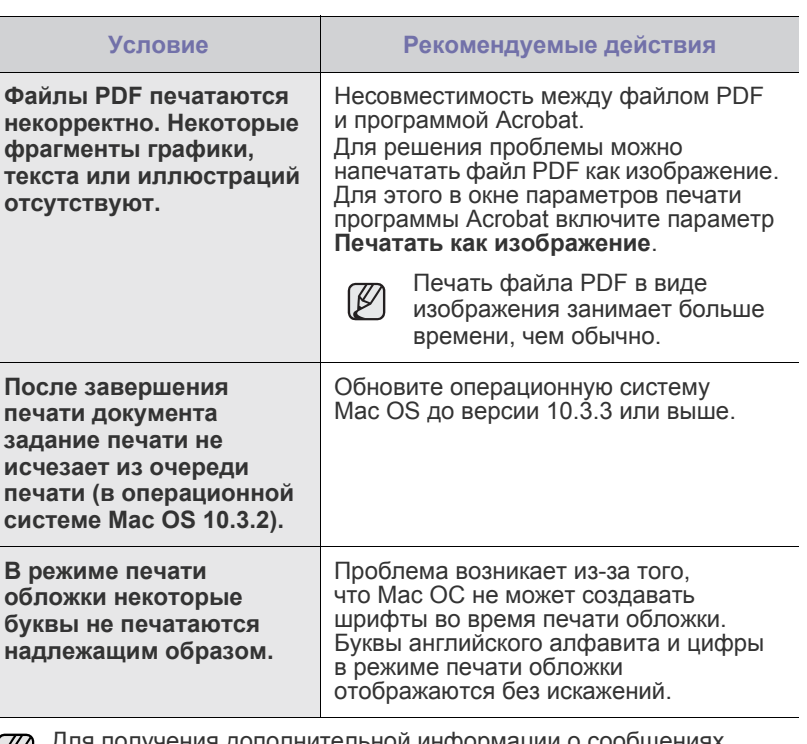

Ø Для получения дополнительной информации о сообщениях<br>об ошибках см. руководство пользователя Mac OC.

# Заказ расходных материалов

В этой главе содержится информация, необходимая для приобретения картриджей и дополнительных компонентов для устройства.

#### **В главу входят следующие разделы.**

• Расходные [материалы](#page-161-0) • Как [приобрести](#page-161-1)

Дополнительные компоненты или функции могут различаться  $\cancel{\varnothing}$ в зависимости от страны. За дополнительной информацией обратитесь к менеджеру по продажам.

#### <span id="page-161-0"></span>**Расходные материалы**

Когда в картридже заканчивается тонер, вы можете заказать новый картридж следующего типа.

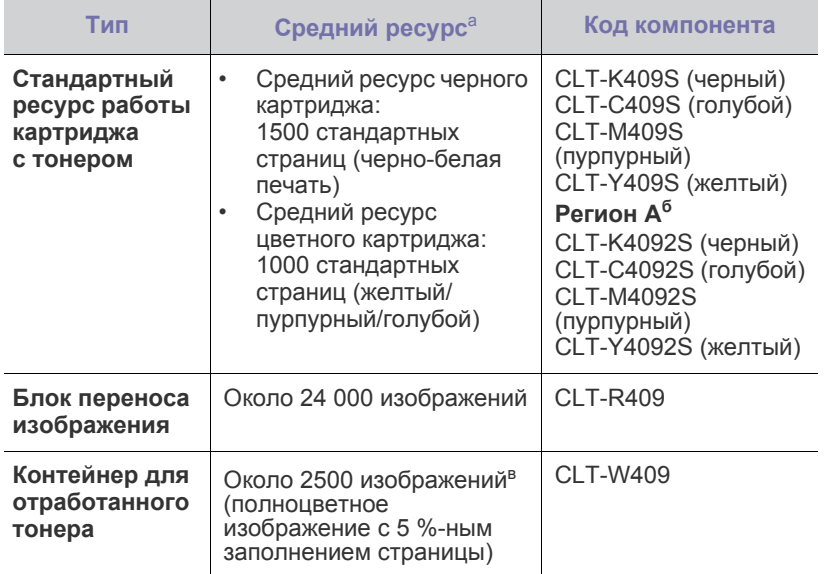

а. Заявленный ресурс в соответствии со стандартом ISO/IEC 19798.

- б. Регион А: Албания, Австрия, Бельгия, Босния, Болгария,<br>Хорватия, Кипр, Чешская Республика, Дания, Финляндия,<br>Франция, Германия, Греция, Венгрия, Италия, Македония,<br>Нидерланды, Норвегия, Польша, Португалия, Румыния, Сер
- в. Количество изображений одного цвета на странице. Если документы печатаются в полноцветном режиме (голубой,<br>пурпурный, желтый, черный), срок службы компонента уменьшается на 25 %.

Приобретайте новые картриджи и расходные материалы в той <u>/I\</u> же стране, что и устройство. В противном случае картридж и расходные материалы могут быть несовместимыми с данным устройством, поскольку конфигурация картриджа и расходных материалов отличается для разных стран.

#### <span id="page-161-1"></span>**Как приобрести**

Для заказа расходных материалов или дополнительных компонентов, одобренных Samsung, свяжитесь с местным представительством или розничным магазином, в котором было приобретено устройство, либо зайдите на сайт <www.samsung.com/supplies> и выберите страну/регион для получения информации о том, как позвонить в службу технической поддержки.

# Характеристики

В данной главе содержатся сведения о технических характеристиках устройства и специальных функциях.

#### **Глава включает следующие разделы.**

- Общие [характеристики](#page-162-0)
- Технические [характеристики](#page-163-0) принтера

#### <span id="page-162-0"></span>**Общие характеристики**

Символом «\*» обозначается дополнительная функция, которая  $[{\mathscr{G}}]$ может присутствовать в зависимости от модели принтера.

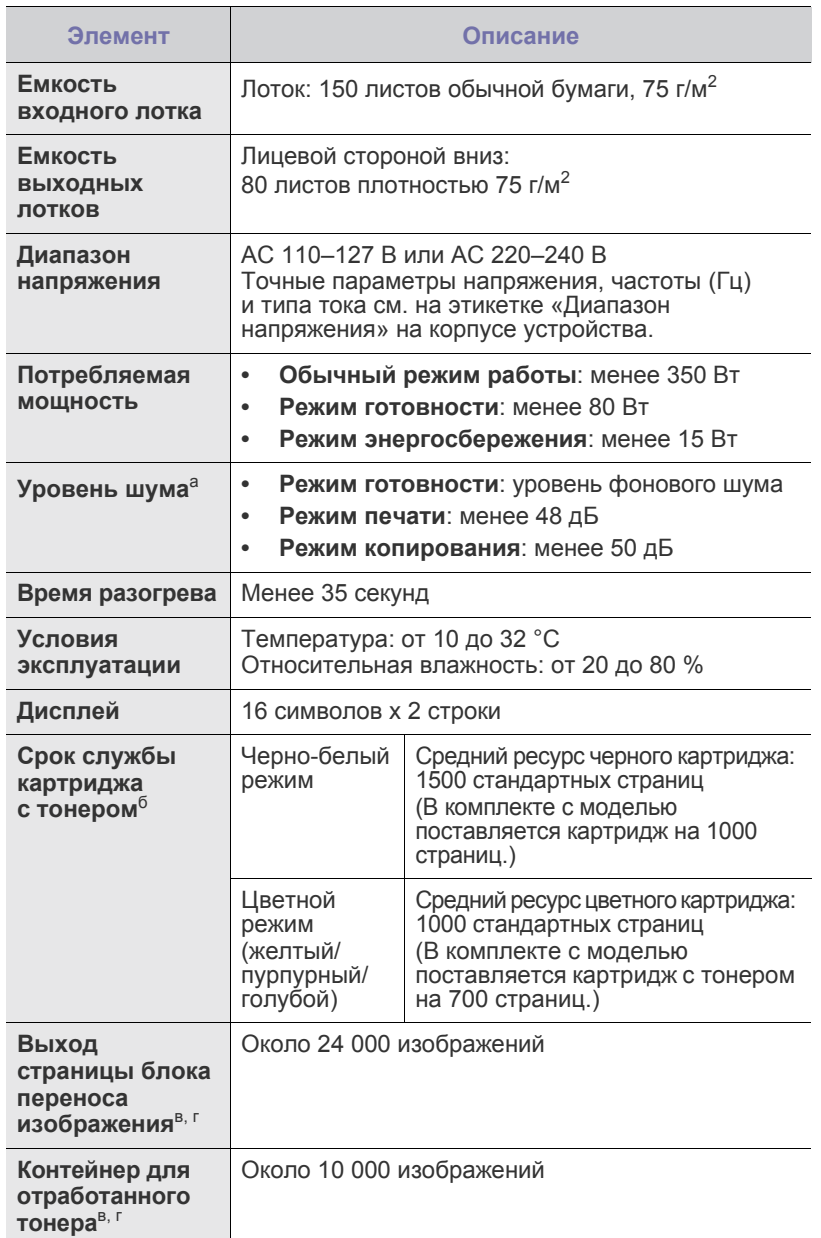

- Технические [характеристики](#page-163-1) сканера
- Технические характеристики [копировального](#page-164-0) аппарата

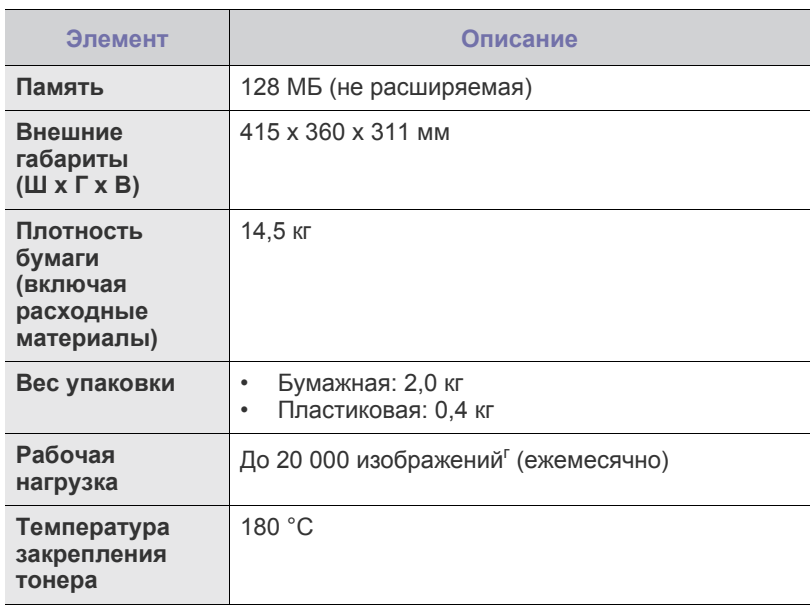

а. Уровень звукового давления согласно ISO 7779.

- б. Заявленный ресурс соответствует требованиям стандарта ISO/IEC 19798. Фактический ресурс, исчисляемый в страницах, зависит от условий эксплуатации, интервала печати, типа и размера материалов для печати.
- в. Зависит от условий эксплуатации, интервала печати, типа и размера материала для печати.
- г. Количество изображений одного цвета на странице. Если документы печатаются в полноцветном режиме (голубой, пурпурный, желтый, черный), срок службы компонента уменьшается на 25 %.

## <span id="page-163-0"></span>**Технические характеристики принтера Технические характеристики сканера**

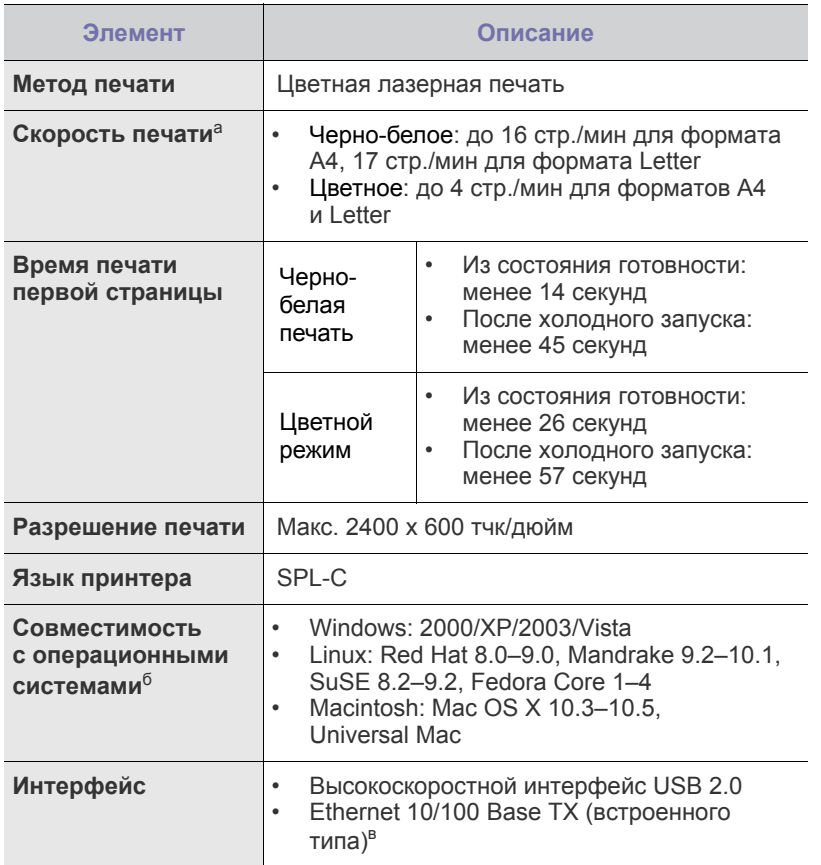

а. Скорость печати зависит от операционной системы, быстродействия компьютера, используемых приложений, способа подключения, типа и размера материала для печати и сложности задания печати.

б. Посетите веб-сайт <www.samsungprinter.com> для загрузки последней версии программного обеспечения.

в. Только для моделей CLX-3175N

<span id="page-163-1"></span>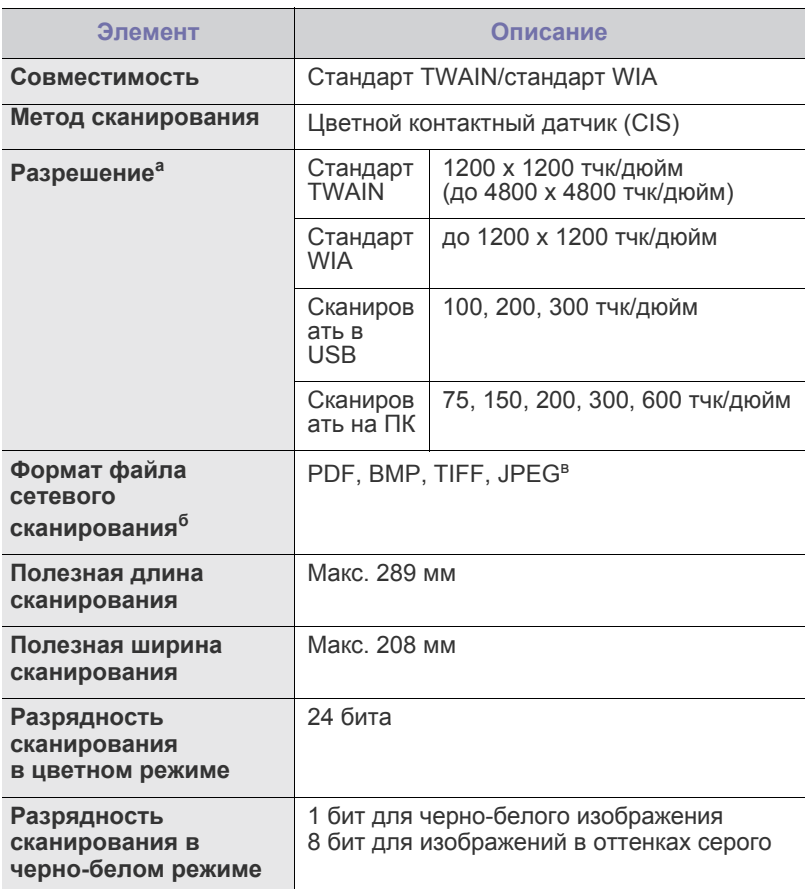

а. В разных приложениях сканирования максимальное разрешение может различаться.

- б. Только для моделей CLX-3175N
- в. При выборе значения «Черно-белое» в списке цвета сканирования формат JPEG станет недоступен.

#### <span id="page-164-0"></span>**Технические характеристики копировального аппарата**

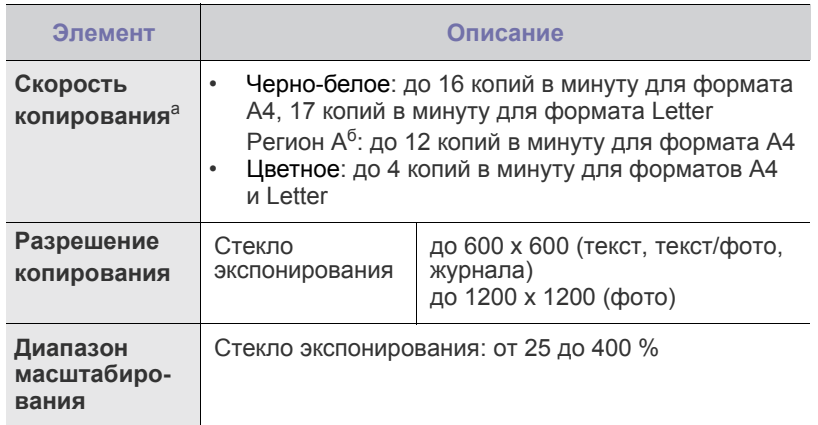

а. Скорость копирования измеряется при создании нескольких копий одного документа.

б. Регион A: Австрия, Албания, Бельгия, Болгария, Босния, Великобритания, Венгрия, Германия, Герцеговина, Греция,<br>Дания, Ирландия, Испания, Италия, Кипр, Люксембург,<br>Македония, Нидерланды, Норвегия, Польша, Португалия,<br>Румыния, Сербия, Словакия, Словения, Финляндия, Франция,<br>Хор

# Глоссарий

Представленный глоссарий поможет ознакомиться с продуктом. Здесь разъясняется терминология, которая обычно используется при описании процесса печати, в том числе и в данном руководстве пользователя.

#### **BMP**

Растровый графический формат внутреннего использования графической подсистемы Microsoft Windows (GDI), который обычно используется как простой формат графических файлов на этой платформе.

#### **BOOTP**

Bootstrap Protocol (протокол начальной загрузки). Сетевой протокол, используемый для автоматического получения клиентом своего IP-адреса. Получение IP-адреса происходит во время загрузки компьютеров или операционных систем, работающих на этих компьютерах. Серверы BOOTP назначают IP-адрес каждому сетевому клиенту из адресного пула. BOOTP дает возможность компьютерам «бездисковой рабочей станции» получать IP-адрес перед загрузкой какой-либо расширенной операционной системы.

### **CCD**

Прибор с зарядовой связью (CCD) — это аппаратное обеспечение, дающее возможность выполнять задания сканирования. Механизм блокировки CCD также используется для удержания модуля CCD с целью предотвращения повреждений при передвижении аппарата.

#### **CSV**

Значение, отделенное запятой (CSV), тип формата файлов, CSV используется для обмена данными между неродственными приложениями. Этот формат файлов, как таковой используемый в Microsoft Excel, стал псевдостандартом в промышленности, даже среди платформ не на основе Microsoft.

#### **DHCP**

DHCP (Dynamic Host Configuration Protocol — протокол динамического выбора конфигурации хост-машины) является сетевым протоколом «клиент-сервер». Сервер DHCP предоставляет параметры конфигурации на конкретный запрос от клиента DHCP, обычно компьютеру клиента параметры требуются для подключения к сети. DHCP предоставляет также механизм назначения IP-адреса компьютеру клиента.

#### **DIMM**

Модуль памяти с двухрядным расположением выводов (DIMM), небольшая печатная плата, предназначенная для хранения данных. DIMM хранит все данные принтера, такие как данные для печати и полученные факсы.

#### **DNS**

DNS (Domain Name Server — служба доменных имен) — это система, которая хранит информацию, связанную <sup>с</sup> доменными именами в распределенной по сети базе данных, такой как Интернет.

#### **DRPD**

Режим распознавания условного звонка. Функция условного звонка это услуга телефонной компании, позволяющая использовать одну телефонную линию для работы с несколькими телефонными номерами.

#### **ECM**

Режим исправления ошибок (ECM) — это необязательный режим передачи данных, имеющийся в факсимильных аппаратах или в факс-модемах класса 1. Он автоматически регистрирует и исправляет ошибки в процессе передачи факса, которые иногда возникают из-за помех в телефонной линии.

#### **Ethernet**

Ethernet — это технология организации компьютерных сетей на базе передачи кадров, используемая при создании локальных сетей. Она определяет запись <sup>и</sup> блокировку на физическом уровне, форматы кадров <sup>и</sup> протоколы на уровне MAC (управление доступом к среде)/канальном уровне модели OSI. Для сетей Ethernet чаще всего используется стандарт IEEE 802.3. Он является наиболее распространенной технологией LAN, используемой с 1990-х годов до настоящего времени.

#### **EtherTalk**

Набор протоколов, разработанный компанией Apple Computer для компьютерных сетей. Он был включен в оригинальный Macintosh (1984), а сейчас его использование ограничивается компанией Apple в пользу сетей TCP/IP.

# **FDI**

Внешний интерфейс устройства (FDI) — это плата, устанавливаемая в устройство для подключения внешнего устройства, такого как монетоприемник или устройства для чтения карт памяти. В результате появляется возможность наладить эксплуатацию устройства на платной основе.

#### **FTP**

Протокол передачи файлов (FTP) — это общеиспользуемый протокол для обмена файлами в любой сети, поддерживающей протокол TCP/IP (такой как Интернет или Интранет).

#### **IEEE**

Институт инженеров по электротехнике и радиоэлектронике (IEEE) это международная некоммерческая организация, занимающаяся продвижением технологий, связанных с электричеством.

#### **IEEE 1284**

Стандарт параллельного порта 1284, который был разработан Институтом инженеров по электротехнике и радиоэлектронике (IEEE). Термин «1284-B» описывает особый тип разъема на конце параллельного кабеля, который подключается к периферийному устройству (например, к принтеру).

#### **IPM**

Изображений в минуту (IPM) — это показатель скорости принтера. Значение IPM показывает количество односторонних листов, которое принтер может напечатать за одну минуту.

#### **IPX/SPX**

IPX/SPX означает обмен пакетами в Интернете/последовательный обмен пакетами. Это — сетевой протокол, используемый операционной системой Novell NetWare. Как IPX, так и SPX обеспечивают службу подключения подобно TCP/IP, при этом протокол IPX имеет сходство с IP, а SPX имеет сходство с TCP. IPX/SPX первоначально был разработан для локальных сетей (LAN), для которых он является очень эффективным протоколом (обычно его производительность превышает производительность протокола TCP/IP в LAN).

#### **IP-адрес**

Адрес, используемый в протоколе IP, является уникальным числом, которое используется сетевыми устройствами для идентификации и взаимодействия друг с другом по сети с использованием стандарта IP (Internet Protocol — протокол Интернета).

#### **ISO**

Международная организация по стандартизации (ISO) — это международный орган стандартизации, членами которого являются представители национальных органов стандартизации. ISO публикует промышленные <sup>и</sup> коммерческие стандарты, использующиеся во всем мире.

#### **ITU-T**

Международный союз электросвязи — это международная организация, созданная с целью стандартизации и регулирования международных радио- и телекоммуникаций. В его основные задачи входит стандартизация, распределение радиочастот и организация мероприятий по связи между разными странами, чтобы обеспечить возможность международной телефонной связи. T <sup>в</sup> аббревиатуре ITU-T означает телекоммуникации.

#### **JBIG**

Объединенная экспертная группа по изображениям уровня «би» (JBIG) — это стандарт сжатия изображений без потерь качества и четкости, который был разработан для сжатия бинарных изображений, в частности факсов, но может применяться также для других изображений.

#### **JPEG**

Объединенная экспертная группа по фотографии (JPEG) это наиболее распространенный стандартный метод сжатия Этот формат используется для хранения и передачи фотографий во всемирной глобальной сети.

#### **LDAP**

Облегченный протокол доступа к каталогам (LDAP) — это сетевой протокол для запросов и изменений служб каталогов, работающих по протоколу TCP/IP.

#### **MAC-адрес**

Адрес контроля доступа к среде (MAC) — это уникальный идентификатор устройства, присоединенного <sup>к</sup> сетевой среде. MAC-адрес — это уникальное 48-битовое число, обычно записываемое <sup>в</sup> виде 12 шестнадцатеричных символов, сгруппированных попарно (например, 00-00-0c-34-11-4e). Этот адрес обычно является жестко запрограммированным в плате сетевого интерфейса (NIC) ее производителем и используется для помощи маршрутизаторам, пытающимся найти устройство в больших сетях.

#### **MH**

Модифицированный метод Хаффмана (MH) — это метод сжатия для сокращения количества передаваемых данных между факсимильными аппаратами, необходимого для передачи изображения, рекомендованный ITU-T T.4. MH является схемой шифрования по длинам серий на основе словаря кодов, оптимизированной под эффективное сжатие свободного пространства. Так как большинство факсов состоит, <sup>в</sup> основном, из свободного пространства, это позволяет свести <sup>к</sup> минимуму время передачи большинства факсов.

#### **MMR**

Модифицированный метод модификации READ (MMR) это метод сжатия данных, рекомендованных ITU-T T.6.

#### **MR**

Модифицированное считывание (MR) — это метод сжатия данных, рекомендованный ITU-T T.4. MR кодирует первую просканированную линию при помощи метода MH. Следующая строка сравнивается с предыдущей, определяются различия между ними, и эти различия кодируются и передаются.

#### **OPC**

Органический фотопроводник (OPC) — это механизм, который формирует виртуальное изображение для печати с помощью лазерного луча. Обычно представляет собой цилиндр серого или зеленого цвета.

Барабан постепенно изнашивается при использовании. Его следует своевременно заменять, поскольку он покрывается царапинами от твердых частиц, имеющихся в бумаге.

#### **OSI**

Взаимодействие открытых систем (OSI) — это модель, разработанная для связи Международной Организацией Стандартизации (ISO). OSI представляет стандартный модульный принцип архитектуры сети, который делит требуемый набор комплексных функций на управляемый, автономный и функциональный слои. Этими слоями являются (сверху вниз): приложение, презентация, сессия, передача, сеть, канал передачи данных и физическая связь.

#### **PABX**

Офисная автоматическая телефонная станция (PABX) это автоматическая телефонная система коммутации, действующая в пределах учреждения.

#### **PCL**

Язык управления печатью (PCL) — это язык описания страниц (PDL), разработанный компанией HP в качестве протокола принтера, который стал промышленным стандартом. Изначально разработанный для первых струйных принтеров, PCL был выпущен для разных уровней: для термографических печатающих устройств, матричных принтеров и страничных принтеров.

#### **PDF**

Portable Document Format (PDF) — это защищенный патентом формат файла, разработанный компанией Adobe Systems для представления двухмерных документов в виде, не зависящем от отображающего устройства и его разрешения.

#### **PostScript**

PostScript (PS) — язык описания страниц и язык программирования, первоначально используемый в электронных и настольных издательских системах, применяется в качестве интерпретатора для формирования изображений.

#### **PS**

См. PostScript.

#### **PSTN**

Коммутируемая телефонная сеть общего пользования (PSTN) это сеть общедоступных мировых телефонных сетей с коммутацией каналов, которая обычно маршрутизируется через коммутатор (например, в производственных помещениях).

#### **SMB**

Блок серверных сообщений (SMB) — это сетевой протокол, применяемый <sup>в</sup> основном для предоставления общего доступа к файлам, принтерам, последовательным портам и различным каналам связи между узлами сети. Он обеспечивает также механизм связи с аутентификацией.

#### **SMTP**

Простой протокол электронной почты (SMTP) — это стандарт для передачи электронной почты в Интернете. SMTP это относительно простой протокол на основе текста, в котором указывается один или несколько получателей сообщения, а затем передается текст сообщения. Это протокол клиент — сервер, по которому клиент передает сообщения электронной почты серверу.

#### **TCP/IP**

Протокол управления передачей (TCP) и интернет-протокол (IP); набор протоколов связи, который применяет стек протокола, на основе которого работает Интернет и большинство коммерческих сетей.

#### **TCR**

Отчет подтверждения передачи (TCR) предоставляет сведения о каждой передаче данных, такие как состояние задания, результат передачи и количество отправленных страниц. Этот отчет может печататься после каждого задания или только после неудачной передачи.

#### **TIFF**

Теговый формат файлов изображения (TIFF) — это формат растрового изображения с переменным разрешением. Обычно TIFF описывает данные изображений, поступающие от сканера. Изображения в формате TIFF используют тэги, то есть содержащегося в файле. Этот гибкий и независимый от платформы формат может использоваться для изображений, полученных при помощи различных приложений обработки изображений.

#### **TWAIN**

Промышленный стандарт для сканеров <sup>и</sup> программного обеспечения. При помощи TWAIN-совместимого сканера <sup>с</sup> TWAIN-совместимой программой сканирование может быть запущено из программы. Это — программный интерфейс приложения записи изображений для операционных систем Microsoft Windows и Apple Macintosh.

#### **URL**

Унифицированный указатель ресурса (URL) — глобальный адрес документов и ресурсов в сети Интернет. Первая часть адреса указывает на используемый протокол, вторая определяет IP-адрес домена, в котором находится ресурс.

#### **USB**

Универсальная последовательная шина (USB) — это стандарт, разработанный компанией USB Implementers Forum, Inc., для соединения компьютеров и периферийных устройств. В отличие от параллельного порта, USB разработан для обеспечения одновременного подключения нескольких периферийных устройств к одному USB-порту компьютера.

#### **WIA**

Архитектура записи изображений Windows (WIA) — это архитектура записи изображений, первоначально введенная в Windows Me и Windows XP. Сканирование можно запустить из этих операционных систем при помощи WIA-совместимого сканера.

#### **Автоподатчик**

Автоматический податчик документов (ADF) — это механизм, который автоматически подает лист оригинала, так что аппарат может сразу отсканировать несколько страниц.

#### **Битовая глубина**

Термин компьютерной графики, описывающий число битов, используемое для описания цвета каждого пиксела растрового изображения. Большая глубина цвета дает более широкий диапазон отдельных цветов. С возрастанием количества битов число возможных цветов становится излишне большим для карты цветов. 1-битный цвет обычно называют монохромным или черно-белым.

#### **Внутренняя сеть**

Частная сеть, в которой используются протоколы Интернет, связь между узлами <sup>в</sup> сети <sup>и</sup>, возможно, общедоступная система связи, обеспечивающая защиту части информации организации или операций с ее сотрудниками. Иногда термин относится только к видимой службе, внутреннему веб-сайту.

#### **Водяной знак**

Водяной знак — это различимое изображение или узор, которое яснее видно на просвет. Водяные знаки впервые были использованы в Болонье, Италия, в 1282 году; они применялись производителями бумаги для идентификации своей продукции, а также на почтовых марках, банкнотах и других правительственных документах, чтобы воспрепятствовать подделкам.

#### **Двусторонняя печать**

Механизм для автоматического переворачивания листа бумаги, так что устройство может выполнять печать или сканирование на обеих сторонах бумаги. Принтер, оснащенный модулем двухсторонней печати, может печатать на обеих сторонах листа.

#### **Диаграмма ITU-T № 1**

Стандартная тестовая диаграмма, публикуемая ITU-T для передачи документов по факсимильной связи.

#### **Драйвер принтера**

Программа, используемая для передачи команд и данных с компьютера на принтер.

#### **Дуплексный автоподатчик**

Дуплексный автоподатчик документов (DADF) — это механизм, который автоматически подает и переворачивает лист оригинала, так что устройство может отсканировать его с обеих сторон.

#### **Жесткий диск**

Жесткий диск (HDD) — это устройство долговременного хранения информации, в котором данные в цифровом виде хранятся на быстро вращающихся дисках с магнитными поверхностями.

#### **Заполнение**

Печатный термин, используемый для измерения использования тонера при печати. Например, заполнение 5 % означает, что лист A4 приблизительно на 5 % заполнен изображениями или текстом. Если копия документа или его оригинал содержит сложные изображения или большой объем текста, заполнение будет большим и соответственно возрастет расход тонера.

#### **Индикатор**

Светодиодный индикатор (LED) — это полупроводниковый элемент, который отображает состояние устройства.

#### **Картридж с тонером**

Это своеобразная емкость <sup>с</sup> тонером внутри принтера. Тонер — это порошок, который используется <sup>в</sup> лазерных принтерах и фотокопировальных устройствах. С его помощью формируется текст и изображения на материалах для печати. Тонер может плавиться под воздействием температуры термофиксатора, за счет чего он прилипает <sup>к</sup> волокнам бумаги.

#### **Маршрут UNC**

Конвенция унифицированного именования (UNC) — это стандартный метод доступа к сетевым ресурсам в Windows NT и других продуктах Microsoft. Формат маршрута UNC выглядит следующим образом: \\<имя\_сервера>\<имя\_ресурса>\<дополнительный\_каталог>

#### **Маска подсети**

Маска подсети используется в сочетании с сетевым адресом для определения того, какая часть адреса является сетевым адресом, а какая — ведущим адресом.

#### **Материалы для печати**

Это материалы, такие как бумага, конверты, наклейки и прозрачная пленка, которые можно использовать <sup>в</sup> принтерах, сканерах, факсах <sup>и</sup> копировальных аппаратах.

#### **Матричный принтер**

Матричный принтер — это тип компьютерного печатающего устройства с печатающей головкой, которая ходит над листом вперед и назад. Печать происходит путем прижатия к бумаге пропитанной чернилами тканевой ленты, почти как в печатной машинке.

#### **Многофункциональный принтер**

Многофункциональный принтер (MFP) — это офисное устройство, сочетающее в одном корпусе функции принтера, копировального устройства, факса, сканера и т. п.

#### **Модем**

Устройство, модулирующее сигнал несущей частоты путем кодирования цифровой информации, а также демодулирующее такой сигнал несущей частоты путем декодирования переданной информации.

#### **Оригиналы**

Первые экземпляры чего-либо, например, документа, фотографии или текста, которые копируются, воспроизводятся или переводятся, но которые сами не были скопированы или созданы из чего-то другого.

#### **Оттенки серого**

Оттенки серого соответствуют светлым и темным участкам изображения при преобразовании цветных изображений в черно-белые; различные цвета представляются разными оттенками серого.

#### **Панель управления**

Панель управления — это часть корпуса, как правило, вертикальная, на которой расположены элементы управления <sup>и</sup> индикации. Обычно они находятся на передней панели устройства.

#### **По умолчанию**

Значение или параметр, которое действует при начальной установке принтера, его перезагрузке или инициализации.

#### **Полутона**

Тип изображения, где оттенки серого имитируются печатью точек с различной плотностью. В более интенсивно закрашенных областях количество точек больше, а в более светлых — меньше.

#### **Протокол**

Это обозначение или стандарт, который устанавливает или управляет соединением, связью и передачей данных между двумя вычислительными устройствами.

#### **Протокол IPP**

Интернет-протокол печати (IPP) определяет стандартный протокол печати, а также управления заданиями печати, размерами носителя, разрешением и т. п. IPP может использоваться локально или через Интернет для сотен принтеров, он поддерживает также контроль доступа, идентификацию и шифрование данных, что значительно расширяет его возможности и обеспечивает большую безопасность при печати по сравнению с предыдущими протоколами.

#### **Рабочая нагрузка**

Рабочая нагрузка — это количество страниц в месяц, которое принтер может напечатать без ухудшения качества печати. Обычно принтер имеет ограничение технического ресурса, например количество страниц в год. Технический ресурс обычно определяется средним количеством отпечатков в течение срока гарантийного обслуживания. Например, при рабочей нагрузке 48 000 страниц в месяц, принимая в расчет 20 рабочих дней, предельное количество страниц в день составляет 2400.

#### **Разрешение**

Это резкость изображения, измеряемая в точках на дюйм (тчк/дюйм). Чем выше количество точек на дюйм, тем больше разрешение.

#### **Сеть NetWare**

Сетевая операционная система, разработанная компанией Novell, Inc. Сначала она использовала кооперативную многозадачность для поддержки различных служб на ПК, а сетевые протоколы были основаны на первичном стеке Xerox XNS. В настоящее время NetWare поддерживает как TCP/IP, так и IPX/SPX.

#### **Сеть на базе протокола AppleTalk**

AppleTalk — это определенный набор протоколов, разработанный компанией Apple, Inc для компьютерных сетей. Он был включен в оригинальный Macintosh (1984), а сейчас его использование ограничивается компанией Apple в пользу сетей TCP/IP.

#### **Сортировка**

Сортировка — это процесс печати задания с несколькими копиями по наборам. Если выбрана сортировка, то устройство печатает полный набор, а потом — дополнительные копии.

#### **Страниц в минуту**

Страниц в минуту (PPM) — это метод измерения скорости работы принтера, означающий количество страниц, которые принтер может напечатать за одну минуту.

#### **Термофиксатор**

Часть лазерного принтера, которая фиксирует тонер на материале для печати. Он состоит из горячего вала и резервного вала. После переноса тонера на бумагу он с помощью термофиксатора фиксируется на бумаге путем нагревания под давлением поэтому выходящая из лазерного принтера бумага теплая.

#### **Точек на дюйм**

Точек на дюйм (DPI) — это единица измерения разрешения, используемая для сканирования и печати. Как правило, большее значение DPI обеспечивает более высокое разрешение, больше видимых деталей изображения и больший размер файла.

#### **Файл PRN**

Это интерфейс драйвера устройства, который позволяет программному обеспечению взаимодействовать с драйвером устройства с помощью обычных системных команд ввода/вывода, что упрощает работу с устройством.

#### Шлюз

Соединение между компьютерными сетями или между компьютерной сетью и телефонной линией. Является очень распространенным, так как представляет собой компьютер или сеть, которая разрешает доступ другому компьютеру или сети.

#### Эмуляция

Эмуляция - это техника получения при помощи одного устройства тех же результатов, что и при помощи другого.

Эмулятор дублирует функции одной системы при помощи другой системы, так что вторая система ведет себя как первая. При «эмуляции» стараются точно воспроизвести внешние особенности<br>функционирования, в отличие от «симуляции», при которой речь идет об абстрактной модели симулируемой системы, часто имея в виду ее внутреннее состояние.

# Алфавитный указатель

# Б

бумага изменение размера 31 устранение замятий 51

# Д

драйвер установка 24

# 3

загрузка оригиналов стекло экспонирования 27

замена компонентов картридж с тонером 47

замятие рекомендации по предотвращению замятия бумаги 51

замятие бумаги, устранение лоток 1 51

звук динамика 25

звуковые сигналы, настройка 25

## И

индикатор состояние 18

#### $\mathbf K$

копирование 2 копии на странице, 4 копии на странице 35 время ожидания, настройка 36 клонирование 36 копирование удостоверения 35 параметр по умолчанию, изменение 35 плакат 36 тип оригинала 34 удаление фона 36 яркость 34

копия удостов. 17

корректировка высота 25

### П.

ЛОТОК регулировка ширины и длины 31

#### M

материалы определение ресурса 50

# н

неполадка, устранение Windows 63 копирование 61 подача бумаги 56 Сетевое сканирование 62 сканирование 62

низкое качество печати, решение 59

# $\Omega$

обслуживание картридж с тонером 46 компоненты, подверженные износу 50

отчеты, печать 43

очистка внутри 44 модуль сканирования 45 снаружи 44

## П.

память, очистка 43

панель управления 17

#### печать

отчеты 43 флэш-накопитель USB 41

проблема, решение Linux 63 качество печати 59 проблемы в Linux 63

проблемы в операционной системе Windows 63

# P

работа с программой SetIP<sub>23</sub>

расходные материалы предположительный ресурс картриджа с тонером 46

режим энергосбережения 25

# $\mathbf C$

сеть настройка 23

сканирование настройки по умолчанию. изменение 38 флэш-накопитель USB 40

специальные функции копирования 35

стекло экспонирования загрузка документов 27 очистка 45

# T

тип бумаги выбор 33

## У

удаление фона, специальные функции копирования 36

удостоверение, специальное копирование 35

# $\boldsymbol{\Phi}$

флэш-накопитель USB печать 41 резервное сохранение данных 42 сканирование 40 управление 42

фоновое изображение, настройка 36

# Я

язык дисплея, изменение 25

# tact SAMSUNG worldwide

If you have any comments or questions regarding Samsung products, contact the Samsung customer care center.

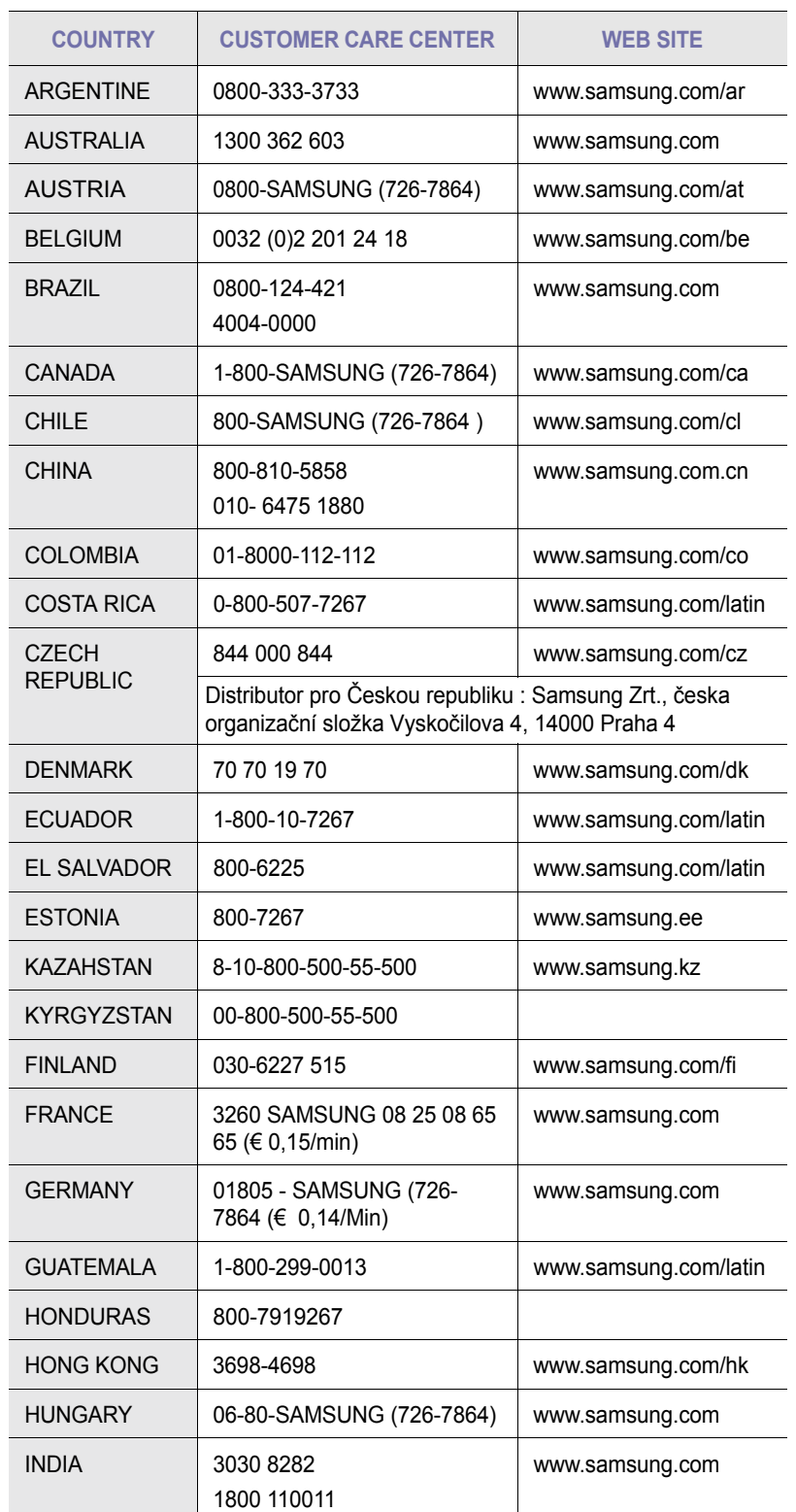

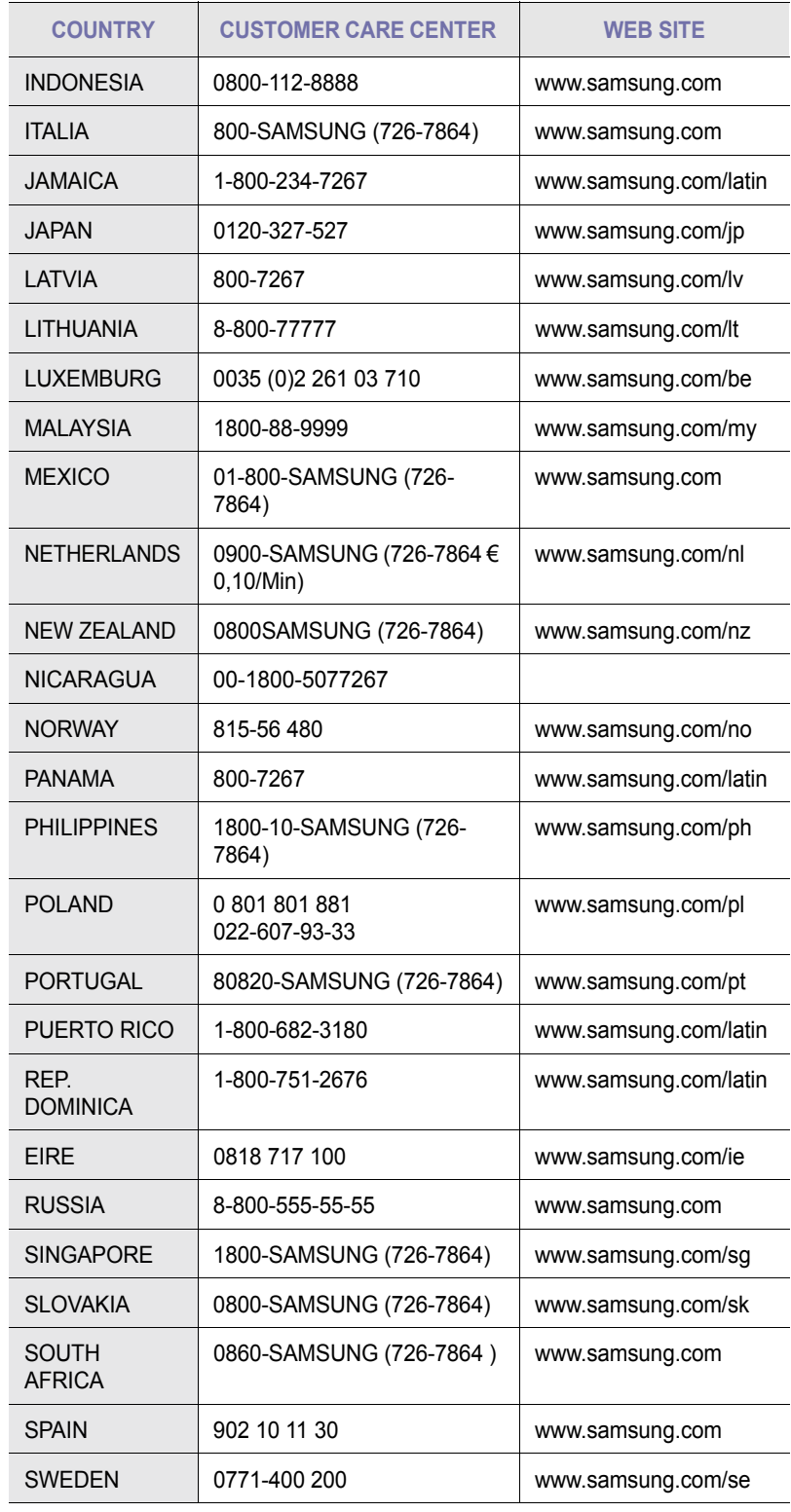

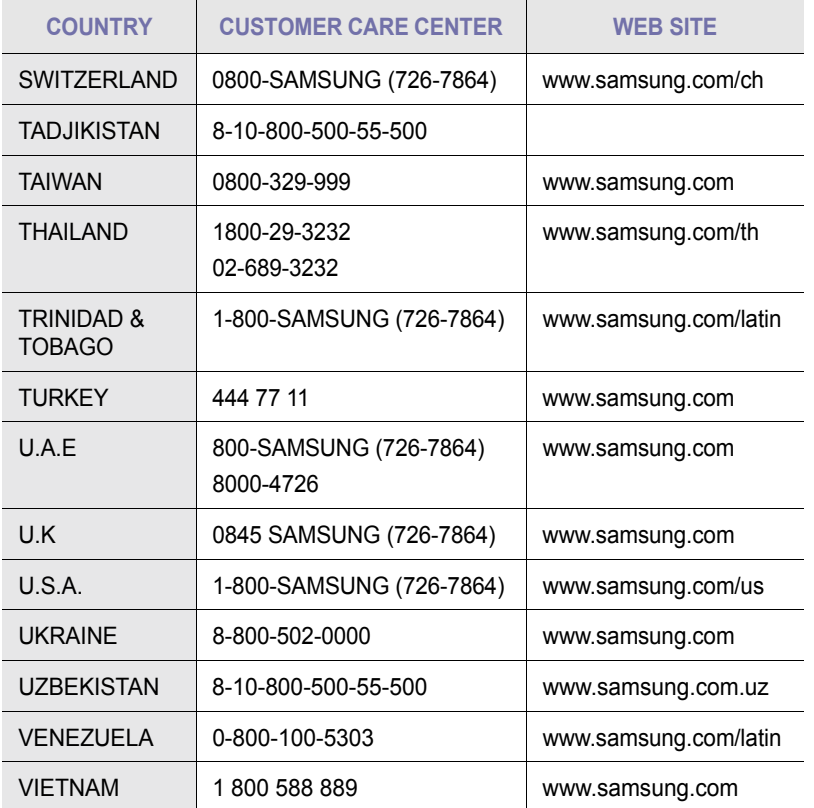

© 2008 Samsung Electronics Co., Ltd. Все права защищены.

Данное руководство пользователя предназначено только для ознакомления. Любая информация, содержащаяся в руководстве, может быть изменена без предупреждения.

Samsung Electronics не несет ответственности за какие бы то ни было убытки, прямые или косвенные, вызванные использованием данного руководства или связанные с ним.

- Название Samsung и логотип Samsung являются товарными знаками компании Samsung Electronics Co., Ltd.
- Microsoft, Windows и Windows Vista являются зарегистрированными товарными знаками и товарными знаками корпорации Microsoft.
- UFST® и MicroType™ являются зарегистрированными товарными знаками Monotype Imaging Inc.
- TrueType, LaserWriter и Macintosh являются товарными знаками корпорации Apple Computer, Inc.
- Остальные торговые марки и названия продуктов являются товарными знаками соответствующих компаний или организаций.

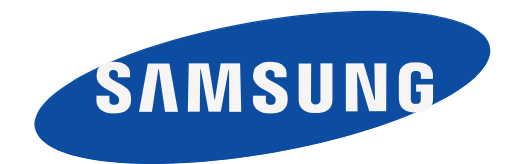

REV 1.05

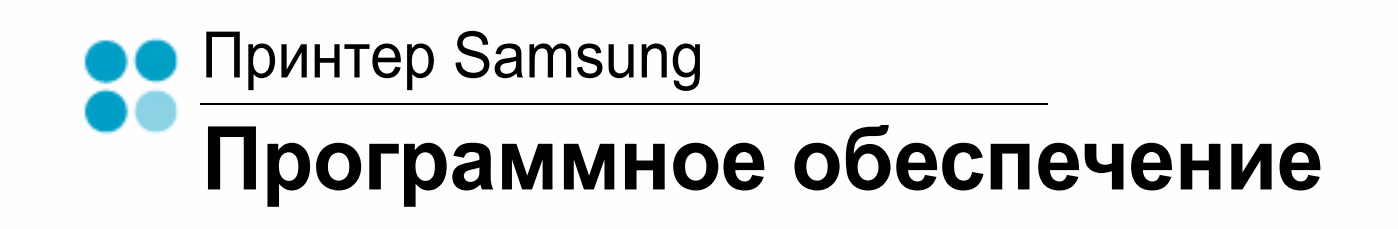

# ПРОГРАММНОЕ ОБЕСПЕЧЕНИЕ

# **СОДЕРЖАНИЕ**

# **Глава 1. УСТАНОВКА ПРОГРАММНОГО ОБЕСПЕЧЕНИЯ ПРИНТЕРА В WINDOWS**

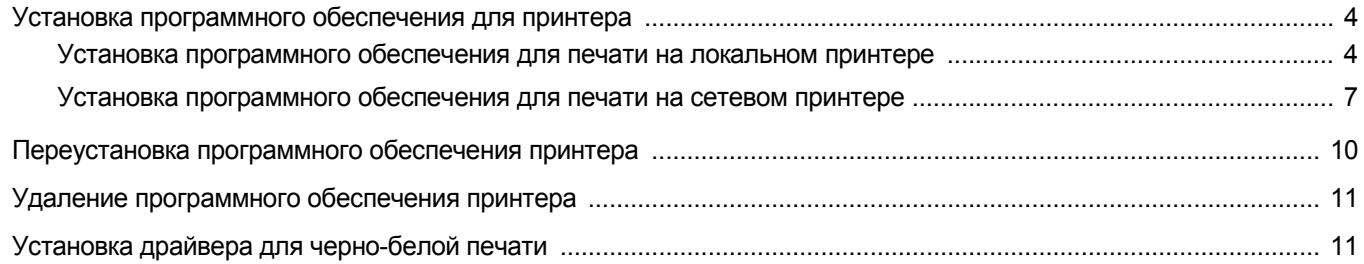

# Глава 2. ОСНОВНЫЕ ПАРАМЕТРЫ ПЕЧАТИ

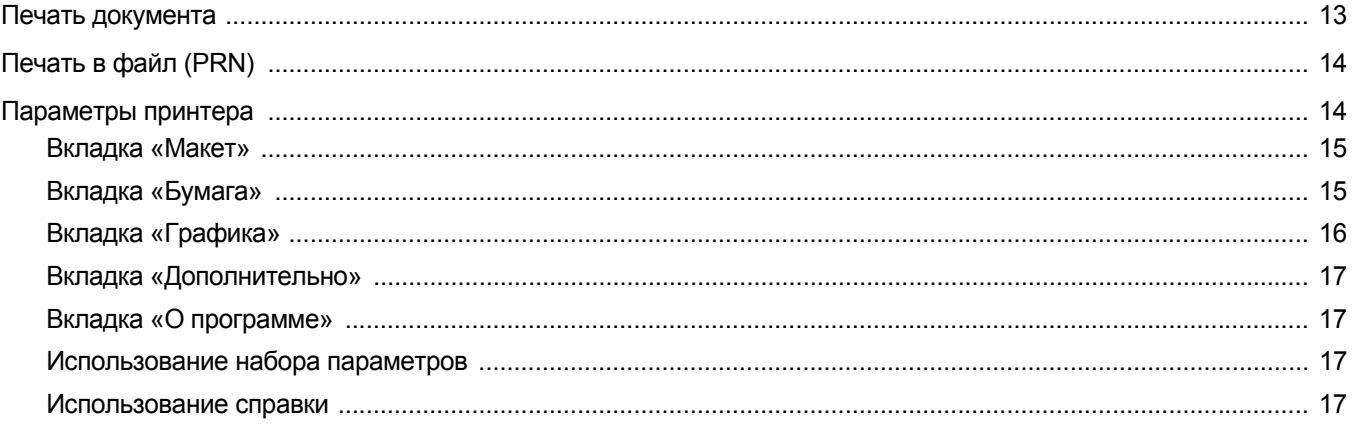

# Глава 3. ДОПОЛНИТЕЛЬНЫЕ НАСТРОЙКИ ПЕЧАТИ

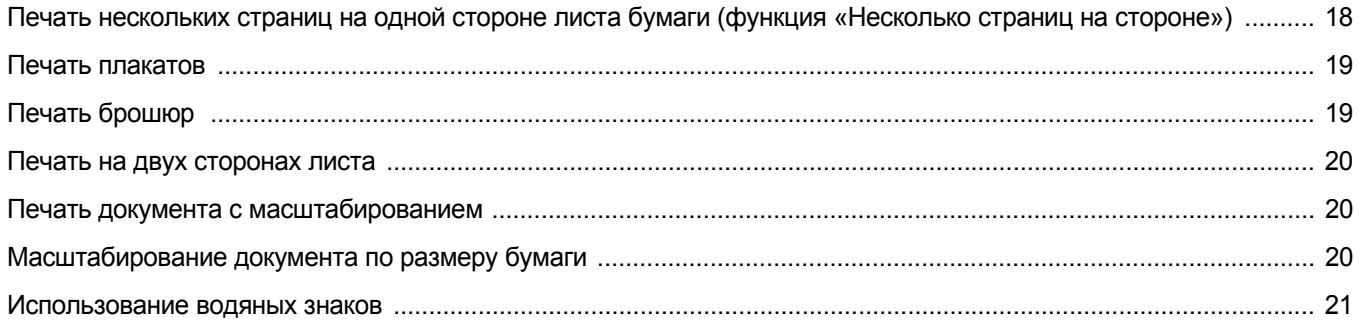

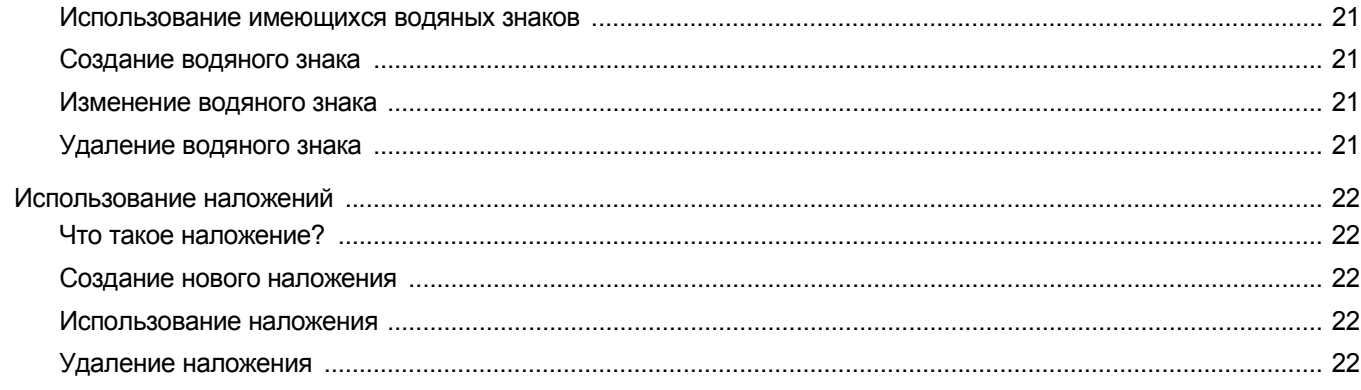

# Глава 4. СОВМЕСТНОЕ ИСПОЛЬЗОВАНИЕ ПРИНТЕРА В ЛОКАЛЬНОЙ СЕТИ

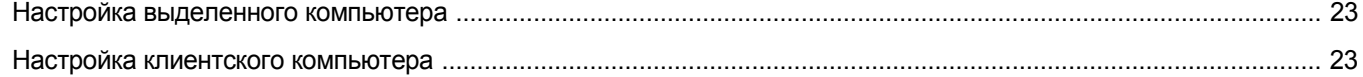

# Глава 5. СКАНИРОВАНИЕ

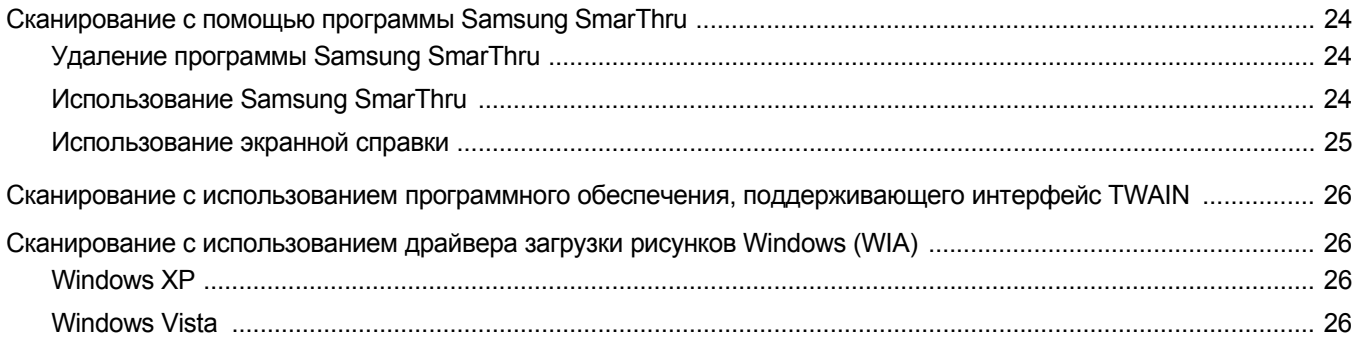

# Глава 6. ИСПОЛЬЗОВАНИЕ ПРОГРАММЫ SMART PANEL

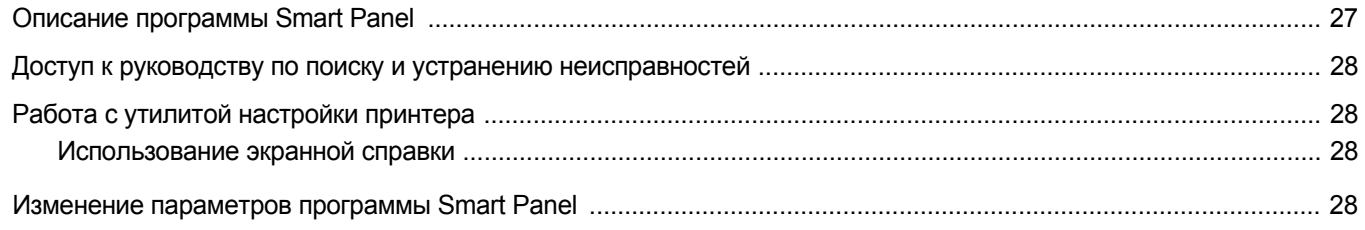

# Глава 7. РАБОТА С ПРИНТЕРОМ В ОПЕРАЦИОННОЙ СИСТЕМЕ LINUX

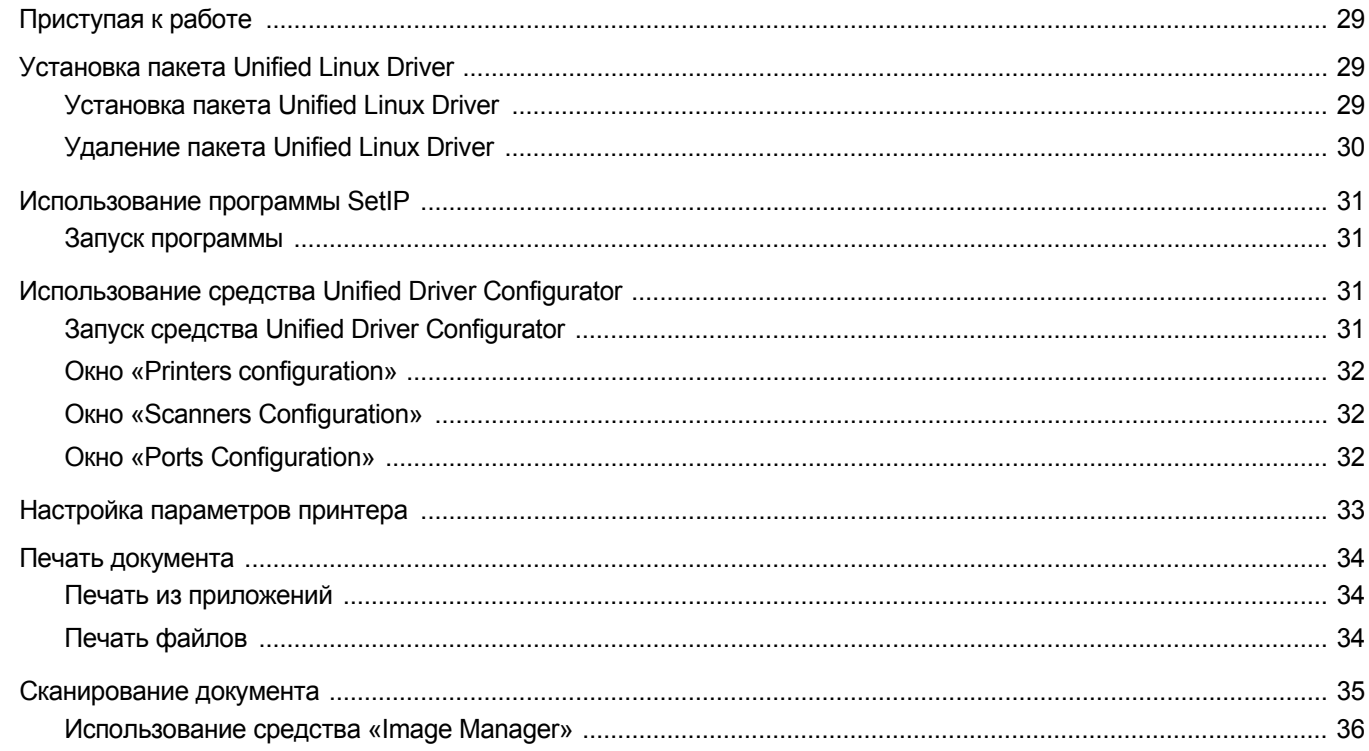

# Глава 8. ИСПОЛЬЗОВАНИЕ ПРИНТЕРА С КОМПЬЮТЕРОМ MACINTOSH

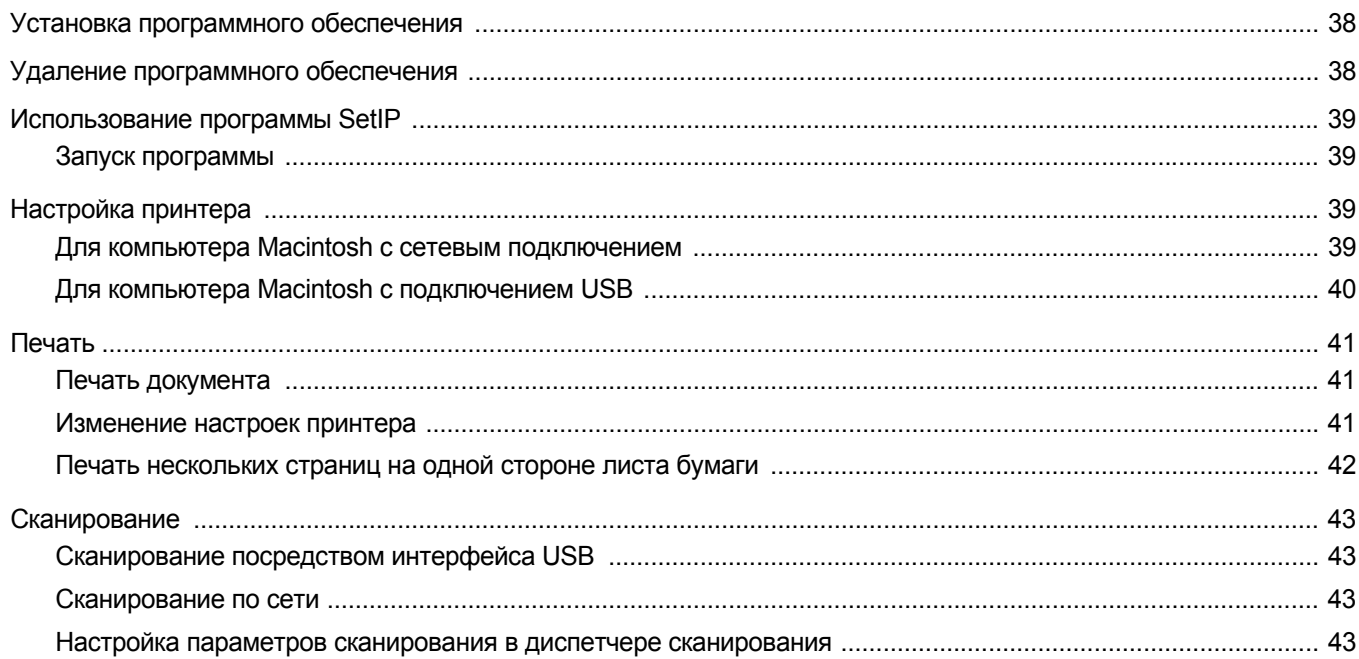
# **1 Установка программного обеспечения принтера в Windows**

Данная глава содержит следующие разделы.

- **• Установка [программного](#page-180-0) обеспечения для принтера**
- **• [Переустановка](#page-186-0) программного обеспечения принтера**
- **• Удаление [программного](#page-187-1) обеспечения принтера**
- **• [Установка](#page-187-0) драйвера для черно-белой печати**

**ПРИМЕЧАНИЕ**. Приведенный ниже порядок действий предназначен для ОС Windows XP. Инструкции для других версий ОС Windows см. в соответствующих руководствах пользователя или в онлайн-справке.

# <span id="page-180-0"></span>**Установка программного обеспечения для принтера**

Можно установить программное обеспечение для печати на локальном принтере или на сетевом принтере. Для установки программного обеспечения печати на компьютер следуйте инструкциям по установке для используемого принтера.

Драйвер принтера — это программа, позволяющая компьютеру взаимодействовать с принтером. Процедура установки драйверов может отличаться в зависимости от используемой операционной системы.

Перед началом установки закройте все приложения.

### **Установка программного обеспечения для печати на локальном принтере**

Локальнымназывается принтер, подключенный к компьютеру с помощью кабеля из комплекта поставки принтера, например кабеля USB или параллельного кабеля. Если принтер подключен к локальной сети, пропустите этот шаг и перейдите к разделу «Установка [программного](#page-183-0) [обеспечения](#page-183-0) для печати на сетевом принтере» на стр. 7.

Для программного обеспечения печати можно выбрать обычную или выборочную установку.

**ПРИМЕЧАНИЕ**. Если во время установки откроется окно мастера установки нового оборудования, щелкните значок  $\mathbb{X}$  в правом верхнем углу окна или нажмите кнопку **Отмена**, чтобы закрыть его.

#### **Обычная установка**

Этот режим установки рекомендуется для большинства пользователей. Будут установлены все компоненты, необходимые для работы с принтером.

- **1** Убедитесь, что принтер подключен к компьютеру и включен.
- **2** Вставьте компакт-диск, входящий в комплект поставки, в дисковод для компакт-дисков.

Должен произойти автоматический запуск компакт-диска с открытием окна установки.

Если окно установки не открылось, нажмите кнопку **Пуск**, а затем выберите **Выполнить**. Введите строку **X:\Setup.exe**, где «**X**» — имя дисковода, и нажмите **ОК**.

В случае использования Windows Vista, нажмите **Пуск** → **Все программы** → **Стандартные** → **Выполнить** и введите **X:\Setup.exe**.

При открытии в системе Windows Vista окна **Автозапуск** в поле **Установить или выполнить программу** выберите **Выполнить Setup.exe**, а в окне **Контроль учетных записей** нажмите на кнопку **Продолжить**.

**3** Нажмите кнопку **Далее**.

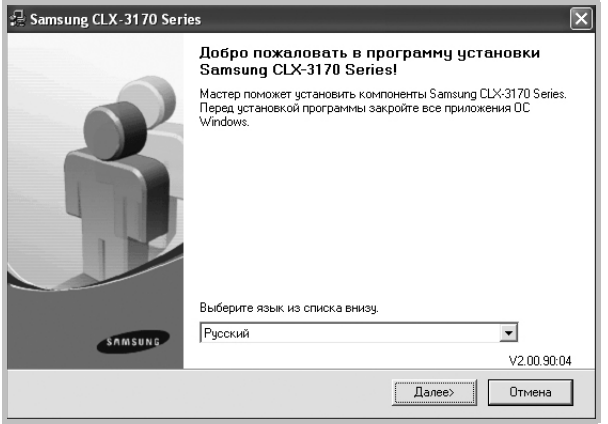

• При необходимости выберите язык в раскрывающемся списке.

**4** Выберите **Обычная установка для локального принтера**. Нажмите кнопку **Далее**.

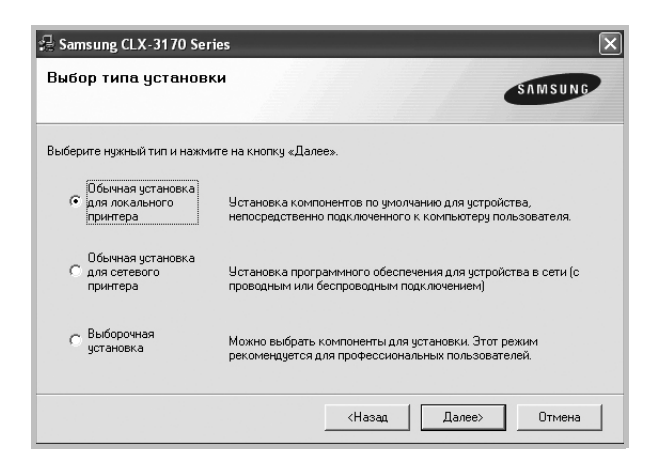

**ПРИМЕЧАНИЕ**. Если принтер не подключен к компьютеру, откроется следующее окно.

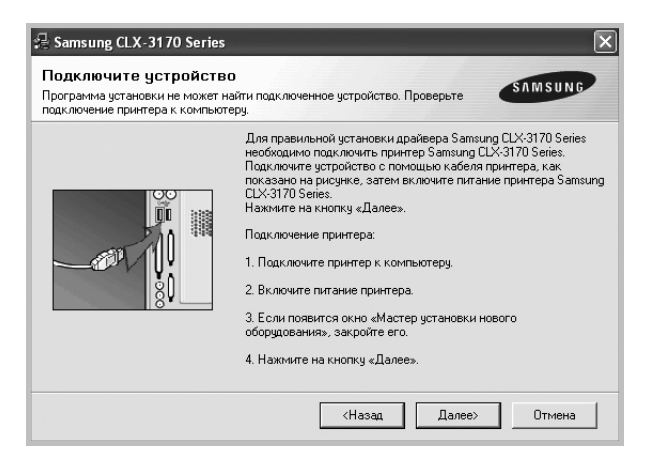

- Подключите принтер и нажмите кнопку **Далее**.
- Если вы планируете подключить принтер позднее, нажмите кнопку **Далее**, а в следующем окне — кнопку **Нет**. Начнется установка программного обеспечения. После завершения установки тестовая страница печататься не будет.
- *В зависимости от принтера и используемого интерфейса окно установки может отличаться от описанного в данном руководстве.*
- **5** После завершения установки появится окно с запросом на печать тестовой страницы. Чтобы напечатать тестовую страницу, установите флажок и нажмите кнопку **Далее**.

В противном случае нажмите кнопку **Далее** и перейдите к [шагу](#page-181-0) 7.

**6** Если тестовая страница напечатана правильно, нажмите кнопку **Да**.

В противном случае нажмите кнопку **Нет** для повторной печати.

<span id="page-181-0"></span>**7** Чтобы зарегистрироваться в качестве пользователя принтера Samsung и получать сообщения от компании Samsung, установите флажок и нажмите кнопку **Готово**. Откроется веб-сайт компании Samsung.

Если вы не хотите регистрироваться, нажмите кнопку **Готово**.

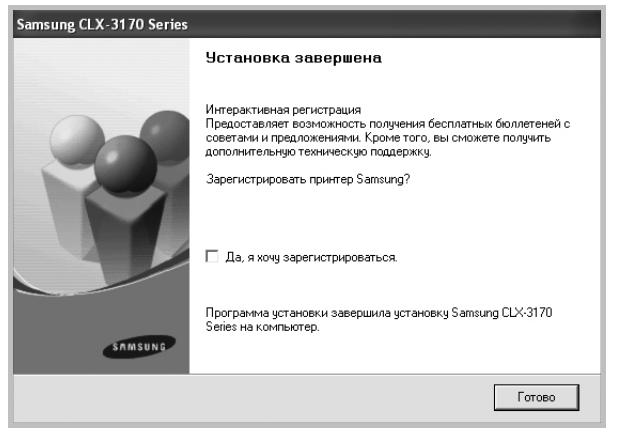

**ПРИМЕЧАНИЕ**. Если по завершении установки драйвер принтера будет работать неправильно, переустановите его. См. «[Переустановка](#page-186-0) [программного](#page-186-0) обеспечения принтера» на стр. 10.

#### **Выборочная установка**

В этом режиме можно выбрать устанавливаемые компоненты.

- **1** Убедитесь, что принтер подключен к компьютеру и включен.
- **2** Вставьте компакт-диск, входящий в комплект поставки, в дисковод для компакт-дисков.

Должен произойти автоматический запуск компакт-диска с открытием окна установки.

Если окно установки не открылось, нажмите кнопку **Пуск**, а затем выберите **Выполнить**. Введите строку **X:\Setup.exe**, где «**X**» — имя дисковода, и нажмите **ОК**.

В случае использования Windows Vista, нажмите **Пуск** → **Все программы** → **Стандартные** → **Выполнить** и введите **X:\Setup.exe**.

При открытии в системе Windows Vista окна **Автозапуск** в поле **Установить или выполнить программу** выберите **Выполнить Setup.exe**, а в окне **Контроль учетных записей** нажмите на кнопку **Продолжить**.

**3** Нажмите кнопку **Далее**.

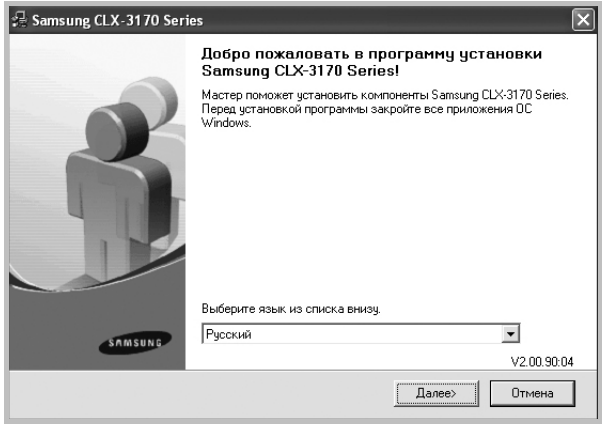

• При необходимости выберите язык в раскрывающемся списке.

**4** Выберите **Выборочная установка**. Нажмите кнопку **Далее**.

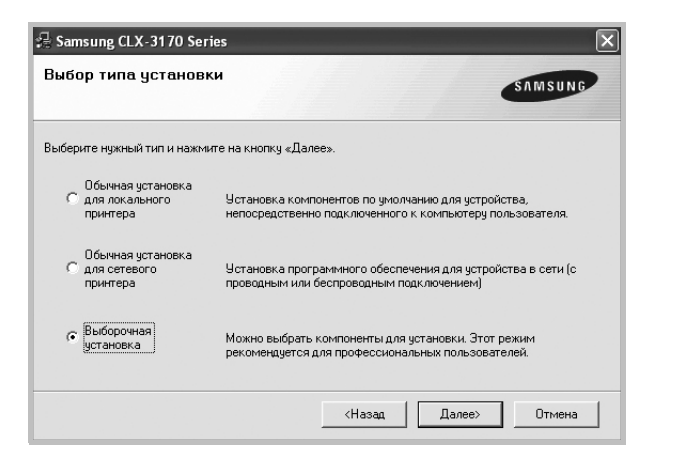

**5** Выберите принтер и нажмите кнопку **Далее**.

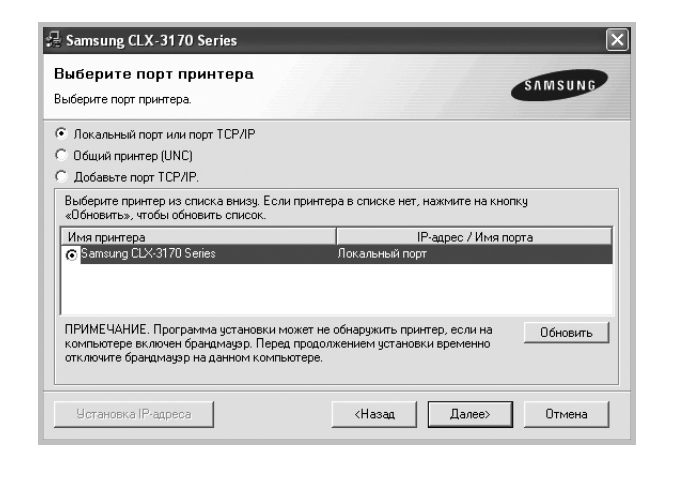

**ПРИМЕЧАНИЕ**. Если принтер не подключен к компьютеру, откроется следующее окно.

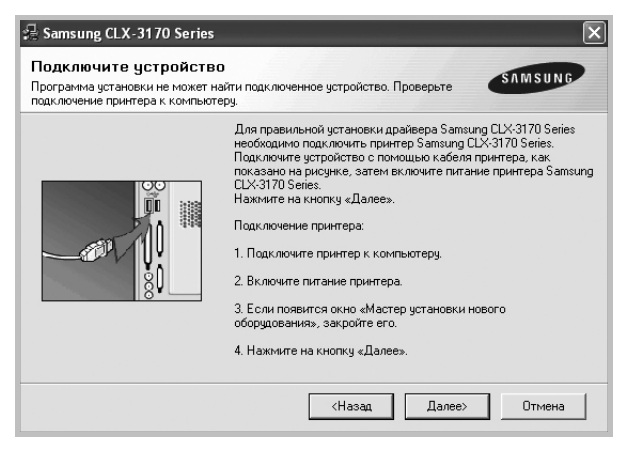

- Подключите принтер и нажмите кнопку **Далее**.
- Если вы планируете подключить принтер позднее, нажмите кнопку **Далее**, а в следующем окне — кнопку **Нет**. Начнется установка программного обеспечения. После завершения установки тестовая страница печататься не будет.
- *В зависимости от принтера и используемого интерфейса окно установки может отличаться от описанного в данном руководстве.*
- **6** Выберите компоненты, которые следует установить, и нажмите кнопку **Далее**.

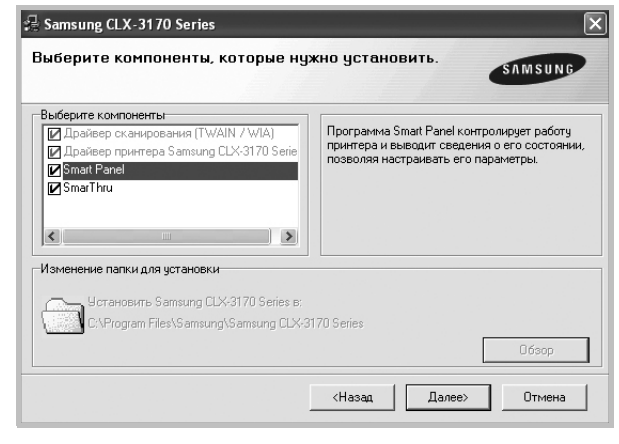

**ПРИМЕЧАНИЕ.** Для выбора папки установки нажмите на кнопку [«**Обзор**»]

**7** После завершения установки появится окно с запросом на печать тестовой страницы. Чтобы напечатать тестовую страницу, установите флажок и нажмите кнопку **Далее**.

В противном случае нажмите кнопку **Далее** и перейдите к [шагу](#page-182-0) 9.

**8** Если тестовая страница напечатана правильно, нажмите кнопку **Да**.

В противном случае нажмите кнопку **Нет** для повторной печати.

<span id="page-182-0"></span>**9** Чтобы зарегистрироваться в качестве пользователя принтера Samsung и получать сообщения от компании Samsung, установите флажок и нажмите кнопку **Готово**. Откроется веб-сайт компании Samsung.

Если вы не хотите регистрироваться, нажмите кнопку **Готово**.

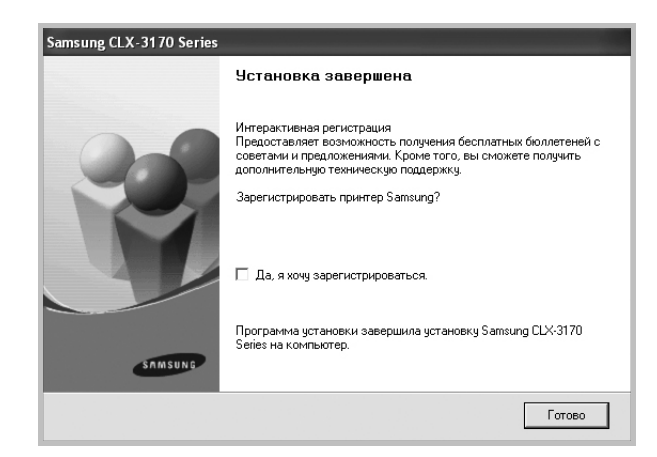

## <span id="page-183-0"></span>Установка программного обеспечения для печати на сетевом принтере

При подключении принтера к локальной сети необходимо сначала настроить параметры TCP/IP для принтера. После задания и проверки параметров TCP/IP можно устанавливать программное обеспечение на каждый компьютер в сети.

Для программного обеспечения печати можно выбрать обычную или выборочную установку.

#### Обычная установка

Этот режим установки рекомендуется для большинства пользователей. Будут установлены все компоненты, необходимые для работы с принтером.

- 1. Убедитесь, что принтер подключен к локальной сети и включен. Инструкции по подключению принтера к локальной сети см. в прилагаемом к принтеру руководстве пользователя.
- 2 Вставьте компакт-диск, входящий в комплект поставки, в дисковод для компакт-дисков.

Должен произойти автоматический запуск компакт-диска с открытием окна установки.

Если окно установки не открылось, нажмите кнопку Пуск, а затем выберите Выполнить. Введите строку X:\Setup.exe, где «X» — имя дисковода, и нажмите ОК.

В случае использования Windows Vista, нажмите Пуск  $\rightarrow$  Все программы  $\rightarrow$  Стандартные  $\rightarrow$  Выполнить и введите X:\Setup.exe.

При открытии в системе Windows Vista окна Автозапуск в поле Установить или выполнить программу выберите Выполнить Setup.exe, а в окне Контроль учетных записей нажмите на кнопку Продолжить.

3 Нажмите кнопку Далее.

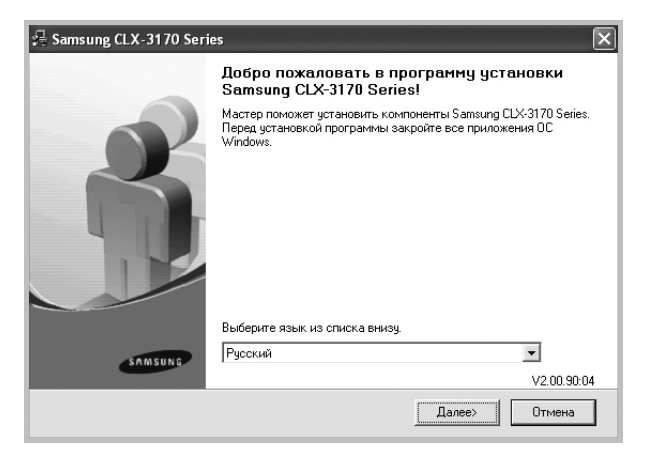

• При необходимости выберите язык в раскрывающемся списке.

4 Выберите Обычная установка для сетевого принтера. Нажмите кнопку Далее.

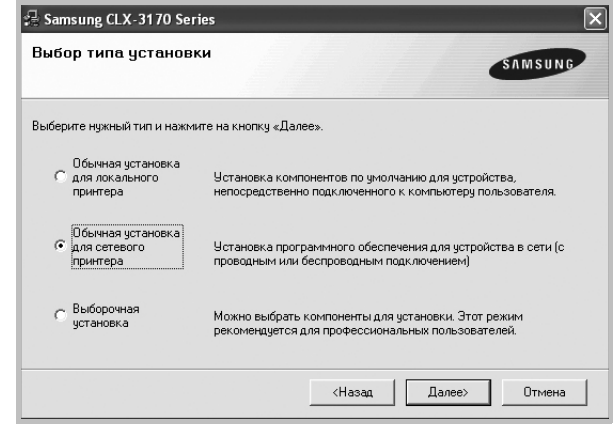

ПРИМЕЧАНИЕ. Если принтер не подключен к компьютеру, откроется следующее окно. Выберите необходимый параметр настройки и щелкните Далее.

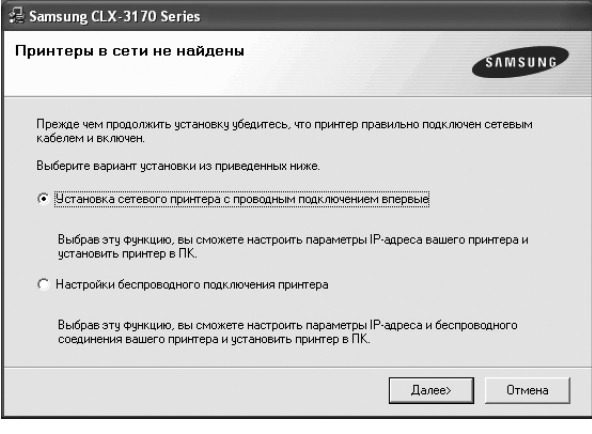

Откроется окно Установка IP-адреса. Выполните следующие действия.

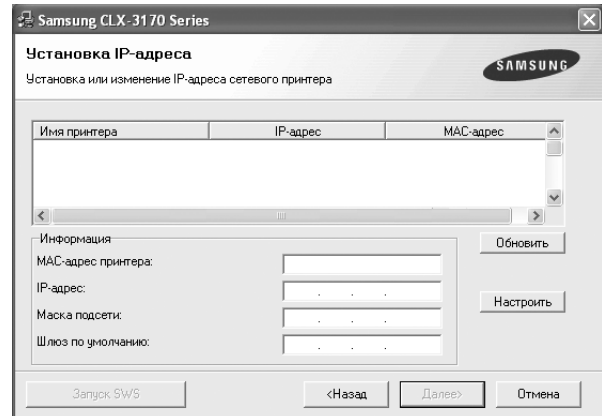

- 1. Выберите в списке принтер, для которого будет указан конкретный IP-адрес.
- 2. Настройте IP-адрес, маску подсети и шлюз для принтера, а затем нажмите кнопку Настроить, чтобы задать конкретный IP-адрес для сетевого принтера.
- 3. Щелкните **Далее** и перейдите к шагу 6.
- Кроме того, сетевой принтер может быть настроен посредством встроенного веб-сервера SyncThru™ Web Service. Выберите пункт **Запуск SWS** в окне **Установка IP-адреса**.
- **5** На экране появится список доступных сетевых принтеров. Выберите нужный принтер из списка и нажмите на кнопку **Далее**.

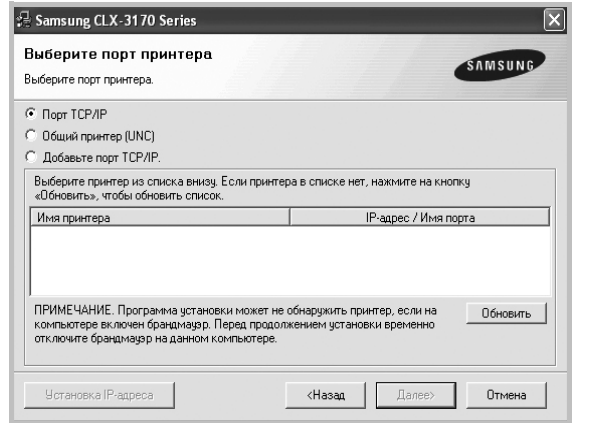

• Если нужный принтер в списке отсутствует, нажмите кнопку **Обновить**, чтобы обновить список, или выберите **Порт TCP/IP**, чтобы добавить ваш принтер к сетевым принтерам. Чтобы добавить принтер к сетевым принтерам, введите имя порта и IP-адрес принтера.

Для проверки IP- или MAC-адреса устройства напечатайте страницу сетевой конфигурации.

• Чтобы найти общий сетевой принтер (путь UNC), выберите **Общий принтер (UNC)** и введите общее имя вручную либо нажмите кнопку **Обзор**, чтобы найти общий принтер.

**ПРИМЕЧАНИЕ**. Если обнаружить устройство в сети не удается, отключите брандмауэр и нажмите на кнопку **Обновить**. В Windows выберите **Пуск** → **Панель управления**, запустите брандмауэр Windows и отключите его. В случае использования других операционных систем обратитесь к электронной справочной системе.

**6** По завершении установки появится окно с предложением напечатать тестовую страницу и зарегистрироваться в качестве пользователя принтера Samsung, чтобы получать сообщения от компании Samsung. Установите соответствующие флажки по своему усмотрению и нажмите кнопку **Готово**.

#### Если вы не хотите регистрироваться, нажмите кнопку **Готово**.

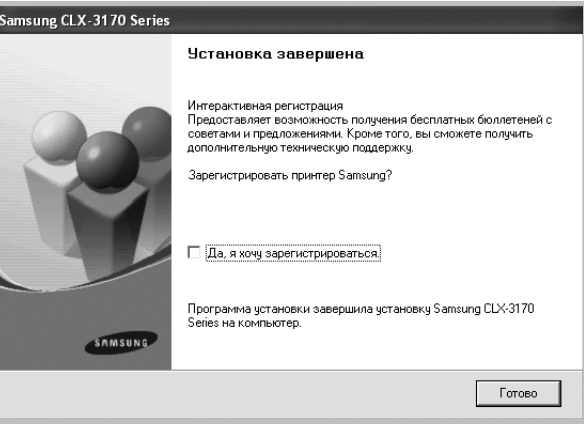

**ПРИМЕЧАНИЕ**. Если по завершении установки драйвер принтера будет работать неправильно, переустановите его. См. «[Переустановка](#page-186-0) [программного](#page-186-0) обеспечения принтера» на стр. 10.

#### **Выборочная установка**

В этом режиме можно выбрать отдельные компоненты, которые будут установлены, и задать конкретный IP-адрес.

- **1** Убедитесь, что принтер подключен к локальной сети и включен. Инструкции по подключению принтера к локальной сети см. в прилагаемом к принтеру руководстве пользователя.
- **2** Вставьте компакт-диск, входящий в комплект поставки, в дисковод для компакт-дисков.

Должен произойти автоматический запуск компакт-диска с открытием окна установки.

Если окно установки не открылось, нажмите кнопку **Пуск**, а затем выберите **Выполнить**. Введите строку **X:\Setup.exe**, где «**X**» — имя дисковода, и нажмите **ОК**.

В случае использования Windows Vista, нажмите **Пуск** → **Все программы** → **Стандартные** → **Выполнить** и введите **X:\Setup.exe**.

При открытии в системе Windows Vista окна **Автозапуск** в поле **Установить или выполнить программу** выберите **Выполнить Setup.exe**, а в окне **Контроль учетных записей** нажмите на кнопку **Продолжить**.

#### **3** Нажмите кнопку **Далее**.

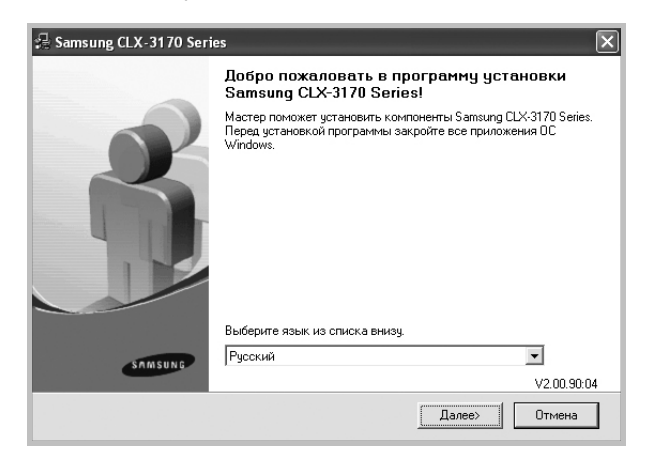

• При необходимости выберите язык в раскрывающемся списке.

**4** Выберите **Выборочная установка**. Нажмите кнопку **Далее**.

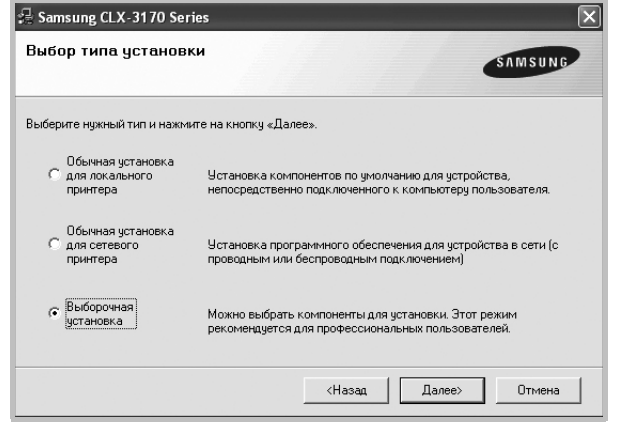

**5** На экране появится список доступных сетевых принтеров. Выберите нужный принтер из списка и нажмите на кнопку **Далее**.

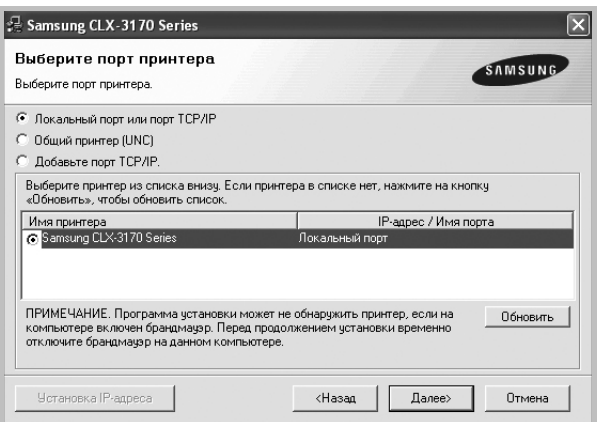

• Если нужный принтер в списке отсутствует, нажмите кнопку **Обновить**, чтобы обновить список, или выберите **Порт TCP/IP**, чтобы добавить ваш принтер к сетевым принтерам. Чтобы добавить принтер к сетевым принтерам, введите имя порта и IP-адрес принтера.

Для проверки IP- или MAC-адреса устройства напечатайте страницу сетевой конфигурации.

• Чтобы найти общий сетевой принтер (путь UNC), выберите **Общий принтер (UNC)** и введите общее имя вручную либо нажмите кнопку **Обзор**, чтобы найти общий принтер.

**ПРИМЕЧАНИЕ**. Если обнаружить устройство в сети не удается, отключите брандмауэр и нажмите на кнопку **Обновить**. В Windows выберите **Пуск** → **Панель управления**, запустите брандмауэр Windows и отключите его. В случае использования других операционных систем обратитесь к электронной справочной системе.

**СОВЕТ**. Можно указать конкретный IP-адрес нужного сетевого принтера — для этого нажмите кнопку **Установка IP-адреса**. Появится окно «Установка IP-адреса». Выполните следующие действия.

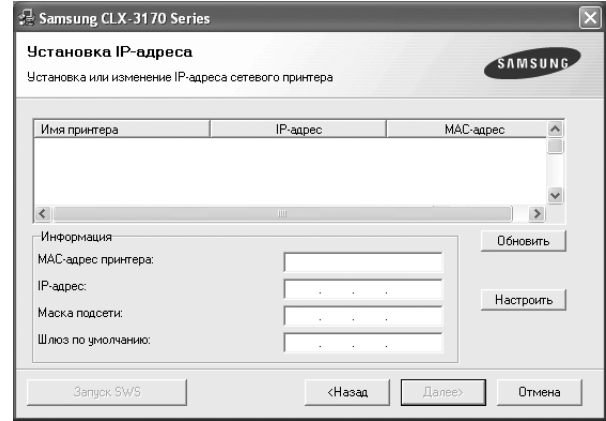

- 1. Выберите в списке принтер, для которого будет указан конкретный IP-адрес.
- 2. Настройте IP-адрес, маску подсети и шлюз для принтера, а затем нажмите кнопку **Настроить**, чтобы задать конкретный IP-адрес для сетевого принтера.
- 3. Нажмите кнопку **Далее**.
- Кроме того, сетевой принтер может быть настроен посредством встроенного веб-сервера SyncThru™ Web Service. Выберите пункт **Запуск SWS** в окне **Установка IP-адреса**.
- **6** Выберите компоненты, которые следует установить. После выбора компонентов появится следующее окно. Можно также изменить имя принтера, разрешить общий доступ к принтеру в сети, назначить принтер в качестве используемого по умолчанию,

а также изменить имя порта для каждого принтера. Нажмите кнопку **Далее**.

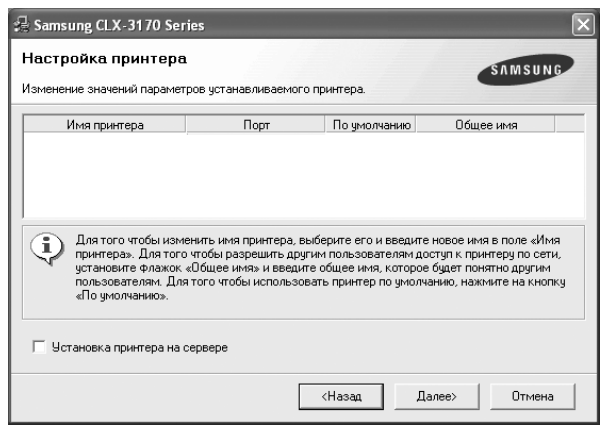

Для установки данного программного обеспечения на сервере установите флажок **Установка принтера на сервере**.

**7** По завершении установки появится окно с предложением напечатать тестовую страницу и зарегистрироваться в качестве пользователя принтера Samsung, чтобы получать сообщения от компании Samsung. Установите соответствующие флажки по своему усмотрению и нажмите кнопку **Готово**.

Если вы не хотите регистрироваться, нажмите кнопку **Готово**.

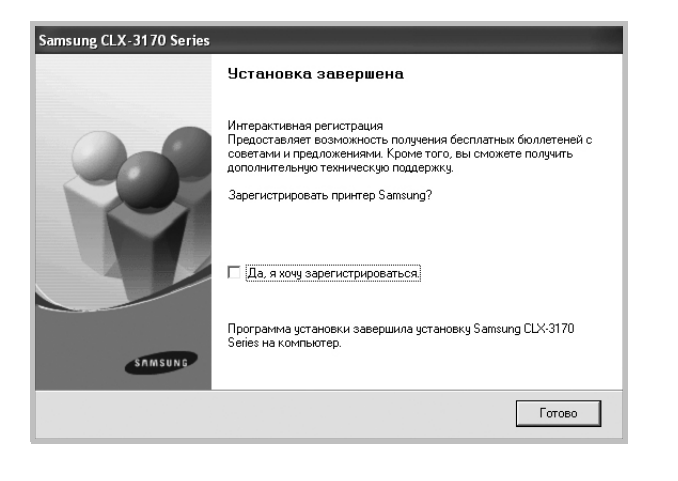

**ПРИМЕЧАНИЕ**. Если по завершении установки драйвер принтера будет работать неправильно, переустановите его. См. «[Переустановка](#page-186-0) [программного](#page-186-0) обеспечения принтера» на стр. 10.

# <span id="page-186-0"></span>**Переустановка программного обеспечения принтера**

При ошибке установки программное обеспечение можно переустановить.

- **1** Запустите Windows.
- **2** В меню **Пуск** выберите **Программы** или **Все программы** → **имя драйвера принтера** → **Обслуживание**.
- **3** Выберите **Восстановить** и нажмите кнопку **Далее**.
- **4** На экране появится список доступных сетевых принтеров. Выберите нужный принтер из списка и нажмите на кнопку **Далее**.

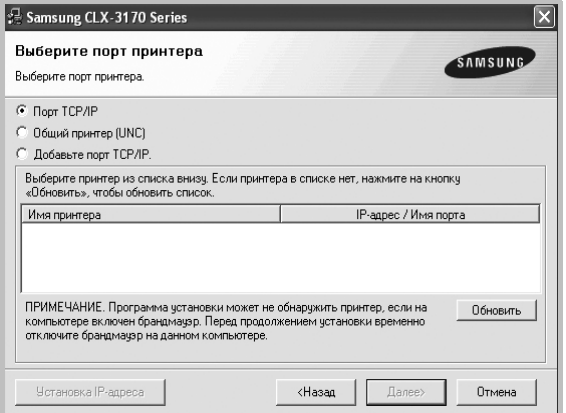

- Если нужный принтер в списке отсутствует, нажмите кнопку **Обновить**, чтобы обновить список, или выберите **Порт TCP/IP**, чтобы добавить ваш принтер к сетевым принтерам. Чтобы добавить принтер к сетевым принтерам, введите имя порта и IP-адрес принтера.
- Чтобы найти общий сетевой принтер (путь UNC), выберите **Общий принтер (UNC)** и введите общее имя вручную либо нажмите кнопку **Обзор**, чтобы найти общий принтер.

Откроется список компонентов, каждый из которых можно переустановить по отдельности.

**ПРИМЕЧАНИЕ**. Если принтер не подключен к компьютеру, откроется следующее окно.

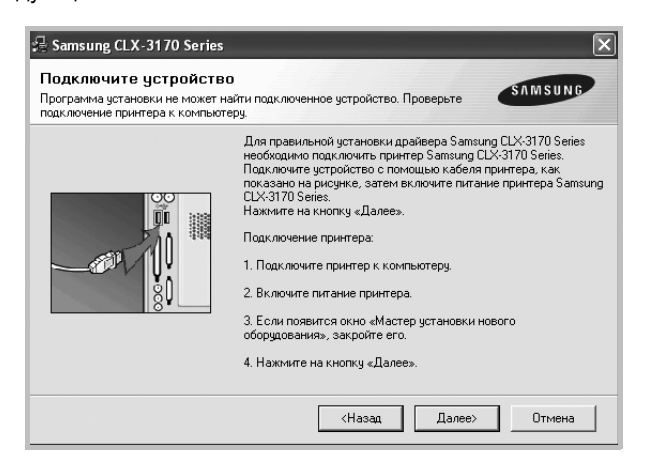

- Подключите принтер и нажмите кнопку **Далее**.
- Если вы планируете подключить принтер позднее, нажмите кнопку **Далее**, а в следующем окне — кнопку **Нет**. Начнется установка программного обеспечения. После завершения установки тестовая страница печататься не будет.
- *В зависимости от принтера и используемого интерфейса окно переустановки может отличаться от описанного в данном руководстве.*
- **5** Выберите компоненты, которые требуется переустановить, и нажмите кнопку **Далее**.

Если программное обеспечение печати было установлено для локального принтера и вы выбираете **имя драйвера принтера**, появится окно с предложением напечатать тестовую страницу. Выполните следующие действия.

- а. Чтобы напечатать тестовую страницу, установите флажок и нажмите кнопку **Далее**.
- б. Если тестовая страница напечатана правильно, нажмите кнопку **Да**.

В противном случае нажмите кнопку **Нет** для повторной печати.

**6** После завершения переустановки нажмите кнопку **Готово**.

# <span id="page-187-1"></span>**Удаление программного обеспечения принтера**

- **1** Запустите Windows.
- **2** В меню **Пуск** выберите **Программы** или **Все программы** → **имя драйвера принтера** → **Обслуживание**.
- **3** Выберите **Удалить** и нажмите кнопку **Далее**. Откроется список компонентов, каждый из которых можно удалить по отдельности.
- **4** Выберите компоненты, которые требуется удалить, и нажмите кнопку **Далее**.
- **5** При появлении запроса нажмите кнопку **Да** для подтверждения выбора.

Выбранный драйвер и все его компоненты будут удалены.

**6** После удаления программного обеспечения нажмите кнопку **Готово**.

# <span id="page-187-0"></span>**Установка драйвера для чернобелой печати**

Принтер поставляется с драйвером для черно-белой печати. Установите этот драйвер на компьютере. Ниже приведены пошаговые инструкции по установке.

- **1** Подключите принтер к компьютеру и к электрической сети либо подключите оба устройства к сети.
- **2** Вставьте компакт-диск, входящий в комплект поставки, в дисковод для компакт-дисков. После автоматического запуска компакт-диска откроется окно установки.
- **3** Нажмите на кнопку **Отмена**.

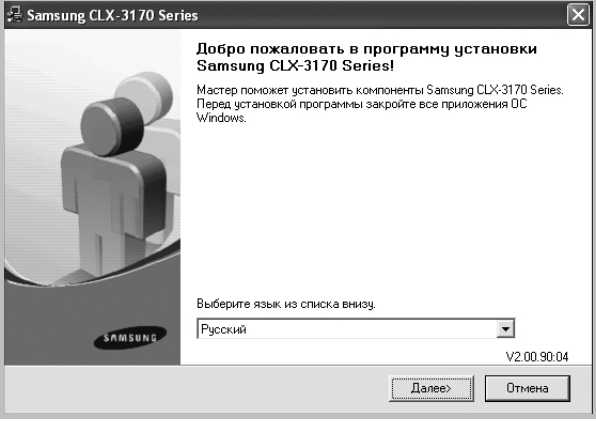

Если откроется окно подтверждения, нажмите на кнопку **Готово**.

- 4 Откройте меню Пуск → Принтеры и факсы.
- 5 Выберите ссылку Установка принтера.
- 6 В окне Мастер установки принтеров нажмите на кнопку Далее.
- 7 Установите переключатель Локальный принтер, подключенный к этому компьютеру и флажок Автоматическое определение и установка принтера Plug and Play, затем нажмите на кнопку Далее. Перейдите к шагу  $13.$

Если компьютеру не удается найти принтер, перейдите к следующему шагу.

- 8 В окне Выберите порт принтера нажмите на кнопку Далее.
- 9 В окне Выберите порт принтера нажмите на кнопку Установить с диска....
- 10 Чтобы найти нужный драйвер для черно-белой печати, нажмите на кнопку Обзор.

Например, для 32-разрядной версии Windows XP

Выберите «Дисковод для компакт-дисков» -> Printer -> PC\_MONO → WINXP\_2000\_VISTA-32

- 11 Выберите файл с расширением \*\*\*. inf и нажмите на кнопку Открыть.
- 12 В окне Установка с диска нажмите на кнопку ОК.
- 13 В поле Принтеры выберите драйвер для черно-белой печати и нажмите на кнопку Далее.

Примечание. Если драйвер для черно-белой печати уже установлен на компьютере, перейдите к окну Использовать существующий драйвер. Выберите необходимые настройки и нажмите на кнопку Далее. Кроме того, потребуется установить соответствующие настройки в окне использования общих принтеров или печати пробной страницы (в зависимости от конфигурации компьютера).

- 14 Введите имя своего принтера и нажмите на кнопку Далее.
- 15 Чтобы начать установку драйвера для черно-белой печати, нажмите на кнопку Готово.

ПРИМЕЧАНИЕ. Если принтер подключен к сети, в меню Свойства откройте вкладку Порты, нажмите на кнопку Добавить порт, выберите Standard TCP/IP Port и создайте новый порт для подключения к принтеру. Чтобы создать новый порт, выполните процедуры, описанные в окне мастера.

# **2 Основные параметры печати**

В этой главе описаны параметры печати и стандартные возможности вывода на печать в ОС Windows.

Данная глава содержит следующие разделы.

- **• Печать [документа](#page-189-0)**
- **• [Печать](#page-190-1) в файл (PRN)**
- **• [Параметры](#page-190-0) принтера**
	- **[Вкладка](#page-191-0) «Макет»**
	- **[Вкладка](#page-191-1) «Бумага»**
	- **Вкладка «[Графика](#page-192-0)»**
	- **Вкладка «[Дополнительно](#page-193-0)»**
	- **Вкладка «О [программе](#page-193-1)»**
	- **[Использование](#page-193-2) набора параметров**
	- **[Использование](#page-193-3) справки**

# <span id="page-189-1"></span><span id="page-189-0"></span>**Печать документа**

#### **ПРИМЕЧАНИЯ**

- Окно **Свойства** драйвера принтера может отличаться от описанного в данном руководстве в зависимости от используемого принтера. Однако наборы свойств в окне у них похожи.
- *Проверьте совместимость операционной системы (или систем) с принтером. См. раздел «Совместимость с операционными системами» главы «Технические характеристики принтера» в руководстве пользователя принтера.*
- Точное имя принтера можно узнать в документации на компактдиске из комплекта поставки.
- При выборе параметра в свойствах принтера может

отображаться восклицательный знак  $\wedge$  или знак  $\otimes$ . Восклицательный знак обозначает, что этот параметр можно

выбрать, но это не рекомендуется делать, а знак • обозначает, что этот параметр невозможно выбрать из-за настроек устройства или из-за системной среды.

Ниже описаны основные действия, которые необходимо выполнить для печати из различных приложений Windows. Последовательность действий определяется используемым приложением. Подробную информацию о последовательности действий при печати см. в руководстве пользователя программного обеспечения.

- **1** Откройте документ, который необходимо напечатать.
- **2** Выберите **Печать** в меню **Файл**. Откроется окно «Печать». Внешний вид окна зависит от приложения.

В окне «Печать» можно установить основные параметры печати. К таким параметрам относятся число копий и диапазон печати.

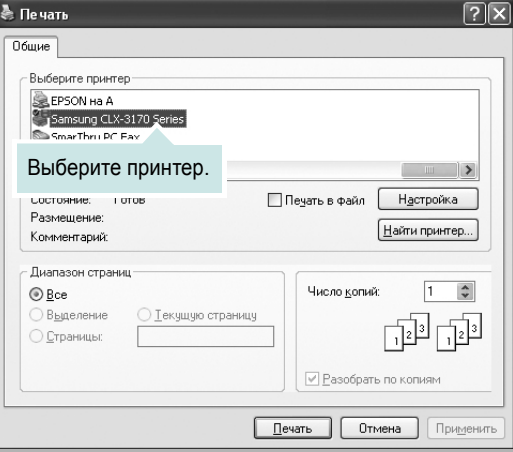

**3** Выберите **драйвер принтера** из раскрывающегося списка **Имя**.

Чтобы воспользоваться возможностями принтера, нажмите кнопку **Свойства** в окне «Печать» приложения. Для получения дополнительной информации см. раздел «[Параметры](#page-190-0) принтера» на стр[. 14.](#page-190-0)

Если в окне «Печать» имеется кнопка **Настройка**, **Принтер** или **Параметры**, нажмите ее. Затем нажмите кнопку **Свойства** в следующем окне.

Чтобы закрыть окно свойств принтера, нажмите кнопку **ОК**.

**4** Чтобы начать печатать, нажмите кнопку **ОК** или **Печать** в окне «Печать».

# <span id="page-190-1"></span>Печать в файл (PRN)

Иногда возникает необходимость печатать данные в виде файла. Чтобы создать файл, выполните следующие действия.

1 В окне Печать установите флажок Печать в файл.

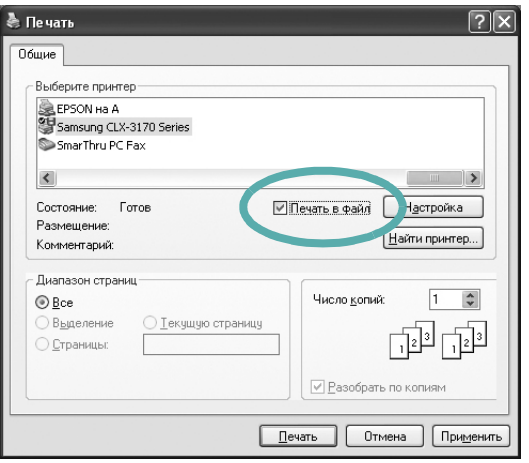

 $\mathbf{2}$ Выберите папку и имя файла и нажмите кнопку ОК.

# <span id="page-190-2"></span><span id="page-190-0"></span>Параметры принтера

Окно свойств принтера обеспечивает доступ ко всем параметрам устройства. В этом окне можно просмотреть и изменить настройки, необходимые для выполнения задания печати.

Окно свойств принтера может выглядеть иначе в зависимости от операционной системы. В данном руководстве показано окно «Свойства» в операционной системе Windows XP.

Окно Свойства драйвера принтера может отличаться от описанного в данном руководстве в зависимости от используемого принтера.

#### **ПРИМЕЧАНИЯ**

- Большинство приложений Windows могут отменять настройки, заданные для драйвера принтера. Сначала установите параметры, доступные в приложении, а затем - остальные параметры в драйвере печати.
- Измененные параметры будут действовать только во время работы с текущим приложением. Чтобы изменения стали постоянными, их следует вносить в папке «Принтеры».
- Нажмите кнопку Пуск Windows.
- Ниже приведены инструкции для ОС Windows XP. Для других ОС Windows обращайтесь к руководству пользователя или интерактивной справке для соответствующей системы Windows.
	- 1. Нажмите кнопку Пуск Windows.
	- 2. Выберите Принтеры и факсы.
	- 3. Выберите значок принтера.
	- 4. Щелкните значок принтера правой кнопкой мыши и в контекстном меню выберите строку Настройка печати.
	- 5. Установите нужные значения параметров на каждой вкладке и нажмите кнопку «ОК».

## <span id="page-191-0"></span>**Вкладка «Макет»**

Параметры на вкладке **Макет** определяют расположение документа на печатной странице. Группа **Параметры макета** включает **несколько страниц на стороне** и **плакат**. Для получения дополнительной информации о доступе к свойствам принтера см. раздел «Печать [документа](#page-189-0)» на стр. 13.

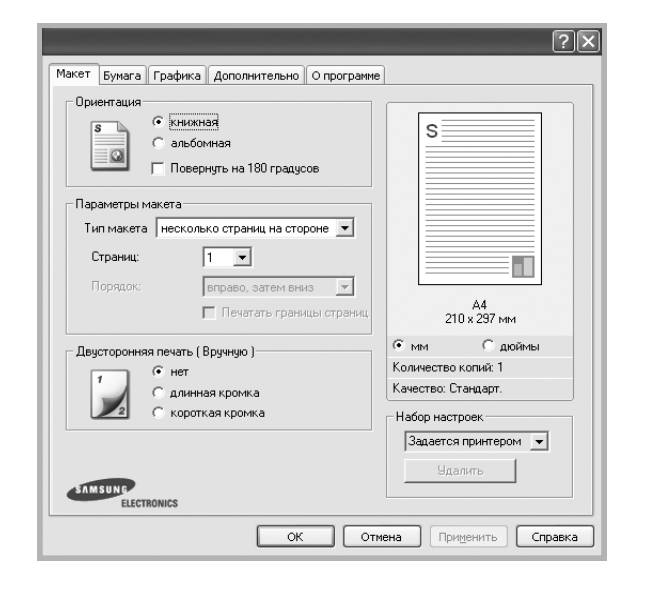

#### **Ориентация**

Параметры группы **Ориентация** позволяют выбрать направление печати данных на странице.

- **книжная** печать по ширине страницы (стиль писем).
- **альбомная** печать по длине страницы (стиль таблиц).
- **Повернуть на 180 градусов** поворот страницы на 180 градусов.

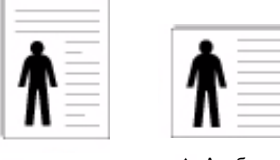

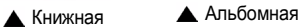

#### **Параметры макета**

Группа **Параметры макета** позволяет задать дополнительные параметры печати. Можно выбрать значения для параметров **несколько страниц на стороне** и **плакат**.

- Для получения дополнительной информации см. раздел «Печать [нескольких](#page-194-0) страниц на одной стороне листа бумаги (функция «[Несколько](#page-194-0) страниц на стороне»)» на стр. 18.
- Для получения дополнительной информации см. раздел «Печать [плакатов](#page-195-0)» на стр. 19.
- Для получения дополнительной информации см. раздел «Печать [брошюр](#page-195-1)» на стр. 19.

#### **Двусторонняя печать**

Функция **Двусторонняя печать** позволяет печатать на обеих сторонах бумаги.

• Для получения дополнительной информации см. раздел «Печать на двух [сторонах](#page-196-0) листа» на стр. 20.

### <span id="page-191-1"></span>**Вкладка «Бумага»**

В окне свойств принтера можно установить основные параметры бумаги. Для получения дополнительной информации о доступе к свойствам принтера см. раздел «Печать [документа](#page-189-0)» на стр. 13.

#### Для выбора параметров бумаги откройте вкладку **Бумага**.

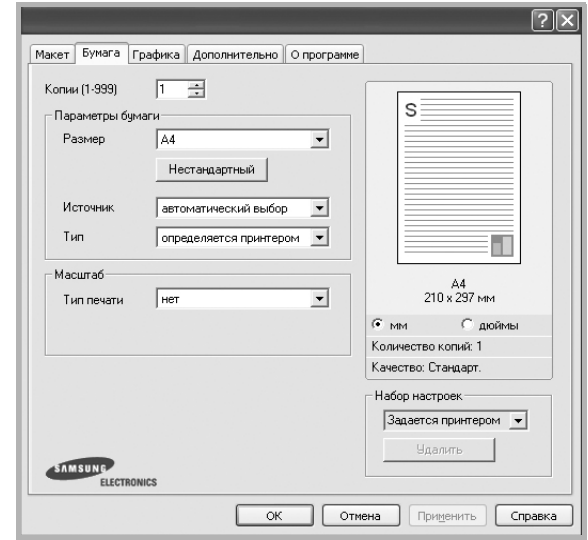

#### **Копии**

Параметр **Копии** позволяет задать количество печатаемых копий. Можно выбрать значение от 1 до 999.

#### **Размер**

Параметр **Размер** позволяет указать размер бумаги в лотке. Если в раскрывающемся списке **Размер** нет нужного размера, нажмите кнопку **Нестандартный**. В открывшемся окне **Нестандартный размер бумаги** задайте размер бумаги и нажмите кнопку **ОК**. Новый размер бумаги будет включен в список и доступен для выбора.

#### **Источник**

Удостоверьтесь, что в поле со списком **Источник** правильно указан лоток.

При печати на специальных материалах, например конвертах или прозрачных пленках, используйте источник **ручная подача**.

#### **Тип**

**Тип** должен соответствовать бумаге в лотке, из которого Вы хотите печатать. Это позволит получить отпечатки наилучшего качества. В противном случае качество может Вас не устроить.

**Толстая**: бумага плотностью 90–105 г/м2.

**Тонкая**: бумага плотностью 60–70 г/м2.

**хлопковая**: бумага плотностью от 75 до 90 г/м2, например, Gilbert 25 % и Gilbert 100 %.

**обычная**: Нормальная обычная бумага. Выберите данный тип, если Ваш принтер является черно-белым и печатает на бумаге плотностью 60 г/м2.

**вторичная бумага**: переработанная бумага плотностью от 75 до 90 г/ м2.

**цветная**: цветная бумага плотностью от 75 до 90 г/м2. **Архив. кач-во**: выберите это значение, если предполагается долговременное хранение отпечатков, например в виде архивов.

#### **Масштаб**

**Масштаб** позволяет автоматически или вручную изменять масштаб печати. Можно выбрать одно из следующих значений: **нет**, **уменьшить/увеличить** или **по размеру бумаги**.

- Для получения дополнительной информации см. раздел «Печать документа [с масштабированием](#page-196-1)» на стр. 20.
- Для получения дополнительной информации см. раздел «[Масштабирование](#page-196-2) документа по размеру бумаги» на стр. 20.

## <span id="page-192-0"></span>**Вкладка «Графика»**

Для настройки качества печати с учетом конкретных потребностей служат параметры вкладки «Графика». Для получения дополнительной информации о доступе к свойствам принтера см. раздел «[Печать](#page-189-0) [документа](#page-189-0)» на стр. 13.

На вкладке **Графика** можно задать следующие параметры.

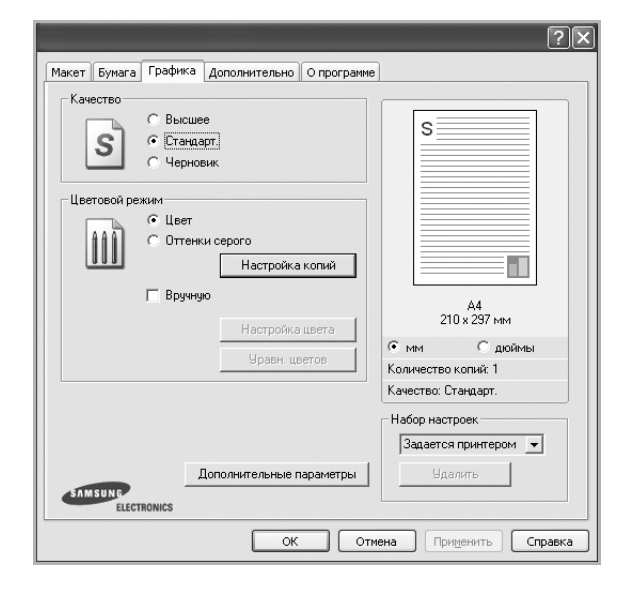

#### **Качество**

*Доступные для выбора параметры разрешения могут различаться в зависимости от модели принтера.* Чем выше разрешение, тем более четкими будут символы и графика. При увеличении разрешения может возрасти время печати.

#### **Цветовой режим**

Передачу цвета можно регулировать. Значение **Цвет** обычно позволяет добиться наилучшего качества печати цветных изображений. Для печати цветного изображения в оттенках серого выберите значение **Оттенки серого**. Для ручной настройки параметров передачи цвета выберите **Вручную** и нажмите кнопку **Настройка цвета** или **Уравн. цветов**.

• **Копии** : Чтобы воспользоваться этой функцией, необходимо сначала указать общее число копий на вкладке **Бумага**. Если вы печатаете несколько копий и хотите, чтобы некоторые из них были цветными, а

другие — в оттенках серого, используйте этот параметр и укажите количество копий в оттенках серого.

- **Настройка цвета**: для настройки внешнего вида изображений измените значения параметров в группе **Уровни**.
- **Уравн. цветов**: параметры группы **Настройка цвета** позволяют воспроизвести при печати цвета, которые изображение имеет на экране монитора.

#### **Дополнительные параметры**

Чтобы установить дополнительные параметры, нажмите кнопку **Дополнительные параметры**.

- **Печатать весь текст черным**. Если флажок **Печатать весь текст черным** установлен, весь текст документа будет печататься черным цветом, независимо от его цвета на экране.
- **Печатать весь текст с затемнением**. Если установлен флажок **Печатать весь текст с затемнением**, весь текст документа печатается темнее, чем в стандартном режиме. *Некоторые принтеры не поддерживают эту функцию.*
- **Функция улучшения оттенков серого**: Выберите вкладку **Улучшенное управление цветом**. Функция улучшения оттенков серого обеспечивает передачу деталей на фотографиях и улучшение контрастности и читабельности цветных документов, печатаемых в режиме оттенков серого. Данная функция доступна только при использовании драйвера принтера PCL.
- **Четкие края**: Выберите вкладку **Улучшенное управление цветом**. Данная функция предназначена для более четкого отображения граней шрифта и тонких линий, улучшающего читабельность, а также для синхронизации цветовых каналов при печати в цветном режиме. Функция доступна только при использовании драйвера принтера SPL.

### <span id="page-193-0"></span>**Вкладка «Дополнительно»**

На этой вкладке можно выбрать параметры вывода документа. Для получения дополнительной информации о доступе к свойствам принтера см. раздел «Печать [документа](#page-189-0)» на стр. 13.

На вкладке **Дополнительно** доступны следующие параметры.

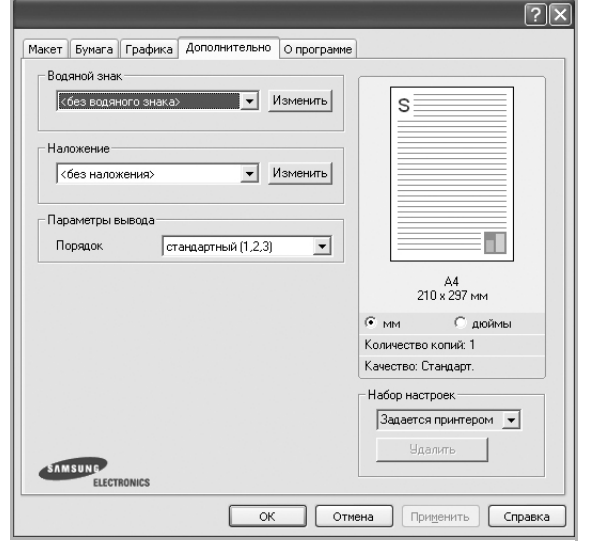

#### **Водяной знак**

Эта функция позволяет создать фоновый текст, который будет печататься на каждой странице документа. Для получения дополнительной информации см. раздел «[Использование](#page-197-0) водяных [знаков](#page-197-0)» на стр. 21.

#### **Наложение**

Наложения часто используются вместо готовых форм и бланков. Для получения дополнительной информации см. раздел «[Использование](#page-198-0) [наложений](#page-198-0)» на стр. 22.

#### **Параметры вывода**

- **Порядок**. Позволяет задать порядок печати страниц. Выберите порядок печати в раскрывающемся списке.
	- **стандартный (1,2,3)**. Печатаются все страницы, начиная с первой.
	- **обратный (3,2,1)**. Печатаются все страницы, начиная с последней.
	- **нечетные страницы**. Печатаются только нечетные страницы документа.
	- **четные страницы**. Печатаются только четные страницы документа.

### <span id="page-193-1"></span>**Вкладка «О программе»**

Навкладке**О программе** приводитсяинформацияобавторскихправах и номер версии драйвера. При наличии веб-обозревателя можно подключиться к Интернету, щелкнув значок веб-узла. Для получения дополнительнойинформацииосвойствахпринтерасм. раздел «[Печать](#page-189-0) [документа](#page-189-0)» на стр. 13.

### <span id="page-193-2"></span>**Использование набора параметров**

Функция **Избранное**, доступная на любой вкладке, позволяет сохранить текущие настройки для использования в будущем.

Чтобы создать набор параметров **Избранное**, выполните следующие действия.

- **1** Установите нужные настройки на каждой вкладке.
- **2** Введите имя нового набора параметров в поле **Избранное**.

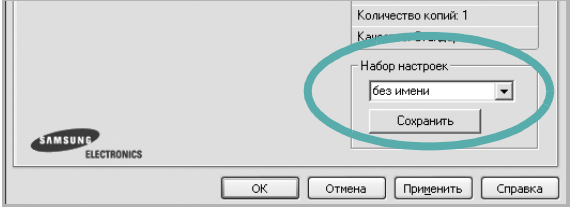

#### **3** Нажмите кнопку **Сохранить**.

При создании набора параметров в области **Избранное** сохраняются все текущие настройки драйвера.

Чтобы применить сохраненный набор параметров, выберите его в раскрывающемся списке **Избранное**. После этого настройки печати принтера изменяются в соответствии с выбранным набором.

Чтобы удалить набор, выберите его в списке и нажмите кнопку **Удалить**.

Для восстановления параметров драйвера принтера по умолчанию выберите в списке строку **параметры принтера**.

#### <span id="page-193-3"></span>**Использование справки**

Окно справки принтера можно открыть при помощи кнопки **Справка** в окне свойств принтера. Экраны справки предоставляют подробную информацию о свойствах принтера, определяемых его драйвером.

Можно также щелкнуть значок **в верхнем правом углу экрана** и выбрать любой параметр.

# **3 Дополнительные настройки печати**

В этой главе описаны функции печати и дополнительные возможности вывода на печать.

#### **ПРИМЕЧАНИЯ**

- Окно **Свойства** драйвера принтера может отличаться от описанного в данном руководстве в зависимости от используемого принтера. Однако наборы свойств в окне у них похожи.
- Точное имя принтера можно узнать в документации на компактдиске из комплекта поставки.

Данная глава содержит следующие разделы.

- **• Печать [нескольких](#page-194-1) страниц на одной стороне листа бумаги (функция «[Несколько](#page-194-1) страниц на стороне»)**
- **• Печать [плакатов](#page-195-2)**
- **• Печать [брошюр](#page-195-3)**
- **• Печать на двух [сторонах](#page-196-5) листа**
- **• Печать документа [с масштабированием](#page-196-3)**
- **• [Масштабирование](#page-196-4) документа по размеру бумаги**
- **• [Использование](#page-197-1) водяных знаков**
- **• [Использование](#page-198-1) наложений**

# <span id="page-194-1"></span><span id="page-194-0"></span>**Печать нескольких страниц на одной стороне листа бумаги (функция «Несколько страниц на стороне»)**

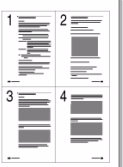

На одном листе бумаги можно напечатать несколько страниц. При этом страницы уменьшаются в размерах и располагаются в указанном порядке. На одной стороне листа можно напечатать до 16 страниц.

- **1** Чтобы изменить параметры печати из приложения, откройте окно свойств принтера. См. «Печать [документа](#page-189-1)» на стр. 13.
- **2** На вкладке **Макет** выберите пункт **несколько страниц на стороне** в раскрывающемся списке **Тип макета**.
- **3** Укажите нужное число страниц на стороне листа (1, 2, 4, 6, 9 или 16) в раскрывающемся списке **Страниц**.
- **4** При необходимости выберите порядок страниц в раскрывающемся списке **Порядок**.

Если нужно печатать рамки вокруг каждой страницы на листе, установите флажок **Печатать границы страниц**.

- **5** Откройте вкладку **Бумага** и укажите источник, размер и тип бумаги.
- **6** Нажмите кнопку **ОК**, чтобы напечатать документ.

# <span id="page-195-0"></span>**Печать плакатов**

<span id="page-195-2"></span>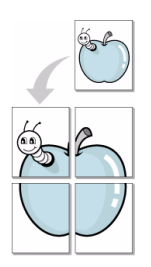

Эта функция позволяет распечатать одностраничный документ на 4, 9 или 16 листах бумаги. Впоследствии листы можно склеить и получить документ плакатного размера.

- **1** Чтобы изменить параметры печати из приложения, откройте окно свойств принтера. См. «Печать [документа](#page-189-1)» на стр. 13.
- **2** На вкладке **Макет** выберите пункт **плакат** в раскрывающемся списке **Тип макета**.
- **3** Укажите параметры плаката.

Можно выбрать следующие макеты страниц: **плакат 2 x 2**, **плакат 3x3**, **плакат 4 x 4** или **другой**. При выборе макета **плакат 2 x 2** изображение автоматически печатается на четырех листах бумаги. Если установлено значение «Нестандартный», документ можно увеличить на 150—400 % от размера оригинала. В зависимости от увеличения, для параметра макета страницы будет автоматически установлено значение «**плакат 2 x 2**», «**плакат 3x3**» или «**плакат 4 x 4**».

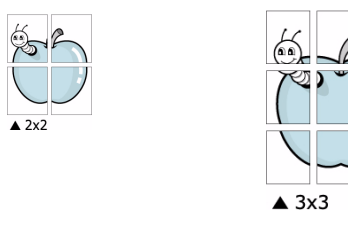

Укажите размер перекрытия (в миллиметрах или дюймах) для склейки листов бумаги.

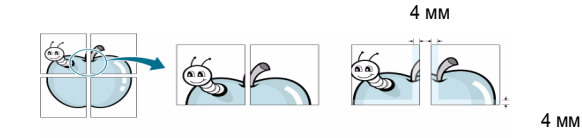

- **4** Откройте вкладку **Бумага** и укажите источник, размер и тип бумаги.
- **5** Нажмите кнопку **ОК**, чтобы напечатать документ. Чтобы получить плакат, склейте листы бумаги.

# <span id="page-195-3"></span><span id="page-195-1"></span>**Печать брошюр**

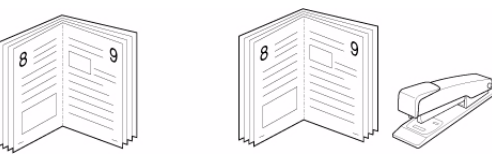

Эта функция позволяет распечатать документ на двух сторонах бумаги и упорядочить страницы таким образом, что бумагу можно будет согнуть пополам для создания брошюры.

- **1** Чтобы изменить параметры печати из приложения, откройте окно свойств принтера. См. «Печать [документа](#page-189-1)» на стр. 13.
- **2** На вкладке **Макет** выберите пункт **брошюра** в раскрывающемся списке **Тип макета**.

**ПРИМЕЧАНИЕ**. Параметр **брошюра** доступен не для всех размеров бумаги. Чтобы найти подходящий размер бумаги для этой функции, на вкладке **Бумага** для параметра **Размер** выберите нужное значение, затем убедитесь в том, что на вкладке **Макет** в раскрывающемся списке **Тип макета** включена функция **брошюра**.

- **3** Откройте вкладку **Бумага** и укажите источник, тип и размер бумаги.
- **4** Нажмите кнопку **ОК**, чтобы напечатать документ.
- **5** После завершения печати согните и прошейте страницы.

# <span id="page-196-5"></span><span id="page-196-0"></span>**Печать на двух сторонах листа**

Можно печатать на обеих сторонах листа бумаги. Перед началом печати задайте ориентацию документа.

Можно выбрать следующие параметры:

- **нет**
- **длинная кромка** обычный макет страницы. Используется для печати книг.
- **короткая кромка** часто используется для печати календарей.

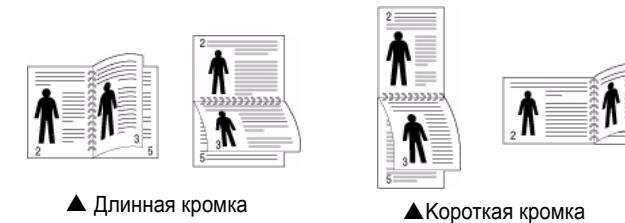

**ПРИМЕЧАНИЕ**. Не печатайте на двух сторонах наклеек, прозрачных пленок, конвертов или толстой бумаги. Это может привести к замятию бумаги и повреждению принтера.

- **1** Чтобы изменить параметры печати из приложения, откройте окно свойств принтера. Cм. «Печать [документа](#page-189-1)» на стр. 13.
- **2** На вкладке **Макет** укажите ориентацию страницы.
- **3** В разделе **Двусторонняя печать** выберите расположение переплета при двусторонней печати.
- **4** Откройте вкладку **Бумага** и укажите источник, тип и размер бумаги.
- **5** Нажмите кнопку **ОК**, чтобы напечатать документ.

**ПРИМЕЧАНИЕ**. Если принтер не оснащен блоком двусторонней печати, задание печати придется выполнять вручную. Сначала документ будет напечатан через одну страницу на одной стороне бумаги. После того как будет напечатана первая сторона каждого листа задания печати, появится окно с советами по печати. Завершите печать, следуя инструкциям на экране.

# <span id="page-196-3"></span><span id="page-196-1"></span>**Печать документа с масштабированием**

J

Размер документа на печатной странице можно изменить.

- **1** Чтобы изменить параметры печати из приложения, откройте окно свойств принтера. См. «Печать [документа](#page-189-1)» на стр. 13.
- **2** На вкладке **Бумага** выберите пункт **уменьшить/увеличить** в раскрывающемся списке **Тип печати**.
- **3** Укажите коэффициент масштабирования в поле ввода **Проценты**. Можно также нажать кнопку  $\blacktriangledown$  или  $\blacktriangle$ .
- **4** В области **Параметры бумаги** укажите источник, размер и тип бумаги.
- **5** Нажмите кнопку **ОК**, чтобы напечатать документ.

# <span id="page-196-4"></span><span id="page-196-2"></span>**Масштабирование документа по размеру бумаги**

Эта функция позволяет печатать документ на бумаге любого размера вне зависимости от размеров документа в цифровом виде. Она может быть полезна в том случае, если нужно рассмотреть мелкие детали небольшого документа.

- **1** Чтобы изменить параметры печати из приложения, откройте окно свойств принтера. См. «Печать [документа](#page-189-1)» на стр. 13.
- **2** На вкладке **Бумага** выберите пункт **по размеру бумаги** в раскрывающемся списке **Тип печати**.
- **3** Выберите правильный размер бумаги в раскрывающемся списке **Размер**.
- **4** В области **Параметры бумаги** укажите источник, размер и тип бумаги.
- **5** Нажмите кнопку **ОК**, чтобы напечатать документ.

### <span id="page-197-1"></span><span id="page-197-0"></span>**Использование водяных знаков**

Водяные знаки позволяют печатать текст поверх существующего документа. Например, можно напечатать текст «Черновик» или «Секретно» большими серыми буквами по диагонали на первой или на всех страницах документа.

В пакет программного обеспечения принтера входит набор водяных знаков. Их можно изменять, а также пополнять список новыми.

### **Использование имеющихся водяных знаков**

- **1** Чтобы изменить параметры печати из приложения, откройте окно свойств принтера. См. «Печать [документа](#page-189-1)» на стр. 13.
- **2** Откройте вкладку **Дополнительно** и выберите нужный водяной знак в раскрывающемся списке **Водяной знак**. Выбранный водяной знак появится на изображении для предварительного просмотра.
- **3** Нажмите кнопку **ОК**, чтобы начать печать.

**ПРИМЕЧАНИЕ**. Изображение для предварительного просмотра показывает, как будет выглядеть отпечатанный документ.

#### **Создание водяного знака**

- **1** Чтобы изменить параметры печати из приложения, откройте окно свойств принтера. См. «Печать [документа](#page-189-1)» на стр. 13.
- **2** Откройте вкладку **Дополнительно** и нажмите кнопку **Изменить** в области **Водяной знак**. Откроется окно **Правка водяного знака**.
- **3** Введите текст в поле **Текст водяного знака**. Допускается ввод не более 40 символов. Новый текст появится в окне предварительного просмотра.

Если установлен флажок **Только на первой странице**, водяной знак печатается только на первой странице документа.

**4** Задайте параметры водяного знака.

В области **Параметры шрифта** можно выбрать название, начертание, размер и оттенок шрифта, а в области **Наклон текста** — угол наклона текста водяного знака.

- **5** Для добавления нового водяного знака в список нажмите кнопку **Добавить**.
- **6** После изменения параметров водяного знака нажмите кнопку **ОК**, чтобы начать печать.

Если водяные знаки не требуются, выберите строку **<без водяного знака>** в раскрывающемся списке **Водяной знак**.

#### **Изменение водяного знака**

- **1** Чтобы изменить параметры печати из приложения, откройте окно свойств принтера. См. «Печать [документа](#page-189-1)» на стр. 13.
- **2** Откройте вкладку **Дополнительно** и нажмите кнопку **Изменить** в области **Водяной знак**. Откроется окно **Правка водяного знака**.
- **3** Выберите нужный водяной знак из списка **Текущие водяные знаки**, измените его текст и параметры.
- **4** Для сохранения изменений нажмите кнопку **Обновить**.
- **5** Нажимайте кнопку **ОК**, пока не закроется окно «Печать».

#### **Удаление водяного знака**

- **1** Чтобы изменить параметры печати из приложения, откройте окно свойств принтера. См. «Печать [документа](#page-189-1)» на стр. 13.
- **2** Откройте вкладку **Дополнительно** и нажмите кнопку **Изменить** в области **Водяной знак**. Откроется окно **Правка водяного знака**.
- **3** В списке **Текущие водяные знаки** выберите подлежащий удалению водяной знак и нажмите кнопку **Удалить**.
- **4** Нажимайте кнопку **ОК**, пока не закроется окно «Печать».

### <span id="page-198-1"></span><span id="page-198-0"></span>**Использование наложений**

#### **Что такое наложение?**

Наложение — это текст или изображение, которое хранится на жестком диске компьютера в виде файла особого формата. Наложения могут печататься вместе с любым документом. Наложения часто используются вместо готовых форм и бланков. Вместо того чтобы использовать заранее напечатанные бланки, вы можете создать наложение, содержащее информацию фирменного бланка. Чтобы распечатать письмо на фирменном бланке компании, не нужно загружать в принтер бланки. Достаточно просто выбрать соответствующее наложение для печати вместе с документом.

### **Создание нового наложения**

Чтобы использовать наложение страниц, необходимо создать новое наложение, содержащее эмблему или изображение.

- **1** Создайте или откройте документ, содержащий текст или изображение для нового наложения. Расположите текст и изображение нужным образом.
- **2** Для сохранения документа в качестве наложения откройте окно свойств принтера. См. «Печать [документа](#page-189-1)» на стр. 13.
- **3** Откройте вкладку **Дополнительно** и нажмите кнопку **Изменить** в области **Наложение**.
- **4** В окне «Правка наложения» нажмите кнопку **Создать наложение**.
- **5** В окне «Создать наложение» введите имя длиной не более восьми символов в поле **Имя файла**. При необходимости укажите путь к файлу. (По умолчанию используется путь C:\FormOver.)
- **6** Нажмите кнопку **Сохранить**. Новое имя появится в поле со списком **Список наложений**.
- **7** Для завершения создания наложения нажмите кнопку **ОК** или **Да**. Файл не выводится на печать. Вместо этого он сохраняется на жестком диске компьютера.

**ПРИМЕЧАНИЕ**. Наложение должно совпадать по размеру с документом, в котором оно используется. Не создавайте наложений с водяными знаками.

### **Использование наложения**

Созданное наложение можно напечатать вместе с документом. Чтобы напечатать документ с наложением, выполните следующие действия.

- **1** Создайте или откройте документ, который необходимо напечатать.
- **2** Чтобы изменить параметры печати из приложения, откройте окно свойств принтера. См. «Печать [документа](#page-189-1)» на стр. 13.
- **3** Откройте вкладку **Дополнительно**.
- **4** Выберите наложение в раскрывающемся списке **Наложение**.
- **5** Если нужный файл наложения в списке **Наложение** отсутствует, нажмите кнопку **Изменить**, затем кнопку **Загрузить наложение** и выберите файл наложения.

Если файл наложения сохранен на внешнем носителе, его также можно загрузить при помощи диалогового окна **Загрузить наложение**.

После выбора файла нажмите кнопку **Открыть**. Файл появится в поле со списком **Список наложений**. После этого его можно использовать для печати. Выберите наложение в поле со списком **Список наложений**.

**6** При необходимости установите флажок **Подтверждать наложение при печати**. Если флажок установлен, при выводе документа на печать будет появляться запрос на подтверждение использования наложения.

Если этот флажок не установлен, а наложение выбрано, это наложение будет автоматически печататься вместе с документом.

**7** Нажимайте кнопки **ОК** или **Да**, пока не начнется печать.

Выбранное наложение загружается в память принтера вместе с заданием печати и распечатывается вместе с документом.

**ПРИМЕЧАНИЕ**. Разрешение наложения должно совпадать с разрешением документа.

### **Удаление наложения**

Наложение, которое больше не используется, можно удалить.

- **1** В окне свойств принтера выберите вкладку **Дополнительно**.
- **2** Нажмите кнопку **Изменить** в области **Наложение**.
- **3** В поле со списком **Список наложений** выберите наложение, которое следует удалить.
- **4** Нажмите кнопку **Удалить наложение**.
- **5** В окне подтверждения выбранного действия нажмите кнопку **Да**.
- **6** Нажимайте кнопку **ОК**, пока не закроется окно «Печать».

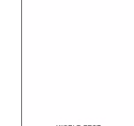

 $\equiv$ 

WORLD BEST

# Совместное использование принтера в локальной сети

Принтер можно напрямую подключить к одному из компьютеров сети, который принято называть «выделенным компьютером».

Ниже приведены инструкции для ОС Windows XP. Для других ОС Windows обращайтесь к руководству пользователя или интерактивной справке для соответствующей системы Windows.

#### **ПРИМЕЧАНИЯ.**

- Проверьте совместимость операционной системы (или систем) с принтером. См. раздел «Совместимость с операционными системами» главы «Технические характеристики принтера» в руководстве пользователя принтера.
- Точное имя принтера можно узнать в документации на компактдиске из комплекта поставки.

# Настройка выделенного компьютера

- 1 Запустите Windows.
- 2 В меню Пуск выберите Принтеры и факсы.
- 3 Дважды щелкните значок принтера.
- 4 В меню Принтер выберите Доступ/Общий доступ.
- 5 Установите флажок Общий доступ к данному принтеру.
- 6 Заполните поле Сетевое имя, затем нажмите кнопку ОК.

# Настройка клиентского компьютера

- 1. Щелкните правой кнопкой мыши кнопку Пуск и выберите команду Проводник.
- $\mathbf{2}$ Выберите пункт Сетевое окружение, затем щелкните на нем правой кнопкой мыши и выберите пункт Поиск компьютеров.
- 3. Введите IP-адрес управляющего компьютера в поле Имя компьютера и нажмите кнопку Найти. (в случае если система запросит имя Пользователя и Пароль, введите идентификатор пользователя и пароль учетной записи, созданной на управляющем компьютере).
- 4 Дважды щелкните значок Принтеры и факсы.
- 5 Щелкните значок драйвера принтера правой кнопкой мыши и выберите Подключить.
- 6 Когда появится окно подтверждения установки, нажмите кнопку Да.

# Сканирование

Сканирование позволяет преобразовать изображения и текст в цифровой формат. После этого изображения можно отправлять по электронной почте или факсу, размещать на сайте или использовать для создания документов, которые можно напечатать с помощью программного обеспечения Samsung SmarThru или драйвера WIA.

Данная глава содержит следующие разделы.

- Сканирование с помощью программы Samsung SmarThru
- Сканирование с использованием программного обеспечения, поддерживающего интерфейс TWAIN
- Сканирование с использованием драйвера загрузки рисунков Windows (WIA)

#### **ПРИМЕЧАНИЯ**

- Проверьте совместимость операционной системы (или систем) с принтером. См. раздел «Совместимость с операционными системами» главы «Технические характеристики принтера» в руководстве пользователя принтера.
- Имя принтера можно найти на компакт-диске, входящем в комплект поставки.
- Наибольшее достижимое разрешение зависит от различных факторов, в том числе от быстродействия компьютера, свободного места на диске, памяти, размеров сканируемого изображения и разрядности сканирования. Поэтому при сканировании определенных объектов с помощью конкретного компьютера некоторые значения разрешения (особенно наиболее высокие) могут оказаться недоступны.

# <span id="page-200-0"></span>Сканирование с помощью программы Samsung SmarThru

Программное обеспечение Samsung SmarThru входит в комплект поставки аппарата. Программа SmarThru упрощает сканирование.

### Удаление программы Samsung SmarThru

ПРИМЕЧАНИЕ. Прежде чем приступить к удалению программы, завершите работу всех приложений, запущенных на компьютере.

- 1 В меню Пуск выберите Программы.
- $\mathbf{2}^-$ Выберите SmarThru 4, а затем - Удаление программы SmarThru 4.
- $3$  В ответ на приглашение подтвердить удаление нажмите **КНОПКУ ОК.**
- 4 Нажмите кнопку Готово.

Может быть выведено приглашение перезапустить компьютер. В этом случае для сохранения изменений следует выключить, а затем перезагрузить компьютер.

### Использование Samsung SmarThru

Чтобы начать сканирование с помощью программы SmarThru, выполните следующие действия.

- 1 Убедитесь, что устройство и компьютер правильно подключены друг к другу и включены.
- $\mathbf{2}^-$ Поместите фотографию или страницу на стекло экспонирования или в автоподатчик.
- 3. После установки программы Samsung значок SmarThru 4 появится на рабочем столе. Дважды щелкните значок SmarThru 4.

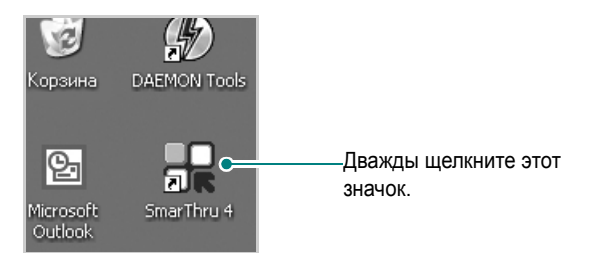

Откроется окно программы SmarThru 4.

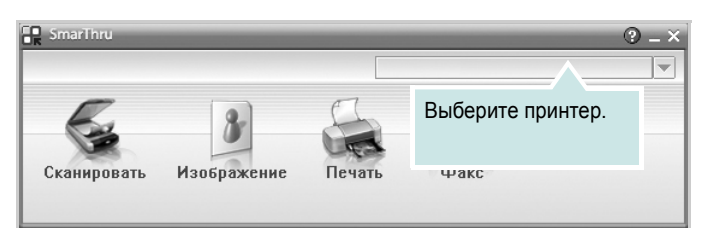

#### **• Сканировать**

Позволяет сканировать изображения и сохранять их в приложении или в папке, отправлять по электронной почте или публиковать на веб-сайте.

#### **• Изображение**

Функция редактирования изображения, сохраненного как графический файл, с последующим переносом его в выбранное приложение или в папку, отправкой по электронной почте или публикацией на веб-сайте.

#### **• Печать**

Функция печати ранее сохраненных изображений. Обеспечивает печать черно-белых или цветных изображений (если устройство поддерживает этот режим).

#### **• Факс**

Позволяет отправлять по факсу изображения или файлы, сохраненные на компьютере. Эта возможность доступна, когда устройство поддерживает функции факса.

**4** Нажмите кнопку **Сканировать**. В окне «SmarThru» появится строка меню **Сканировать**.

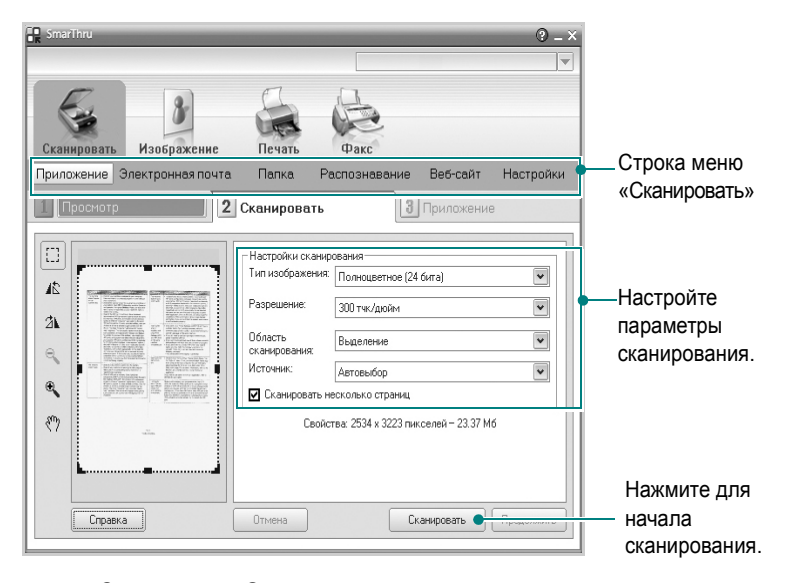

Строка меню **Сканировать** предоставляет следующие возможности.

**• Приложение**

Сканирование изображения и сохранение результата в графическом приложении, таком как Paint или Adobe Photoshop.

#### **• Электронная почта**

Сканирование изображения и отправка его по электронной почте. Возможность отсканировать изображение, предварительно просмотреть его и отправить по электронной почте.

**ПРИМЕЧАНИЕ**. Чтобы отправить изображение по электронной почте, необходимо иметь клиентскую почтовую программу, например Outlook Express, установленную с вашей учетной записью электронной почты.

#### **• Папка**

Сканирование изображения и сохранение результатов в папке. Позволяет отсканировать изображение, выполнить предварительный просмотр и сохранить изображение в нужной папке.

#### **• Распознавание**

Сканирование изображения и распознавание текста. Позволяет отсканировать изображение, предварительного просмотреть его и отправить в программу оптического распознавания символов.

Рекомендуемые параметры сканирования для оптического распознавания символов:

- Разрешение: 200 или 300 тчк/дюйм.
- Тип изображения: Оттенки серого или черно-белое.

#### **• Веб-сайт**

Сканирование изображения, предварительный просмотр и публикация полученных данных на веб-сайте в виде файла заданного формата.

#### **• Настройки**

Настройка основных функций **Сканировать**. Позволяет настроить параметры функций **Приложение**, **Электронная почта**, **Распознавание** и **Веб-сайт**.

- **5** Щелкните значок нужной функции.
- **6** SmarThru 4 открывает окно выбранной функции. Настройте параметры сканирования.
- **7** Чтобы начать сканирование, нажмите кнопку **Сканировать**.

**ПРИМЕЧАНИЕ**. Если требуется отменить задание сканирования, нажмите кнопку **Отмена**.

### **Использование экранной справки**

Дополнительные сведения о программе SmarThru можно получить, нажав кнопку **в** верхнем правом углу окна. Будет открыто окно справки SmarThru, в котором можно просматривать экранную справку, поддерживаемую программой SmarThru.

# <span id="page-202-0"></span>Сканирование с использованием программного обеспечения, поддерживающего интерфейс TWAIN

При использовании для сканирования других приложений следует убедиться, что они поддерживают интерфейс TWAIN, например Adobe Photoshop. Перед первым использованием сканера в настройках приложения укажите устройство в качестве источника TWAIN.

Процесс сканирования состоит из нескольких этапов.

- 1 Проверьте, что устройство и компьютер правильно подключены друг к другу и включены.
- 2 Поместите документ на стекло экспонирования лицевой стороной вниз. Или загрузите документ (документы) лицевой стороной вверх в автоподатчик (дуплексный автоподатчик).
- 3. Откройте приложение, например Photoshop.
- 4 Откройте окно TWAIN и задайте параметры сканирования.
- 5 Отсканируйте документ и сохраните полученное изображение.

ПРИМЕЧАНИЕ. Чтобы сканировать изображение, следуйте инструкциям программы. Обращайтесь к руководству пользователя данного приложения.

# <span id="page-202-1"></span>Сканирование с использованием драйвера загрузки рисунков **Windows (WIA)**

Устройство поддерживает драйвер загрузки рисунков Windows (WIA) для сканирования изображений. WIA - это стандартный компонент Microsoft, Windows, XP, предназначенный для работы с цифровыми камерами и сканерами. В отличие от драйвера TWAIN, драйвер WIA позволяет сканировать изображение и работать с ним без использования дополнительных приложений.

ПРИМЕЧАНИЕ. Драйвер WIA работает только под управлением системы Windows XP/Vista и только через порт USB.

### **Windows XP**

- 1 Поместите документ на стекло экспонирования лицевой стороной вниз. Или загрузите документ (документы) лицевой стороной вверх в автоподатчик (дуплексный автоподатчик).
- $\mathbf{2}^-$ В меню Пуск выберите команды Настройка, Панель управления и Сканеры и камеры.
- З Дважды щелкните значок принтера. Будет запущен мастер сканеров и камер.
- 4 Выберите параметры сканирования и нажмите кнопку Просмотр, чтобы увидеть, как внесенные изменения отражаются на изображении.
- 5 Нажмите кнопку Далее.
- 6 Введите имя файла, выберите его формат и расположение, куда его необходимо сохранить.
- 7 Следуйте инструкциям на экране, чтобы отредактировать изображение после его копирования на компьютер.

# **Windows Vista**

- 1 Поместите документ на стекло экспонирования лицевой стороной вниз. Или загрузите документ (документы) лицевой стороной вверх в автоподатчик (дуплексный автоподатчик).
- 2 Выберите Пуск  $\rightarrow$  Панель управления  $\rightarrow$  Оборудование и  $3$ вук  $\rightarrow$  Сканеры и камеры.
- 3. Выберите пункт Сканирование документа или изображения. Откроется приложение Факсы и сканирование Windows.

Примечание. Для отображения списка сканеров нажмите кнопку Просмотр сканеров и камер.

- Нажмите кнопку Сканировать, чтобы открыть драйвер 4 сканера.
- 5 Настройте параметры сканирования и нажмите кнопку Просмотр, чтобы увидеть, как внесенные изменения отражаются на изображении.
- 6 Нажмите кнопку Сканировать.

ПРИМЕЧАНИЕ. Если необходимо отменить процесс сканирования, нажмите кнопку Отменить в окне Мастера Сканер и камера.

# **6 Использование программы Smart Panel**

Программа Smart Panel контролирует принтер и выводит сведения о его состоянии, а также позволяет настраивать параметры принтера. Smart Panel устанавливается автоматически при установке программного обеспечения принтера.

#### **ПРИМЕЧАНИЯ**:

- Для использования этой программы необходимы:
	- Список совместимых с принтером операционных систем см. в главе «Технические характеристики принтера» в руководстве пользователя принтера.
	- Mac OS X 10.3 или выше
	- Linux. Список совместимых с принтером систем семейства Linux см. в главе «Технические характеристики принтера» в руководстве пользователя принтера.
	- Internet Explorer версии 5.0 или выше для отображения flashанимаций в справке формата HTML.
- Точное название принтера см. в документации на компакт-диске из комплекта поставки.

# **Описание программы Smart Panel**

При возникновении ошибки в процессе печати автоматически появляется окно программы Smart Panel с сообщением об ошибке.

Вы также можете запустить Smart Panel вручную. Дважды щелкните на значке Smart Panel в панели задач Windows (в Windows), или области уведомлений (в Linux). Вы также можете щелкнуть на панели состояния (в Mac OS X).

Дважды щелкните на данном значке в Windows.

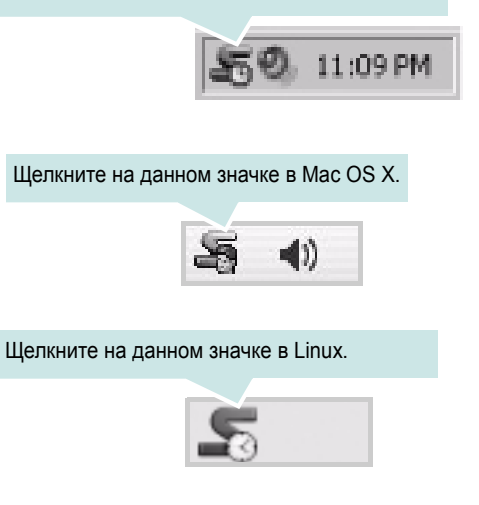

Если Вы являетесь пользователем Windows, в меню **Пуск** выберите в разделе **Программы** или **Все программы** → **имя драйвера Вашего принтера** → **Smart Panel**.

#### **ПРИМЕЧАНИЯ:**

- Если в системе уже установлены несколько принтеров Samsung, сначала выберите принтер, для которого следует запустить программу Smart Panel. Щелкните правой кнопкой (в Windows или Linux) или щелкните (в Mac OS X) на значке Smart Panel и выберите **имя Вашего принтера**.
- В зависимости от используемого принтера и операционной системы окно Smart Panel и его содержимое могут отличаться от представленных в данном руководстве пользователя программного обеспечения.

Программа Smart Panel показывает текущее состояние принтера, уровень заполнения картриджей тонером и различные другие сведения. Кроме того, Вы можете изменять настройки.

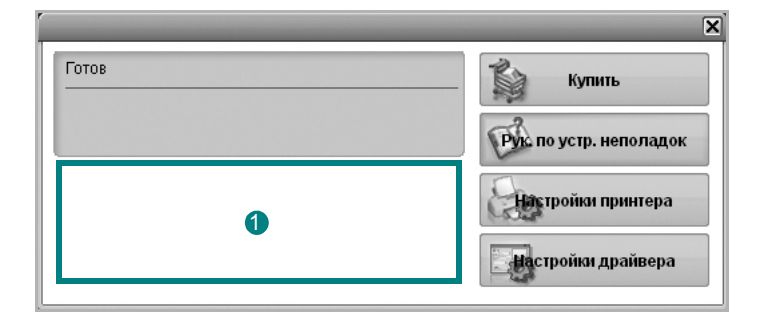

#### **Уровень тонера** 1

Программа позволяет следить за уровнем заполнения картриджей тонером. Используемые в примерах принтер и количество картриджей с тонером могут различаться в зависимости от принтера. Некоторые принтеры не поддерживают эту функцию.

#### **Купить**

Новый картридж с тонером можно заказать через Интернет.

#### **Руководство по устранению неполадок**

Сведения о разрешении проблем приводятся в справке.

#### **Настройки принтера**

В окне утилиты настройки принтера можно настроить различные параметры принтера. Некоторые принтеры не поддерживают эту функцию.

**ПРИМЕЧАНИЕ**. Если принтер подключен к сети, вместо окна Printer Settings Utility появится окно **SyncThru Web Service**. Данная программа работает в ОС Windows и MAC OS X. В ОС Linux программа работает только с определенным программным обеспечением, а именно: Internet Explorer версии 5.5 и выше, Safari версии 1.3 и выше, а также Mozilla FireFox версии 1.5 и выше.

#### Настройки драйвера (Только для Windows)

Окно свойств принтера обеспечивает доступ ко всем параметрам устройства. Дополнительную информацию Ñì. ðàçäåë «Параметры принтера» іа̀ ñ. 14.

# Доступ к руководству по поиску и устранению неисправностей

Руководство по поиску и устранению неисправностей содержит инструкции по устранению различных ошибок, связанных с состоянием принтера.

Щелкните правой кнопкой (в Windows или Linux) или щелкните (в Mac OS X) на значке Smart Panel и выберите Руководство по устранению неполадок.

# Работа с утилитой настройки принтера

Утилита настройки принтера позволяет изменять и проверять параметры принтера.

- 1 Щелкните правой кнопкой (в Windows или Linux) или щелкните (в Mac OS X) на значке Smart Panel и выберите Настройки принтера.
- 2 Измените параметры принтера.
- 3 Для отправки изменений на принтер нажмите кнопку Применить.

ПРИМЕЧАНИЕ: Если Ваш принтер подключен к сети и Вы являетесь пользователем Windows, вместо окна утилиты настройки принтера появится окно SyncThru Web Service.

## Использование экранной справки

Для получения дополнительных сведений об утилите настройки принтера щелкните  $\bullet$ .

# Изменение параметров программы **Smart Panel**

Щелкните правой кнопкой (в Windows или Linux) или щелкните (в Mac OS X) на значке Smart Panel и выберите Параметры. В окне Параметры выберите нужные параметры.

# Работа с принтером в операционной системе Linux

Устройство может работать в среде Linux.

Данная глава содержит следующие разделы.

- Приступая к работе
- Установка пакета Unified Linux Driver
- Использование программы SetIP
- Использование средства Unified Driver Configurator
- Настройка параметров принтера
- Печать документа
- Сканирование документа

# <span id="page-205-0"></span>Приступая к работе

На поставляемом с устройством компакт-диске находится пакет драйверов Samsung Unified Linux Driver для подключения к компьютеру с операционной системой Linux.

Пакет Unified Linux Driver для Samsung содержит драйверы принтера и сканера, обеспечивающие печать документов и сканирование изображений. Этот пакет содержит также приложения для настройки устройства и обработки результатов сканирования документов.

После установки драйвера в системе Linux пакет драйверов позволяет контролировать одновременно несколько устройств, подключенных через порты USB и быстрые параллельные порты, поддерживающие режим ЕСР.

Отсканированные документы можно редактировать, печатать на локальном или сетевом устройстве, отправлять по электронной почте, загружать на FTP-сервер или переносить во внешнюю систему оптического распознавания символов.

Пакет Unified Linux Driver поставляется в комплекте с гибкой, хорошо продуманной программой установки. Нет никакой необходимости искать дополнительные компоненты, которые могут понадобиться для работы с программным обеспечением Unified Linux Driver: в наиболее распространенных дистрибутивах Linux все необходимое устанавливается автоматически.

# <span id="page-205-1"></span>Установка пакета Unified Linux Driver

### Установка пакета Unified Linux Driver

- 1 Подключите устройство к компьютеру. Включите компьютер и устройство.
- 2 Когда появится окно «Administrator Login», в поле «Login» введите значение root и введите системный пароль.

Примечание. Для установки программного обеспечения принтера необходимо войти в систему в качестве привилегированного пользователя (root). Если вы не являетесь привилегированным пользователем, обратитесь к системному администратору.

З Вставьте компакт-диск с программным обеспечением. Компакт-диск должен автоматически запуститься.

Если компакт-диск не запустится автоматически, щелкните

значок • в нижней части рабочего стола. В появившемся окне терминала введите следующие строки.

Если дисковод для компакт-дисков подключен ко вторичному каналу в качестве основного устройства и смонтирован как /mnt/cdrom, введите:

[root@localhost root]#mount -t iso9660 /dev/hdc /mnt/cdrom

[root@localhost root]#cd /mnt/cdrom/Linux

[root@localhost root]#./install.sh

Если запустить компакт-диск не удается, выполните следующие команды:

[root@localhost root]#umount/dev/hdc

[root@localhost root]#mount -t iso9660 /dev/hdc /mnt/cdroms

ПРИМЕЧАНИЕ. Программа установки запускается автоматически, если в системе установлен и настроен пакет программ автозапуска.

**4** Когда появится экран приветствия, нажмите кнопку **Next**.

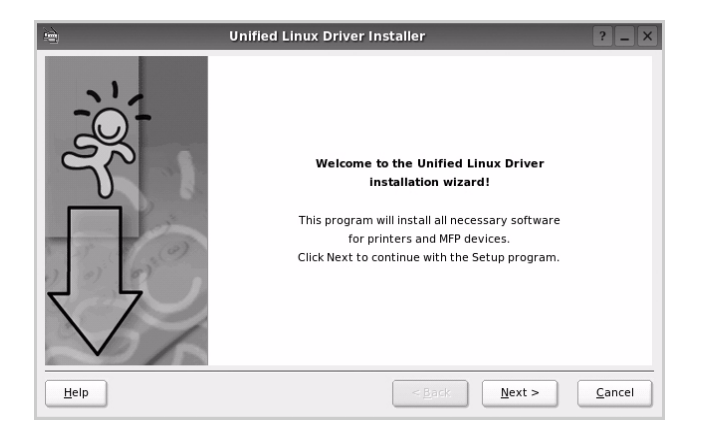

**5** После завершения установки нажмите кнопку **Finish**.

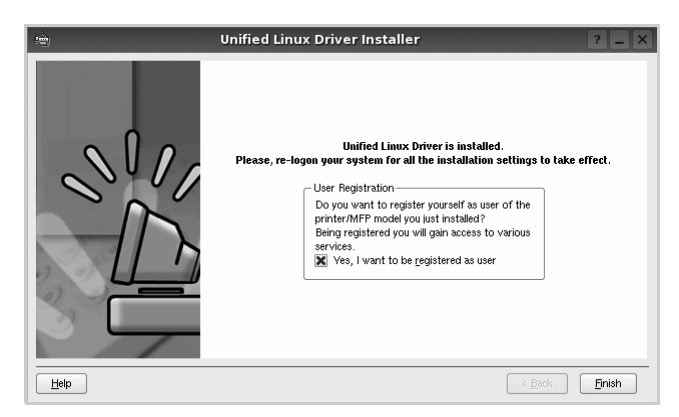

Программа установки добавляет на рабочий стол значок «Unified Driver Configurator», а также добавляет в системное меню группу «Samsung Unified Driver». При возникновении затруднений обратитесь к справке. Это можно сделать через системное меню или в любом оконном приложении пакета драйверов (например **Unified Driver Configurator** или **Image Manager**).

**ПРИМЕЧАНИЕ**. Установка драйвера в текстовом режиме.

- Если вы не используете графический интерфейс или установка драйвера не удалась, драйвер следует установить в текстовом режиме.
- Выполните шаги 1–3, затем запустите команду [root@localhost Linux]# ./install.sh и следуйте появляющимся на экране инструкциям. После этого установка будет завершена.
- Чтобы удалить драйвер, следуйте приведенным выше инструкциям, но при этом воспользуйтесь командой [root@localhost Linux]# ./uninstall.sh.

### **Удаление пакета Unified Linux Driver**

**1** Когда появится окно «Administrator Login», в поле «Login» введите значение *root* и введите системный пароль.

**ПРИМЕЧАНИЕ**. Чтобы удалить программное обеспечение, необходимо войти в систему в качестве привилегированного пользователя (root). Если вы не являетесь привилегированным пользователем, обратитесь к системному администратору.

**2** Вставьте компакт-диск с программным обеспечением. Компакт-диск должен автоматически запуститься.

Если компакт-диск не запустится автоматически, щелкните

значок **в нижней части рабочего стола. В появившемся** окне терминала введите следующие строки.

Если дисковод для компакт-дисков подключен ко вторичному каналу в качестве основного устройства и смонтирован как /mnt/cdrom, введите:

[root@localhost root]#mount -t iso9660 /dev/hdc /mnt/cdrom

[root@localhost root]#cd /mnt/cdrom/Linux

[root@localhost root]#./uninstall.sh

**ПРИМЕЧАНИЕ**. Программа установки запускается автоматически, если в системе установлен и настроен пакет программ автозапуска.

#### **3** Нажмите кнопку **Uninstall**.

**4** Нажмите кнопку **Next**.

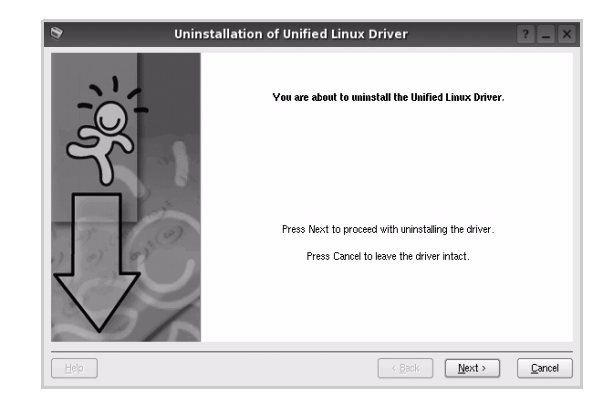

**5** Нажмите кнопку **Finish**.

# <span id="page-207-1"></span>Использование программы SetIP

Данная программа предназначена для настройки сетевого IPадреса с использованием МАС-адреса, который представляет собой серийный номер сетевой карты принтера или интерфейса. Она будет особенно полезна администраторам сетей для одновременной настройки нескольких сетевых IP-адресов.

Программу SetIP можно использовать только при условии, что устройство подключено к сети.

SetIP - программа, которая устанавливается автоматически во время установки драйвера принтера.

### Запуск программы

- 1 Распечатайте отчет о сетевых характеристиках принтера, в котором будет указан МАС-адрес.
- 2 Откройте /opt/Samsung/mfp/share/utils/.
- 3 Щелкните дважды на файле SetlPApplet.html.
- 4 Щелкните В в окне программы SetIP, чтобы открыть окно настройки протокола TCP/IP.
- 5 Введите МАС-адрес сетевой карты, IP-адрес, маску подсети и шлюз по умолчанию, затем щелкните Apply.

ПРИМЕЧАНИЕ. При вводе МАС-адреса не используйте двоеточие (:).

- 6 Устройство выведет на печать сведения о сетевом подключении. Если параметры верны, подтвердите их.
- 7 Закройте программу SetIP.

# <span id="page-207-0"></span>Использование средства Unified **Driver Configurator**

Основным назначение средства Unified Linux Driver Configurator является настройка параметров многофункциональных устройств и принтеров. Поскольку многофункциональные устройства объединяют в себе принтер и сканер, в интерфейсе программы Unified Linux Driver Configurator можно сгруппировать функции печати и сканирования. Кроме того, для управления доступом к принтеру и сканеру многофункционального устройства через один канал ввода-вывода поддерживается специальный порт многофункционального устройства.

После установки драйвера Unified Linux Driver, на рабочем столе будет автоматически создан значок «Unified Linux Driver Configurator».

## Запуск средства Unified Driver Configurator

1 Дважды щелкните значок Unified Driver Configurator на рабочем столе.

Можно также щелкнуть значок меню Startup и выбрать пункт Samsung Unified Driver, а затем - Samsung Unified **Driver Configurator.** 

2 Для доступа к нужному окну настройки нажмите соответствующую кнопку в области «Modules».

Printers Classes Кнопка «Printers Configuration» Кнопка «Scanners Configuration» è Кнопка «Ports Configuration» ielected printe Local printer(idle

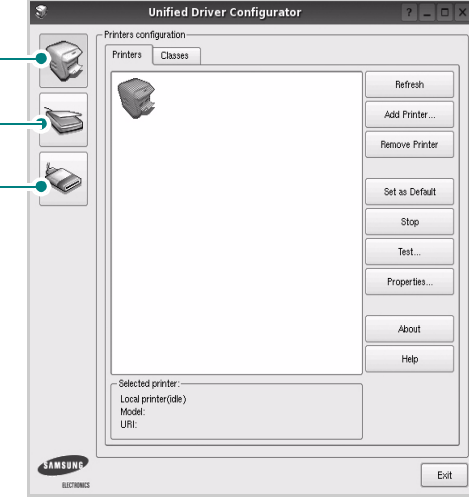

Для получения справки нажмите кнопку Help.

3 После завершения настройки нажмите кнопку Exit, чтобы завершить работу средства Unified Driver Configurator.

## **Окно «Printers configuration»**

Окно «Printers Configuration» содержит две вкладки: **Printers** и **Classes**.

#### **Вкладка «Printers»**

Для вывода на экран текущих параметров настройки принтера в системе нажмите кнопку со значком принтера в левой части окна Unified Driver Configurator.

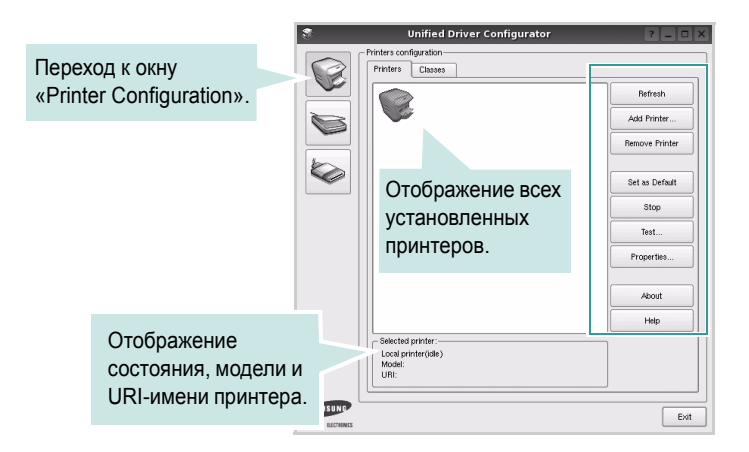

Управление принтером осуществляется с помощью следующих кнопок.

- **Refresh**. Обновление списка доступных принтеров.
- **Add Printer**. Добавление нового принтера.
- **Remove Printer**. Удаление выбранного принтера.
- **Set as Default**. Задание текущего принтера в качестве используемого по умолчанию.
- **Stop**/**Start**. Остановка или запуск принтера.
- **Test**. Печать тестовой страницы для проверки работоспособности устройства.
- **Properties**. Просмотр и изменение свойств принтера. Дополнительную информацию см. в документе стр[. 33.](#page-209-0)

#### **Вкладка «Classes»**

На вкладке «Classes» показаны доступные классы принтера.

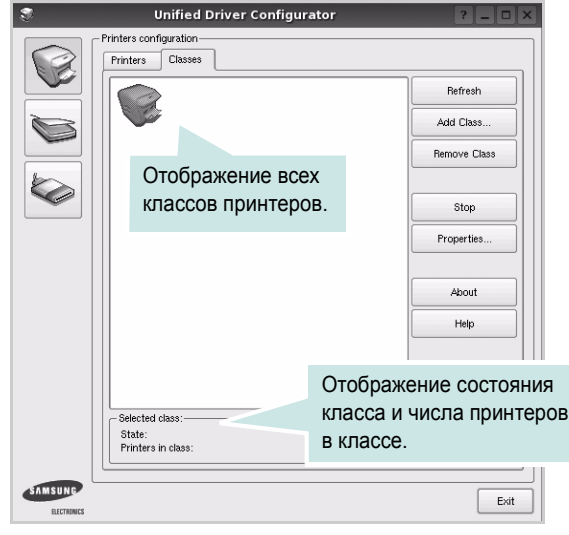

- **Refresh**. Обновление списка классов.
- **Add Class**. Добавление нового класса принтеров.
- **Remove Class**. Удаление выбранного класса принтеров.

# **Окно «Scanners Configuration»**

Это окно позволяет контролировать работу сканеров, выводить список установленных многофункциональных устройств Samsung, изменять свойства устройств и сканировать изображения.

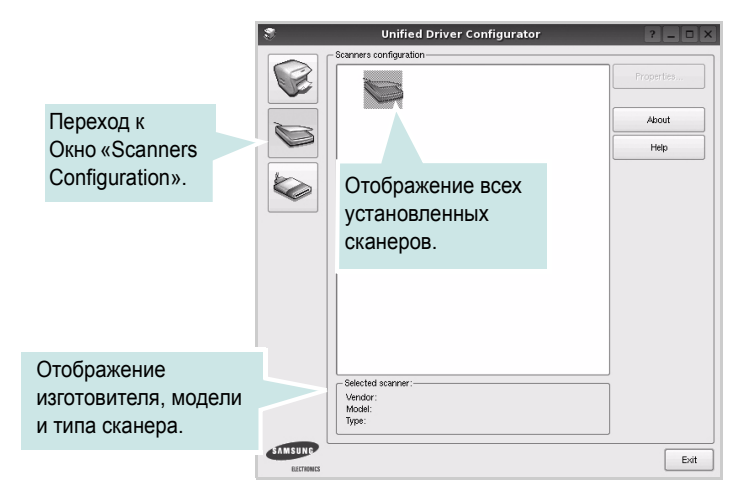

- **Properties**. Изменение свойств сканирования и сканирование документа. См. стр[. 35](#page-211-0).
- **Drivers**. Контроль за работой драйверов сканирования.

# **Окно «Ports Configuration»**

В этом окне можно просмотреть список доступных портов, проверить состояние каждого порта и освободить порт, если он остается в

состоянии «занят» после того, как работа его владельца была прервана по какой-либо причине.

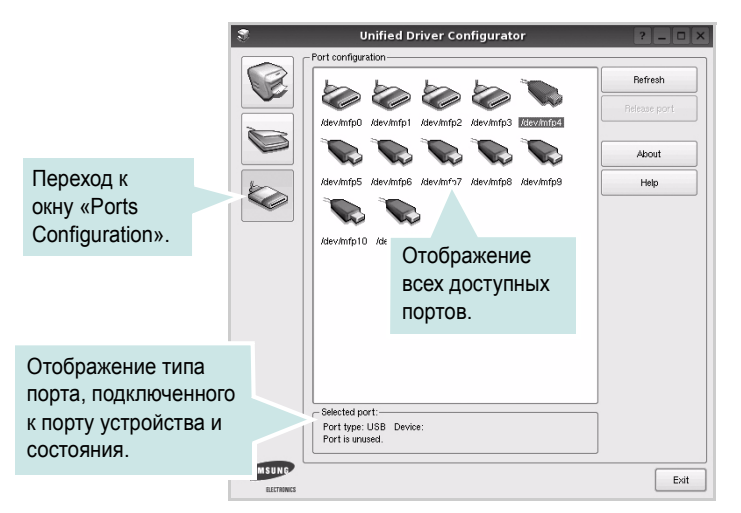

- **Refresh**. Обновление списка доступных портов.
- **Release port**. Освобождение выбранного порта.

#### **Распределение портов между принтерами и сканерами**

Устройство может быть подключено к управляющему компьютеру через параллельный порт или порт USB. Поскольку многофункциональное устройство объединяет в себе несколько устройств (принтер и сканер), необходимо правильно организовать доступ прикладных программ к этим устройствам через один порт ввода-вывода.

В пакет драйверов Samsung Unified Linux Driver встроен механизм разделения доступа к портам между драйверами принтера и сканера Samsung. Эти драйверы обращаются к соответствующим устройствам через так называемые порты многофункционального устройства. Текущее состояние любого порта многофункционального устройства отображается в окне «Ports Configuration». Механизм разделения портов блокирует доступ к блоку многофункционального устройства, если в этот момент используется другой его блок.

Установку в системе нового многофункционального устройства рекомендуется осуществлять с помощью программы Unified Driver Configurator. В этом случае программа предложит выбрать порт ввода-вывода для нового устройства. Эта программа обеспечивает оптимальную настройку многофункционального устройства. Для сканеров из состава многофункционального устройства порты ввода-вывода выбираются автоматически драйверами сканеров, поэтому правильные параметры выбираются по умолчанию.

# <span id="page-209-0"></span>**Настройка параметров принтера**

Окно свойств принтеров, доступное из окна «Printers Configuration», содержит различные параметры, задающие свойства многофункционального устройства в качестве принтера.

**1** Запустите средство Unified Driver Configurator.

При необходимости откройте окно «Printers Configuration».

- **2** Выберите нужное устройство в списке доступных принтеров и нажмите кнопку **Properties**.
- **3** Откроется окно «Printer Properties».

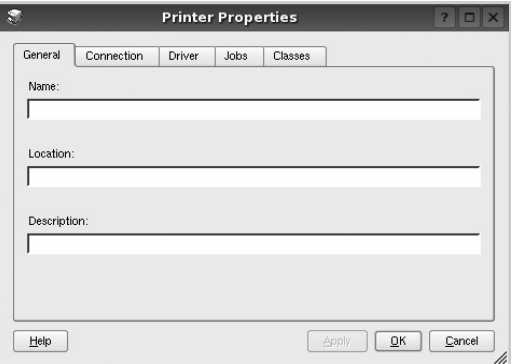

В верхней части этого окна расположены следующие пять вкладок.

•**General**. Позволяет изменить имя и расположение принтера. Имя, заданное на этой вкладке, отображается в списке принтеров в окне «Printers Configuration».

•**Connection**. Позволяет просматривать и выбирать другие порты. При переключении используемого принтера с порта USB на параллельный порт и наоборот необходимо соответствующим образом изменить порт принтера на этой вкладке.

•**Driver**. Позволяет просматривать и выбирать другие драйверы принтера. Кнопка **Options** используется для задания параметров устройства по умолчанию.

•**Jobs**. Отображение списка заданий печати. Для отмены выбранного задания нажмите кнопку **Cancel job**, а для просмотра предыдущего задания из списка заданий нажмите кнопку **Show completed jobs**.

•**Classes**. Отображение классов, в которые включен данный принтер. Для добавления принтера в какой-либо класс нажмите кнопку **Add to Class**, а для удаления принтера из выбранного класса нажмите кнопку **Remove from Class**.

**4** Чтобы внесенные изменения вступили в силу, нажмите кнопку **OK**. Окно «Printer Properties» будет закрыто.

# <span id="page-210-0"></span>**Печать документа**

### **Печать из приложений**

Многие приложениях Linux позволяют печатать с использованием системы CUPS (Common UNIX Printing System). Устройство поддерживает печать из любых таких приложений.

- **1** Выберите в меню **File** текущего приложения команду **Print**.
- **2** Выберите команду **Print** непосредственно с помощью **lpr**.
- **3** В окне «LPR» выберите в списке принтеров название модели используемого устройства и нажмите кнопку **Properties**.

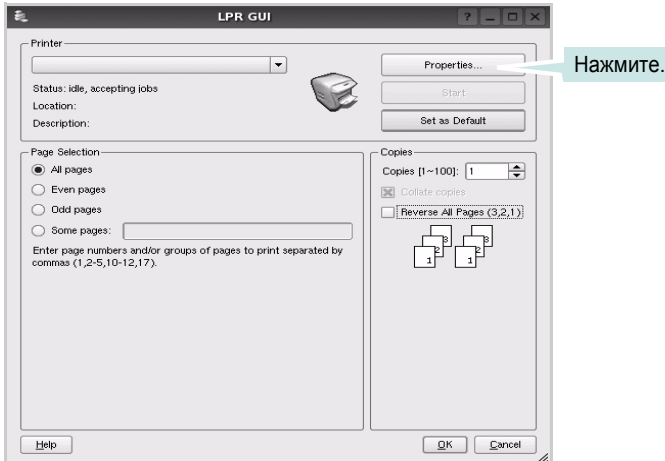

**4** Укажите требуемые свойства принтера и свойства задания печати.

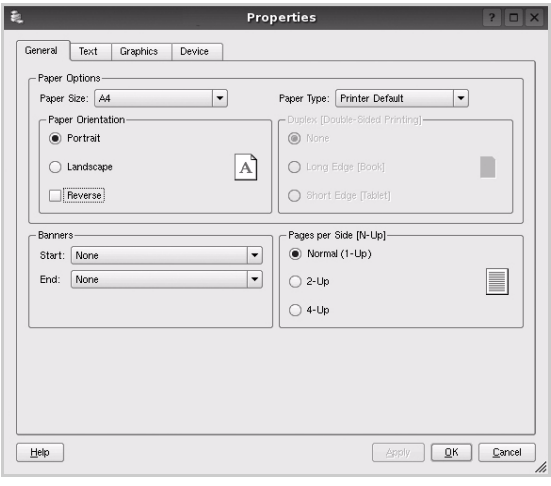

В верхней части этого окна расположены следующие четыре вкладки.

- •**General**. Служит для изменения размеров и типов бумаги, ориентации документа, включения функции двусторонней печати, добавления заголовков и изменения числа страниц на листе.
- •**Text**. Служит для задания полей страницы и параметров текста (например, интервалов и колонок).
- •**Graphics**. Служит для задания параметров изображения, используемых при печати изображений и файлов (например, параметров передачи цвета, а также размеров и расположения изображения).
- •**Device**. Служит для указания разрешений печати, источника бумаги и выходного лотка.
- **5** Чтобы внесенные изменения вступили в силу, нажмите кнопку **Apply**. Окно «Properties» будет закрыто.
- **6** Нажмите кнопку **OK** в окне «LPR», чтобы начать печать.
- **7** Появится окно «Printing», служащее для контроля за состоянием задания печати.

Если нужно отменить текущее задание, нажмите кнопку **Cancel**.

### **Печать файлов**

Устройство Samsung позволяет печатать файлы различных типов стандартным для системы CUPS способом — непосредственно из командной строки. Для этого используется средство lpr — служебная программа CUPS. Однако пакет драйверов заменяет стандартное средство lpr более удобной программой LPR GUI.

Чтобы напечатать файл документа, выполните следующие действия.

**1** В командной строке оболочки Linux введите *lpr <имя\_файла>* и нажмите клавишу **Ввод**. Появится окно «LPR».

Если ввести команду *lpr* без параметров и нажать клавишу **Ввод**, сначала появится окно выбора файлов для печати. Выберите файлы, которые нужно напечатать, и нажмите кнопку **Open**.

**2** В окне «LPR» выберите нужный принтер в списке и задайте требуемые свойства принтера и задания печати.

Информацию об окне свойств см. на стр[. 34.](#page-210-0)

**3** Чтобы начать печать, нажмите кнопку **ОК**.

## <span id="page-211-0"></span>**Сканирование документа**

Для сканирования документов можно использовать окно «Unified Driver Configurator».

- **1** Дважды щелкните значок «Unified Driver Configurator» на рабочем столе.
- **2** Нажмите кнопку **3**, чтобы перейти в окно «Scanners Configuration».
- **3** Выберите сканер в списке.

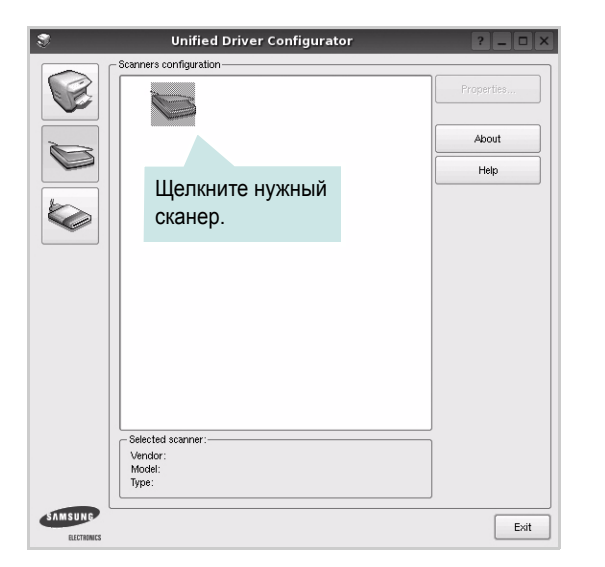

Если имеется только одно многофункциональное устройство и оно уже подключено к компьютеру и включено, сканер отображается в списке и выбирается автоматически.

Любой из подключенных к компьютеру сканеров можно выбрать в любой момент. Например, если на одном сканере уже идет процесс сканирования, можно выбрать другой сканер, задать параметры устройства и запустить сканирование изображения одновременно с первым сканером.

- **4** Нажмите кнопку **Properties**.
- **5** Положите сканируемый документ на стекло экспонирования сканируемой стороной вниз или загрузите его в автоподатчик сканируемой стороной вверх.
- **6** Нажмите кнопку **Preview** в окне «Scanner Properties».

Документ сканируется, и полученное изображение появляется в области предварительного просмотра.

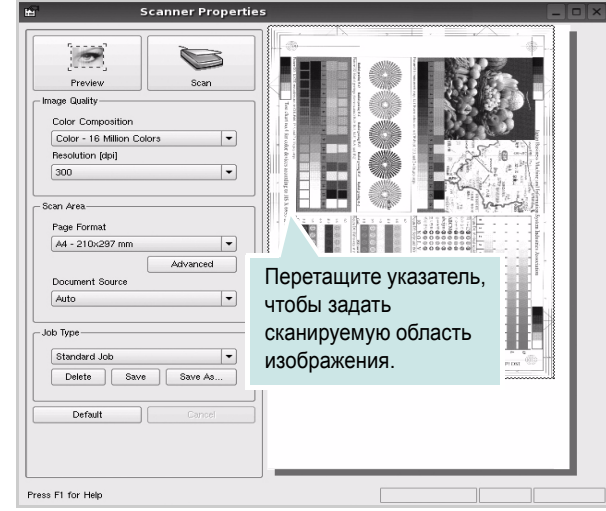

**7** Измените параметры сканирования в разделах «Image Quality» и «Scan Area».

•**Image Quality**. Позволяет выбрать для изображения цветовую палитру и разрешение сканирования.

•**Scan Area**. Позволяет выбрать размер страницы. Кнопка **Advanced** служит для задания размера страницы вручную.

Для выбора одного из готовых наборов параметров сканирования воспользуйтесь раскрывающимся списком «Job Type». Информацию о предварительно определенных параметрах типа задания см. на стр[. 36.](#page-212-0)

Для восстановления значений параметров сканирования по умолчанию нажмите кнопку **Default**.

**8** После завершения всех действий нажмите кнопку **Scan**, чтобы начать сканирование.

В нижнем левом углу окна появится строка состояния с данными о ходе сканирования. Для отмены сканирования нажмите кнопку **Cancel**.

**9** Отсканированное изображение появляется на новой вкладке «Image Manager».

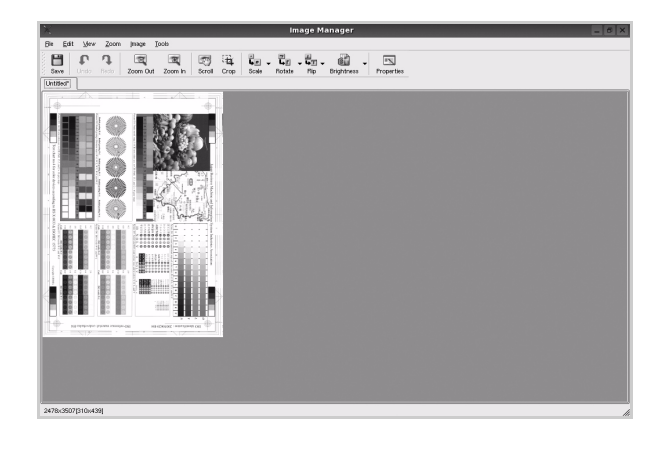

Чтобы отредактировать отсканированное изображение, воспользуйтесь панелью инструментов. Дополнительные сведения о редактировании изображений см. на стр[. 36.](#page-212-1)

- **10** По завершении работы нажмите кнопку **Save** на панели инструментов.
- **11**Для сохранения изображения выберите каталог для файлов и введите имя файла.
- **12** Нажмите кнопку **Save**.

#### <span id="page-212-0"></span>**Добавление параметров типа задания**

Набор параметров сканирования можно сохранить для последующего использования.

Чтобы сохранить новый набор параметров типа задания, выполните следующие действия.

- **1** Установите требуемые параметры в окне «Scanner Properties».
- **2** Нажмите кнопку **Save As**.
- **3** Введите имя набора параметров.
- **4** Нажмите кнопку **OK**.

Набор параметров добавляется в раскрывающийся список «Saved Settings».

Чтобы сохранить набор параметров типа задания для дальнейшего использования, выполните следующие действия.

- **1** Выберите нужный набор параметров в раскрывающемся списке «Job Type».
- **2** При следующем открытии окна «Scanner Properties» для задания сканирования будут автоматически выбраны только что сохраненные параметры.

Чтобы удалить набор параметров типа задания, выполните следующие действия.

- **1** Выберите удаляемый набор параметров в раскрывающемся списке «Job Type».
- **2** Нажмите кнопку **Delete**.

Параметр будет удален из списка

### <span id="page-212-1"></span>**Использование средства «Image Manager»**

Приложение «Image Manager» содержит команды меню и инструменты для редактирования отсканированного изображения.

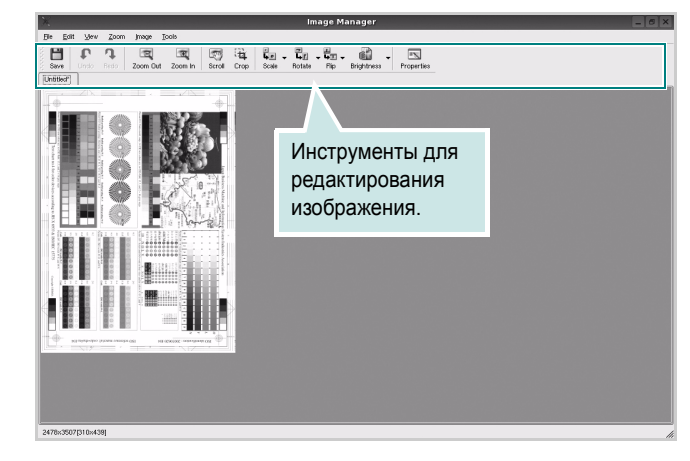

Для редактирования изображения предназначены следующие средства.

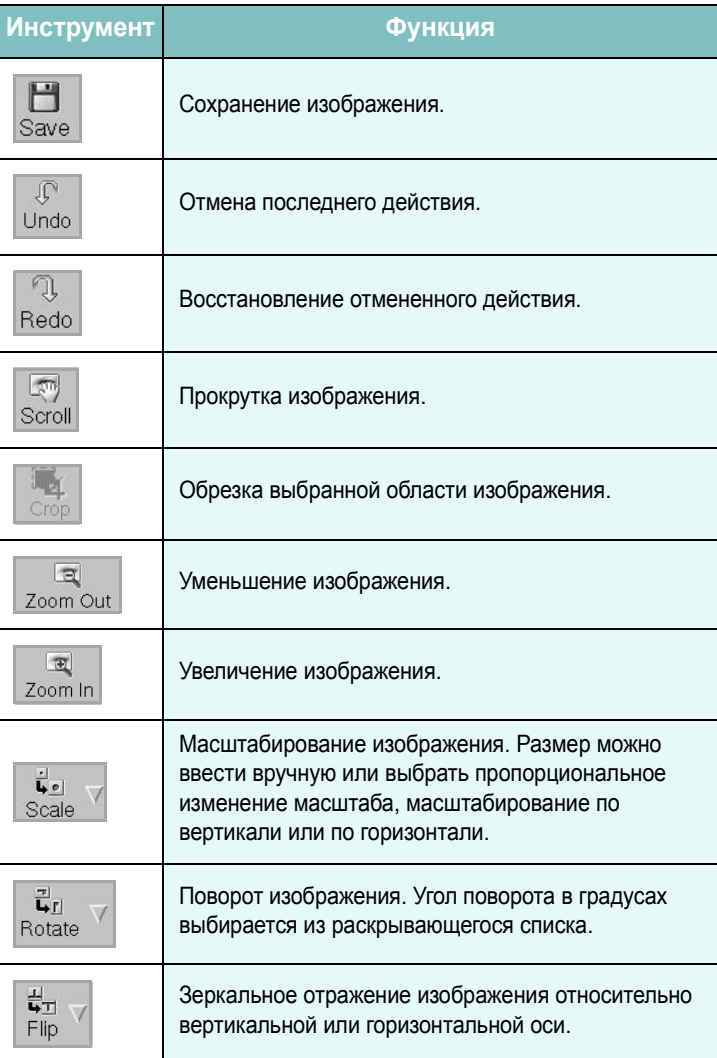

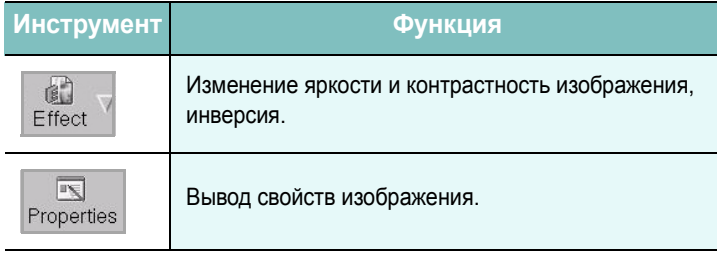

Дополнительные сведения о приложении «Image Manager» см. в справке.

Работа с принтером в операционной системе Linux

 $\overline{\phantom{a}}$ - I

# Использование принтера с компьютером Macintosh

Данный принтер можно использовать с компьютерами Macintosh, имеющими встроенный порт USB или плату сетевого интерфейса 10/100 Base-TX. Для печати документов из ОС Macintosh можно использовать драйвер CUPS. Для этого установите файл PPD.

ПРИМЕЧАНИЕ. Некоторые принтеры не поддерживают сетевой интерфейс. Чтобы выяснить, поддерживает ли принтер сетевой интерфейс, см. раздел «Технические характеристики принтера» в руководстве пользователя принтера.

Данная глава содержит следующие разделы.

- Установка программного обеспечения
- Удаление программного обеспечения
- Удаление программного обеспечения
- Настройка принтера
- Печать
- Сканирование

# <span id="page-214-0"></span>Установка программного обеспечения

На компакт-диске, входящем в комплект поставки принтера, находится PPD-файл, позволяющий использовать драйвер CUPS или Apple LaserWriter (только для принтеров, поддерживающих драйвер PostScript) для печати на компьютерах с ОС Macintosh.

**Также предусмотрен драйвер Twain для сканирования на** компьютере Macintosh.

- 1 Подключите принтер к компьютеру. Включите компьютер и принтер.
- $\mathbf{2}^-$ Вставьте компакт-диск, входящий в комплект поставки, в дисковод для компакт-дисков.
- З Дважды щелкните на иконке компакт-диска, появившейся на рабочем столе Macintosh.
- 4 Дважды щелкните значок папки MAC\_Installer.
- 5 Дважды щелкните по значку Installer.
- 6 Введите пароль и нажмите кнопку ОК.
- 7 Открывается окно Мастера установки Samsung. Щелкните Continue.
- 8 Выберите Easy Install и щелкните Install. Easy Install параметр, рекомендуемый большинству пользователей. Будут установлены все компоненты, необходимые для работы с принтером. Параметр Custom InstallCustom Install позволяет сделать выбор отдельных компонентов, подлежащих установке.
- 9 На экране появится предупреждение о том, что все работающие приложения будут закрыты. Щелкните Continue.
- 10 Выберите пункт Typical installation for a local printer и нажмите кнопку ОК.

ПРИМЕЧАНИЕ. При выборе пункта Typical installation for a network printer обратитесь к разделу «Использование программы SetIP» на стр. 39 (после окончания установки).

 $11$  По завершении установки нажмите кнопку Quit.

#### ПРИМЕЧАНИЕ.

- Щелкните Restart, если был установлен драйвер сканера.
- По завершении установки, См. «Настройка принтера» на стр. 39.

# <span id="page-214-1"></span>Удаление программного обеспечения

Удаление программы требуется при обновлении программного обеспечения или в случае сбоя при установке.

- 1. Вставьте компакт-диск, входящий в комплект поставки, в дисковод для компакт-дисков.
- 2 Дважды щелкните на иконке компакт-диска, появившейся на рабочем столе Macintosh.
- 3. Дважды щелкните значок папки MAC Installer.
- 4 Дважды щелкните по значку Installer.
- 5 Введите пароль и нажмите кнопку ОК.
- 6 Открывается окно Мастера установки Samsung. Щелкните Continue.
- Выберите Uninstall и затем щелкните Uninstall. 7
- 8 На экране появится предупреждение о том, что все работающие приложения будут закрыты. Щелкните Continue.
- 9 По завершении удаления нажмите кнопку Quit.

# <span id="page-215-1"></span>Использование программы SetIP

Данная программа предназначена для настройки сетевого IPадреса с использованием МАС-адреса, который представляет собой серийный номер сетевой карты принтера или интерфейса. Она будет особенно полезна администраторам сетей для одновременной настройки нескольких сетевых IPадресов.

#### Программу SetIP можно использовать только при условии, что устройство подключено к сети.

SetIP - программа, которая устанавливается автоматически во время установки драйвера принтера.

ПРИМЕЧАНИЕ. Если во время установки драйвера принтера был выбран пункт Typical installation for a network printer, после установки автоматически запустится программа SetIP. Выполните следующие действия.

- $1$  При появлении окна сертификата щелкните Trust.
- 2 Распечатайте отчет о сетевых характеристиках принтера, в котором будет указан МАС-адрес.
- **3** Щелкните  $\ddot{\mathbf{u}}$  в окне программы SetIP, чтобы открыть окно настройки протокола TCP/IP.
- Введите МАС-адрес сетевой карты, IP-адрес, маску подсети и шлюз по умолчанию, затем щелкните Apply.

ПРИМЕЧАНИЕ. При вводе МАС-адреса не используйте двоеточие (:).

- 5 Устройство выведет на печать сведения о сетевом подключении. Если параметры верны, подтвердите их.
- Закройте программу SetIP. 6

### Запуск программы

Чтобы изменить параметры IP-адреса сетевого принтера, выполните следующие действия.

- 1 Распечатайте отчет о сетевых характеристиках принтера, в котором будет указан МАС-адрес.
- 2 Откройте папку Library -> Printers -> Samsung -> название модели принтера -> SetIP.
- 3 Щелкните дважды на файле SetIPApplet.html.
- 4 При появлении окна сертификата щелкните Trust.
- **5** Щелкните  $\ddot{\mathbf{L}}$  в окне программы SetIP, чтобы открыть окно настройки протокола TCP/IP.
- **6** Введите МАС-адрес сетевой карты, IP-адрес, маску подсети и шлюз по умолчанию. затем шелкните Apply. При вводе МАС-адреса не используйте двоеточие (:).
- 7 Устройство выведет на печать сведения о сетевом подключении. Если параметры верны, подтвердите их.
- 8 Закройте программу SetIP.

# <span id="page-215-0"></span>Настройка принтера

Настройка принтера зависит от того, какой кабель используется для подключения принтера к компьютеру — сетевой или кабель USB.

# Для компьютера Macintosh с сетевым подключением

ПРИМЕЧАНИЕ. Некоторые принтеры не поддерживают сетевой интерфейс. До подключения принтера уточните, поддерживает ли устройство сетевой интерфейс. Сведения имеются в разделе «Технические характеристики принтера» руководства пользователя принтера.

- **1** При установке файлов PPD и фильтра следуйте инструкциям раздела «Установка программного обеспечения» на стр. 38.
- 2 Откройте папку Applications  $\rightarrow$  Utilities и выберите Print **Setup Utility.** 
	- В MAC OS 10.5 откройте папку Applications, выберите System Preferences, а затем - Printer & Fax.
- **3** B Printer List выберите Add.
	- В МАС OS 10.5 щелкните по значку «+» и на экране выведется всплывающее окно.
- 4 В MAC OS 10.3 откройте вкладку IP Printing.
	- В МАС OS 10.4 выберите IP Printer.
	- В МАС OS 10.5 выберите **IP**.
- 5 Установите значение Socket/HP Jet Direct для параметра **Printer Type.** ПРИ ПЕЧАТИ МНОГОСТРАНИЧНЫХ ДОКУМЕНТОВ

МОЖНО УВЕЛИЧИТЬ ПРОИЗВОДИТЕЛЬНОСТЬ ПЕЧАТИ. **ВЫБРАВ ТИП ПРИНТЕРА SOCKET.** 

- 6. Введите IP-адрес принтера в поле Printer Address.
- 7 Укажите имя очереди в поле Queue Name. Если не удается определить имя очереди для сервера печати, сначала воспользуйтесь очередью по умолчанию.
- **8** Для MAC OS версии 10.3, в том случае, если функция автоматической установки не работает, выберите значение Samsung в списке Printer Model и имя данного принтера в CONCKe Model Name
- Для MAC OS версии 10.4, в том случае, если функция автоматической установки не работает, выберите значение **Samsung** в списке **Print Using** и **имя данного принтера** в списке **Model**.
- Для MAC OS версии 10.5, в том случае, если функция автоматического выбора не работает, выберите **Select a driver to use...** и **название принтера** в **Print Using**.

IP-адрес принтера отображается в списке **Printer List**. Принтер будет использоваться по умолчанию.

**9** Нажмите кнопку Add.

# **Для компьютера Macintosh с подключением USB**

- **1** При установке файлов PPD и фильтра следуйте инструкциям раздела «Установка [программного](#page-214-0) [обеспечения](#page-214-0)» на стр. 38.
- **2** Откройте папку **Applications** → **Utilities** и выберите **Print Setup Utility**.
	- В MAC OS 10.5 откройте папку **Applications**, выберите **System Preferences**, а затем — **Printer & Fax**.
- **3** В **Printer List** выберите **Add**.
	- В MAC OS 10.5 щелкните по значку «**+**» и на экране выведется всплывающее окно.
- **4** В MAC OS 10.3 откройте вкладку **USB**.
	- В MAC OS 10.4 выберите **Default Browser** и найдите USBсоединение.
	- В MAC OS 10.5 выберите **Default** и найдите USB-соединение.
- **5** Для MAC OS версии 10.3, в том случае, если функция автоматической установки не работает, выберите значение **Samsung** в списке **Printer Model** и **имя данного принтера** в списке **Model Name**.
	- Для MAC OS версии 10.4, в том случае, если функция автоматической установки не работает, выберите значение **Samsung** в списке **Print Using** и **имя данного принтера** в списке **Model**.
	- Для MAC OS версии 10.5, в том случае, если функция автоматического выбора не работает, выберите **Select a driver to use...** и **название принтера** в **Print Using**.

Устройство отображается в списке **Printer List** и назначается принтером по умолчанию.

**6** Нажмите кнопку Add.

# <span id="page-217-0"></span>**Печать**

#### **ПРИМЕЧАНИЯ**

- Окно свойств принтера в Macintosh может отличаться от описанного в данном руководстве в зависимости от используемого принтера. Однако наборы свойств в окне у них похожи.
- *Имя принтера содержится на компакт-диске, входящем в комплект поставки.*

## <span id="page-217-1"></span>**Печать документа**

При печати документов в Macintosh необходимо устанавливать параметры печати в каждом используемом приложении. Для печати на компьютере Macintosh выполните следующие действия.

- **1** Откройте приложение Macintosh и выберите файл, который необходимо распечатать.
- **2** Откройте меню **File** и щелкните пункт **Page Setup** (**Document Setup** в некоторых приложениях).
- **3** Выберите размер страницы, ориентацию, масштаб и другие параметры, затем нажмите кнопку **OK**.

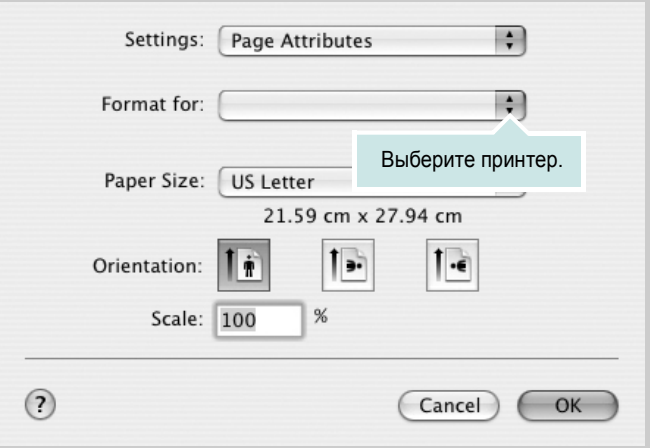

- **4** Откройте меню **File** и щелкните пункт **Print**.
- **5** Укажите число копий и выберите страницы, которые необходимо напечатать.
- **6** После завершения настройки нажмите кнопку **Print**.

## <span id="page-217-3"></span>**Изменение настроек принтера**

При использовании принтера могут применяться дополнительные функции.

В приложении ОС Macintosh выберите пункт **Print** в меню **File**. Имя принтера в окне свойств может отличаться в зависимости от используемого устройства. В остальном наборы свойств принтера в окне похожи.

**ПРИМЕЧАНИЯ** Значения параметров могут различаться в зависимости от модели принтера и версии Mac OS.

#### <span id="page-217-2"></span>**Layout**

На вкладке **Layout** имеются функции для настройки вида документа на печатной странице. Допускается печать нескольких страниц на одном листе бумаги. Для доступа к следующим функциям выберите пункт **Layout** в раскрывающемся списке **Presets**.

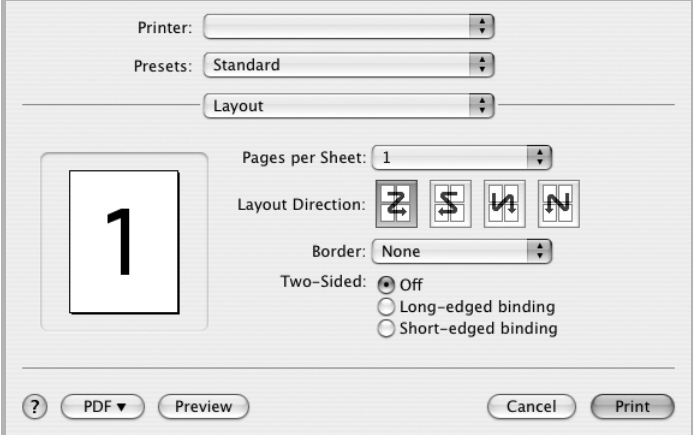

- **Pages per Sheet**: выбор количества страниц, печатаемых на одном листе бумаги. Дополнительные сведения см. в разделе «Печать [нескольких](#page-218-0) страниц на одной стороне листа бумаги» следующего столбца.
- **Layout Direction**: выбор порядка печати страниц, как показано на рисунке.

#### **Graphics**

На вкладке **Graphics** доступны параметры **Resolution(Quality)** и **Color Mode**. Для доступа к графическим функциям выберите пункт **Graphics** из раскрывающегося списка **Presets**.

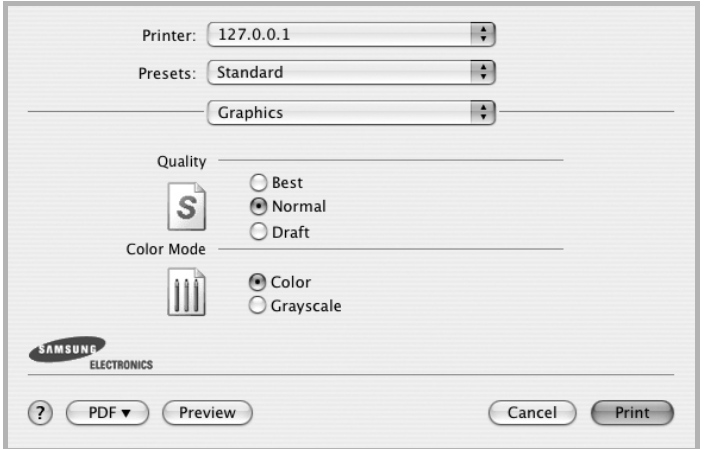

- **Resolution(Quality)**: выбор разрешения печати. Чем выше разрешение, тем более четкими будут символы и графика. При увеличении разрешения может возрасти время печати.
- **Color Mode**: настройка передачи цвета. Выбор значения **Color** обычно позволяет добиться наилучшего качества печати цветных изображений. Для печати цветного изображения в оттенках серого выберите значение **Grayscale**.

#### **Paper**

Задайте такое значение параметра **Paper Type**, чтобы оно соответствовало типу бумаги в лотке, из которого необходимо печатать. Это позволит добиться наилучшего качества печати. При загрузке материала для печати другого типа выберите соответствующее значение этого параметра.

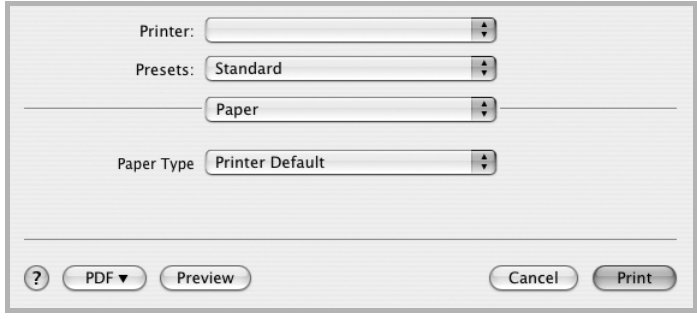

# <span id="page-218-1"></span><span id="page-218-0"></span>**Печать нескольких страниц на одной стороне листа бумаги**

На одной стороне листа бумаги можно напечатать несколько страниц. Эта функция позволяет экономить ресурсы при печати черновиков.

- **1** В приложении ОС Macintosh выберите пункт **Print** в меню **File**.
- **2** Выберите **Layout**.

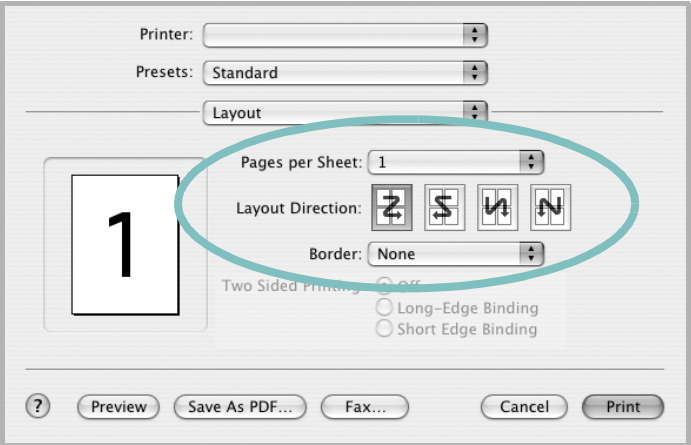

- **3** В раскрывающемся списке **Pages per Sheet** укажите число страниц, которые требуется напечатать на одном листе бумаги.
- **4** Для параметра **Layout Direction** укажите порядок страниц. Для печати рамки вокруг каждой страницы на листе выберите соответствующее значение в раскрывающемся списке **Border**.
- **5** Нажмите кнопку **Print**. Принтер напечатает заданное число страниц на одной стороне листа бумаги.

# <span id="page-219-0"></span>Сканирование

Сканирование документов можно осуществлять с помощью программы Image Capture. Операционная система Macintosh предложит запустить программу Image Capture.

#### Сканирование посредством интерфейса **USB**

- 1 Убедитесь, что устройство и компьютер включены и правильным образом соединены друг с другом.
- $2<sup>1</sup>$ Поместите документ на стекло экспонирования лицевой стороной вниз. Или загрузите документ (документы) лицевой стороной вверх в автоподатчик (дуплексный автоподатчик).
- 3 Запустите Applications и щелкните Image Capture.

ПРИМЕЧАНИЕ. Если появляется сообщение «No Image Capture device connected», отключите и снова подключите кабель USB. Если устранить проблему не удается, обратитесь к файлу справки Image Capture.

- 4 Задайте настройки сканирования с помощью данной программы.
- 5 Отсканируйте и сохраните изображение.

#### ПРИМЕЧАНИЕ.

- Дополнительную информацию об использовании программы Image Capture см. в файле справки Image Capture.
- Чтобы выполнить сканирование с помошью дуплексного автоподатчика, воспользуйтесь TWAIN-совместимыми программами.
- Сканирование также можно осуществлять с использованием TWAIN-совместимого программного обеспечения, например, Adobe Photoshop.
- Порядок сканирования зависит от конкретного TWAINсовместимого программного обеспечения. Обратитесь к руководству пользователя, прилагаемому к программному обеспечению.
- Если не удается произвести сканирование с помощью программы Image Capture, обновите систему Mac OS до последней версии. Программа Image Capture корректно работает в системах Mac OS версии 10.3.9 и выше и Mac OS 10.4.7 и выше.

#### Сканирование по сети

- 1 Убедитесь, что компьютер и устройство включены.
- $\mathbf{2}$ Поместите документ на стекло экспонирования лицевой стороной вниз. Или загрузите документ (документы) лицевой стороной вверх в автоподатчик (дуплексный автоподатчик).
- 3 Запустите Applications и щелкните Image Capture.
- 4 Откройте меню Devices и выберите пункт Browse Devices.
- 5. **B MAC OS X 10.4:**

Выберите в качестве параметра TWAIN devices используемое устройство. Убедитесь, что флажок Use TWAIN software установлен, и нажмите кнопку Connect.

#### **B MAC OS X 10.5:**

Убедитесь, что флажок Connected в списке Bonjour Devices установлен напротив вашего устройства. Чтобы выполнять сканирование с помощью TWAIN, обратитесь к процедуре для MAC OS X 10.4, описанной выше.

- 6 Задайте настройки сканирования с помощью данной программы.
- 7 Отсканируйте и сохраните изображение.

#### ПРИМЕЧАНИЕ.

- Дополнительную информацию об использовании программы Image Capture см. в файле справки Image Capture.
- Чтобы выполнить сканирование с помощью дуплексного автоподатчика, воспользуйтесь TWAIN-совместимыми программами.
- Сканирование также можно осуществлять с использованием TWAIN-совместимого программного обеспечения, например, Adobe Photoshop.
- Порядок сканирования зависит от конкретного TWAINсовместимого программного обеспечения. Обратитесь к руководству пользователя, прилагаемому к программному обеспечению.
- Если не удается произвести сканирование с помощью программы Image Capture, обновите систему Mac OS до последней версии. Программа Image Capture корректно работает в системах Mac OS версии 10.3.9 и выше и Mac OS 10.4.7 и выше.

## Настройка параметров сканирования в диспетчере сканирования

Можно просмотреть информацию о программе Диспетчер сканирования и состоянии установленного драйвера сканирования. Также можно изменить параметры сканирования и добавить или удалить папки, в которых сохраняются отсканированные документы при сканировании на компьютер. при помощи программы Диспетчер сканирования.

- 1. Выберите в меню Smart Panel, расположенном в строке состояния, пункт Диспетчер сканирования.
- $\mathbf{2}$ Настройки сканирования позволяет менять место сохранения и параметры сканирования, добавлять или удалять приложения и менять формат файлов. Изменить устройство сканирования можно при помощи функции Изменить порт (в локальном или сетевом режиме).
- 3 По завершении настроек нажмите ОК.

# ПРОГРАММНОЕ ОБЕСПЕЧЕНИЕ **Указатель**

# L

Linux драйвер, установка 29 печать 34 свойства принтера 33 сканирование 35

#### M

Macintosh драйвер удаление программного обеспечения 38 установка 38 настройка принтера 39 печать 41 сканирование 43 монитор состояния, использование 27

# т

TWAIN, сканер 26

#### W

WIA, сканер 26

## B

водяной знак изменение 21 печать 21 создание 21 удаление 21

# Д

двусторонняя печать 20 документ, печать Macintosh 41 Windows 13 дополнительные возможности печати, использование 18 дополнительные свойства, задание 17 драйвер многофункционального устройства, установка Linux 29 драйвер принтера, установка Linux 29

## И

источник бумаги, выбор 34 Windows 15

# Н

наложение печать 22 создание 22 удаление 22 настройка избранное 17 параметр True-Type 16 плотность 16 разрешение Windows 16 режим изображения 16 экономия тонера 16 настройки избранного, использование 17

## $\Omega$

ориентация, печать 34 Windows 15 отмена сканер 26

# п

параметры графики, задание 16 печать брошюры 19 B Linux 34 B Windows 13 водяной знак 21 двусторонняя 20 документ 13

масштабирование 20 на Macintosh 41 напожение 22 несколько страниц на одном листе Macintosh 42 Windows 18 плакат 21 по размеру страницы 20 печать брошюр 19 печать нескольких страниц на одном листе Macintosh 42 Windows 18 плакат, печать 19 программное обеспечение переустановка Windows 10 системные требования Macintosh 38 удаление Windows 11 удаление программного обеспечения Macintosh 38 установка Macintosh 38 Windows 4 программное обеспечение принтера удаление Windows 11 удаление программного обеспечения Macintosh 38 установка Macintosh 38 Windows 4

#### P

размер бумаги, выбор печать 34 размер бумаги, задание 15 разрешение печать 34 разрешение печати 34 разрешение принтера, задание Windows 16

# **С**

свойства бумаги, задание [15](#page-191-3) свойства макета, задание Macintosh [41](#page-217-2) Windows [15](#page-191-4) свойства принтера Linux [34](#page-210-4) свойства принтера, задание Macintosh [41](#page-217-3) Windows [14](#page-190-0) сканирование Linux [35](#page-211-0) SmarThru [24](#page-200-0) TWAIN [26](#page-202-0) драйвер WIA [26](#page-202-1) сканирование на Macintosh [43](#page-219-0) справка, использование [17](#page-193-3)

## **Т**

тип бумаги, выбор печать [34](#page-210-2)

# **У**

удаление драйвер многофункционального устройства Linux [30](#page-206-0) удаление, программное обеспечение Macintosh [38](#page-214-1) Windows [11](#page-187-0) установка драйвер принтера Macintosh [38](#page-214-2) Windows 4 программное [обеспечение](#page-180-1) для Linux [29](#page-205-1)

## **Э**

экономия тонера, задание [16](#page-192-3)

# McGrp.Ru

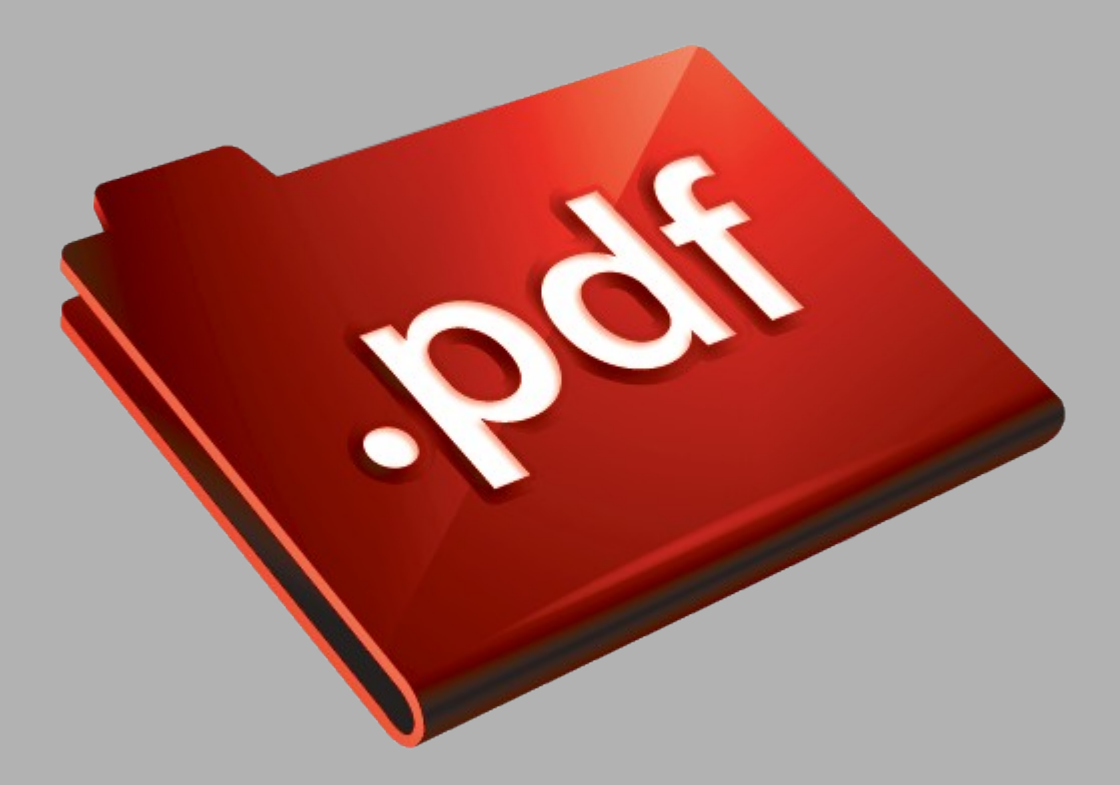

# Сайт техники и электроники

Наш сайт [McGrp.Ru](http://mcgrp.ru/) при этом не является просто хранилищем [инструкций по эксплуатации,](http://mcgrp.ru/) это живое сообщество людей. Они общаются на форуме, задают вопросы о способах и особенностях использования техники. На все вопросы очень быстро находятся ответы от таких же посетителей сайта, экспертов или администраторов. Вопрос можно задать как на форуме, так и в специальной форме на странице, где описывается интересующая вас техника.